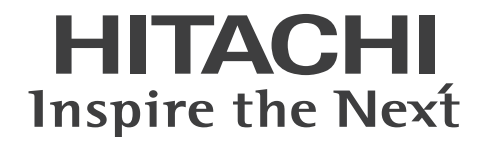

# 日立 プラズマテレビ AVCステーション (地上・BS・110度CSデジタルチューナー内蔵)

# 形名 *AVC-HW5000* 取扱説明書

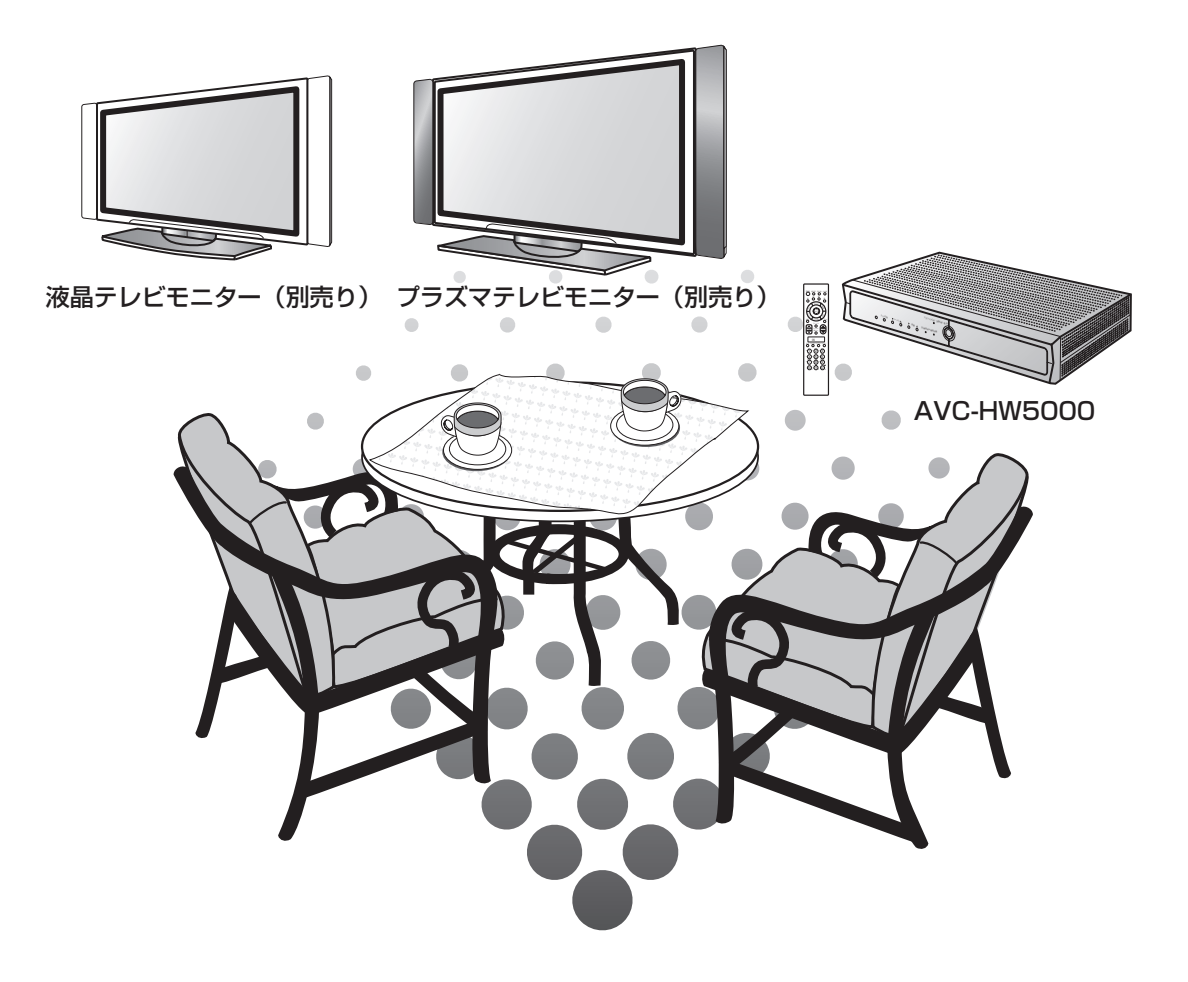

このたびは日立プラズマテレビ/液晶テレビをお求めいただき、まことにありがとうございました。 日立プラズマテレビ/液晶テレビ(地上・BS・110度CSデジタルチューナー内蔵)は下記の構成になっています。 本機は必ず専用のプラズマテレビモニター(別売り)または液晶テレビモニター(別売り)と接続してください。 本文中のイラストは主として、W42-P5000と接続した絵で説明しています。

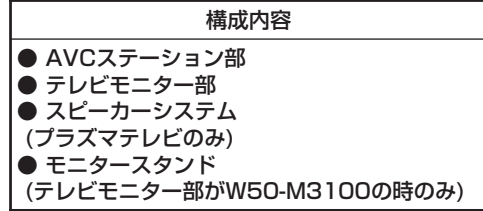

ご購入の際は、それぞれが別々の梱包となっております。ご確認願います。

「使用上のご注意」をお読みください。本体の取扱いは、この「取扱説明書」とモニター付属の「取扱説明 書」をよくお読みになり、ご理解のうえ正しくご使用ください。 お読みになった後は、保証書とともに大切に保管してください。 最初に

TruBassとTruSurround DIGITAL5.1CHは、SRS Labs, Inc.の商標です。 TruBassとTruSurround DIGITAL5.1CH技術は、SRS Labs, Inc.からのライセンスに基づき製品化されています。

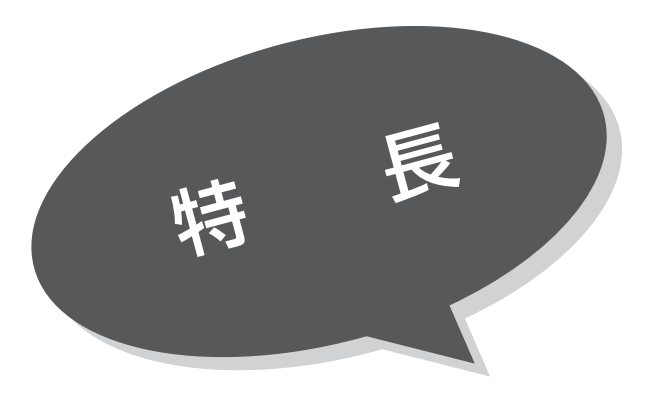

高精細ハイビジョン表示及び現行放送を 高密度処理でハイビジョンと同じ走査線数に変換

**DIPP**(Digital Image Pixel Processor) 搭載

BSデジタル放送、110度CSデジタル放送と 地上デジタル放送の鮮やかな高画質映像と 多機能サービスが楽しめる

地上・BS・110度CS デジタルハイビジョン チューナー内蔵

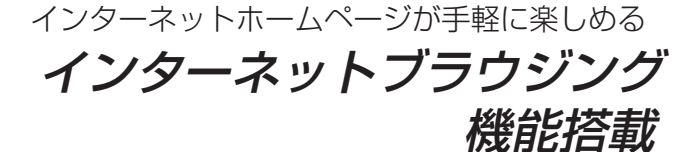

BS・110度CS・地上デジタル放送の立体音場を 再現できる

※

※ SRS(●)<br>※ destroned はSRS Labs, Inc.の商標です。

AVCステーション部とモニター部を分離、 AVCステーション部は縦置き設置も可能、 モニター部は壁掛け設置も可能

薄形軽量設置フリー

SDメモリーカード スロット装備

AVCステーション寸法図(cm)

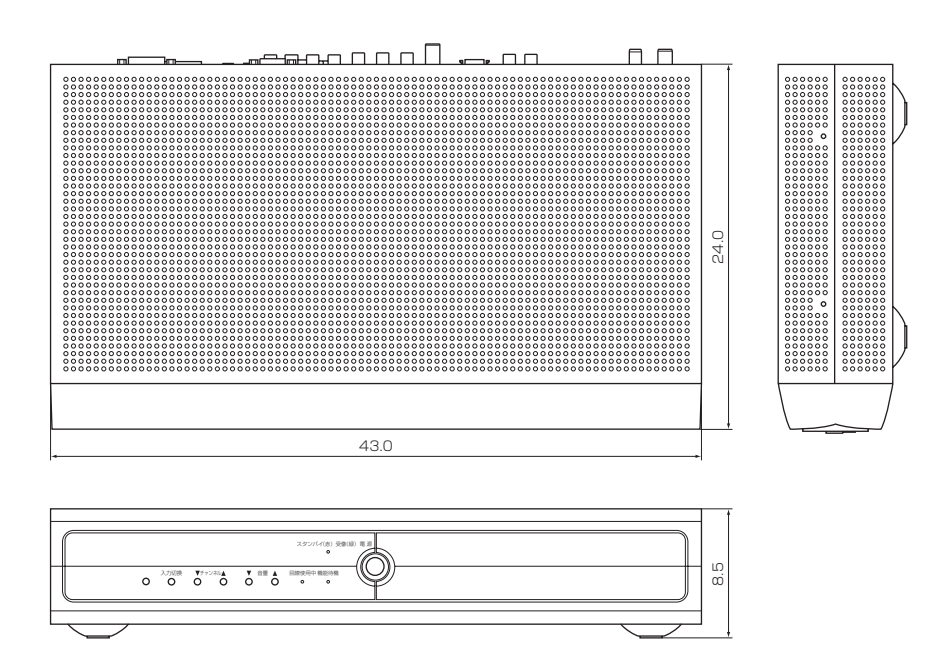

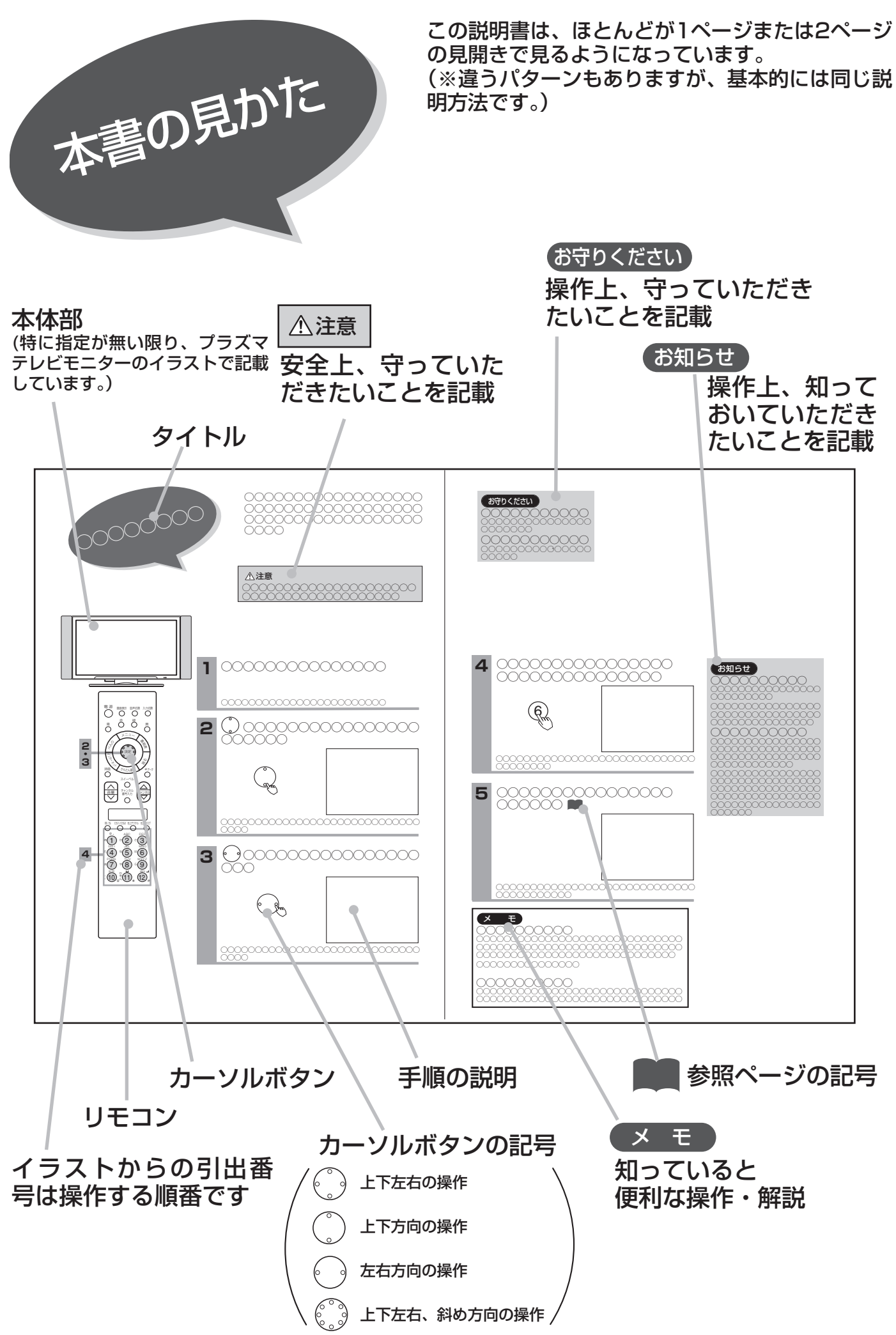

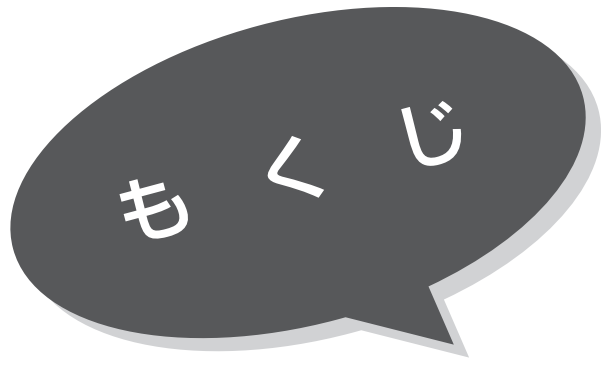

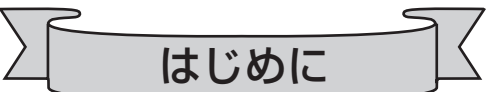

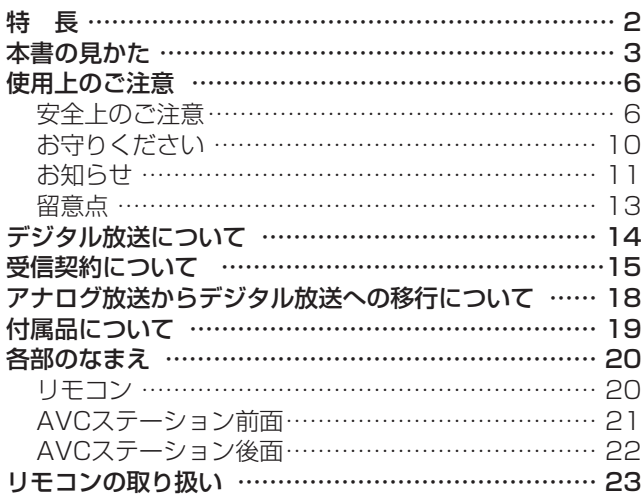

# 基本の使いかた

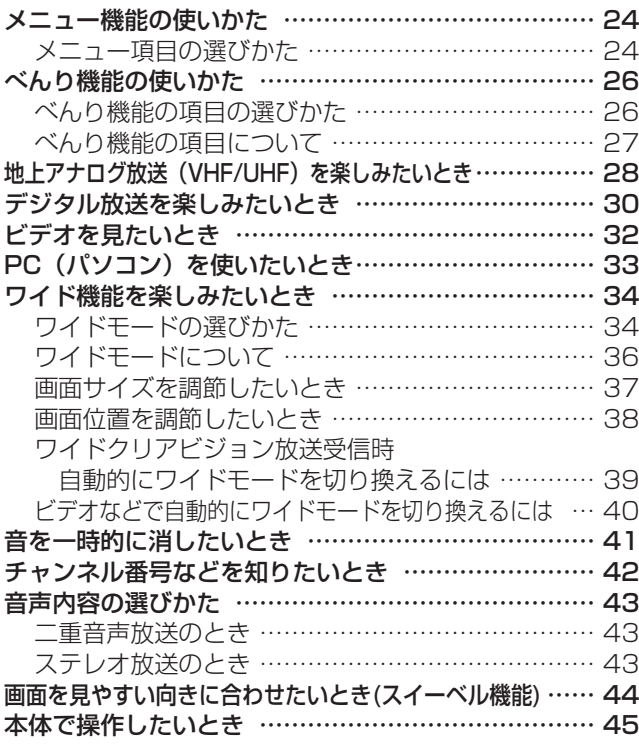

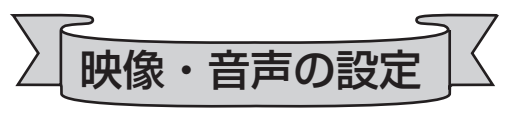

映像の自動調整モードを選びたいとき …………………… 46 映像モードの選びかた ………………………………… 46

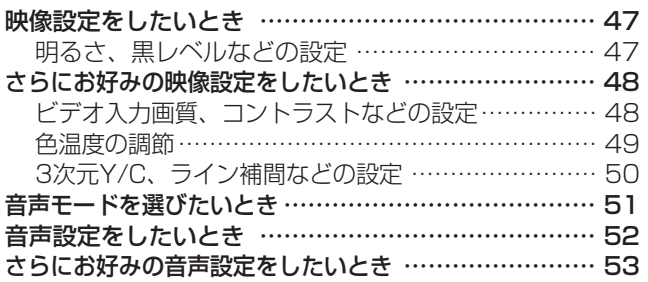

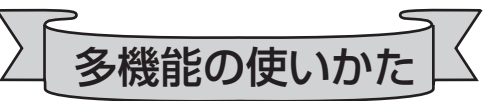

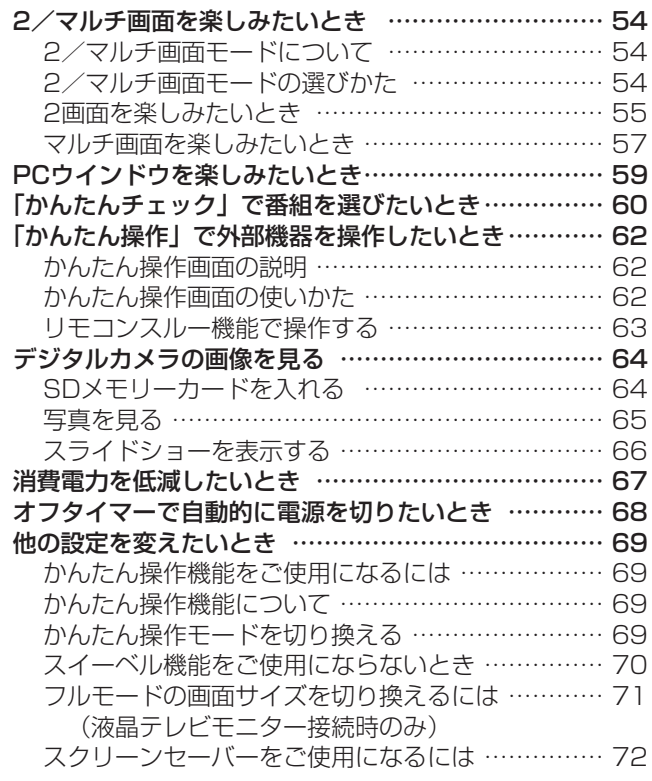

デジタル放送の楽しみかた

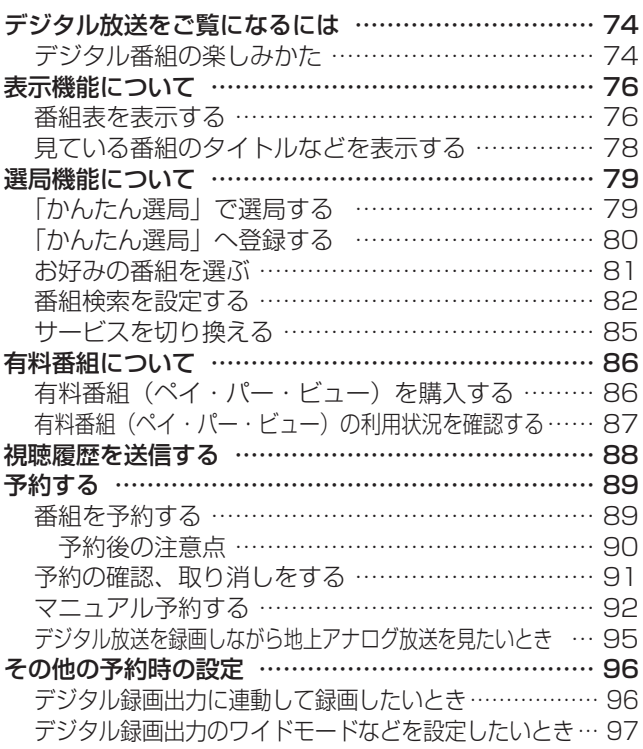

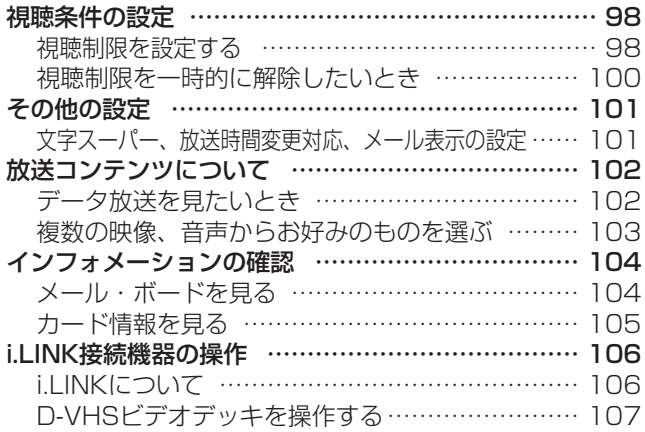

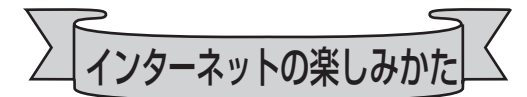

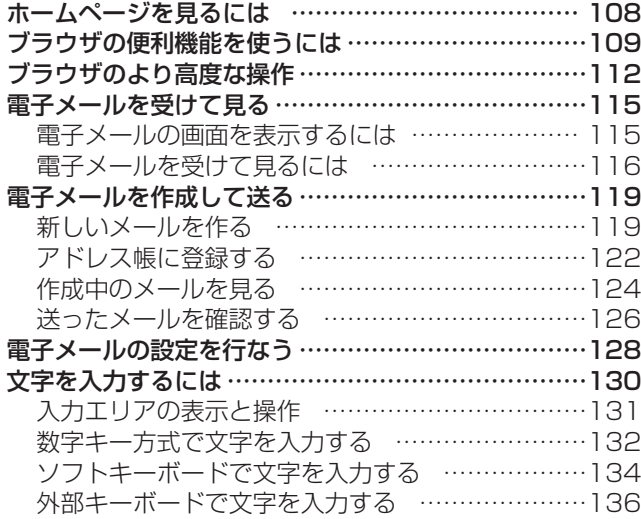

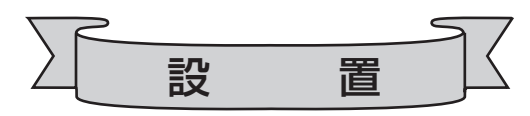

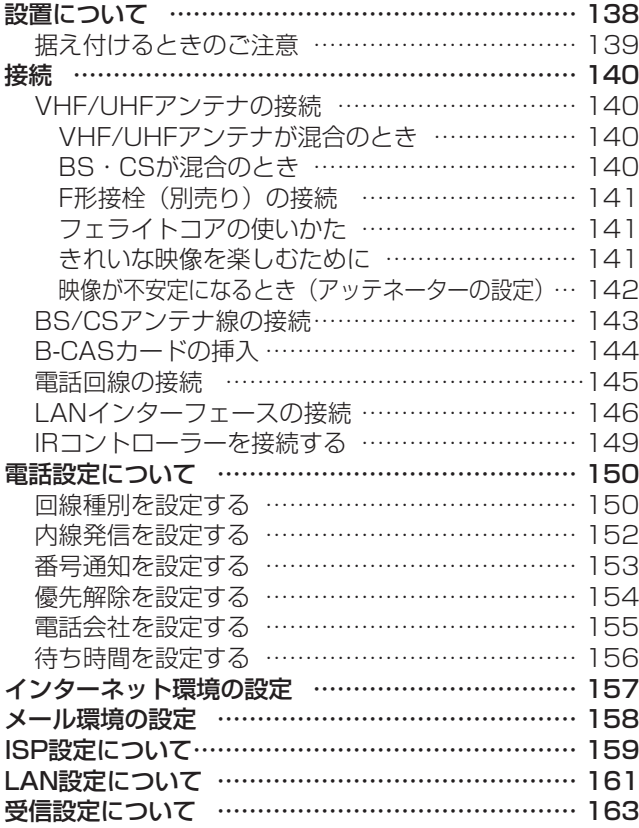

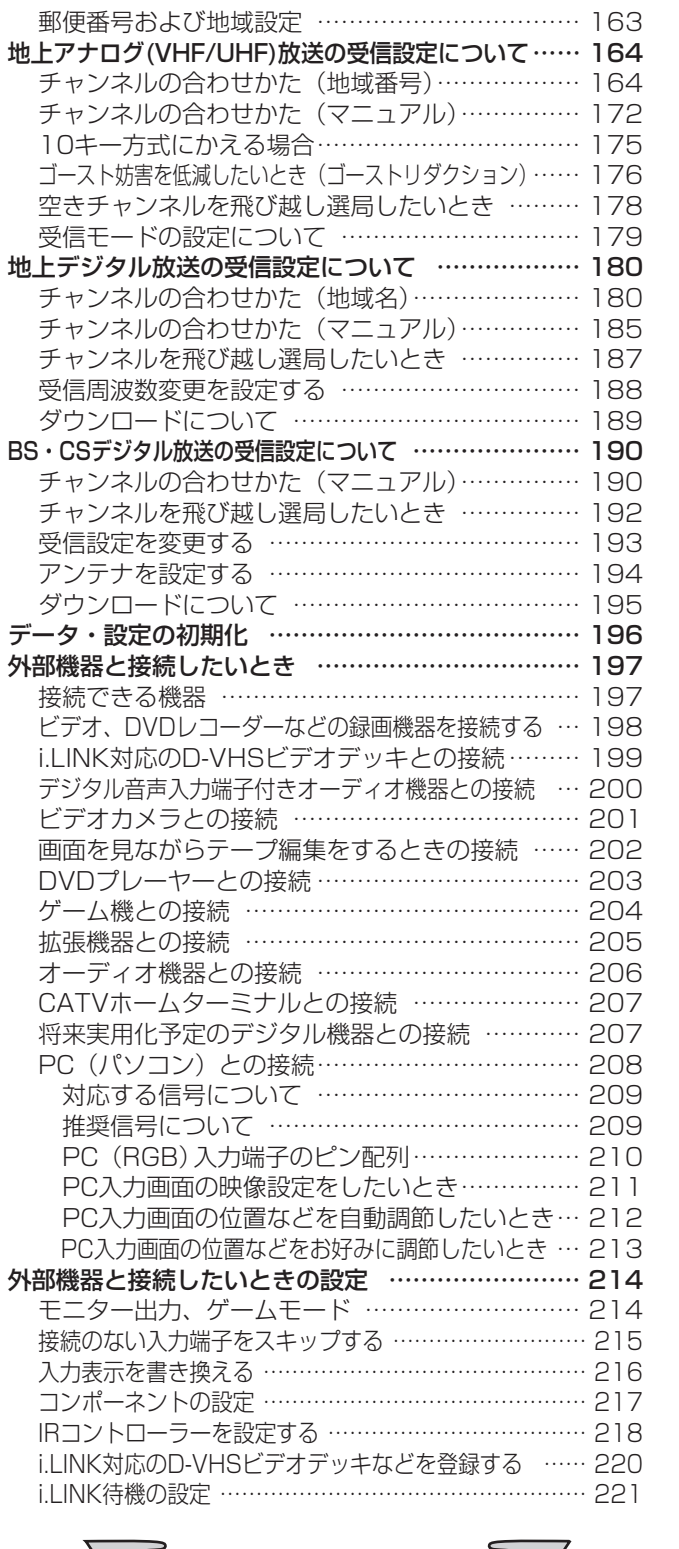

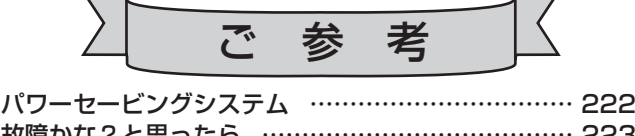

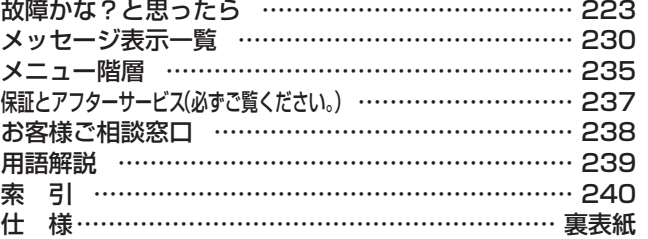

5

イ ン タ ー ネ ッ ト  $\overline{\mathcal{D}}$ 楽 し み か た

設

置

ご 参 考

は じ め に

基 本 の 使 い か た

映 像  $\mathbf{r}$ 音 声  $\overline{\mathcal{O}}$ 設 定

多 機 能  $\overline{\mathcal{O}}$ 使 い か た

デ ジ タ ル 放 送 の 楽 し み か た

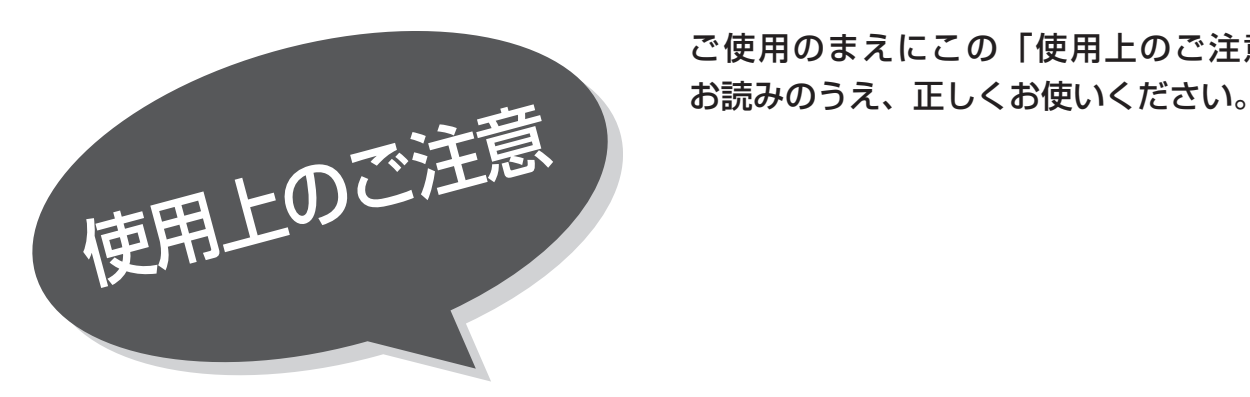

ご使用のまえにこの「使用上のご注意」をよく

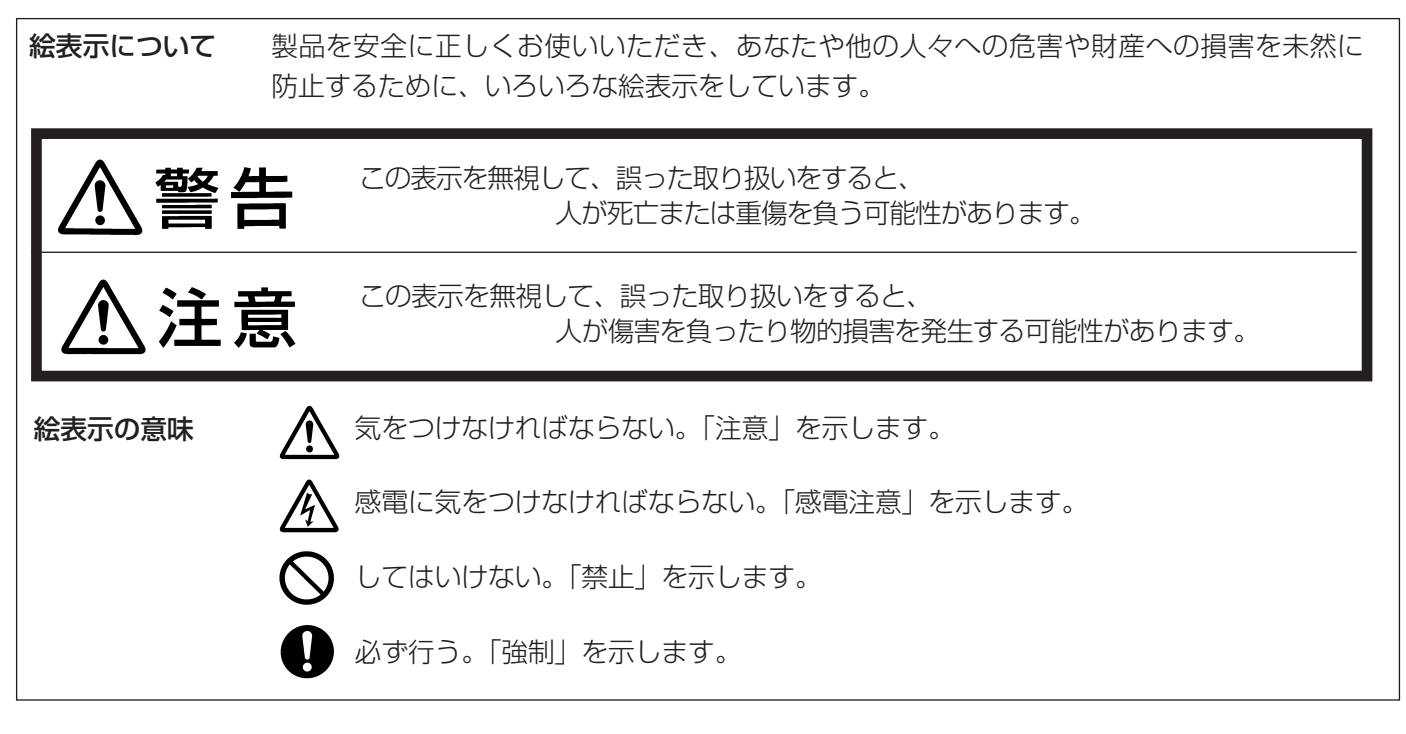

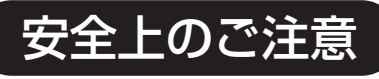

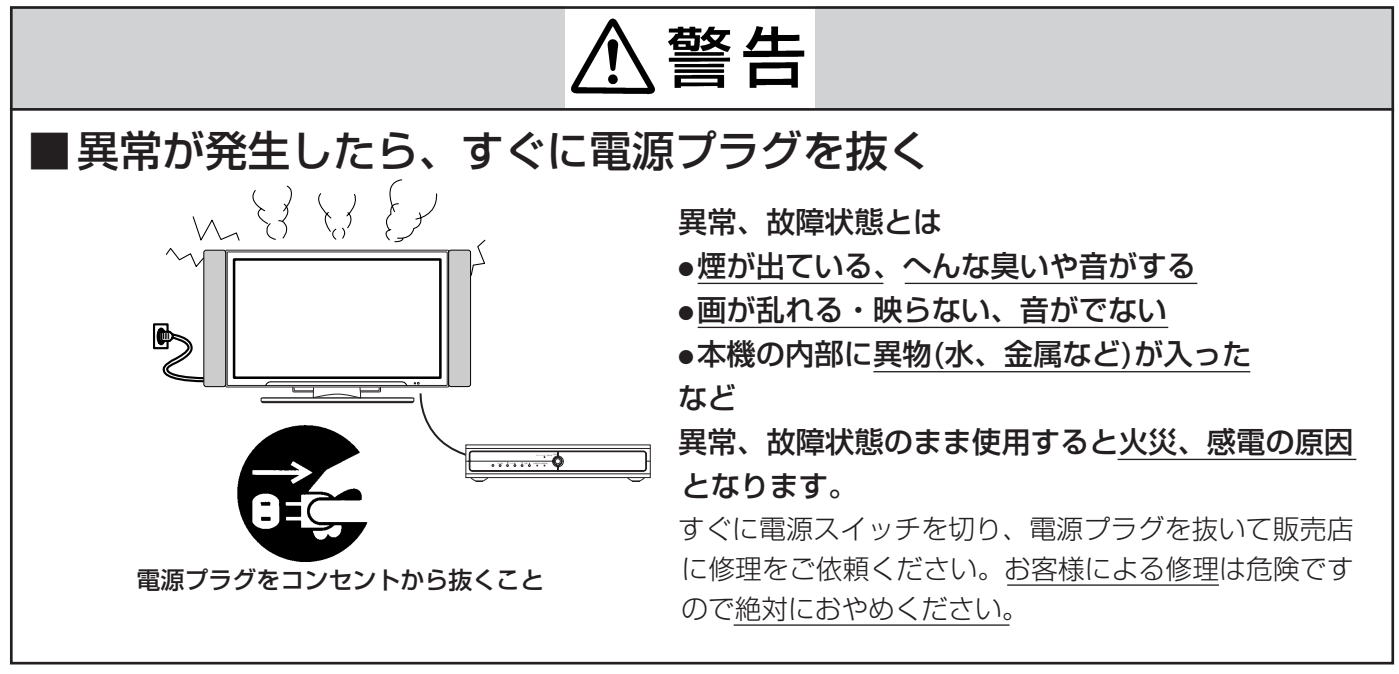

●イラストはイメージであり、実際の商品とは形状が異なる場合があります。

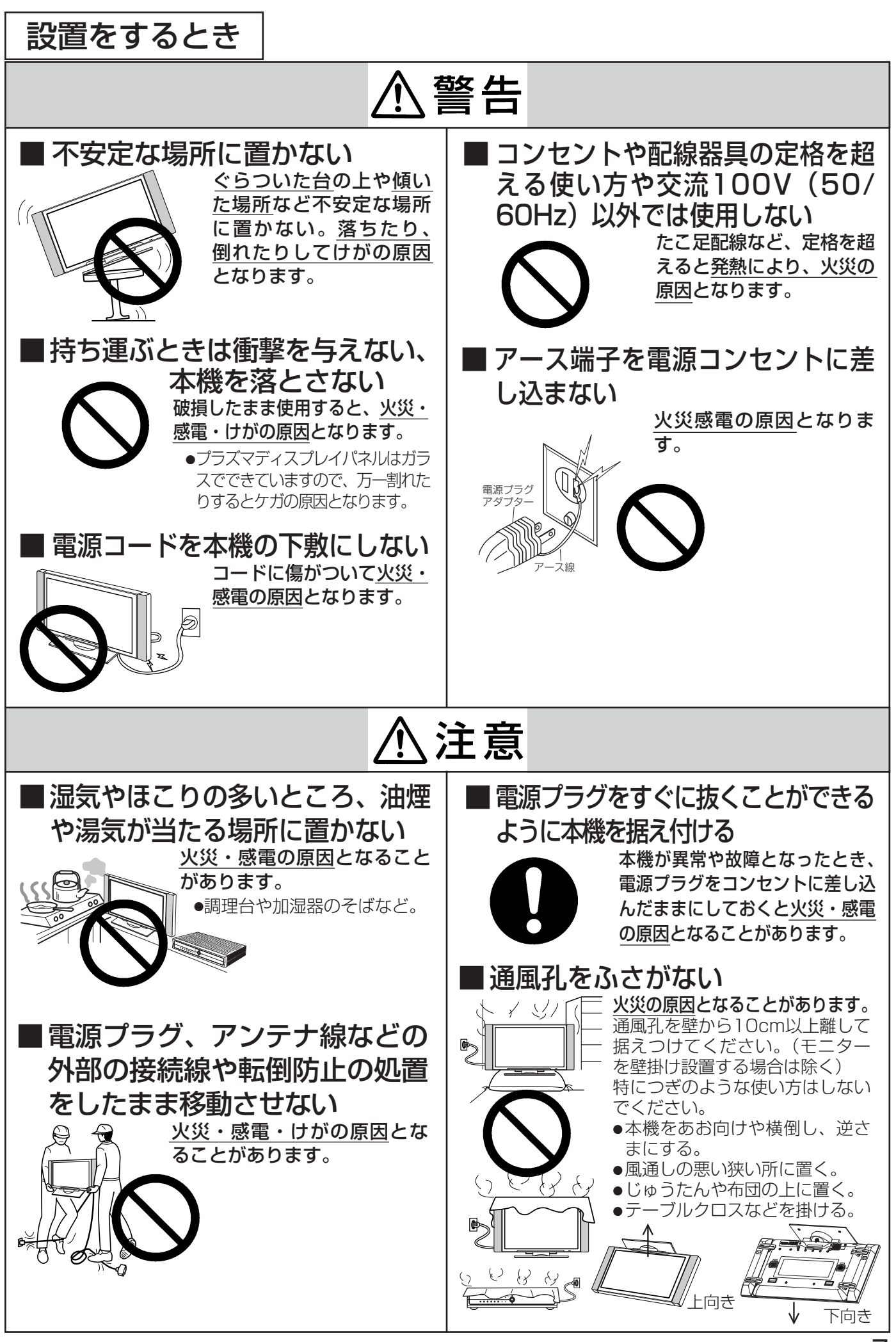

は じ め に

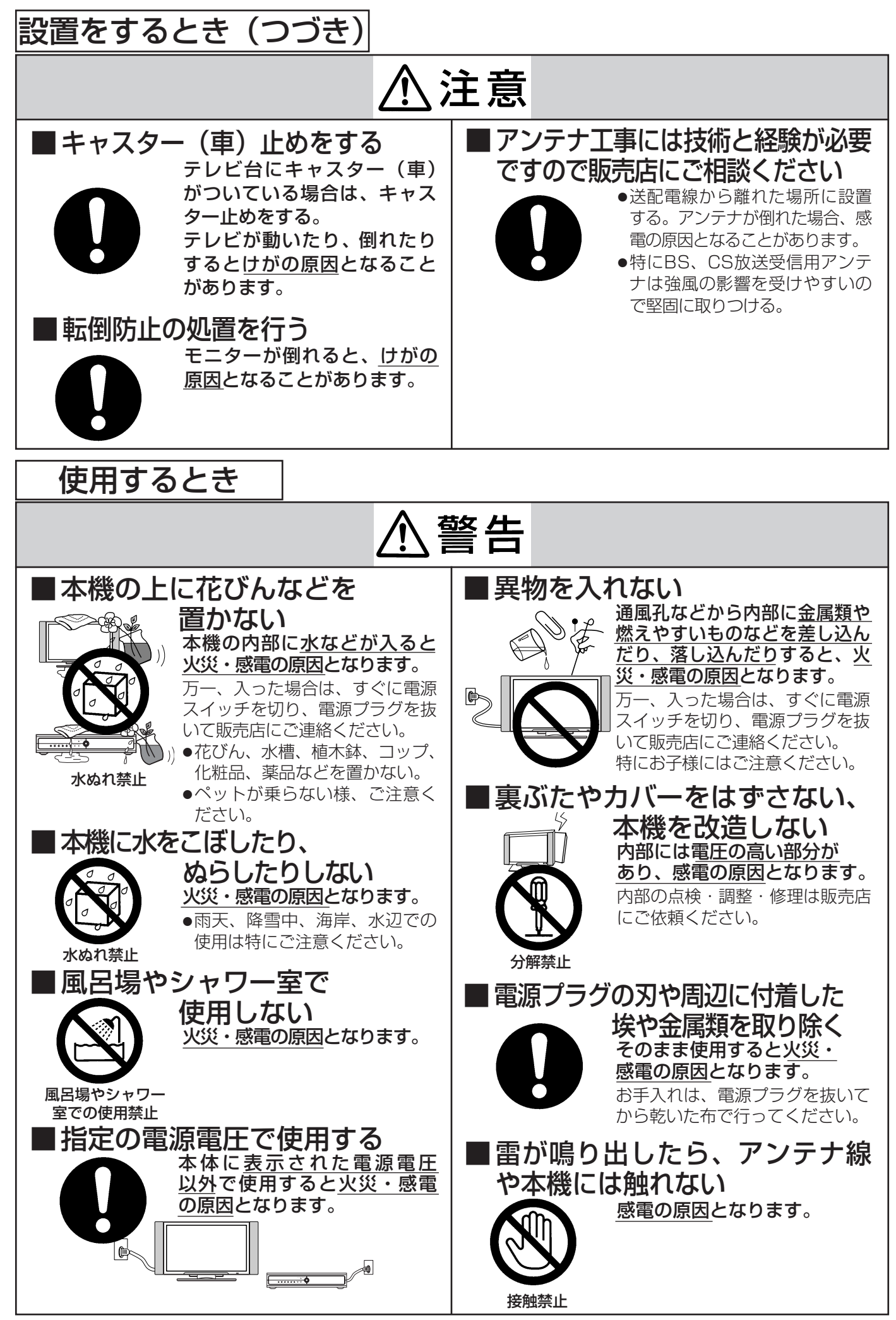

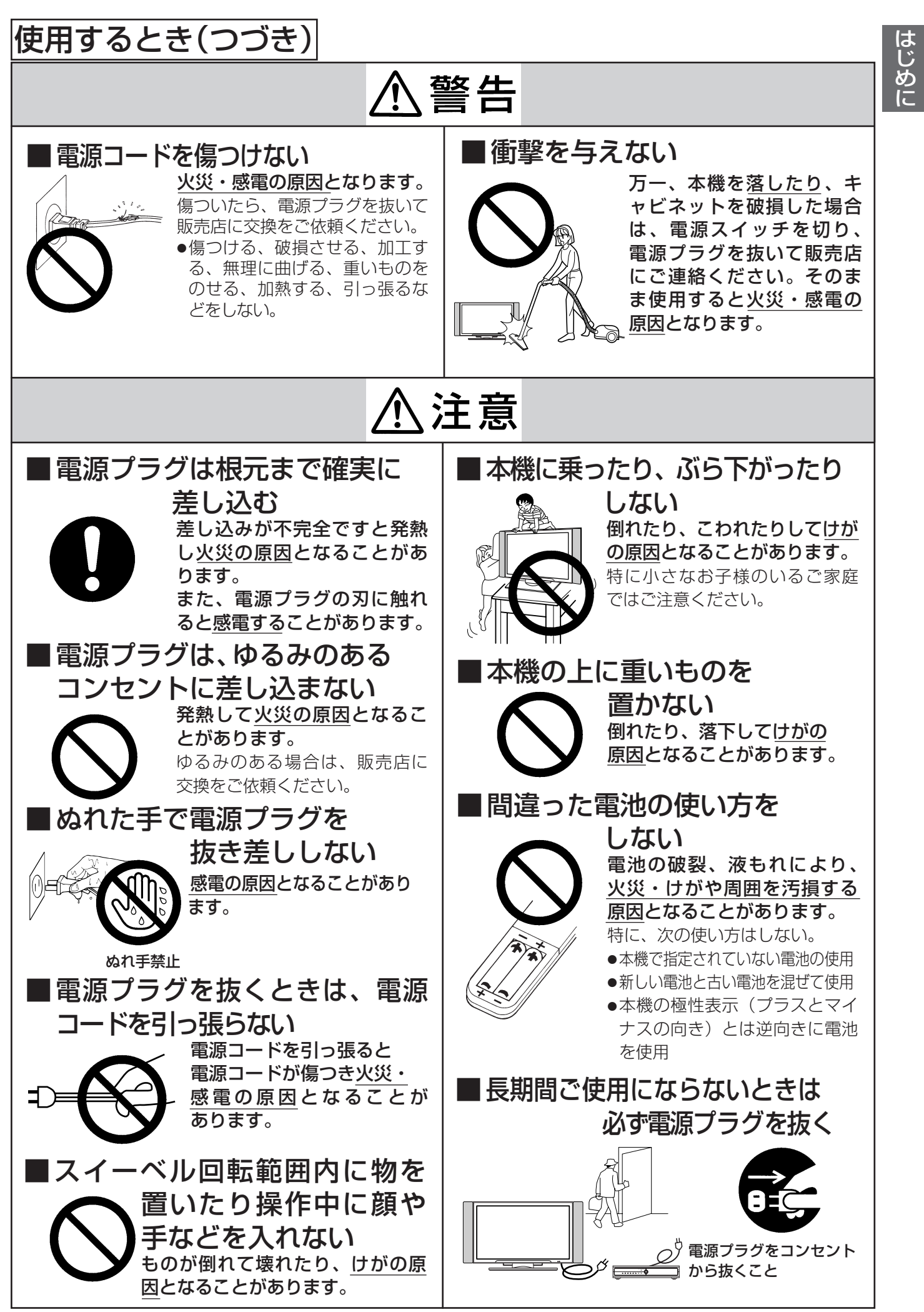

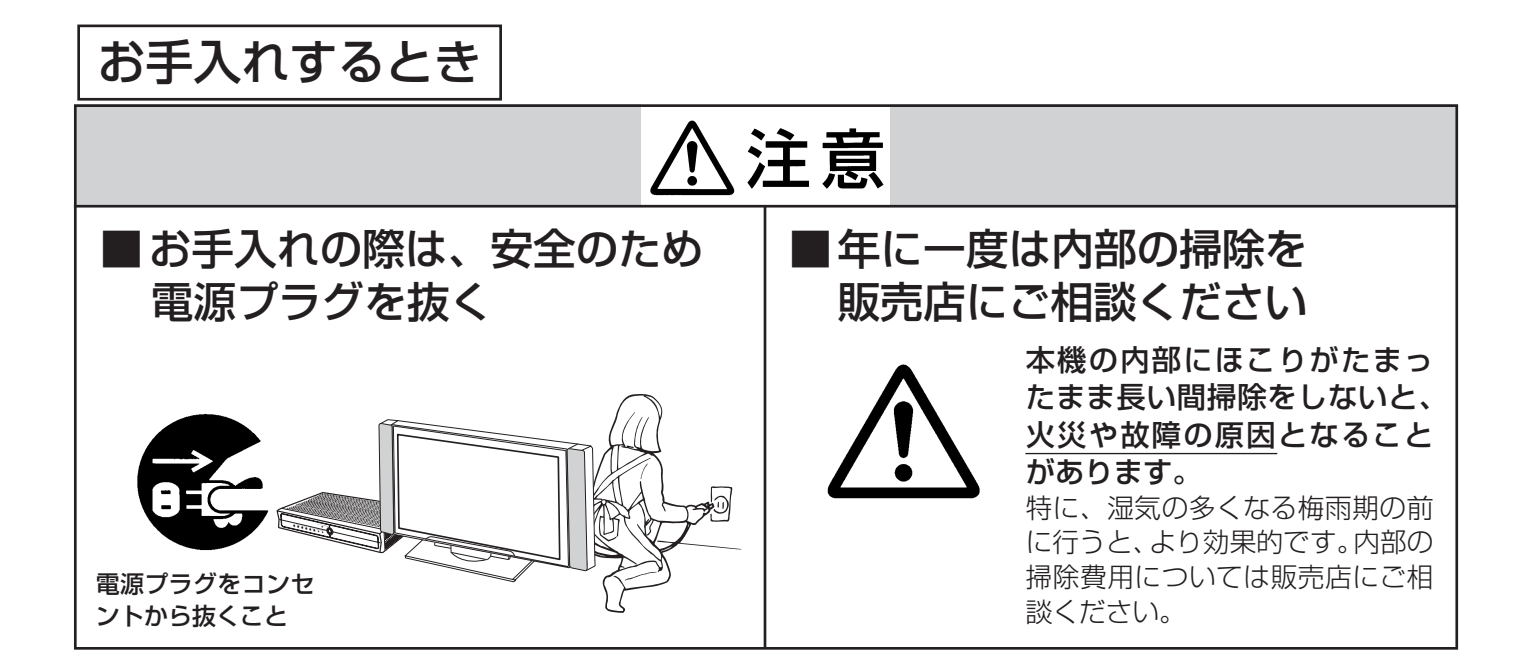

# お守りください

### ■高温になるところに 置かないでください

キャビネットや部品に悪い影響を与えますので ご注意ください。 ● 直射日光や熱器具の近くなど。

# ■お部屋は適度の明るさで

暗すぎる部屋は目を疲れさせるのでよくありません。

## ■長時間連続して画面を見ている と目が疲れます

時々、画面から離れて目を休めてください。

# ■適度な音量で

特に夜間での音量は小さい音でも通りやすいの で、窓を閉めたりヘッドホンを利用したりして、 隣り近所に対し十分の配慮をして、生活環境を守 りましょう。

# ■本機および本機の破片、 付属品を廃棄するときは

本機および本機の破片、付属品などを廃棄する際 は、必ず、販売店にご相談ください。

### ■キャビネットのお手入れについて

- ●キャビネットの表面をベンジン、シンナーなどでふい たり、殺虫剤などの揮発性のものをかけたりしないで ください。また、ゴムやビニール製品などを長時間接 触したままにしないでください。
	- 変質したり、塗料がはげるなどの原因となります。
- ●化学ぞうきんは、キャビネット変質の原因となりま すのでご使用にならないでください。
- ●キャビネットや操作パネル部分の汚れは、付属のク リーニングクロスや柔らかい布で軽くふき取ってく ださい。汚れがひどいときには、水で薄めた中性洗 剤に布をひたしよく絞ってからふき取り、乾いた布 で仕上げてください。

特に、次の洗剤などは塗装を傷めますので使用しな いでください。

・アルカリ性洗剤、アルコール系洗剤、みがき粉、 粉石鹸、カーワックス類など

## ■搬送についてのご注意

●引越しや修理などで本機を運搬する場合は、本機 用の梱包箱とクッション材をご使用ください。

# お知らせ

## |電話回線の接続が必要です

デジタル放送では、電話回線を使って視聴記録データの送信や視聴者参加番組への参加などができるシステ ムを採用しています。本機にはNTTの2線式公衆電話回線で、プッシュ式またはダイヤル式(10 PPS/20 PPS)の電話機に接続の電話線を分配して接続してください。また、接続した電話回線は異常が発生しない 限り、取り外さないでください。不特定多数の人が利用する公衆電話や共同電話、および2線式電話回線と 接続しない電話機(携帯電話、PHSなど)では利用できない場合があります。

## ■インターネット網への接続が必要です。

地上デジタル放送では、インターネット網への接続により、双方向データサービスを利用することができま す。本機で、このサービスを利用するには、常時接続の回線業者やインターネットサービスプロバイダーと の契約が必要です。

インターネット網への接続をしていないと、双方向データサービスを利用できない場合があります。 また、インターネット機能を使用する場合も、インターネット網に常時接続できるブロードバンド環境が必 要です。回線の接続環境や接続先のサーバの状況等によっては、正しく動作しない場合があります。

# ■インターネット機能について

インターネットコンテンツ内容によっては、本機のソフトウェアが対応していないものがあります。これに よって映像、文字等が正しく表示されない場合や、または機能が正しく動作しない場合があります。 また、インターネットでは日々の技術革新により新技術が採用されています。本機では今後の新技術に対し て対応できない場合がありますので、あらかじめご了承ください。

# ■本機の受信周波数帯域に相当する周波数を用いた機器とは離して ご使用ください

本機の受信周波数帯域(470MHz~2072MHz)に相当する周波数を用いた携帯電話などの機器を、本機 やアンテナケーブルの途中に接続している機器に近づけると、その影響で映像・音声などに不具合が生じる 場合があります。それらの機器とは離してご使用ください。

また、アンテナの接続時にアンテナケーブルや分配器、分波器などの機器を使用する場合は、共聴用のもの をご使用ください。

# ■ 本機の電源プラグは常時コンセントに接続しておいてください

長期間留守にされる場合や本機に異常が発生したとき以外は、AVCステーションの電源プラグをコンセン トから抜いたままにしないでください。本機は電源オフ(モニター主電源オフ/スタンバイ/機能待機)状 態でも、自動的にデジタル放送の情報を受信したり、視聴記録の送信を行ったりする場合があります。

# ■天候不良によっては、画質、音質が悪くなる場合があります

雨の影響により衛星からの電波が弱くなっている場合は、引き続き放送を受信できる降雨対応放送に切り換 えます。(降雨対応放送が行われている場合)降雨対応放送に切り換わったときは、画面にメッセージが表 示されます。

降雨対応放送では、画質や音質が少し悪くなります。また、番組情報も表示できない場合があります。

# ■視聴記録の送信について

B-CASカードに記録される視聴記録データは、定期的に電話回線を通じ(株)B-CAS〔(株)ビーエス・コ ンディショナルアクセスシステムズ〕へ自動送信されます。データ送信の電話料金は無料ですが、データ送信 中は、同じ回線に接続の電話機は使用できません。

# ■操作できなくなった場合は

受信異常などにより、本機の操作ができなくなった場合は、AVCステーション本体の電源ボタンを5秒以上 押して、機能待機ランプ消灯後、再度電源ボタンを押してください。

# お知らせ (つづき)

# ■ダウンロードについて

放送運用などに変更が生じた場合、本機のソフトウェアを更新して対応させるために、放送によるダウンロ ードサービスを行うことがあります。このサービスを受けるには、ご使用にならないときは、リモコンで電 源を切った状態にしておくことをお勧めします。

# ■110度CSデジタル放送をご覧になるには

110度CSデジタル放送に対応したアンテナが必要です。また、ブースターや分配器などをご使用の場合は、 2150MHz対応の伝送機器が必要です。詳しくは販売店にご相談ください。

## ■ご覧になる位置は

画面のたての長さの3~7倍離れた場所でご覧になれば、見やすくて疲れにくくなります。

# ■アンテナの点検・交換について

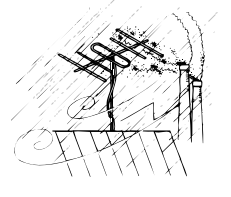

アンテナは風雨にさらされるため、美しい画像でお楽しみ頂くためにも点検・交換す ることをおすすめします。

特に、煤煙の多い所、潮風にさらされる所では、アンテナが早く傷みますので、映り が悪くなった場合は、販売店にご相談ください。

## ■ファンモーターについて

本機は、電源を入れたり、機能待機ランプが点灯しているときに、AVCステーション内部の温度を下げるた めにファンモーターの動作音がするときがありますが、故障ではありません。

## ■本機の温度について

本機は、長時間使用したり、密閉されたラックに入れて使用したときなどに、上部が熱くなる場合がありま す。手で触れると熱く感じる場合もありますが、故障ではありません。また、熱で変形しやすいもの(オー ディオテープ、ビデオテープなど)を上に置かないでください。

## ■本機に記憶される個人情報などについて

お客様または第三者が本機の操作を誤ったとき、静電気などのノイズの影響を受けたとき、または故障、修 理のときなどに、本機に記憶または保存されたデータなどが変化、消失する恐れがあります。これらの場合 の損害や不利益について、当社は何ら責任を負うものではありません。

# ■メモリーカードについて

本機またはメモリーカードリーダーに挿入されたメモリーカードに保存、記憶されているデータは、本機の 操作を誤った場合や静電気などのノイズの影響を受けた場合、消失する恐れがあります。この場合の損害や 不利益については、当社は一切の責任を負うものではありません。大切なデータは、他のメディアにバック アップを取って置くことをおすすめします。

# 留意点

- ■付属の B-CASカードは、デジタル放送を視聴していただくために、お客様へ貸与された大切なカードで す。破損や紛失などの場合は、ただちにbht<sup>y+</sup>なる「(株) ビーエス・コンディショナル アクセス システムズ」 カスタマーセンターへご連絡ください。お客様の責任で破損、故障、紛失などが発生した場合は、再発行費 用が請求されます。
- ■万一、本機の不具合により録画ができなかった場合の補償についてはご容赦ください。
- ■あなたがビデオデッキなどで録画、録音したものは、個人として楽しむなどのほかは、著作権法上権利者に 無断で使用できません。
- ■本機から電話回線などを通じて通信を行なうと、通話料金無料のフリーダイヤルでないかぎり、電話料金は お客様の負担になります。
- ■本製品は、著作権保護技術を採用しており、マクロヴィジョン社及びその他の著作権利者が保有する米国特 許及びその他の知的財産権によって保護されています。この著作権保護技術の使用は、マクロヴィジョン社 の許可が必要で、また、マクロヴィジョン社の特別な許可がない限り家庭用及びその他の一部の鑑賞用の使 用に制限されています。分解したり、改造することも禁じられています。
- ■国外でこの製品を使用して有料放送サービスを享受することは、有料サービス契約上禁止されています。
- ■この説明書に記載の画面イラストは、実際に表示される画面と異なる場合があります。チャンネル番号、チ ャンネル名、番組名などを含め、実際に表示される内容については画面でご確認ください。
- ■木機の仕様および機能などは、ダウンロードなどにより予告なく変更することがあります。
- ■本機の使用により、通信等の機会を逸したために生じた損害等の補償につきましては、当社は一切その責任 を負いかねますので、あらかじめご了承ください。
- ■インターネット接続業者とご契約される際は、ご自宅の回線品質等を十分にご確認の上ご契約ください。
- ■本機で採用しているインターネット機能は、基本的に閲覧機能(ブラウザ機能)およびEメール(電子メール)機 能のみです。インターネット上のプラグインソフト等の機能には対応しておりません。また、メールに添付 されたパソコン等で作成されたアプリケーションデータは、対応できないものがあります。
- ■インターネット上の画像等の情報によっては、個人として楽しむなどの他は著作権法上権利者に無断で使用 できません。

## 商標、ライセンス等について)

■i.LINKとi.LINKロゴ<sup>"</sup> i. \*、ソニー株式会社の商標です。

■D-VHSは、日本ビクター株式会社の登録商標です。

■SDロゴは商標です。

■本製品には、インターネットブラウザ・メーラー及びデータ放送用BMLブラウザとしてACCESS社製 NetFront v3.0 DTV Profileを搭載しています。

NetFrontは株式会社ACCESSの日本国における登録商標です。

Copyright(C) 1996-2003 ACCESS CO.,LTD.

### ACCESS **NetFront** v3.0 *DTV Profile*

■本製品の一部分にIndependent JPEG Groupが開発したモジュールが含まれています。

■本製品には、Macromedia, Inc.によるMacromedia® Flash Player™の技術が含まれています。 Copyright(C) 1995-2003 Macromedia, Inc. All rights reserved. Macromedia、Flash、Macromedia Flashは、Macromedia, Inc.の米国およびその他の国における商標 または登録商標です。

■日本語変換にはオムロンソフトウェア(株)のモバイルWnnを使用しています。 "Mobile Wnn"(C) OMRON SOFTWARE Co., Ltd. 1999-2003 All Rights Reserved.

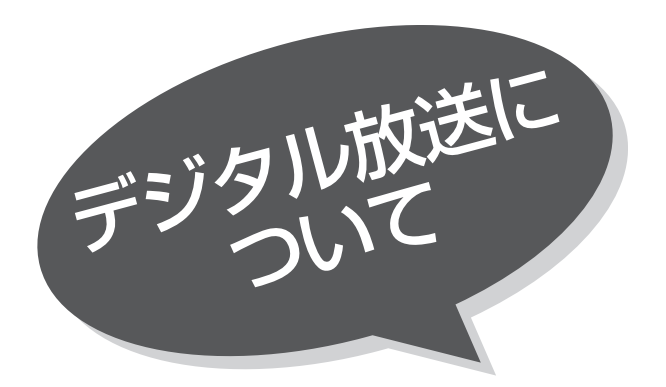

デジタル放送には、BSデジタル放送、110度CSデ ジタル放送および地上デジタル放送があります。 BSデジタル放送および110度CSデジタル放送は、 それぞれ東経110度に位置する放送衛星および通信衛 星を利用したデジタル放送です。本機では、110度 CS対応BSデジタルアンテナを使用することで、両方 の放送を受信することができます。また、地上デジタ ル放送は、UHF帯域の電波を使って放送されますので、 デジタル放送のチャンネルに対応したUHFアンテナを 使用することにより、受信することができます。

デジタルハイビジョン放送 デジタルハイビジョンの放送フォーマットは走査線1125本(有効1080本)飛び越し走査の1125i(1080i)と走査線750本(有 効720本)順次走査の750p (720p)放送の2種類があり、細部まできれいに表現され、臨場感豊かな映像を楽しめます。また、現 行のテレビ放送とほぼ同等の画質のデジタル標準テレビ放送もあります。

### 多チャンネル放送

デジタル信号圧縮技術により、従来のアナログ放送と比較して多チャンネル放送がおこなえます。デジタルハイビジョン放送やデジタ ル標準テレビ放送の多チャンネル化のほかに、独立データ放送やデジタルラジオ放送もおこなわれます。

データ放送

文字や静止画によって必要な情報を選んで画面に表示させることができる新しい放送です。テレビ放送やラジオ放送の番組に連動した データ放送と、独立したデータ放送の2種類のデータ放送があります。データ放送では、電話回線を使用した視聴者参加番組やショッピ ング、バンキングなどの双方向サービスもあります。(地上デジタル放送では、インターネット網への接続が必要な場合があります。)

サラウンド・ステレオ 音声信号圧縮技術MPEG-2 AAC 方式の採用により、最大5.1チャンネルのサラウンド音声の番組も放送され、臨場感ある音声をお楽 しみいただけます。ただし、5.1チャンネルのサラウンド音声をお楽しみいただくにはAAC方式の光デジタル音声入力に対応したオー ディオ機器を接続する必要があります。

[5.1チャンネル:5チャンネルステレオ+低域強調チャンネル]

電子番組ガイド(EPG:Electronic Program Guide)……………

デジタル放送では、それぞれの放送に対して約1週間分の番組情報が送られることがあります。電子番組ガイドを利用し、画面上にそれ ぞれのデジタル放送の番組表を表示させ、番組表から番組を選んで詳細情報を表示させたり、視聴や録画したい番組を事前に予約した りすることができます。

### BSデジタル放送について

BSデジタル放送は、東経110度に位置する放送衛星を利用したデジタル放送です。デジタルハイビジョン放送が中心であり、無料放 送が多いのも特長です。(一部有料放送もあります) 基本的に放送事業者ごとの放送となるため、視聴契約や登録が必要な場合は放送事業者ごとに申し込みが必要です。

### **110度CSデジタル放送について)**

110度CSデジタル放送は、東経110度に位置する通信衛星を利用したデジタル放送です。BSデジタル放送とは異なり、デジタル標準テレ ビ放送が中心であり、映画、スポーツ、エンターテイメントなど有料専門チャンネルが多いのが特長です。(一部無料放送もあります) 110度CSデジタル放送では、「プラットワン」「スカイパーフェクTV!2(スカパー!2)」の2つのプラットフォームがあり、プラットフォー ムごとに、ネットワークと呼ばれる放送チャンネル群を構成しております。

### 地上デジタル放送について

2003年12月から順次、放送開始予定の地上波のUHF帯を使用したデジタル放送です。デジタルハイビジョン放送に加えて、データ放送 や双方向データサービスなどが予定されています。地上アナログ放送に比べてゴーストなどの影響を受けにくいのも特長です。(有料放送は ありません。)

<u> プラットフォームとは …………………………………………</u> BSデジタル放送や110度CSデジタル放送では、従来のテレビ放送とは異なり、放送番組を制作・編集する委託放送事業者と、衛星を所有して放送波 を送信する受託放送事業者が分離されています。さらに110度CSデジタル放送では、多チャンネル放送サービスを運営するために、多数の委託放送 事業者による個々の番組(チャンネル)を統合する機能が必要なことやEPGなどの番組情報提供を含めた放送電波の送出および顧客管理やサービス普 及のための広告宣伝のために、これらの業務を委託放送事業者と受託放送事業者の間で受け持つプラットフォーム事業者があります。 110度CSデジタル放送では、「プラットワン」と「スカイパーフェクTV!2(スカパー!2)」の2つのプラットフォーム事業者があり、そ

れぞれのプラットフォームに属する委託放送事業者の顧客管理は各プラットフォームにておこなわれます。個々のチャンネル視聴契約 についてもそれぞれのプラットフォームのカスタマーセンターに申し込むことになります。

### (お知らせ)

110度CSデジタル放送は、従来のCSデジタル放送 スカイパーフェクTV!(スカパー!)(東経128度、124度のJSAT-3、 JSAT-4を利用)とは異なる放送です。従来のスカイパーフェクTV!(スカパー!)放送を受信するには、専用デジタルチューナー が必要です。本機では受信できません。

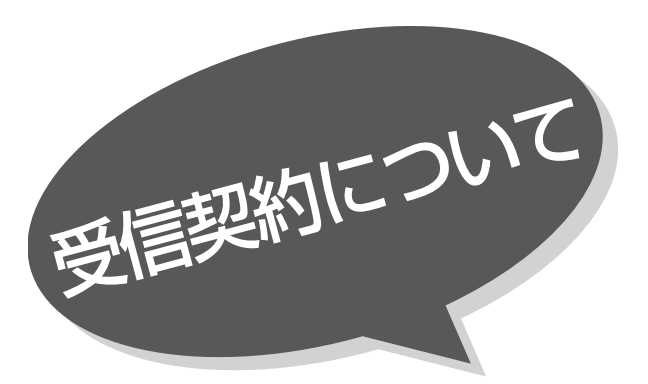

# B-CASカードによる限定受信システム (CAS) のしくみ

BSデジタル放送および110度CSデジタル放送では、限定受信システム(CAS)を使って視聴者の受信状況を管理 します。本機に付属のB-CASカードを挿入しておくと、有料番組の契約や購入状況情報がB-CASカードに記憶され ます。その情報は電話回線を使って(株)B-CASへ自動送信され、管理されます。

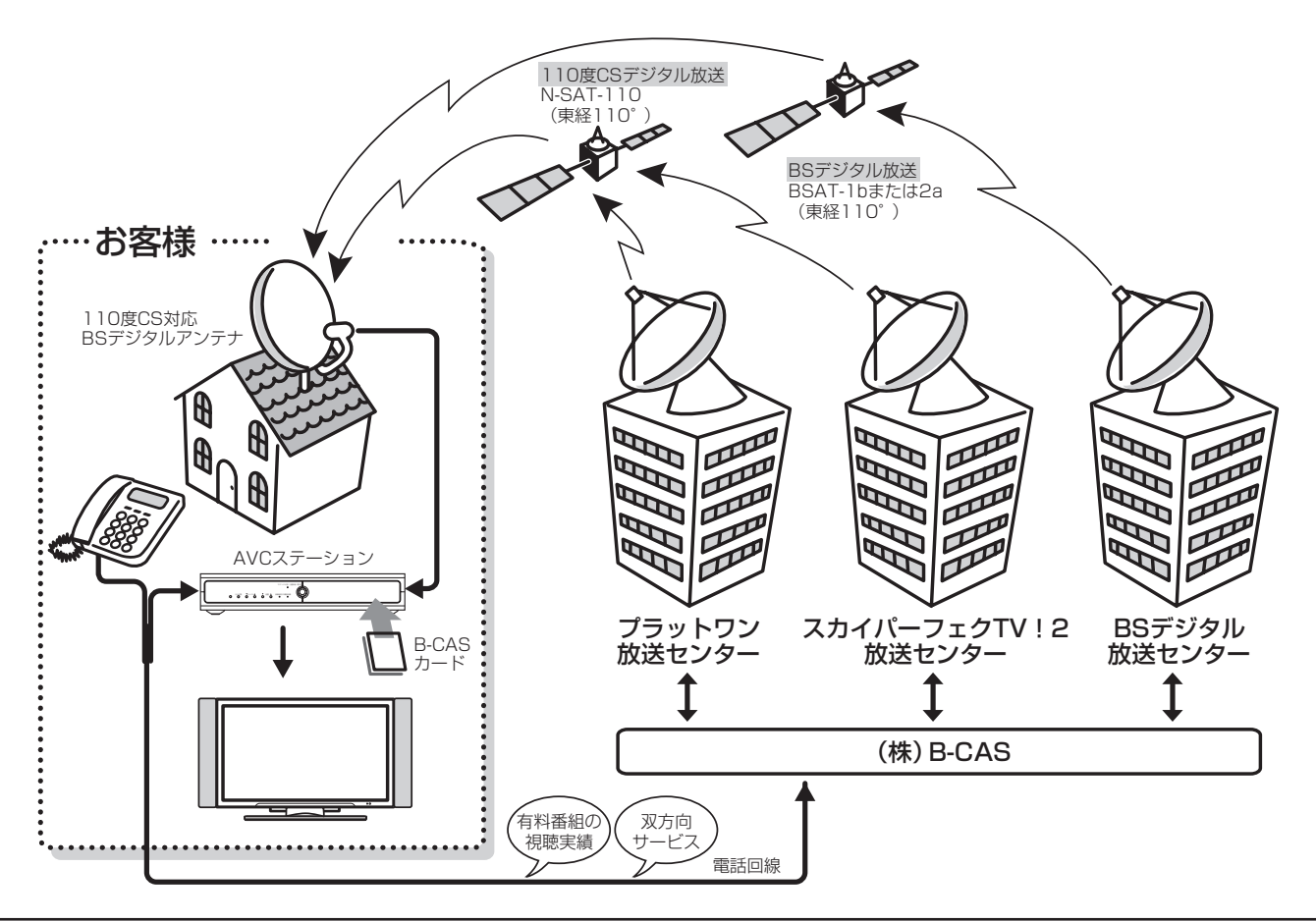

#### B-CASカードの登録

本機に付属のB-CASカードの台紙の一部がユーザー登録用はがきになっています。台紙に記載の文面をよくお読みのうえ、ユ ーザー登録はがきに必要事項を記入・押印してポストに投かんし、B-CASカードを必ず登録してください。 (登録料は無料です)

### デジタル放送を視聴する場合には、必ずB-CASカードを挿入してください。

無料放送でも、B-CASカードの挿入が必要な場合があります。 地上デジタル放送でも、BSデジタル放送および110度CSデジタル放送と同様のシステムが採用される予定ですので、デジタ ル放送を視聴される場合は、必ずB-CASカードを挿入して視聴してください。(2003年11月現在)

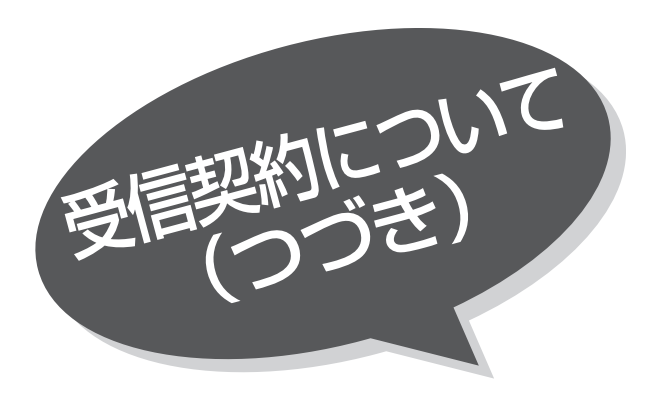

# BSデジタル放送の有料放送視聴の手続きについて

●WOWOW、スター・チャンネルなどのBSデジタル放送の有料放送サービスを受信するためには、B-CASカードの登録のほ かに、個別の受信契約が必要となります。

●有料放送を視聴するには、お客様の視聴したい番組を放送している放送局へ加入申し込みをして契約する必要があります。本 機に同梱されている加入契約書に必要事項をご記入のうえ、ポストに投かんしてください。

●詳しくは、それぞれの有料放送を行う放送局のカスタマーセンターへお問い合わせください。

●お問い合わせの際は、電話番号はお間違えのないようにお願いいたします。

2003年7月現在のBSデジタル放送局(NHKと有料放送局)の電話番号、ホームページアドレスおよびチャンネル番号は、次 のようになっております。

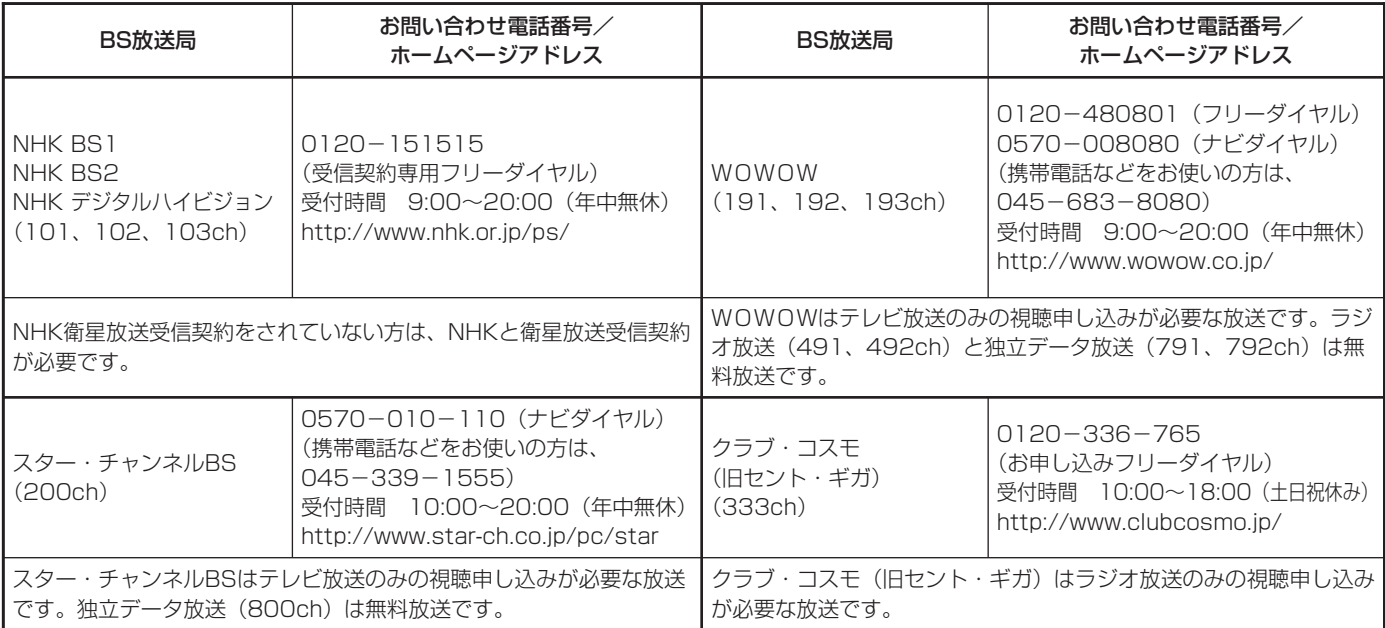

### (お知らせ)

- ●NHKでは、BSデジタル放送のメッセージ機能を利用して受信確認を行っています。すでにNHKと衛星放送受信契約されて いても、本機に同梱されている「B-CASカードユーザー登録はがき」をお送りいただけない場合、または、はがきを送って も下部の「はい」に○がついていない場合は、B-CASカードを挿入して30日経過後、NHK-BSデジタル放送のチャンネ ルに合わせると、画面左下にNHKへのご連絡をお願いするメッセージが表示されます。このメッセージは、画面に表示さ れるNHKのフリーダイヤルにお電話いただき、B-CASカード番号、住所、お名前、電話番号などをお伝えいただければ、 表示されなくなります。
- ●一部のデータ放送など、無料放送でもユーザー登録が必要な場合があります。詳しくは、それぞれの放送局へお問い合わせ ください。

# 110度CSデジタル放送の有料放送視聴の手続きについて

- ●110度CSデジタル放送の有料放送サービスを受信するためには、BSデジタル放送と異なり、個別のチャンネルの放送事業者 毎ではなく、| ブラットワン」| スカイバーフェクTV!2(スカバー!2)」の2つのブラットフォームが、それぞれに属する放送チ ャンネル受信契約の代行を行うこととなります。
- ●「プラットワン」「スカイパーフェクTV!2(スカパー!2)」の対象チャンネルは、「プラットワン」が000~099chと700~ 999ch、「スカイパーフェクTV!2(スカパー!2)」が100~699chとなります。(すべてのチャンネルで放送しているわけで はありません。)
- ●110度CSデジタル放送では、チャンネル毎の受信契約のほかに、個別に契約申込されるよりも視聴料金がお得なパック契約 が用意される場合があります。
- ●詳しくは、視聴したい有料放送チャンネルの該当するプラットフォームのカスタマーセンターへお問い合わせください。
- ●お問い合わせの際は、電話番号はお間違えのないようにお願いいたします。

2003年7月現在の110度CSデジタル放送プラットフォームのカスタマーセンター電話番号とホームページアドレスは次のよ うになっております。

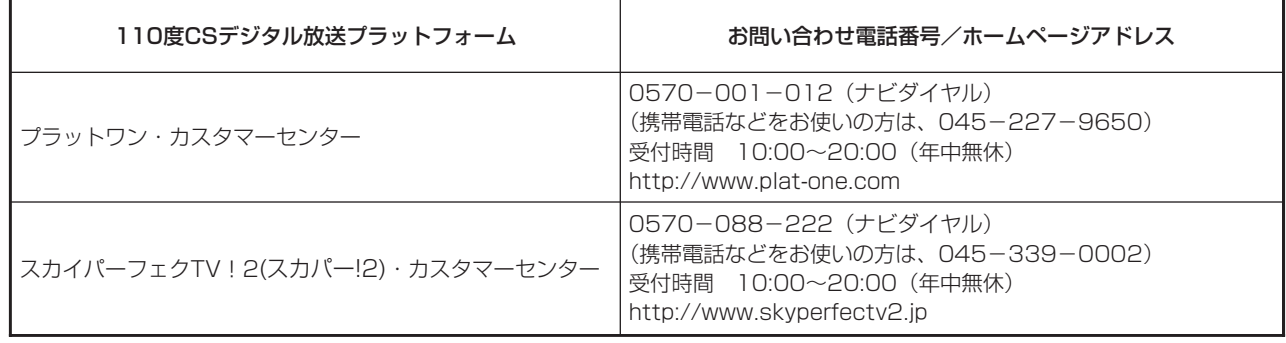

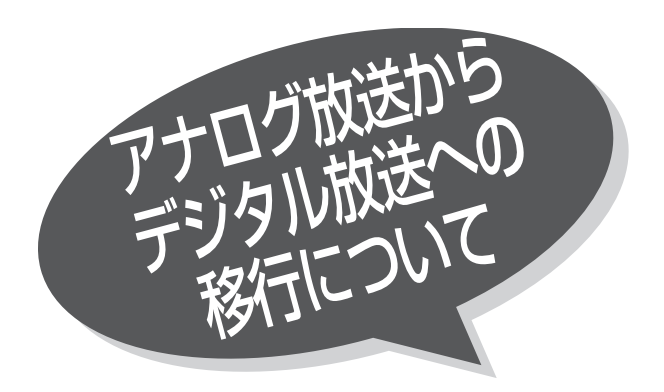

## デジタル放送への移行スケジュール

地上デジタル放送は、関東、中京、近畿の三大都市圏の一部で2003年12月から開始され、その他の地域でも、2006年末ま でに放送が開始される予定です。該当地域における受信可能エリアは、当初限定されていますが、順次拡大される予定です。地 上アナログ放送は2011年7月に、BSアナログ放送は2011年までに終了することが、国の方針として決定されています。

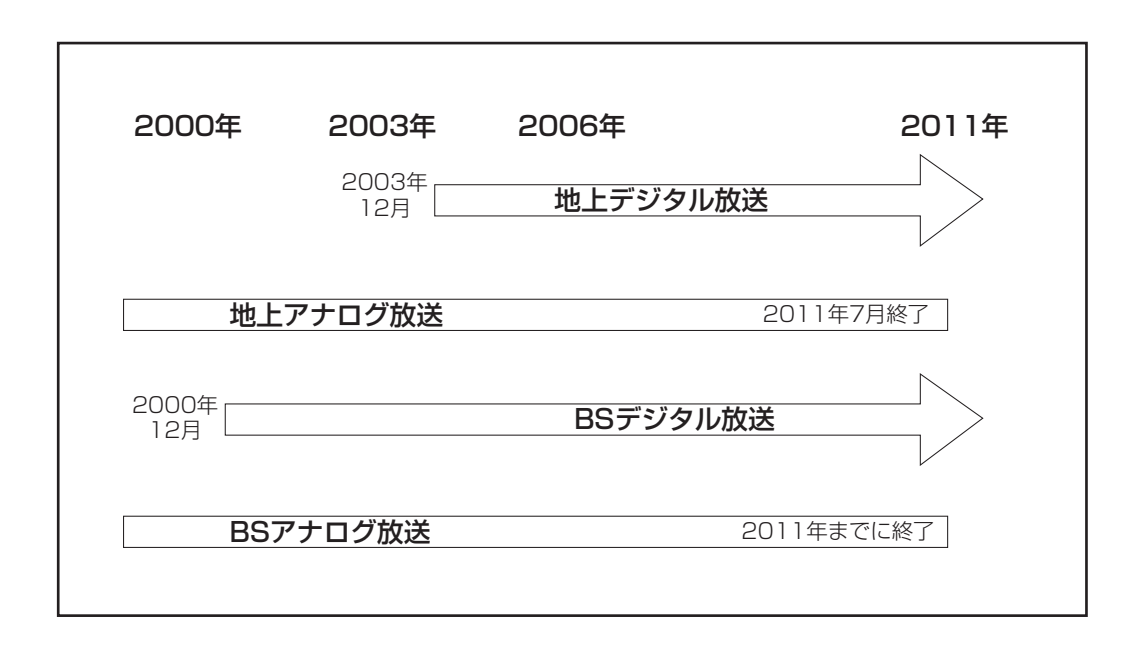

### (お知らせ)

●地上デジタル放送は、現在の地上アナログ放送との混信をさけるために、当初は非常に小さな出力で放送が開始され、段階 的に送出出力が上げられていく予定です。このため、放送開始当初は受信エリアが限定されます。

●ブースターなどをご使用されている場合は、段階的に送出出力が上げられた際に、ご使用のブースターなどのレベル調整が 必要な場合があります。このような場合は、お買い上げの販売店またはアンテナ工事業者にご相談ください。

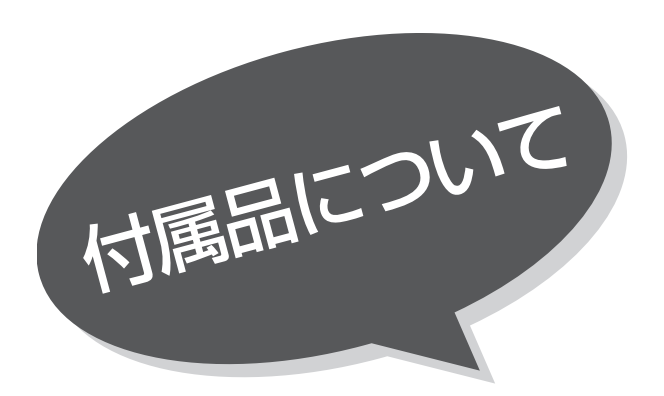

付属品をご確認ください。 万一不足しているものがあれば、販売店にご連 絡ください。

は じ め に

■取扱説明書(本書)および保証書は、よくお読みになって内容をご 理解の上、いつでも確認できるところへ大切に保管してください。

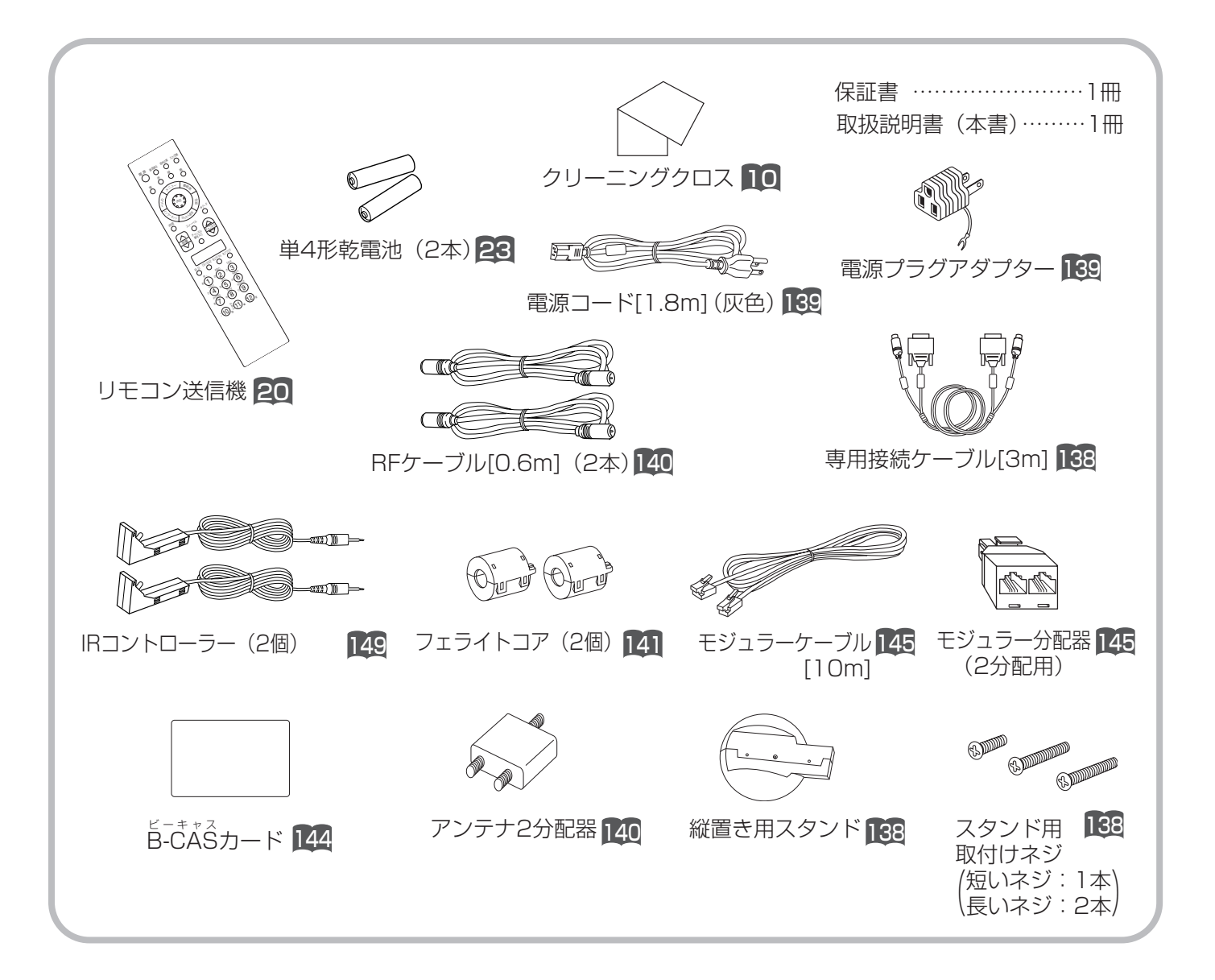

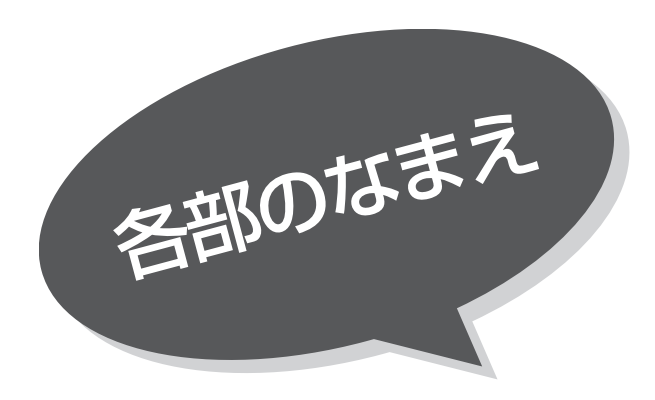

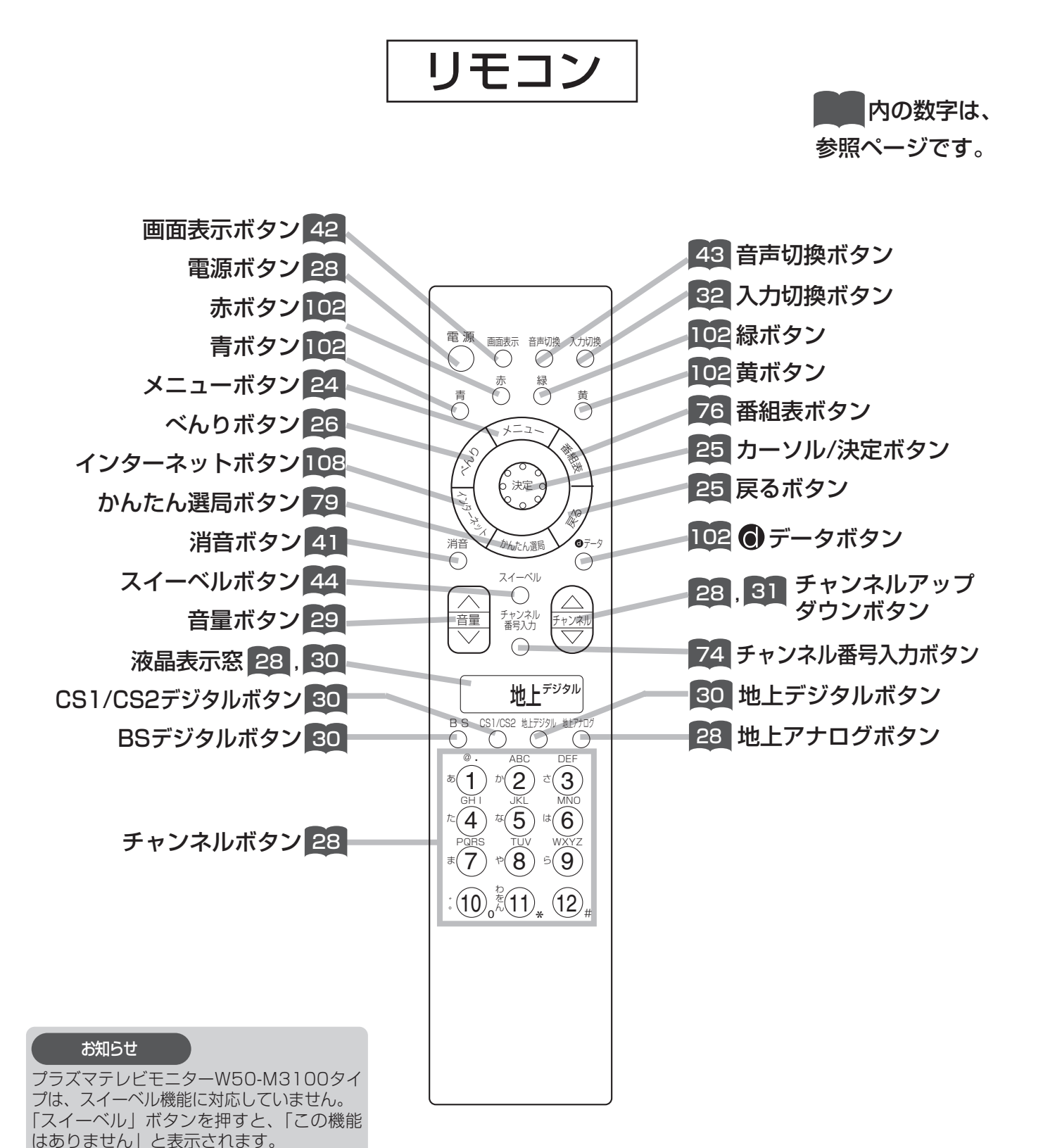

20

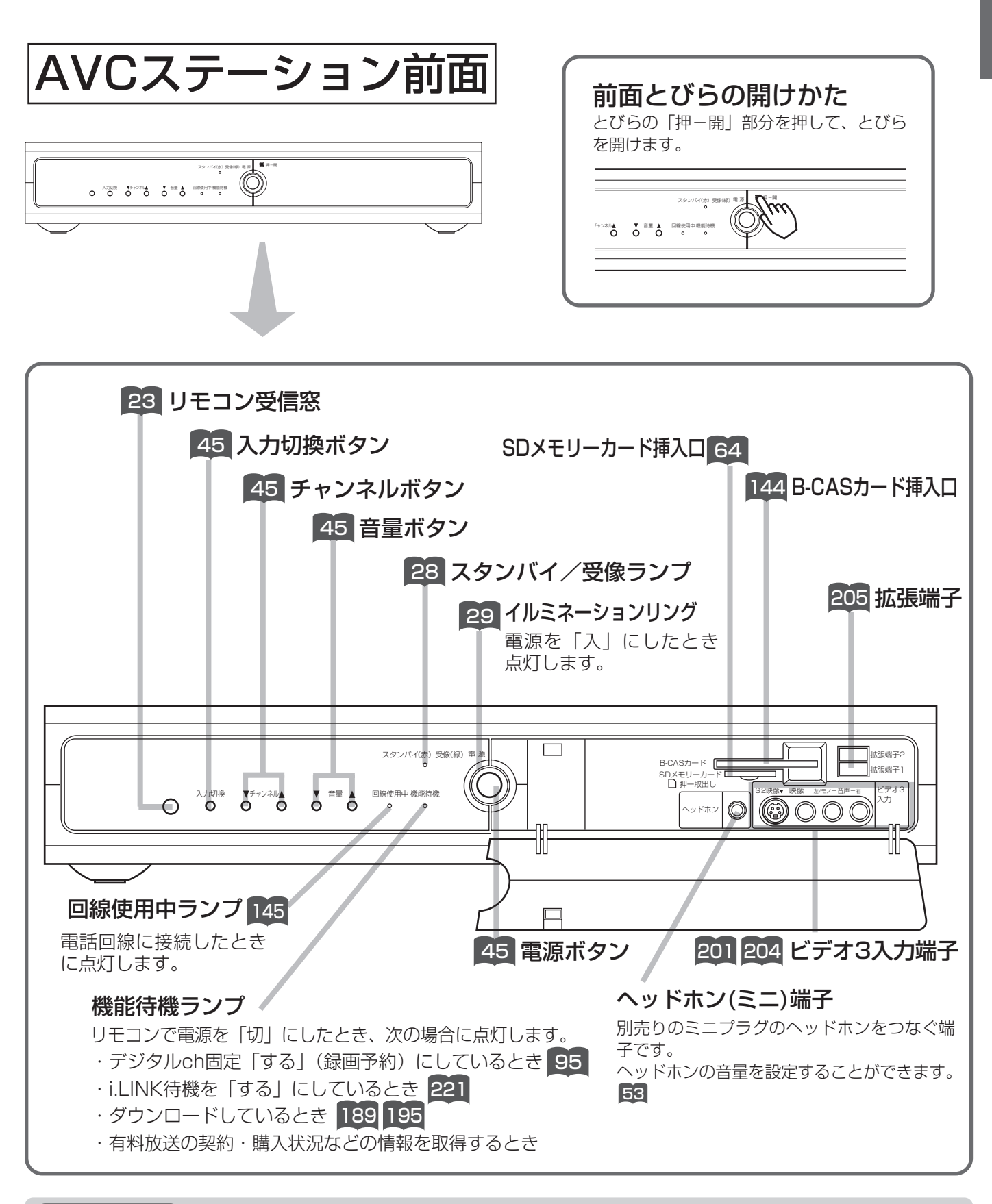

### お知らせ

#### 機能待機ランプについて

リモコンやAVCステーションの電源またはモニターの主電源ボタンで電源を「切」にしたとき、デジタルチューナー部の電源 処理のためにしばらく点灯することがあります。

#### 操作ができなくなった場合は

デジタル放送の受信異常などにより、本機の操作ができなくなった場合は、AVCステーション本体の電源ボタンを5秒以上押 して、機能待機ランプ消灯後、再度電源ボタンを押してください。(**デジタルリセット**)

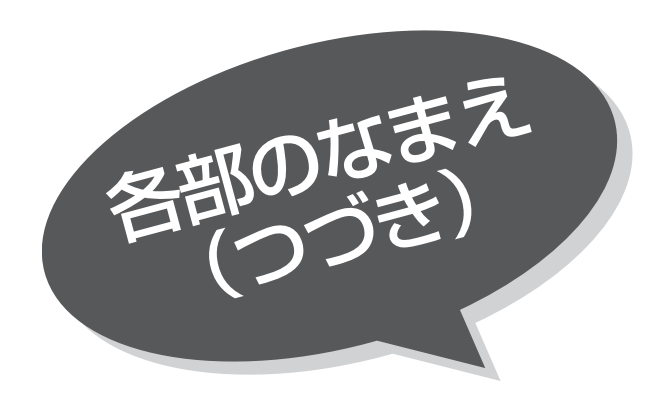

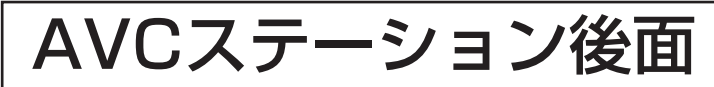

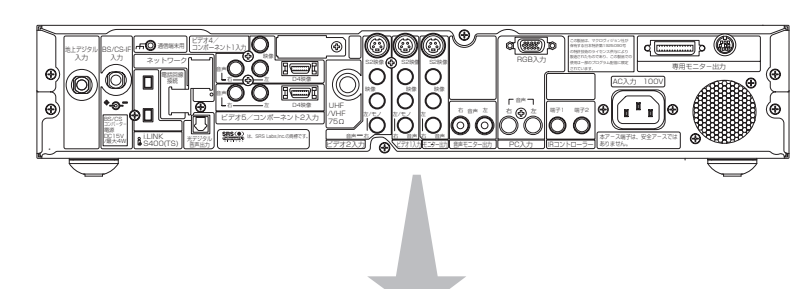

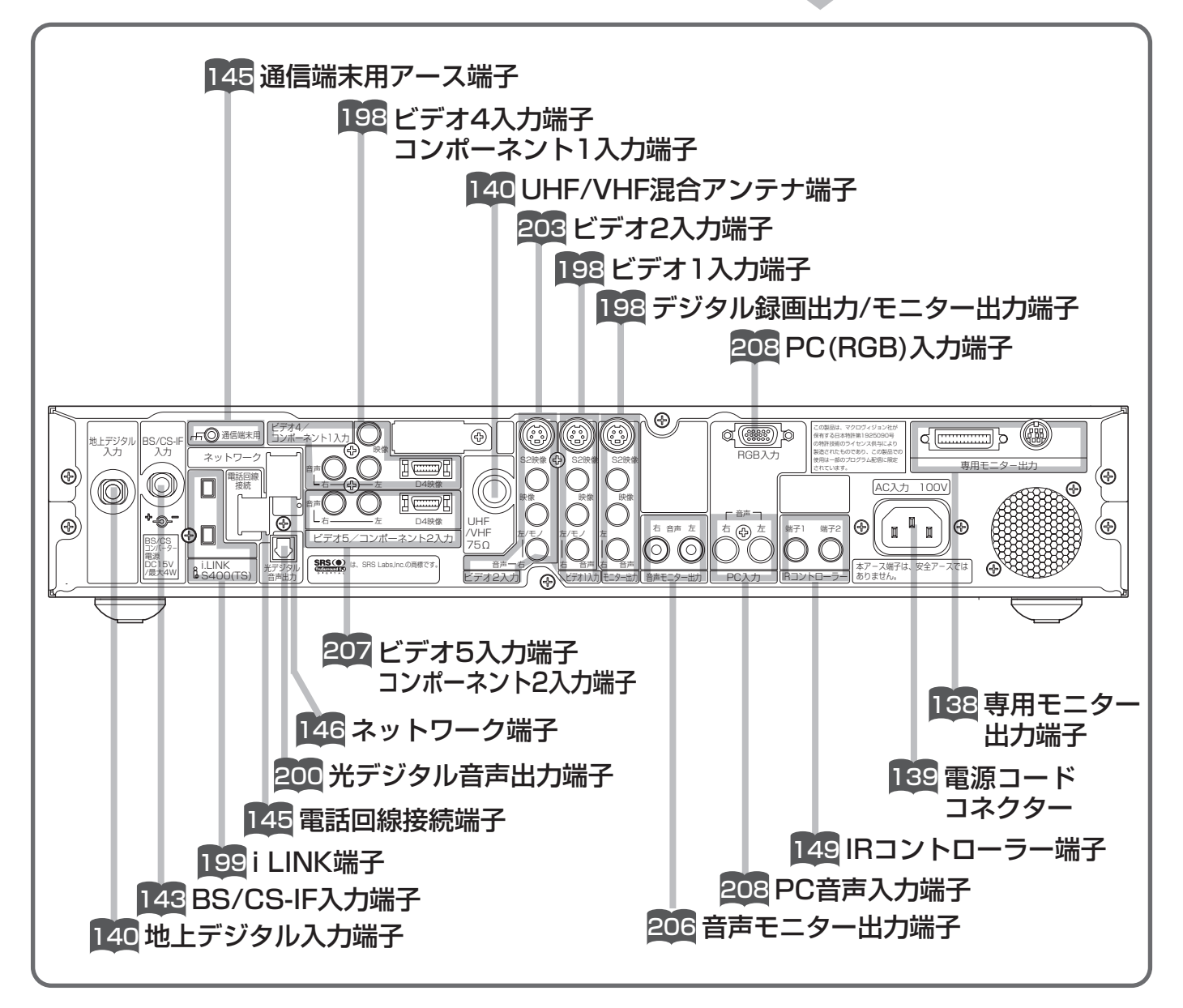

## 将来発売予定の機器との接続

テレビ関連機器の中には、現在開発中で数年後に実用化されると思われる機器がいくつかあり、システムアップが可能となりま す。使い方など、詳しくは各接続機器の取扱説明書をご覧ください。

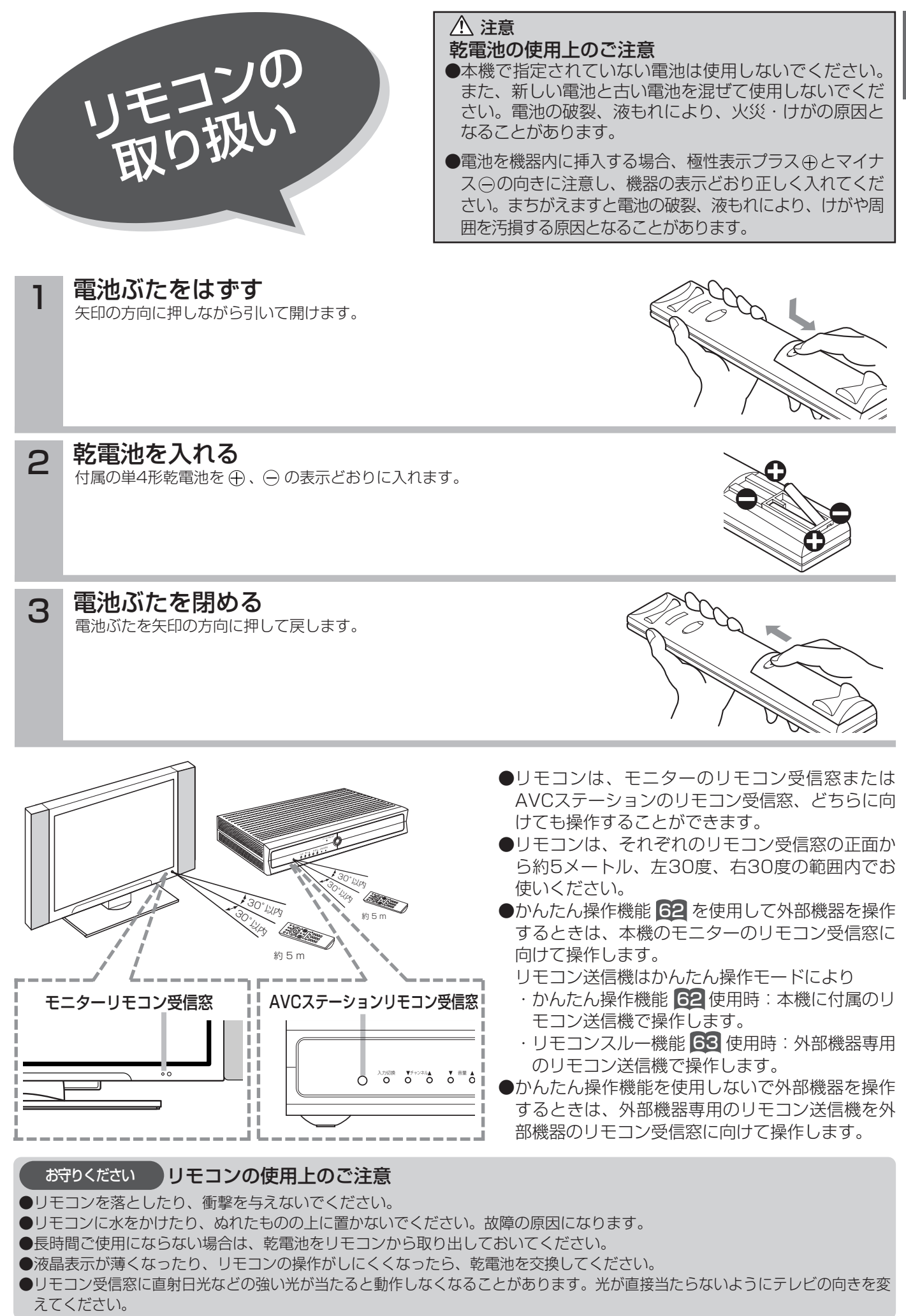

は じ め に

メニューボタンを押すと画面にメニューが表示さ れ、カーソルボタンを使って、ほとんどの機能の 設定ができます。

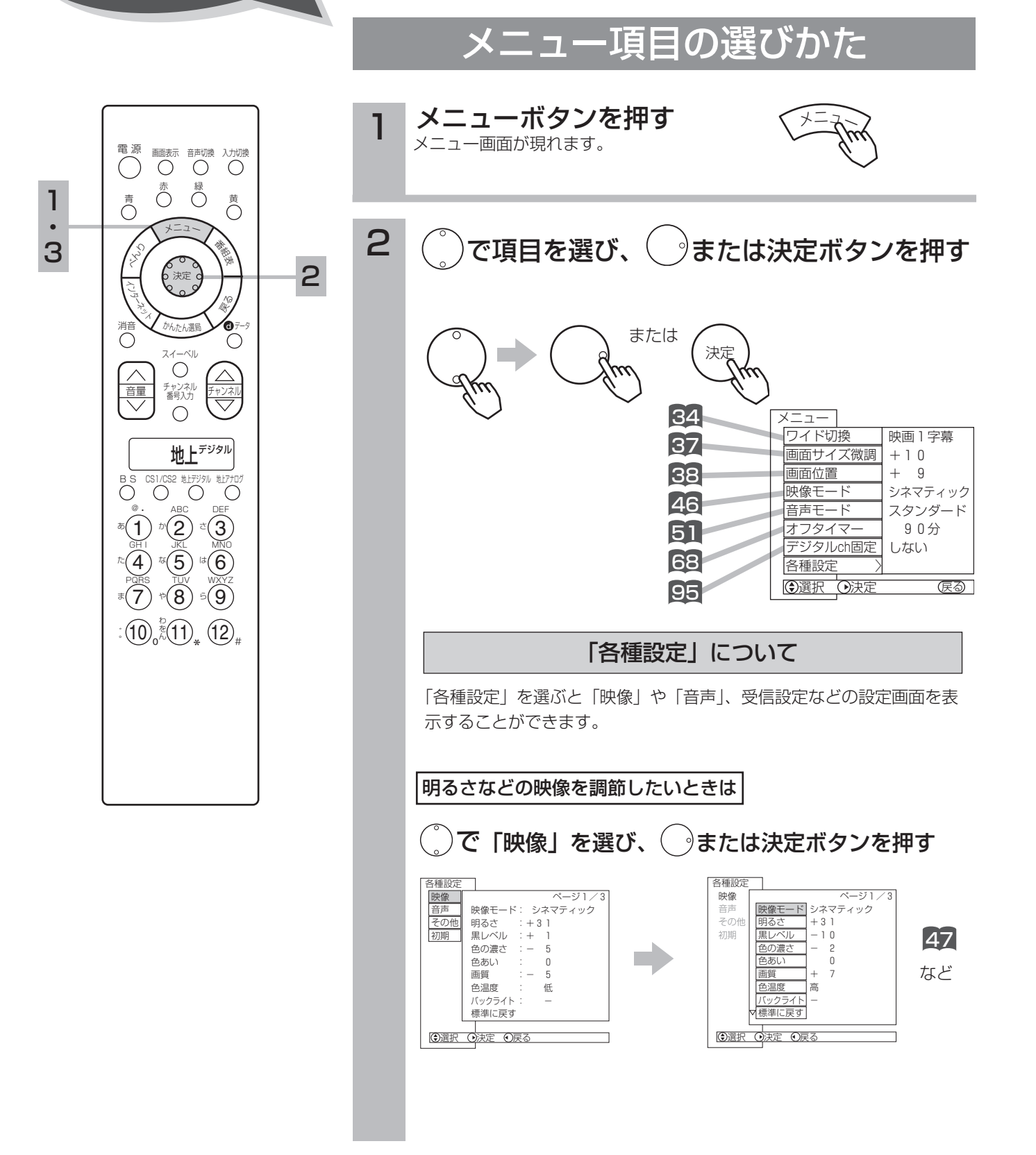

メニュー機能の

「使いかた

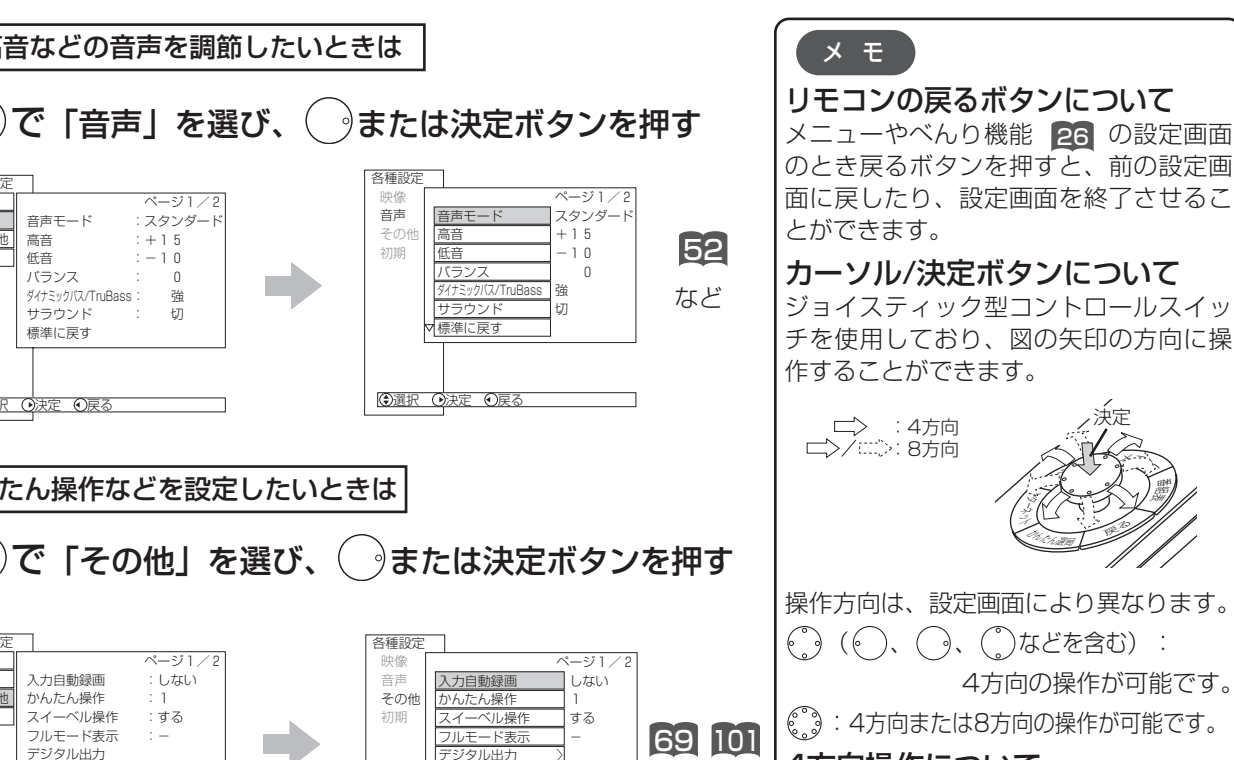

4方向操作の設定画面または操作画面で は、上下方向の操作範囲が左右方向の操 作範囲より広くなっておりますので、左 右方向の操作を行なう場合は、左右方向 に正しく操作を行なってください。画面 により、斜め方向を操作すると、上下方 向に移動する場合があります。

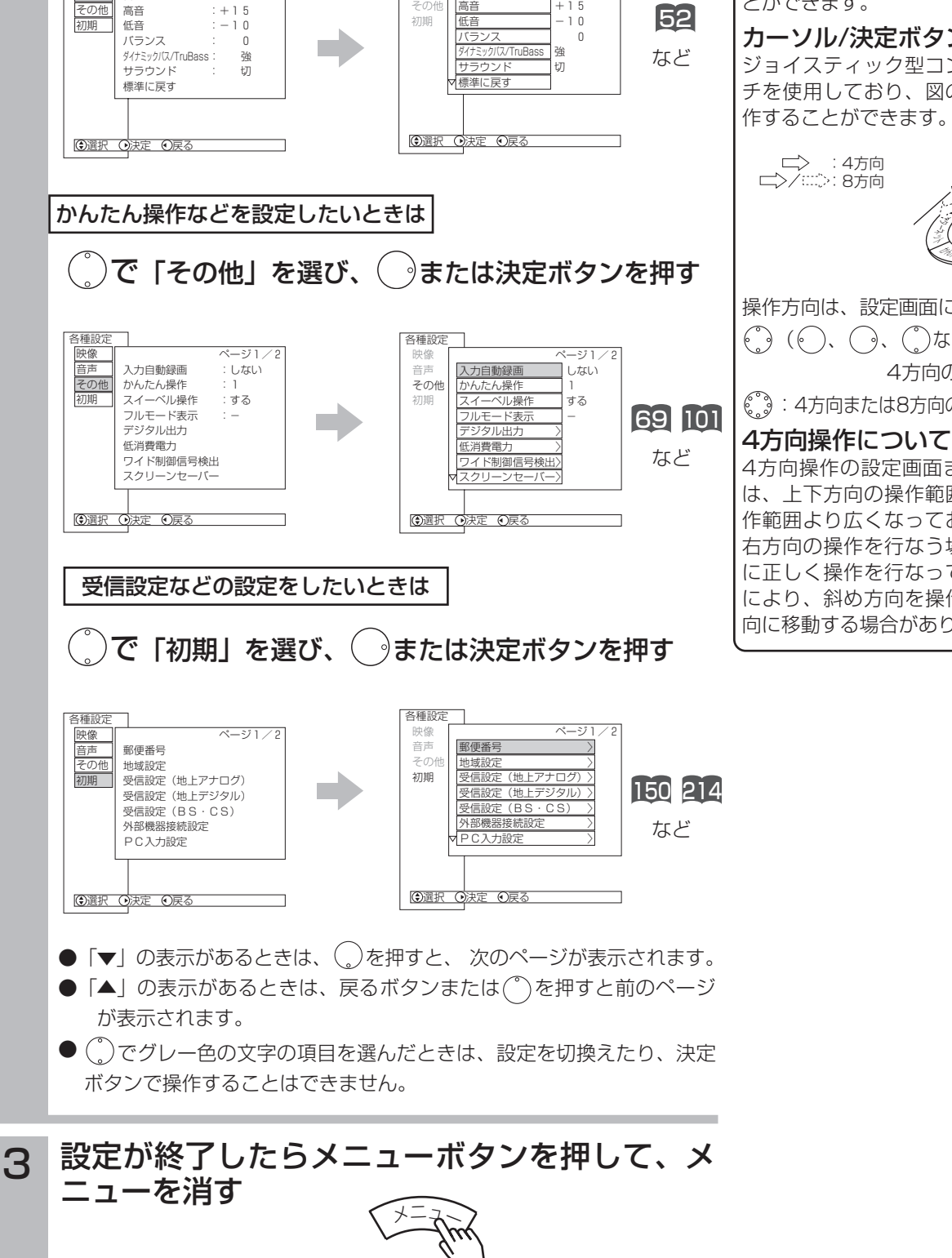

各種設? 映像 音声

2

各種設定 映像 音声

ページ1/2 音声モード :スタンダード

高音などの音声を調節したいときは

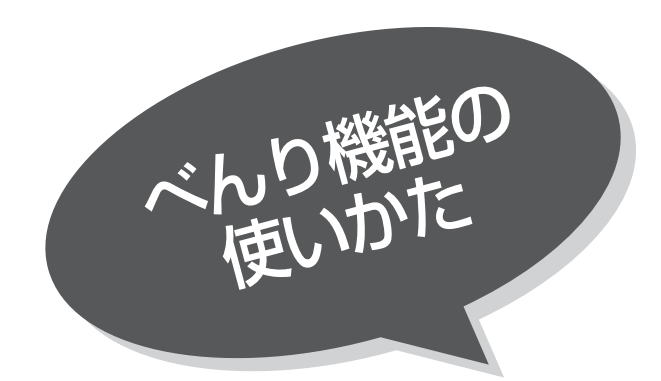

べんり機能を使うと多機能の画面を表示させたり、 デジタル放送の各種情報画面などを表示させるこ とができます。

これらの項目は上下左右斜め方向にカーソルボタ ンを使って選択できます。

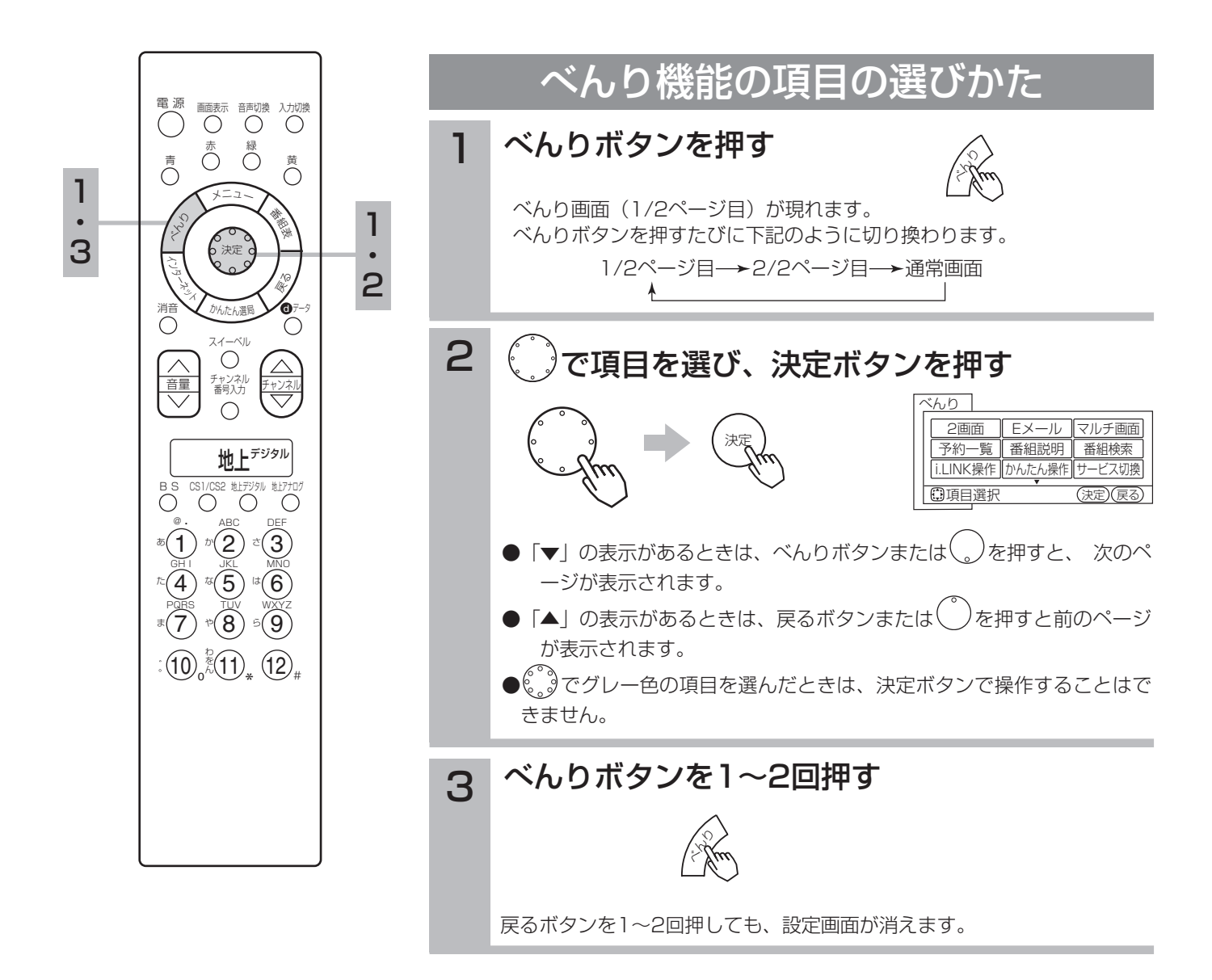

# べんり機能の項目について

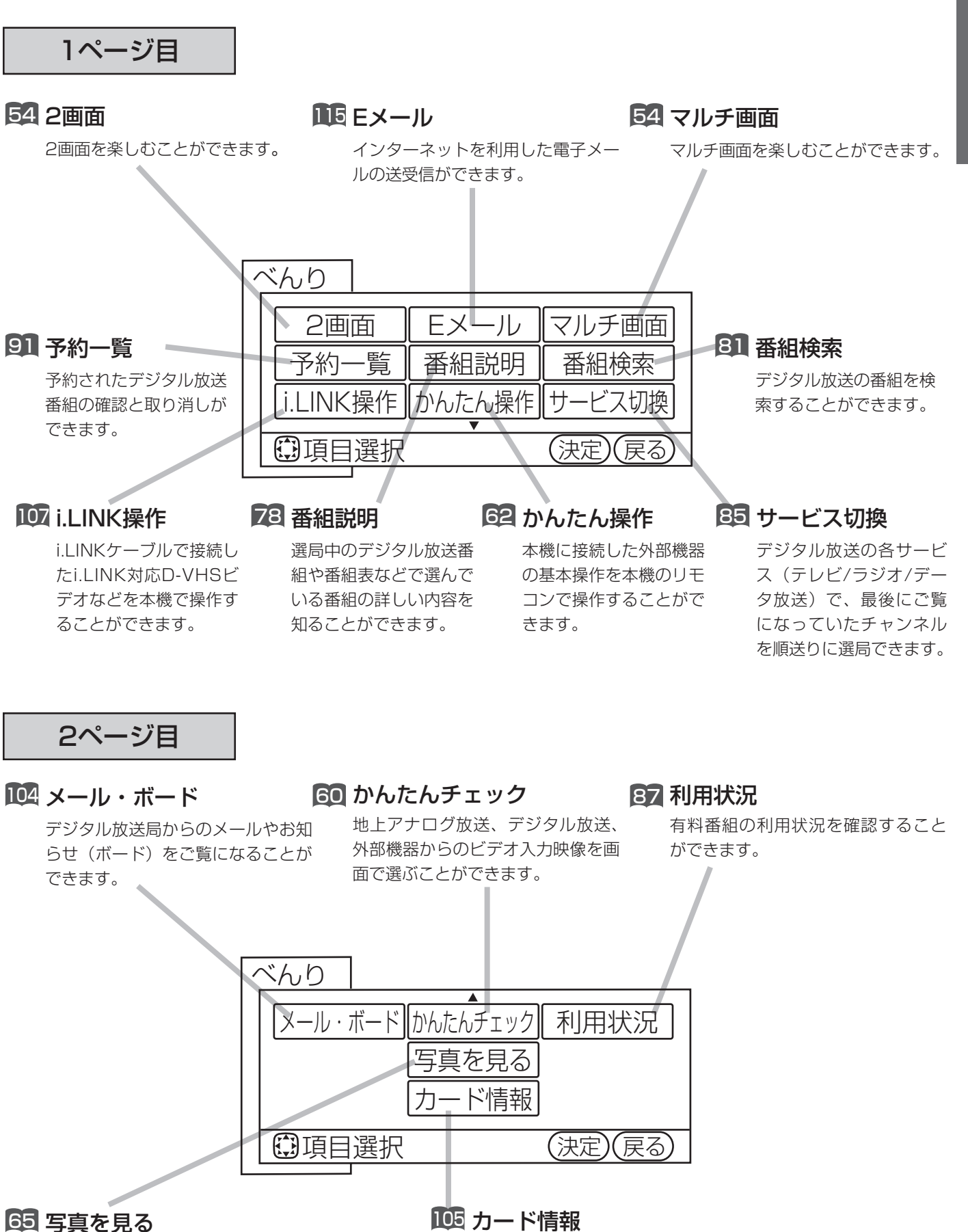

### デジタルカメラなどのSDメモリーカードに記 録した画像データを表示することができます。

### <sup>105</sup> カード情報

B-CASカード情報を表示することができます。 カードテストも行うことができます。

基 本 の 使 い か た

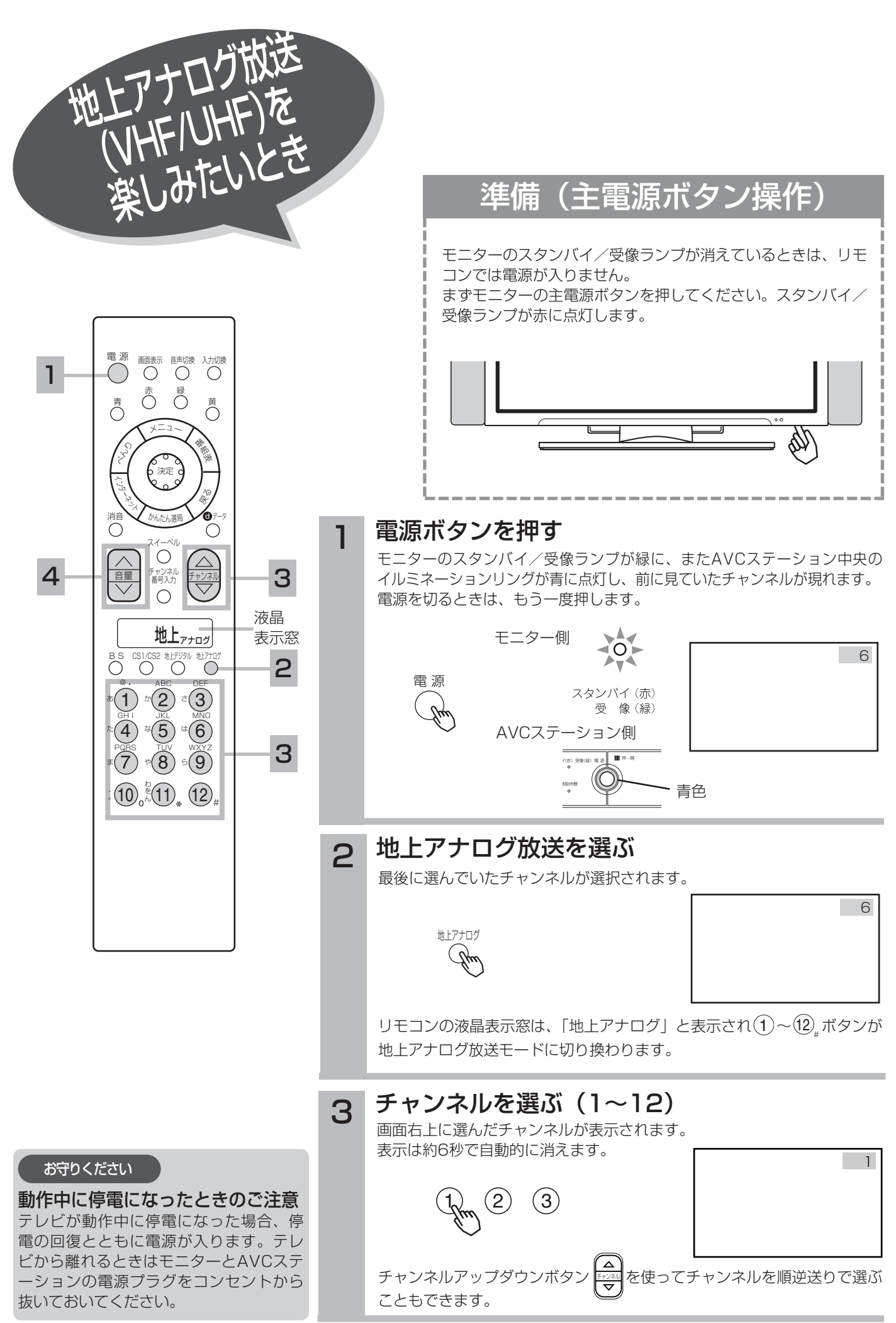

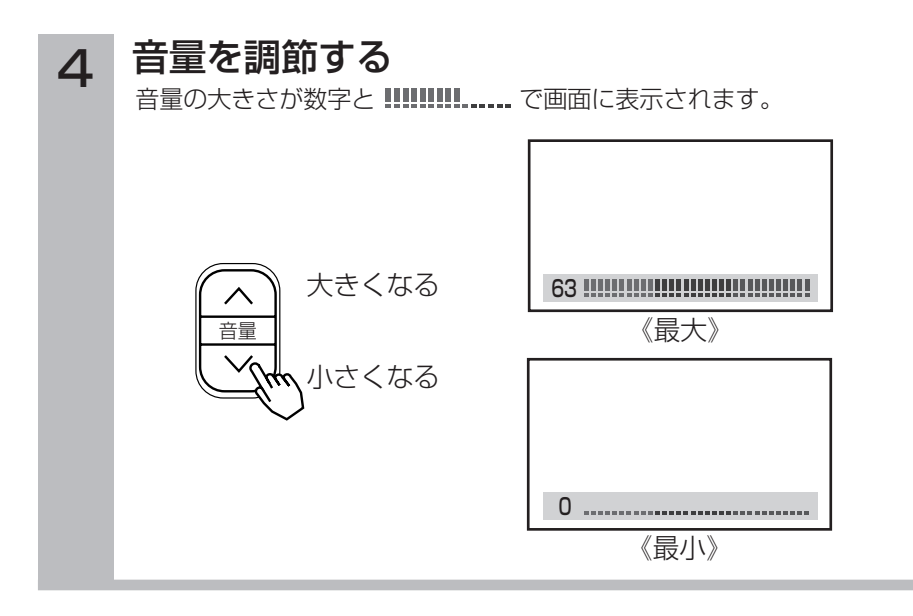

### マルチ画面を見たいとき

リモコンのべんりボタンで、お好みのマルチ画面を選択 することができます。 <u>54</u>

### メ モ

### リモコンの操作は

スタンバイ/受像ランプが点灯しているときにのみ、リモコン の操作は可能です。

リモコンの電源ボタンを押して電源を切っておくと、次回か ら電源の「入・切」もリモコンでできます。

#### 本体操作で電源を入れるには

スタンバイ/受像ランプが赤く点灯しているときに、AVCス テーションの電源ボタンを押すと電源が入ります。<mark>45</mark>

### スタンバイ/受像ランプについて

- ●スタンバイ/受像ランプの状態は、AVCステーションでも 確認することができます。
- ●スタンバイ/受像ランプが橙色に点灯しているときは、パ ワーセービング状態になっています。 67、222
- ①手順 】で電源ボタンを押すとランプが赤に点灯し、電源が 切れます。もう一度電源ボタンを押すと、ランプが緑に点 灯し、電源が入ります。
- ②パワーセービング状態のときは、 手順 20チャンネルを選 んだり、入力切換ボタンを押すことにより電源を入れるこ ともできます。

### かんたんチェックで選びたいとき

地上アナログ放送、地上デジタル、BS、CSデジタル放送 および外部人力映像を画面で選ぶことができます。 60

●モニターのスタンバイ/受像ランプが橙色に点滅している ときは電源プラグをコンセントから抜いたうえで、モニタ ーとAVCステーションの専用接続ケーブルが正しく接続さ れているか確認してください。 **168** 

### イルミネーションリングについて

イルミネーションリングは、電源が入っている間点灯します。 スタンハイ、機能待機(機能待機ランフか点灯しているとき 21) 時は点灯しません。

Eメールが届くと、マゼンダ色(赤紫色)に点灯します。 115

### お買い上げ時のチャンネル設定

- ●お買い上げ時は、VHF1~12チャンネルの12局が設定さ れています。
	- チャンネルの設定を変更することもできます。 LG4| LZ4
- ●空きチャンネルの飛び越し選局 |78 の設定をすると、空 きチャンネルを飛び越して放送されているチャンネルをす ばやく選局することができます。

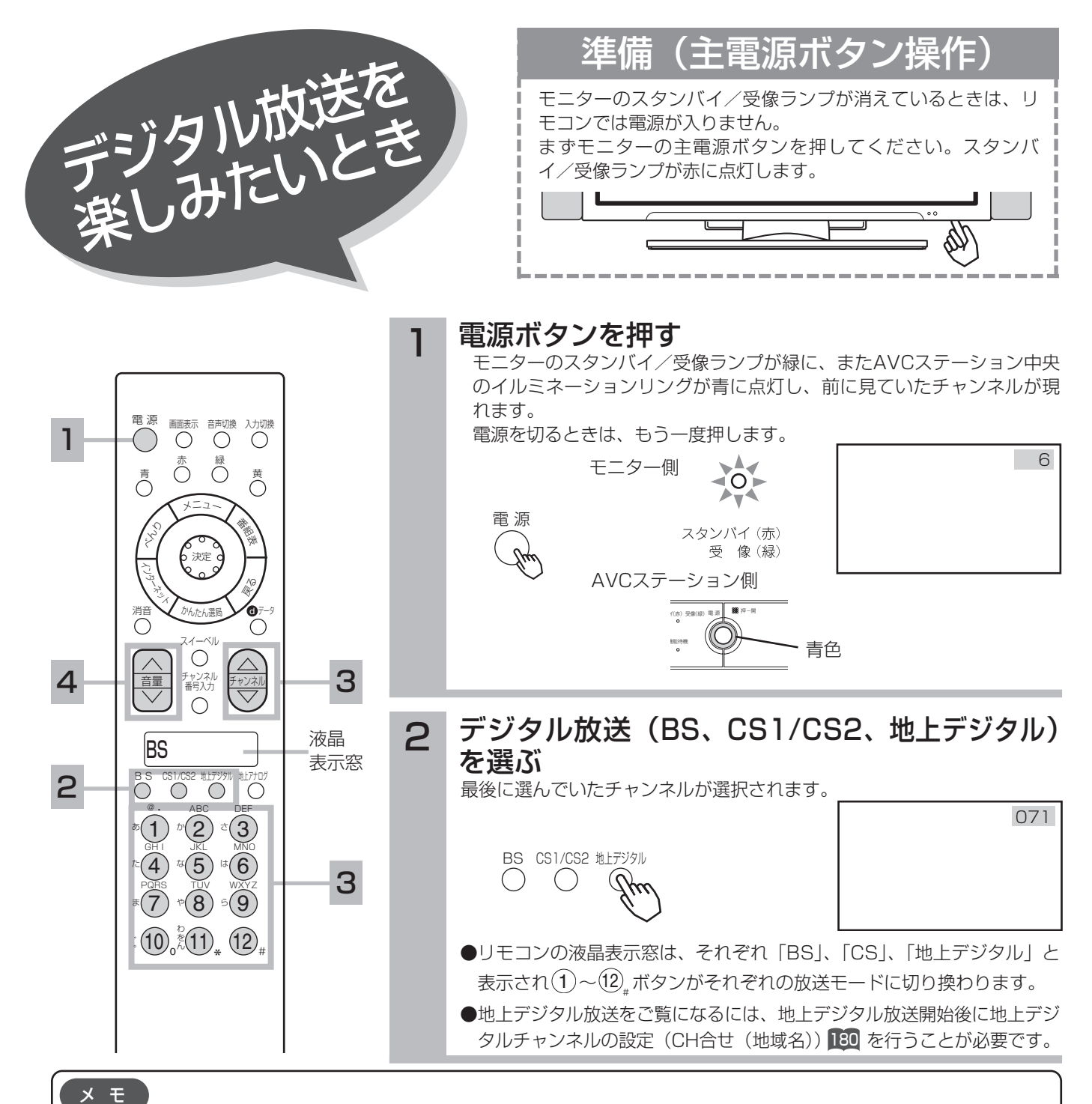

# お買い上げ時のプリセット設定について

お買上げ時のプリセット設定は、下表の通りです。

プリセットされているチャンネルは変更ができます。 185 190

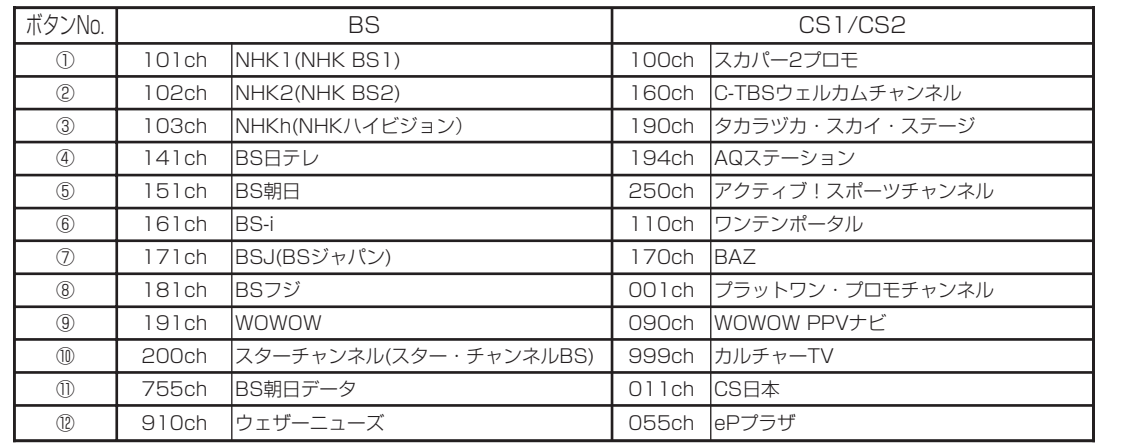

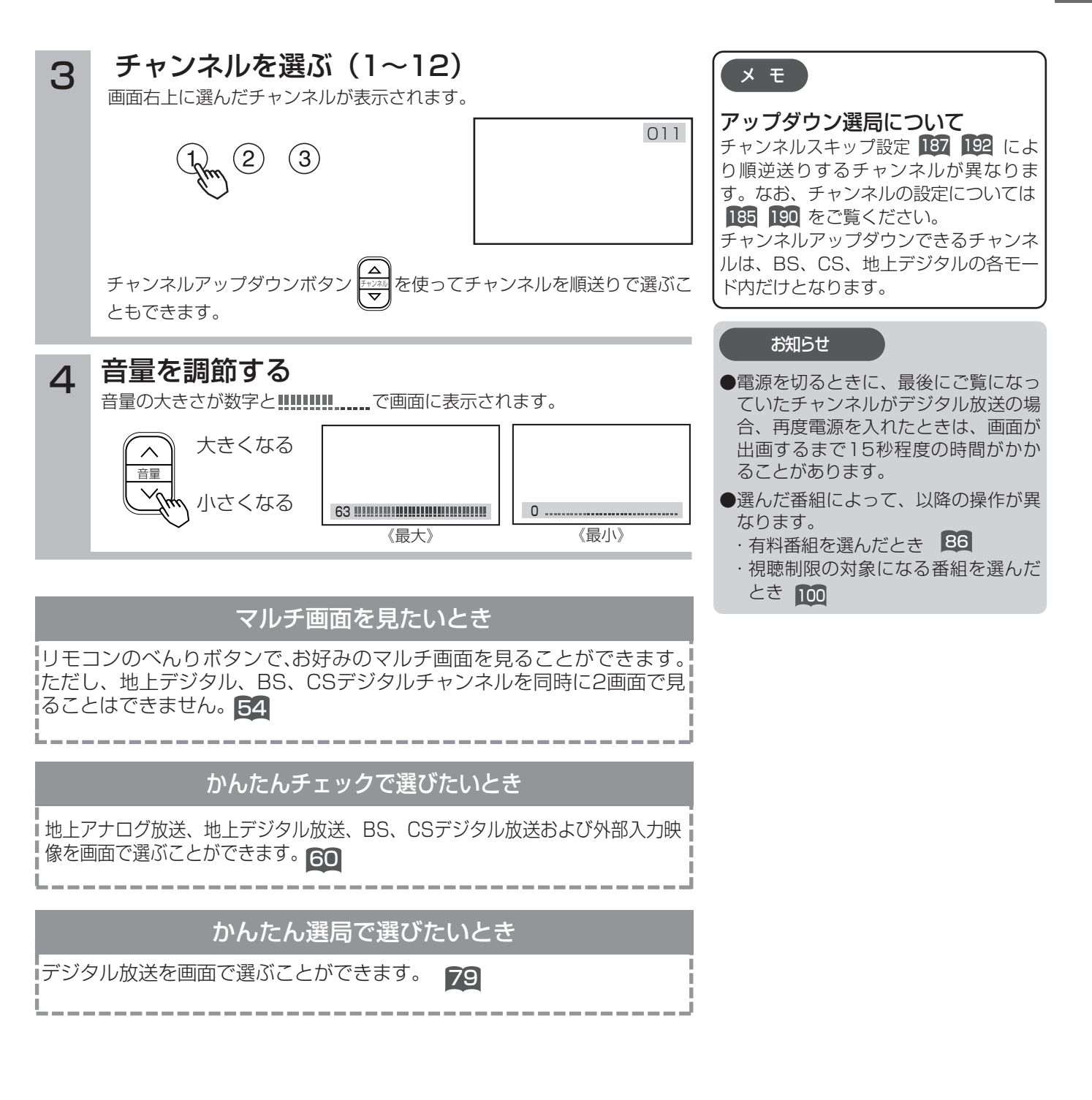

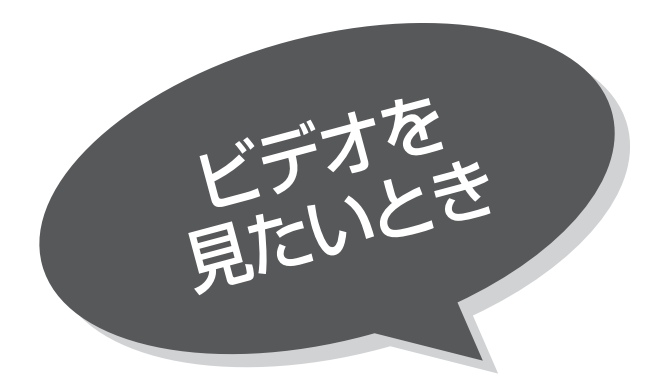

# 準 備 お手持ちのビデオを本機の入力端子に接続します。 ↑接続についての詳しい説明をご参照ください。 ∩66

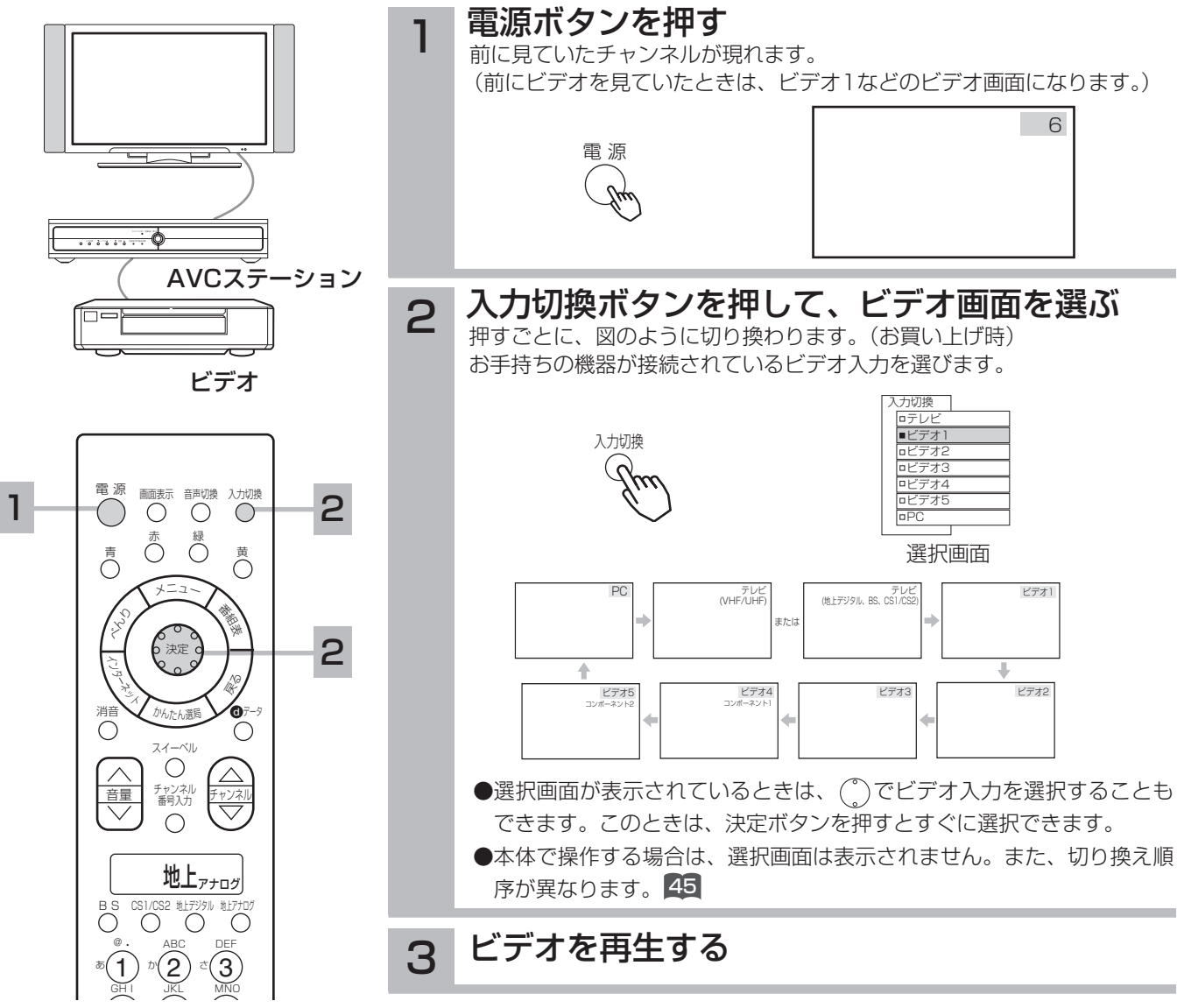

## D-VHSビデオデッキを使用するときは DD をご覧ください。

### メ モ

### ビデオの再生中にテレビを見るには

途中でテレビを見るときは、入力切換ボタンまたは、ご希望 のチャンネルボタンを押してください。

### ビデオ4、5について

ビデオ4、5入力端子はコンポーネント映像信号の入力端子 (D4映像端子)です。D1~D4映像のいずれかの出力端子の ある映像機器を接続します。

D4映像端子に接続すると「コンポーネント1」または「コンポ ーネント2」の表示がでます。 198 203 207

### 入力スキップ設定について

ご使用にならない入力端子がある場合、入力切換ボタンを押 <u>したとき飛越し(スキップ)させることができます。215</u>

### ビデオ入力表示の書き換えについて

接続する外部機器に合わせてビデオ入力やコンポーネント入力 の表示を書き換えることができます。 216

### ビデオ入力画質について

映像がギラギラしていたり、ノイズが目立つ場合は、「映像」 設定で |ビデオ入力画質」をクリアにしてご覧ください。 48

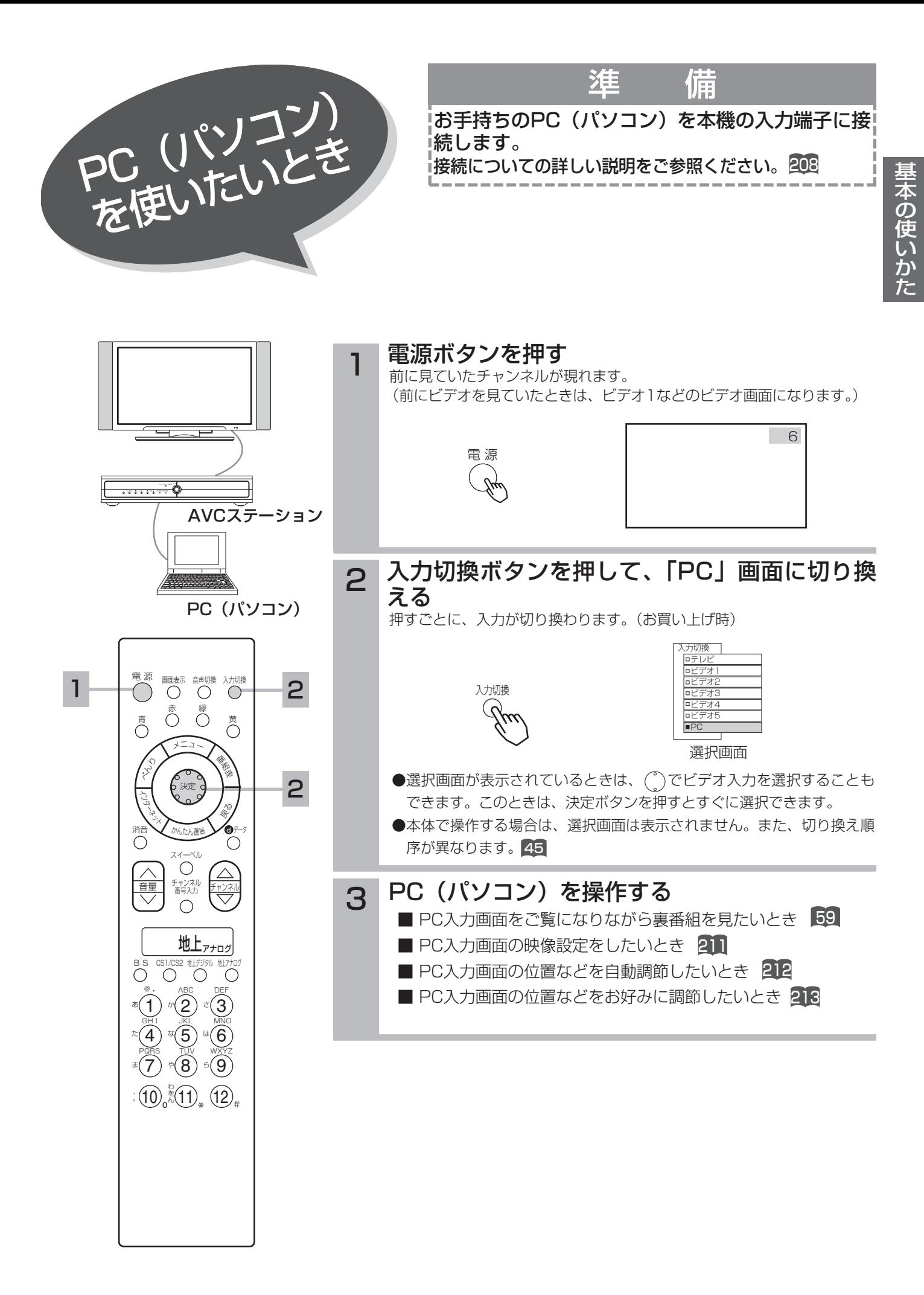

33

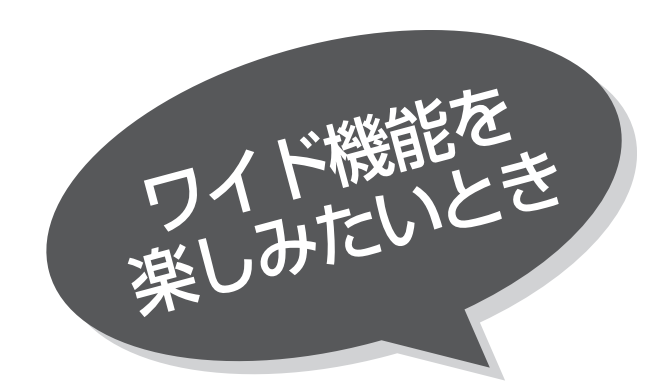

本機は横長のワイド画面を採用していますので、 現行テレビ放送の映像も、映画など横長サイズの 映像も、ワイド機能を使って画面一杯に拡大して お楽しみいただけます。 さらに映像を上下に移動させて見やすい位置にす ることもできます。

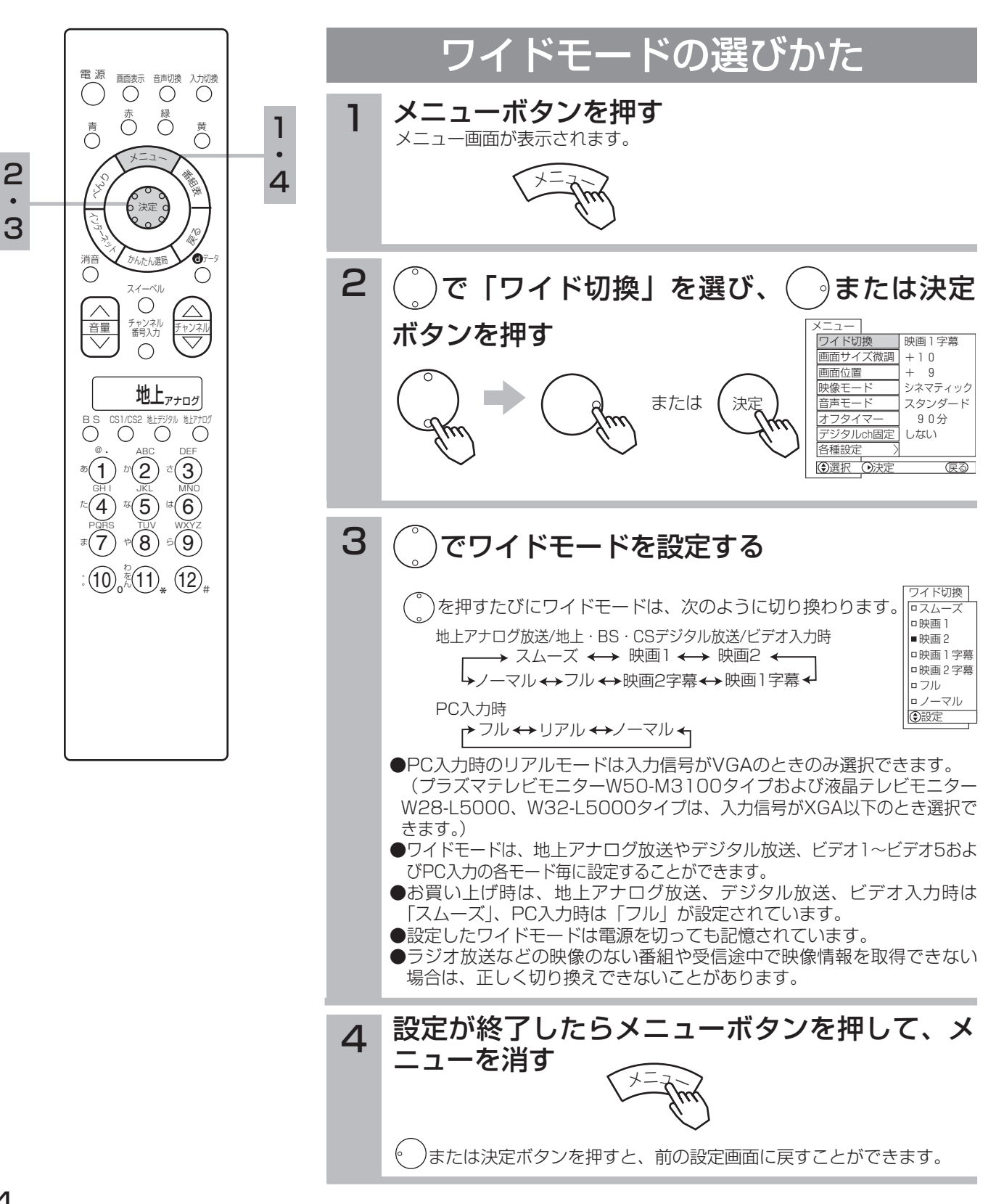

### お知らせ

- ●このテレビは、各種の画面モード切り換え機能を備えてい ます。テレビ番組等ソフトの映像比率と異なるモードを選 びますと、オリジナルの映像とは見えかたに差が出ます。 この点にご留意のうえ、画面モードをお選びください。
- ●このテレビを営利目的、または公衆に視聴させることを目的と して、喫茶店、ホテル等において、ワイド機能を使った拡大状 態で使用されますと、著作権法上で保護されている著作者の権 利を侵害する恐れがありますので、ご注意願います。
- ●ワイド映像でない従来(通常)の4:3の映像をスムーズモ ードを利用して、ワイドテレビの画面いっぱいに表示して ご覧になると、周辺画像が一部見えなくなったり変形して 見えます。制作者の意図を尊重したオリジナルな映像は、 ノーマルモードでご覧になれます。
- ●本機は、アスペクト比制御信号の入った映像がビデオ 1,2,3のS2映像入力に入力されると自動的にワイド画面一 杯に表示します。(ワイド制御信号検出 40 )
- ●ビデオ4,5のコンポーネント入力端子に、1125i (1080i),750p(720p)の信号を入力すると、ワイドモー ドは自動的にフルモードに固定され、ワイド切り換えはで きません。
- ●デジタル放送のハイビジョン放送1125i(1080i)、750p (720p)を受信すると、ワイドモードは自動的にフルモード に固定され、ワイド切換はできません。 また、標準放送の525i(480i)、525p(480p)を受信した とき、アスペクト比制御信号を検出すると、フルモードに 固定され、ワイド切り換えはできません。

### メ モ

#### コンポーネント入力時のワイドモードについて

ビデオ4、5のコンポーネント入力端子にD端子ケーブルで 525i(480i)、525P(480P)信号を入力したときは、 アスペクト比制御信号を検出して、自動的にワイドモードを 切り換えます。(メニュー「その他」の「ワイド制御信号検出」 設定が |する」のとき | 40 )

### PC入力時のワイド切換について

●PC入力時のワイドモード表示は、入力信号を圧縮・拡大な どの処理を行って表示しているため、入力信号を忠実に再 現できない場合があります。

#### ワイドクリアビジョン放送識別について

- ●ワイドクリアビジョン放送は、現行のテレビ放送方式と両 立性を保ちながら、放送信号にワイドクリアビジョン放送 識別信号と画質向上信号を付加し、ワイド画面化と画質向 上を図ろうとする放送方式です。 本機は上記ワイドクリアビジョン放送識別信号に対応して、 現行方式かワイドクリアビジョン放送かを識別し、ワイド クリアビジョン放送であれば自動的に最適サイズに切り換 える回路を搭載しています。
- ●ワイドクリアビジョン放送識別は「EDTVⅡ検出」の設定 か |する」の場合のみ有効です。 39
- ●ワイドクリアビジョン放送受信中に画面表示ボタンを押し たとき、またはチャンネル切り換え、入力切り換えをして ワイドクリアビジョン放送を受信したときのみ [丞] が表 示されます。
- ●ワイドクリアビジョン放送をビデオに録画して再生する場 合や電波受信状態(ゴースト、弱電界など)によっては、 ワイドクリアビジョン放送識別がうまく動作しない場合が あります。このような場合は、「EDTVⅡ検出」の設定を 「しない」にしてお好みのワイドモードに設定してください。

# ワイドモードについて

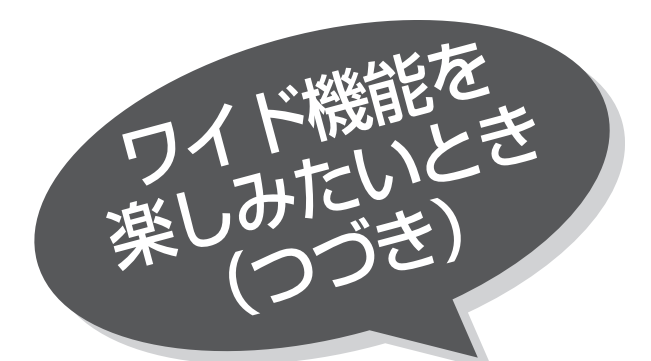

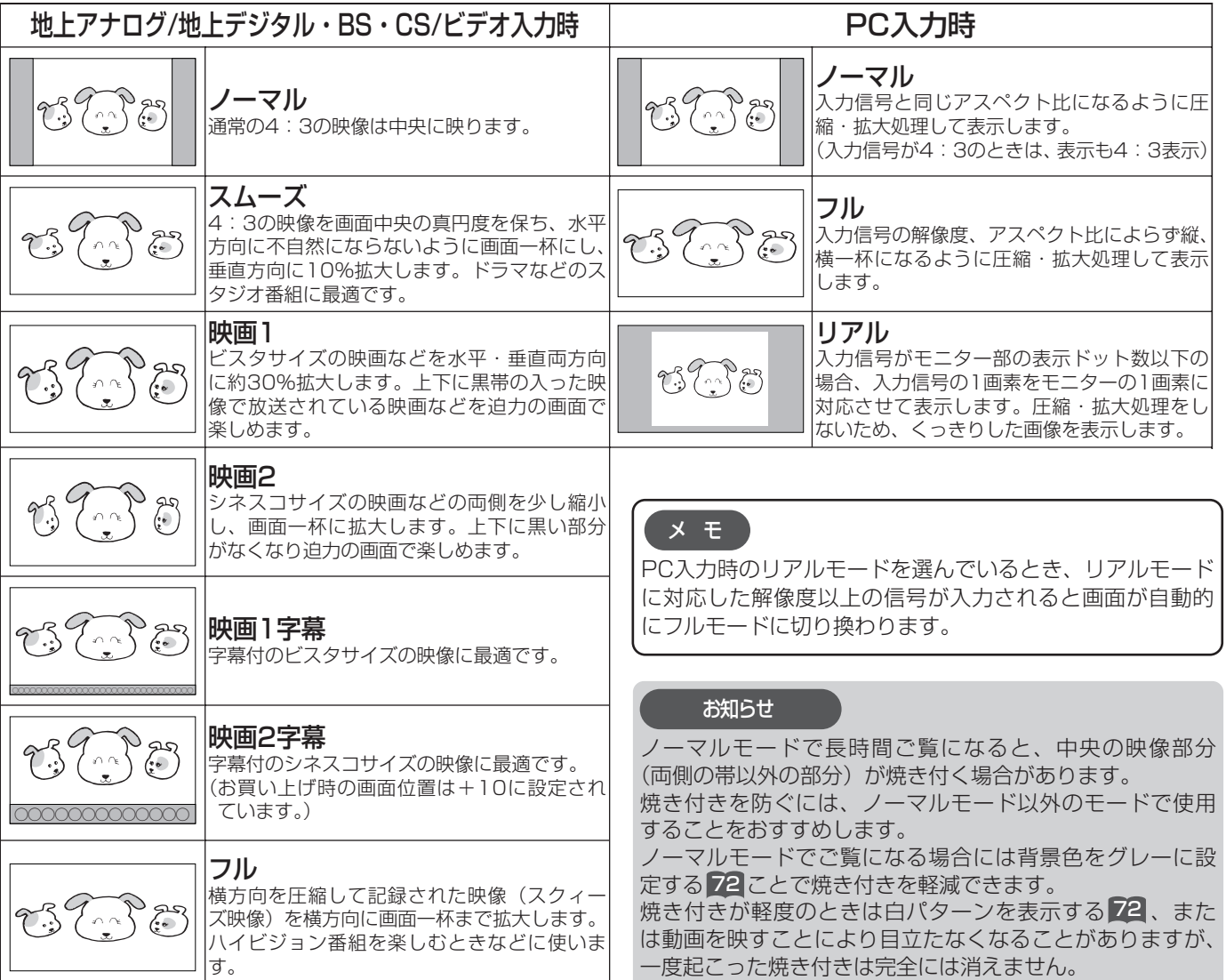

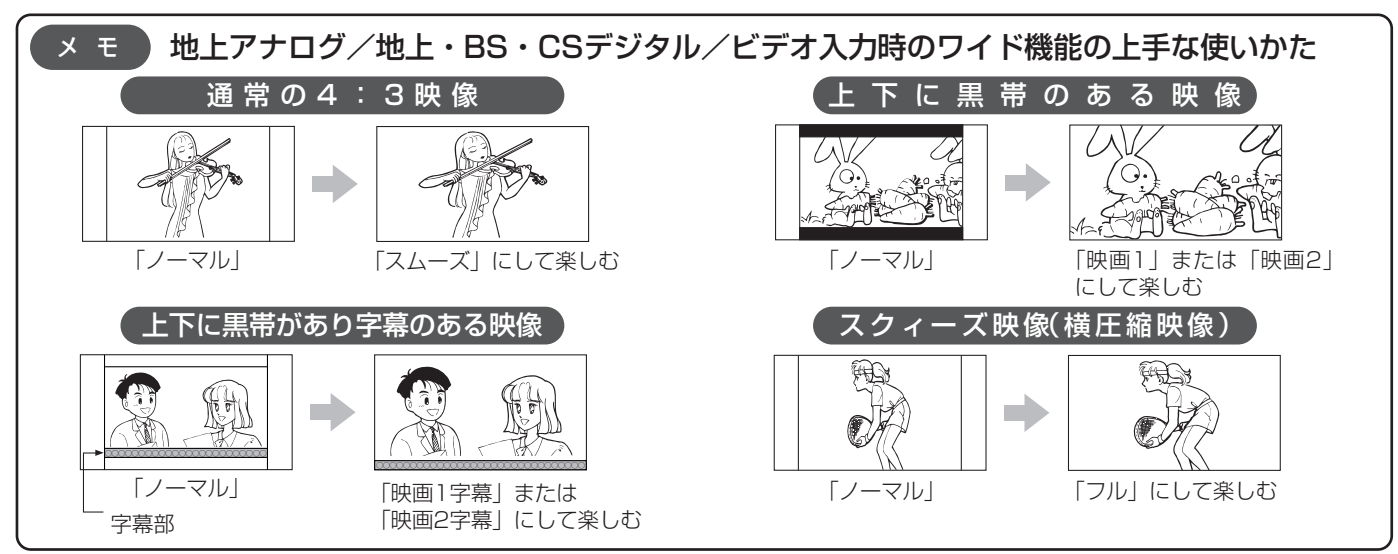
# 画面サイズを調節したいとき

「ノーマル」、「フル」以外のワイドモード時は、画面の垂直サイズを微調することができます。 映画などで上下に黒帯が残る場合などに、黒帯を少なくすることができます。

●PC入力時は、この機能を使用することはできません。

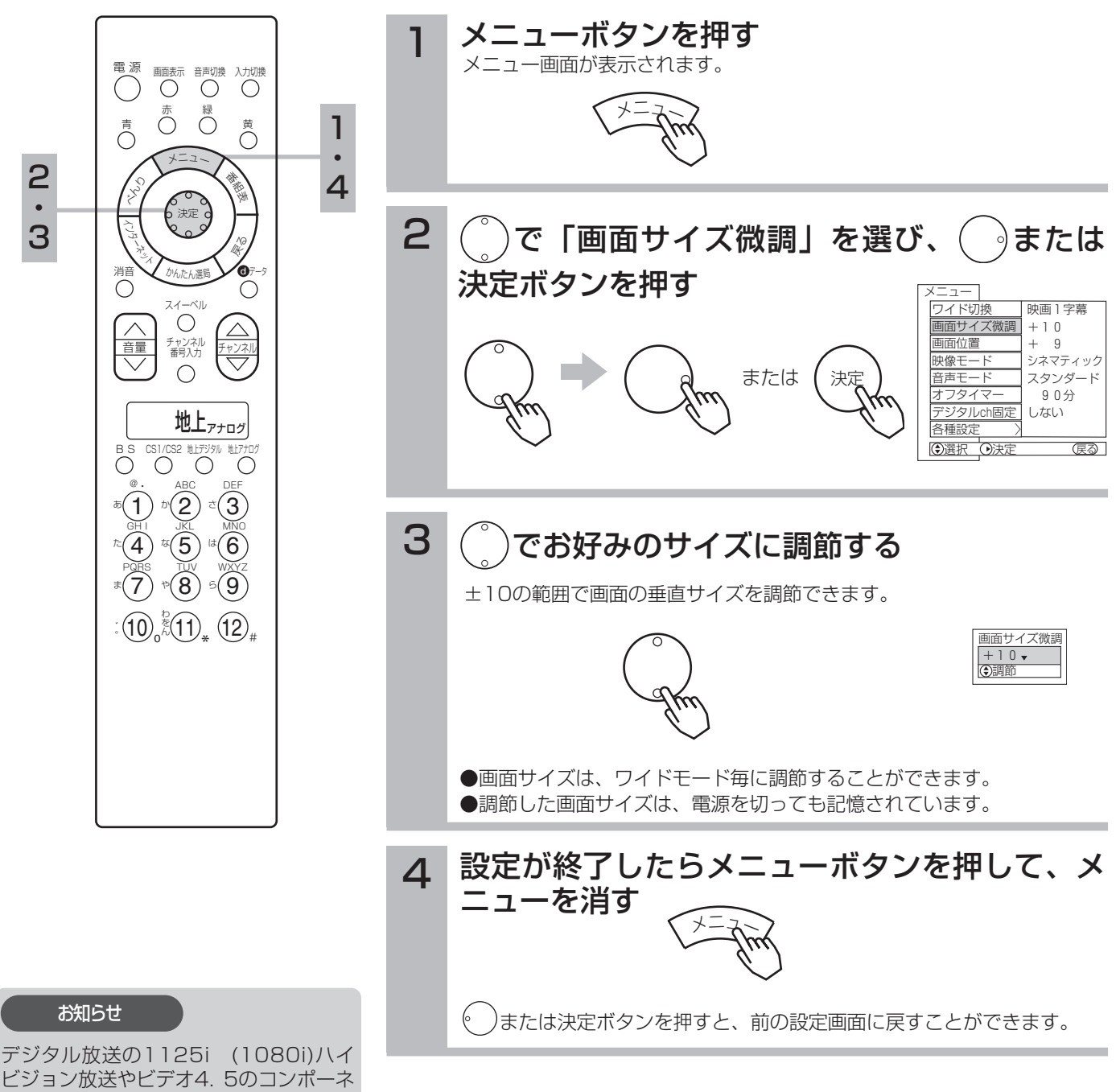

ビジョン放送やビデオ4. 5のコンポーネ ント入力端子に入力した1125i (1080i)信号をご覧になっているとき は、画面サイズを+1まで微調すること ができます。画面上部の黒帯が気になる 場合や、W-VHSビデオをご覧になる場 合は、画面サイズを+1にします。この 画面サイズ+1は、電源を切ると標準サ イズに戻ります。

基 本 の 使 い か た

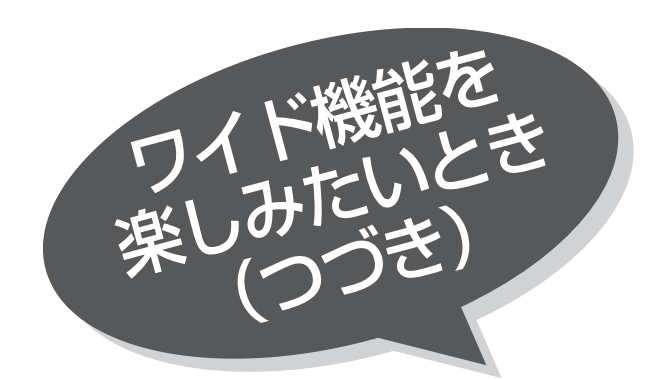

## 画面位置を調節したいとき

「ノーマル」、「フル」以外のワイドモード時は、画 面を上下に移動することができます。 「映画1」、「映画2」モード時に字幕が消えてしま うようなときにお使いになると便利です。 ●PC入力時の画面位置調節については 212 、 213 をご覧ください。

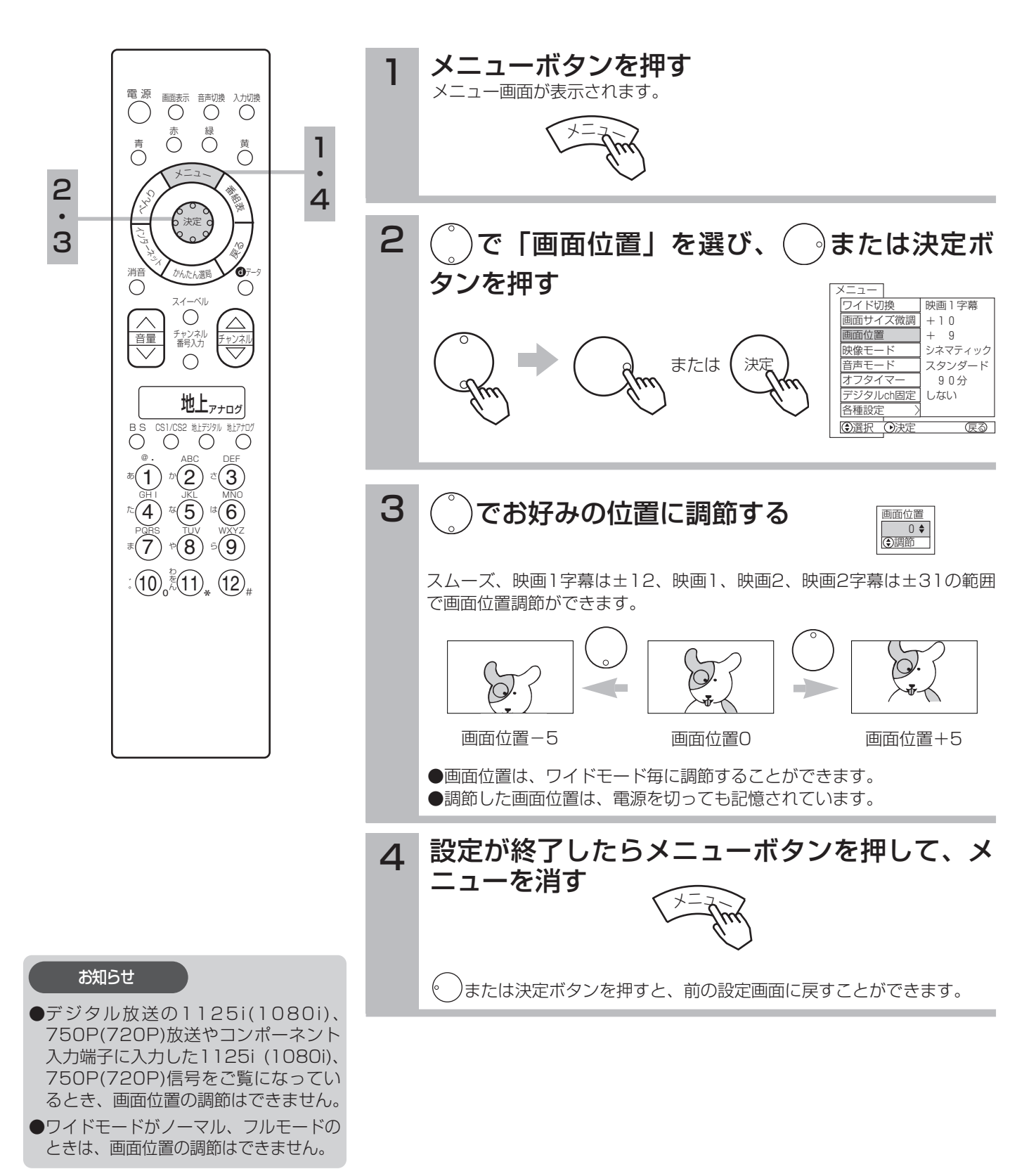

# ワイドクリアビジョン放送受信時自動的にワイドモードを切り換えるには

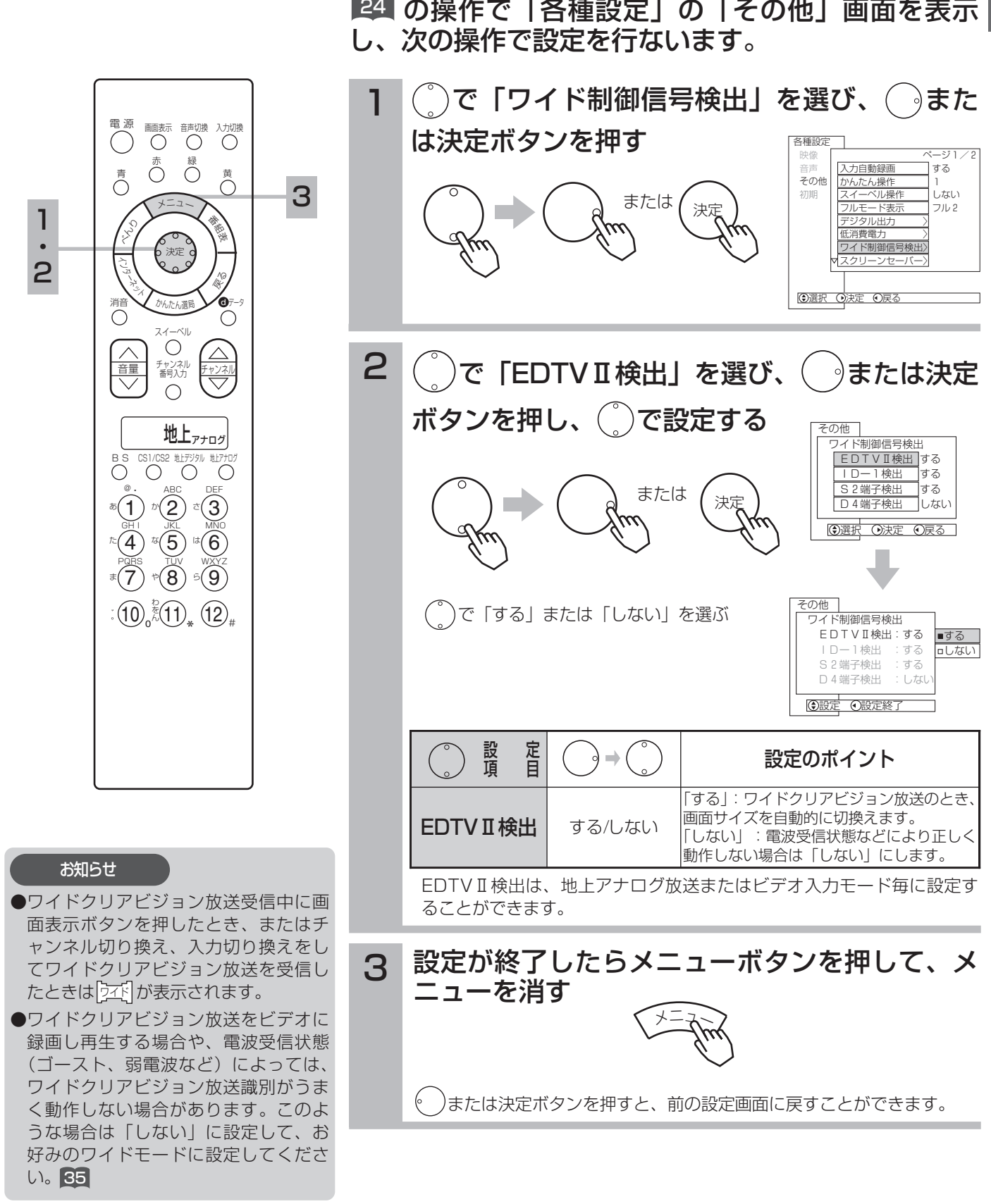

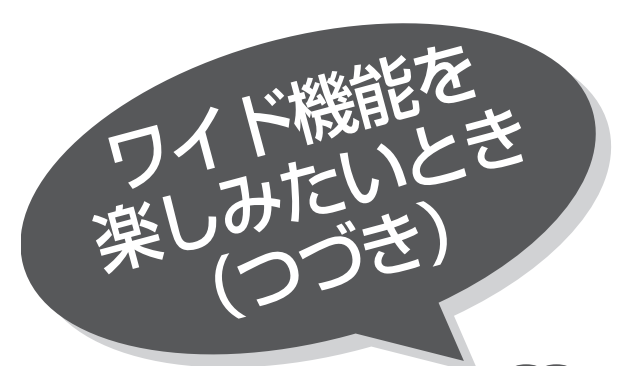

# ビデオなどで自動的にワイド ドを切り換えるには

≌▲ の操作で「各種設定」の「その他」画面を表示 し、次の操作で設定を行ないます。

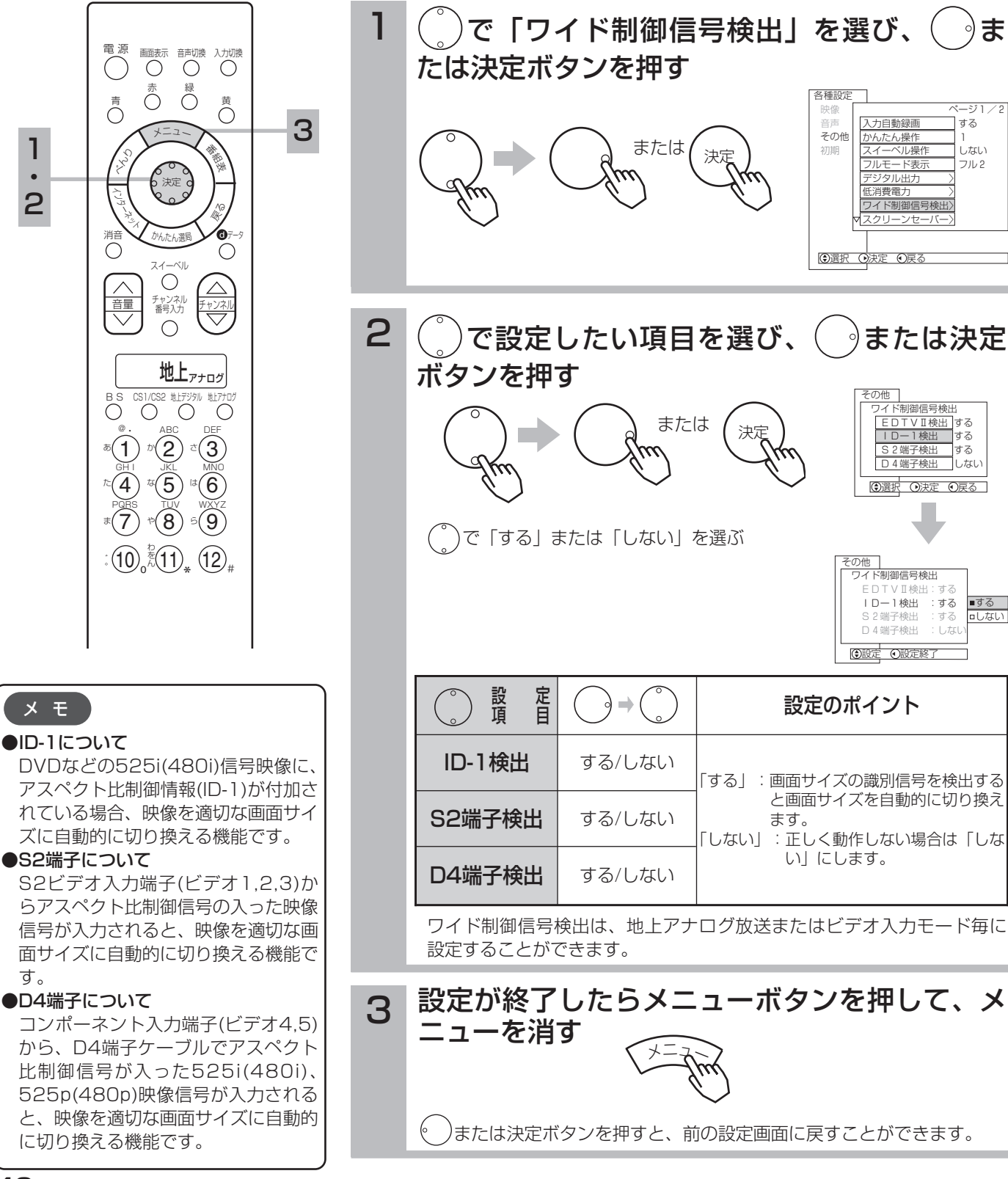

電話がかかってきたとき、来客のときなど便利です。

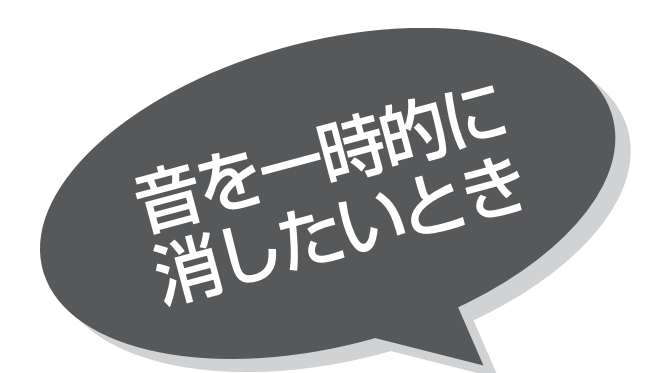

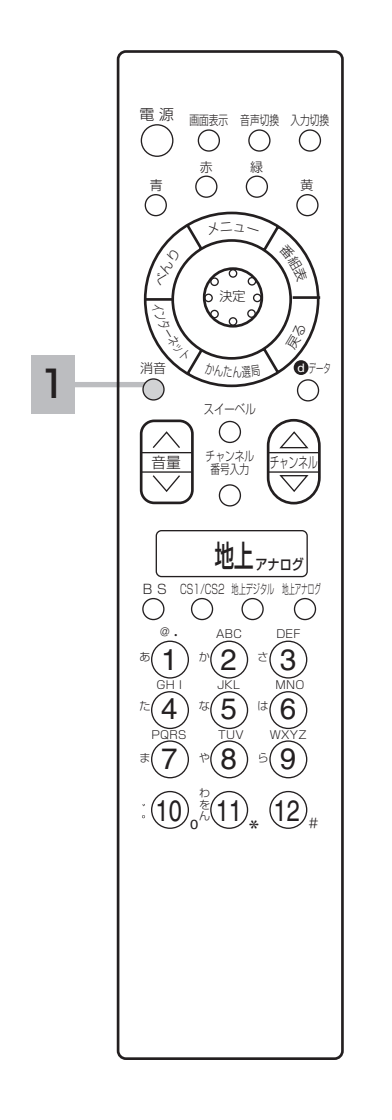

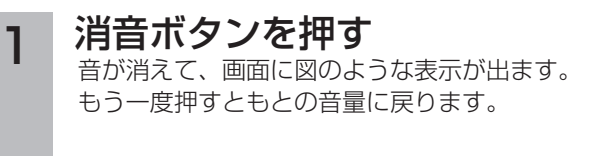

消音

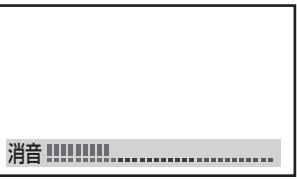

押した瞬間

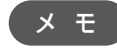

消音時でも小さな音を出しておきたいとき

●消音ボタンを押したときに、完全に音を消さずに小さな音を出しておくことが できます。 ミュート音量の設定をしてください。 53

●消音にしたままでも音量し)ボタンを押すことにより、音量の設定を変えるこ とができます。音を出すときは、もう一度消音ボタンを押すか、音量 ボタ ンを押してください。

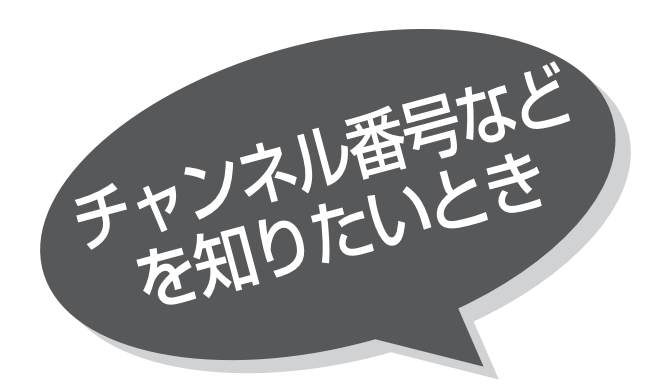

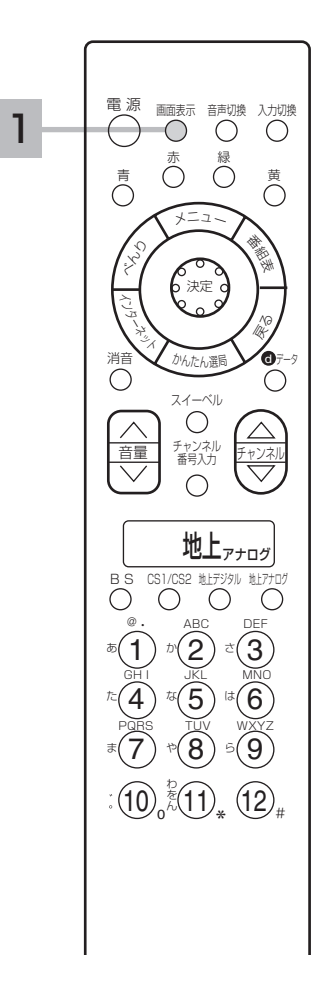

#### 画面表示ボタンを押す 1

ご覧のチャンネルの番号が画面に表示されます。表示は約6秒で自動的に 消えます。

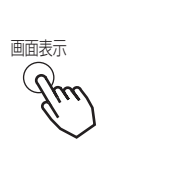

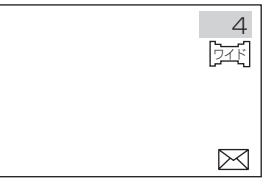

### うず マークについて

このマークは、ワイドクリアビジョン放送を識別した際に出るマークです。<mark>35</mark>

### マークについて

このマークは、デジタル放送の未読メールがあるときに表示されます。表示を消す こともできます。 101

### お知らせ

#### ビデオのときは

- ●ビデオのときは、入力端子に接続した機器に合わせて表示を書き換えることも できます。 216
- ●IRコントロール設定画面で外部機器を設定すると、表示も自動的に書き換えら れます。 218

#### デジタル放送時の音声モード表示について

サラウンド・ステレオ番組のときは、「ステレオ」部の表示は「5.1ch」、 「3/1ch」または「3/2ch」と表示されます。

### 画面表示

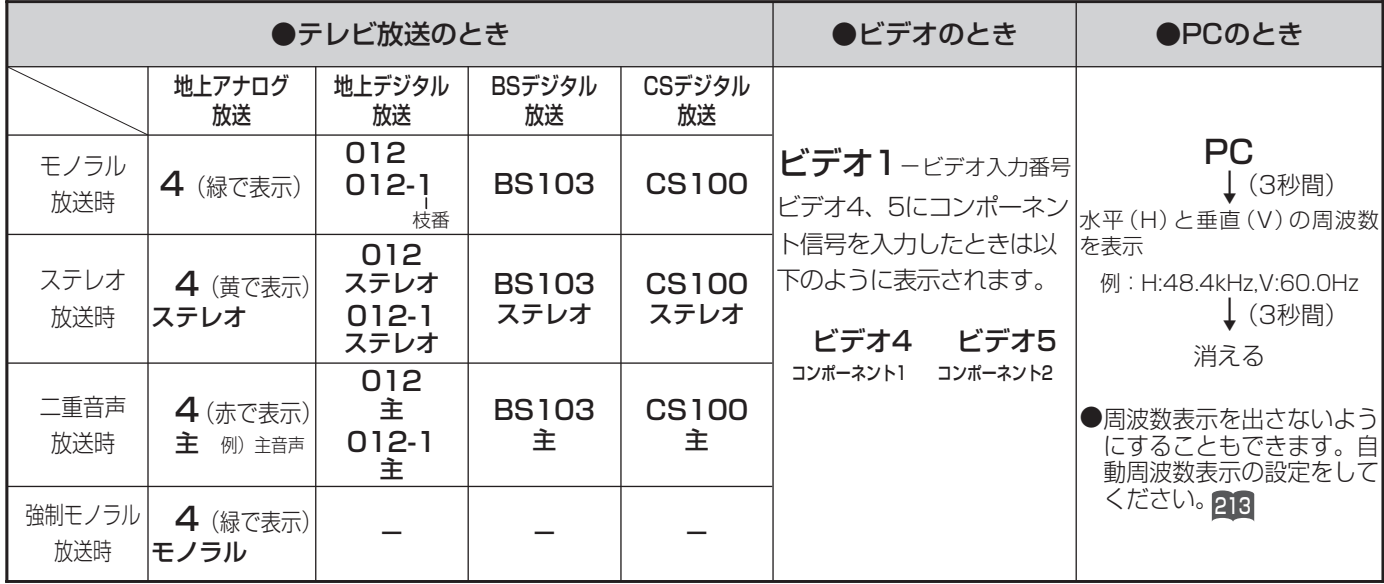

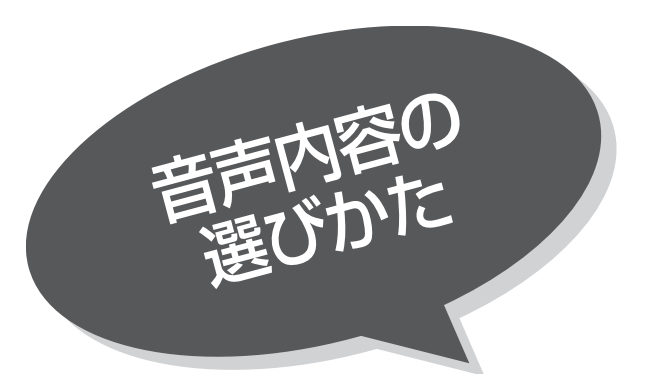

二重音声放送およびステレオ放送のときには、2 ヵ国語(二重)音声、ステレオ音声など音声内容 を選ぶことができます。

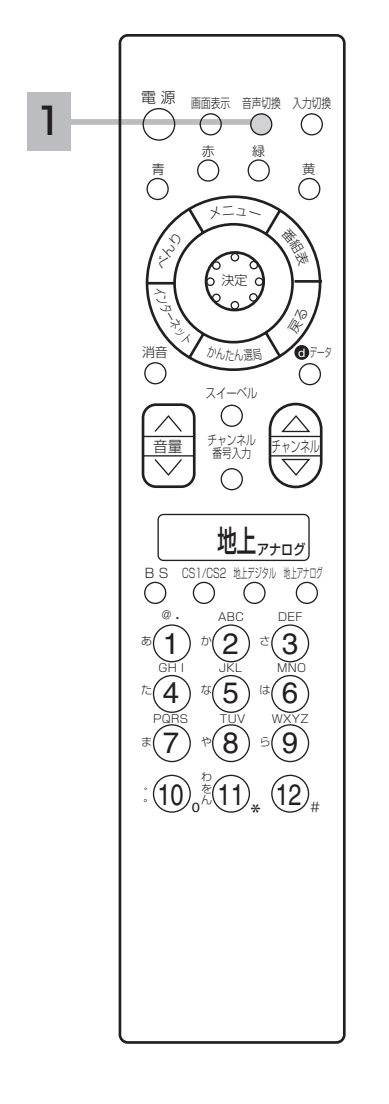

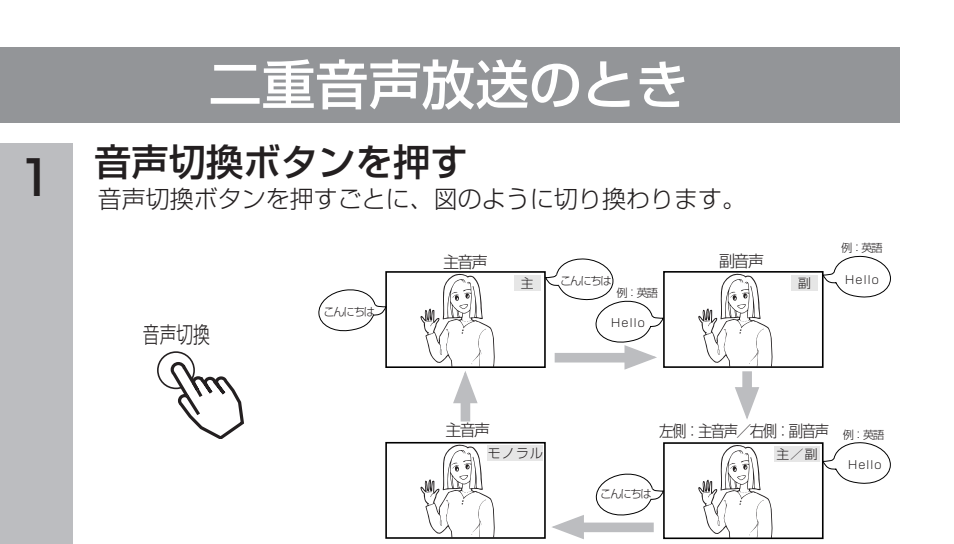

# ステレオ放送のとき

ステレオ放送が始まると自動的にステレオ音声になります。 ●地上アナログ放送時、電波が弱いとか雑音が多いなどステレオ音声が聞きづらい ときは「モノラル」にすると聞きやすくなることがあります。 デジタル放送では、モノラルに切り換えることはできません。

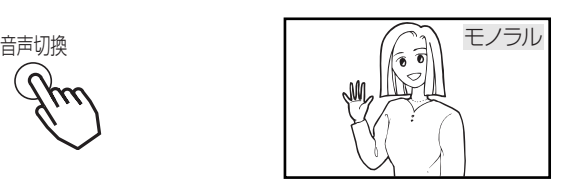

お知らせ

- ●ステレオ番組やモノラル番組のとき は、音声切換ボタンを押しても、音声 は切り換わりません。
- ●デジタル放送では、複数音声の番組が 放送される場合があります。この場合 の音声切り換えは の操作を行なっ 103 てください。

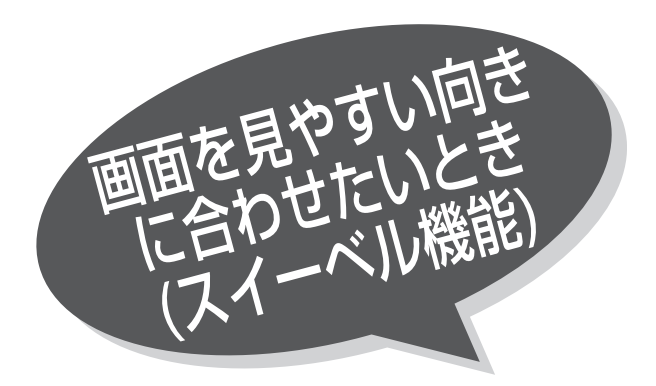

### スイーベル機能をお使いになれば、リモコン操作で お手軽に画面の向きを調節することができます。

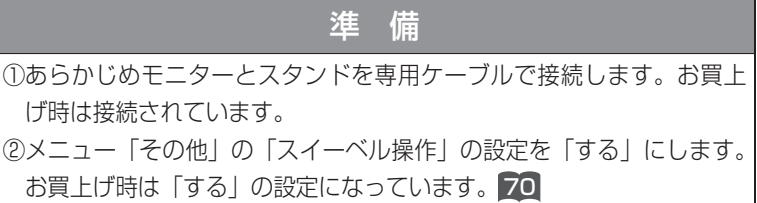

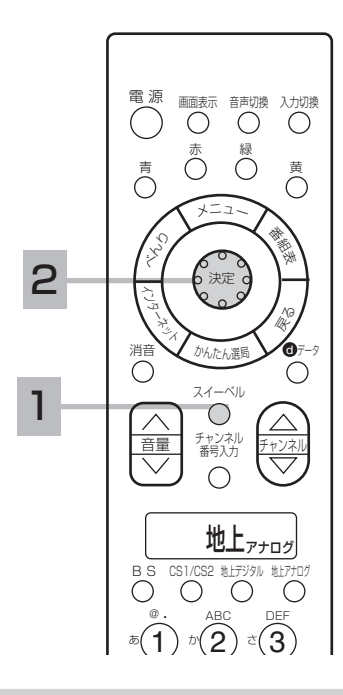

#### お守りください

- ●スイーベル機能をお使いになる場合、 手動などにより過度な力を加えますと 故障の原因となります。
- ●モニターに乗ったり、ぶら下がったり しないようにしてください。また、モ ニター部を前後左右に揺らさないでく ださい。スタンドの故障の原因となり ます。
- ●スイーベル操作中は、回転範囲内に顔 や手などを近づけないでください。手 を挟んだり、けがの原因となることが あります。特に小さなお子様のいるご 家庭ではご注意ください。
- ●モニターの回転範囲内に花びんなどの ものを置かないようにしてください。 モニターの回転部に接触してものを破 損したり、スタンドの故障の原因とな ることがあります。
- ●モニターを傾いた場所や、凸凹のある 場所などに設置しないでください。ス イーベル機能が正常に動作しない場合 があるだけではなく、故障の原因とな ります。
- ●モニター部を壁掛けでご使用になる場 合は、必ずモニターとスタンド間の専 用接続ケーブルを外してご使用くださ い。

で画面をお好みの向きに調節する 左向きまたは右向きの回転動作中は画面表示されます スイーベルボタンを押す スイーベル画面が表示されます ●モニターとスタンドとの専用接続ケーブルが接続されていない場合は「使 用できません」と表示されます。 ●メニューの |その他」画面の |スイーベル操作」の設定 |70 が |しない] になっている場合は「操作できません」と表示されます。お買い上げ時は 「する」になっています。 ●スイーベル画面の表示は、何も操作しなければ約6秒後に消えます。 ◀ || || || || スイーベル || || || || ▶ ◀ || || || || スイーベル || || || || ▶ 1 2 スイーベル ● ◇ うの操作はスイーベル画面が表示されているあいだに調節してください。 ●画面部の調節角度は正面に対して±30度までです。 モニターとスタンドの接続について メ モ ●モニターからスタ ンドを取り外す場 合は、必ず専用ケ ーブルをモニター 後面の専用スタン ド接続端子から外 してください。 ●モニターに再度スタ ンドを取り付ける場 合は、専用接続ケー ブルをモニター後面 の専用スタンド接続 端子に挿入してくだ さい。 ●スイーベル機能をご使用にならないときや、小さなお子様などにいたずらされ ないようにするには、メニューの「その他」の「スイーベル操作」の設定を お知らせ コネクタ左右の ロックをつまんで下に 引き抜く カチッと音がする まで挿入する 左に向く/右に向く

「しない」にします。 70 ●プラズマテレビモニターW50-M3100タイプは、スイーベル機能に対応して いません。リモコン「スイーベル」ボタンを押すと「この機能はありません」 と表示されます。

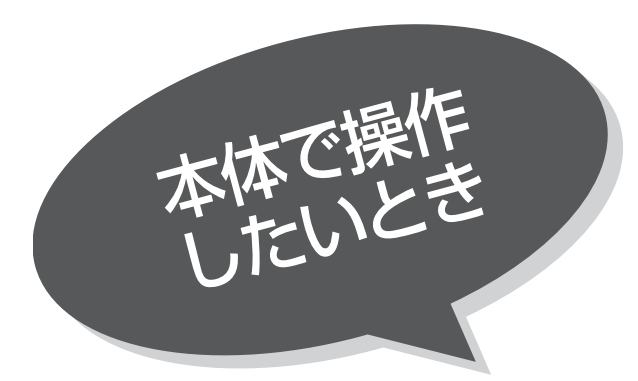

お手近にリモコンがないときは、本体での操作も できます。

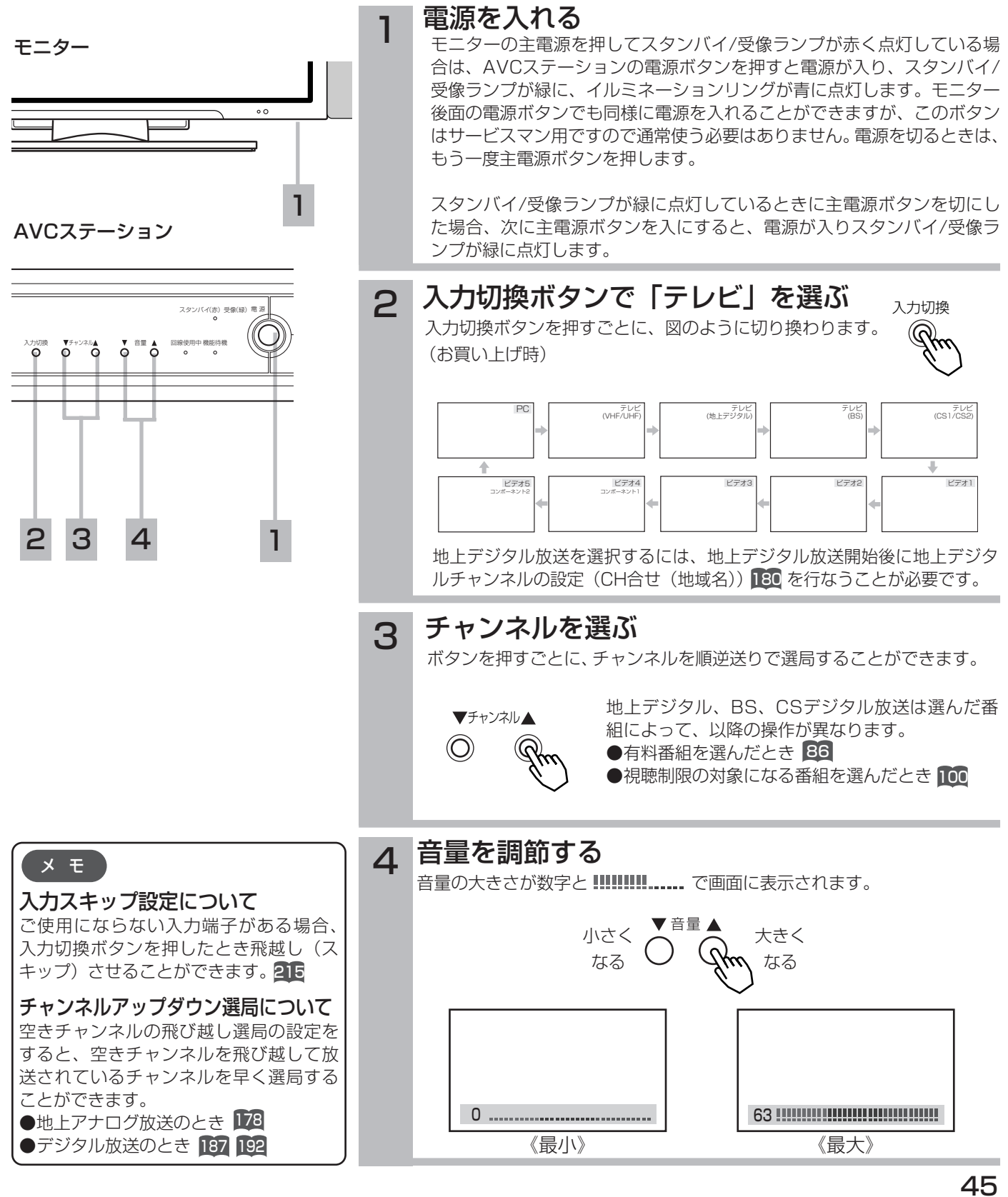

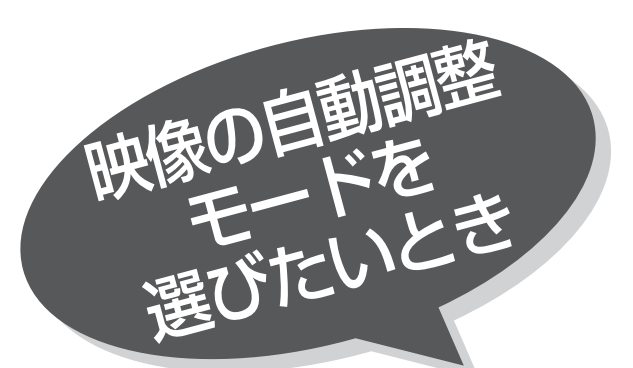

設置場所や映像ソフトに合わせて「スーパー」、 「ナチュラル」、「シネマティック」の3つからお好 みの映像を選ぶことができます。

●映像の自動調整モードは地上アナログ放送、デジタル放送、ビデ オ入力の時にご使用できます。

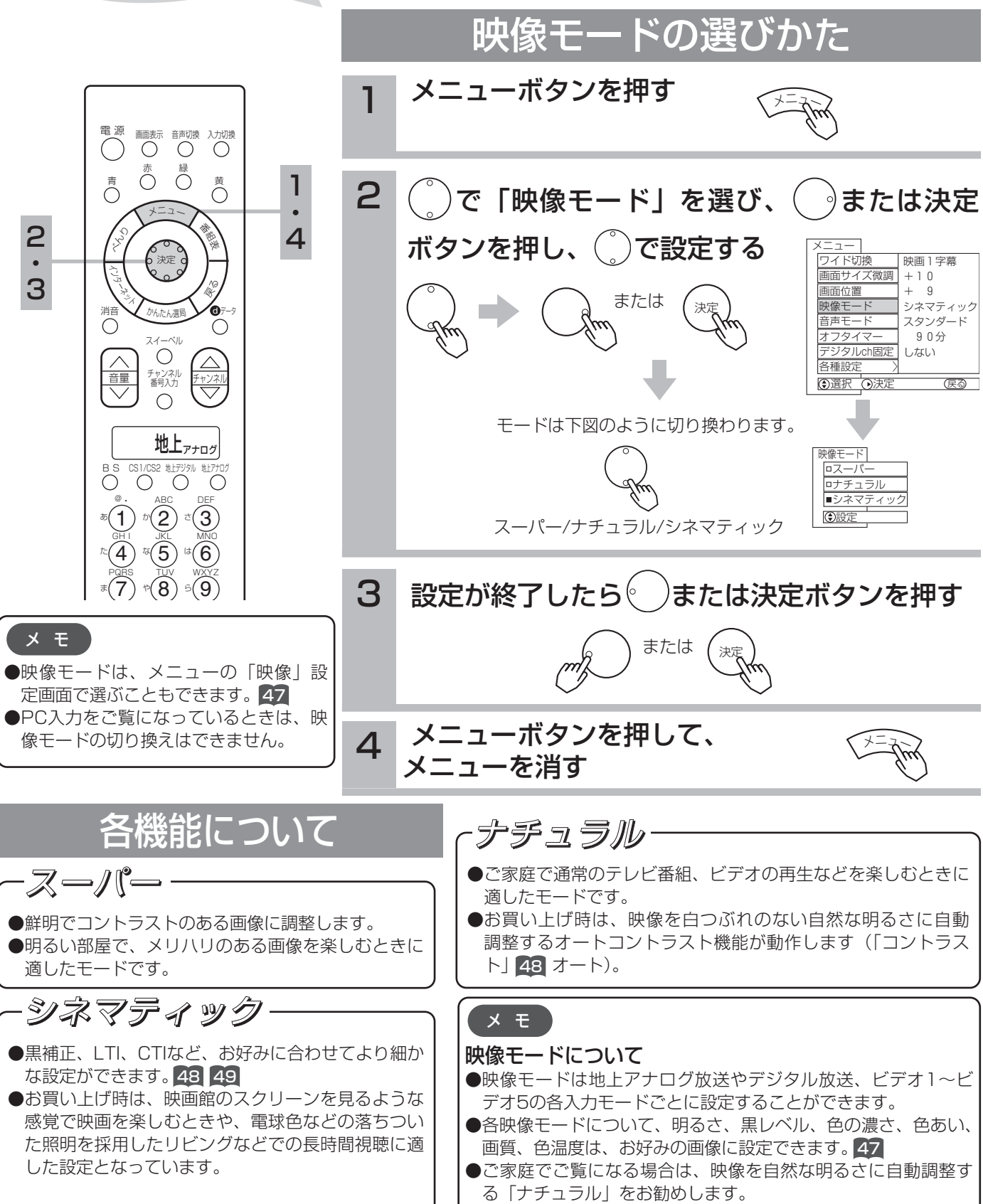

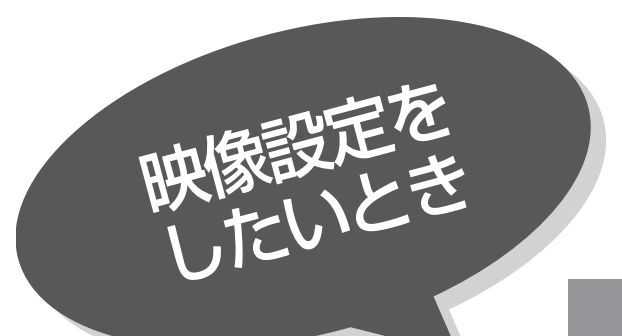

1

映像モードごとにお好みに合わせて明るさ、黒レ ベル、色の濃さ、色あい、画質、色温度の設定が できます。

●PC入力時の映像設定は 211 をご覧ください。

## 明るさ、黒レベルなどの設定

24 の操作で |各種設定」の |映像」画面を表示し、 次の操作で設定を行ないます。

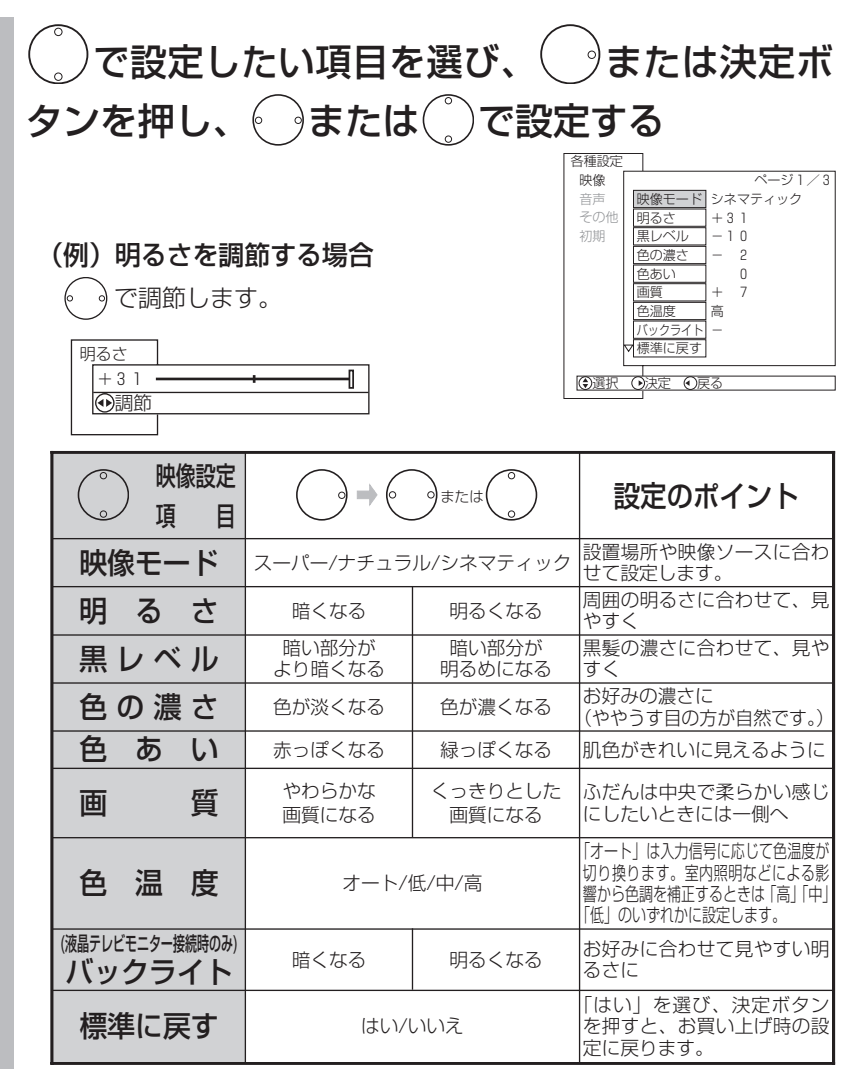

各映像設定項目は、地上アナログ放送やデジタル放送、ビデオ1~ビデオ 5の各入力モードごとに設定することができます。また、明るさ、黒レベ ル、色の濃さ、色あい、画質、色温度、バックライトは映像モードごと に設定することができます。

2 設定が終了したら おまたは決定ボタンを押す

●他の項目を設定するときは、手順 1、2をくり返します。 ●設定後は、チャンネル切り換えや電源を切っても記憶されます。

### 3 メニューボタンを押して、メニューを消す

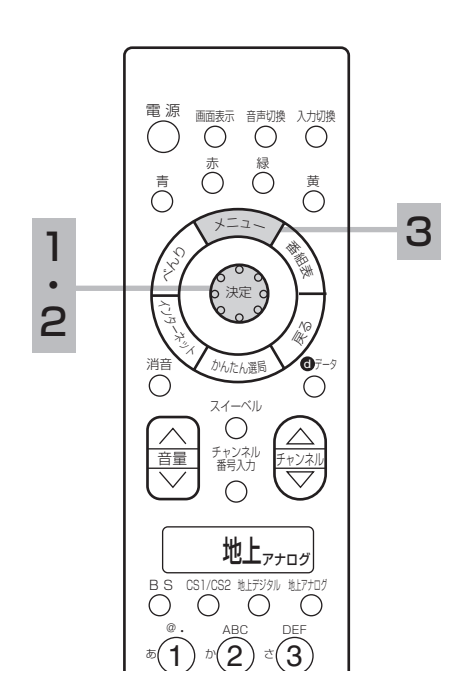

#### お知らせ

 $\bigcirc$ 明るさは、調節値が+31のときに $(\,\,\cdot)$ ボタンを押し続けると、+32~+40 の範囲まで調節できるようになります。 (このとき表示は赤紫色に変わります。) 暗い映像ソースをご覧になる場合に有 効ですが、映像の明るい部分では階調 が損なわれることがあります。通常、 明るさは+31までの範囲内でお使いく ださい。

●ビデオ、DVDプレーヤー、テレビゲー ム機器およびパーソナルコンピュータ 等の静止した画像を長時間画面に表示 しますとパネルに映像が焼き付く現象 が出る場合があります。また、短時間 でも静止した映像を表示するときは明 るさおよび黒レベルの調節で画面を極 力暗くしてご使用ください。焼き付き が軽度のときは、白パターンを表示す る 72 、または動画を映すことにより、 目立たなくなることがありますが、一 度起こった焼き付きは完全には消えま せん。

●消費電力低減(強)に設定していると きは、明るさ(プラズマテレビモニタ ー)またはバックライト(液晶テレビ モニター)の調節はできません。 70

映 像  $\mathbf{r}$ 音 声  $\overline{\mathcal{O}}$ 設 定

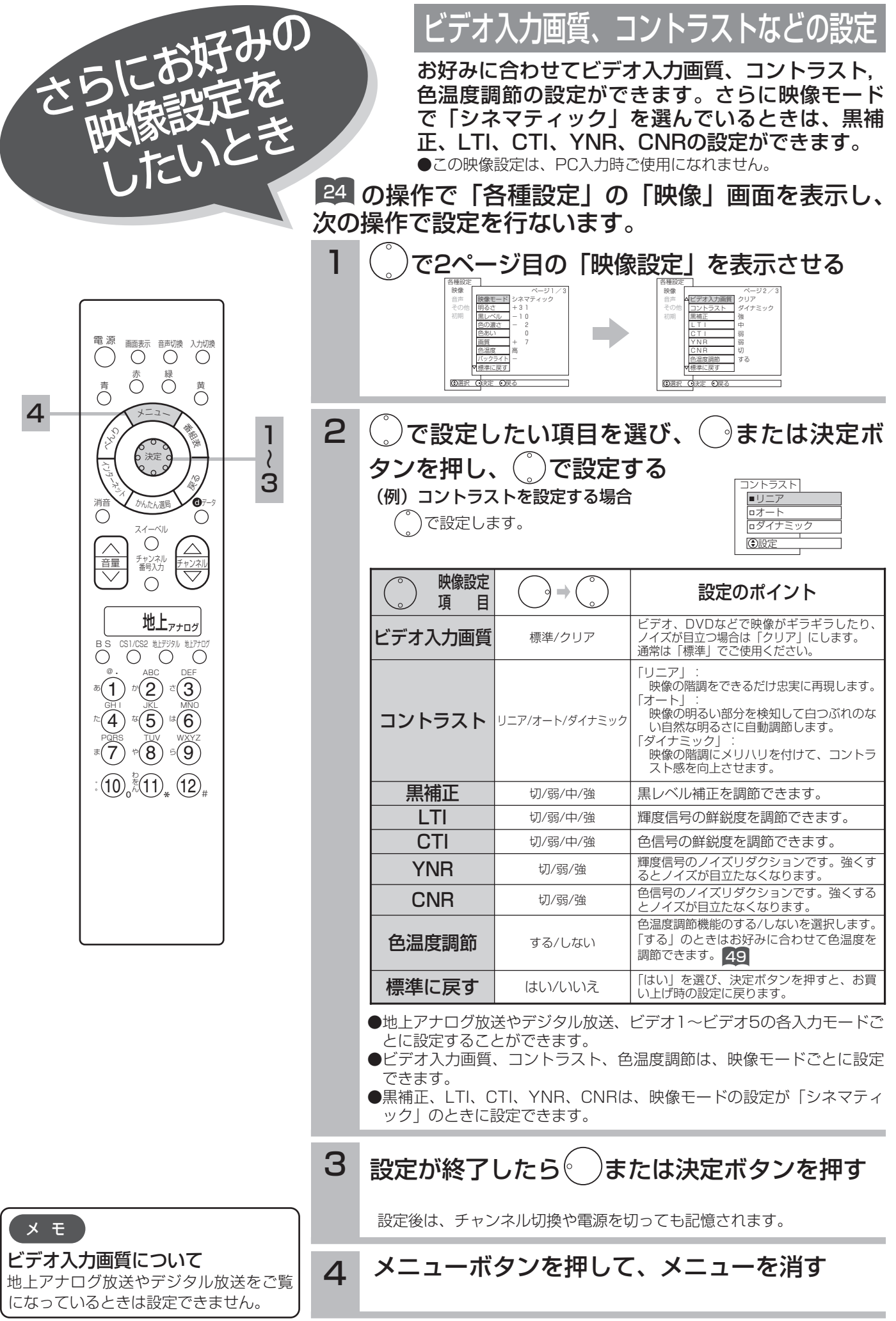

## 色温度の調節

色温度調節 |する」 48 のときは、お好みに合わせて色温度を調節することができます。

●この色温度調節はPC入力時ご使用になれません。

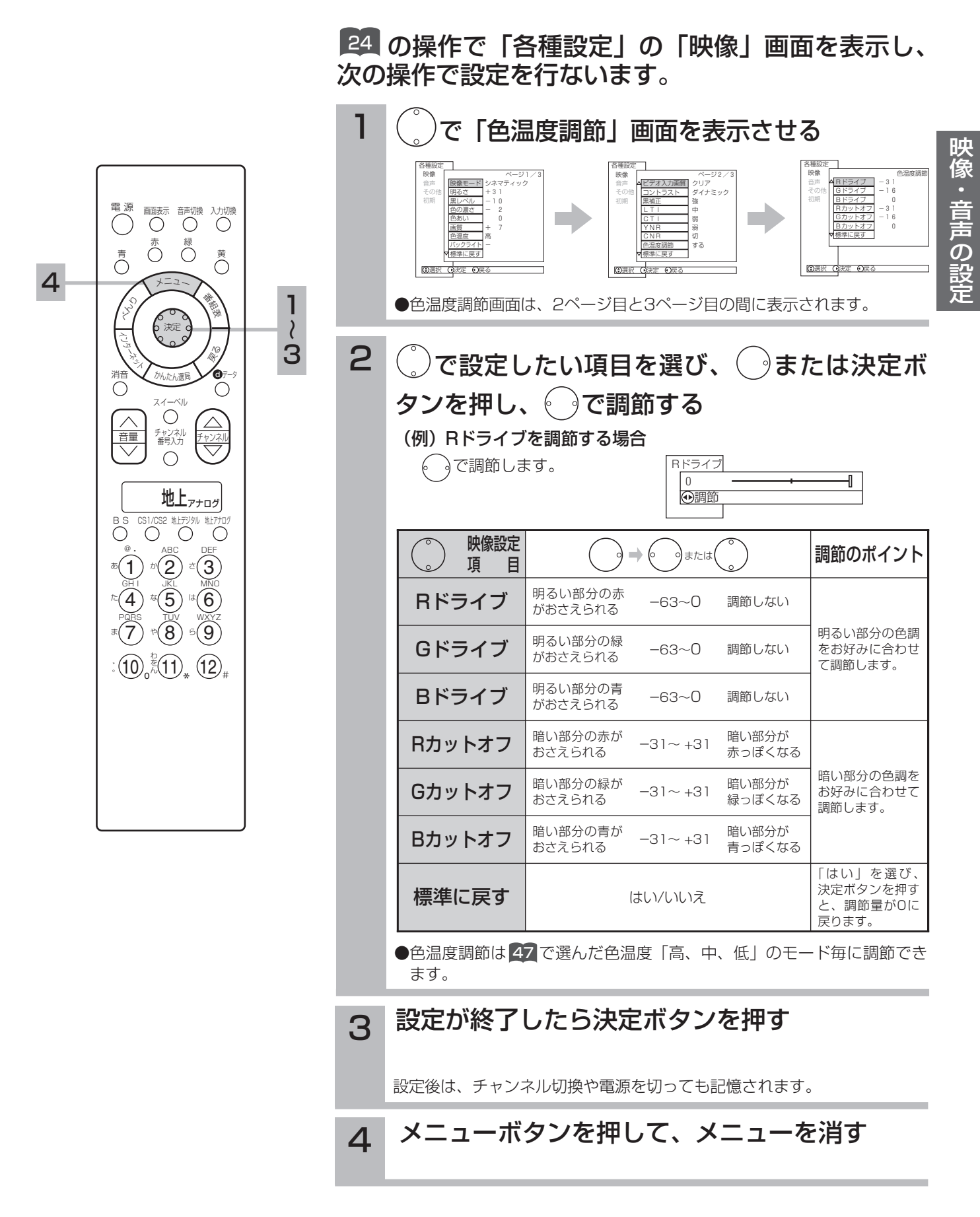

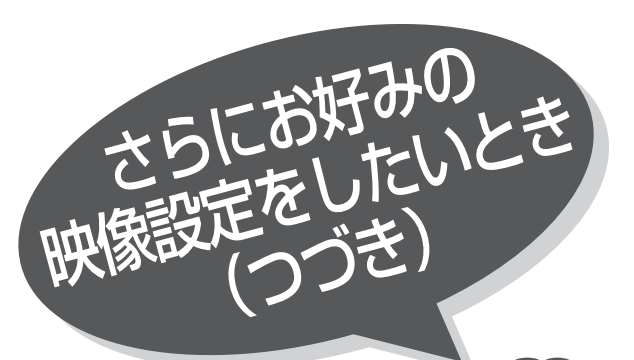

ご覧になる映像ソースに合わせて、3次元Y/C、 3次元Y/C、ライン補間などの設

ライン補間、フィルムシアターの設定ができます。

|||4|||の操作で |各種設定」の ||映像」画面を表示し、 次の操作で設定を行ないます。

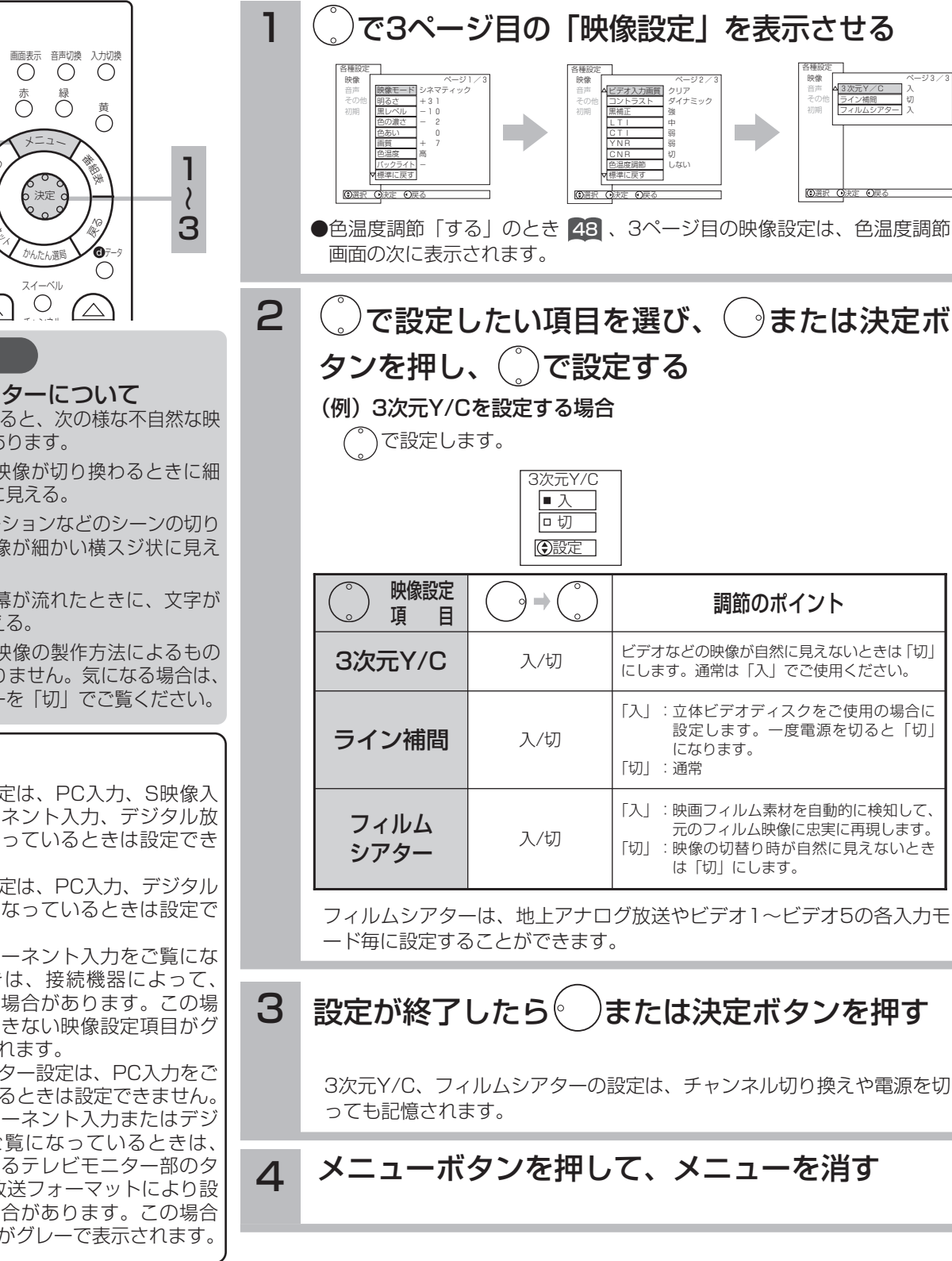

軍 源 画面表示 音声切換 入力切換  $\bigcap_{i=1}^{\infty}$   $\bigcup_{i=1}^{\infty}$   $\bigcup_{i=1}^{\infty}$   $\bigcap_{i=1}^{\infty}$ 4 くら ミー 消音  $\sum$ 

#### お知らせ

フィルムシアターについて 「入」でご覧になると、次の様な不自然な映 像になる場合があります。

- ●映画の字幕や映像が切り換わるときに細 かい横スジ状に見える。
- ●CMやアニメーションなどのシーンの切り 換わりで、映像が細かい横スジ状に見え る。
- ●テロップや字幕が流れたときに、文字が ギザギザに見える。

これらの現象は映像の製作方法によるもの で、故障ではありません。気になる場合は、 フィルムシアターを「切」でご覧ください。

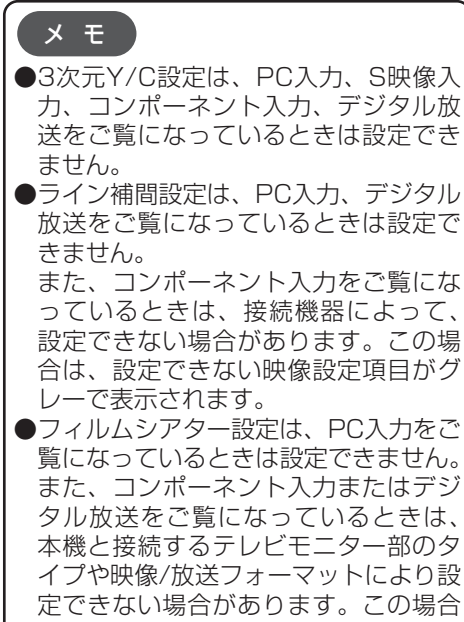

は、設定項目がグレーで表示されます。

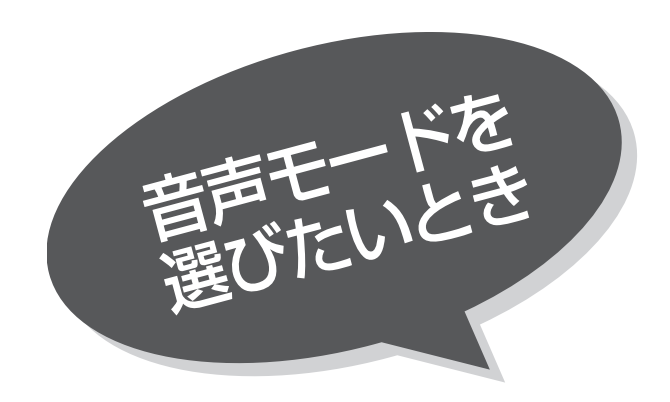

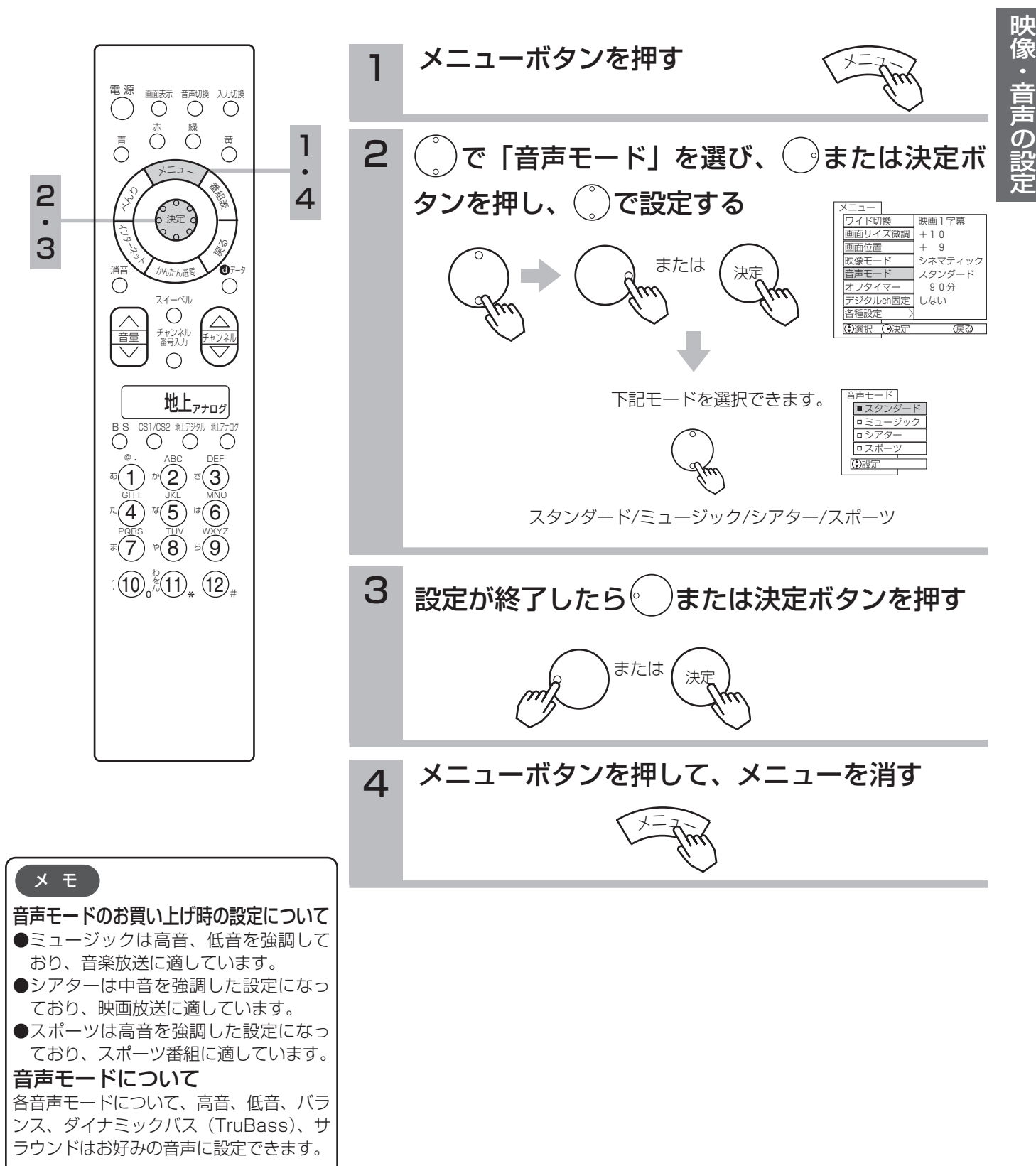

音声設定を 言戸設定き お好みに合わせて音声モード、高音、低音、バラ ンス、ダイナミックバスまたはTruBass、サラウ ンドなどの設定ができます。

■ の操作で「各種設定」の「音声」画面を表示し、 次の操作で設定を行ないます。

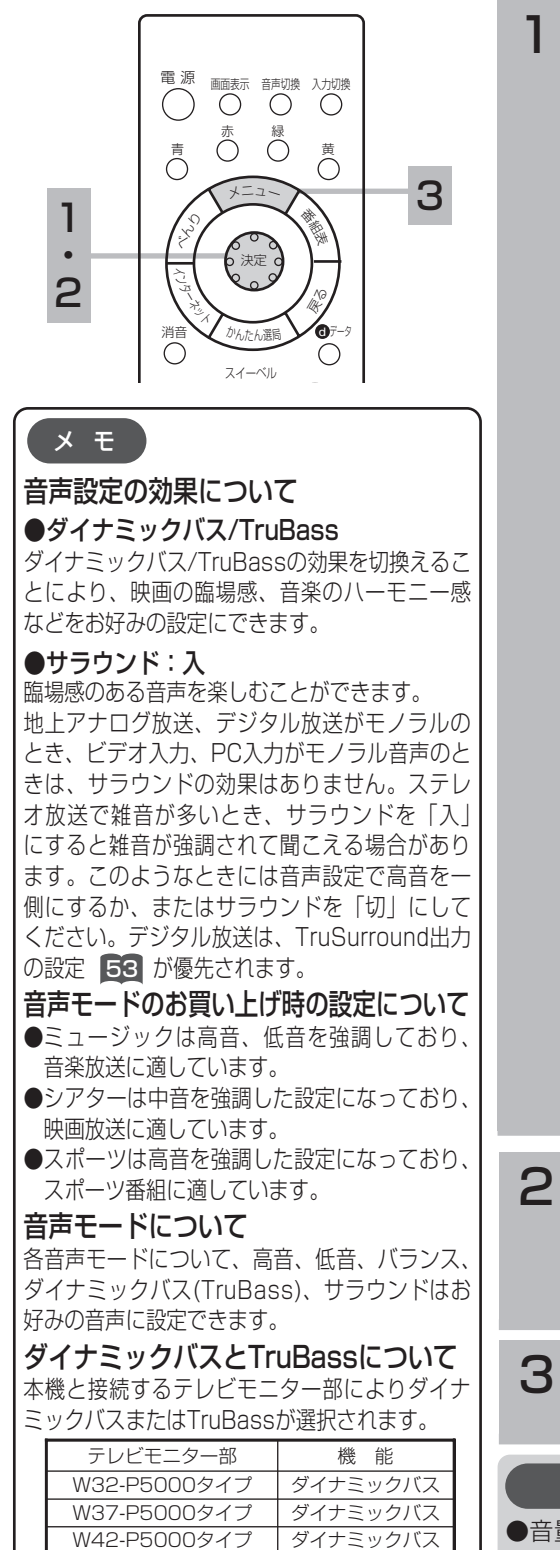

W50-M3100タイプ TruBass W28-L5000タイプ | TruBass W32-L5000タイプ TruBass

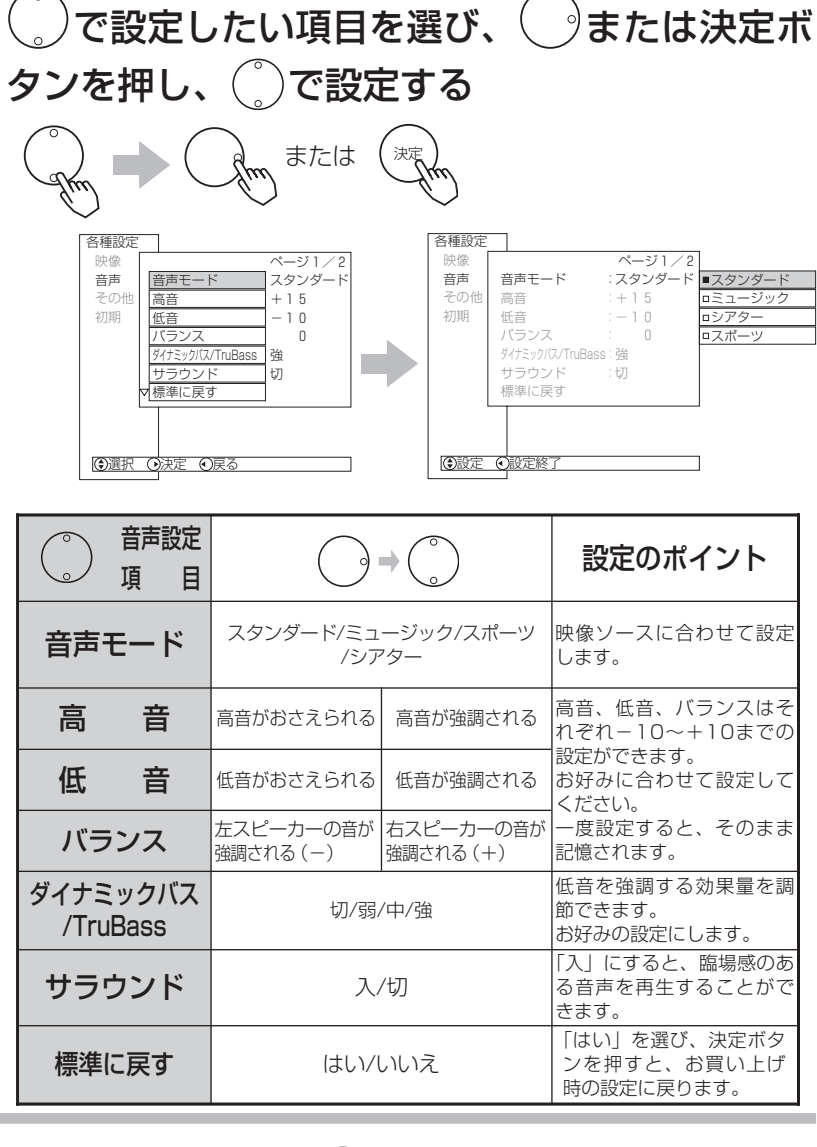

# 設定が終了したら( )または決定ボタンを押す

●他の項目を設定するときは、手順 1、2をくり返す。

### 3 メニューボタンを押して、メニューを消す

### お知らせ

●音量が大きいときにダイナミックバス/TruBassにより低音が歪む場合があり ます。その場合にはダイナミックバス/TruBassの効果を弱めてください。 ●サブウーハーをご使用になる場合にはダイナミックバス/TruBassの設定を 「切」にすることを推奨します。

音声AGC(音量の自動調節)、ヘッドホンモード、 ヘッドホン音量などの設定ができます。

■ の操作で「各種設定」の「音声」画面を表示し、 次の操作で設定を行ないます。

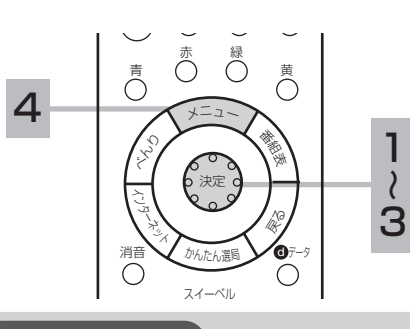

にお

らにの空を<br>音声設定を

言戸取ってき

#### お知らせ

#### ヘッドホンモードについて

- ●ヘッドホンモードを「1」から「2」に 切り換えると、ヘッドホン音量は音量ボ タンで調節した音量と同じ数字に書き替 わります。
- ●ヘッドホンモード「2」から「1」に切 り換えると、音量ボタンで調節した音量 は、直前のヘッドホン音量と同じ数字に 書き替わることがあります。

#### メ モ

#### 音声設定の効果について

#### ●ミュート音量

消音ボタンを押したときや無信号音声ミュ ートが働いたときに、完全に音を消さずに 小さな音を出しておくことができます。 ただし、音量ボタンで調節した音量より大 きい値にした場合は、消音ボタンを押して も音量は変わりません。

#### ●ヘッドホンモード「2」の場合

ヘッドホンの音量を調節できます。 ヘッドホンを差し込んでもスピーカーの 音は消えません。 スピーカーからの音を小さくしたいとき は、音量ボタンで調節してください。

#### ●無信号音声ミュート

地上アナログ放送の通常の1画面のとき のみ働きます。2画面、マルチ画面やPC ウインドウなどでは動作しません。無信 号チャンネルでも映像信号が漏れ込んで いる場合などでは、正しく動作しないこ とがあります。

#### ●デジタル音声出力の設定について

地上アナログ放送やビデオ入力、PC入力 をご覧になっているときの光デジタル音 声は、「デジタル音声出力」の設定にかか わらず「PCM」を出力します。

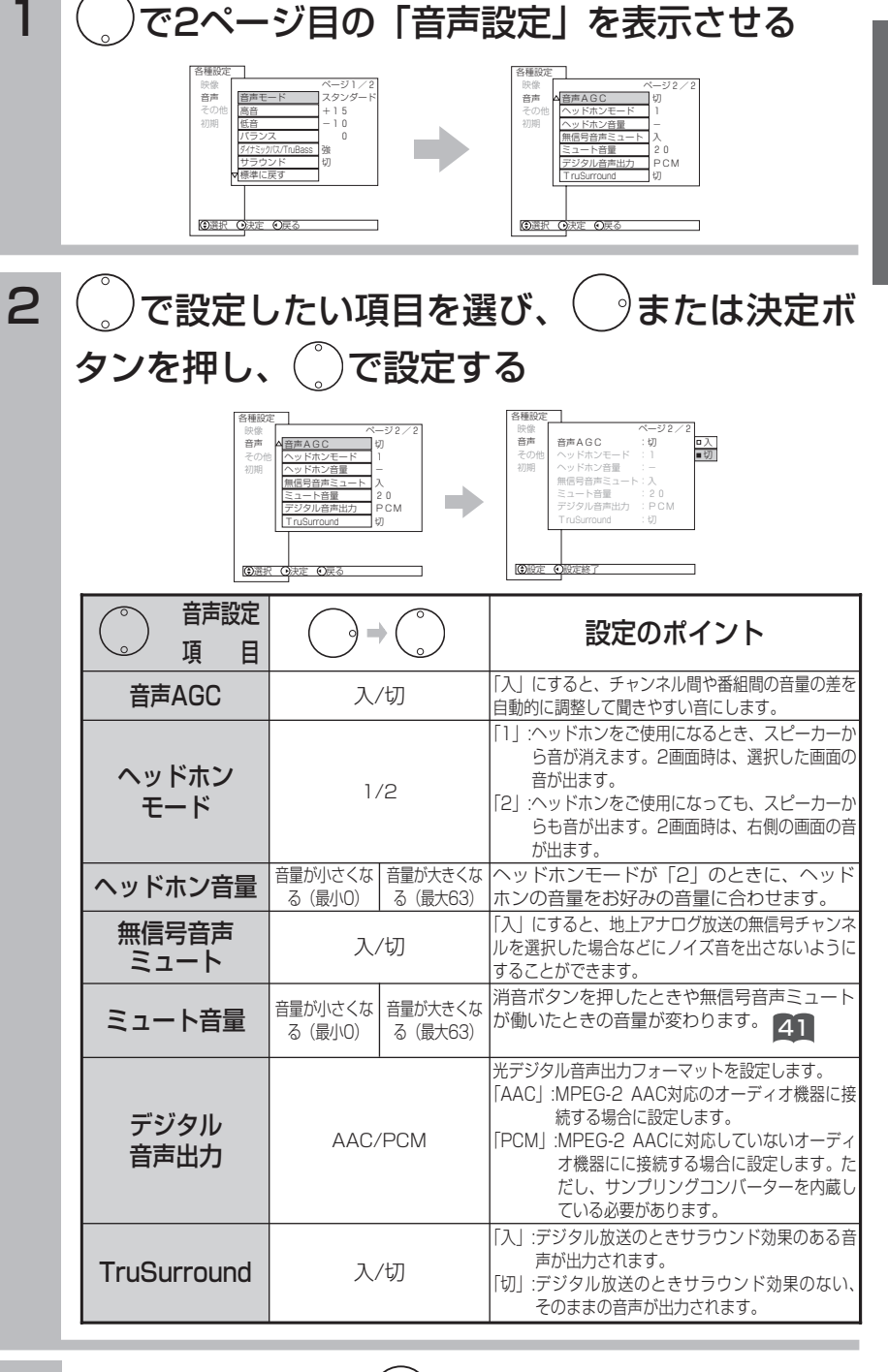

#### 設定が終了したら ミンまたは決定ボタンを押す 3

●他の項目を設定するときは、手順 2、3をくり返す。

4 メニューボタンを押して、メニューを消す

映 像  $\mathbf{r}$ 音 声  $\overline{\mathcal{O}}$ 設 定

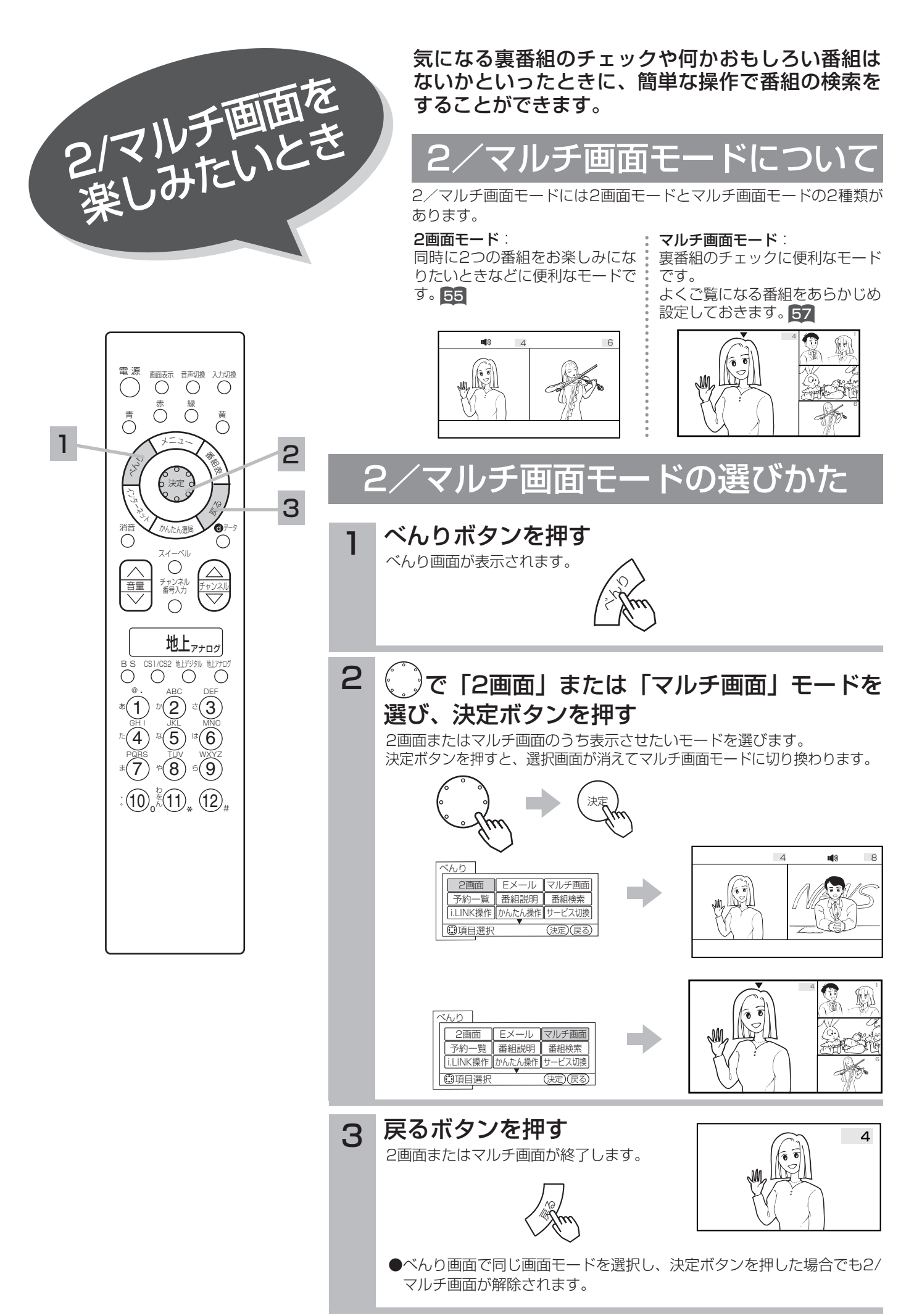

## 2画面を楽しみたいとき

同時に2つの番組をお楽しみになりたいときなどに便利な機能です。

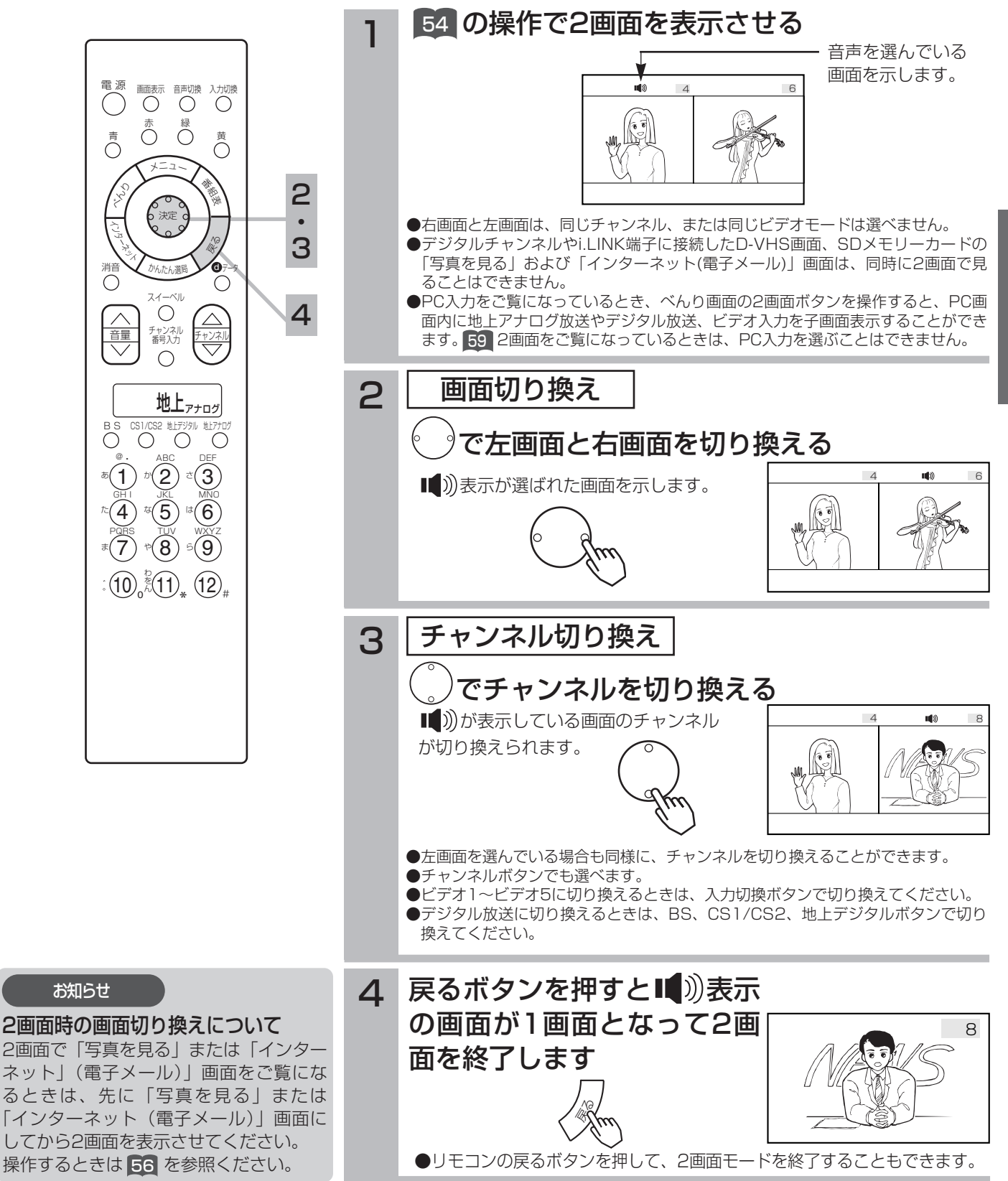

2画面を楽しみたいとき (つつ

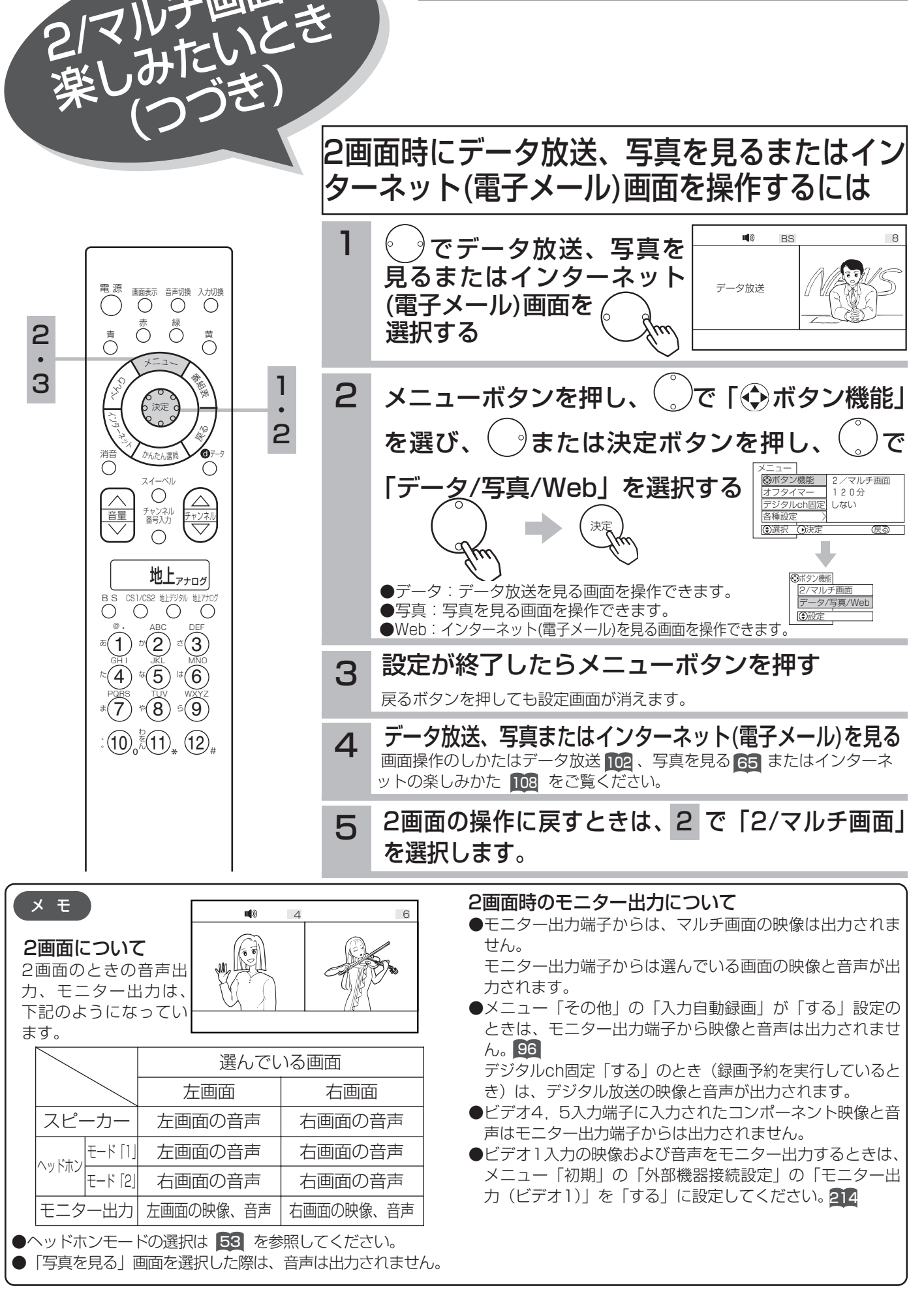

2/マルチ画面を

# マルチ画面を楽しみたいとき

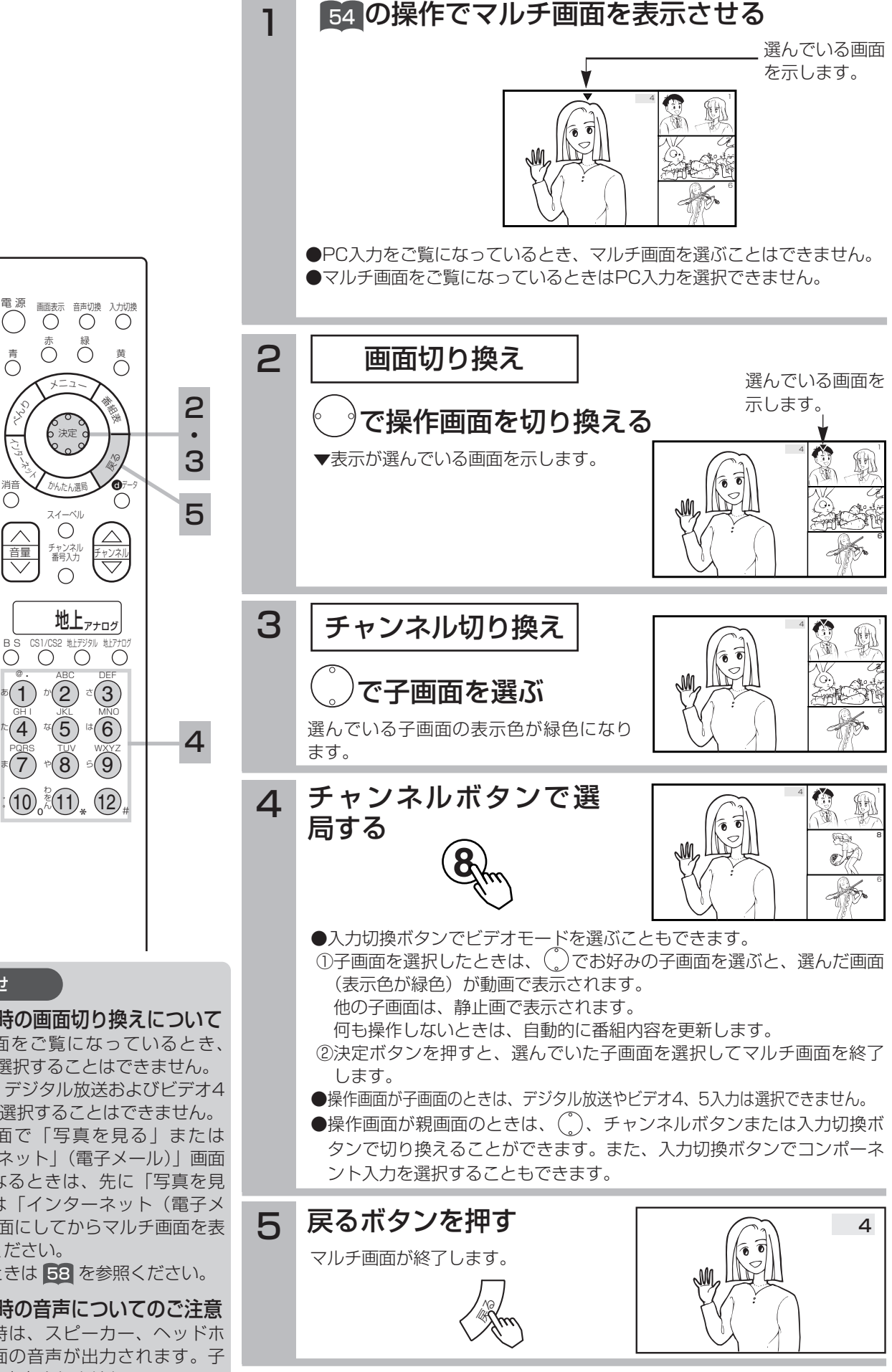

#### お知らせ

#### マルチ画面時の画面切り換えについて

- ●マルチ画面をご覧になっているとき、 PC入力を選択することはできません。 ●子画面は、デジタル放送およびビデオ4
- ~5入力を選択することはできません。 ●マルチ画面で「写真を見る」または
- 「インターネット」(電子メール)」画面 をご覧になるときは、先に「写真を見 る」または「インターネット(電子メ ール)」画面にしてからマルチ画面を表 示させてください。 操作するときは 58 を参照ください。

マルチ画面時の音声についてのご注意 マルチ画面時は、スピーカー、ヘッドホ ン共に親画面の音声が出力されます。子 画面の音声は出力されません。

マルチ画面を楽しみたいとき(つづき)

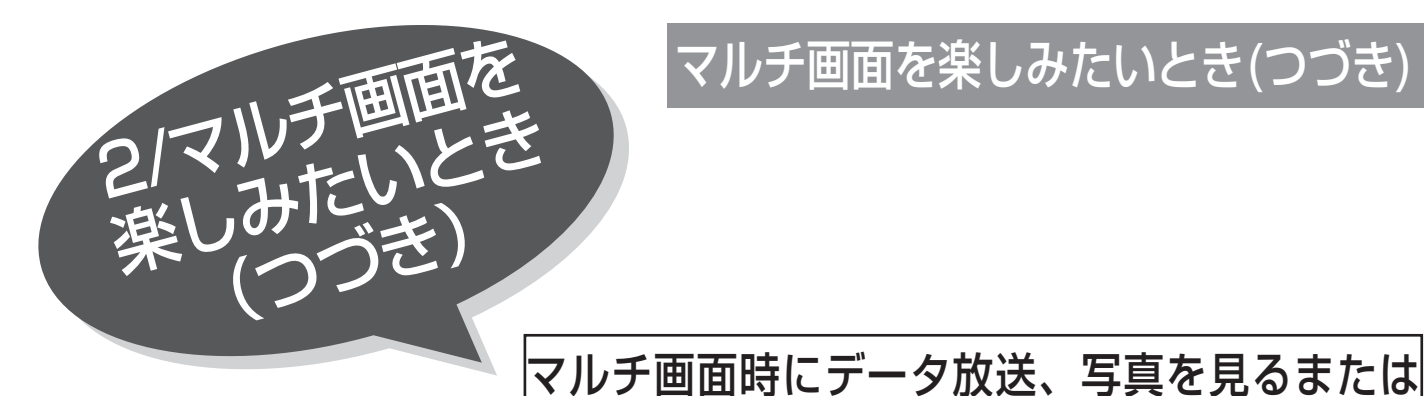

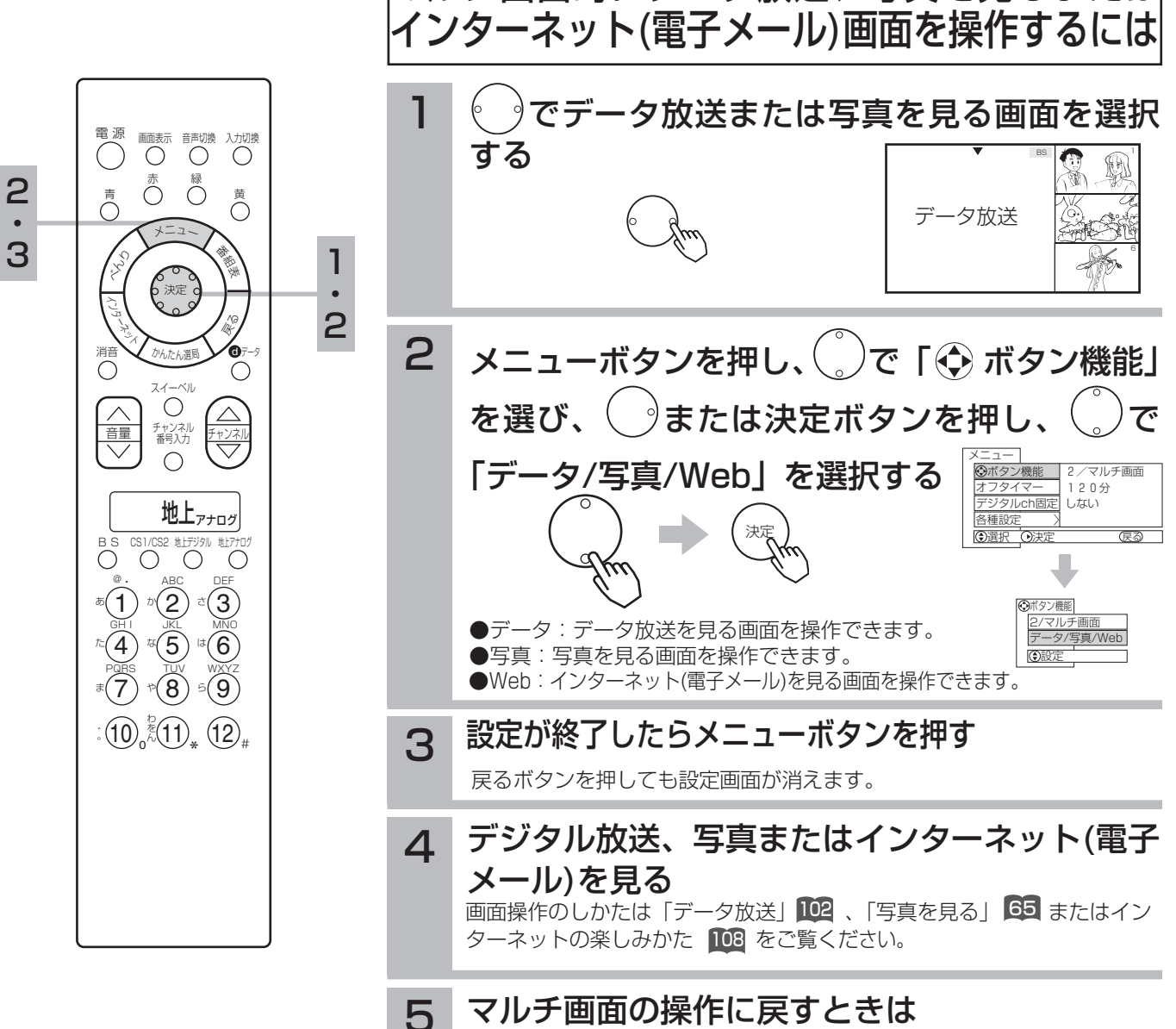

で [2/マルチ画面] を選択します。

### マルチ画面時のモニター出力について メ モ

- ●モニター出力端子からは、マルチ画面の映像は出力されません。 モニター出力端子からは親画面の映像と音声が出力されます。
- ●メニュー「その他」の「入力自動録画」が「する」設定の ときは、モニター出力端子から映像と音声は出力されませ ん。 96

デジタルch固定「する」のとき(録画予約を実行しているとき) は、デジタル放送の映像と音声が出力されます。

- ●ビデオ4~ビデオ5入力端子に入力されたコンポーネント映 像と音声はモニター出力端子からは出力されません。
- ●ビデオ1入力の映像および音声をモニター出力するときは、メ ニューの「初期」「外部機器接続設定」の「モニター出力(ビ デオ I )」 を I する」に設定してください。 214

### チャンネル合わせでチャンネル設定を変更したい ときは

引越しなどにより、チャンネル合せ(地域番号)で地域番号を 変更したときは、マルチ画面のチャンネルが自動的に更新され ます。必要に応じて、もう一度設定してください。

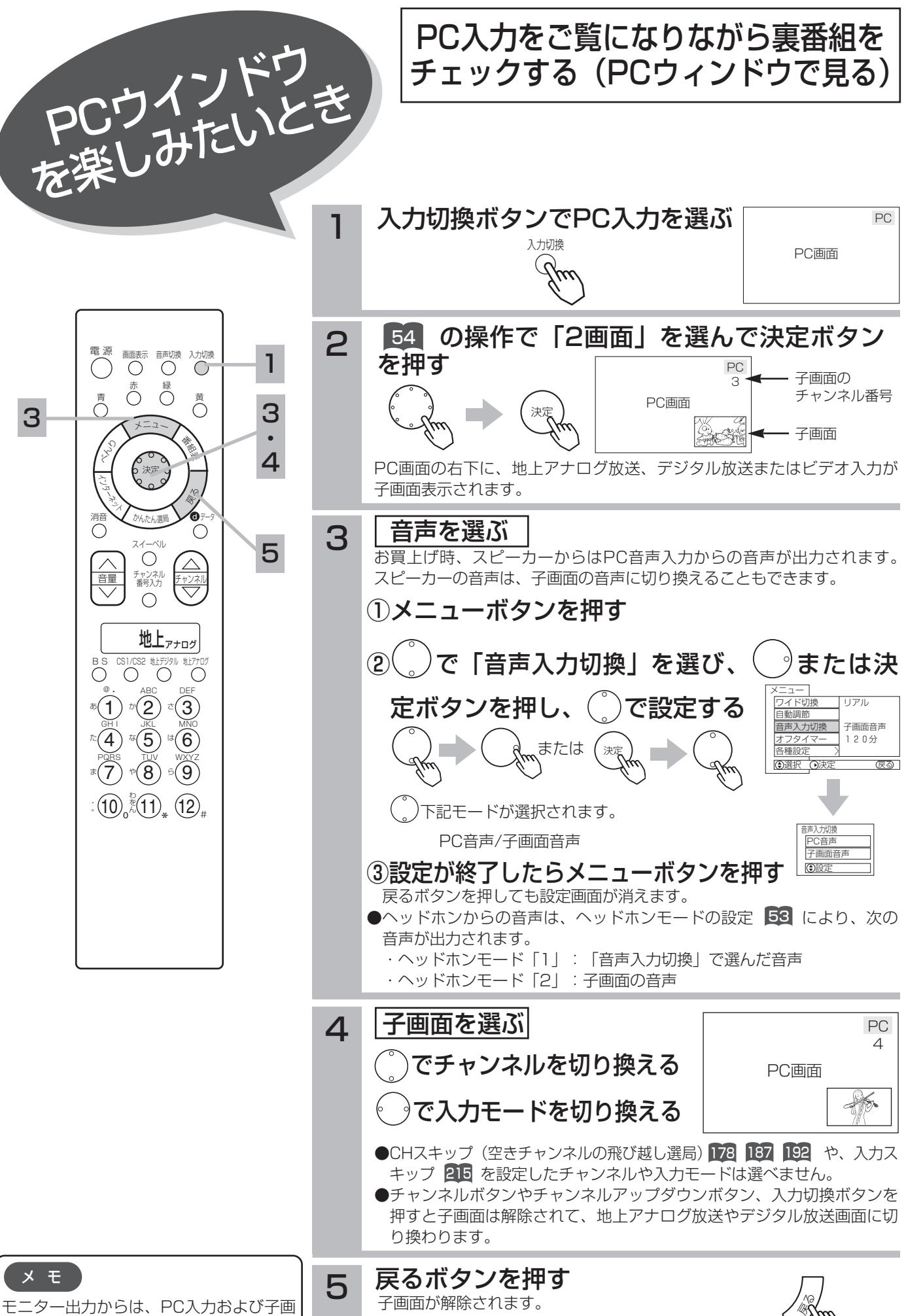

面の映像は出力されません。

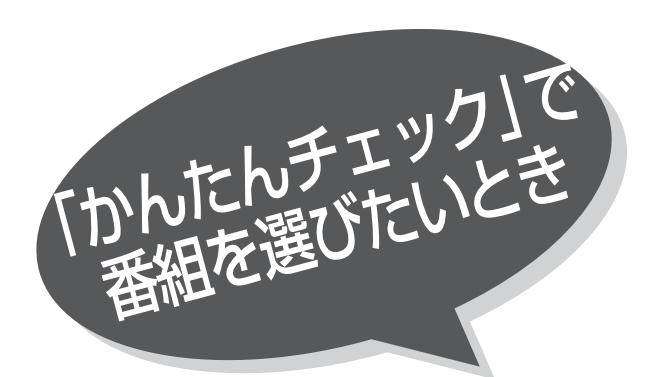

地上アナログ放送、デジタル放送、外部機器から のビデオ入力映像をメディアの違いを気にするこ となく、気軽に画面で選ぶことができます。

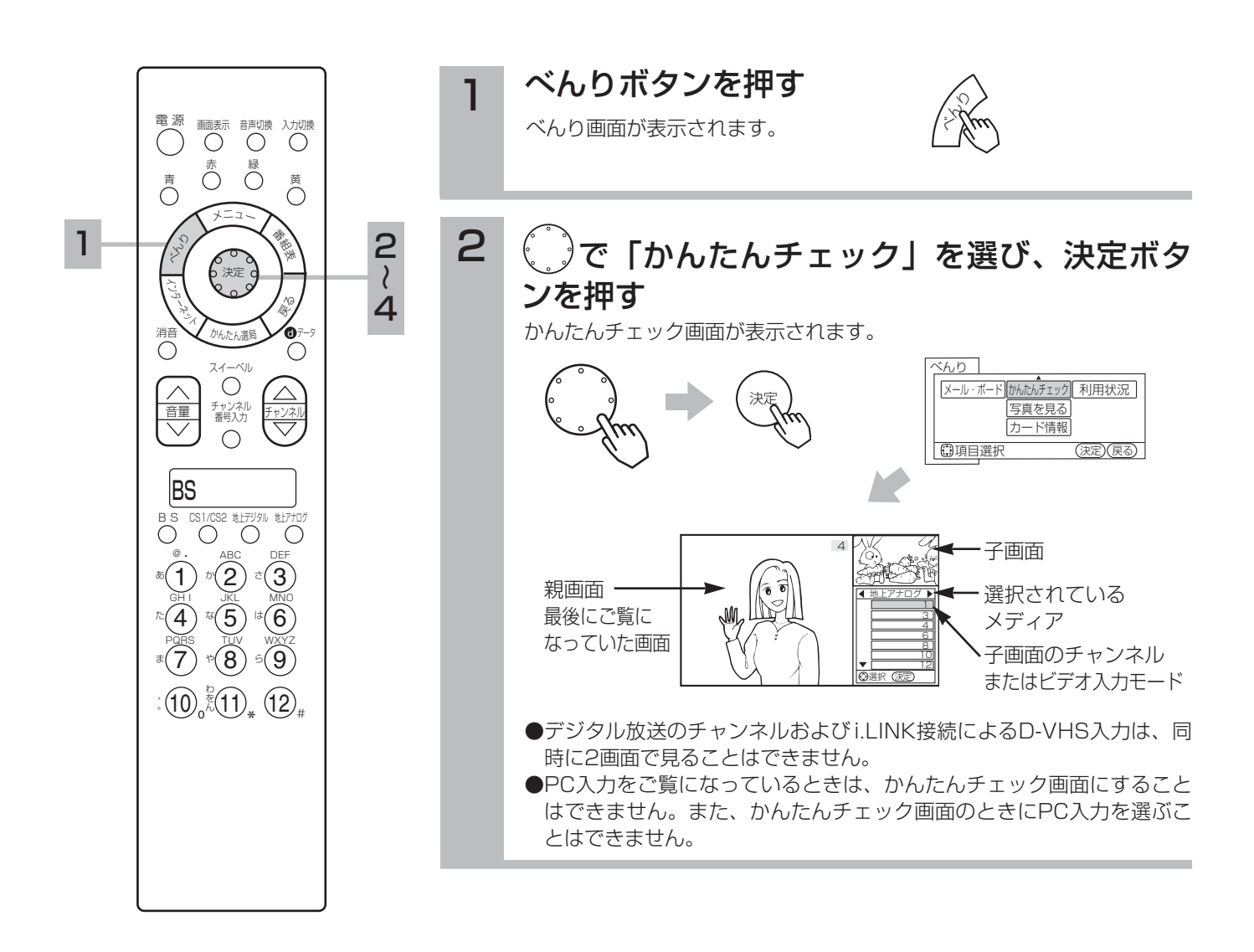

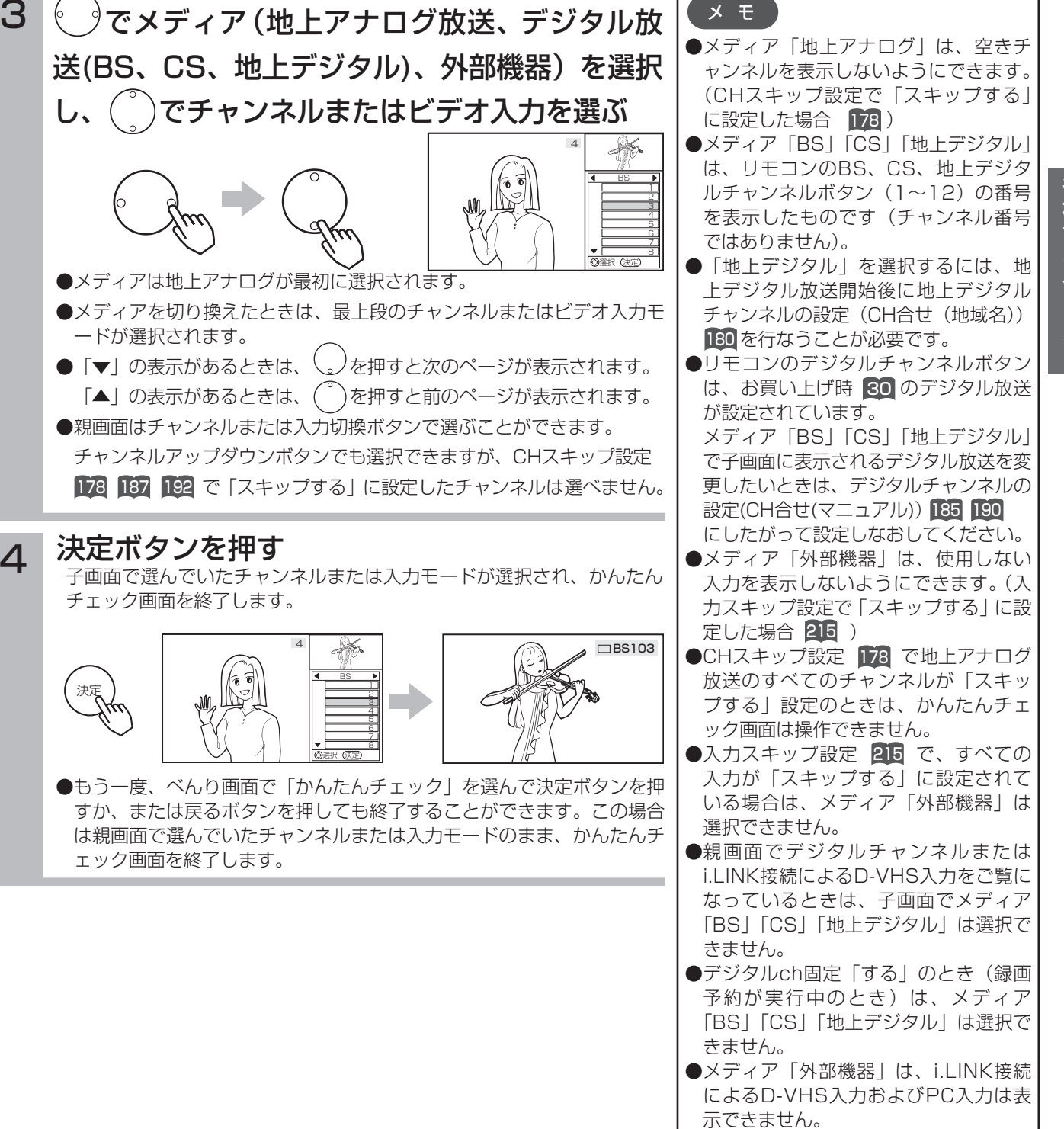

4

決定

お手持ちの外部機器の基本的な機能を、本機のリモコン送信機 で本機のリモコン受信窓に向かって操作できます。 操作できる外部機器とメーカーについては、218をご覧ください。

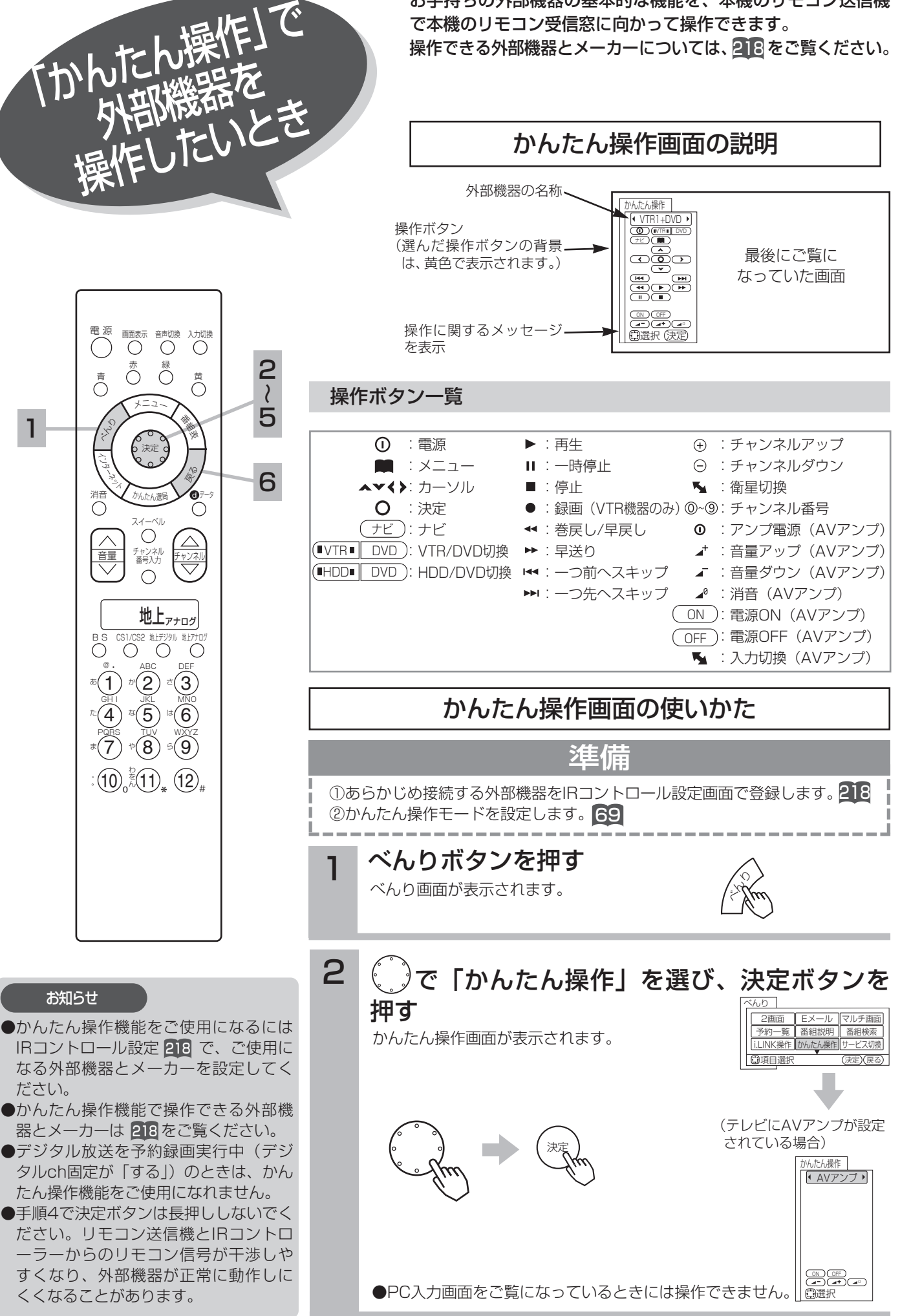

62

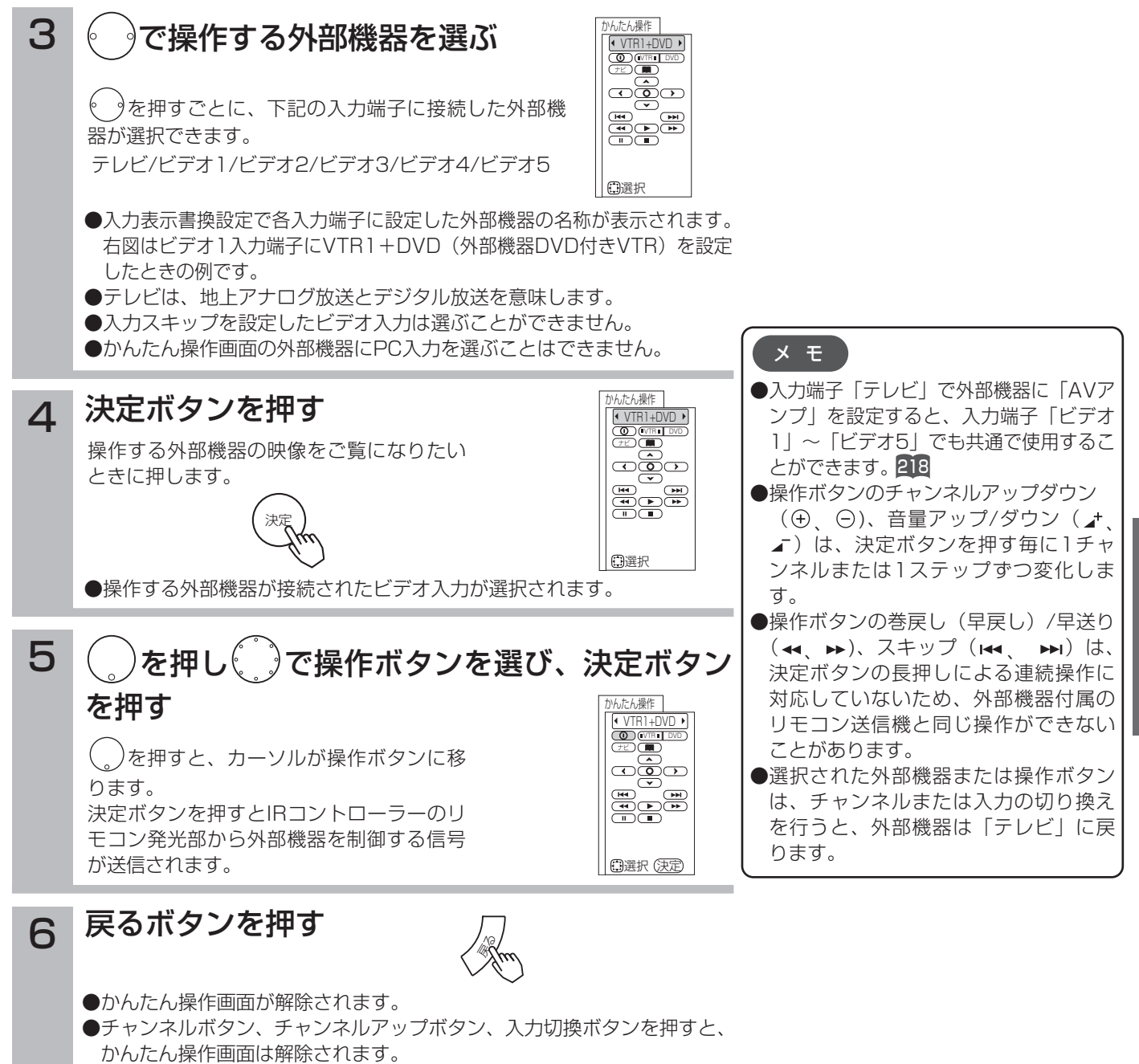

●メニューやべんりなど他のメニュー画面を出したときもかんたん操作画 面が解除されます。

### リモコンスルー機能で操作する

本機のモニター部とAVCステーションに接続した外部機器を離れた場所に設置したときに、画面を見ながら外部機器 を操作したいときに、外部機器付属のリモコン送信機を、本機のモニターのリモコン受信窓に向かって操作します。 本機能をご使用になるときは、「かんたん操作」の設定を「2」に設定します。 69

#### お知らせ

- ●ご使用の外部機器によっては、リモコンスルー機能で操作できないことがあります。このようなときは、外部機器のリモコ ン受信窓に向かって操作してください。
- ●デジタル放送を予約録画実行中(デジタルch固定「する」)のときは、リモコンスルー機能をご使用になれません。
- ●本機のモニター部とAVCステーションに接続した外部機器を近い位置に設置したときなどに、本機に向かって操作したリモコン信号 とIRコントローラーからのリモコン信号とが干渉して正常に動作しないことがあります。このようなときは、「かんたん操作」の設定 を「1」にして 、ご使用の外部機器付属のリモコン送信機を外部機器のリモコン受信窓に向けて操作してください。 69
- ●リモコンスルー機能は、モニターのリモコン受信窓でのみ動作します。AVCステーションのリモコン受信窓では動作しません。

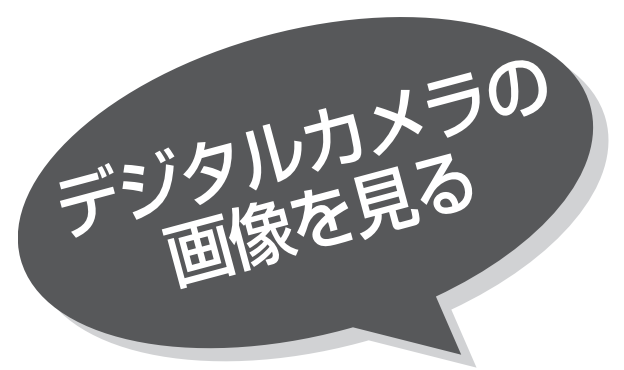

本機は、デジタルカメラでSDメモリーカードに 記録した静止画像を再生して、テレビ画面でご覧 になることができます。(この時、音声は出力され ません。)

お守りください

SDメモリーカード(またはマルチメディアカード)以外のものを 挿入しないでください。故障や破損の原因となります。

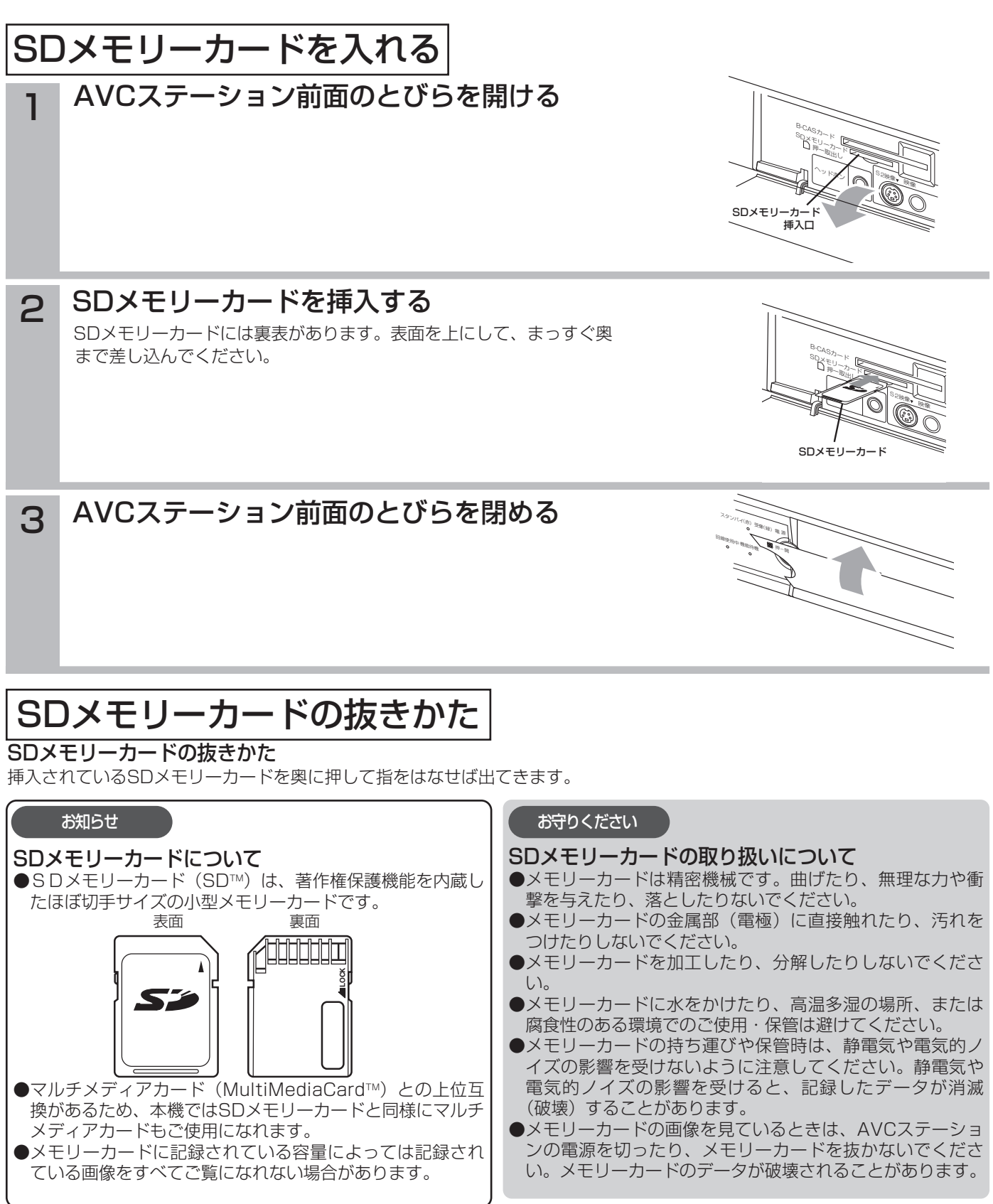

# 写真を見る

### 本機ではデジタルカメラなどで記録した画像データを表示す ることができます。

表示できる画像データは、DCF規格の画像データです。

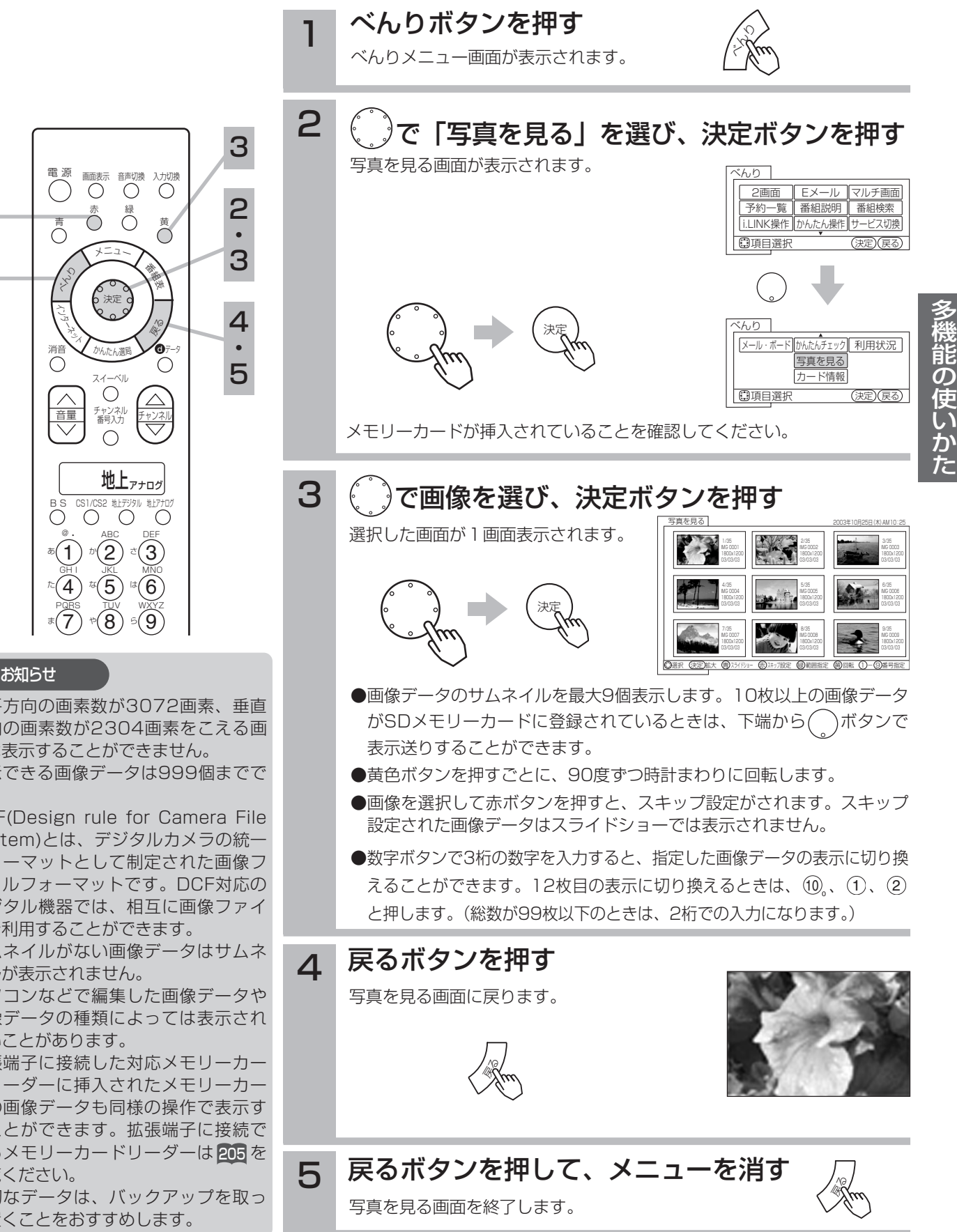

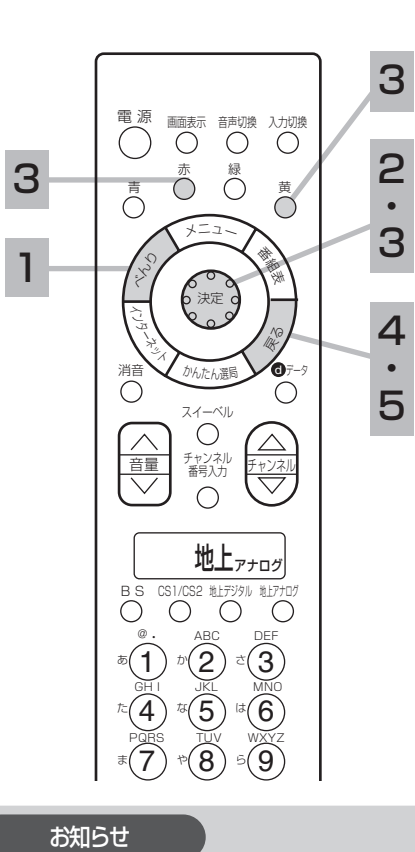

- ●水平方向の画素数が3072画素、垂直 方向の画素数が2304画素をこえる画 像は表示することができません。
- ●表示できる画像データは999個までで す。
- ●DCF(Design rule for Camera File system)とは、デジタルカメラの統一 フォーマットとして制定された画像フ ァイルフォーマットです。DCF対応の デジタル機器では、相互に画像ファイ ルを利用することができます。
- ●サムネイルがない画像データはサムネ イルが表示されません。
- ●パソコンなどで編集した画像データや 画像データの種類によっては表示され ないことがあります。
- ●拡張端子に接続した対応メモリーカー ドリーダーに挿入されたメモリーカー ドの画像データも同様の操作で表示す ることができます。拡張端子に接続で きるメモリーカードリーダーは <mark>205</mark> を ご覧ください。
- ●大切なデータは、バックアップを取っ て置くことをおすすめします。

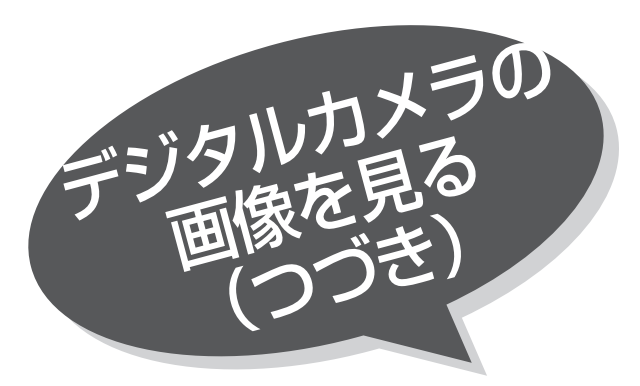

スライドショーを表示する

画像データを自動的に切り換えて表示することができ ます。

写真を見る 65 を表示させます。

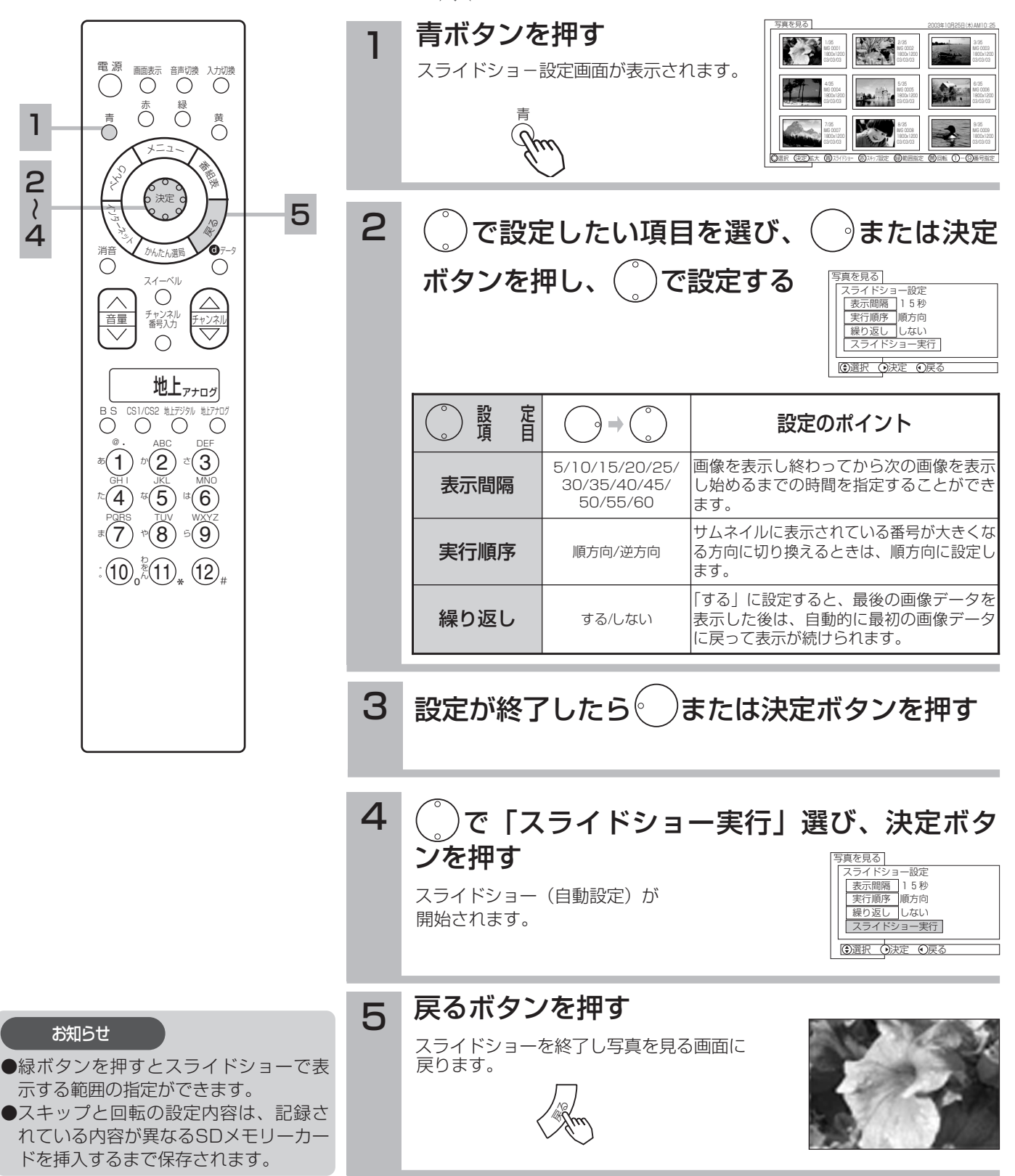

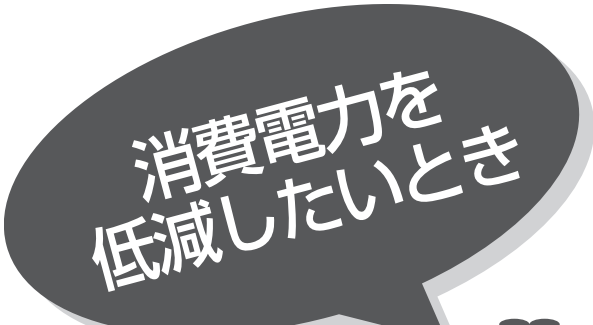

||¥|| の操作で |各種設定」の | その他」画面を表示 し、次の操作で設定を行ないます。

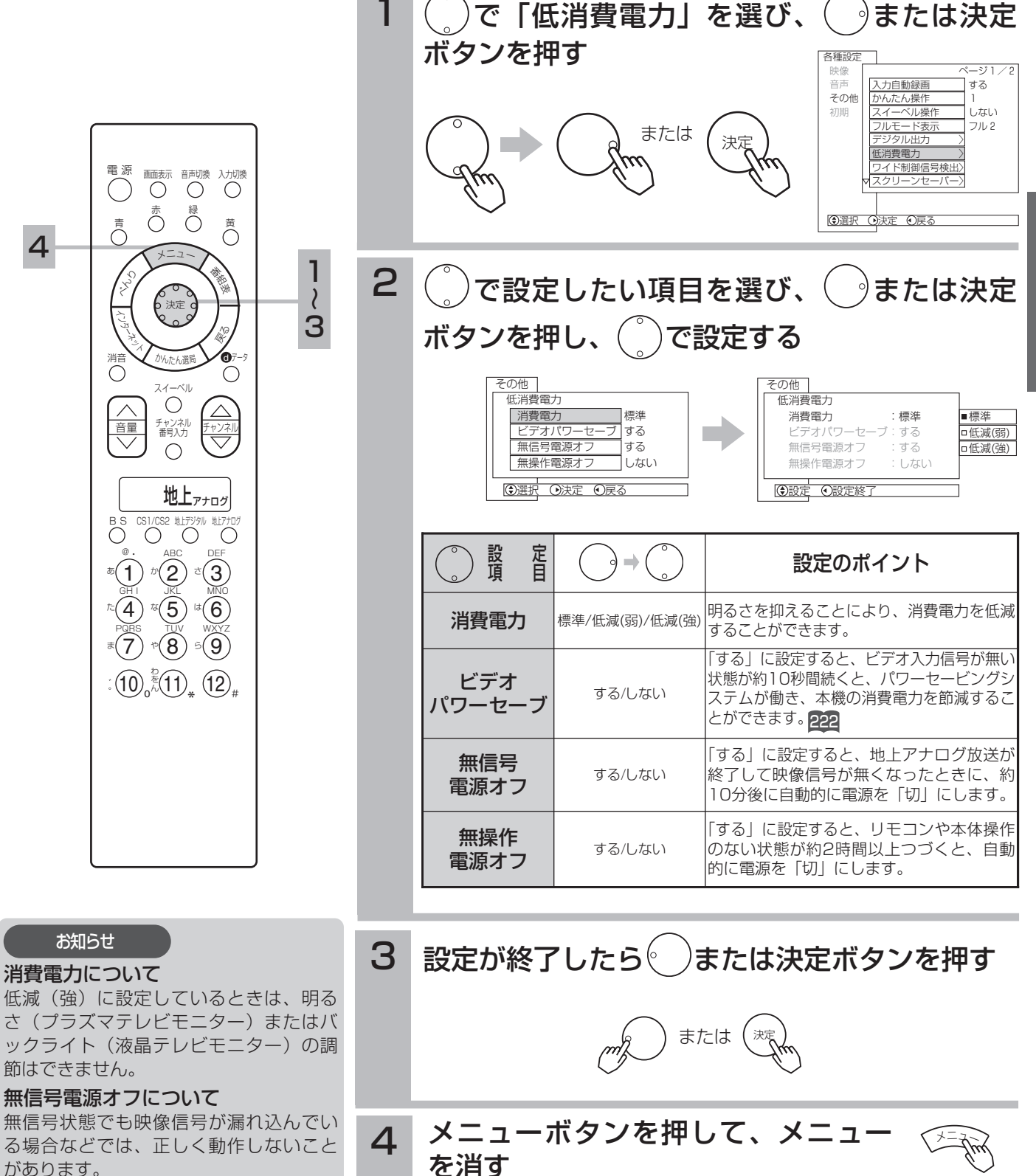

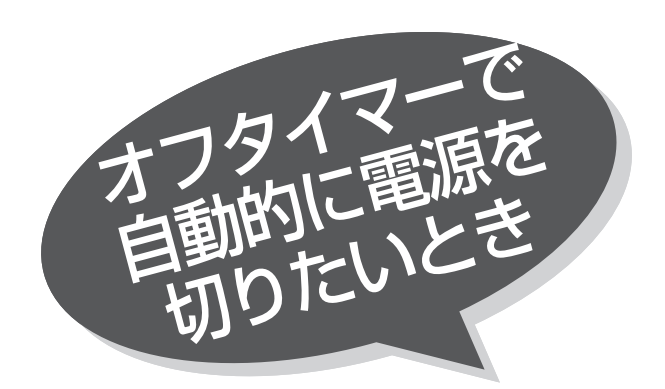

指定した時間が経つと、自動的に電源を切ること ができます。 お休みのときなどにご利用ください。

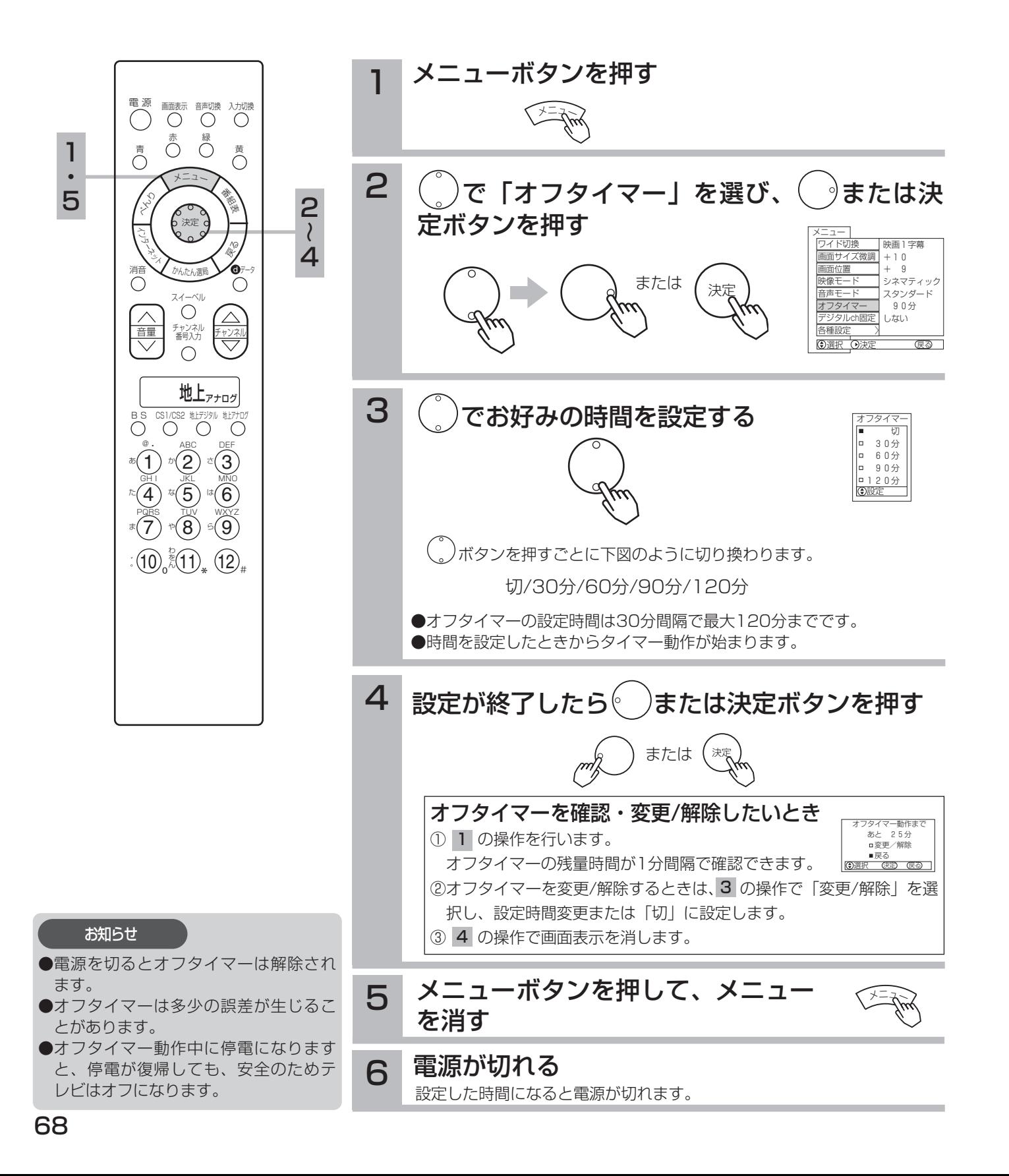

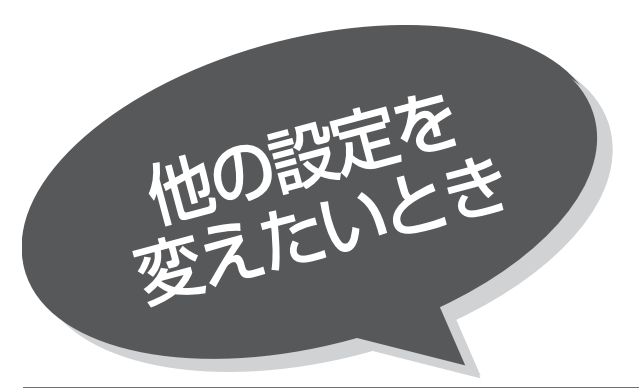

## かんたん操作機能をご使用に なるには

いいの言文ハーンさきます。 ビデオデッキやDVDプレーヤーなど、本機と接続したお手持ちの外部機器のリモコン操作を、本機のリモートには、このサイビングストントリークのコンを用いて本機のリモコン受信窓に向かって操作することができます。 たお手持ちの外部機器のリモコン操作を、本機のリモ コンを用いて本機のリモコン受信窓に向かって操作す ることができます。

本機のモニター部とAVCステーションを離れた場所に設置 したときなど、画面を見ながら操作したいときに便利です。 かんたん操作機能を使用して外部機器を操作するに は、あらかじめIRコントローラーの接続と 取り付け が必要です。 <sup>149</sup> 62

# かんたん操作機能について

### かんたん操作機能

お手持ちの外部機器の基本的な機能を、本機のリモコン送信機で本機のリモコン受信窓に向かって操作できます。 あらかじめ接続する外部機器をIRコントロール設定画面で登録しておく必要があります。 218

### リモコンスルー機能 63

お手持ちの外部機器を外部機器付属のリモコンで本機のモニターのリモコン受信窓に向かって操作することができます。 本機のモニター部とAVCステーション部に接続した外部機器を離れた場所に設置したときなどに使用します。

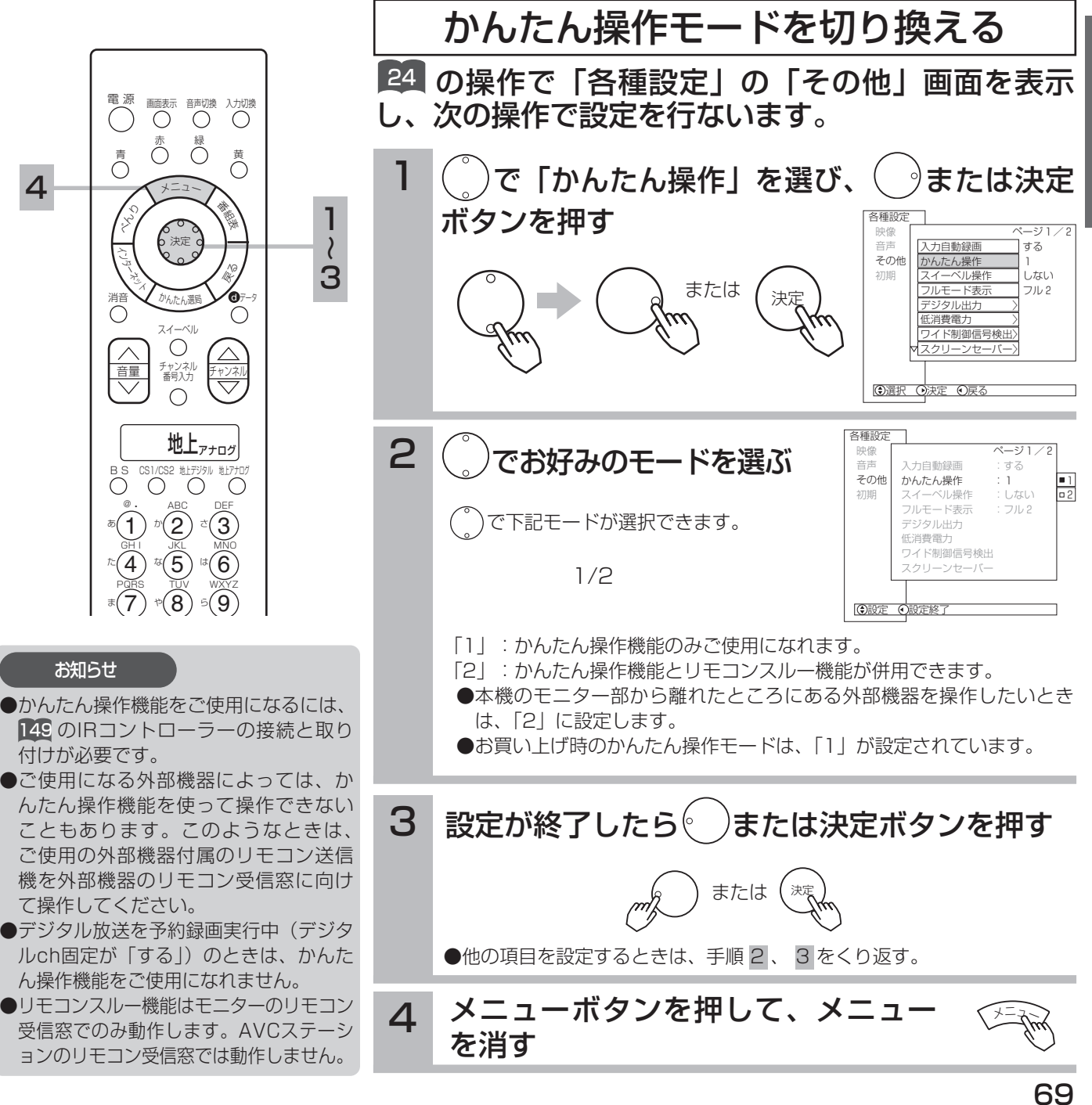

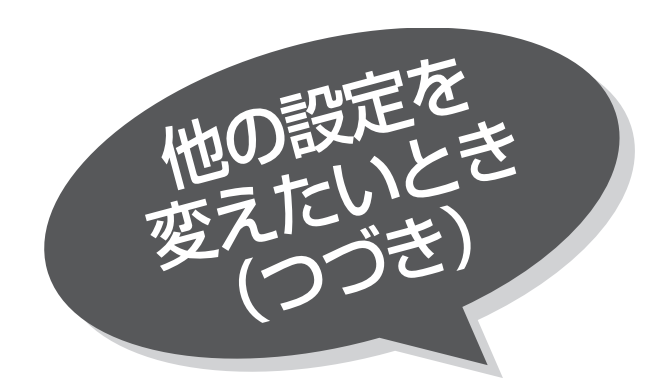

## スイーベル機能を ご使用にならないとき

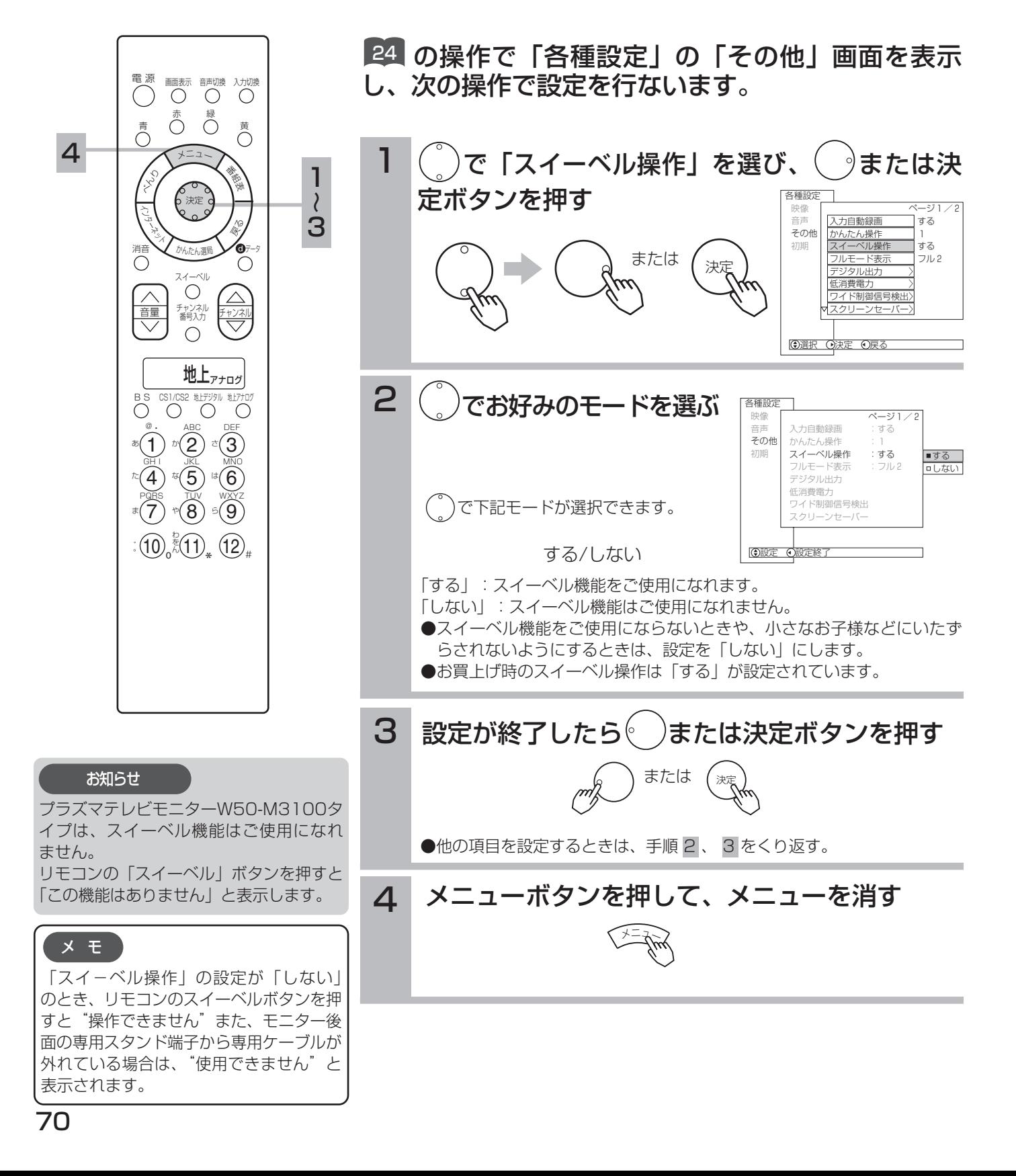

フルモードの画面サイズを切り換えるには (液晶テレビモニター接続時のみ)

本機能は、液晶テレビモニターのフルモードをより適した画面にする設定です。プラズマテレビ モニターを接続した場合は設定できません。

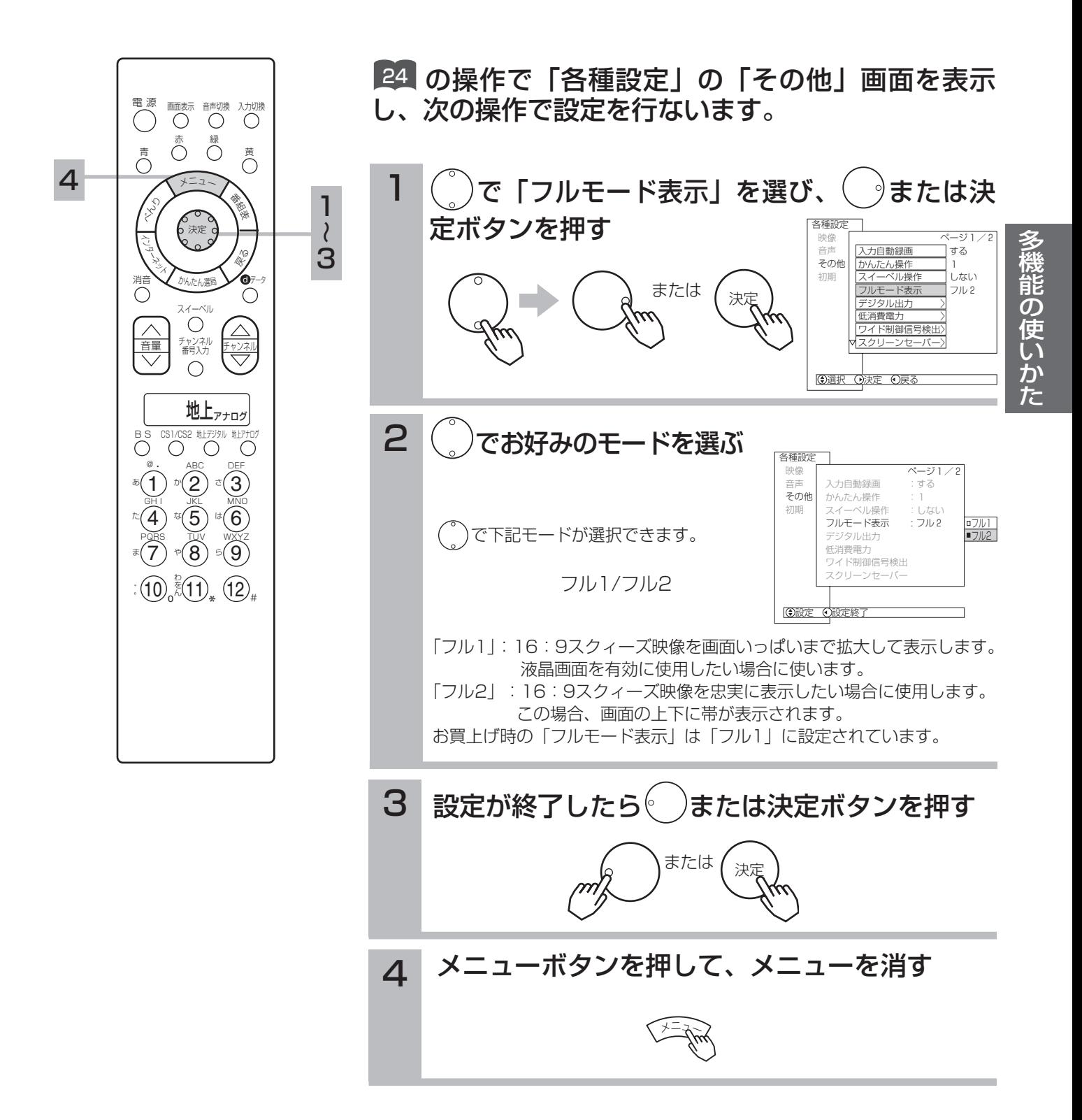

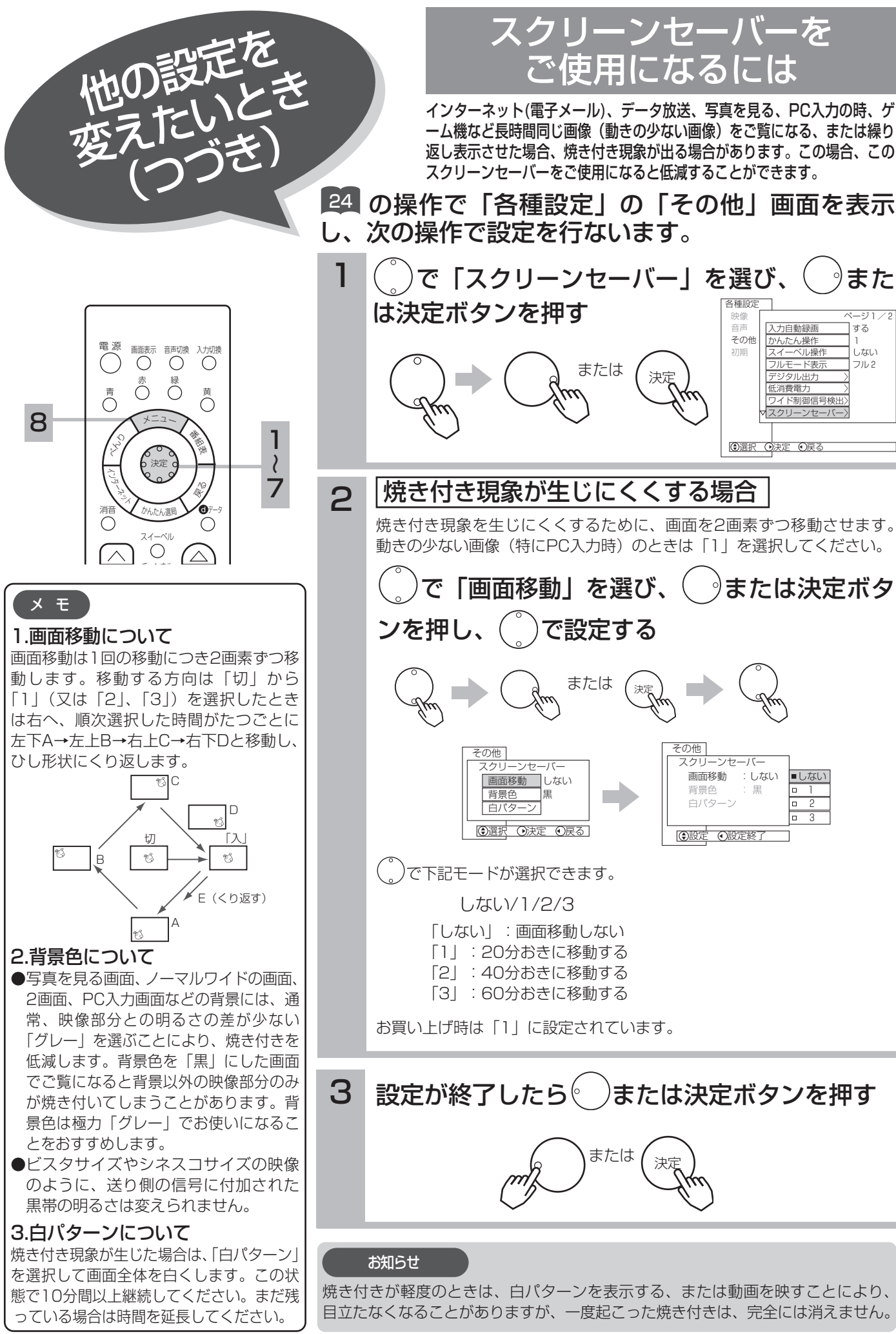
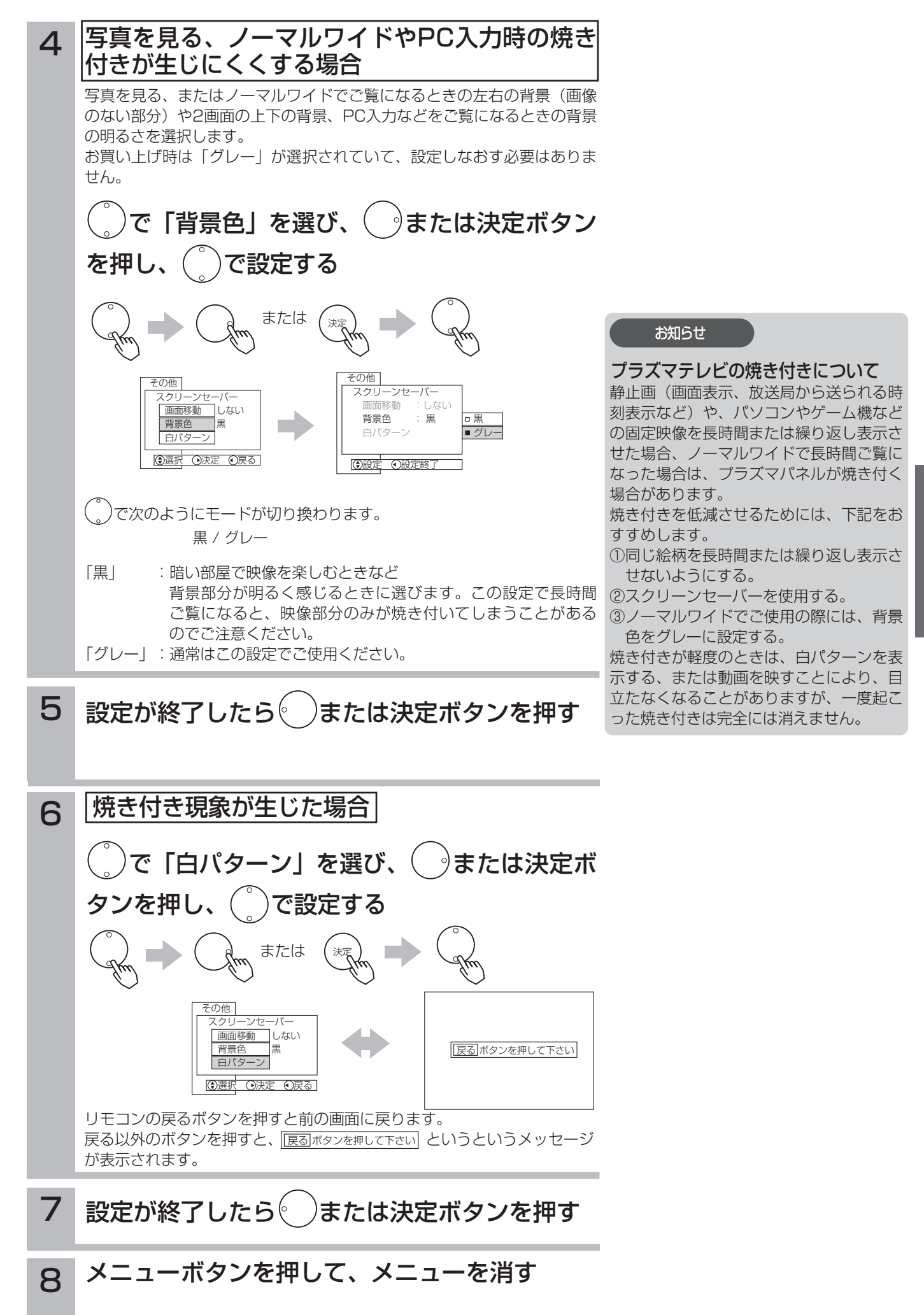

73

## デジタル番組の楽しみかた

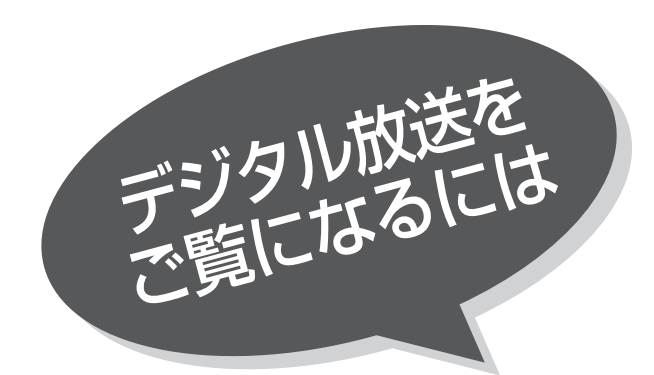

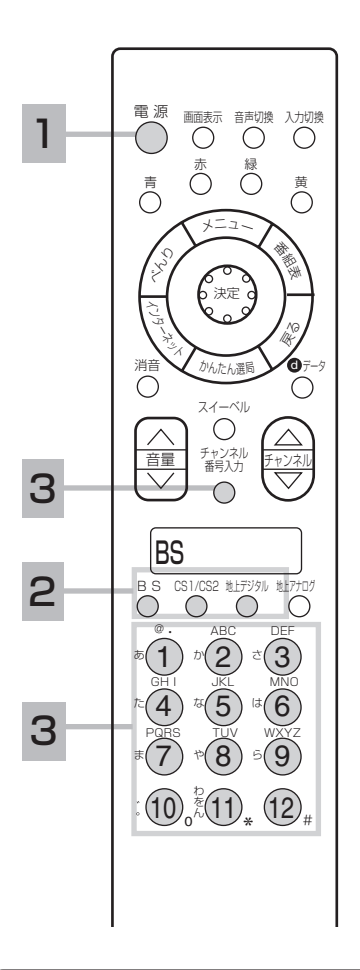

### メ モ

#### 地上デジタル放送について

地上デジタル放送をご覧になるときは、 地上デジタル放送開始後に地上デジタル チャンネル設定 (CH合せ(地域名)) <mark>180</mark> を行なうことが必要です。

#### 番号入力選局について

- ●チャンネル番号を正しく入力しなかっ たときや約5秒以内に次の番号を押さ なかったときは、選局動作をしません。
- ●地上アナログ放送をご覧になっていると きは、一度デジタル放送に切り換えてか ら操作してください。また、デジタル放 送をご覧になっているときでも、リモコ ンの液晶表示窓が「地上アナログ」にな っている場合は、地上アナログチャンネ ルが選局されますので、操作する前に BS、CS1/CS2または地上デジタルを 選択してください。

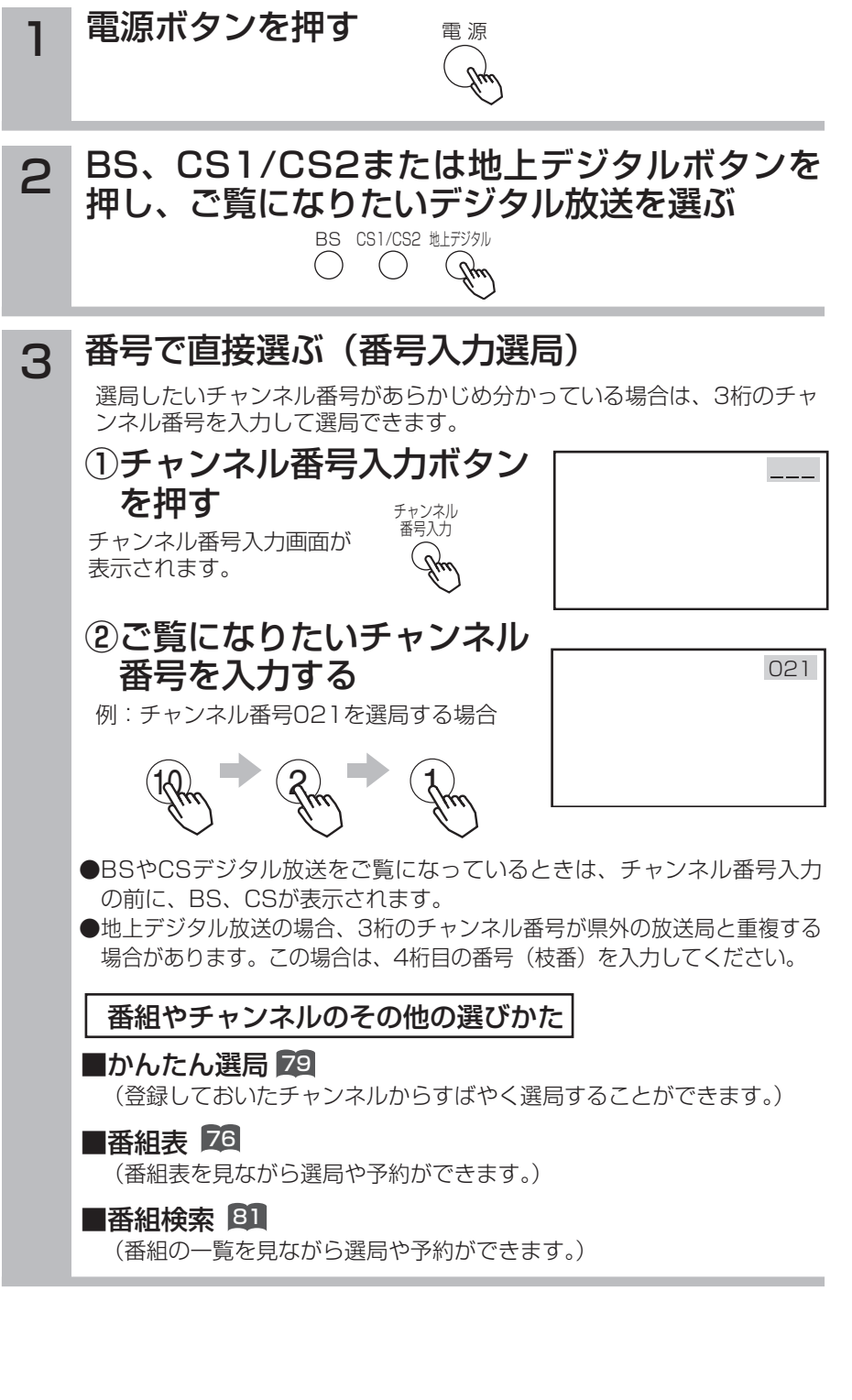

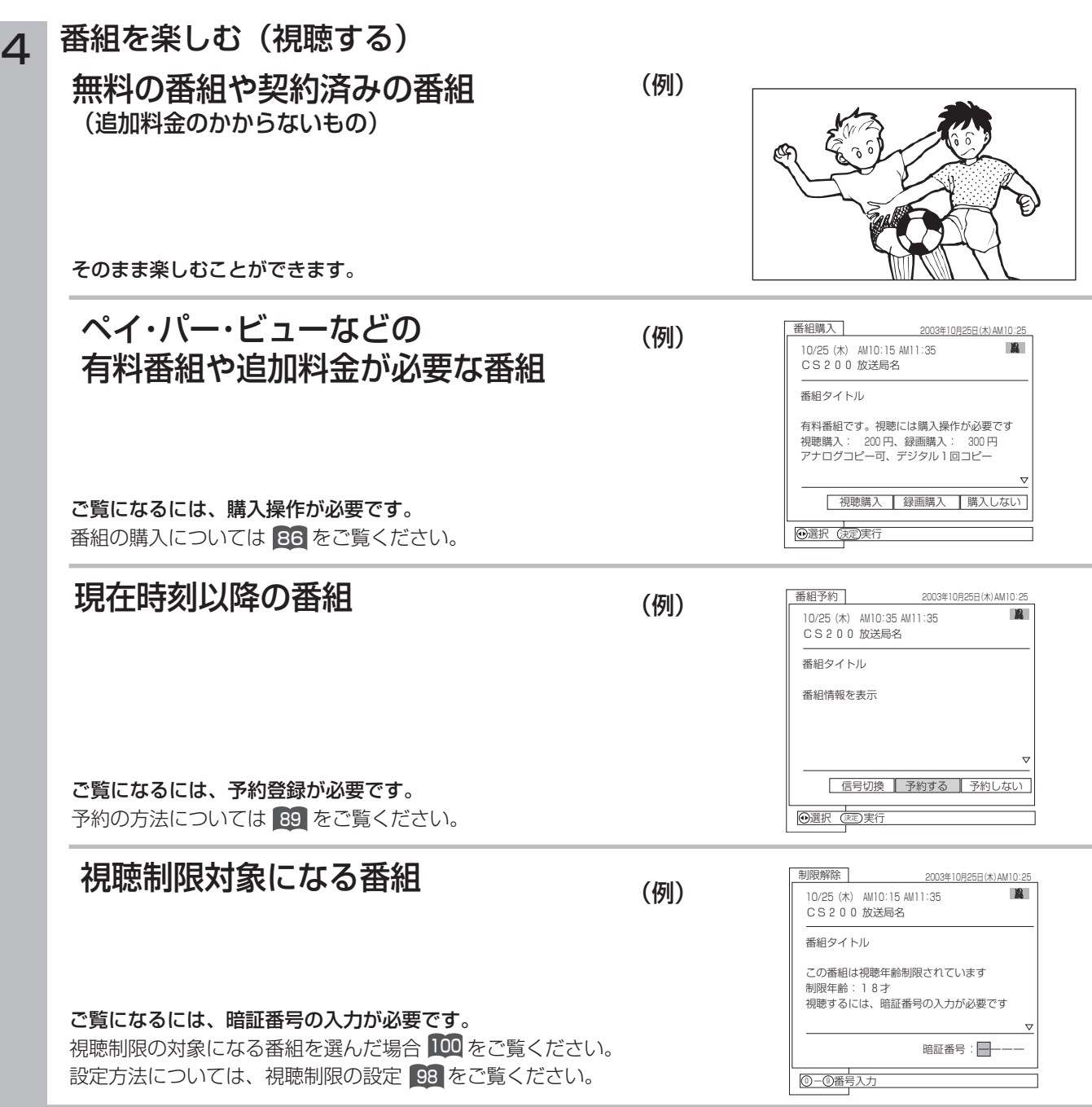

### お知らせ

●ペイ・パー・ビューとは、見たい番組を画面操作により購入を申し込み、見た分だけ料金を支払うものです。ペイ・パー・ ビューの視聴には電話回線の接続が必要です。

●お買い上げ時、視聴制限は「切」に設定されています。

デ ジ タ ル

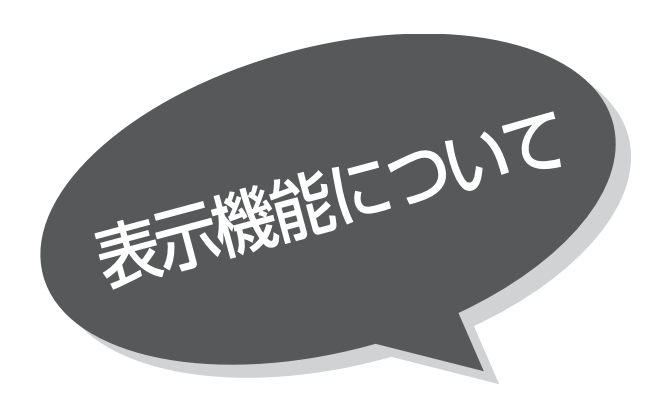

## 番組表を表示する

本機はデジタル放送の番組を、新聞のテレビ欄の ように表示できます。 表示される番組は、BS、CS、地上デジタル放送 ごとにサービス別で表示されます。

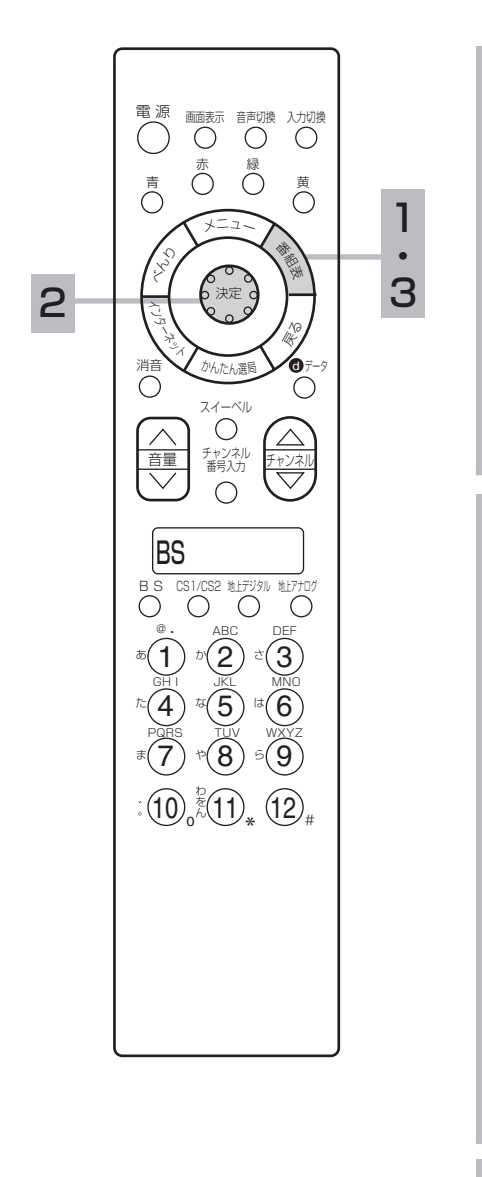

1 番組表ボタンを押す

デジタル放送を見ているときに番組表ボタンを押すと、受信している放送 の番組表画面が表示されます。

番組表はテレビ、ラジオ、データ放送ごとに表示されます。

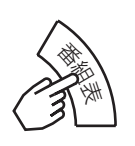

2 ( )で番組を選ぶ

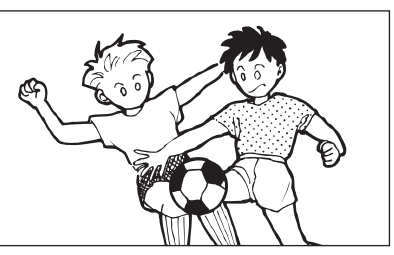

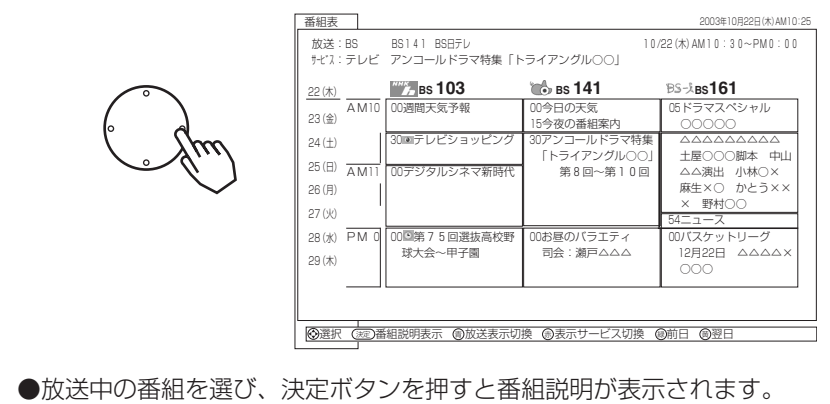

- ●これから放送される番組を選び、決定ボタンを押すと、予約画面になり ます。予約の方法については 89 をご覧ください。
- ●左右端から( )で1チャンネルごとに表示チャンネルが切り換わります。
- ●上下端から(^)で1時間ごとに、表示時間が切り換わります。
- 3 番組表ボタンを押す

終了します。

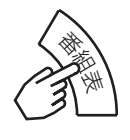

放送局の都合により、番組が変更になる ことがあります。このようなときは、実 際の放送と番組表の内容が一致しないこ とがあります。 メ モ

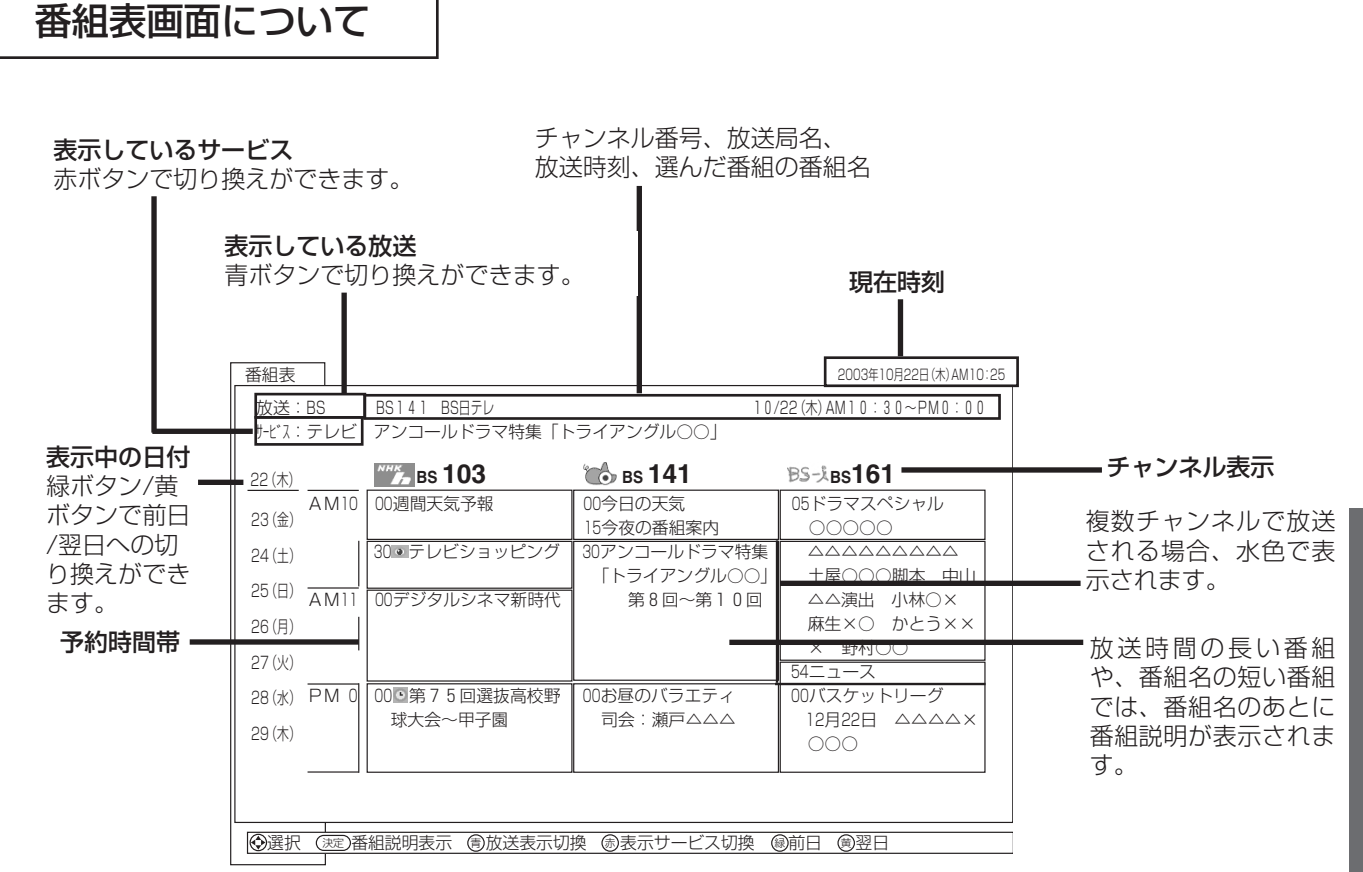

●番組情報は、本機内部に事前に受信した内容が表示されます。お買い上げ時や電源を入れたときなどは、しばらくなにも表示 されないことがあります。

●番組情報は送られていない場合もあります。番組情報が表示されていないときは、放送中の時間でも選局できません。

- ●番組間が水色で表示されている部分には、番組名を表示できない放送時間の短い番組が存在します。
- ●テレビ放送の場合、NHK BS1・BS2・ハイビジョン・WOWOWはそれぞれ別のチャンネルとしてチャンネル番号表示され ますが、BS日テレなどは1番小さいチャンネル番号だけが表示されます。(表示方法を変更することはできません。) ●現在時刻より数時間前までの番組を表示することができます。
- 

お知らせ

●CHスキップ設定で「スキップ」を「する」にしたチャンネルは表示されません。

<sup>●</sup>番組によっては、前の番組の終了時間と次の番組の開始時間が1分間重なって表示される場合があります。これは、秒単位を 繰り上げまたは繰り下げ処理をして表示しているもので、故障ではありません。

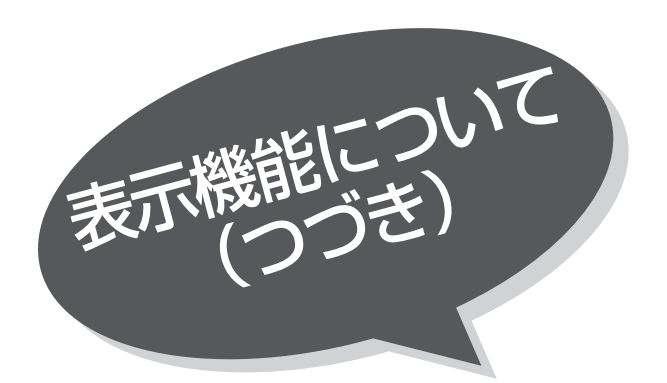

## 見ている番組のタイトルなど を表示する

本機はデジタル各放送局の番組データを利用し、 現在ご覧になっている番組の画面上に、番組タイ トルや放送時間などの情報を表示することができ ます。

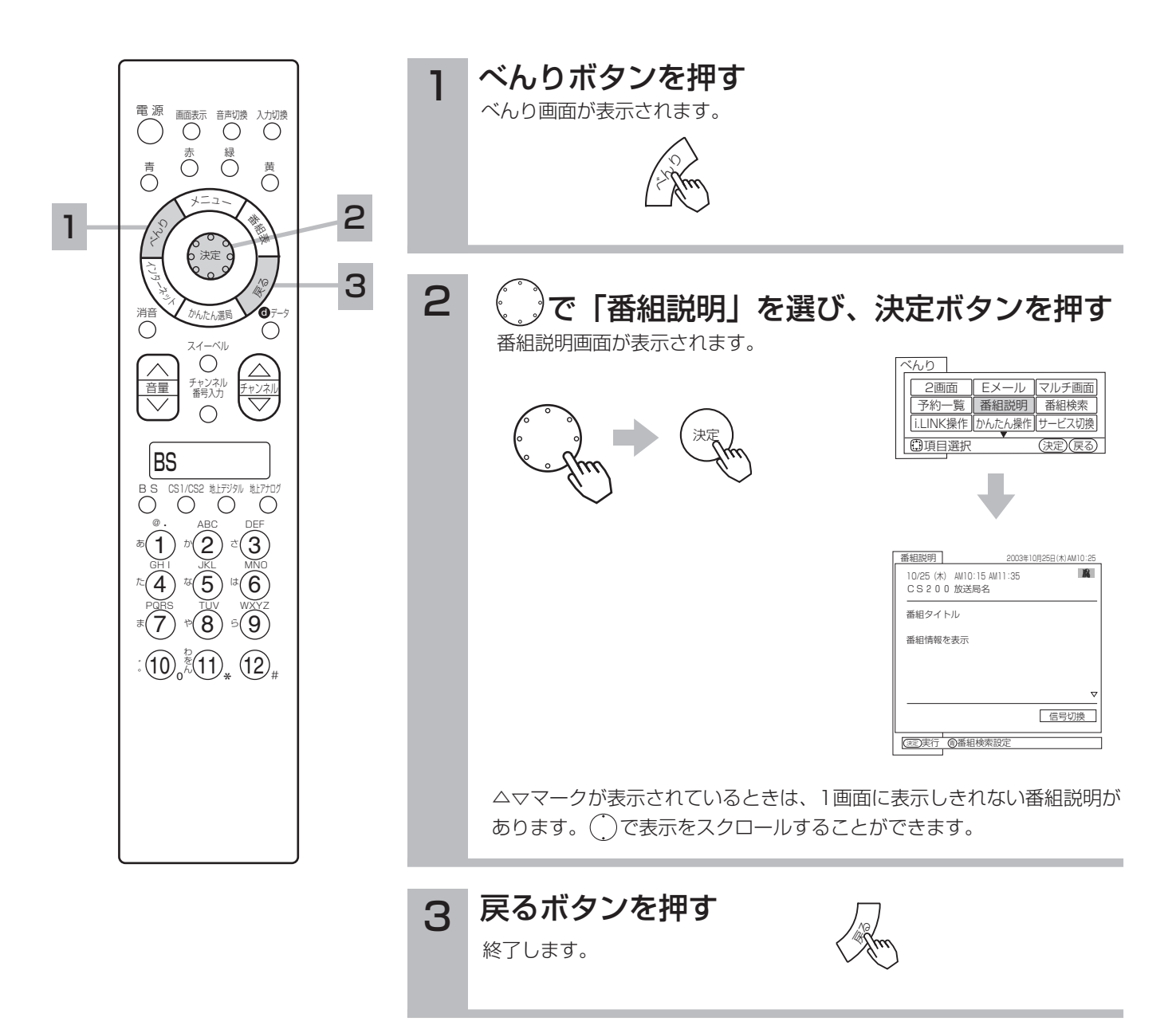

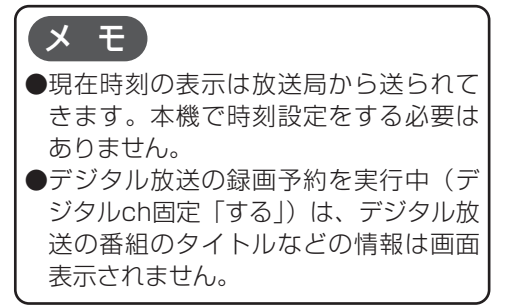

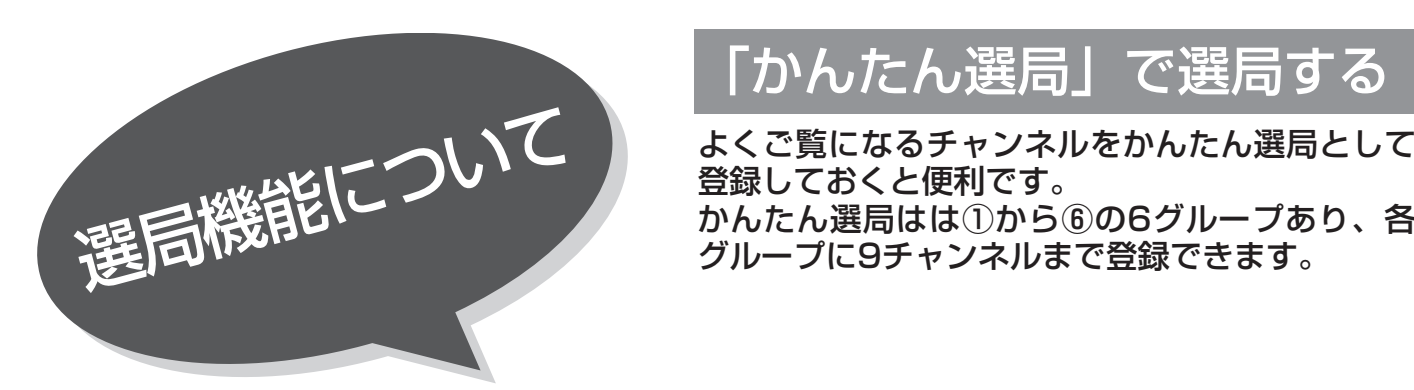

# 「かんたん選局」で選局する

登録しておくと便利です。 かんたん選局はは①から⑥の6グループあり、各 グループに9チャンネルまで登録できます。

- CS194 - BS777 - - $CS090$   $CS190$   $BS491$   $-$ 

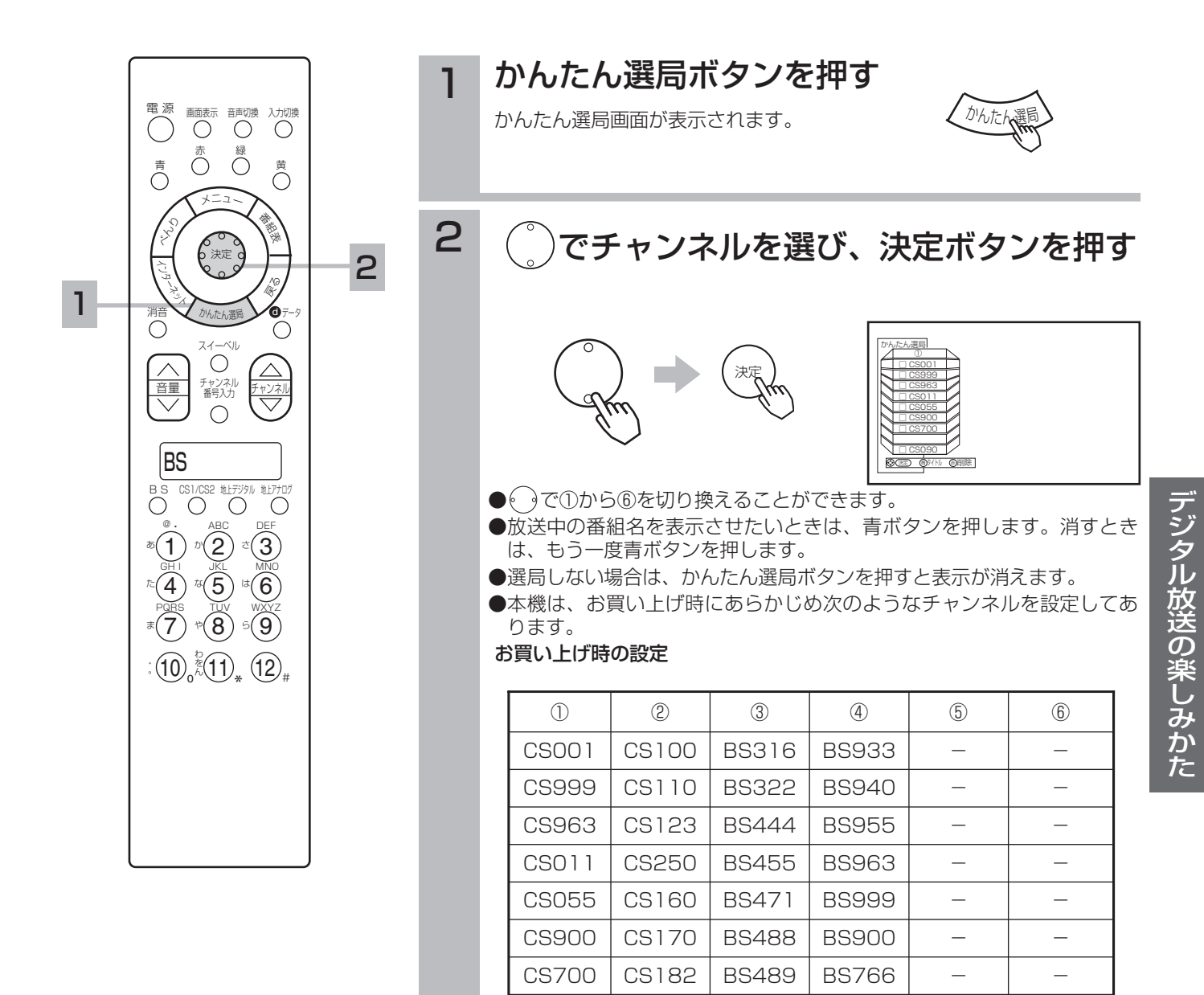

-部分は未設定の部分です。

### 79

お知らせ

あらかじめ設定されているチャンネルで も、放送開始前またはチャンネル変更な どにより選局できない場合もあります。

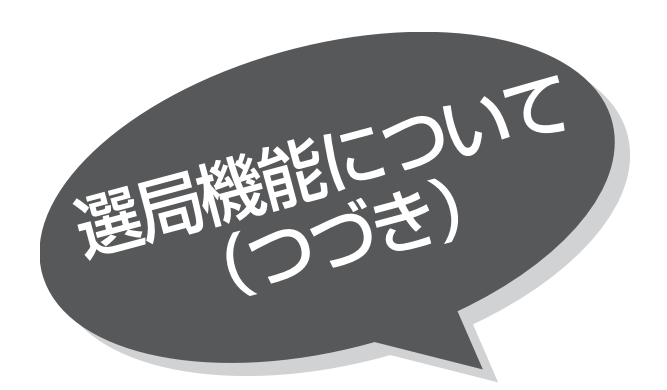

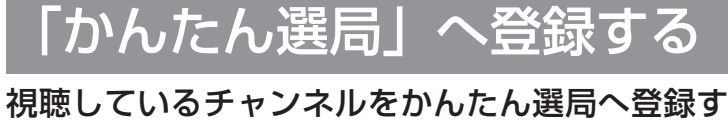

ることができます。

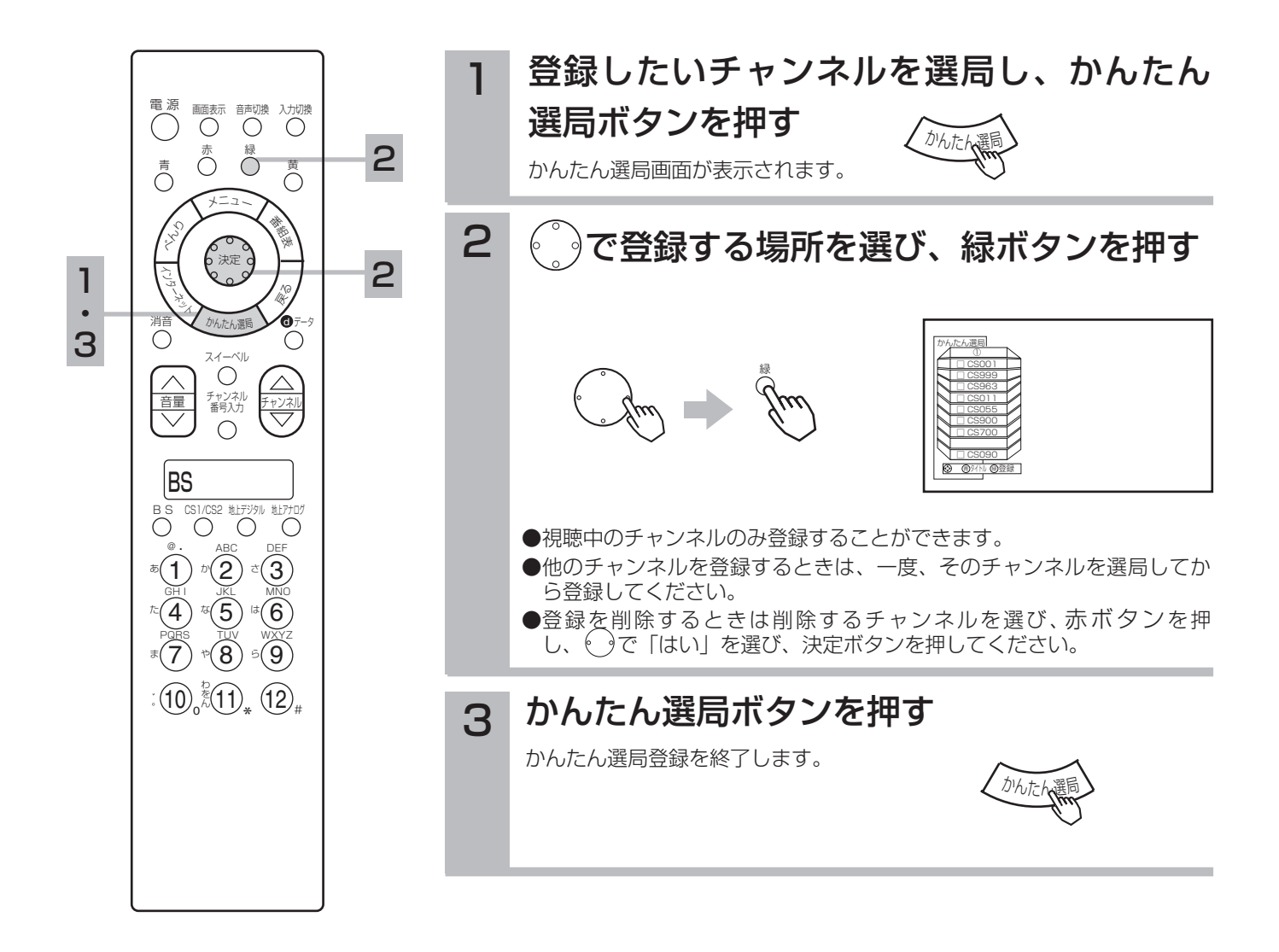

登録チャンネルを変更するときは、一度 削除してから登録を行ってください。 お知らせ

## お好みの番組を選ぶ

6つのグループに、7個までのジャンルかキーワードを設定することができます。お買い上げ時、 「映画」には映画、「ドラマ」にはドラマ、「スポーツ」にはスポーツ、「音楽」には音楽が設定し てあります。

「マイ番組1」、「マイ番組2」には何も設定されていません。

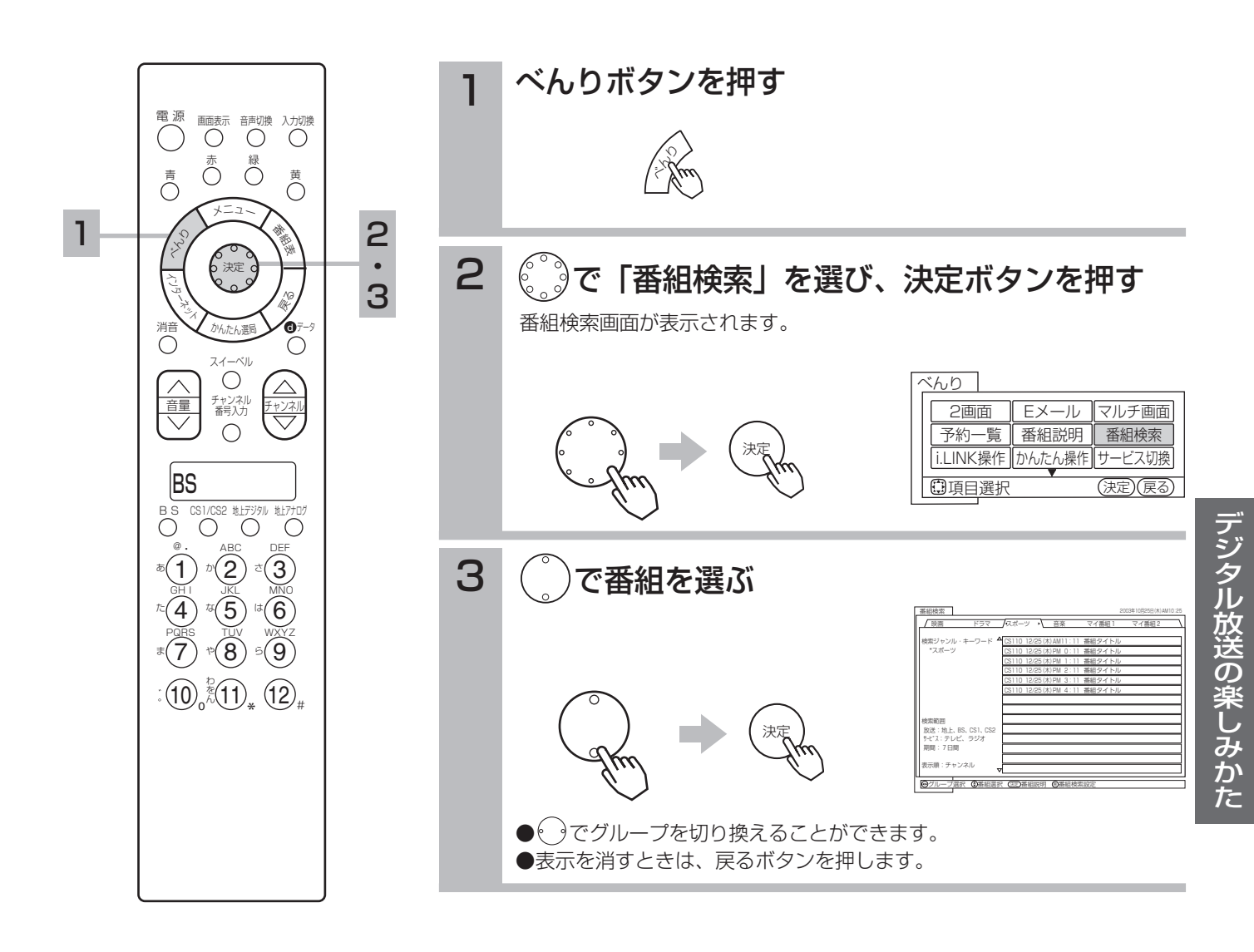

# 番組検索を設定する

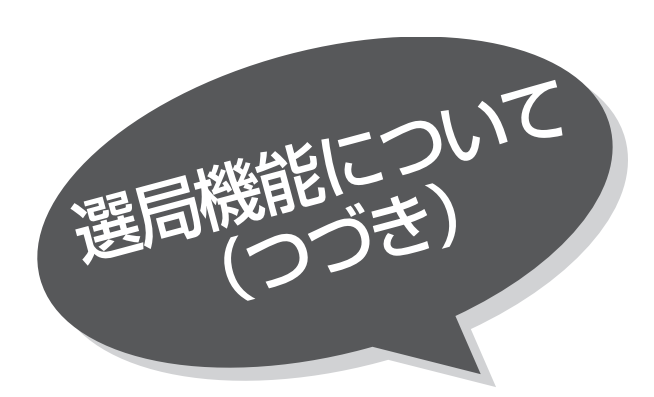

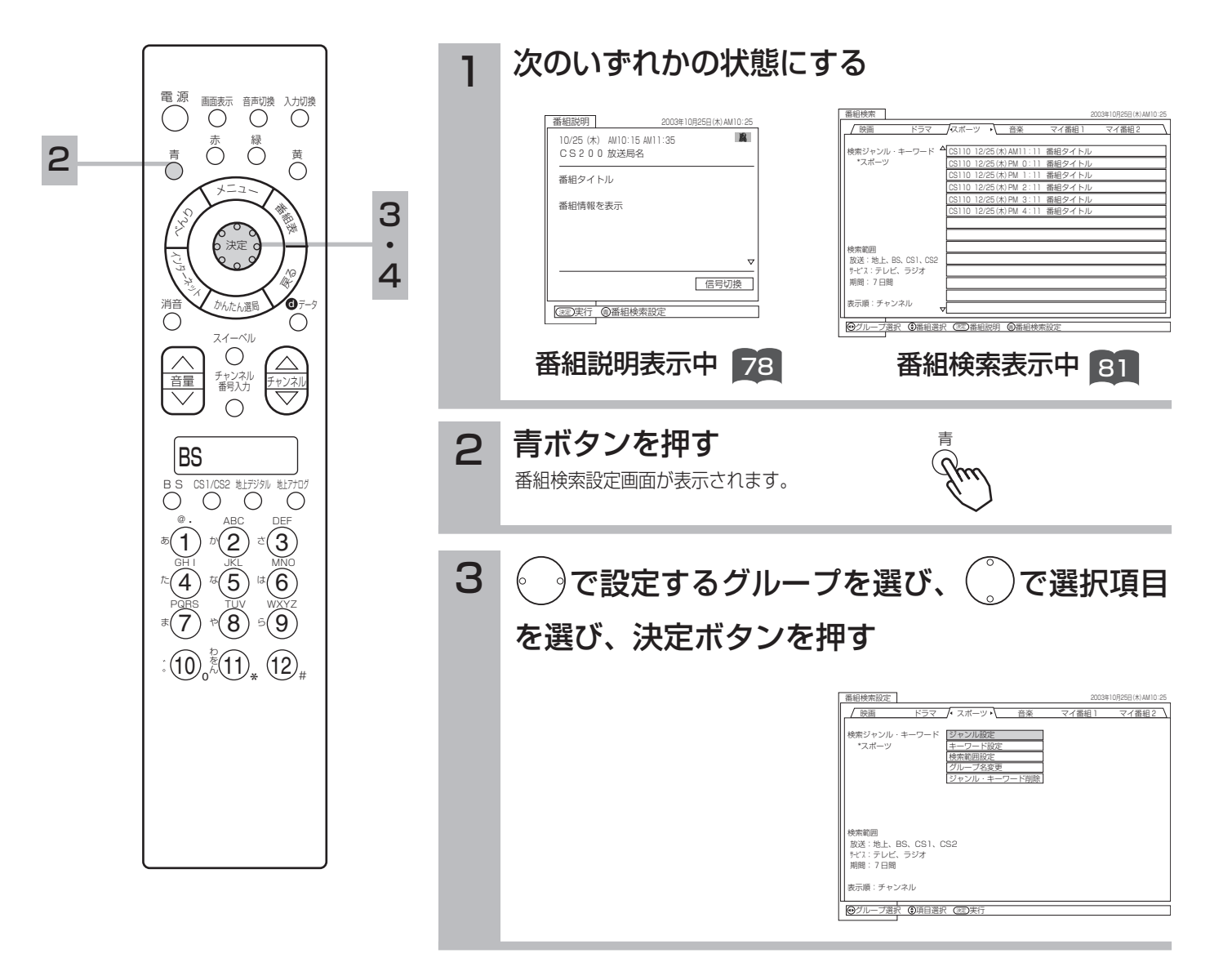

### 82

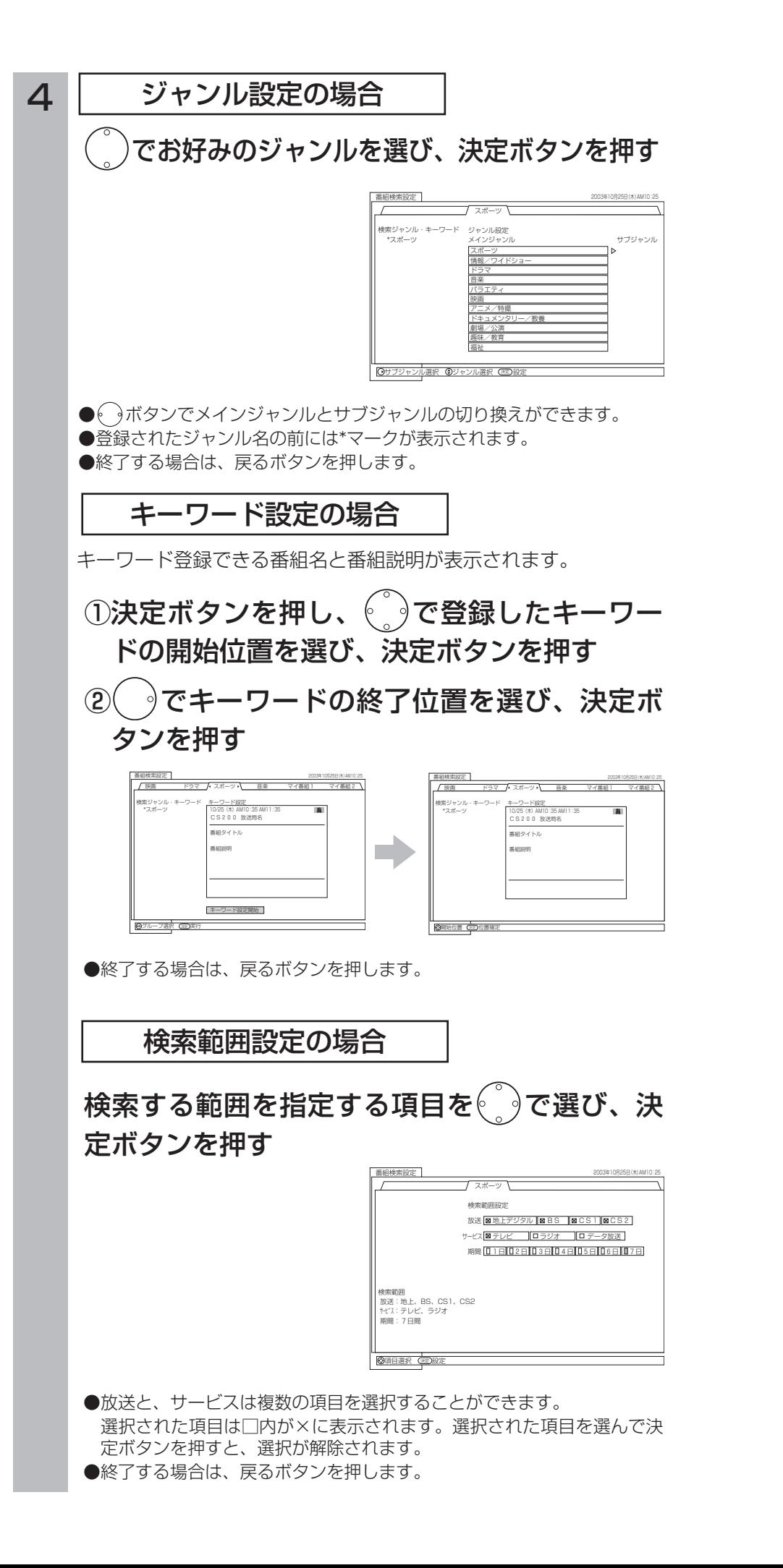

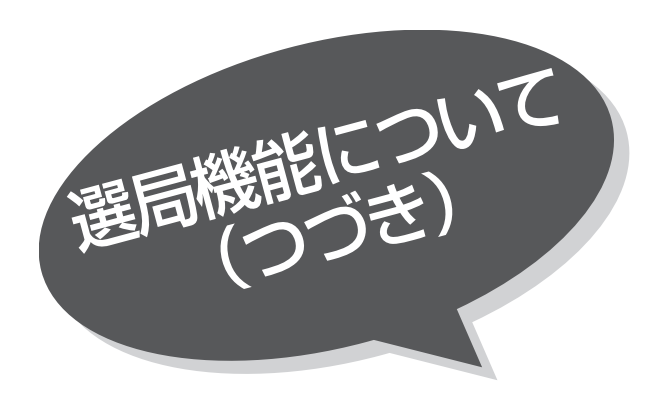

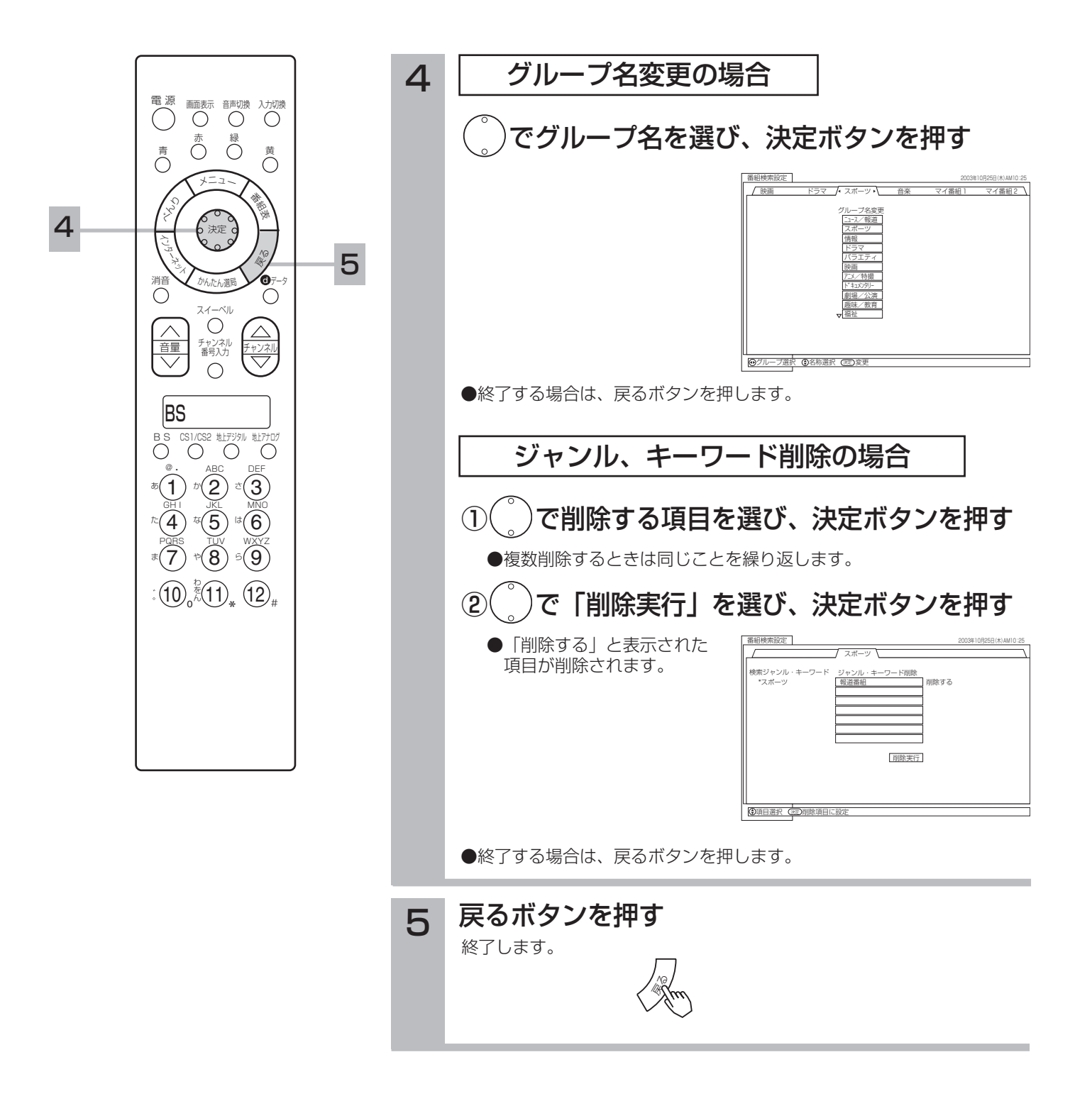

サービスを切り換える

テレビ・ラジオ・データ放送の最後に見ていたチャンネルを選局することができます。

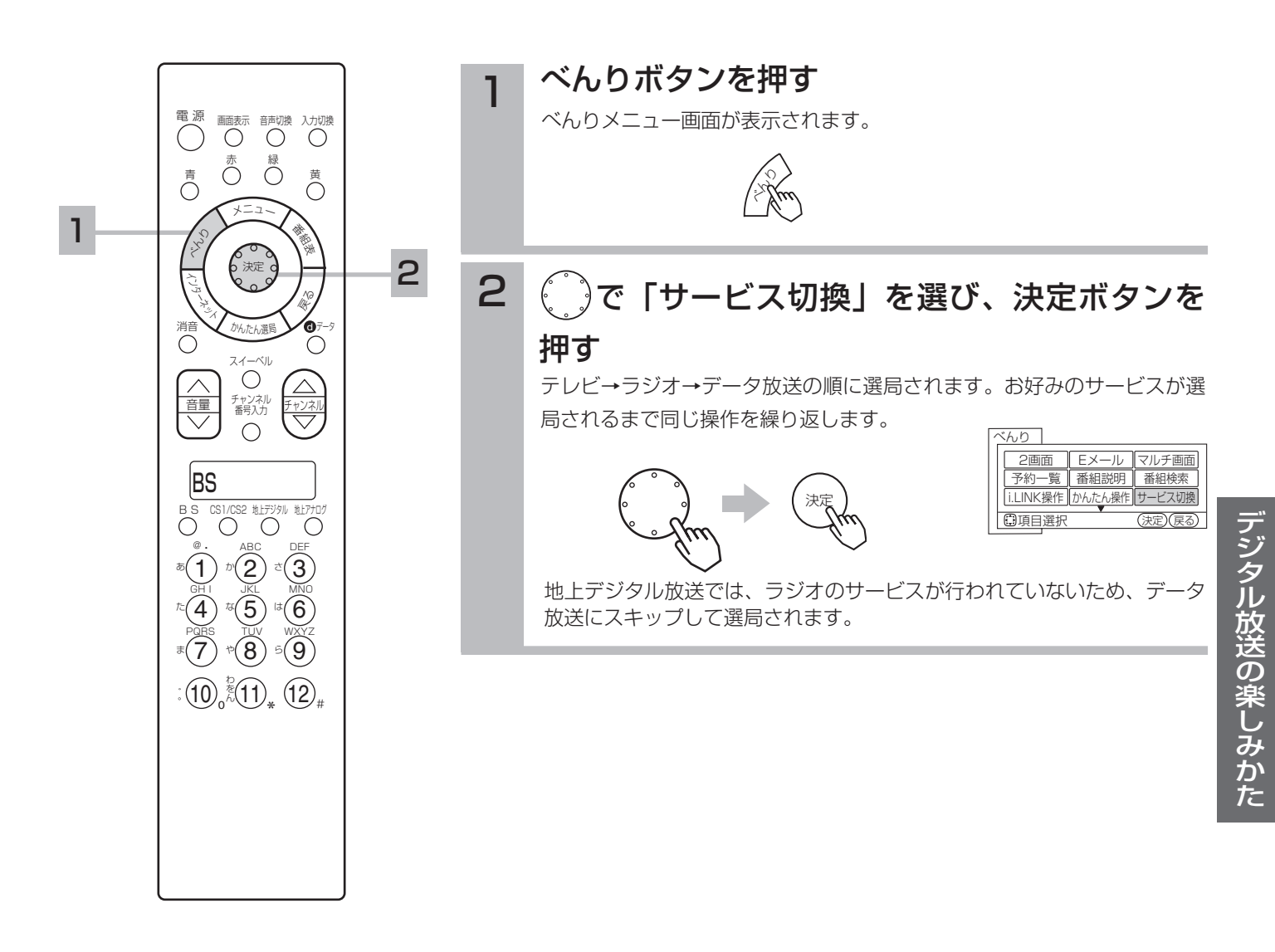

85

### お知らせ

ラジオ放送には映像のない番組がありま す。このときは、画面には何も表示され ませんので、本機の電源の切り忘れ等に ご注意ください。

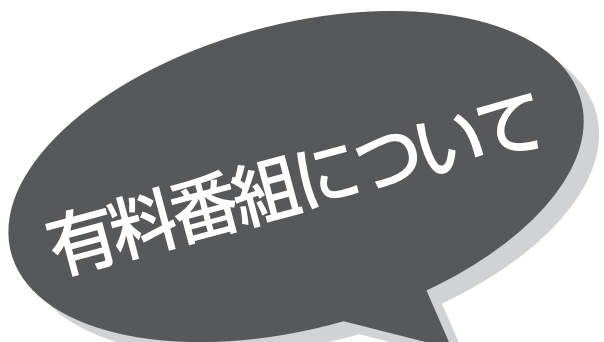

# 有料番組(ペイ・パー・ビュー) を購入する

BS、CSデジタル放送には無料と有料のものがあ ります。有料のものには、事前に申し込みが必要 な契約チャンネルと、画面上で購入操作が必要に なるペイ・パー・ビュー番組があります。

#### 電 源 画面表示 音声切換 入力切換 青 黄 赤 緑 1  $\lambda$ メ<sup>ニ</sup>ュ<sup>ー</sup> 3 番組表 くら 決定 ミー ぷ かんたん選局 d 消音 データ  $\bigcap$ スイーベル  $\bigcirc$ 音量 <del>- 一 番乳分 - チャンネル</del>

### お知らせ

- ●画面に表示される購入項目は番組によ り異なります。例えば「購入する」が 表示されているときは、「視聴購入」 「録画購入」は表示されません。
- ●購入した番組を視聴していても他のチ ャンネルに切換えたり、再度購入した 番組のチャンネルに戻すことができま す。
- ●視聴制限の対象になる番組を選局した ときは、制限解除画面が表示されます。 視聴制限の設定や解除の方法は <mark>100</mark> を ご覧ください。
- ●購入した番組を録画する場合は、録画 機器側の録画操作が必要です。
- ●番組に追加購入の必要な信号のある場 合は、追加購入の画面が表示されます。 画面の説明に従って操作を行ってくだ さい。
- ●2画面、マルチ画面で地上デジタル、 BS、CSデジタル放送をご覧のとき は、( ゚)および決定ボタンで、| 1 , 2 の 操作ができないことがあります。
	- ・このときは、2画面、マルチ画面を解 除して操作してください。
	- ・2画面、マルチ画面時、べんり機能の 「◎ボタン機能」をデータ/写真 /Webに設定 56 、58 することによ って、操作することもできます。
- ●購入情報が自動送信できなかった場合 は、番組を購入できません。この場合、 |視聴履歴を送信する」 <mark>88</mark> をご覧にな り、購入情報を送信してください。

### ペイ・パー・ビュー番組を選びます。

### 決定ボタンを押す

1

購入画面が表示されます。

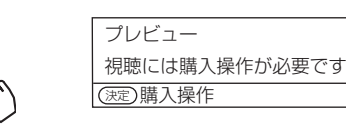

番組によっては、プレビュー(購入する前に無料で数分間視聴できる 期間のこと)が表示されます。 プレビューの時間は番組で異なることがあります。

決定

プレビューのない番組もあります。

#### $2$   $\left( \begin{array}{c} 0 \end{array} \right)$ で「購入する」、「視聴購入」、「録画購入」、 「購入しない」の何れかの項目を選び、決定ボタ ンを押す 番組購入 2003年10月25日(木)AM10:25  $\mathbf{R}$ 10/25(木) AM10:15 AM11:35 CS200 放送局名 購入確認が表示されます。 番組タイトル 有料番組です。視聴には購入操作が必要です 視聴購入: 200 円、録画購入: 300 円 アナログコピー可、デジタル1回コピー  $\begin{pmatrix} 0 & 0 & 0 \end{pmatrix}$

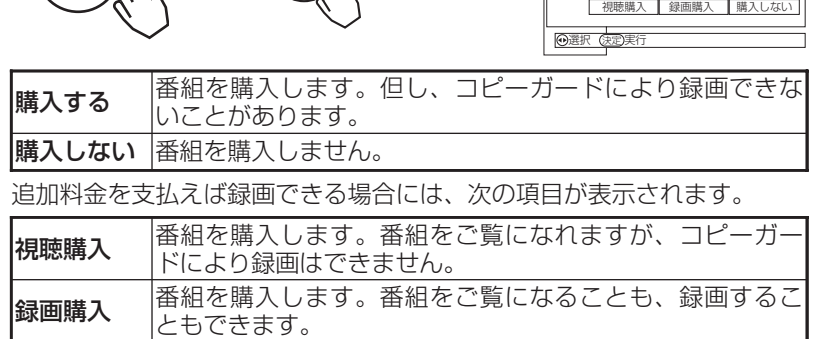

## 3 ( )で「はい」を選び、決定ボタンを押す

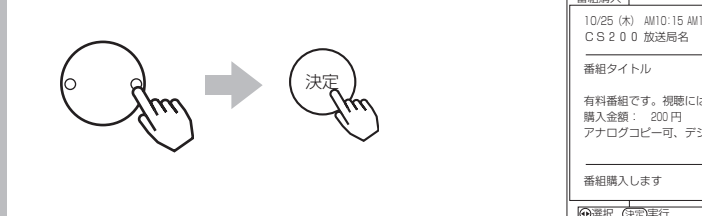

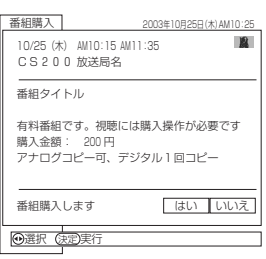

購入しないときは「いいえ」を選び、決定ボタンを押します。

これで購入操作は完了しました。購入操作が完了した時点で課金されます。これ 以後、実際に視聴しなかった場合でも料金が請求されます。

### メ モ コピーガードについて

BS、CSデジタル放送の中にはビデオデッキなどで録画できないようにコピーガ ードをかけている番組があります。コピーガードがかかっている番組を正常に録 画することはできません。

# 有料番組(ペイパービュー)の利用状況を確認する

購入したペイパービューの記録を10番組まで確認することができます。不要になった記録を削 除することもできます。

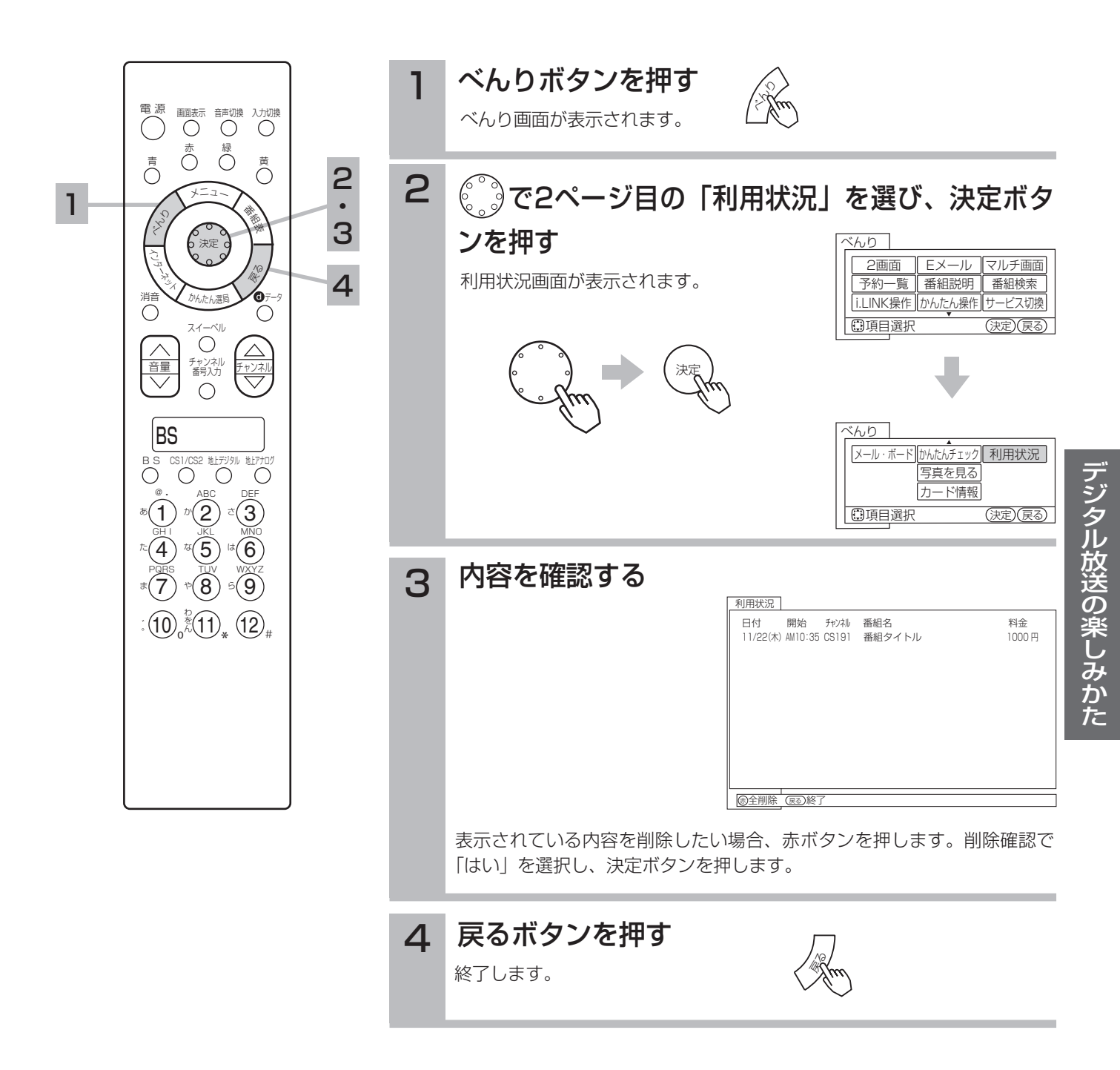

### お知らせ

- ●個別に選択して記録を削除することは できません。
- ●削除した記録は戻すことができません。 ●表示される金額は、実際に請求される 金額と異なることがあります。

87

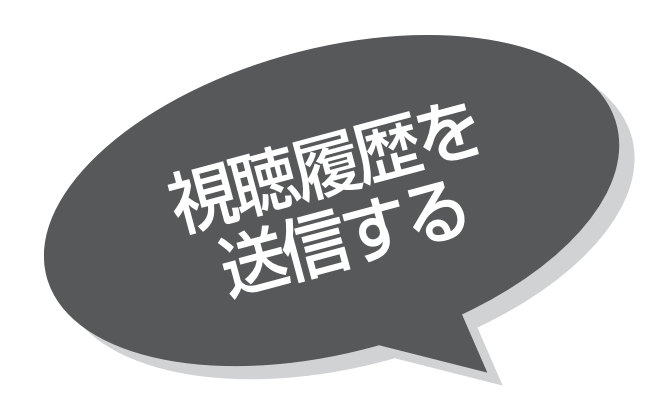

通常、購入情報は電話回線を通じて自動的にご 覧のチャンネルのカスタマーセンターへ送信さ れます。何らかの理由で自動送信できなかった 場合、お客様の操作により購入情報を送信する ことができます。

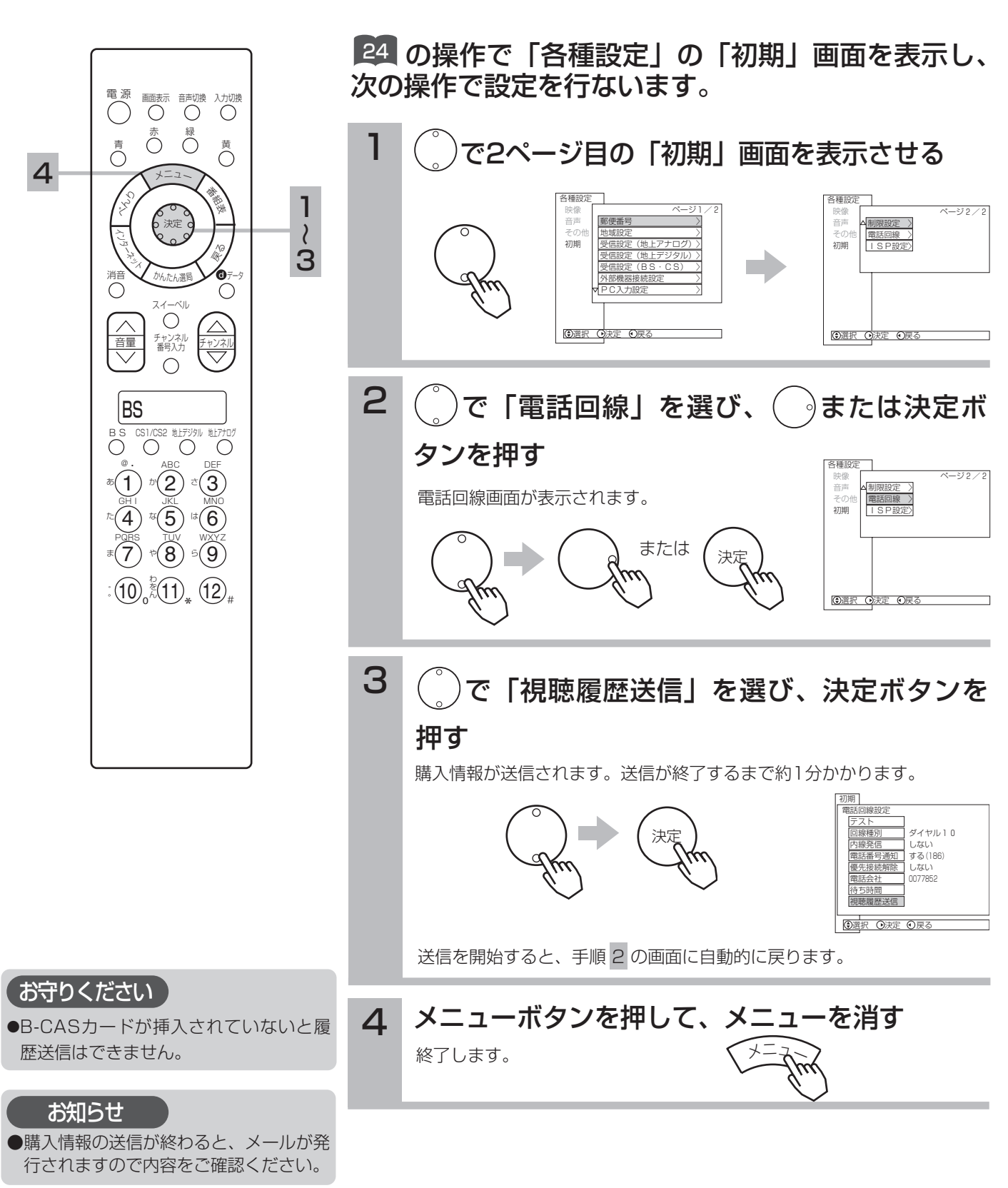

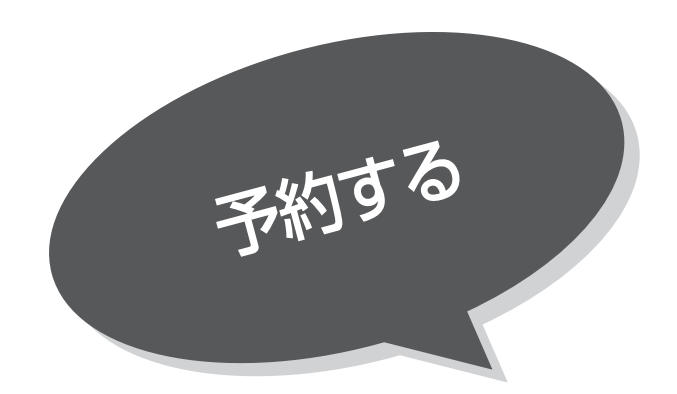

# 番組を予約する

まだ放送が始まっていない番組を予約することが できます。予約できる番組は28番組までです。IR コントローラーやi.LINKを使用すれば、予約とビ デオの録画を連動させることもできます。

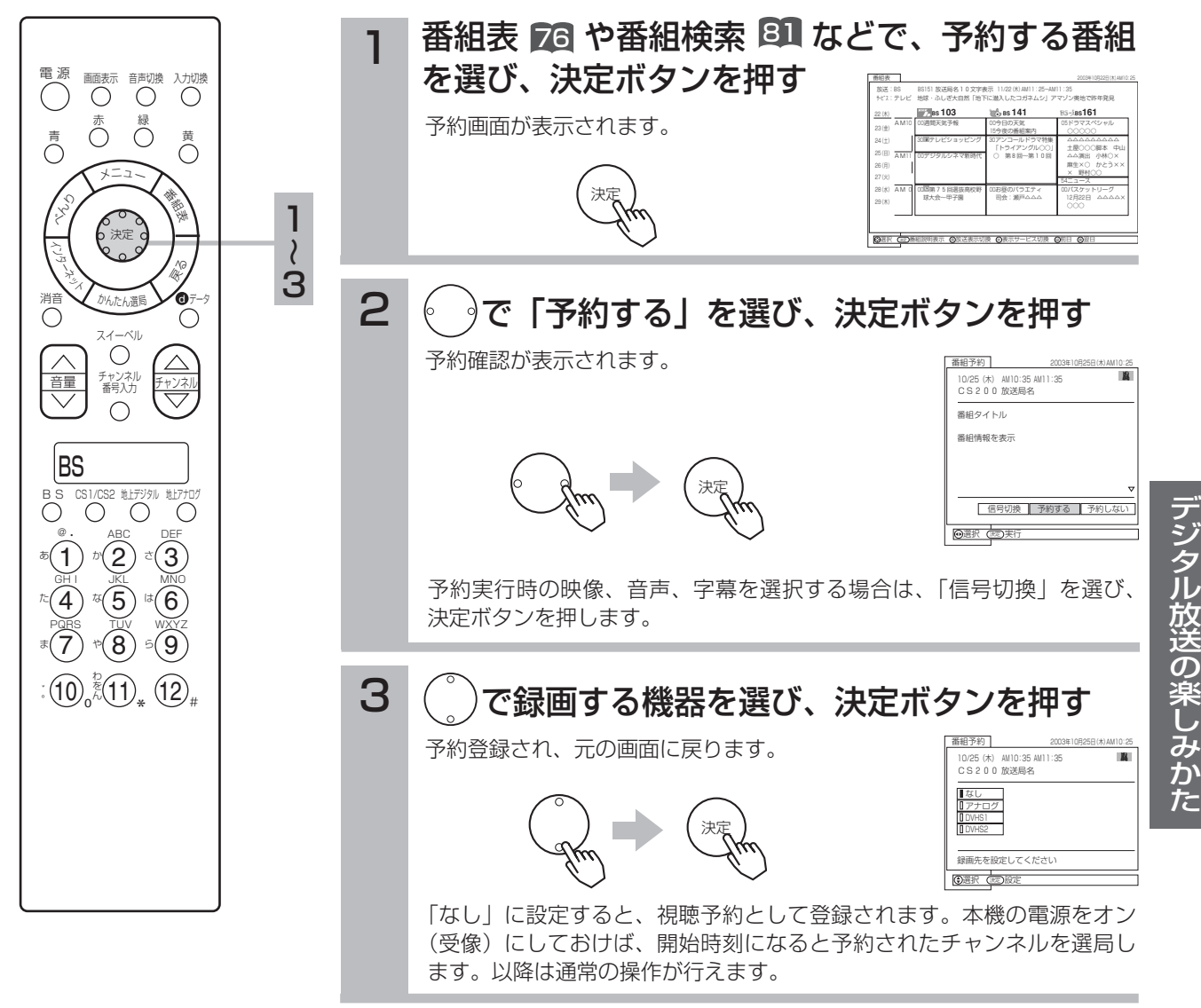

#### お知らせ

- ●録画予約をするには、IRコントローラーを設定する 218 または、i.LINK対応D-VHSの場合、操作バネルの機器設定 220 により、 操作パネルへの登録を行ってください。
- ●予約する番組が、ペイ・パー・ビュー番組の場合、購入画面が表示されます。番組によっては録画購入できない場合があり ます。
- また、予約実行時、B-CASカードが挿入されていない、またはB-CASカードの条件によっては予約実行されません。実際に 課金されるのは、予約実行時になります。
- ●予約する番組が視聴制限の対象になる場合、制限解除画面が表示されます。
- ●すでに予約した番組と放送時間が重なる場合は予約できません。また、放送開始時刻の約1分前からは予約できません。
- ●予約実行時の「映像」、「音声」、「字幕」を選択できる場合があります。ただし、追加購入が必要になる場合や、選択するも のがない場合は選択できません。

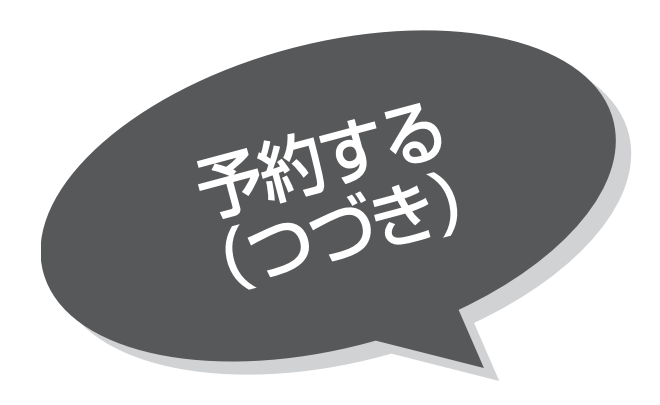

### 予約後の注意点

#### 番組を予約したあとは、次の点にご留意ください。

- ●有料番組を予約した場合は、予約が実行されると自動的に番組が購入されます。
- ●有料番組の予約が実行されると実際には視聴や録画されていなくても料金が請求されます。
- ●番組によっては放送時間が変更される場合があります。
- ●録画予約したときは、リモコンで電源を切ってください。また視聴予約は本機の電源がオン(受像)しているときに動作し ます。予約した番組が始まる約1分前には、本機の電源をオンにしておいてください。

#### 番組予約画面で録画する機器を選んだ場合(録画予約) 89

- ●録画予約をしても、コピーガードがかかっている番組は録画機器で正しく録画することができません。
- ●IRコントローラーを使用して録画機器に録画予約する場合は下記の点にご留意ください。
- 1.録画機器の電源は「切」にし、予約録画の待機状態にはしないでください。
- 2.録画機器の入力を本機に接続した入力に切り換えてください。また、録画機器にロック機能がある場合は、解除しておい てください。
- 3.予約実行中は、録画機器の操作は行わないでください。録画が中止されるなどにより、正常に録画できません。
- ●i.LINK接続を使用して録画機器に録画予約を設定した場合、録画機器は予約録画の待機状態のままにはしないでください。
- ●IRコントローラーやi.LINK接続を使用できない録画機器で録画する場合は、録画機器側で録画予約の設定を行ってください。

#### 番組予約画面で録画する機器 |なし」を選んだ場合 (視聴予約) 89

予約した番組が始まる約1分前には本機の電源をオン(受像)にしておいてください。電源をオフ(機能待機)にしていると 予約が無効になります。

# 予約の確認、取り消しをする

「予約一覧」画面では、予約された番組の確認、取り消しができます。

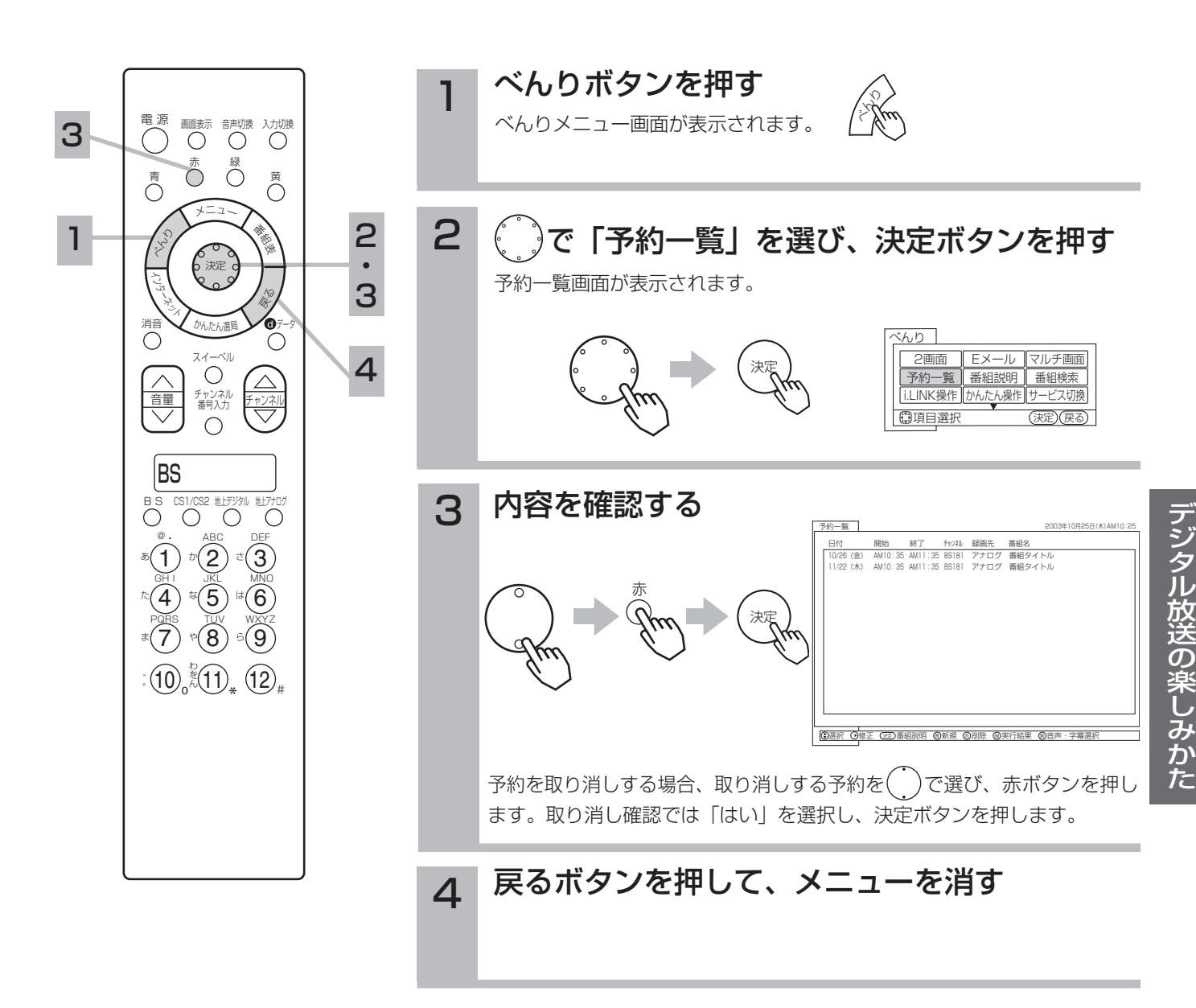

●マニュアル予約の場合、番組名は表示 されません。 ●予約開始約1分前から、終了後10秒の 間は、予約一覧画面を表示することが お知らせ

できません。

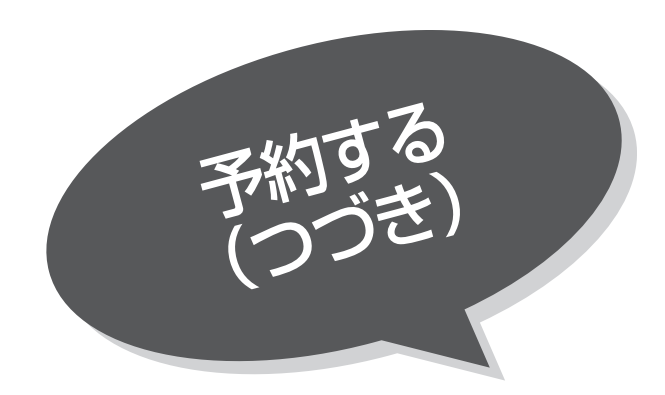

マニュアル予約する

予約したいチャンネル、開始・終了時刻、日付など を直接指定して予約します。現在より1ヶ月先まで の番組を予約することができます。 また、登録した予約内容を修正することができます。

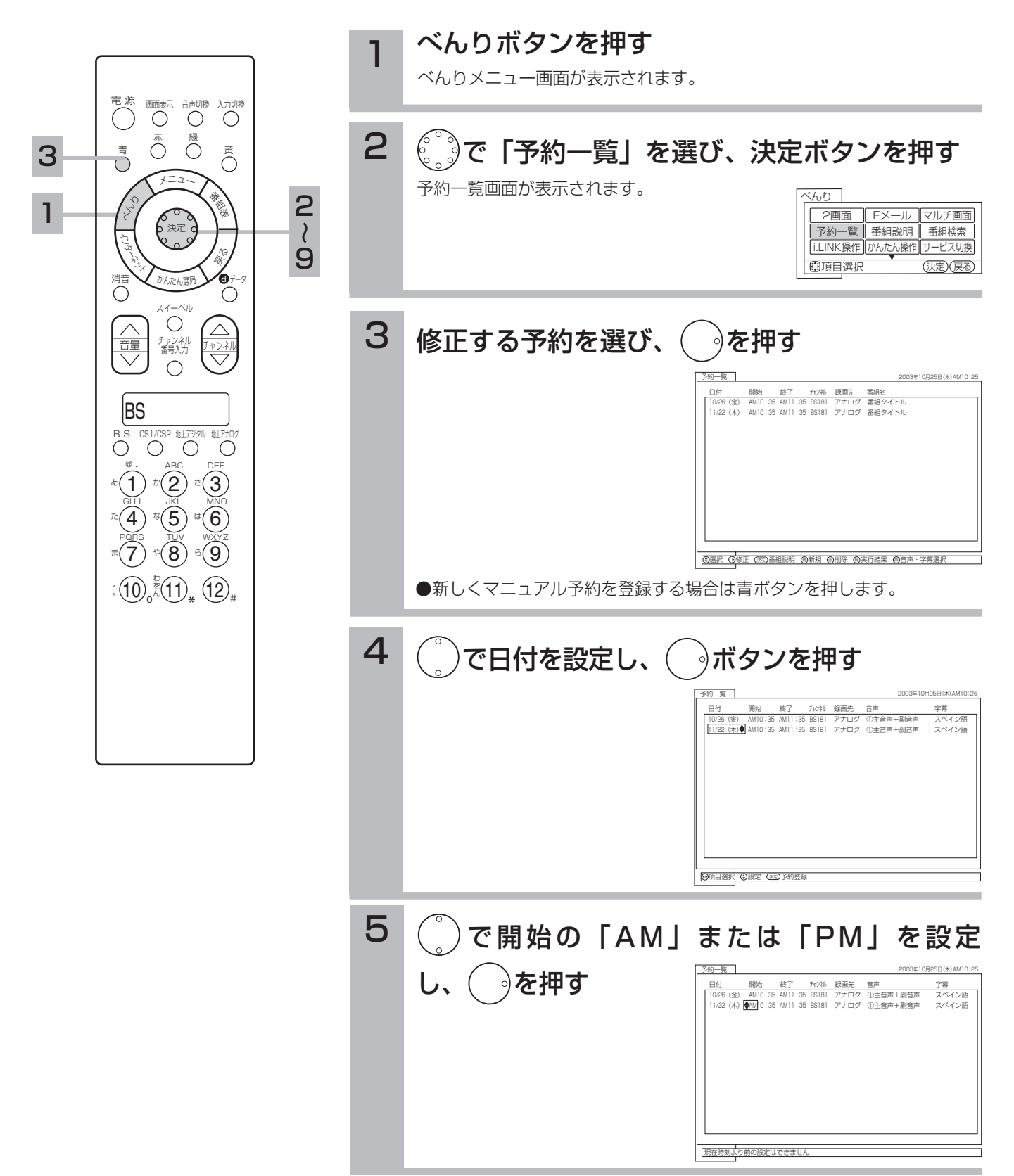

### 重要 マニュアル予約では、ペイ・パー・ビュー番組や 視聴制限の対象になる番組は、ご覧になることが できません。

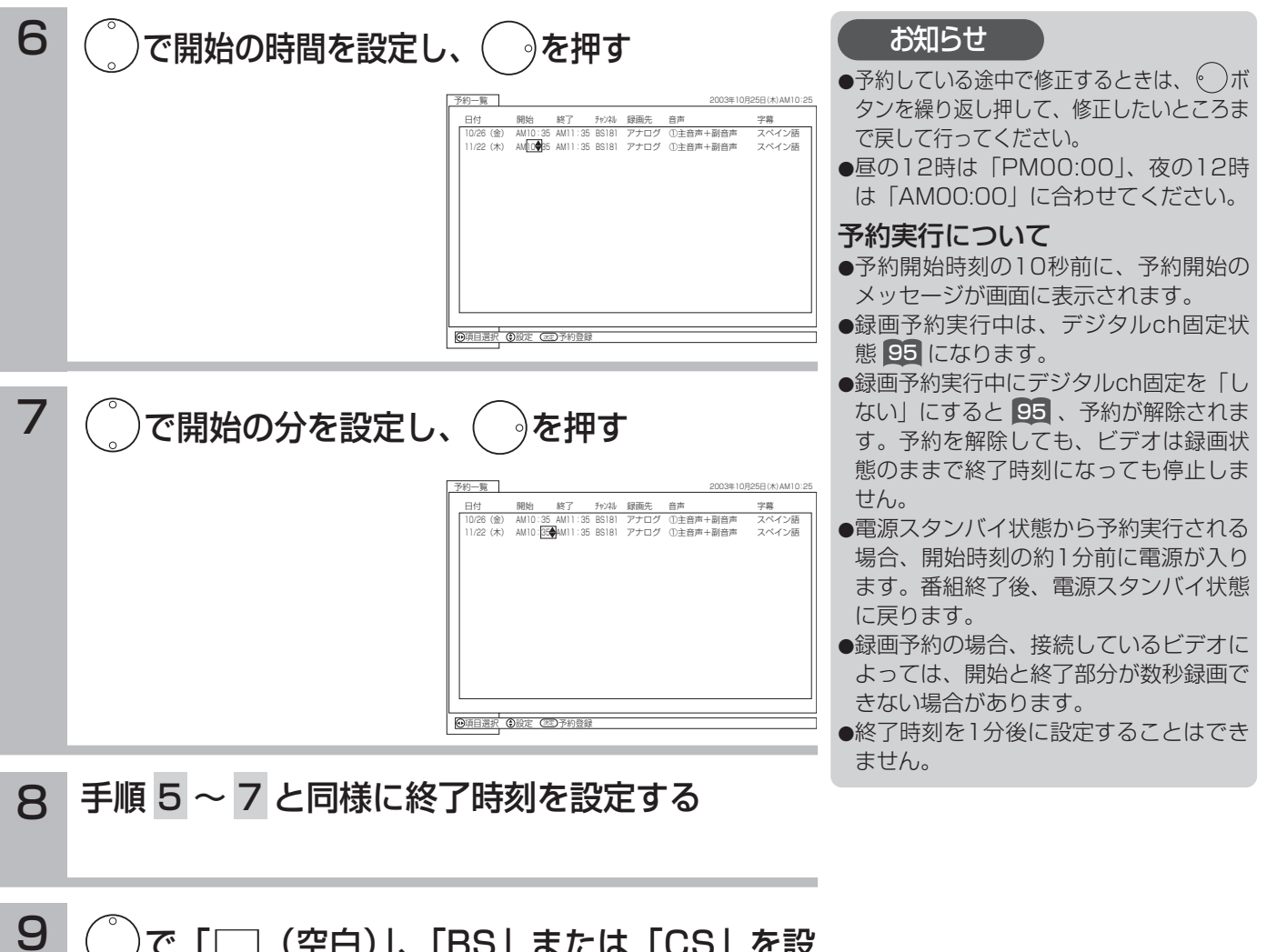

タ ル 放 送 の 楽 し み か た

デ ジ

9 で「□(空白)」、「BS」または「CS」を設 定し、( )を押す

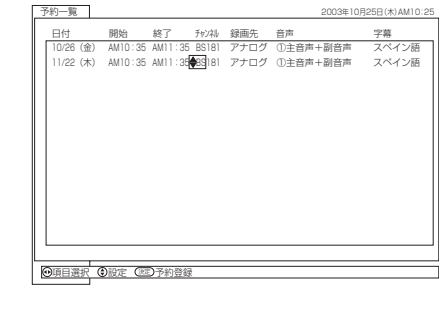

地上デジタル放送を設定する場合は、空白を選択します。

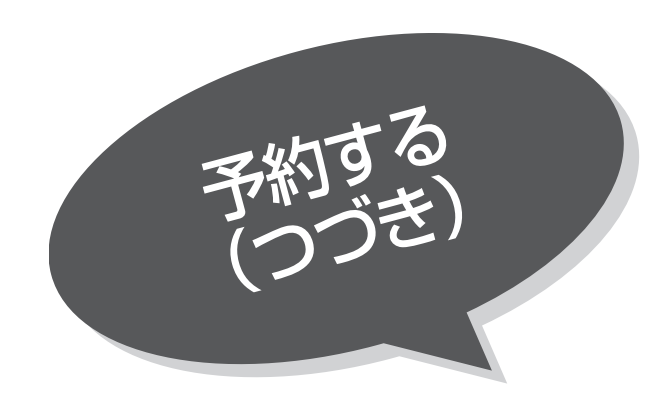

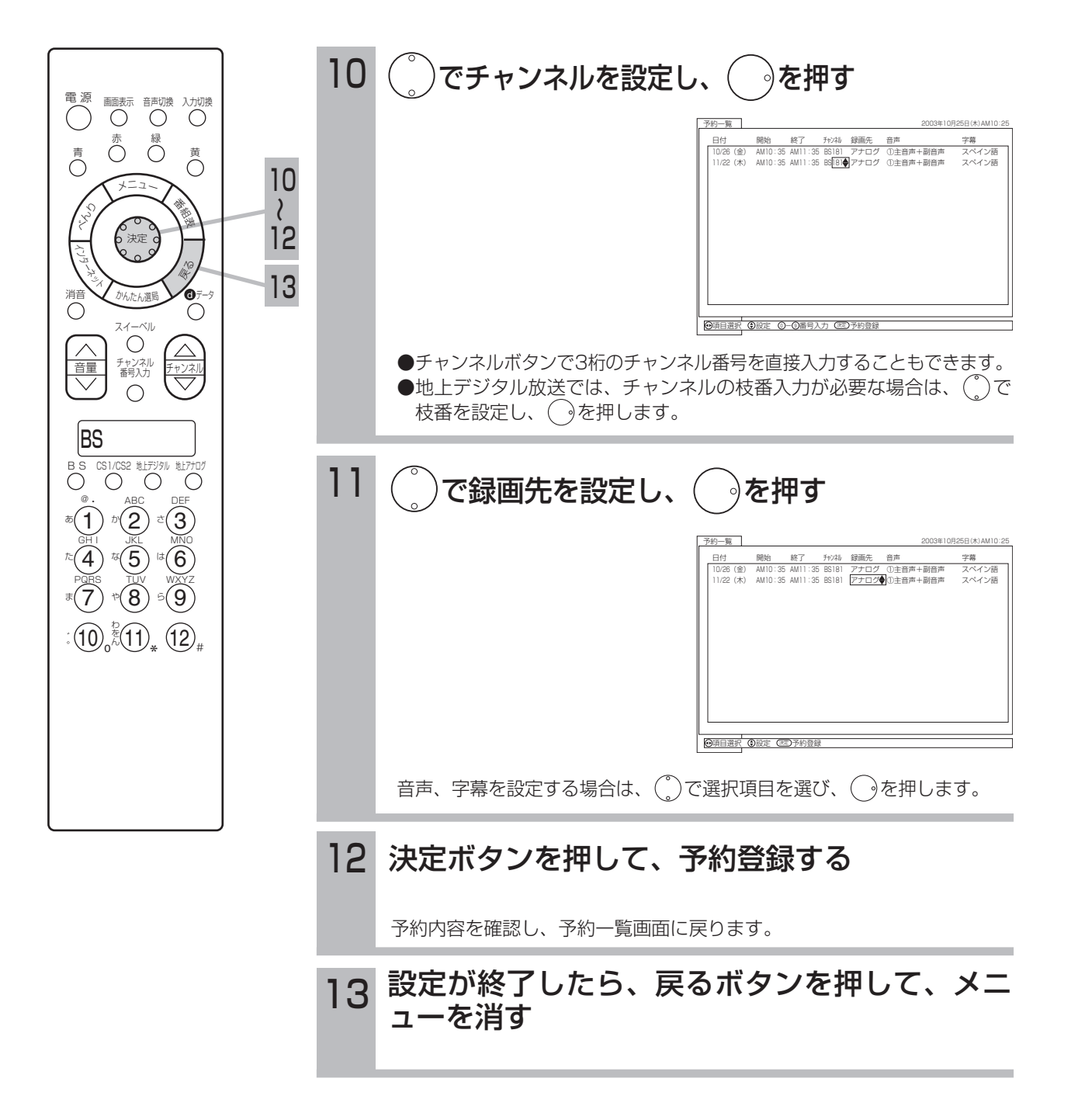

# デジタル放送を録画しながら地上アナログ放送を見たいとき

録画中に本機のチャンネルを変えても、ご希望のデジタル放送が確実に録画できるようにデジタ ルチャンネルを固定します。

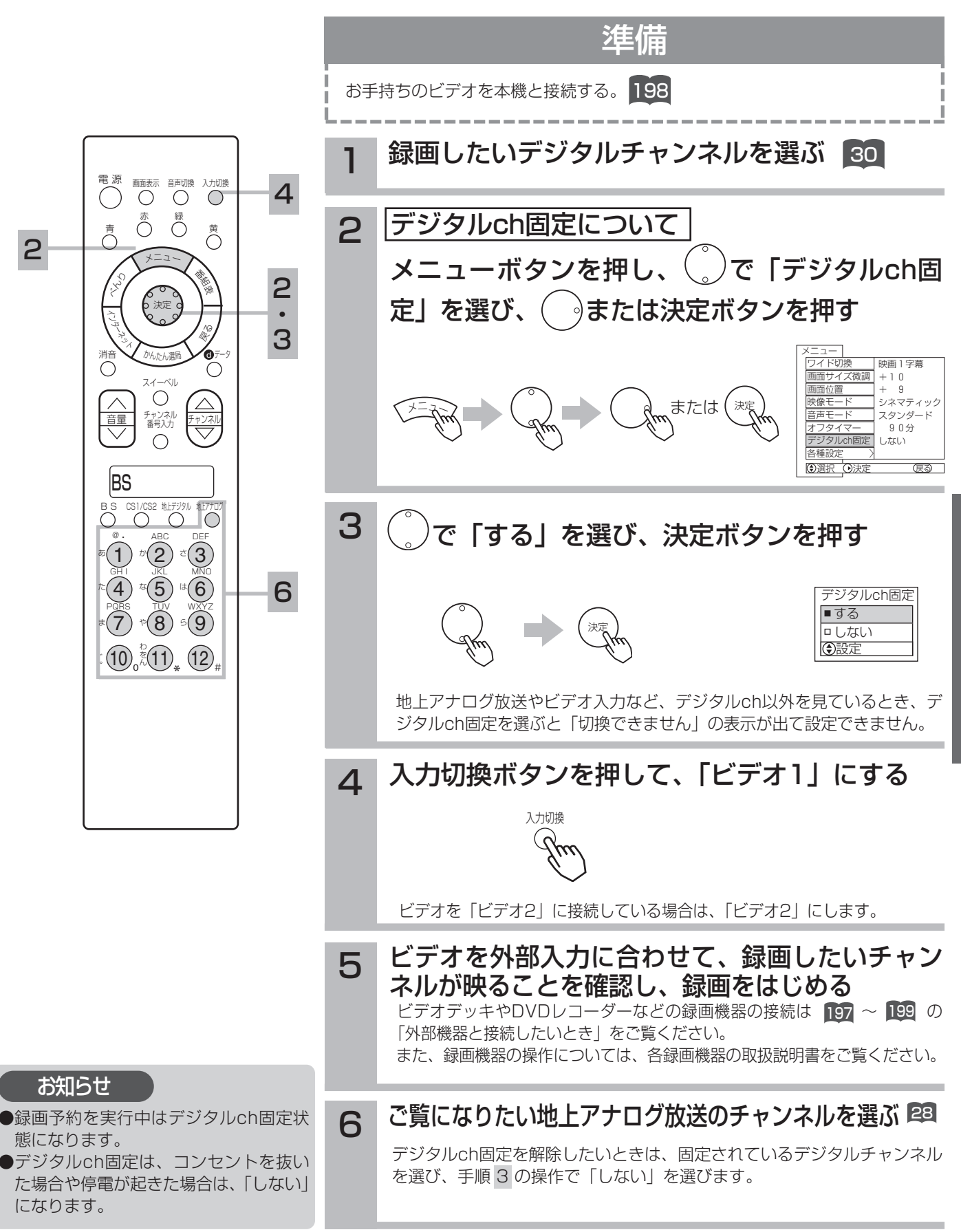

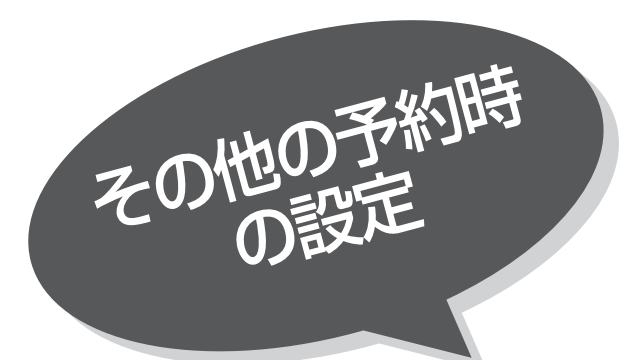

## デジタル録画出力に 連動して録画したいとき

入力自動録画に対応した外部機器をご使用になるとき は、本機のデジタル録画出力 22 に連動して外部録 画機器に録画することができます。 外部録画機器の取扱説明書を併せてご覧ください。

||¥|| の操作で |各種設定」の | その他」画面を表示 し、次の操作で設定を行ないます。

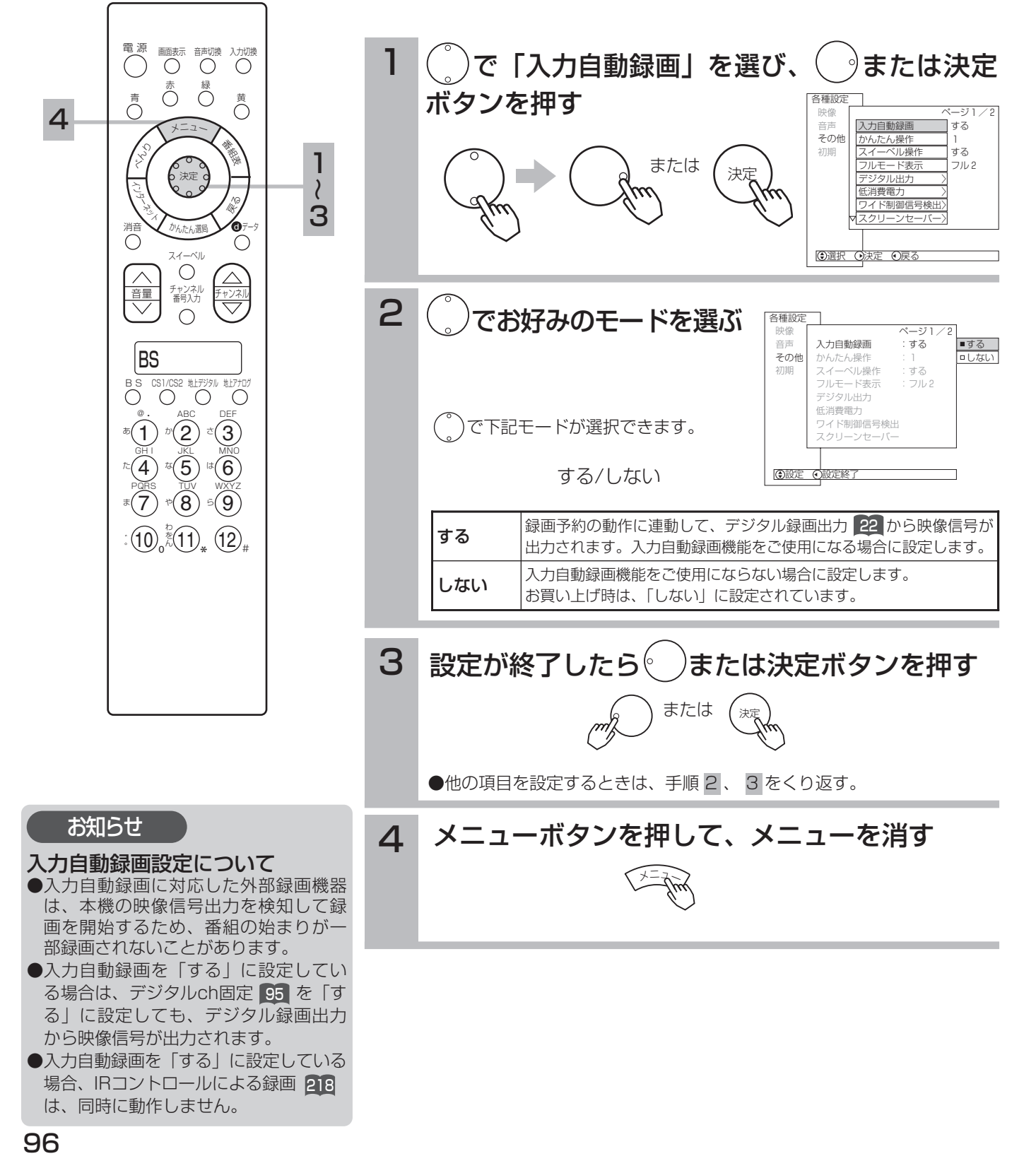

デジタル録画出力のワイドモードなどを設定したいと

デジタル放送のワイド放送番組を録画するときに、映像出力モードを設定することができます。

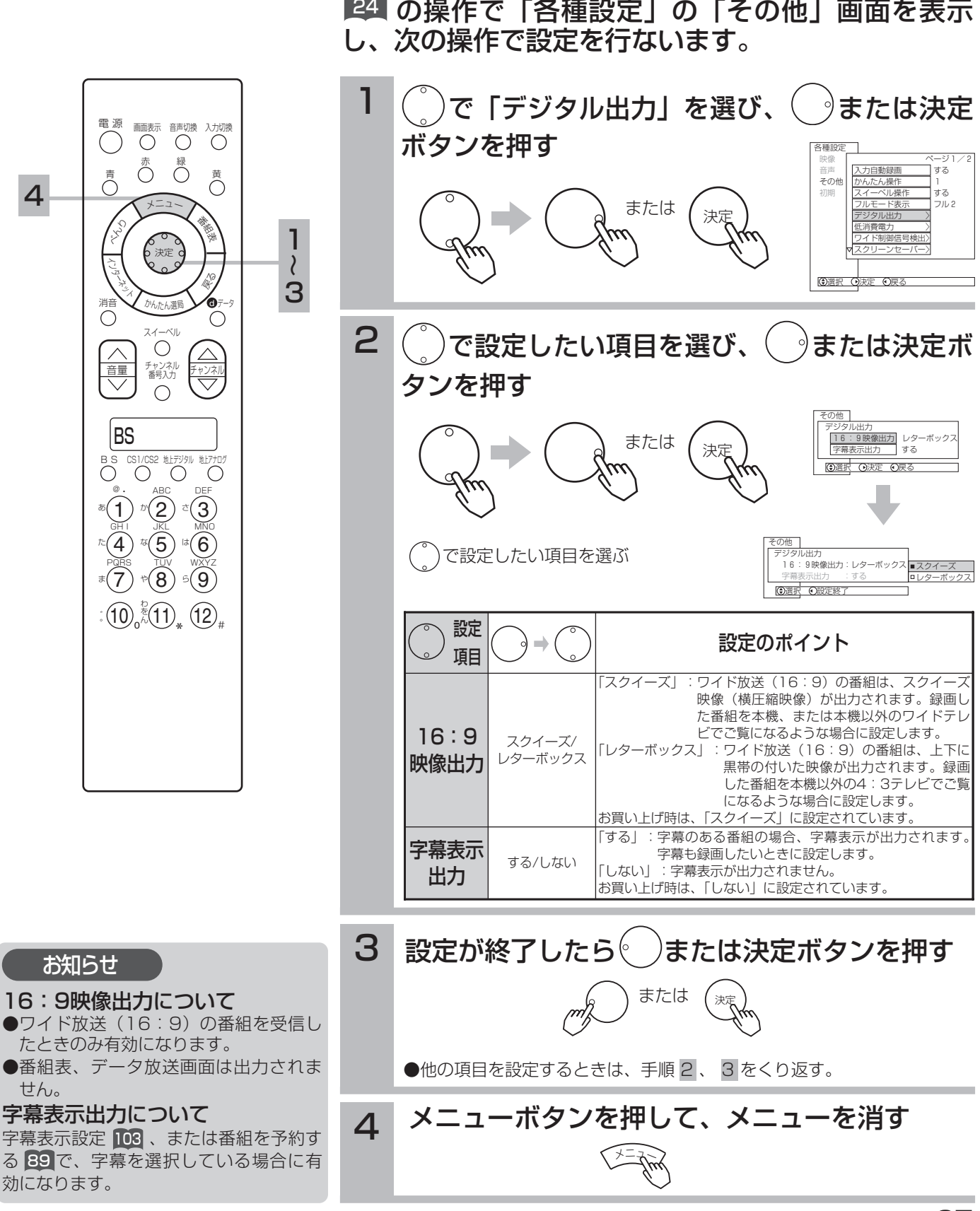

デ ジ タ ル 放 送 の 楽 し み か

た

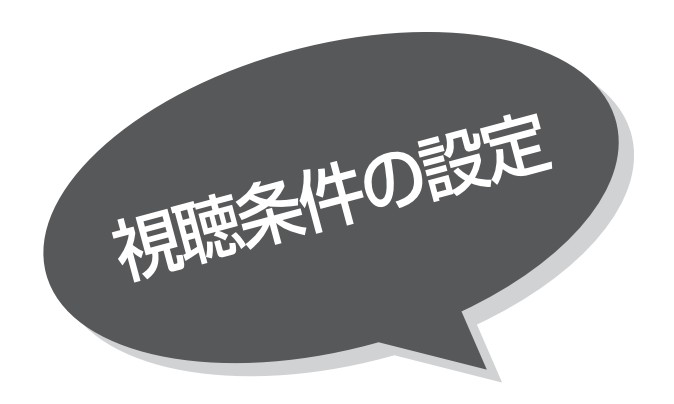

## 視聴制限を設定する

視聴制限(視聴可能年齢・番組購入上限)をご使 用になるには、暗証番号の登録が必要です。 視聴制限を「する」に設定すると、視聴制限の対 象になる番組は暗証番号を入力しないと視聴した り、購入したりできません。 お買い上げ時は、視聴制限は「しない」に設定さ れています。

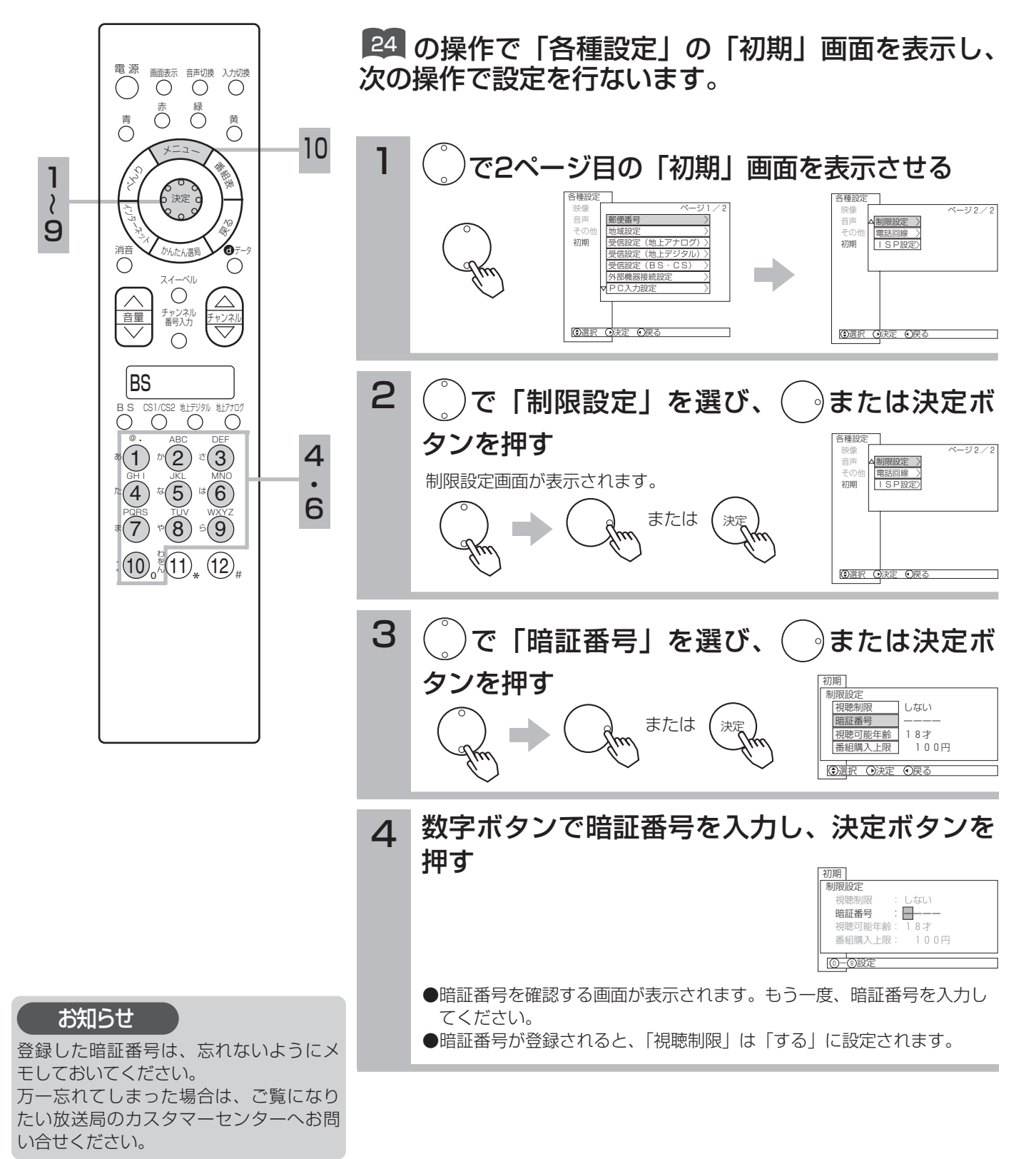

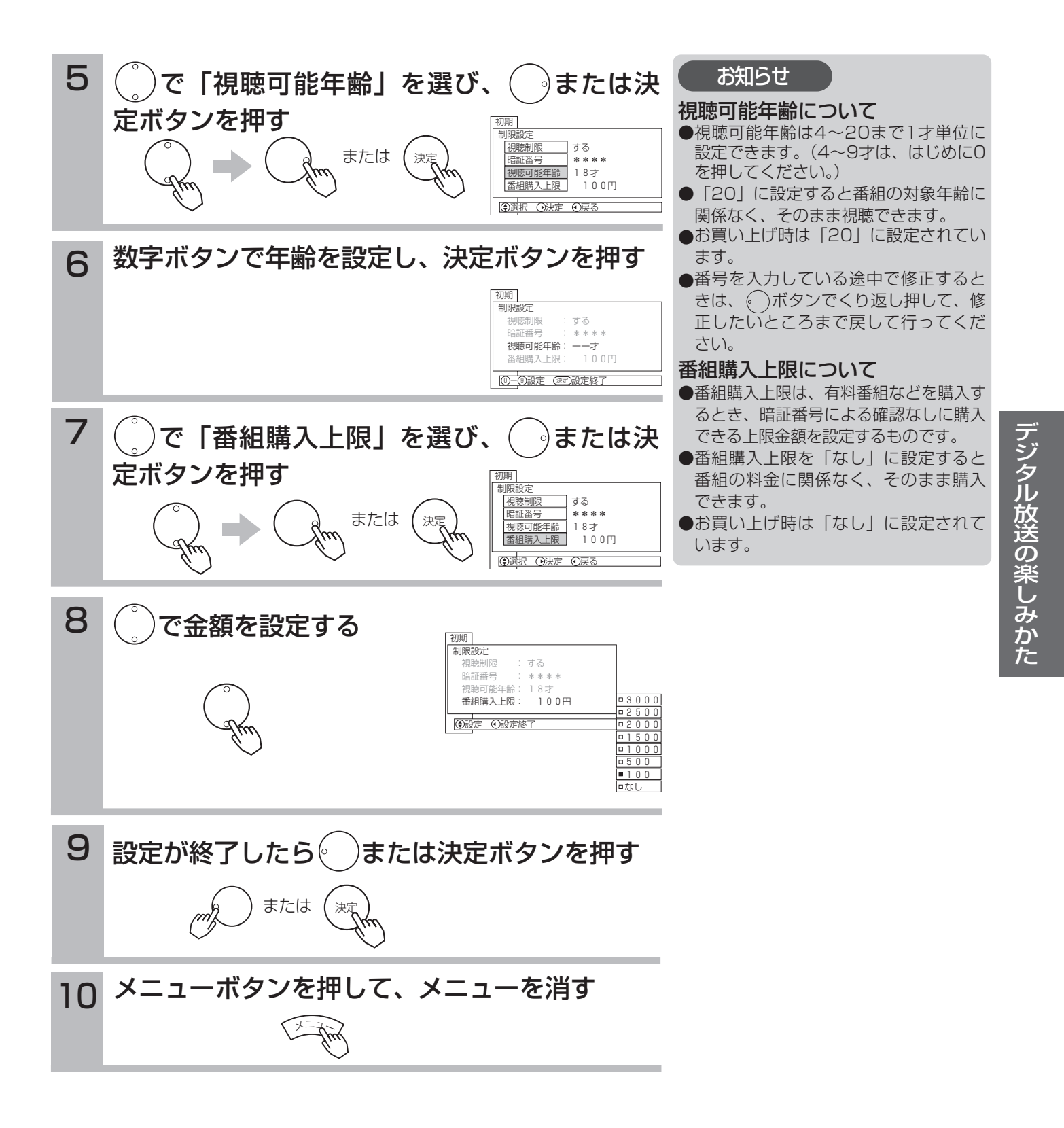

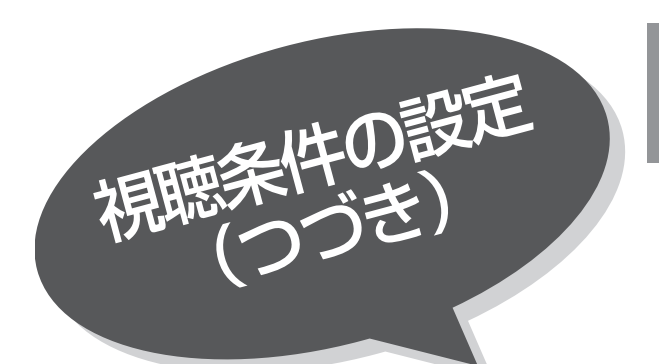

## 視聴制限を一時的に 解除したいとき

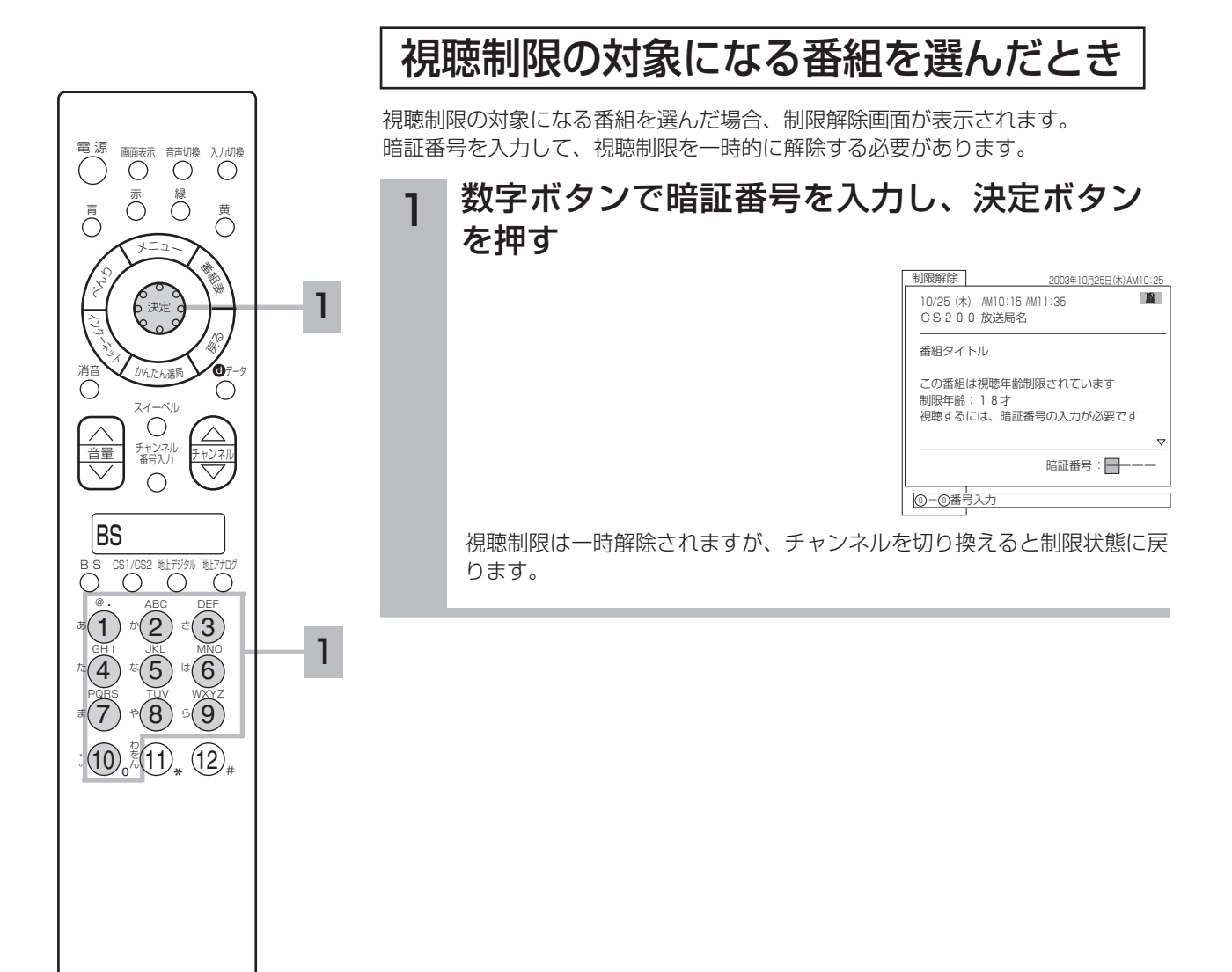

暗証番号を間違えると、もう一度、制限 お知らせ

解除画面が表示されます。

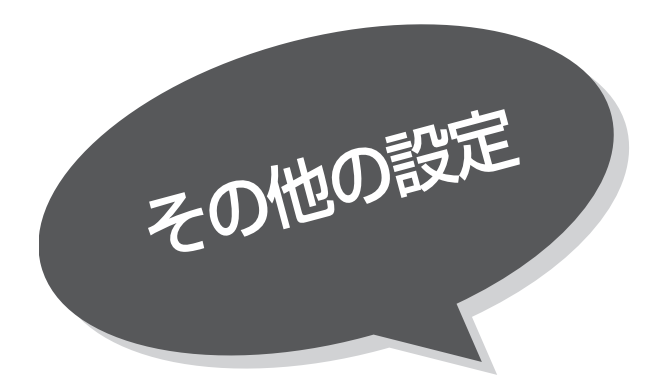

## 文字スーパー、放送時間変更対応、メール表示の設定

●文字スーパーのある番組での表示設定ができます。

- ●予約した番組が実際に放送されるとき、登録した時間と異な る場合、放送に合わせて予約実行するかを設定できます。
- ●デジタル放送局からメール $\blacksquare$ が着信すると画面下に 「▷ メールがあります」と表示されます。また、未読メ ールがあるときは、チャンネル表示やビデオ表示とともに 画面右下に∑△マークが表示されます。42 これらを表 示させないようにすることができます。

||¥|| の操作で |各種設定」の | その他」画面を表示 し、次の操作で設定を行ないます。

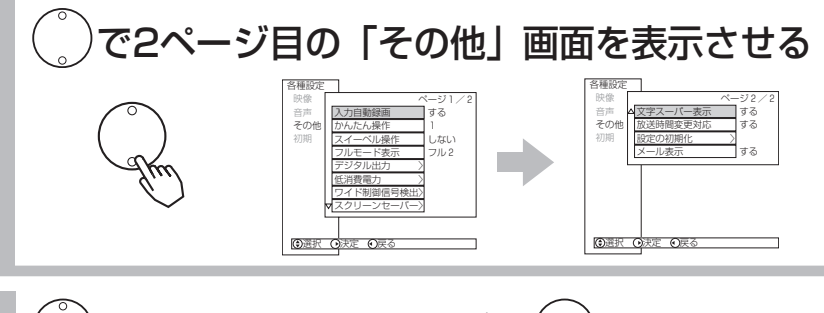

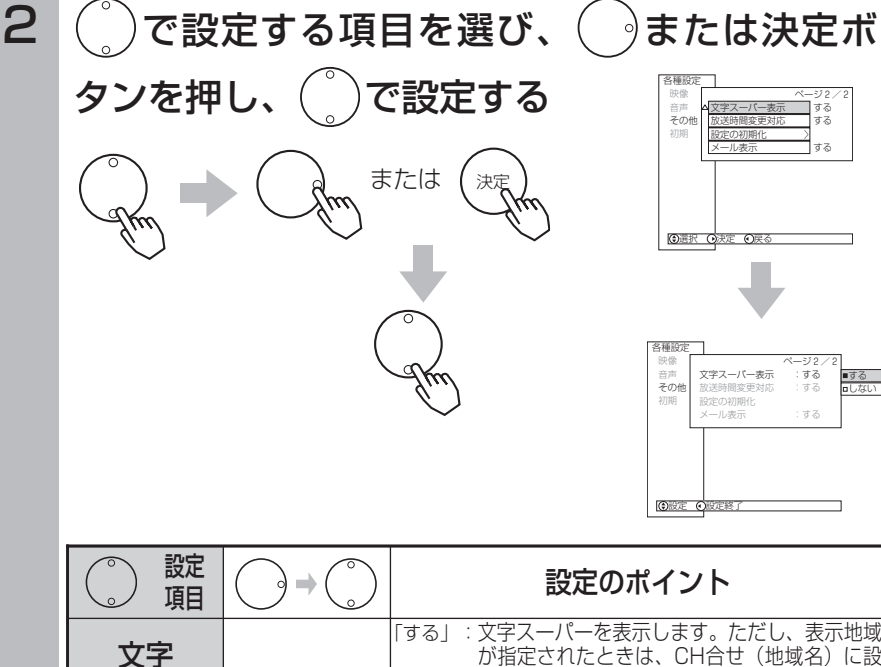

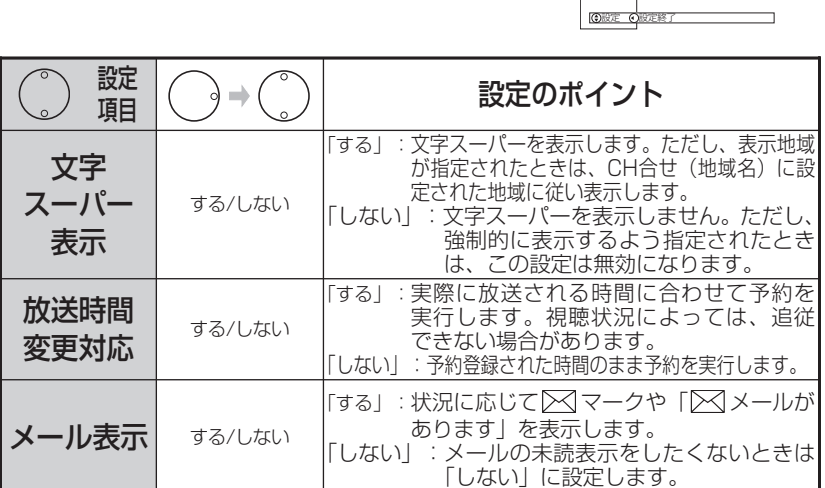

 $3$  設定が終了したら おまたは決定ボタンを押す

4 メニューボタンを押して、メニューを消す

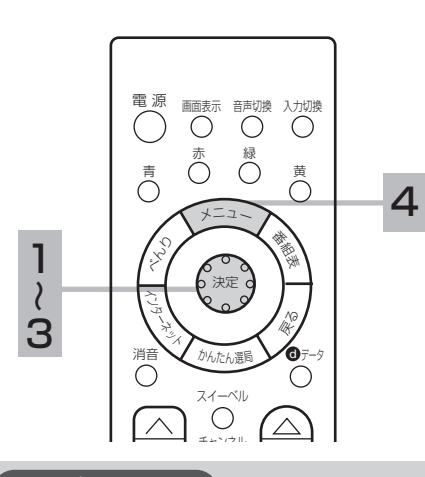

### お知らせ

#### 文字スーパーについて

- ●設定しても送られてくる情報によって は設定が無効になる場合があります。
- ●お買上げ時は、「文字スーパー表示」は 「する」に設定されています。
- ●文字スーパーは視聴者にお知らせした いことを番組放送中の画面上に文字で 表示します。

#### 放送時間変更対応について

- ●登録された終了時刻の約1分前までに放 送時間の変更が確定していない場合、 終了時刻延長には対応しません。
- ●3時間を越える開始時刻延長には対応し ません。
- ●マニュアル予約は放送時間変更に対応 しません。
- ●放送時間変更対応を「する」に設定し た場合、録画実行中に放送時間が変更 になり他の予約と重なると、重なった 予約はキャンセルされます。(予約は実 行されません。)

メール表示について

- ●「メール表示」は、デジタル放送局か らのメール着信時に表示します。Eメー ル(電子メール)着信時はイルミネーショ ンランプがマゼンタ色(赤紫色)に点灯し ます。 115
- ●メールをご覧になるときは 104 を参照 してください。
- ●既に未読メールがあるときに新たにメ ールが着信しても「⊠メールがあり ます」は表示されません。
- ●お買い上げ時は、「メール表示」は「す る」に設定されています。

デ ジ タ ル 放 送 の 楽 し み か た

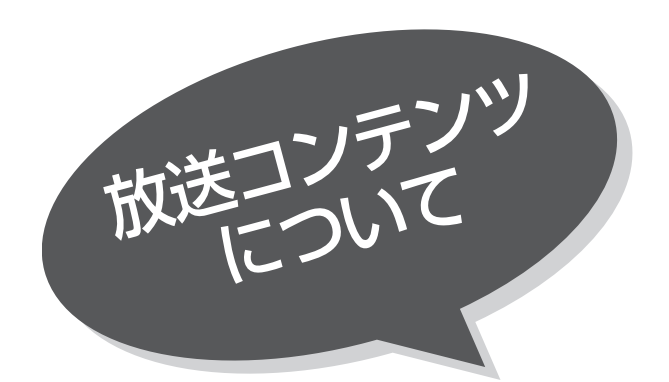

# データ放送を見たいとき

デジタル放送では、放送局より送られてくる画面 情報に従い操作することで、いろいろな情報をご 覧になることができるデータ放送があります。

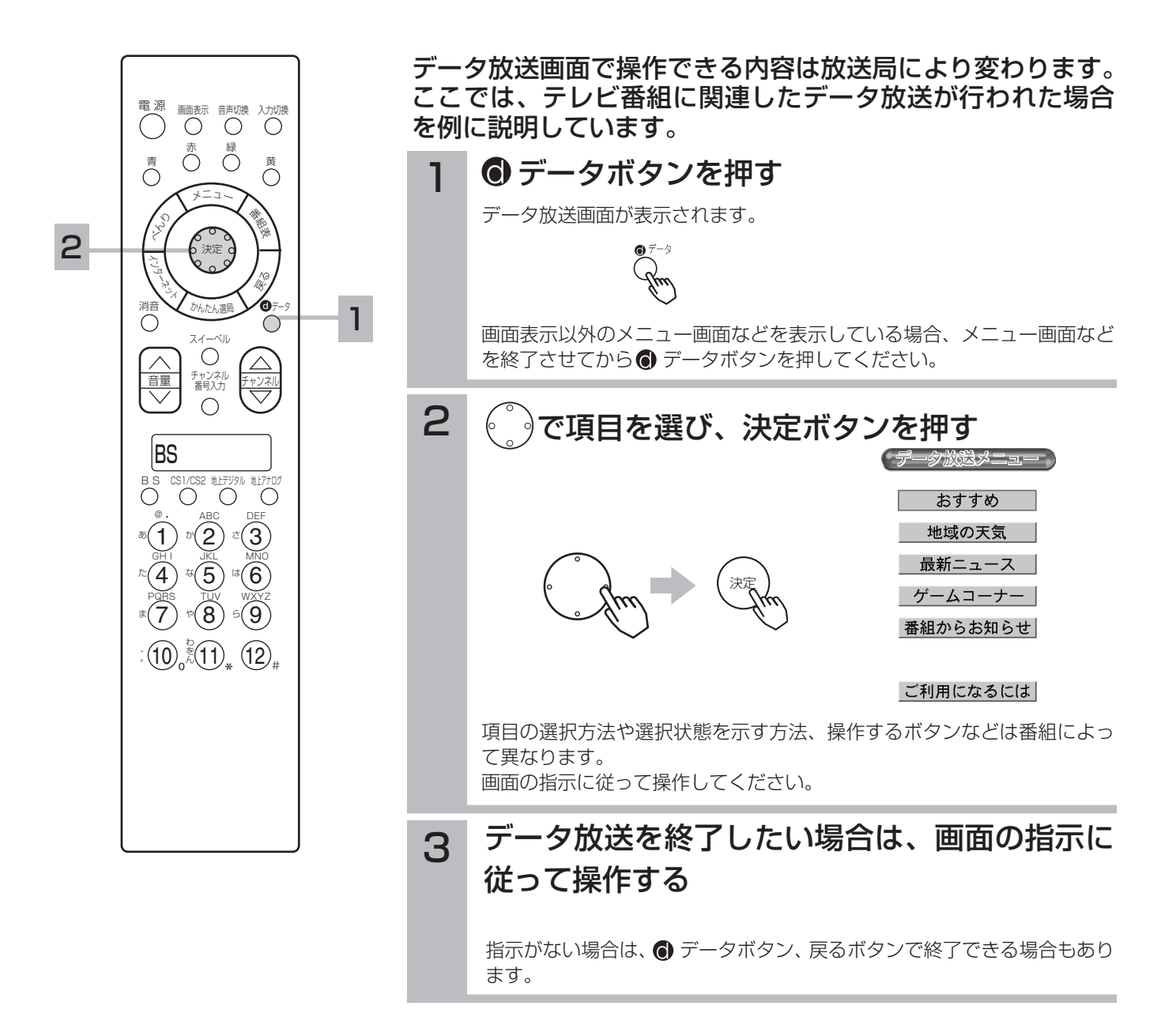

#### お知らせ

- ●データ放送画面は、チャンネルや画面内容によっては、表示されるまでにかなり時間がかかる場合(2分位)がありますが、 故障ではありません。
- ●データ放送では、本機に接続された電話回線を使って通信を行う場合があります。通信中は電源ボタン以外の操作ができな くなることがあります。
- ●操作のしかたは番組の内容によって異なります。画面の指示に従って次のボタンを使用します。 カーソルボタン / 戻るボタン / 数字ボタン(① 〜 ⑩。)/ 赤、青、緑、黄ボタン/決定ボタン/❸ データボタン

## 複数の映像、音声からお好みのものを選ぶ

番組により、映像や音声などの信号を切り換えて楽しむことができます。 切り換え可能な信号の内容は番組によって異なります。切り換えた信号が有料な場合もあります。

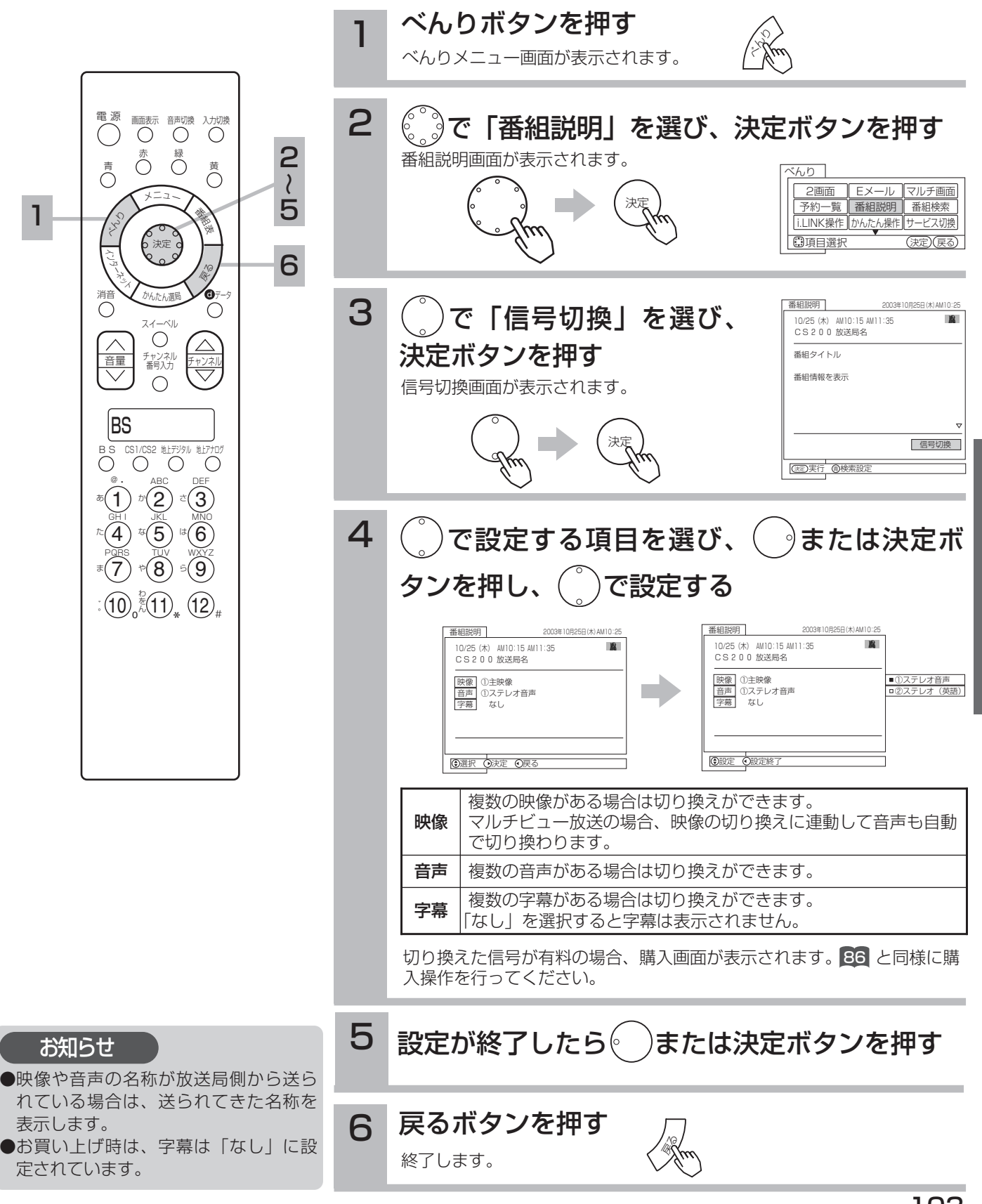

デ ジ タ ル 放 送 の 楽 し み か た

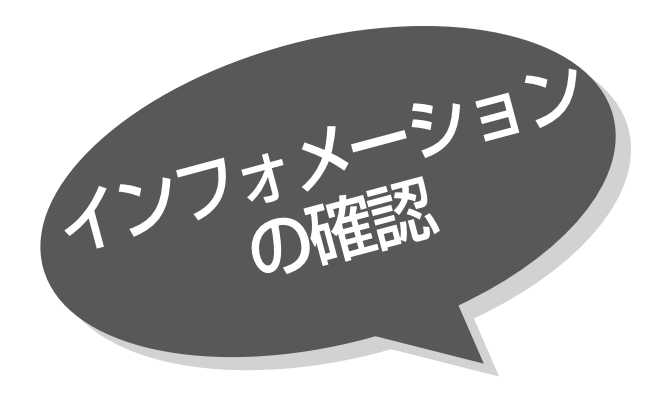

# メール・ボードを見る

メールは、デジタル放送している局からお客さま へ送られるメッセージです。内容を必ず確認して ください。

ボードは、CS放送での「放送局からのお知らせ」 です。

ご連絡には、電話回線の接続異常やソフトウェア を書き換えるためのダウンロード情報などがあり ます。

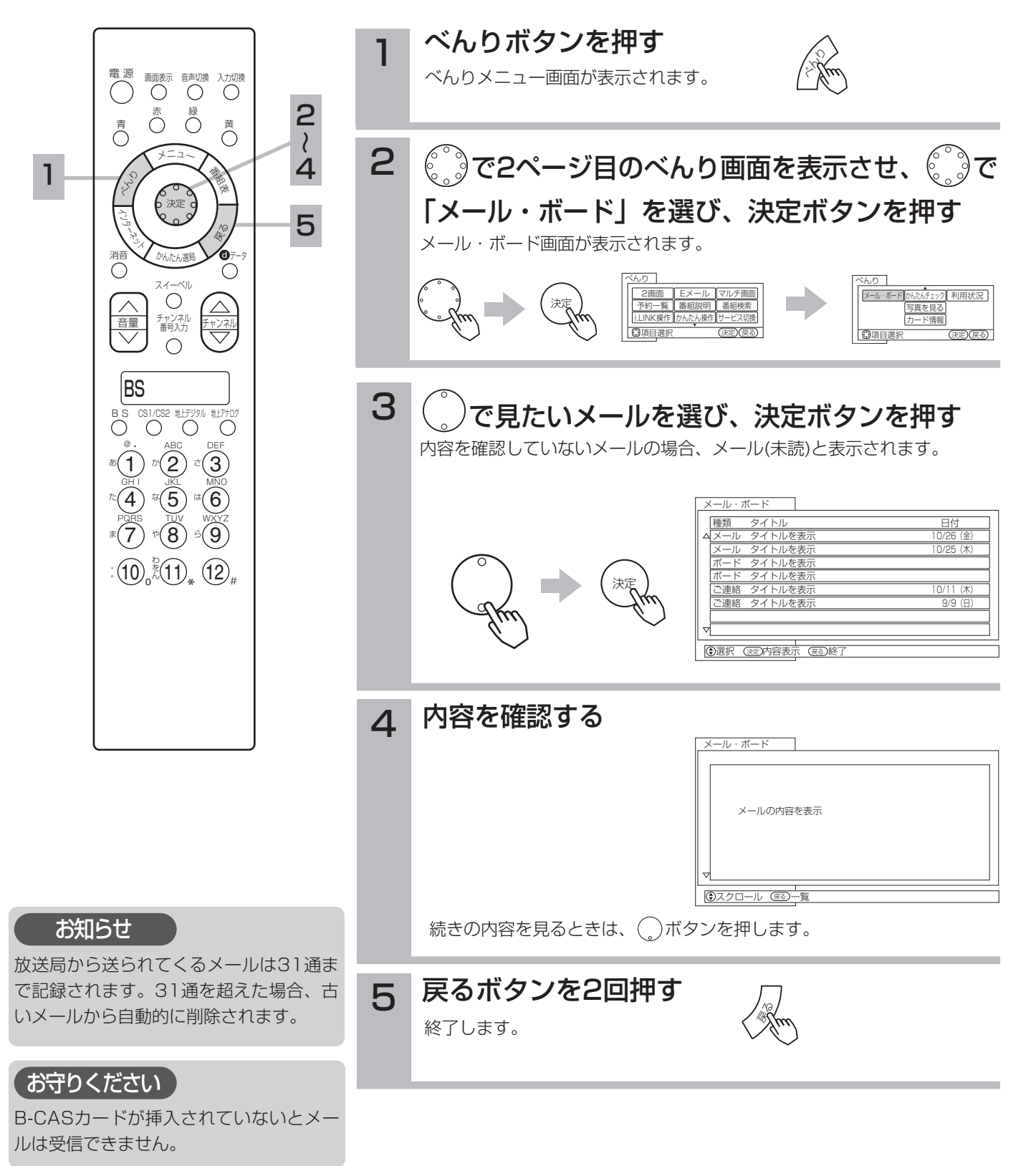

## カード情報を見る

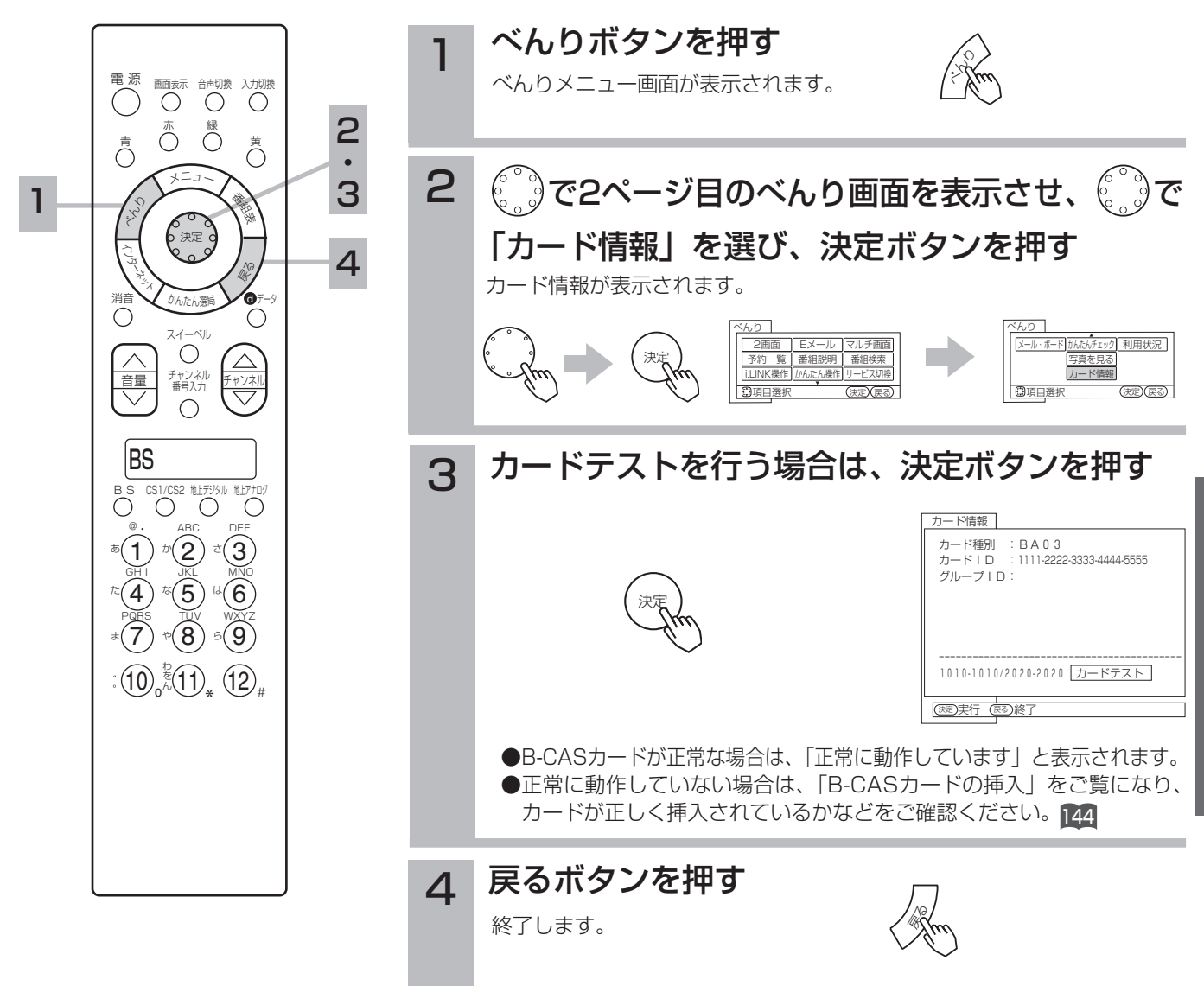

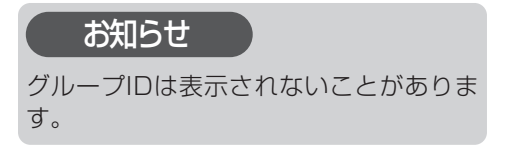

デ ジ タ ル 放 送 の 楽 し み か た

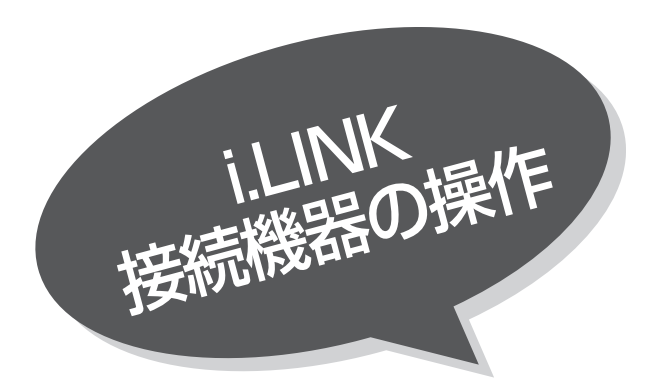

i.LINKについて

i.LINKの規格や特長について説明します。i.LINK を使って操作する前にお読みください。 なお、i.LINKを使った接続や操作には、機器によ って異なるものがあります。本機でできる操作に ついては次頁をご覧ください。

重要 本機に搭載されている i.LINK端子(MPEG(TS))と、DVカメラやDVビデオデッキに付いているDV 端子とはお使いになるケーブルや端子の形状は同じですが、扱うデジタルデータの圧縮方式が異なるた め、相互にデジタルデータをやりとりすることはできません。DV端子を備えた機器はDV圧縮データ を、本機はMPEG2圧縮TS(トランスポート・ストリーム)データをやりとりします。また、同じ MPEG2圧縮データを扱う機器であってもTSデータ以外のデータをやりとりする機器と接続すると、 デジタルデータのやりとりはできません。

## i.LINKとは

i.LINK (アイリンク)とは、デジタル映像やデジタル音声などのデータ転送や、接続した機器に対して、操作なども行えるシリ アル転送方式のデジタルインターフェースIEEE1394の呼称です。IEEE1394は米国電子電気技術者協会(IEEE)によって標 準化された国際標準規格です。

現在、100Mbps/200Mbps/400Mbpsの転送速度があり、転送速度はi.LINK端子の周辺にそれぞれS100、S200、 S400と表示されます。本機では最大400Mbpsの転送が可能なため、S400と表示されています。また、i.LINKは直接つない だ機器だけでなく、他の機器を中継して接続した機器に対してもデータの転送や制御が行えるので、順序を気にせずに機器を接 続していくことができます。ケーブル1本で簡単に接続でき、高速で大量のデータを転送できるi.LINKは、今後さまざまなデジ タルAV機器やパソコン周辺機器に採用され、デジタルネットワークを実現するようになると考えられています。 ただし、接続する機器の特性や仕様によっては、操作のしかたが異なったり、接続しても操作やデータのやりとりができない場 合があります。

### リンク(LINC)とは

「リンク」をするとは、操作したい相手の機器を1台選ぶことを意味します。 ケーブルで接続しただけではi.LINK対応機器を操作したり、映像や音声などのデータをやりとりすることはできません。 操作する前に、必ず相手の機器をリンクしてください。

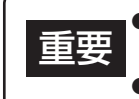

● i.LINK対応機器の録画中に、i.LINKで接続している他の機器の電源を切ったり、別の機器をi.LINKで 接続したりしないでください。録画中のデータが途切れることがあります。 ● リンクしている機器が録画中や再生中のときは、リンクする機器を変更できない場合があります。

#### 本機と接続して動作するi.LINK対応機器

本機では、下記のi.LINK対応機器と接続したときの動作を確認しています。

D-VHSデジタルハイビジョンビデオデッキ: DT-DRX100 (日立製) : HM-DHX1 (日本ビクター製) : HM-DHS1 (日本ビクター製)

●本機とi.LINK対応機器との接続については、「i.LINK対応のD-VHSビデオデッキとの接続 | 199 をご覧ください。

i.LINKケーブルでつないだi.LINK対応D-VHSビデオを本機で操作したり、映像や音声などのデ ータをやりとりするには、必ず操作したい機器をリンクしてください。

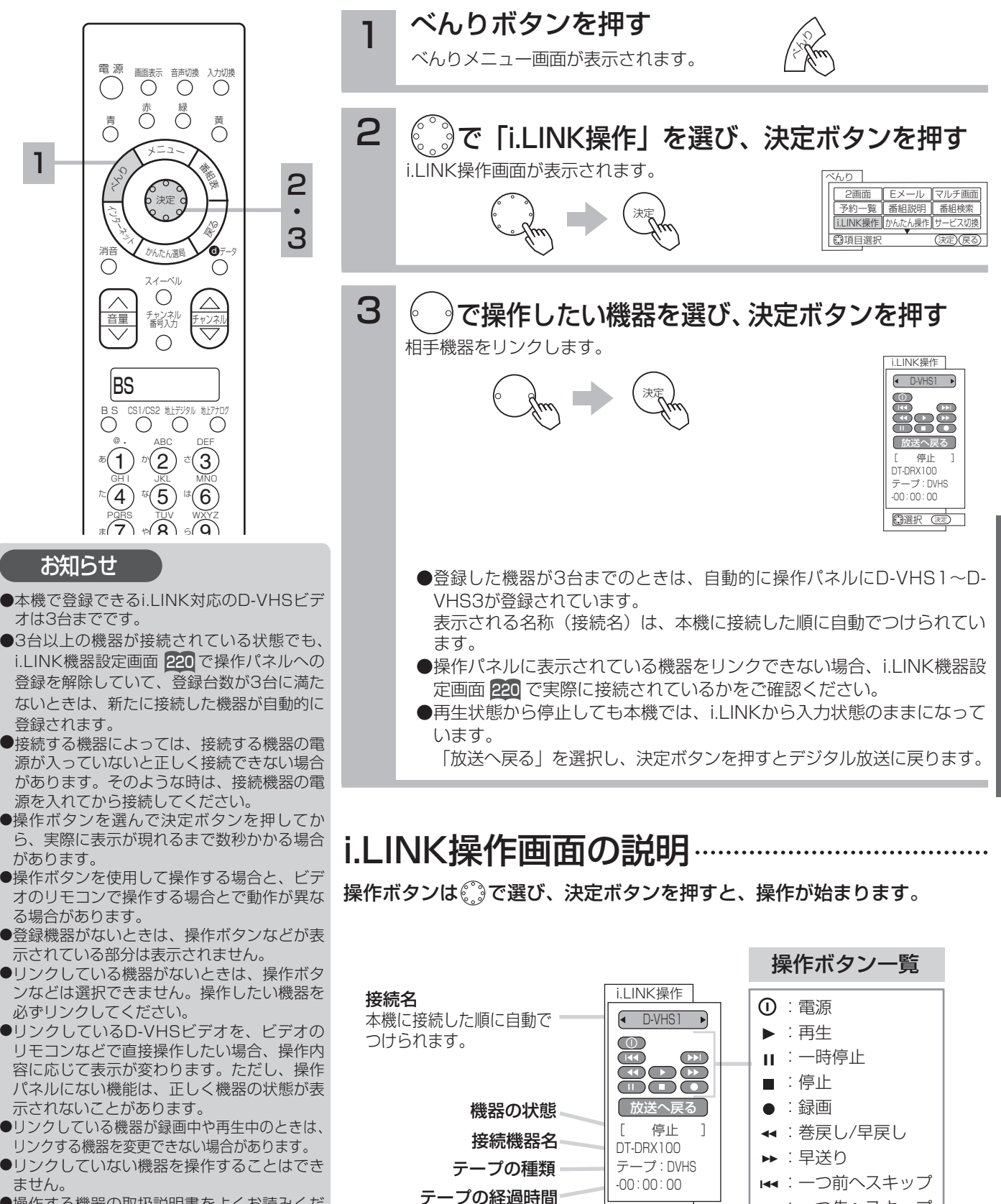

**同選択 ©** 

- ●操作する機器の取扱説明書をよくお読みくだ さい。
- ●「放送へ戻る」ボタンはリンクしている機器 が再生中の場合には動作しません。

:一つ先へスキップ

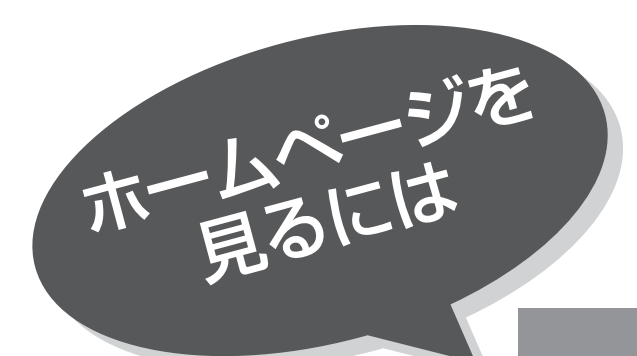

## はじめに

本機でインターネット(ホームページ)を楽しむためには、 157 の「インターネット環境の設定」が必要です。

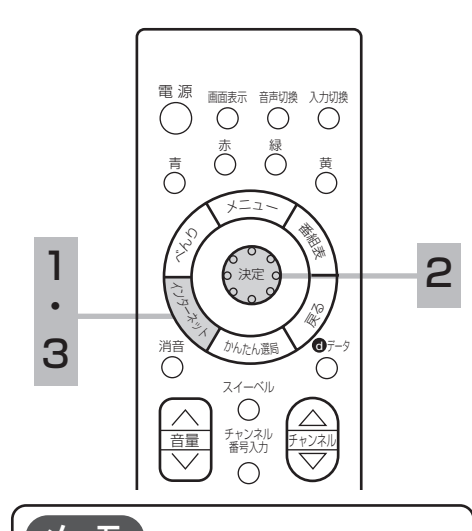

ブラウザ操作で使うボタンについて メ モ

ブラウザを操作するには、下記ボタンを 使用します。

インターネットボタン 決定ボタン 戻るボタン 方向ボタン(上、下、左、右) 色ボタン(青、赤、緑、黄)

### お知らせ

- ●インターネットで接続されるホームペ ージの中には、本機のソフトウェアが 対応していない情報を提供している場 合があります。これによって、文字、 画像などが正しく表示されない、また は、機能が正しく動作しない場合があ ります。
- ●読み込むデータの容量が大きい場合に は、表示が完了するまでに時間がかか ったり、すべてを表示できないことが あります。
- ●選択したホームページによっては、有害 な情報が含まれている場合があります。
- ●選択したホームページで、お客様の名 前やクレジットカードの番号などを入 力される場合には、そのホームページ の提供者が信頼できるかどうか十分注 意して行ってください。
- ●インターネットを終了し、再度インタ ーネットを起動した場合、ホームペー ジ(スタートページ)が表示されます。

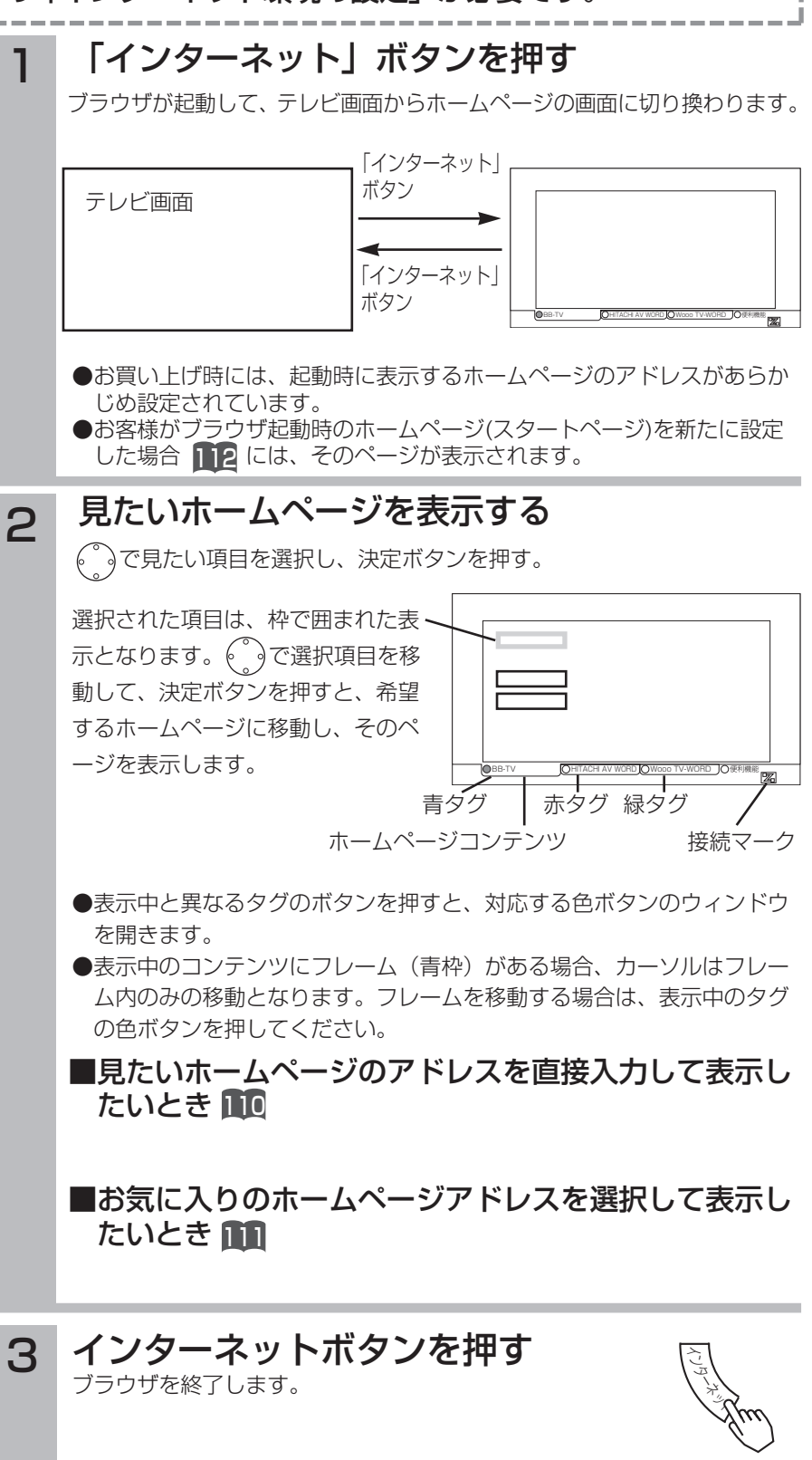
ホームページを表示する場合によく使う機能を、 ブラウザの便利機能として簡単に呼び出せます。

### 便利機能を選択するには

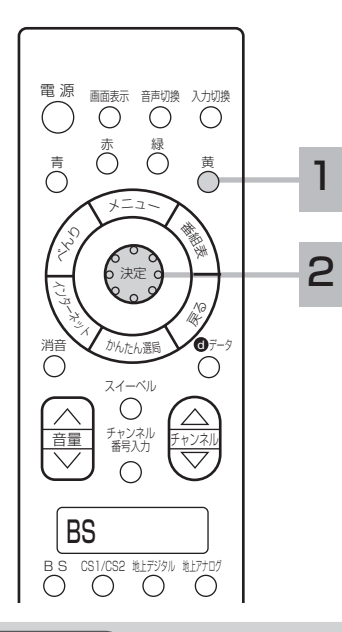

ブラウザの

ブランジを<br>便利機能は

**豚い旅には** 

1

### ホームページを表示しているときに黄色ボタン を押す

画面下部に便利機能パネルが表示されます。

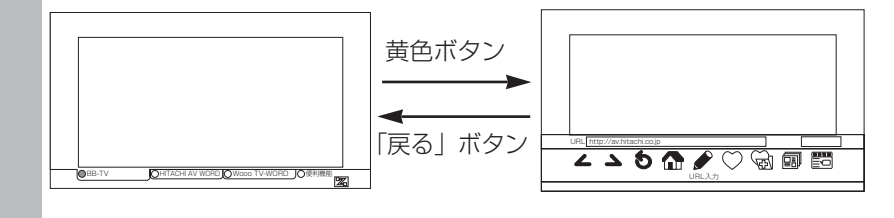

### 2 うで使う機能を選択し、決定ボタンを押す

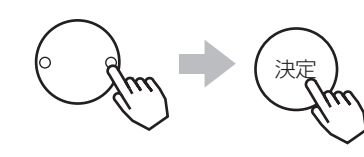

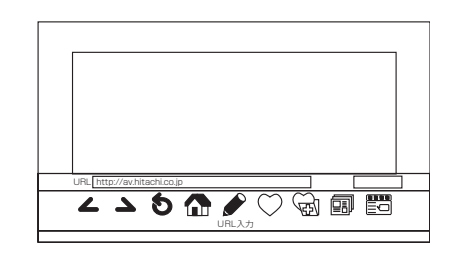

#### 便利機能アイコン一覧 ▲ 「戻る」 :ひとつ前のページに戻りもう一度表示させます。 ▲ 「進む」 : ひとつ先のページに進み、もう一度表示させます。 **5/X「再読込/中止」** : 指定ページの再読み込みを実施します。 ページ取得中は指定ページの読み込みを中断します。 「URL入力」 :直接ホームページのアドレスを入力します。 ſП 「起動ページ」 :ブラウザの起動ホームページを表示します。 「お気に入り」 :お気に入りのホームページを選択できます。 「お気に入りに追加」:見ているホームページを「お気に入り」に追加 します。 俪 「履歴」 :見たホームページの履歴が確認できます。 ES 「メニュー」 :ブラウザのメニューを表示します。

イ ン タ ー ネ ッ ト  $\overline{\mathcal{D}}$ 楽 し み か た

#### お知らせ

- ●インターネット画面を長時間画面に表 示しますとパネルに映像が焼き付く現 象が出る場合があります。また、短時 間でも静止した映像を表示するときは 明るさおよび黒レベルの調節で画面を 極力暗くしてご使用ください。焼き付 きが軽度のときは、白パターンを表示 する ||22||、または動画を映すことによ り、目立たなくなることがありますが、 一度起こった焼き付きは完全には消え ません。
- ●ホームページ上の音声データには対応 しておりませんので、再生することは できません。
- ●パソコン用のブラウザ固有の機能を使 ったホームページは表示できないこと があります。
- ●ホームページからのプログラムやデー タのダウンロード、ホームページへの データのアップロードはできません。
- ●マクロメディア Flash6\*以外のプラグ インには対応しません。また、Flash6\* のコンテンツでも、正しく表示されな いことがあります。
- \*Macromedia Flashは米マクロメディア 社の登録商標です。
- **●デジタルch固定(予約録画)中や写真** を見る画面をご覧の場合は、インター ネット画面にすることはできません。

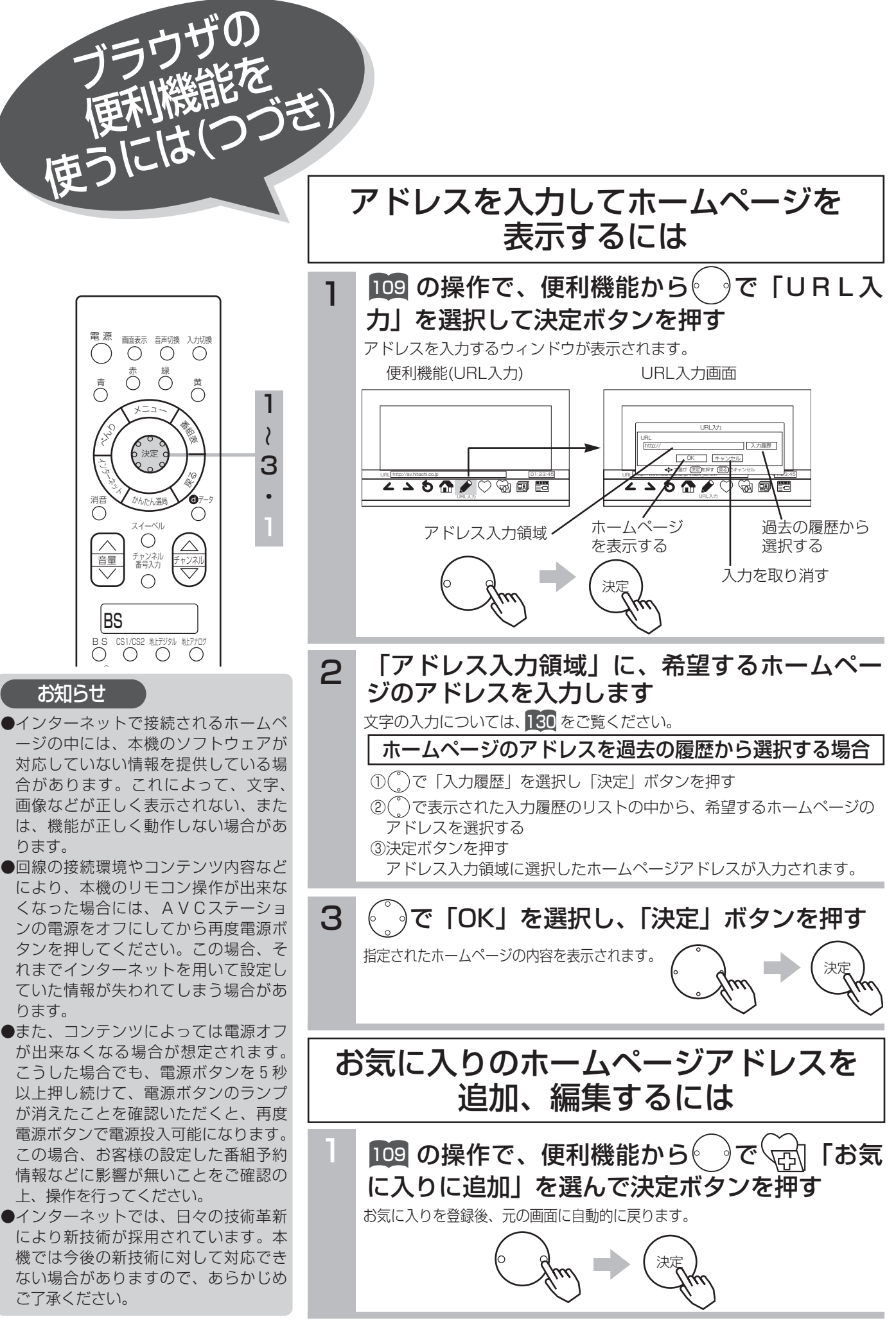

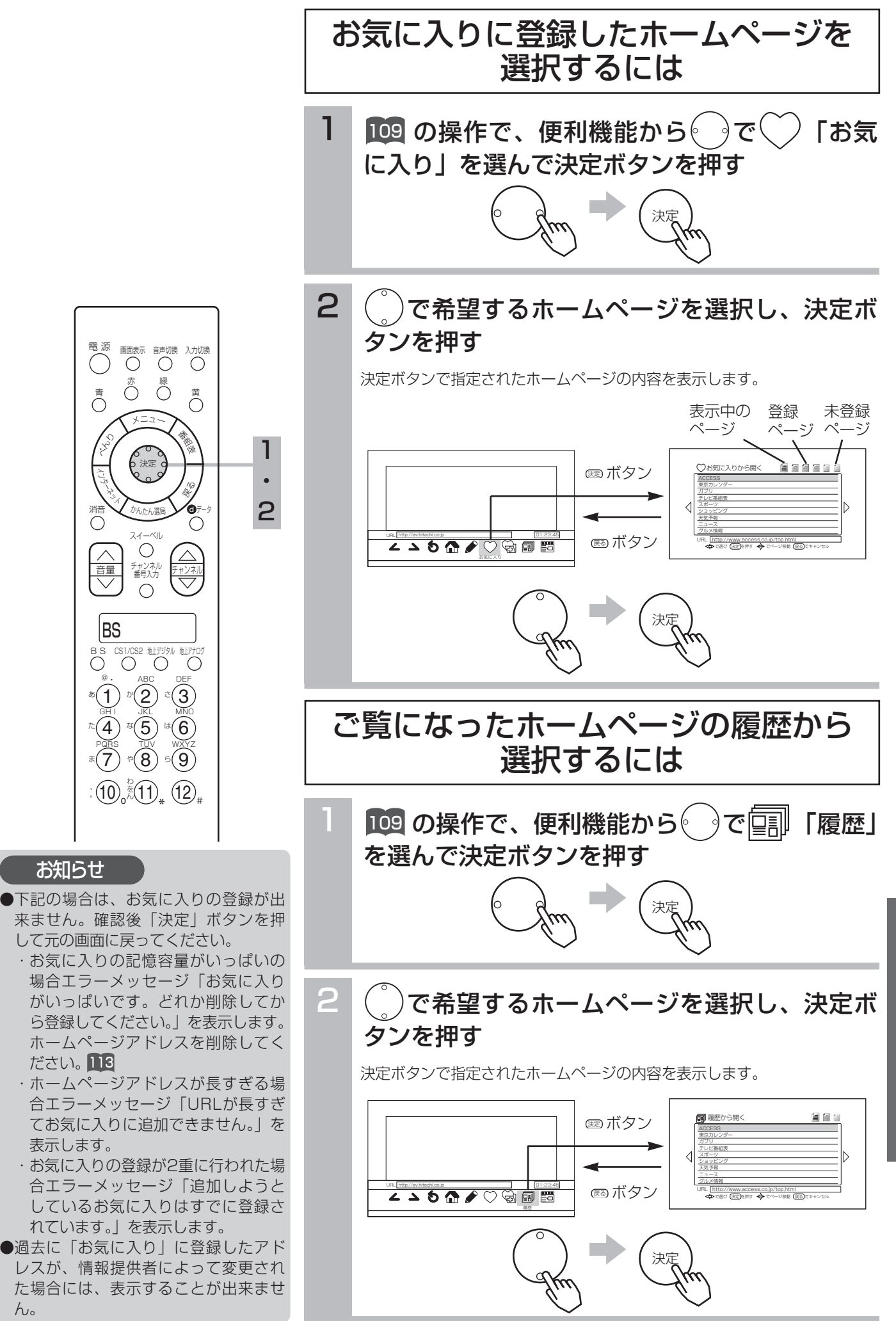

イ

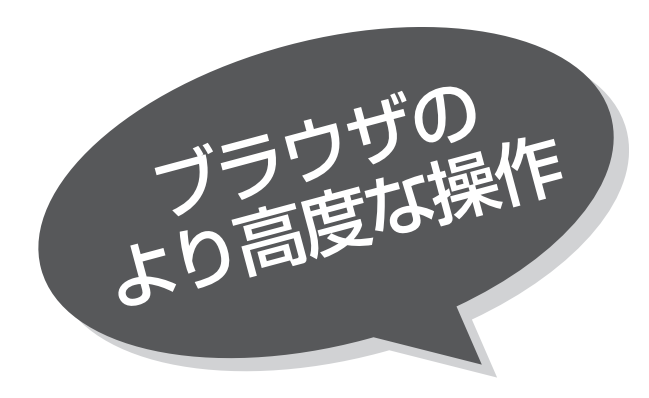

HB.

<u>ブラウザ「メニュー」の4つの各ページを うで選択</u> するとそのページで操作できる内容がページの下部 に操作リストとして表示されます。

さらに、この操作リストを(^)で選択すると、操作の 簡単な説明が画面の右側に表示されます。決定ボタ ンを押すことによって、そのそれぞれの操作を実行 できます。

たとえば、「ページを操作」の「スタートページに設 定」では、見ているページをブラウザ起動時のホー ムページに設定します。

### 「ページを操作」画面について

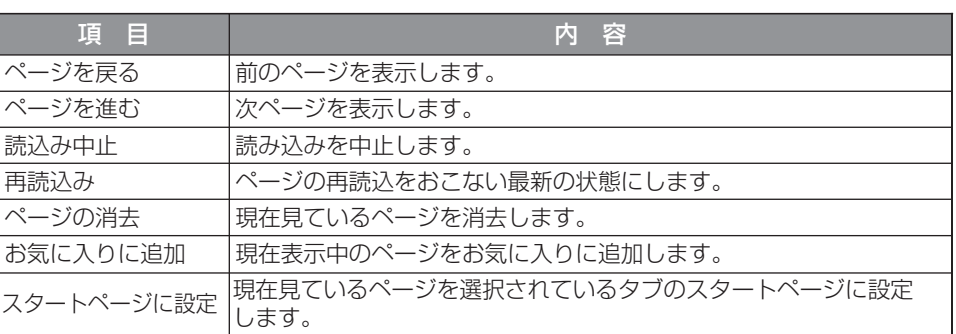

## 「新しいページ」画面について

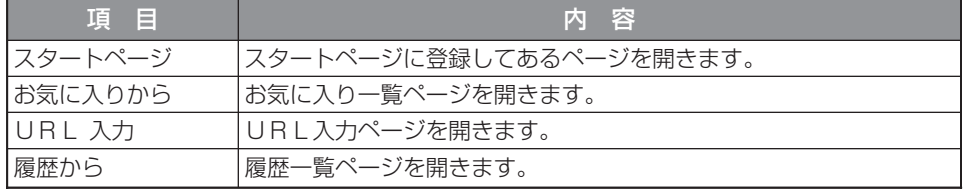

### 「高度な操作」画面について

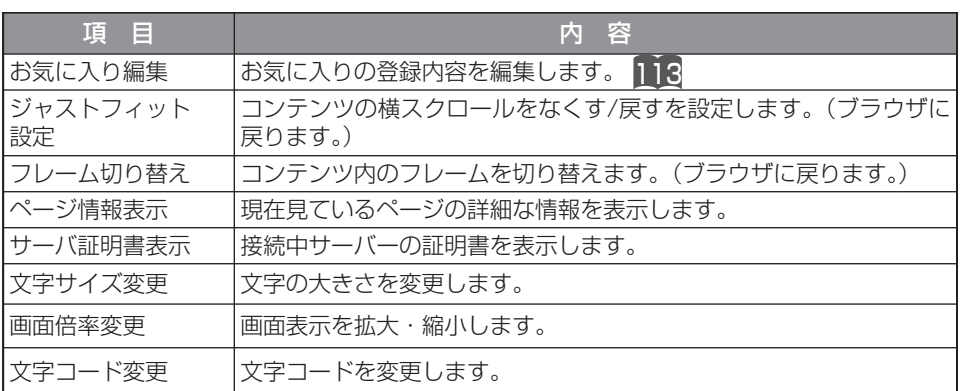

## 「ブラウザ設定」画面について

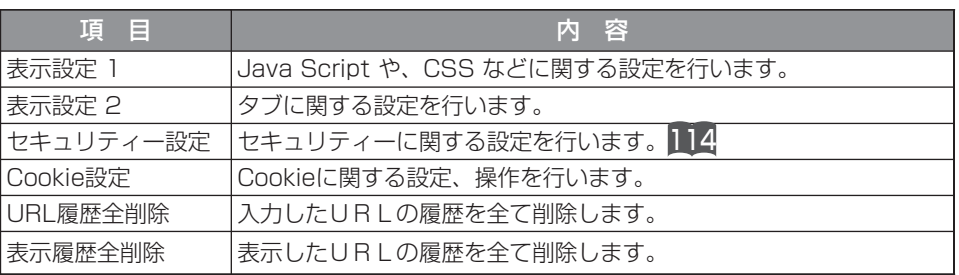

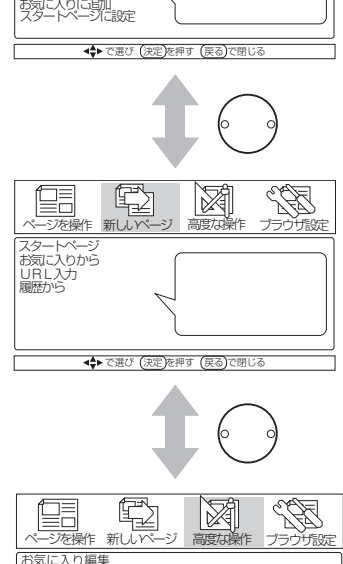

ページを操作 新しいページ 高度な操作 ブラウザ設定

図

 $\mathbb{Q}$ 

ページを戻る ページを進む 読込み中止 再読込み ページの消去

鳕

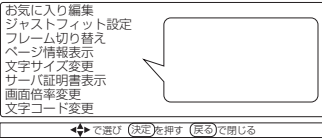

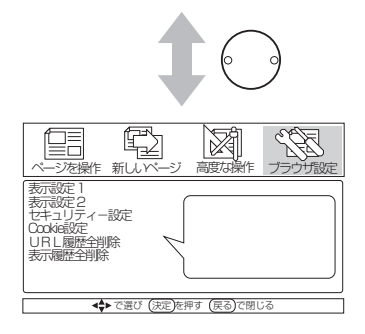

お気に入りの編集

お気に入りの記憶容量がいっぱいになった場合 や、ページアドレスが変更になった場合でも、お 気に入りの編集など、より高度な操作が可能です。

次の操作で、お気に入りのホームページアドレス削除や、 アドレスの変更などの編集が出来ます。

例:ホームページアドレス編集・削除

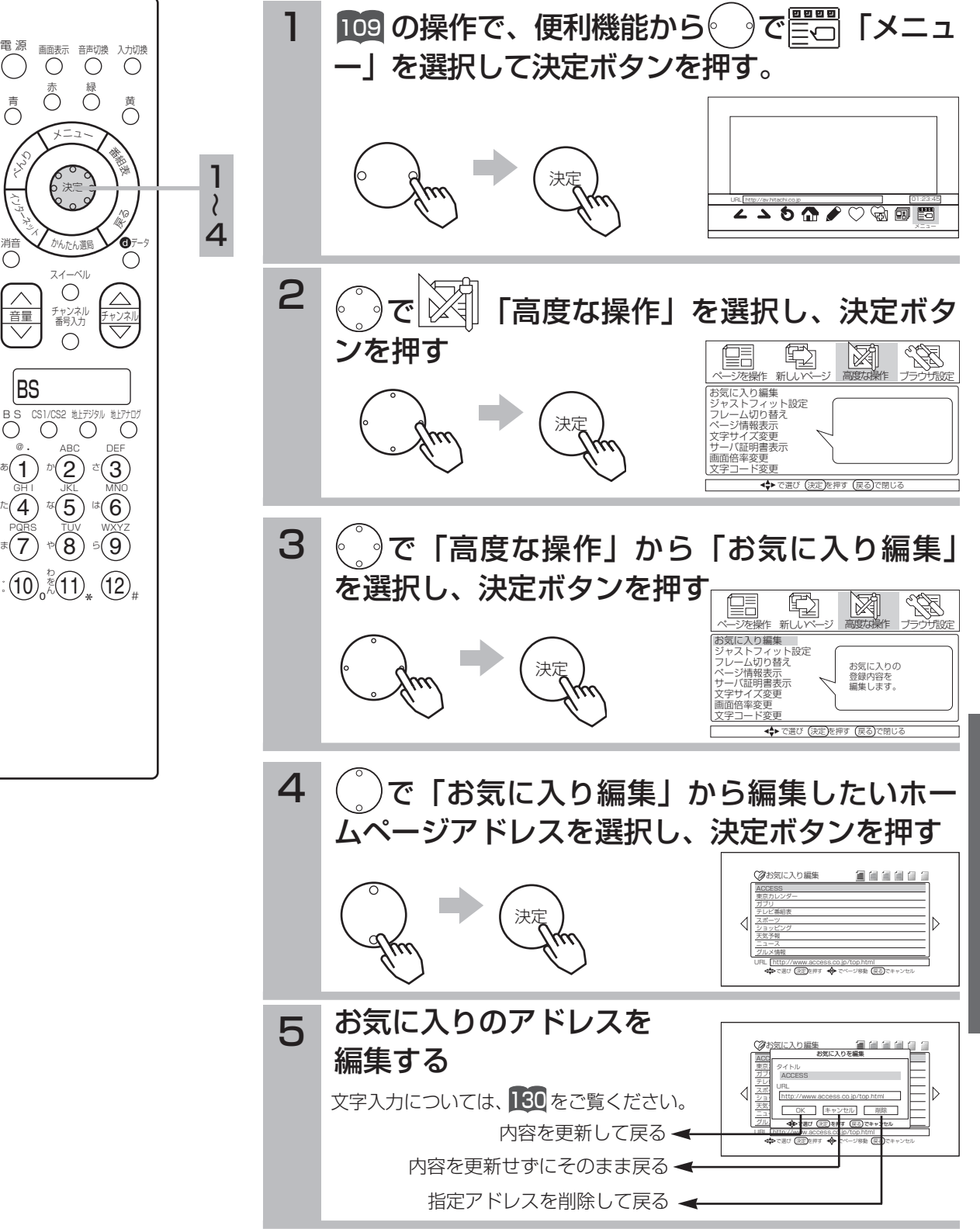

BS

消音

くら

ミー

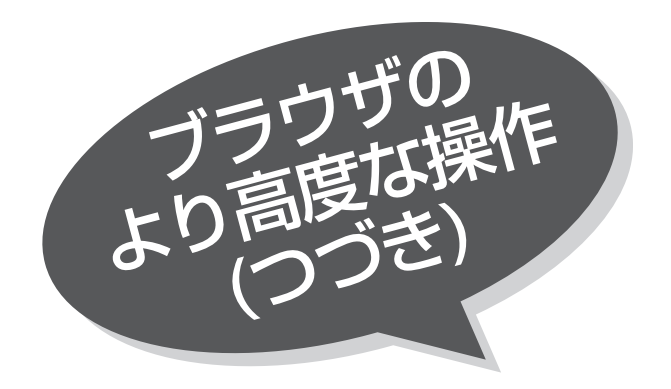

消音

## セキュリティー設定

インターネットでの買物をクレジットカードで支 払いをする場合、カード番号などの個人情報が安 全に情報提供者に伝達されるよう通信内容を暗号 化して伝送する事ができます。

本機では、通信内容を暗号化するための通信手順 は、SSL(Secure Sockets Layer)2.0、3.0と TLS(Transport Layer Security)1.0とを備え ており、次の操作で設定や変更ができます。

メニュー

**REST** 

で選び (決定)を押す (戻る)で閉じる

図

圉

军

で選び (決定)を押す (戻る)で閉じる

セキュリティー設定

**OK** ルート証明書 | | CA証明書 キャンセル

セキュリティーに関する 設定を行います。

SEE

図

Java Script や、CSS などに  $\bigcap$   $\Lambda$  ETORSHIP

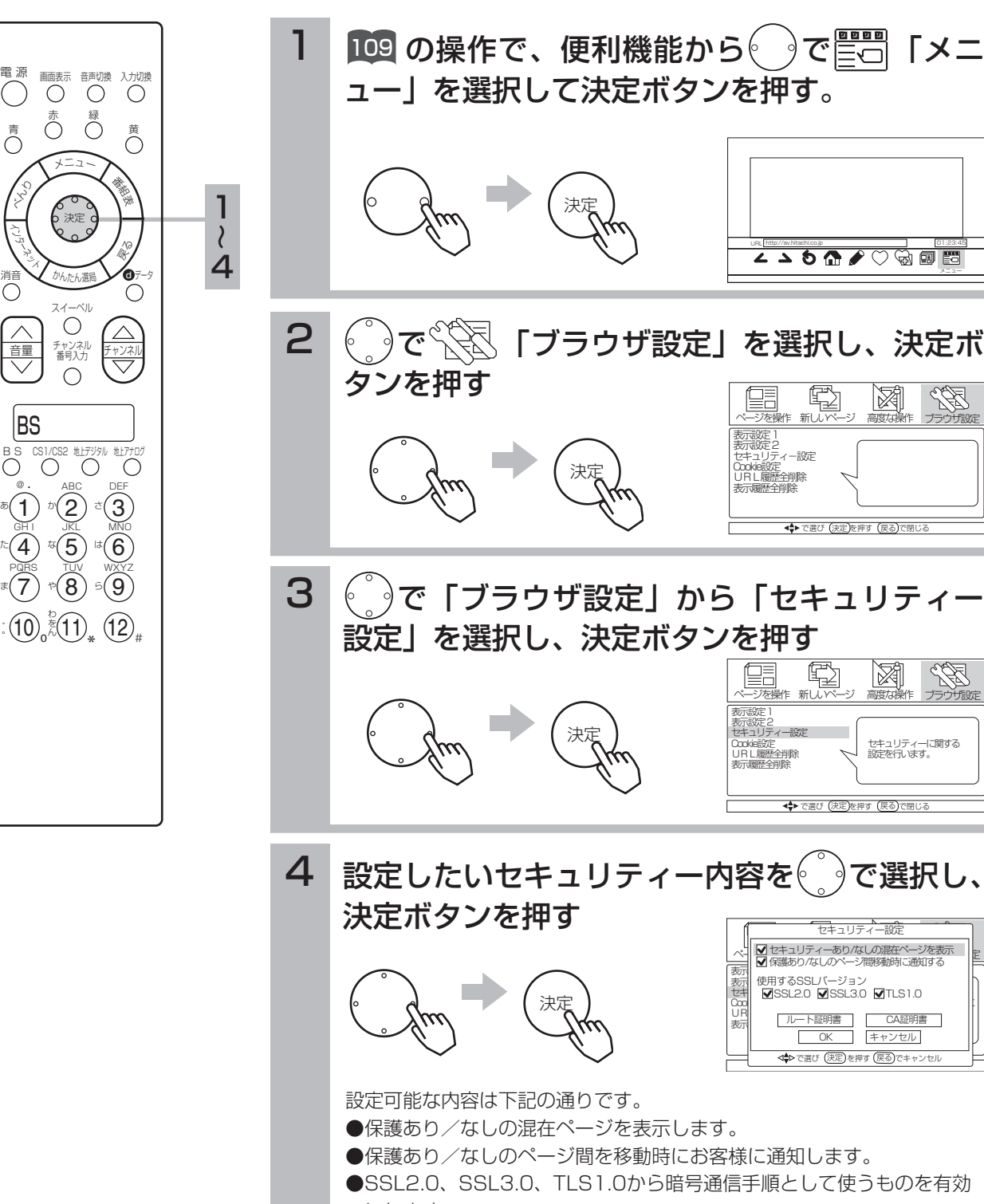

- ●保護あり/なしのページ間を移動時にお客様に通知します。
- ●SSL2.0、SSL3.0、TLS1.0から暗号通信手順として使うものを有効 にします。
- ●「ルート証明書」の一覧表示と有効/無効を設定します。
- ●「CA証明書」の一覧表示と有効/無効を設定します。

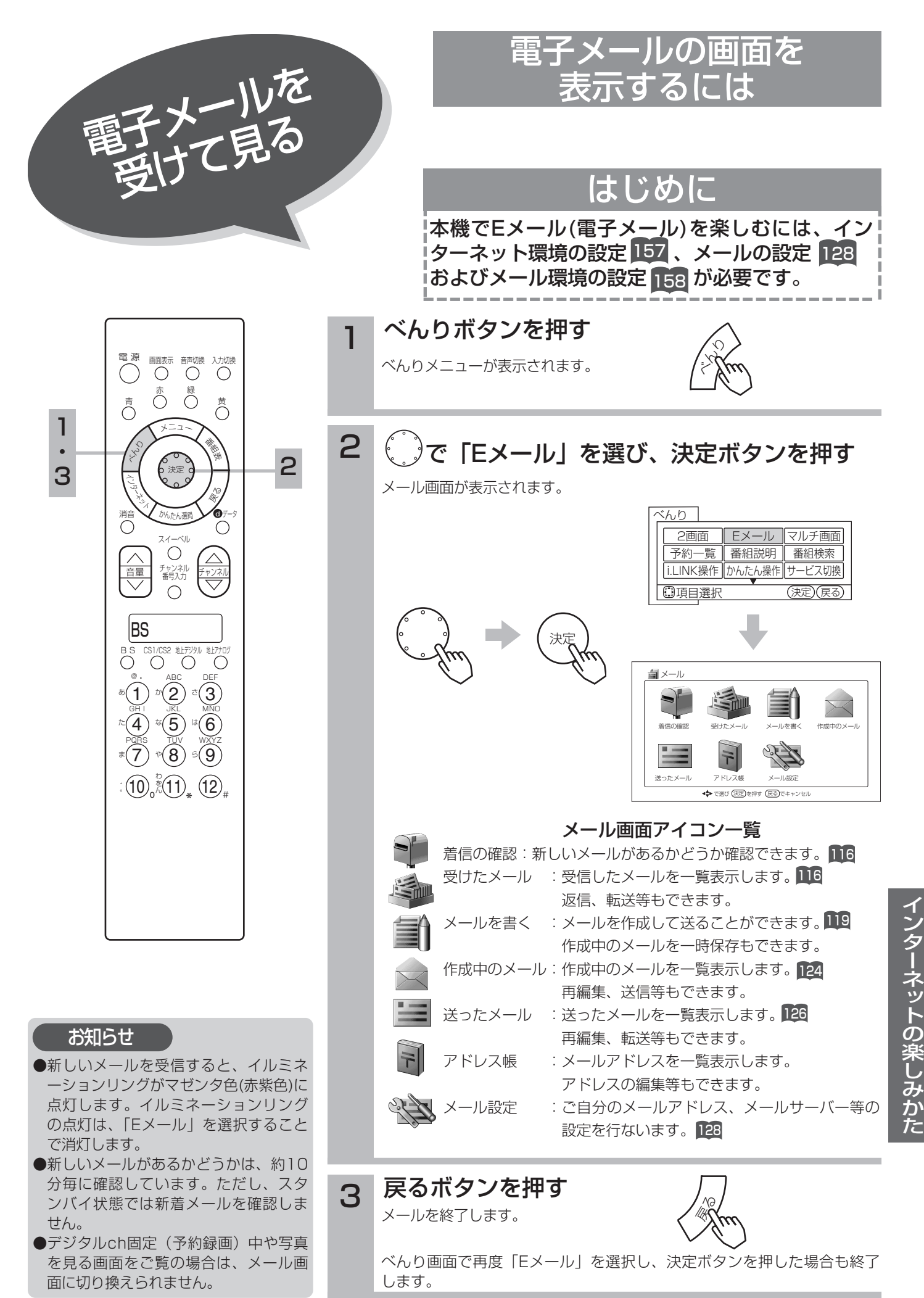

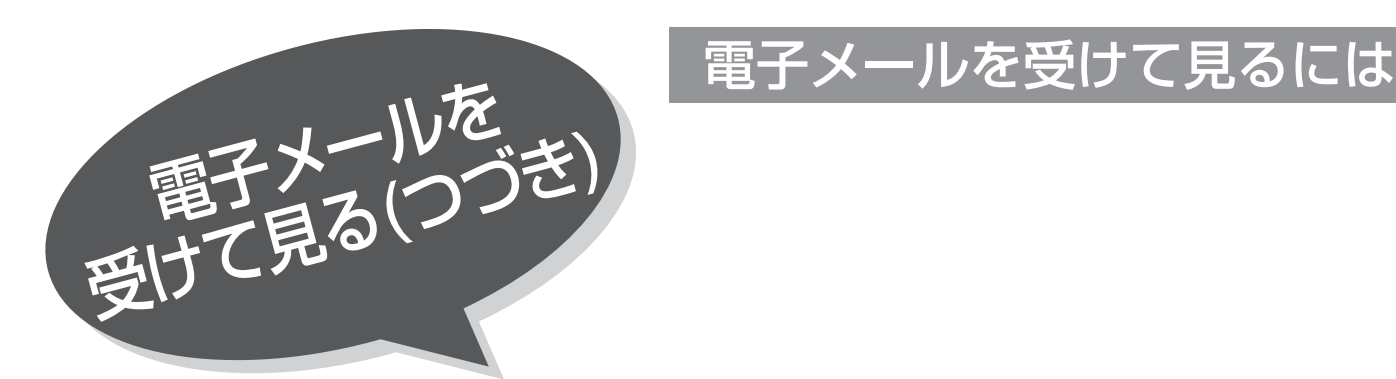

電源 入力切ま 画面表示 音声切換 青 黄 赤 緑 メ<sup>ニ</sup>ュ<sup>ー</sup> 番組表 くら 決定 ミー ぬく かんたん選局  $0$ データ 消音 C スイーヘル チャンネル 番号入力 音量 – <sub>番号 λ</sub> イ チャンネル  $\bigcirc$ BS **B S - CSI/CS2 地上デジタル 地上/ナロク**  $\oslash$  . ABC DEF 1) ⊅(2) \*(3 あいっかりっさ GH I JKL MNO  $\widehat{4}$ )  $^{\text{\tiny{U4}}}(\widehat{5})$   $^{\text{\tiny{U4}}}(\widehat{6})$  $\binom{5}{ }$ PQRS I<u>U</u>V W<u>XY</u>Z  $(7)$  $\left( 8\right)$  $\mathfrak{s}(\mathbf{9})$  $\int_{0}^{\frac{n}{\kappa}}\!\!\!\!\!\!\left( \overline{1}\right)_{\ast}\left( \overline{2}\right)_{\sharp}$ 10) TU), (12

1

4  $\lambda$ 

### 1 <sup>115</sup> の操作でメール画面を表示させる

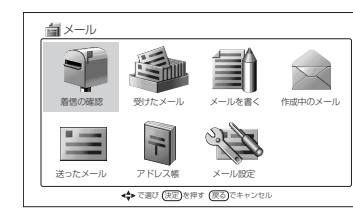

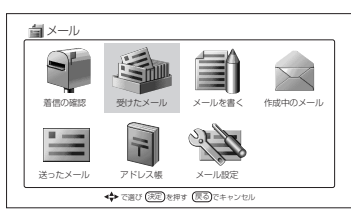

着信の確認アイコンが ॏॖॖ のときは 2 へ 着信の確認アイコンが やいのときは(゜)で「受けたメール」 実験を選び、 決定ボタンを押すと、 4 へ進みます。

 $\binom{6}{2}$ で「着信の確認」を選び、決定ボタンを押す 着信の確認画面が表示されます。 2

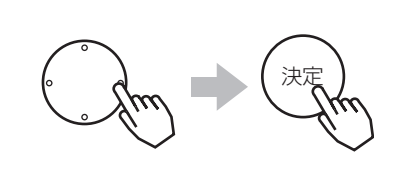

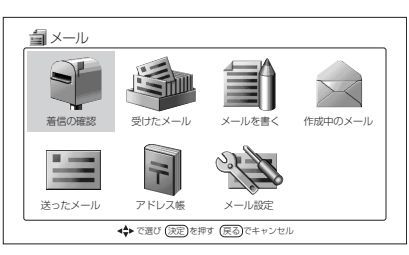

「メールが届きました」と表示されたら決定ボタ ンを押す 3

受けたメール画面が表示されます。

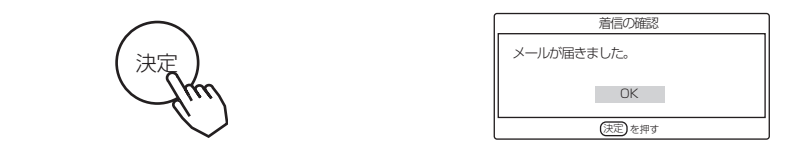

#### お知らせ

受信したメールのサイズが大きいと、受 信が途中で中断してしまうことがありま す。この場合このメールを受け取ること ができません。このメールを廃棄して継 続するには、メールの基本設定画面 ||**28** で、受信メールをサーバに残さない設定 をして、再度メール画面から「着信の確 認」を選んでください。

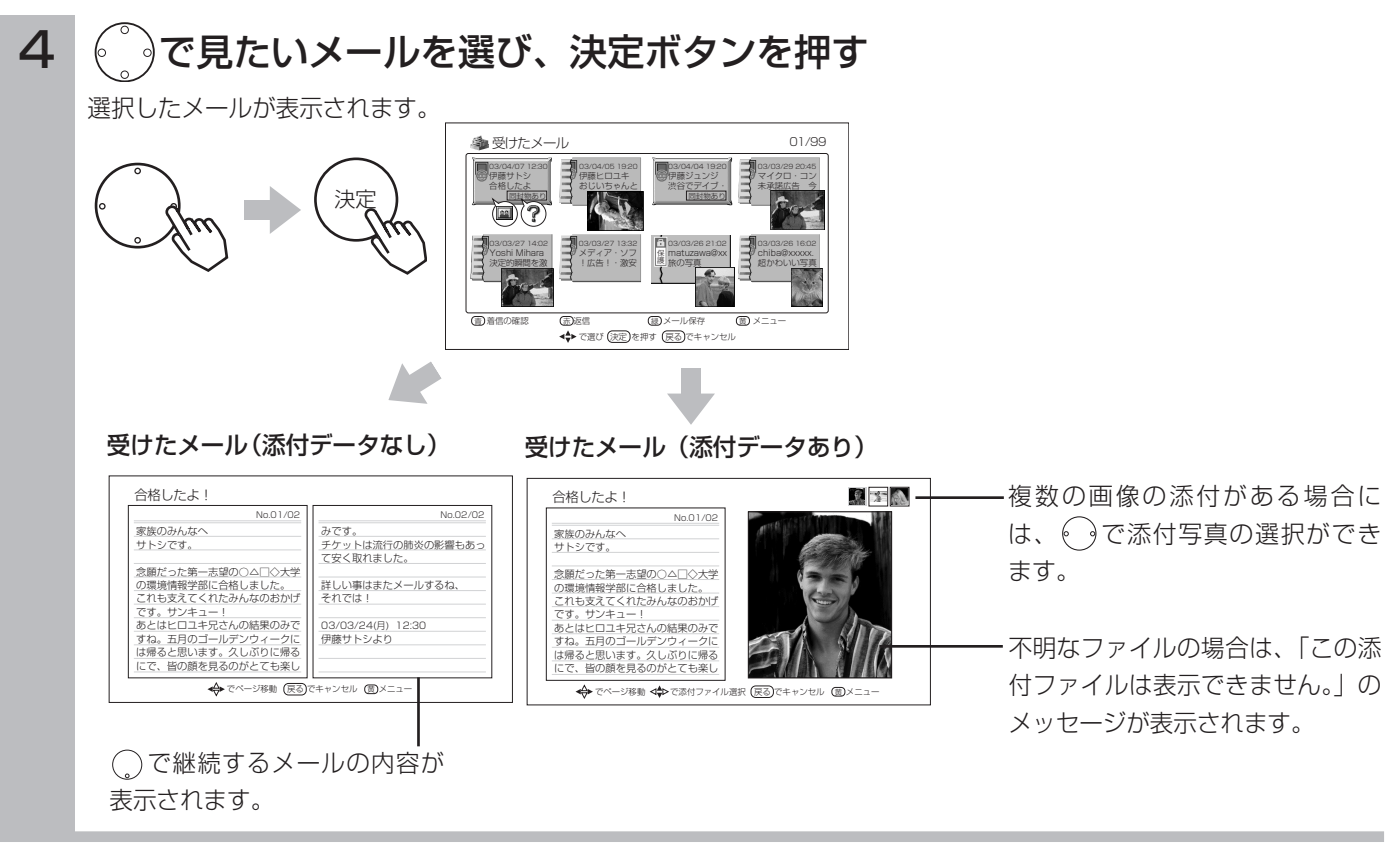

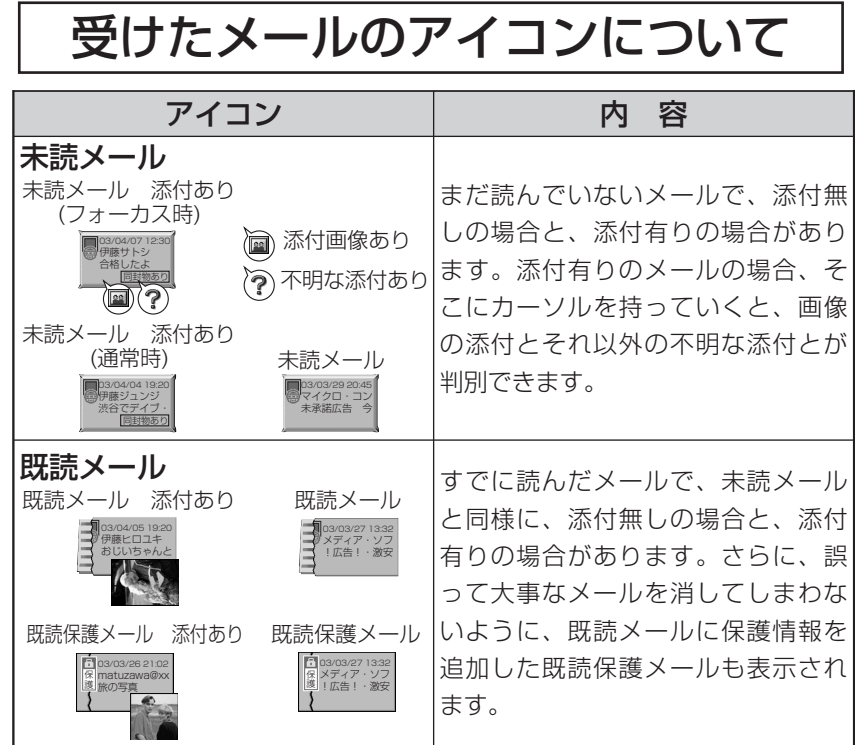

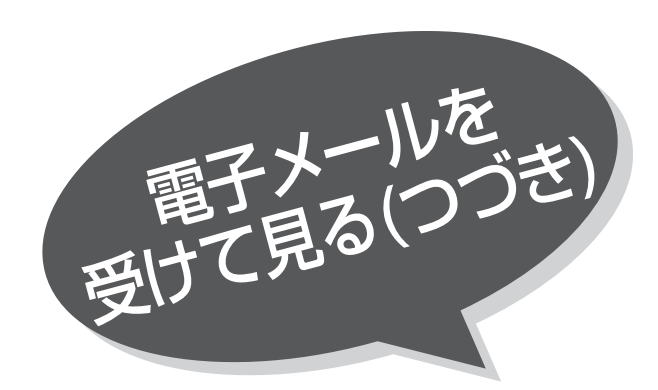

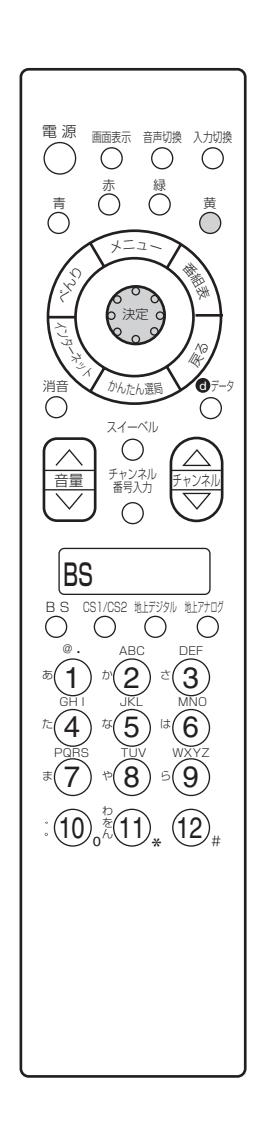

### 受けたメール画面について

03/03/29 20:45 未承諾広告 今 03/03/26 16:02 chiba@xxxxxx 超かわいい写真

01/99

青ボタンを押すと、着信の確認を行ないます。 赤ボタンを押すと、差出人に返信することができます。 緑ボタンを押すと、SDメモリカードにメールを保存します。 黄ボタンを押すと、受けたメールメニューが表示されます。

受けたメールメニュー(メールの操作) 要けたメールメニュー(添付の操作)

<u>書)着信の確認 (巡J8信 - (巡</u>Jメール保存 - (<u>W</u>Jメニュー<br>- ◆◆ で選び(決定)を押す(戻る)でキャンセル

伊藤ヒロユキ したよ コ おじいちゃんと *ま*谷でデイブ・<br>国は物あり コ ロー・コ

> メディア・ソフ !広告!・激安

伊藤ジュンジ 渋谷でデイブ・

03/03/26 21:02 matuzawa@xx 旅の写真

黄

03/04/07 12:30 伊藤サトシ したっ

受けたメール

Yoshi Mihara 決定的瞬間を激

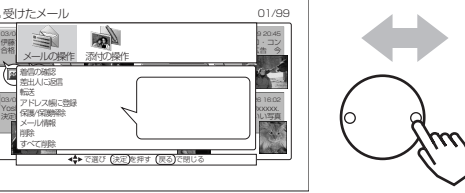

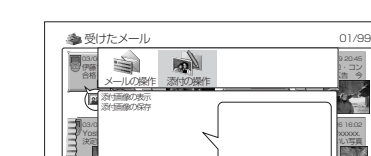

で選び (天定)を押す (戻る)で閉じる

03/20/29 20:35 ア・コン 大将 今 **02/26 16:02** xxxxxx かんから

## 受けたメールのメニュー機能について

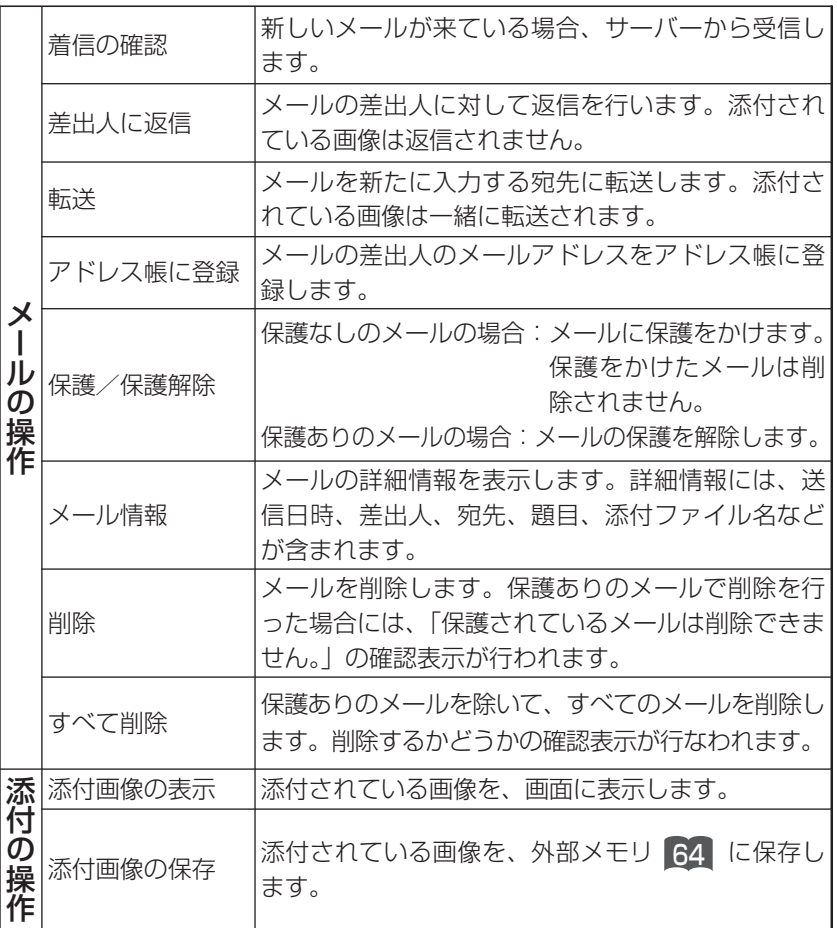

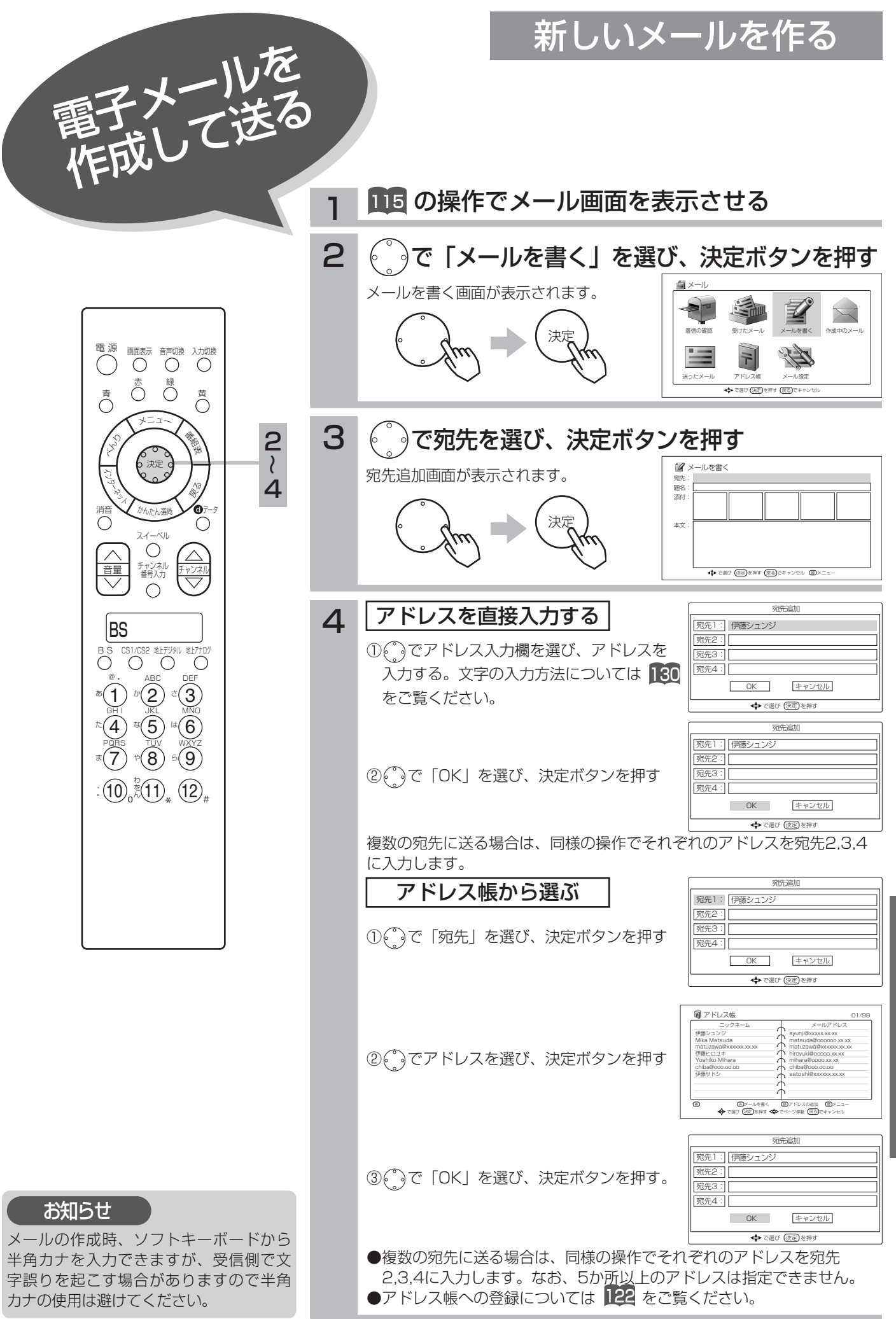

イ ン 新しいメールを作る(つづき)

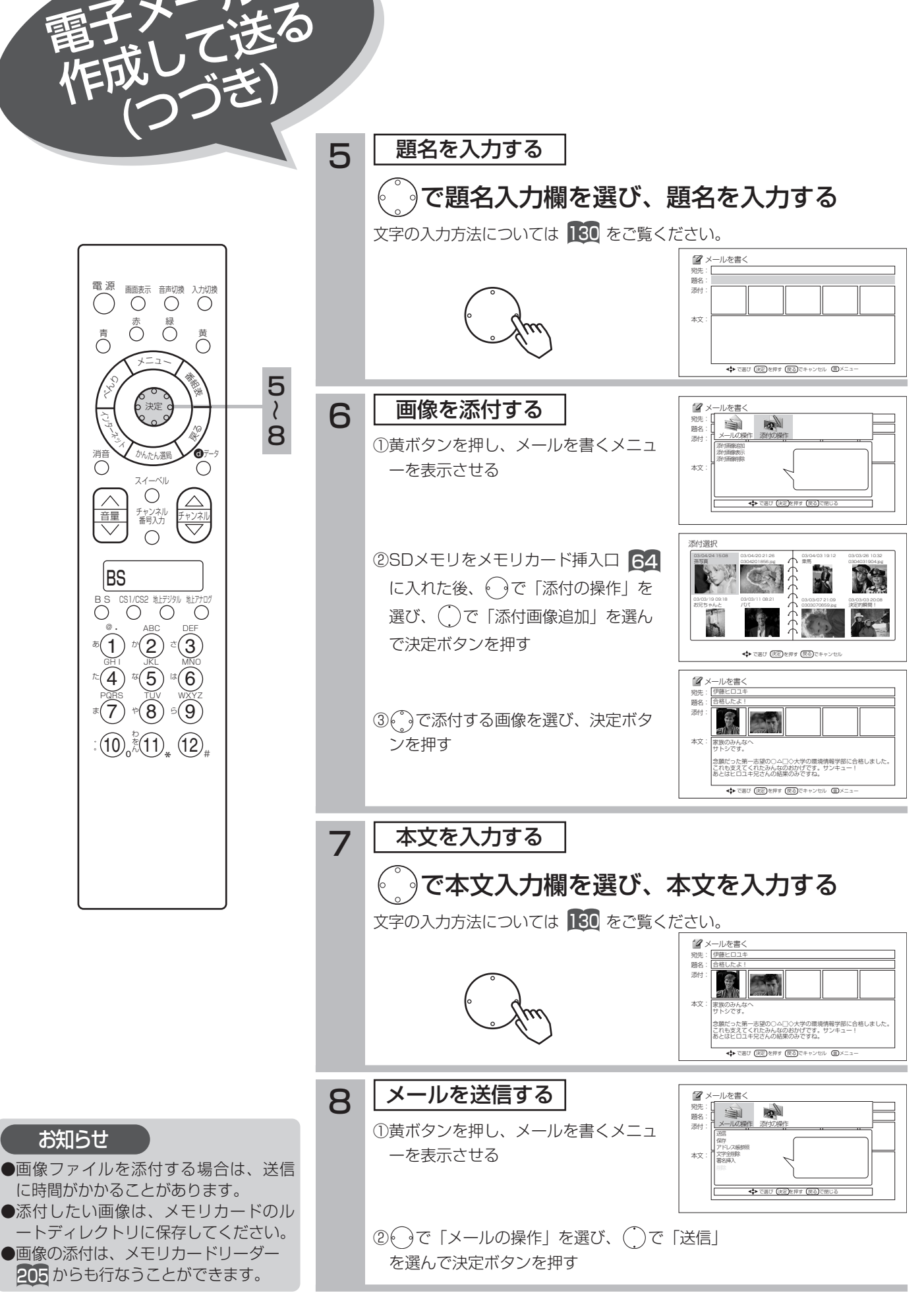

120

電子メールを

### メールを書くメニューについて

メールを書く画面表示のときに黄ボタンを押すと、メールを書くメニューが表示されま す。 $\begin{pmatrix} 0 & 0 \\ 0 & 1 \end{pmatrix}$ で項目を選び、決定ボタンを押します。

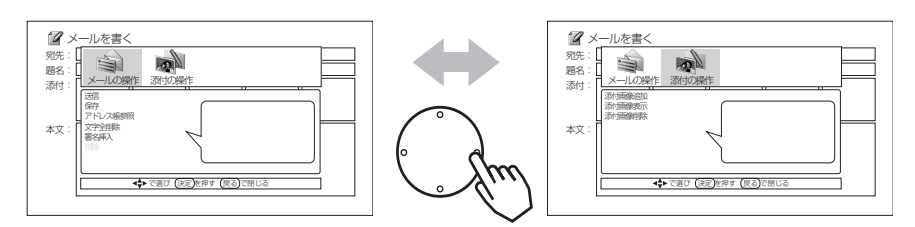

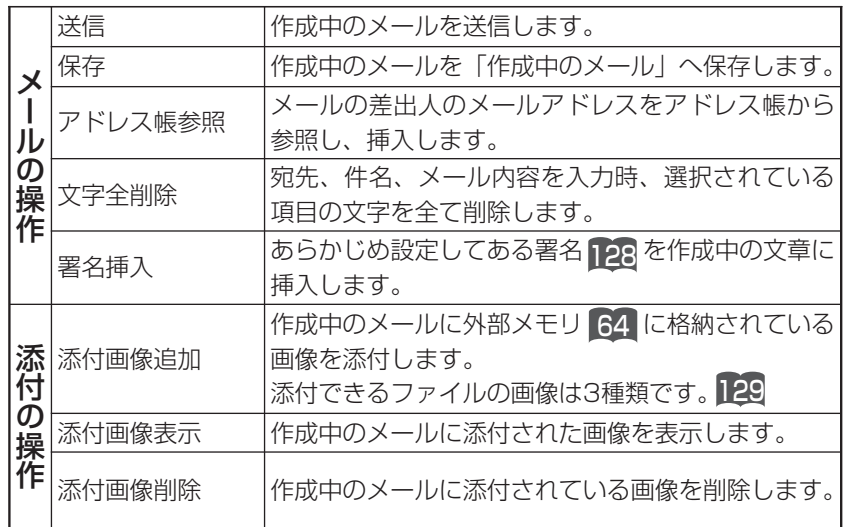

お知らせ

- ●「メールを書く」操作は、新しくメールを作成する場合以外に、次のように 受信したメールの返信や転送を行なう場合にも使用します。
	- ・受けたメールのメニュー機能 ■��で |差出人に返信」を選択。
	- ・受けたメールのメニュー機能 | 18 で |転送」を選択。
	- ・送ったメールのメニュー機能 ||27|で | 転送」を選択。
	- ・作成中のメールの一覧から1つのメールを選択して決定ボタンを押す。 124
	- ・ |アドレス帳」を選び、赤ボタンを押す。 22
- ●電子メールやインターネットブラウザを操作しているときに、予約録画が始ま ると、電子メールやインターネットブラウザの画面は、強制的に終了します。

アドレス帳に登録する

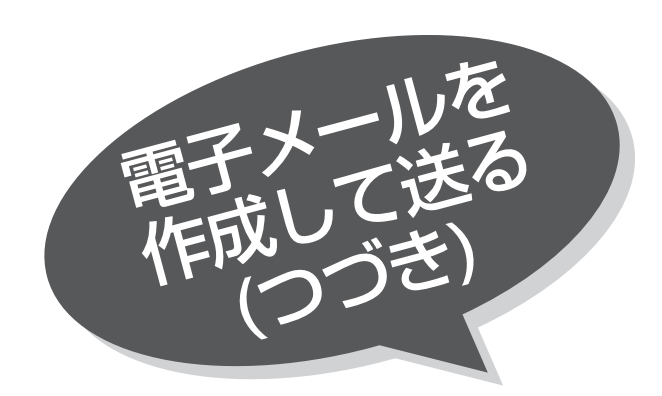

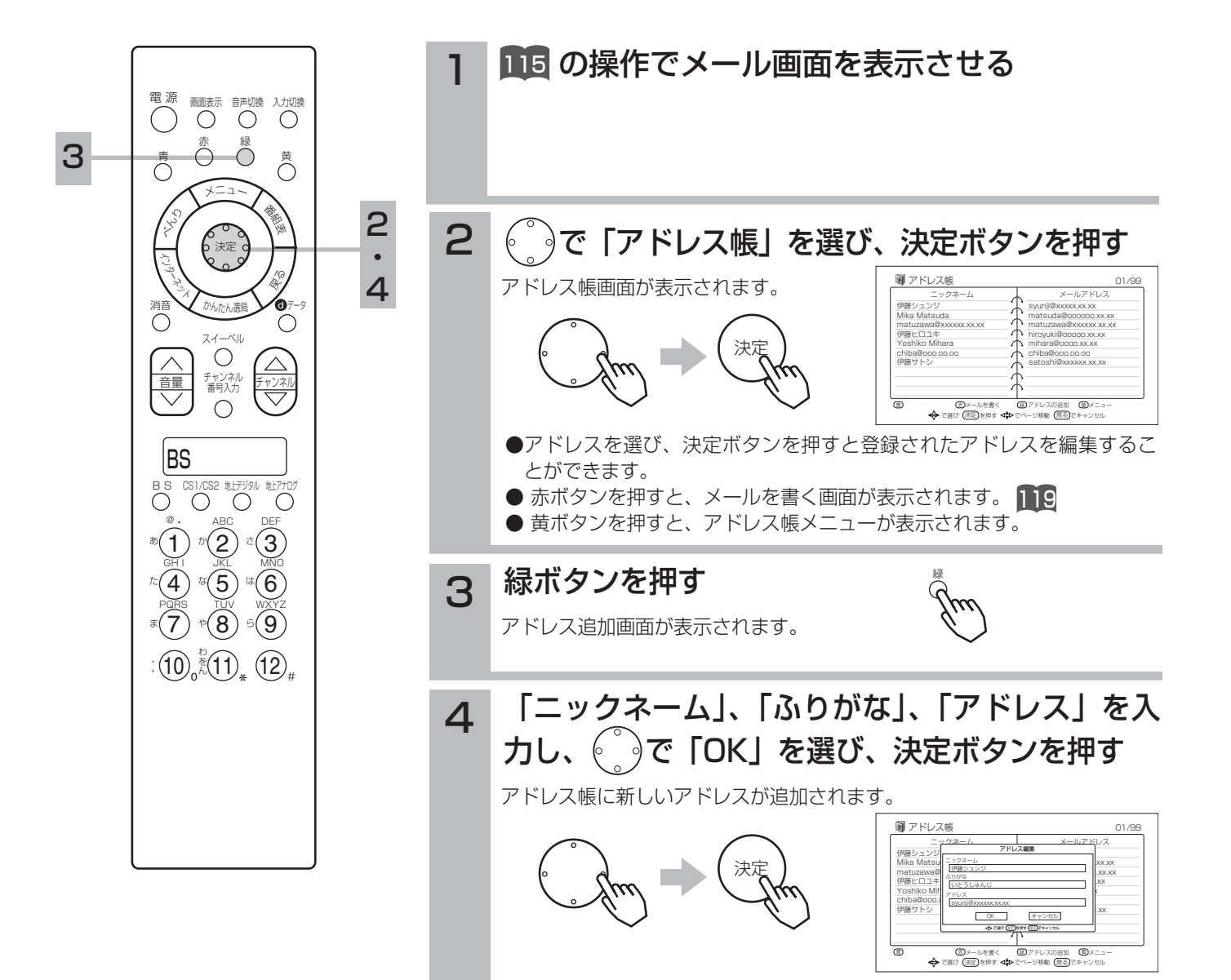

#### お知らせ

「ニックネーム」、「ふりがな」に入力でき る文字数は全角で15文字まで、半角では 30文字までです。

### アドレス帳メニューについて

黄ボタンを押すと、アドレス帳メニューが表示されます。 で項目を選び、決定ボタンを押します。

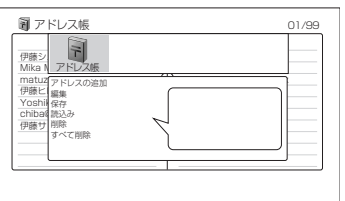

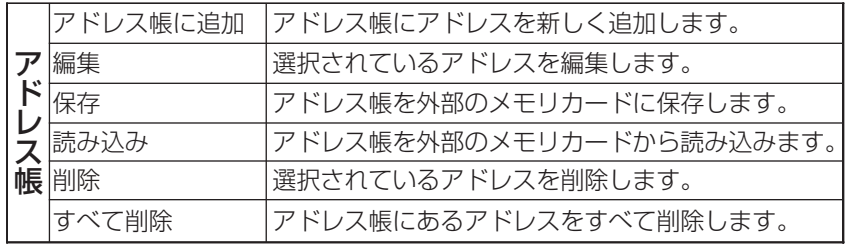

#### お知らせ

- ●「アドレス帳」に登録する場合、「ニックネーム」と「メールアドレス」と が同じアドレスを二重に登録することはできません。
- ●「メールアドレス」が同じで、新しい「ニックネーム」を指定した場合には、 新しい「ニックネーム」で更新登録されます。
- ●外部のメモリカードから読み込みできるアドレス帳は、本機のアドレス帳の メニューから外部メモリカードに保存したアドレス帳だけです。

### 作成中のメールを見る

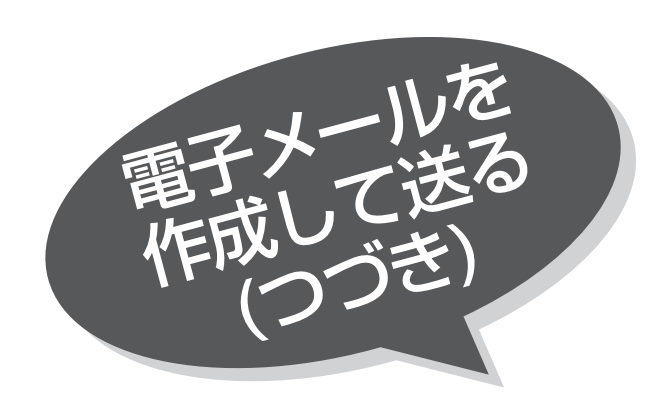

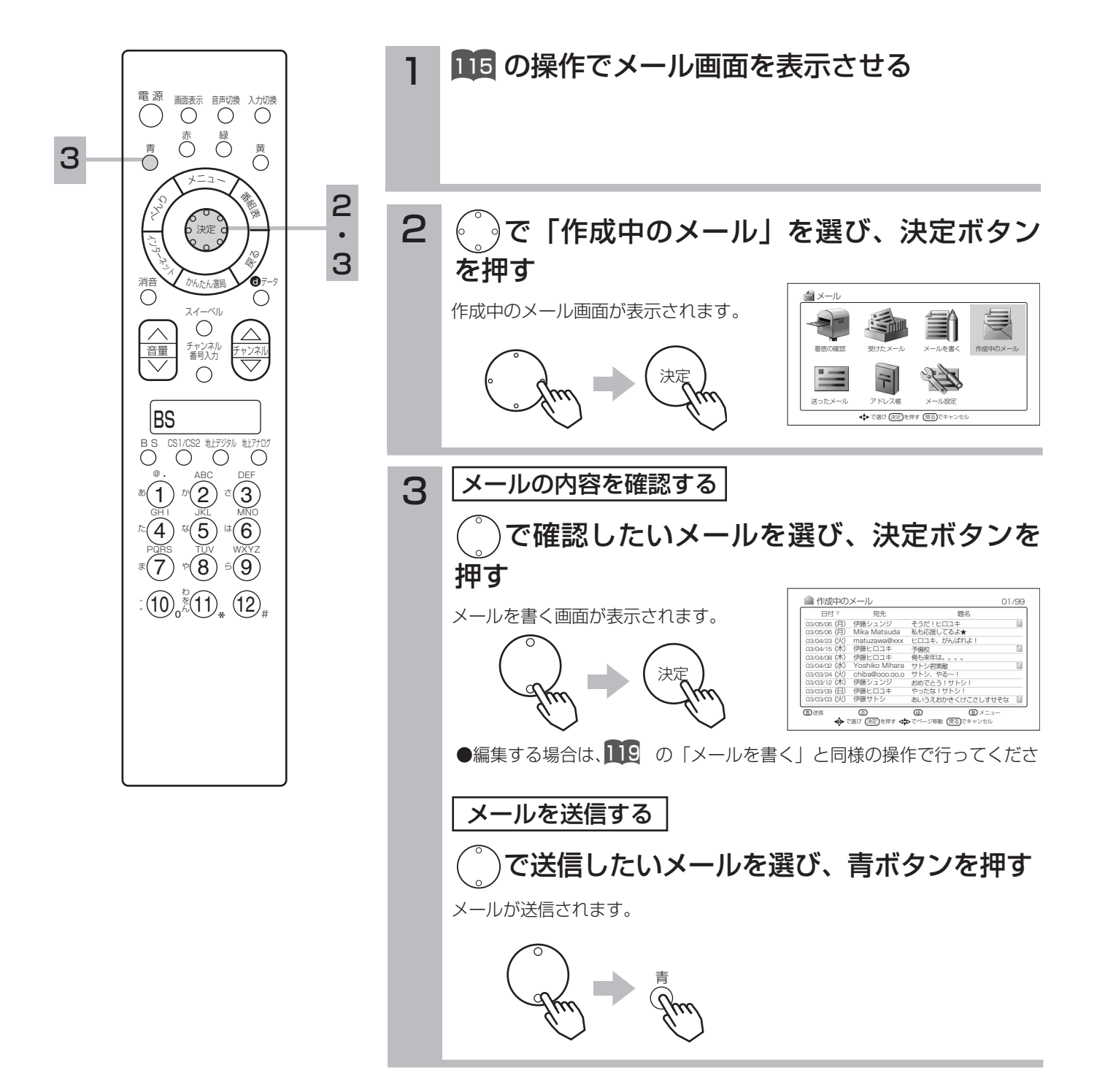

### 作成中のメールメニューについて

黄色ボタンを押すと、作成中のメールメニューが表示されます。 で項目を選び、決定ボタンを押します。

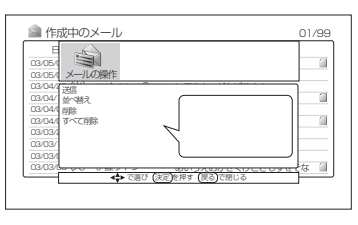

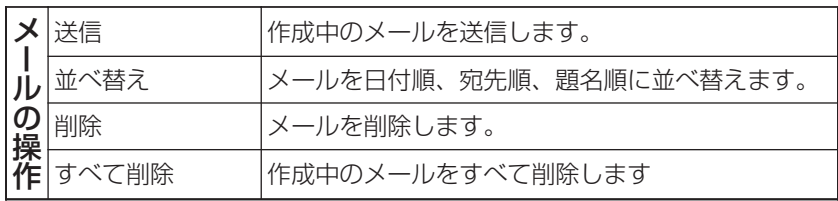

#### お知らせ

- ●並べ替えの操作を利用すると、宛先順に作成中のメールを並べ替えることが でき、目的とする宛先へのメールを探すのに便利です。
- ●日付、宛先、題名のいずれかの欄に、何を順番として並べ替えを行なってい るかを示す矢印アイコンが表示されます。日付欄には、昇順の場合に上矢印 を、降順の場合に下矢印を表示します。宛先、題名はあいうえお順に並べ、 下矢印を表示します。

送ったメールを確認する

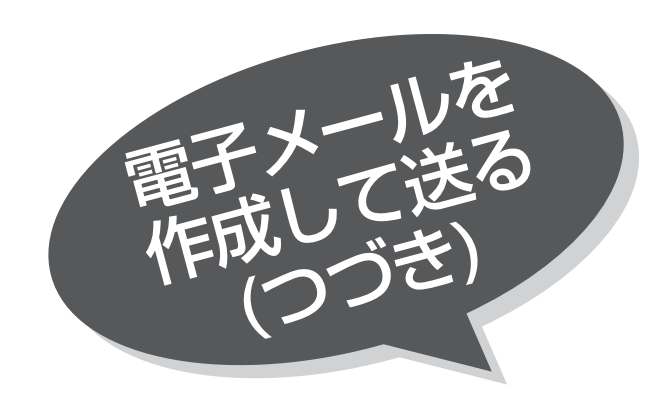

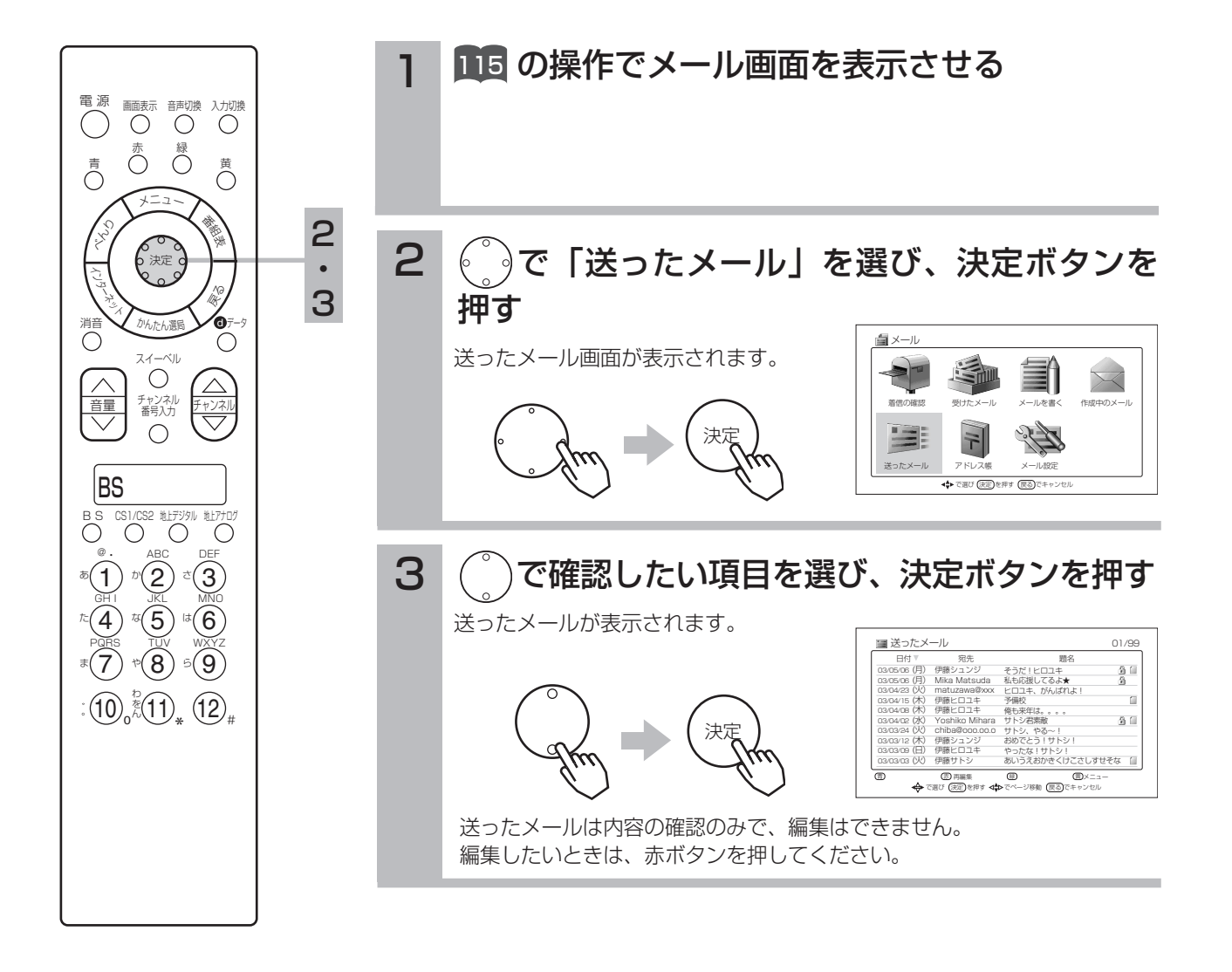

### 送ったメールメニューについて

黄色ボタンを押すと、送ったメールメニューが表示されます。 で項目を選び、決定ボタンを押します。

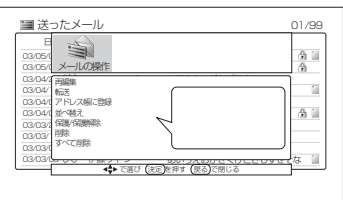

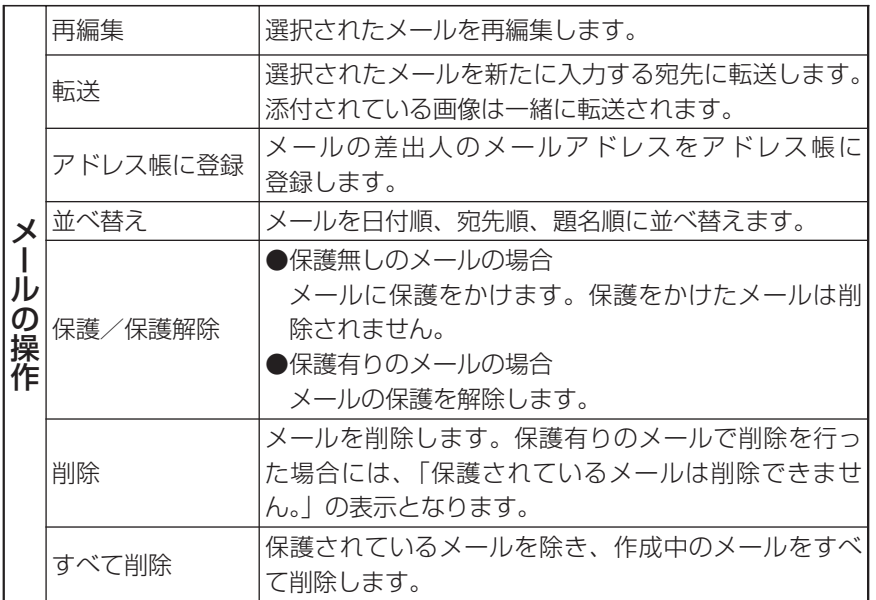

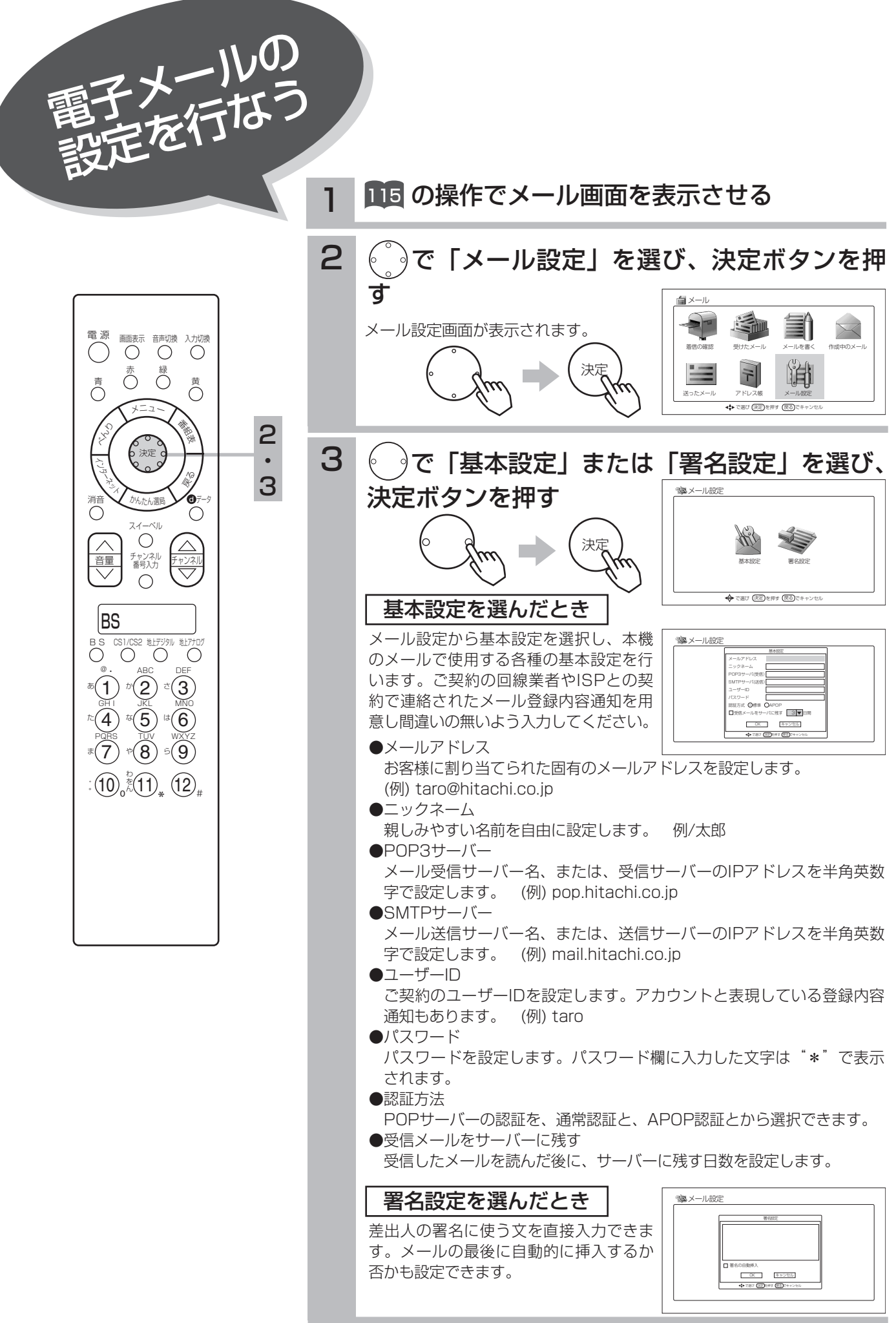

## メールの制約事項

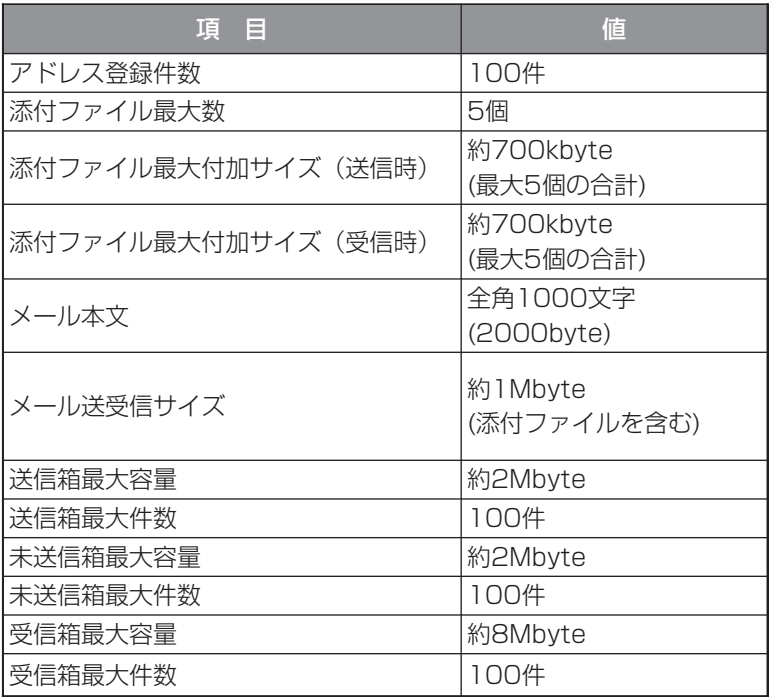

## 機能一覧

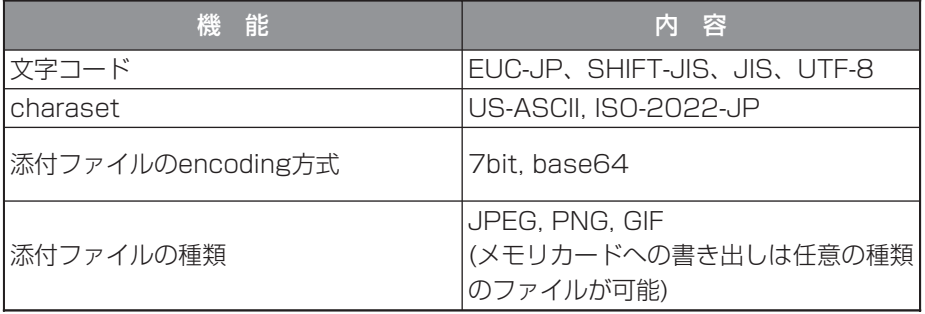

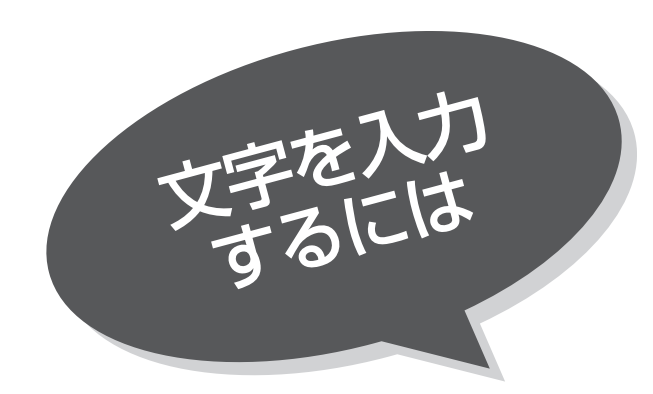

本機では3つの入力方法が選べます。

数字キー方式:リモコンの数字ボタンを使って、携 帯電話と同じような操作で文字を入 力します。

- ソフトキーボード:画面に表示したキーボードから を使って文字を選びます。
- 外部キーボード:拡張端子に接続したキーボードを使 って文字を入力します。

ブラウザやEメールで、文字を入力しなければならない場所で、決定ボタンを押す と下図のような「入力パッド」が表示されます。

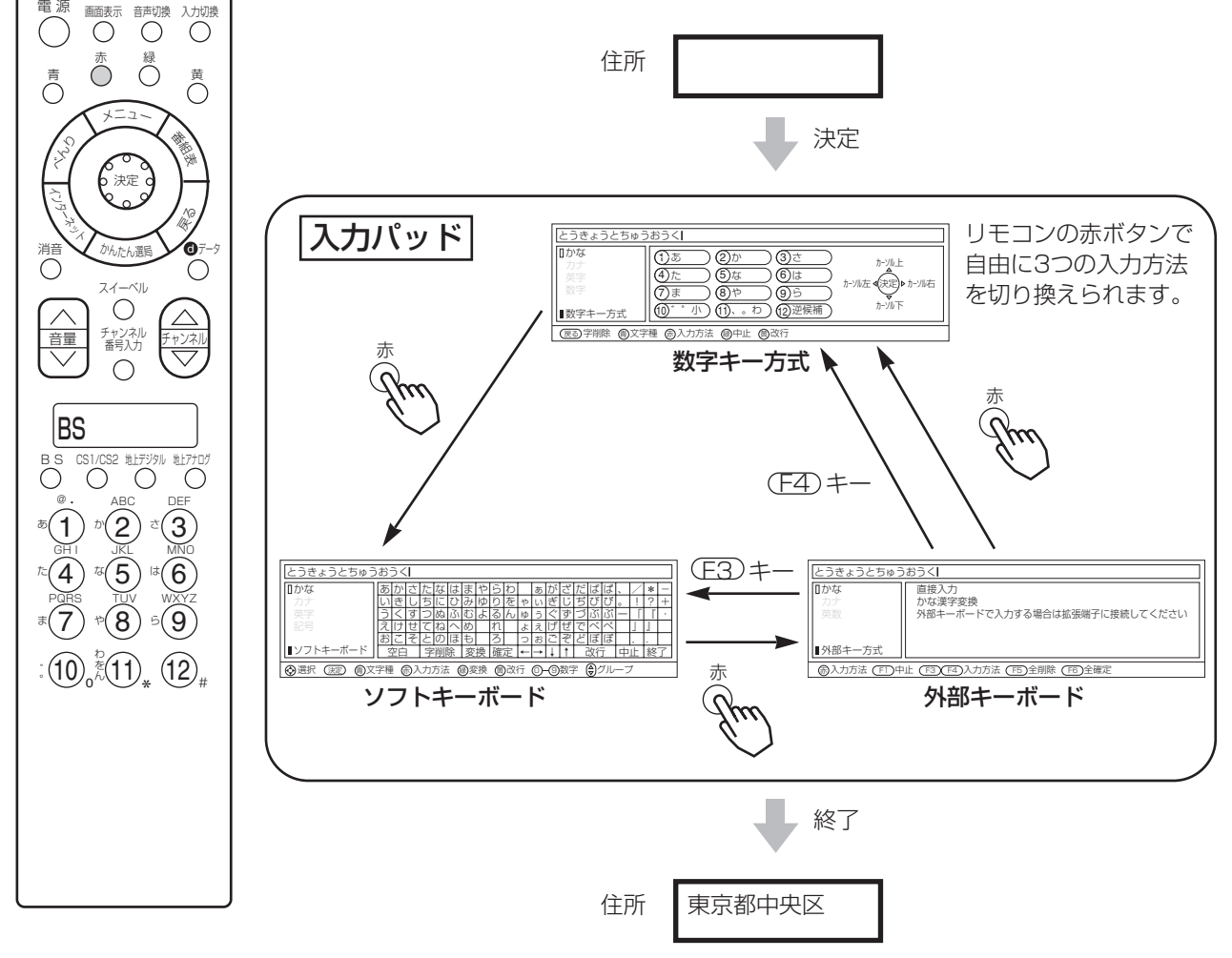

入力パッドを終了すると、入力パッドで入力した文字が元の画面に入ります。

## 入力エリアの表示と操作

文字の入力エリア

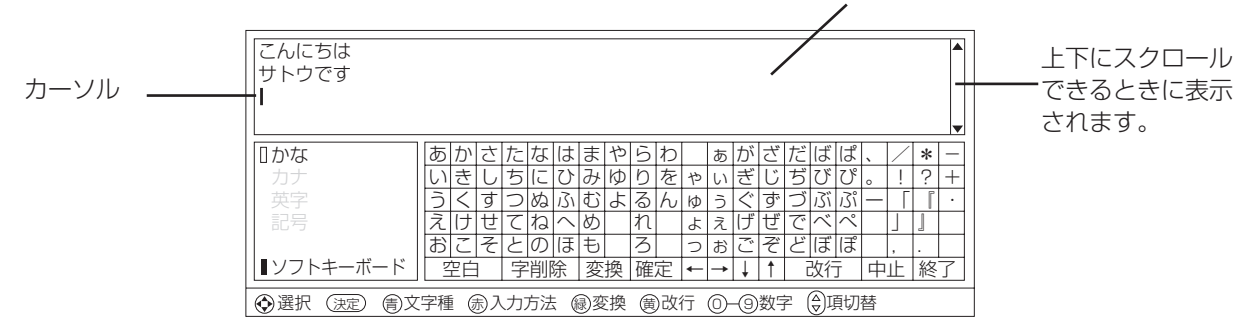

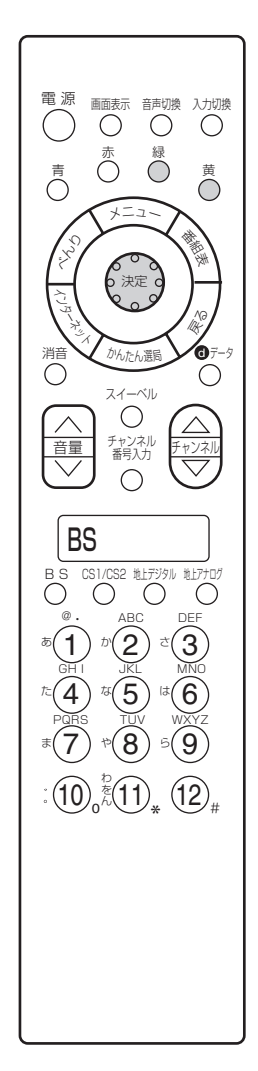

### 文字を入力したいとき

文字を入力したい位置の左側にカーソルを移動した後、文字のボタンを押す。

### カーソルを動かすには

数字キー方式: 3 ソフトキーボード: 日日日日ホタン 外部キーボード:カーソルキー を押す。

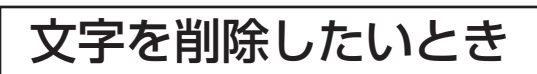

削除したい文字の右にカーソルを移動し、戻るボタンを押す。

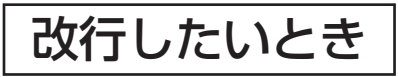

数字キー方式:黄ボタンを押す ソフトキーボード:改行 ボタンを押す 外部キーボード: ENTERキーを押す

●入力エリアが1行しかないときは、改行はできません。

### 入力を終了するとき

数字キー方式:決定ボタンを押す ...<br>ソフトキーボード : <mark>[終了</mark>]ボタンを押す 外部キーボード: (E2)キーを押す

### 入力した文字をすべて取り消し、 元に戻して終わりたいとき

数字キー方式:緑ボタンを押す ソフトキーボード: 中止ポタンを押す 外部キーボード: CEI キーを押す

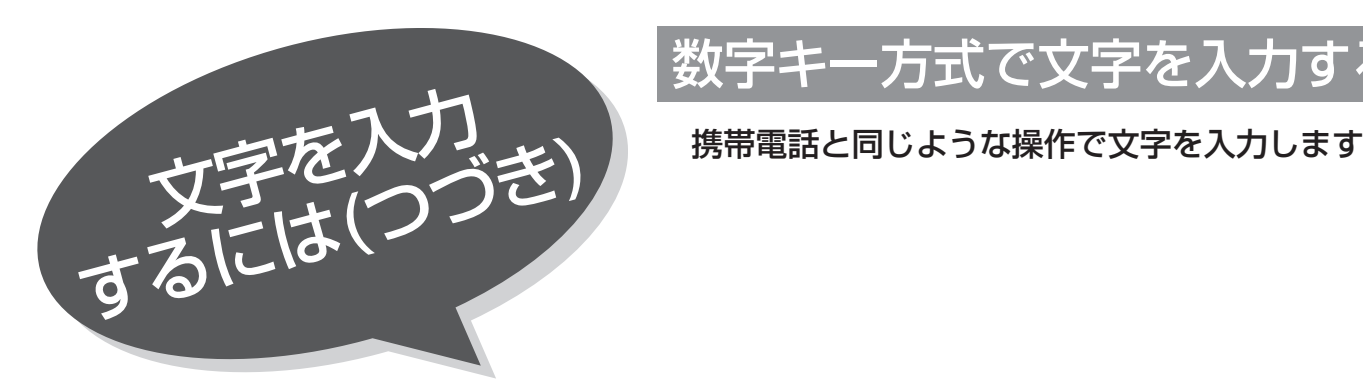

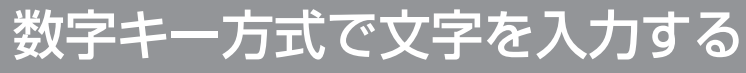

 $\mathcal{H}(\mathcal{A})$ GH I

変換終了

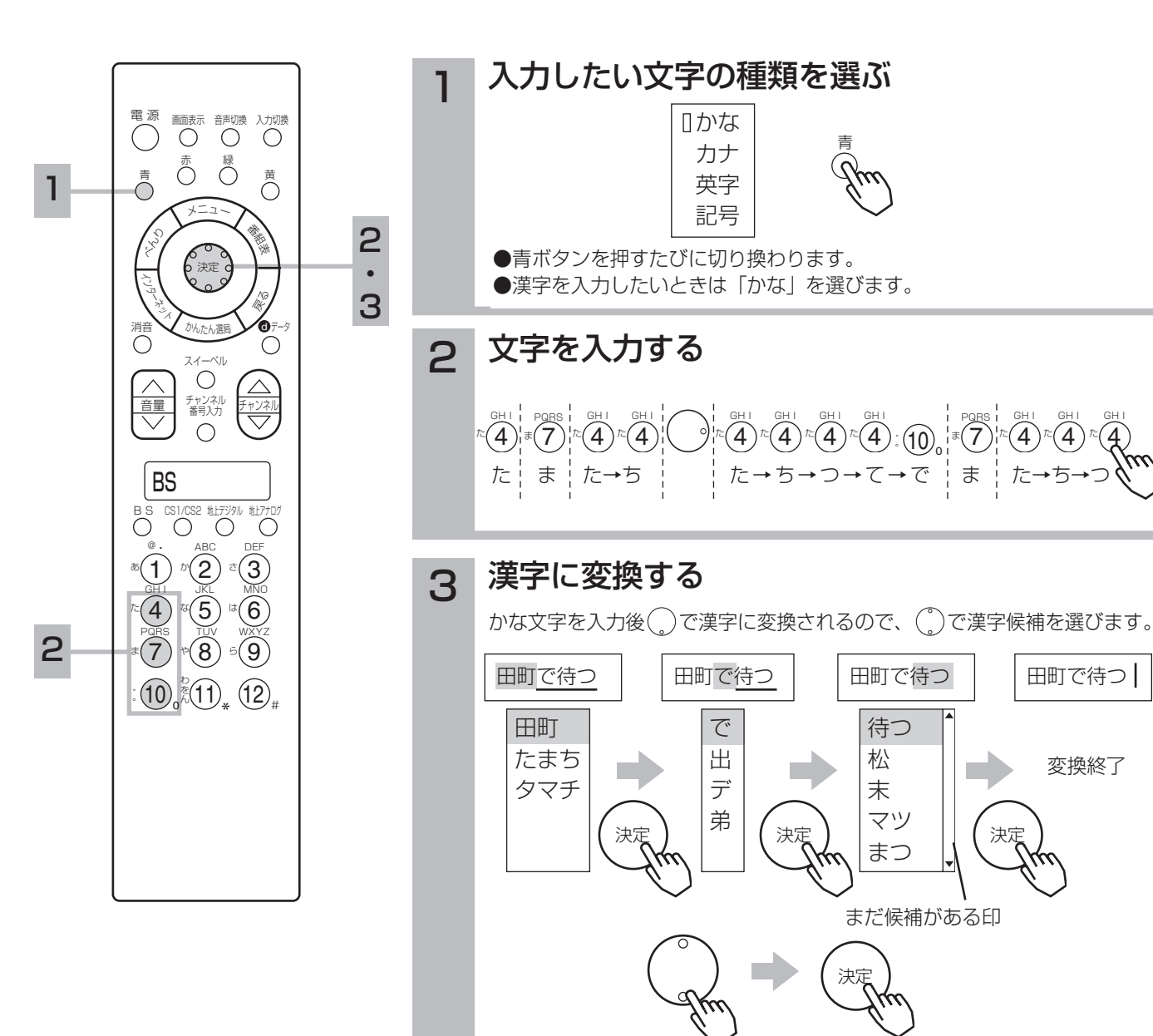

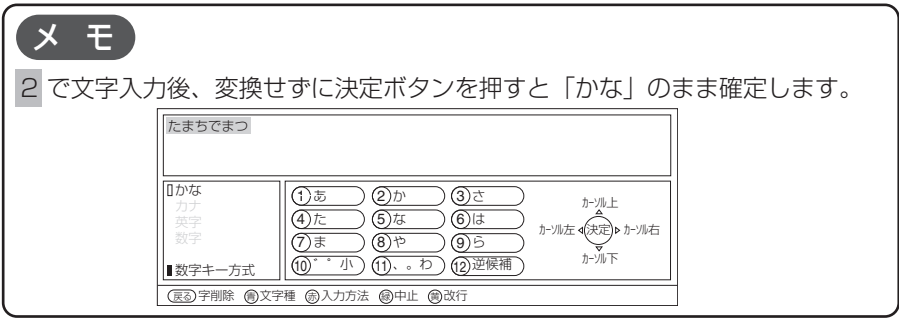

### 数字キーによる入力可能な文字

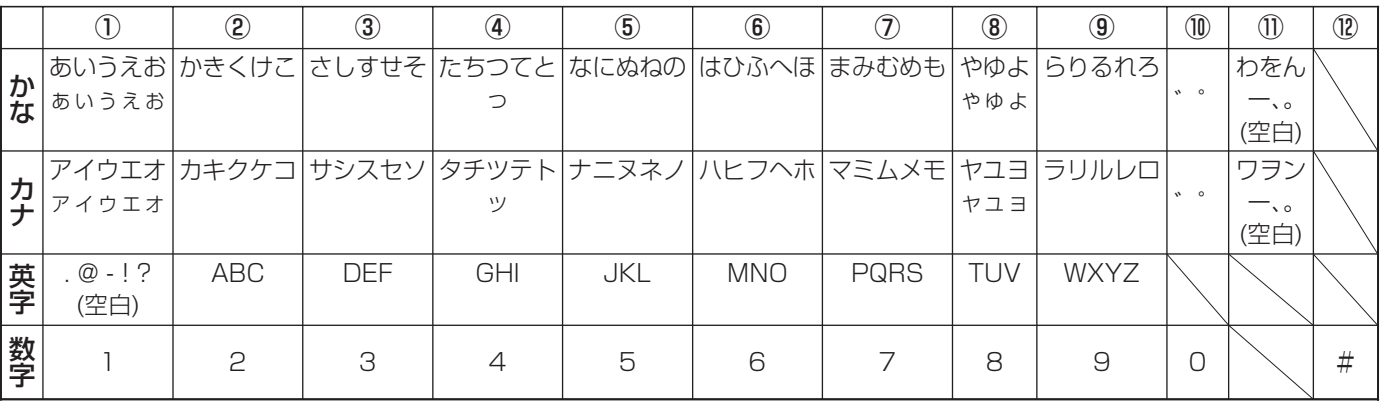

#### メ モ

●同じボタンを続けて押すと、表の文字が順番に表示されます。

●文字入力中に⑫逆候補ボタンを押すと、逆の順番に表示されます。

●かな、カナは全角で入力されます。英字、数字は⑪全/半角ボタンで入力を全角/半角に切り換えることができます。

●濁点( ゛)、半濁点( ゜)がついて文字は、文字を入力した後⑩ボタンを押します。

●数字キー方式で入力できない文字は、ソフトキーボードで入力してください。

### 変換する範囲を変えたいとき

例/「たかだ」と入力した後 〇ボタンを押す。 ボタンを押すと変換範囲が「たか」になる。 さらに ボタンを押すと「たか」が漢字に変換される。

入力予測機能を使う

すでに入力した文字列を簡単に入力できます。

例/すでに「たかだ」と入力した後で

4を入力した後(^)ボタンを押すと、予測候補が表示されます。

ボタンで候補を選び、決定ボタンで入力されます。

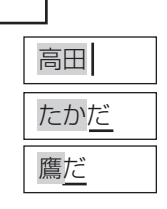

鷹 高田

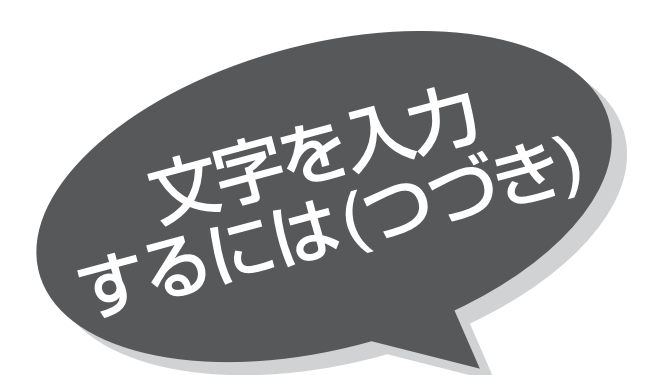

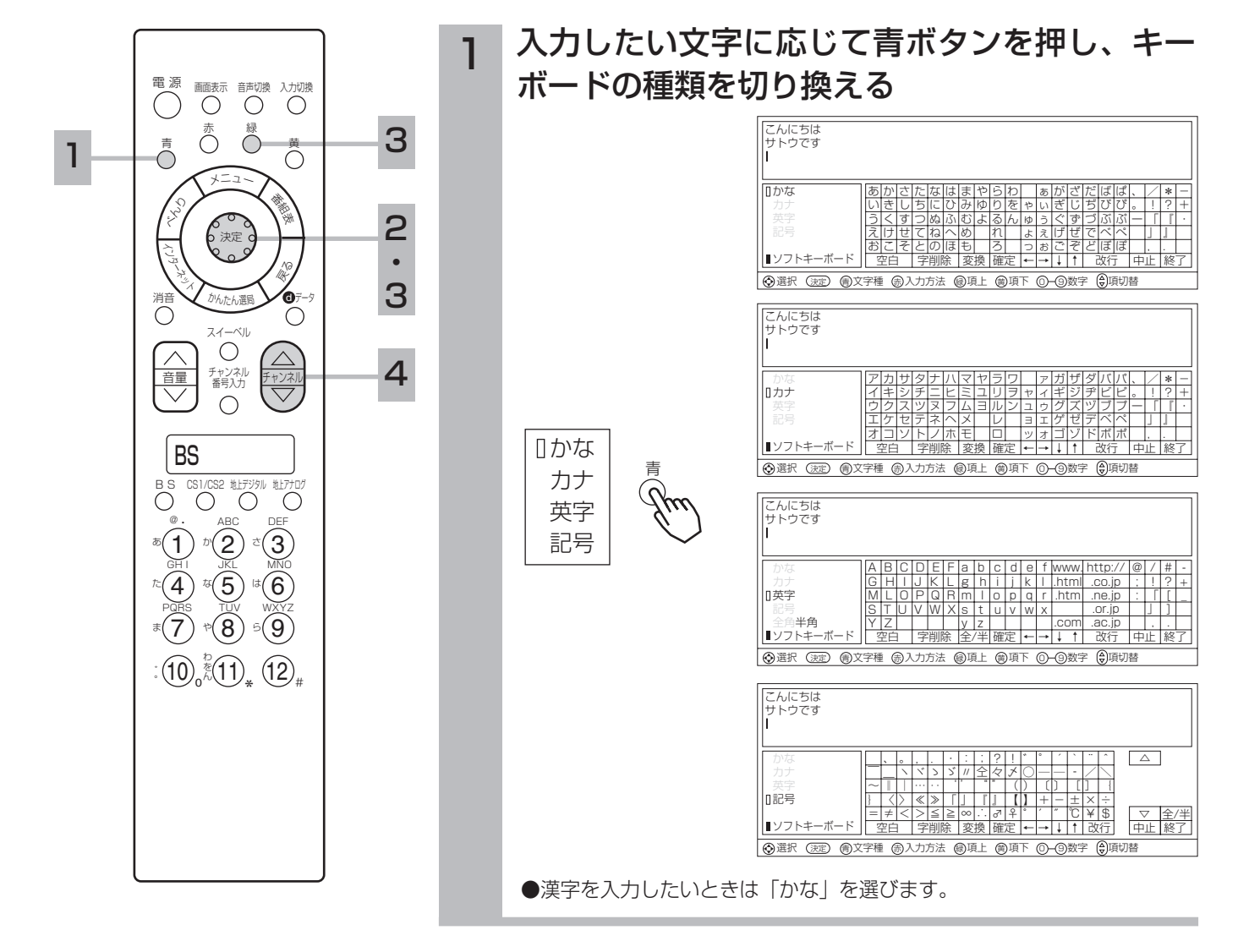

ソフトキーボードで文字を入力す

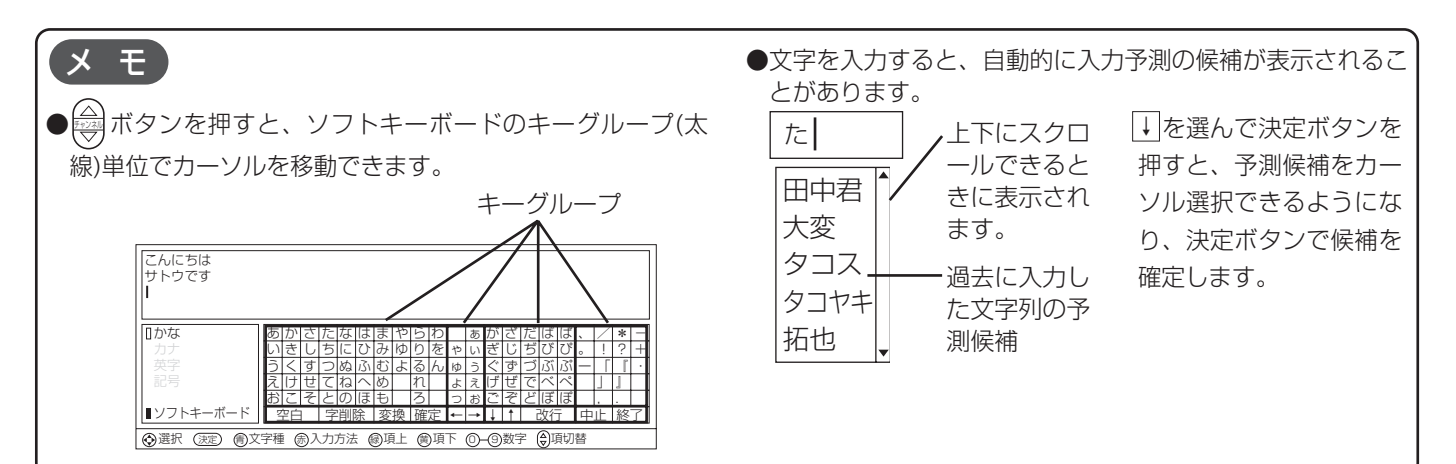

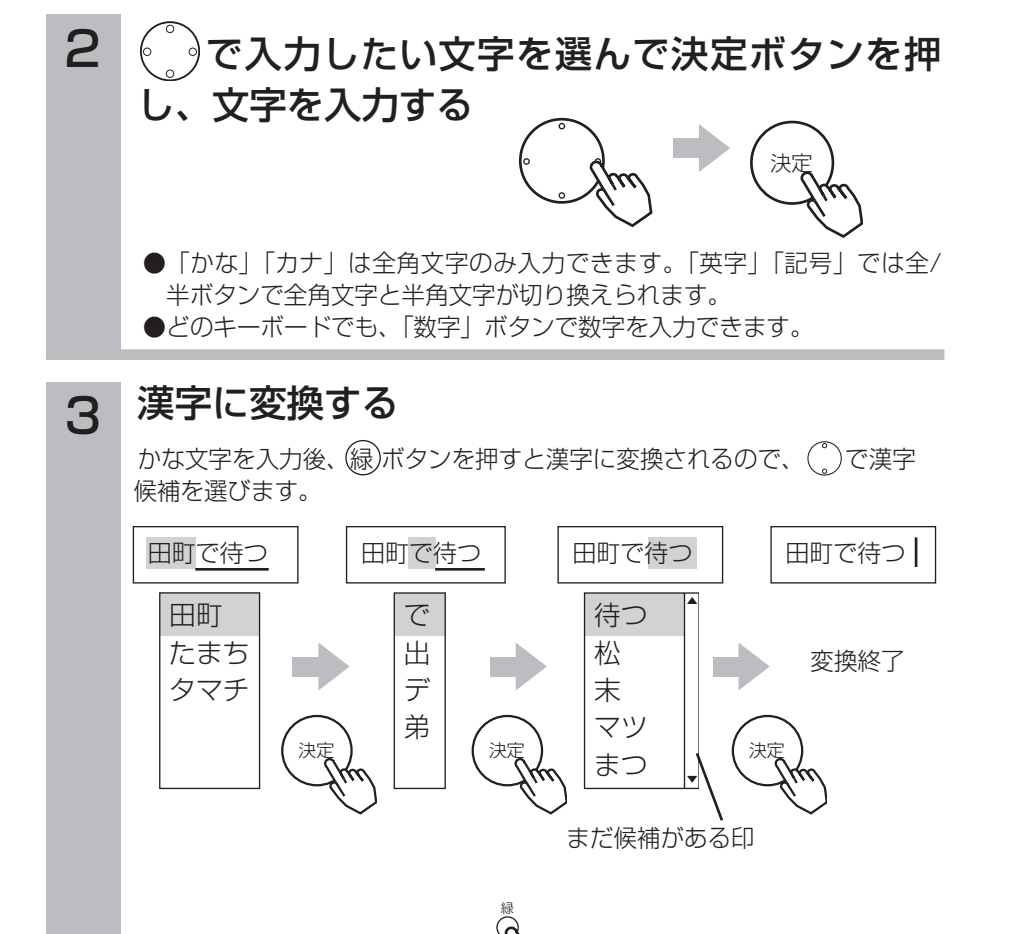

#### 記号を入力する

4

「かな」「カナ」「英字」のキーボードで入力できない文字は「記号」のキー ボードで入力します。

ボタンを押すと、表示される文字が切り換わるので、入力したい記号が チャンネル 表示されたら 。うで選択して、決定ボタンで記号を入力します。

メ モ

ボタンで表示される文字を切り換える チャンネル と、すべての漢字を表示させることがで きるので、読み方が分からない漢字を入 力したいときに使うこともできます。

### 外部キーボードで文字を入力する

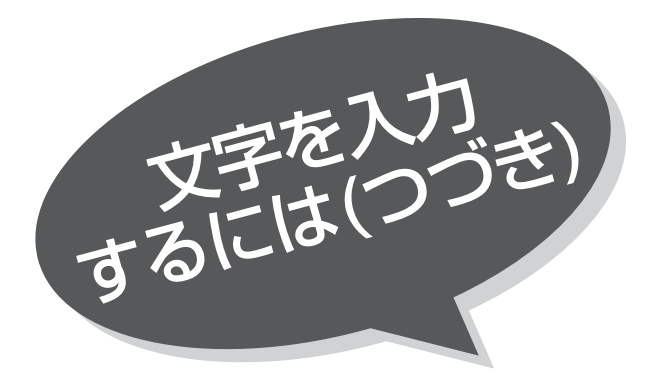

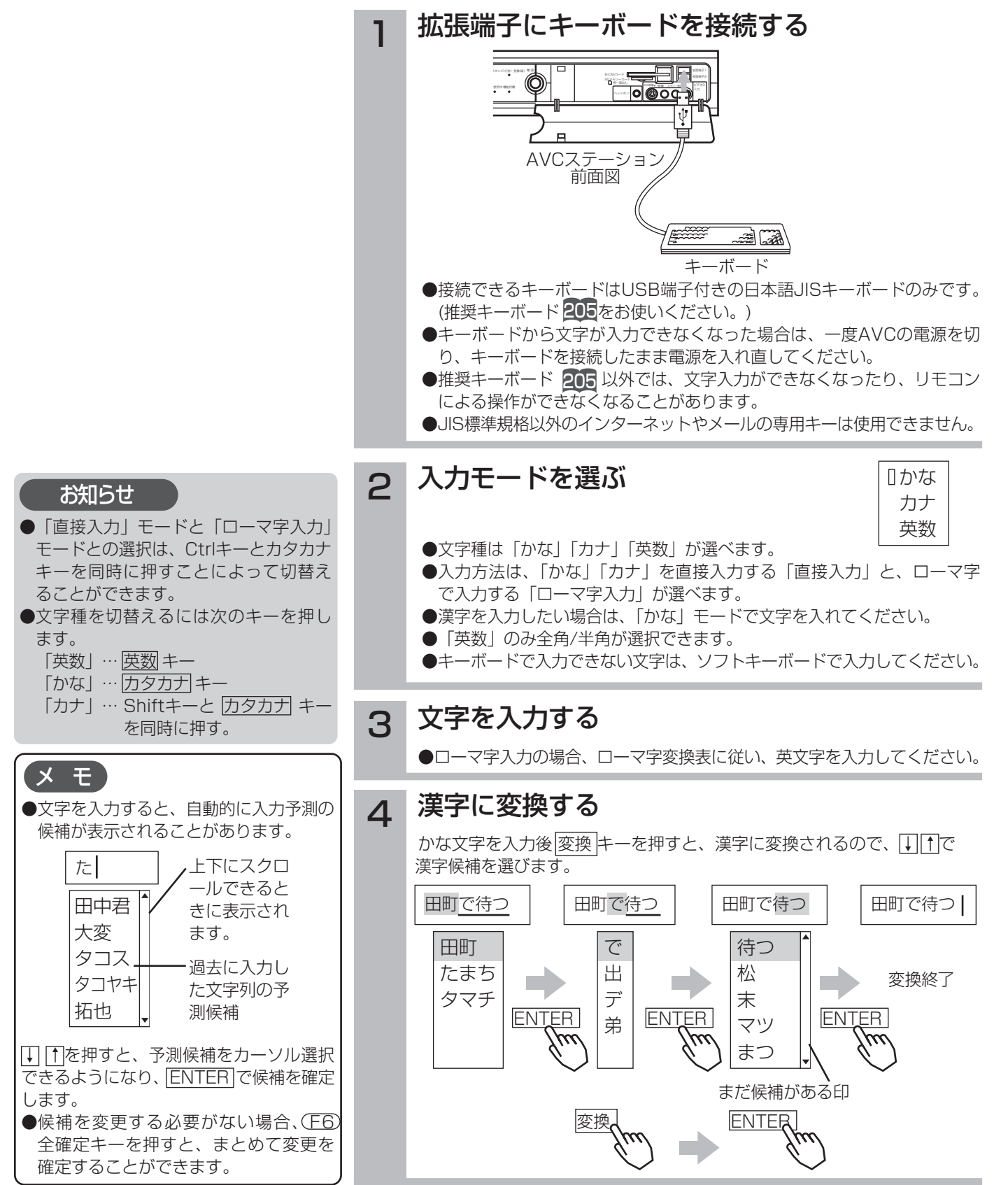

136

# 〔ローマ字変換表〕

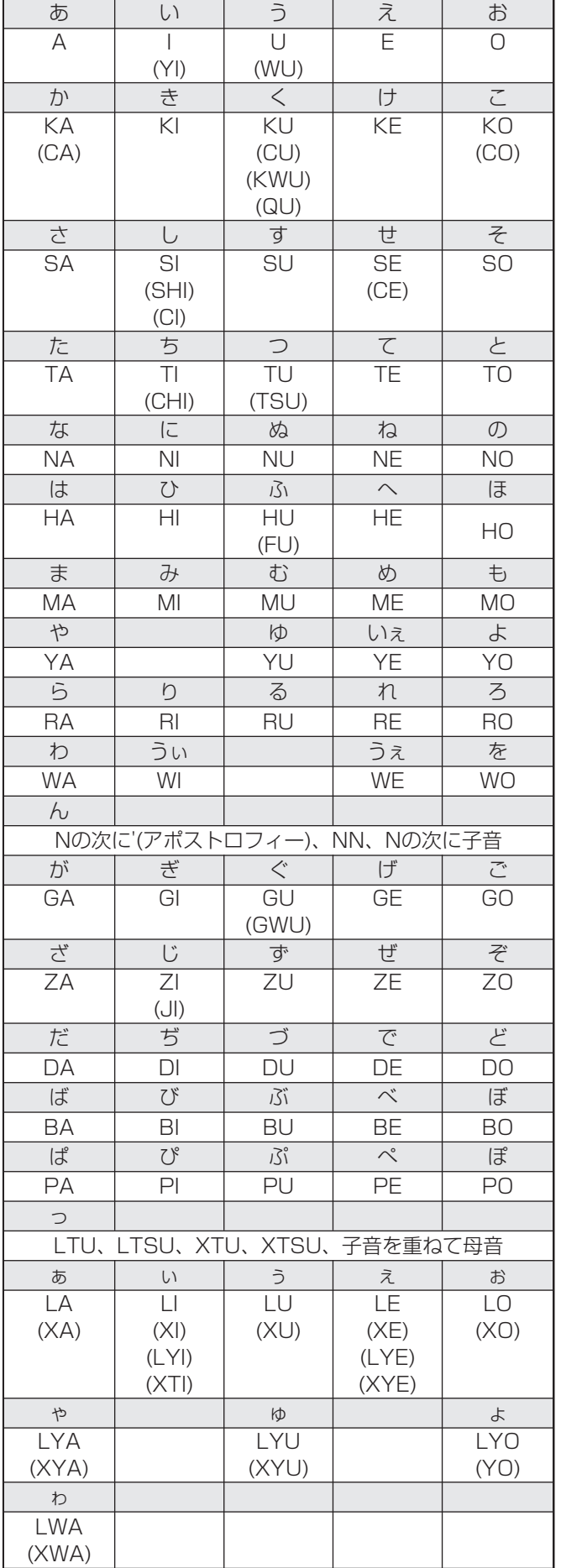

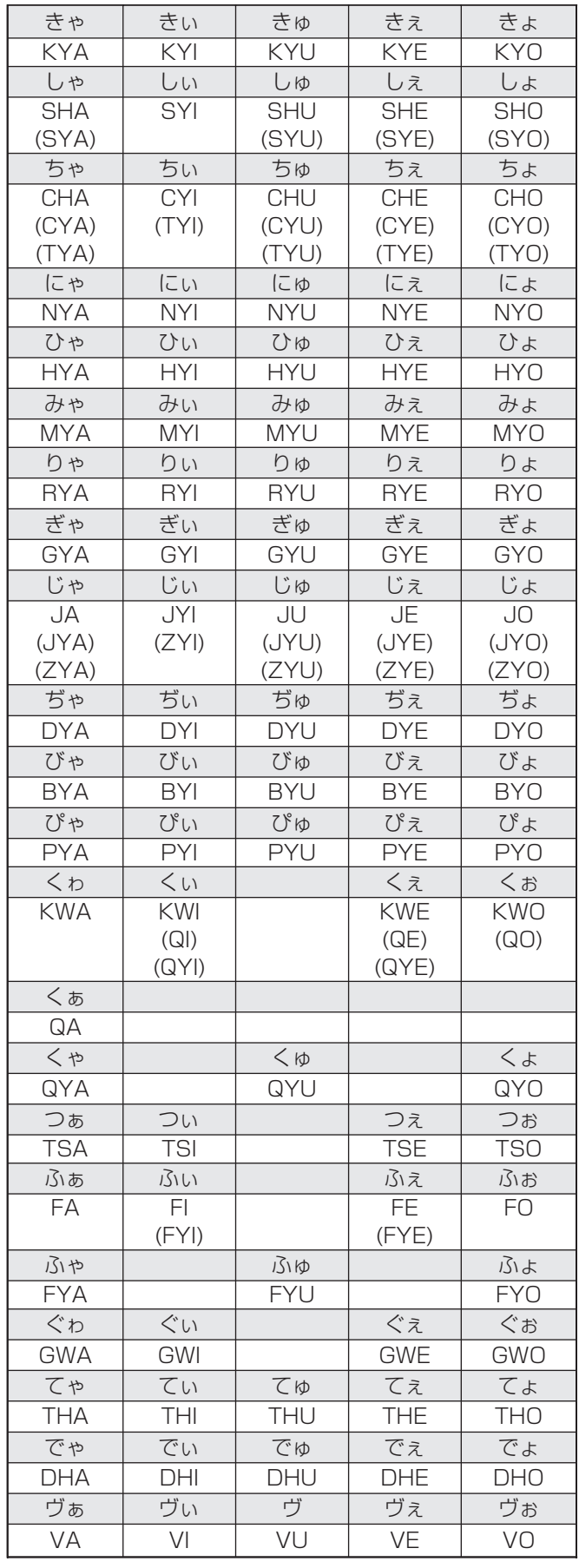

インターネットの楽しみかた インターネットの楽しみかた

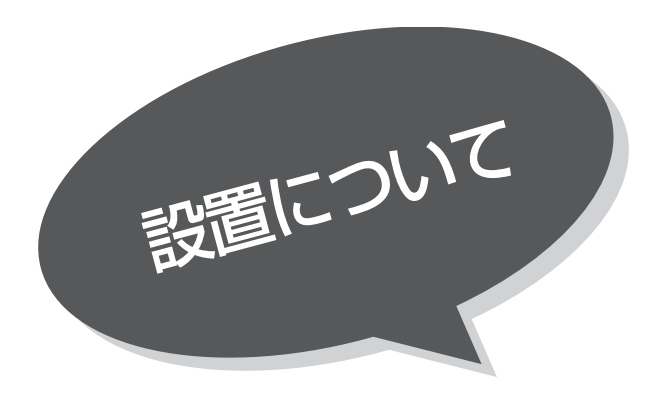

#### モニターとAVCステーションの接続 1

モニターとAVCステーションの接続は必ず付属の専用接続ケーブルを使って下図の要領で接続してください。このとき、 モニター、AVCステーションとも必ず電源フラクを抜いた状態で接続(とりはずし)を行なってください。 (専用接続ケーブルをとりはずす時は、コネクターのネジをゆるめて、固定を解除してから引き抜いてください)

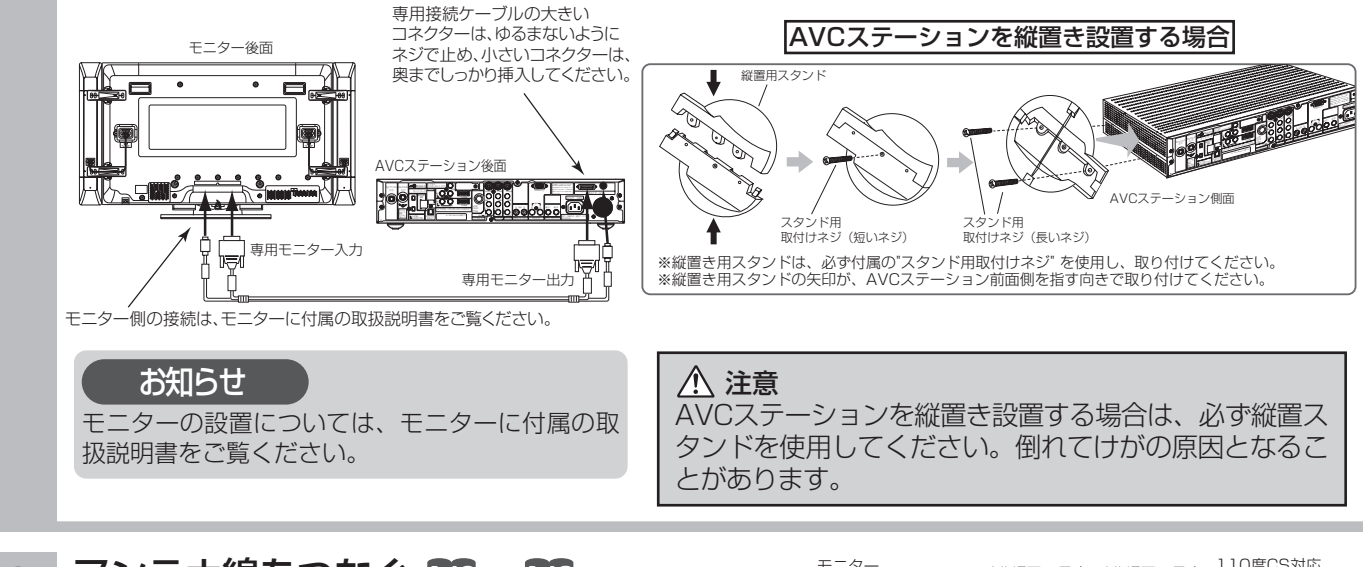

#### <u>2</u> フンテナ線をつなぐ [40~]43<br>-アンテナ工事には、技術と経験が必要ですの で、販売店にご相談ください。 ~ モニター VHFアンテナ UHFアンテナ 110度CS対応 BSデジタルアンテナ AVCステーション U/V混合器 入力切換 音量 回線使用中 機能待機 チャンネル  $-$ 注意

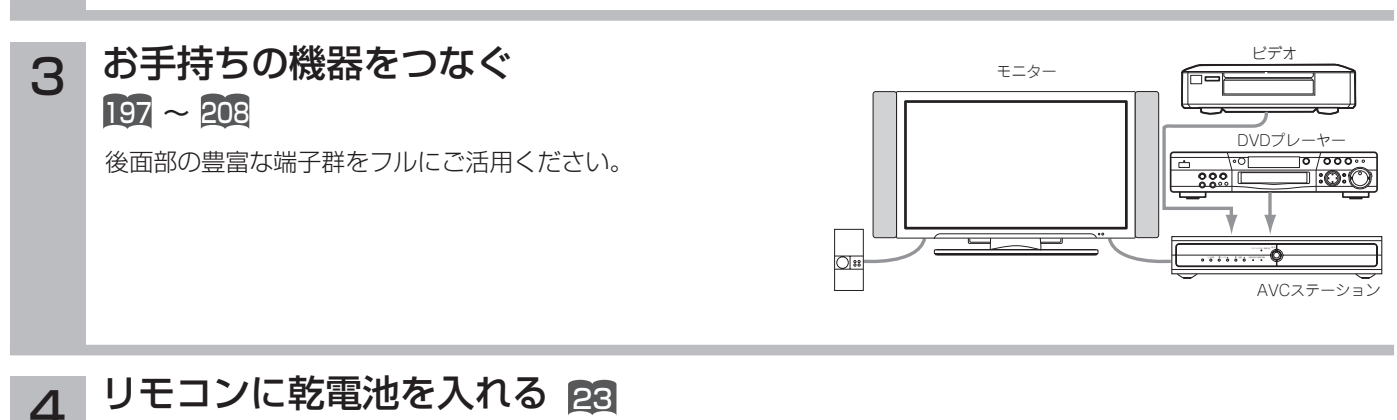

付属の単4形乾電池をリモコンに入れます。

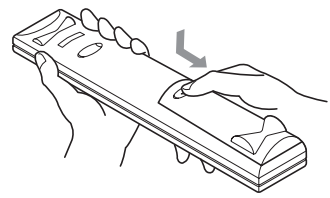

#### ① 電源コードのコネクター側をモニターとAVCステーシ ョンの後面にある電源コードコネクターに差し込む ② 電源プラグをコンセントに差し込む 5

●2つ穴タイプコンセントを使用の場合は付属の雷源プラグアダプターをご使用ください。 電源プラグアダプターをご使用の場合は、電波妨害防止のため、必ずアース線を接続してく ださい。アース線の接続は、必ず電源プラグを電源に接続する前に行ってください。また、 アース接続をはずす場合は必ず電源プラグを電源からとりはずしてから行ってください。

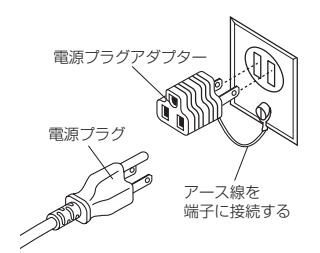

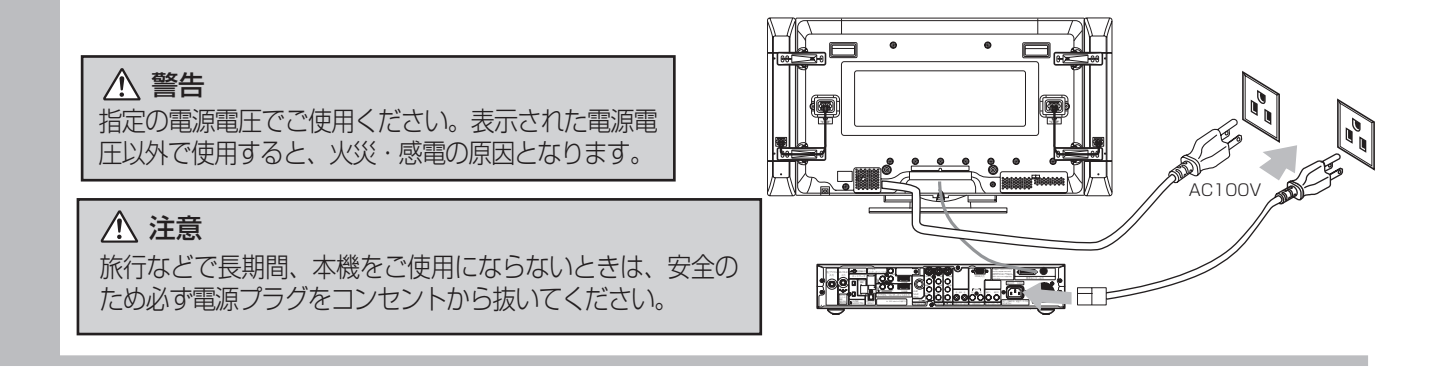

## 据え付けるときのご注意

#### 注意

通風孔をふさがないように据え付けてください。 通風孔をふさぐと熱がこもり、故障や火災の原因となることがあります。

●ラック、箱のような狭いところに入れないでください。

●周囲の壁などから10cm以上離してください。特にAVCステーションの上部には装飾品など置かず、空間をとってくだ さい。

#### 注意

電源プラグをすぐに抜くことができるようにモニターとAVCステーションを据え付けてください。

本機が異常や故障となったとき、電源プラグをコンセントに差し込んだままにしておくと火災・感電の原因となることがあります。

設 置

八、 注意

AVCステーションはモニターの主電源スイッチを切っても、電源から遮断されません。万一異常があった場合は、す ぐに電源プラグを抜いてください。

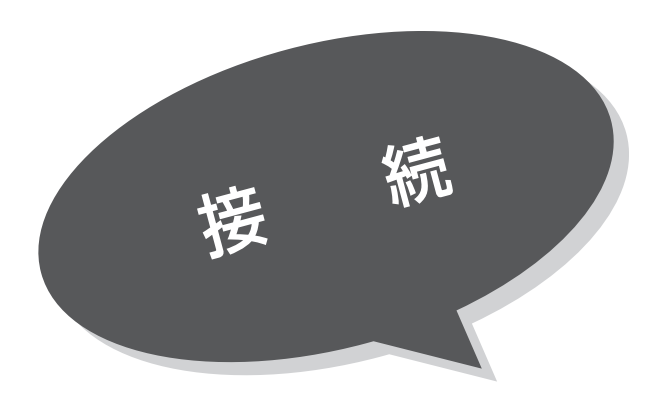

アンテナ工事には、技術と経験が必要ですので、販売店にご相 談ください。 注意

- ①アンテナの種類に応じ、下図の要領でUHF/VHF混合アンテナ端子と地 上デジタル入力端子に接続してください。
- ②地上デジタル放送を受信するときは、UHFアンテナを使用します。 VHFアンテナでは受信できません。また、現在お使いのアンテナが UHFアンテナでも、調節や取り替えが必要な場合もありますので、そ の際は、販売店にご相談ください。
- ③本機のUHF/VHF混合アンテナ端子への接続に別売りのU/V混合器やア ンテナアダプターを使用する場合は、できるだけモニターより離して接 続してください。
- ④VHF/UHFアンテナが独立のときなど、混合器の取り付けが必要な場合 は、販売店にご相談ください。

# VHF/UHFアンテナの接続

### VHF/UHFアンテナが混合のとき

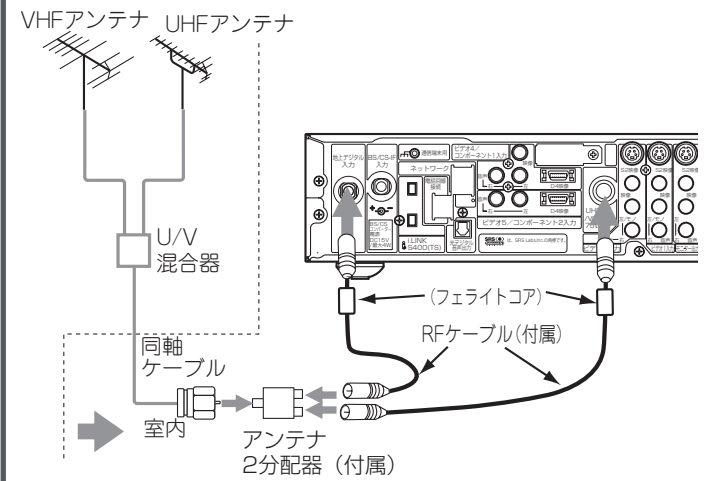

- ① RFケーブルをUHF/VHF混合アンテナ端子と地上デジ タル入力端子それぞれに接続する。
- ② ①で接続したRFケーブルの片側をアンテナ2分配器 (付属)のOUT端子に接続する。
- ③ U/V混合器の出力またはお部屋のアンテナ端子とアン テナ2分配器(付属)のIN端子を同軸ケーブル線で接 続する。

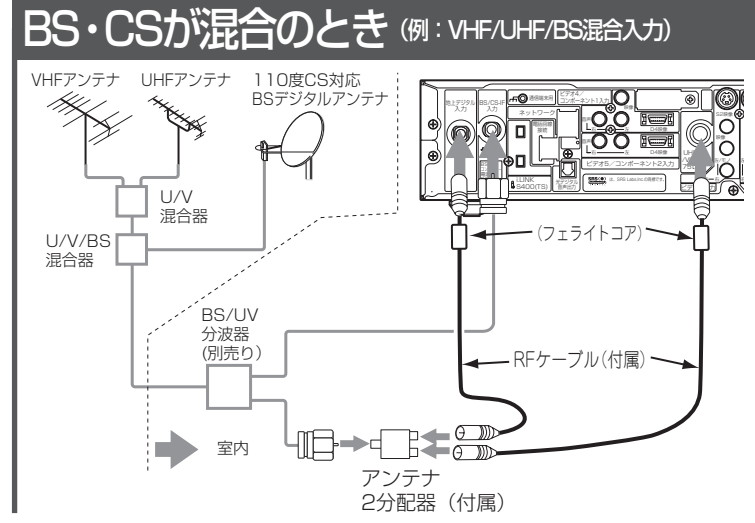

- ① RFケーブルをUHF/VHF混合アンテナ端子と地上デジ タル入力端子それぞれに接続する。
- ② ①で接続したRFケーブルの片側をアンテナ2分配器 (付属)のOUT端子に接続する。
- ③ BS/UV分波器のUV出力とアンテナ2分配器(付属) のIN端子を同軸ケーブル線で接続する。

#### お守りください

#### アンテナ線接続時のご注意

- ●アンテナ線には、妨害の少ない同軸ケーブルの使用をおすすめします。 (平行フィーダーを使用しますと受信状態が不安定となり、妨害電波を受けやすく、画面 にしま模様が現れたりします。)
- ●やむを得ず平行フィーダーを使用する場合は、モニターよりできるだけ離して ください。
- ●室内アンテナも妨害電波を受けやすいので、お避けください。
- ●アンテナ線に対して、電源コードや他の接続コード類をできる限り離してください。

### メ モ

フェライトコア(付属)について 付属のRFケーブルには、フェライトコア を巻き付けて接続してください(┃4┃を ご覧ください)。フェライトコアを巻き 付けることにより、弱電界時での妨害電 波を抑制できます。

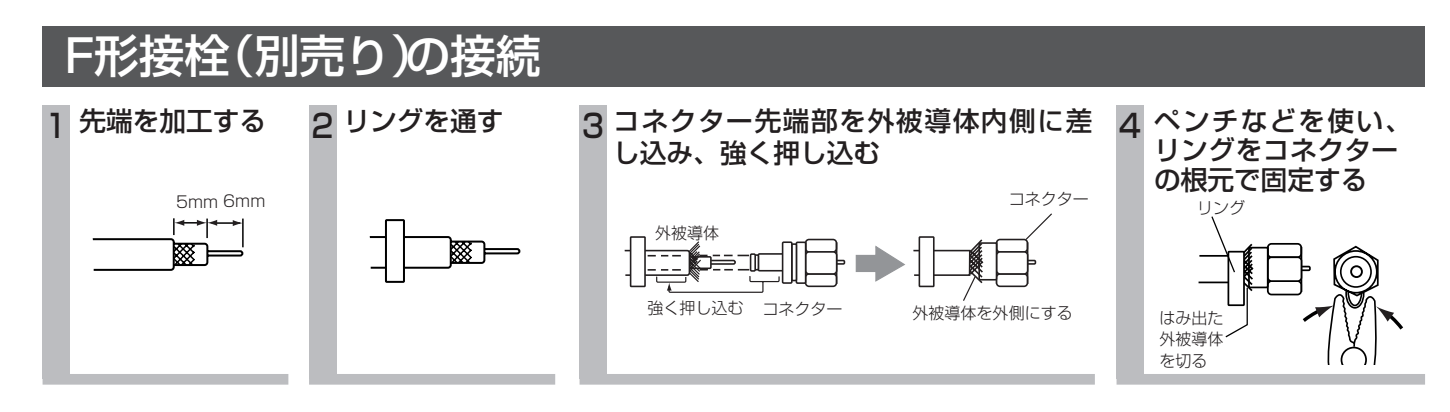

### フェライトコアの使いかた

コアを開いた状態でアンテナ線を1回巻きつけ、コア を閉じます。

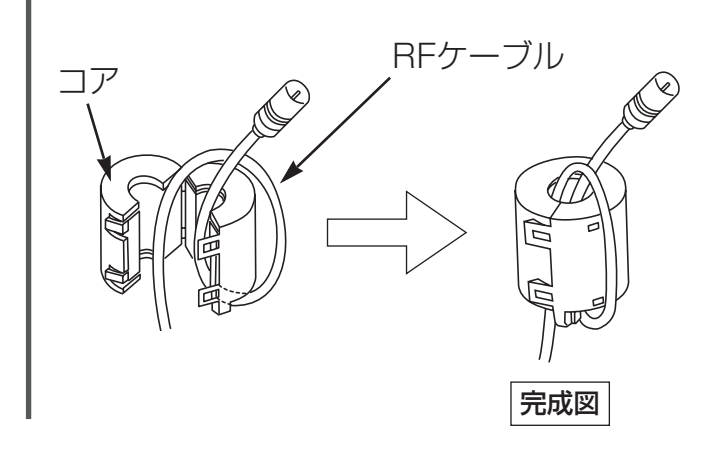

### きれいな映像を楽しむために

きれいな映像をお楽しみいただくには、アンテナ線や各種ケーブル類の接続状態が非常に大切です。

●アンテナ線は同軸ケーブルにF形接栓を接続 して使用することをおすすめします。 同軸ケーブル(別売り)

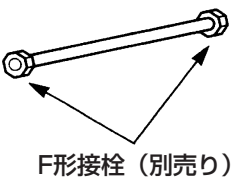

●BS/UV分波器・分配器はシールドタイプ の使用をおすすめします。

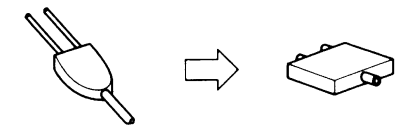

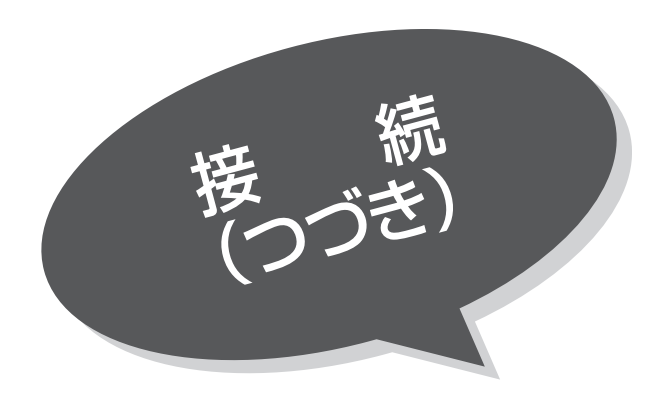

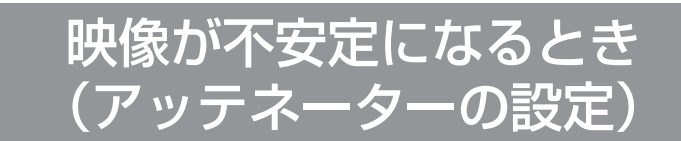

地上アナログ放送時、VHF/UHFアンテナから入 る電波が強すぎて、妨害が起こるような場合は、 アッテネーターを「入」にします。通常は「切」 にしてお使いください。

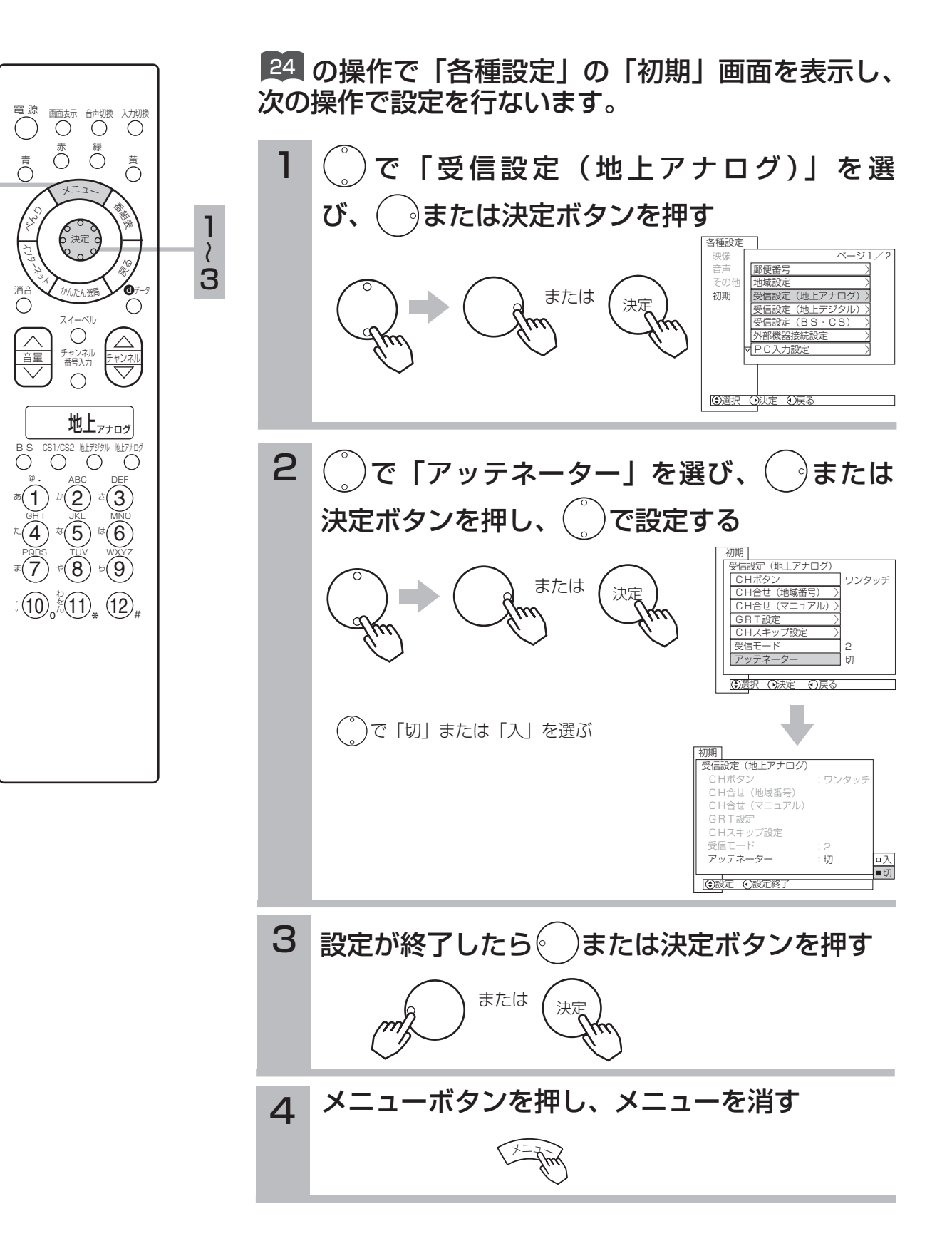

4

### BS/CSアンテナ線の接続

接続するときには安全のため、必ず本機の電源プラグ(モニター、AVCステーションとも)をコ ンセントから抜いてください。下記メッセージが表示される場合は、テレビの電源を切ってから 110度CS対応BSデジタルアンテナを確認し、もう一度電源を入れてください。現象がなおらな い場合は、コンバーター電源を |切」に設定 |94 して、お買い上げの販売店にご相談ください。

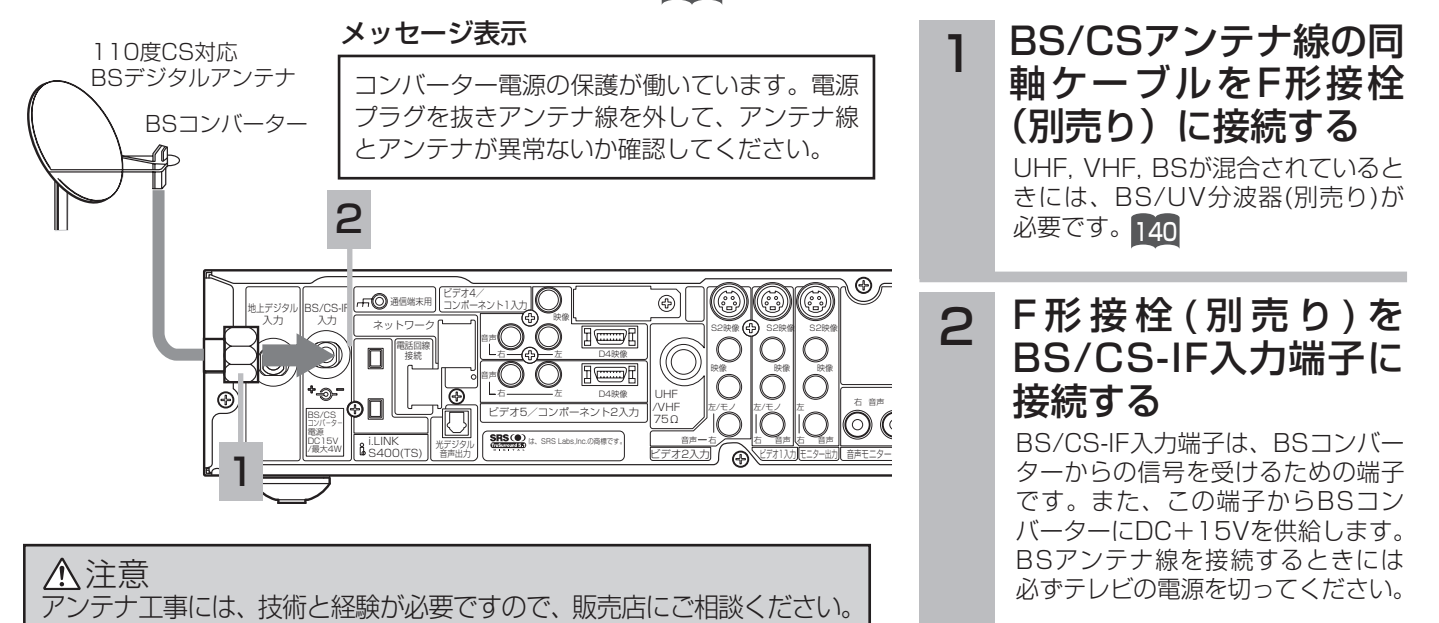

#### お守りください )

- ●共聴受信等で視聴される(電源供給を必要としない)場合には、|受信設定(BS・CS)] [34]をご覧になって、コンバーター 電源の設定を必ず「切」にしてご使用ください。
- ●アンテナを接続するときは、安全のため、必ず本機の電源プラグ(モニター、 AVCステーションとも)をコンセントから抜いて ください。
- ●BS/CS-IF入力端子にF形接栓を接続するときは、手で緩まない程度に締めつけてください。締めつけすぎると本機内部が破 損する場合があります。

#### アンテナ線の接続についてのご注意

衛星放送を分配して他の機器で(衛星放送を)視聴する場合、分配器は必ず多端子タイプの電流通過形をご使用ください。 多端子タイプ電流通過形でない場合は、アンテナに供給している機器の電源を切ると、他の機器で衛星放送が受信できなくなります。

#### お知らせ

- ●アナログCS用アンテナや従来のスカイパーフェクTV!用アンテナ(JCSAT-3、JCSAT-4受信用)はご使用になれなせん。 110度CSデジタル放送を受信する場合は、110度CS対応BSデジタルアンテナをご使用ください。
- ●ブースターや分配器をご使用になる場合は、110度CS対応(周波数2,150MHz対応以上)であることをご確認の上、ご使 用ください。従来のBS用で周波数帯域が1,335MHzのものや、CS対応でも対応周波数が1,895MHzなどの2,150MHz未 満のものをご使用になった場合、110度CSデジタル放送の一部もしくはすべてのチャンネルが受信できない場合があります。 ●マンションなどの共同受信システムの場合で、110度CSデジタル放送に対応していない場合は、110度CSデジタル放送を

た場合、安定した受信ができない場合があります。このような場合は、BSアンテナ製造元のお客様窓口や、BSアンテナを

- 受信できません。 ●BSアンテナを使用する場合は、BSデジタル放送のみの受信が可能です。この場合、従来のBSアンテナのほとんどは使用で きますが、一部のBSアンテナでは性能の劣化やBSデジタル放送受信に必要な性能が確保されず、BSデジタル放送を受信し
- メ モ

#### BS/CSアンテナ線の接続についてのお願い

購入した販売店などにお問い合わせください。

●F形接栓(別売り)をご使用ください。

●アンテナの方向調整、設置についてはアンテナの取扱説明書をご覧いただくか、お買い上げの販売店にご相談ください。 映りがよくないときには

衛星放送の電波は微弱なため、受信するにはアンテナ、チューナーなどの正確な調整が必要です。もし、時々映像や音声が出なくな ったりするときは販売店にご相談ください。また、雷雨や豪雨のような強い雨が降ったり、雪がアンテナに付着すると電波が弱くな り、一時的に画面や音声が止まったり、ひどい場合にはまったく受信できないことがあります。これは、気象条件によるもので、ア ンテナやチューナーの故障ではありません。

設 置

### B-CASカードの挿入

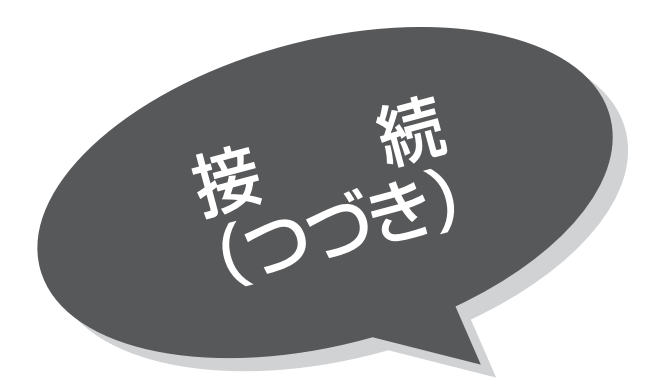

#### 本機に付属のB-CASカードは、AVCステーション本体の電源プラグを電源コンセントに接続し ない状態で、下記の手順に従って挿入してください。

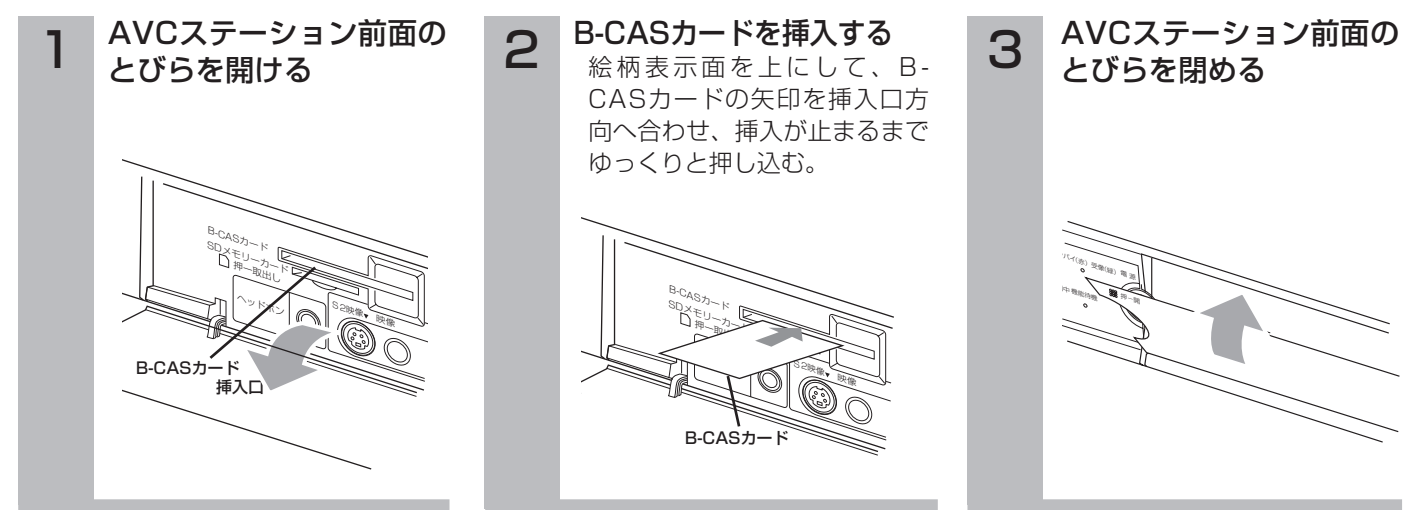

### B-CASカードについて

本機に付属のB-CASカードには1枚ごとに違う番号 (B-CASカード番号) が付与されて います。B-CASカード番号はお客様の有料放送契約内容などを管理するために使われて いる大切な番号です。「(株) ビー・エス・コンディショナルアクセスシステム カスタマ ーセンター」への問い合わせの際にも必要となります。

本機に付属のB-CASカードの台紙の一部がユーザー登録用はがきになっています。台紙 に記載の文面をよくお読みのうえ、ユーザー登録はがきに必要事項をご記入・押印して ポストに投かんし、B-CASカードを必ず登録してください。(登録料は無料です。)

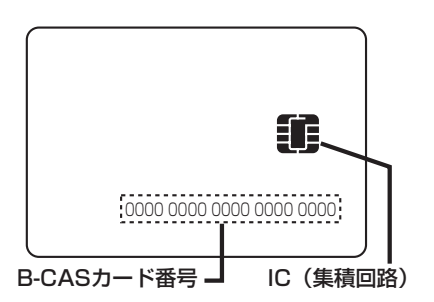

#### お守りください 】

#### B-CASカード取り扱い上の留意点

- ●B-CASカードを折り曲げたり、変形させないでください。
- ●B-CASカードの上に重いものを置いたり踏みつけたりしないでください。
- ●B-CASカードに水をかけたり、ぬれた手でさわらないでください。
- ●B-CASカードのIC(集積回路)部には手をふれないでください。
- ●B-CASカードの分解加工は行わないでください。
- ●B-CASカードは上記手順をご覧のうえ、本機前面のB-CASカード挿入口に、奥まで正しく挿入してください。B-CASカ ードを正しく挿入しないと、有料放送や一部のデータ放送を視聴することができません。
- ●ご使用中にB-CASカードの抜き差しはしないでください。BSデジタル放送が視聴できなくなる場合があります。

#### B-CASカードを抜くとき

万一、抜く必要があるときは、AVCステーション本体の電源プラグを電源コンセントから抜いたあと、ゆっくりB-CASカー ドを抜いてください。B-CASカードにはIC(集積回路)が組み込まれているため、画面にB-CASカードに関するメッセージ が表示されたとき以外は、抜き差しをしないでください。

#### お知らせ

●本機専用のB-CASカード以外のものを挿入しないでください。故障や破損の原因となります。

●裏向きや逆方向から挿入しないでください。挿入方向を間違うとB-CASカードは機能しません。 ●WOWOW、スターチャンネルなどの有料サービスを受けるには、B-CASカードの登録のほかに個別の受信契約が必要にな ります。詳しくはそれぞれの有料放送を行う放送局のカスタマーセンターにお問い合わせください。
# 電話回線の接続

本機は、モジュラージャック式のジャックから電話回線に直接接続できるようになっています。 ご使用の電話回線コンセントがモジュラージャック式でない場合は、変換アダプターまたは工事が必要です。

<sub>重</sub>要 ホームテレホンやビジネスホンをご使用の場合は、販売店かNTT営業所、または 支店にご相談ください。

電話回線コンセントの種類をご確認ください

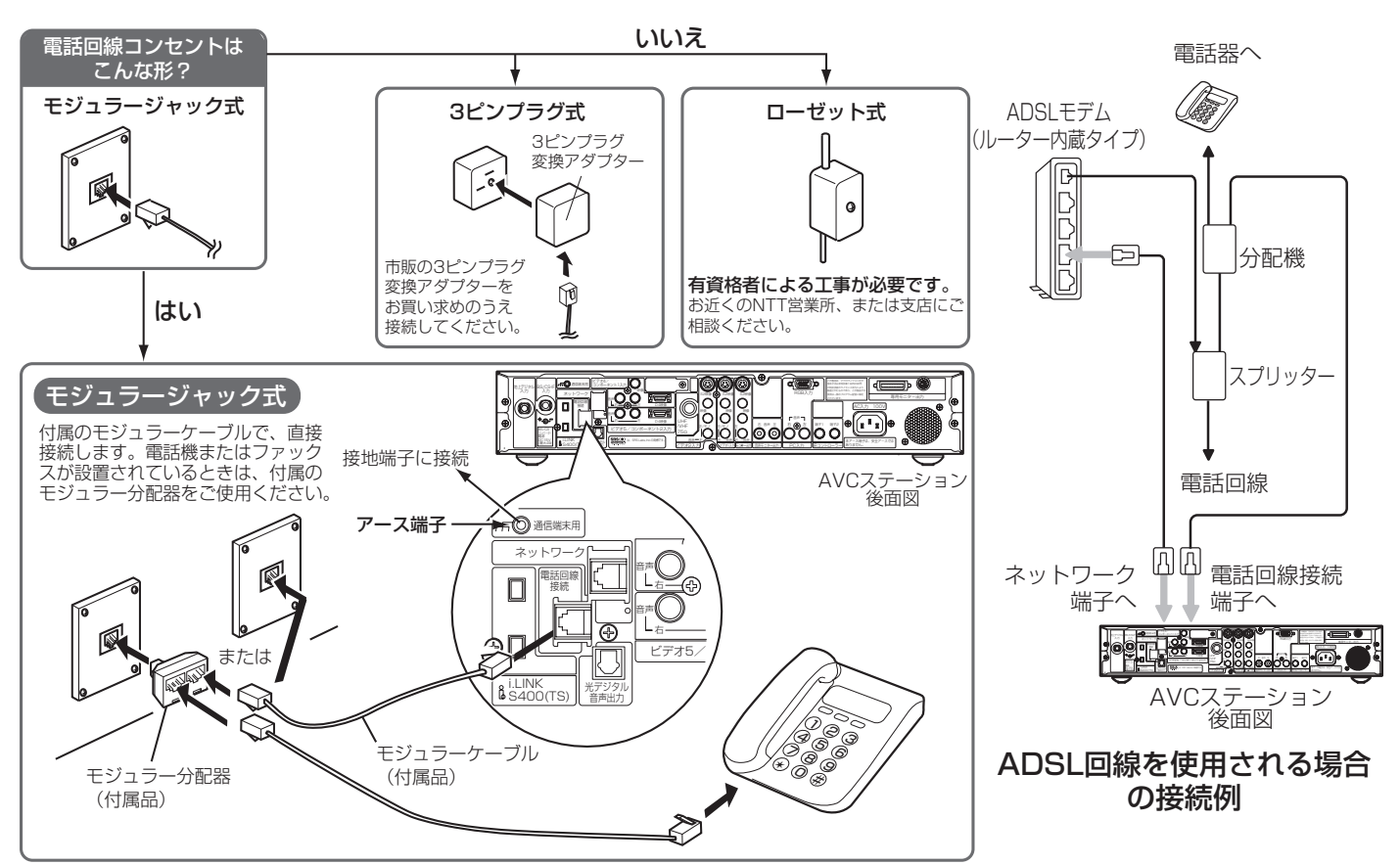

# アースとの接地

電源ノイズに対して通信の安定性向上させるなどのため、市販のアース線を使って、本機のアース端子と接地端子を接続するこ とをおすすめします。(本アース端子は、電話通信端末機器の技術基準にもとづくものです。)

#### お守りください

#### アース接続についてのご注意

本機をアース接続する場合は、確実に行なってください。アース線は、ガス管、水道管、避雷針、電話のアース線に接続しないでください。 アースが不完全な場合は、感電の原因になることがあります。

### お知らせ

- ●ISDN回線でご使用になる場合は、ターミナルアタフターの取扱説明書をよくご覧になってください。ターミナルアタフターの種 類によっては、うまく通信できないことがあります。詳しくは、ターミナルアダプターの製造元にお問い合わせください。 ADSLでご使用になる場合も、うまく通信できないことがあります。
- ●ADSL回線で本機を利用する場合、本機はスプリッタの後段の電話回線側に接続してください。正しく接続しないと、正常に 通信ができません。
- ●ADSL回線のスプリッタを介して電話回線を分配する場合は、本機付属部分のモジュラー分配器が使用できない場合がありま す。その場合は市販のモジュラー分配器を使用してください。
- ●ケーブル電話などでは、うまく通信できないことがあります。詳しくは、ケーブル電話会社にお問い合わせください。
- ●6局4芯タイプの電話機の中で、NTT仕様に準拠していない機器は、ご使用になれません。
- ●コードをはずすときは、プラグを持ち、ツメを押しながら抜いてください。また、ブラグを差し込むときは、|カチッ」と音 がするまで押し込んでください。
- ●公衆電話、共同電話、地域集団電話、自動車電話、携帯電話、PHS、船舶電話には接続できません。
- ●AVCステーション本体の「回線使用中」ランプが点灯している場合は、電話機をご使用にならないでください。本機からの 通信が正しくできないことがあります。
- ●キャッチホン契約されている場合は、本機が通信していても、キャッチホンが優先されます。
- ●ファクシミリが接続されている場合は、ファクシミリの送受信中に本機が通信を行うと、ファクシミリのデータが正しく送受 信できない場合があります。
- ●付属のモジュラー分配器を使用して、電話機などを接続している場合、本機が通信するとき電話機から呼出音がなる場合があ ります。このような場合には、市販の自動転換器をご使用になることをおすすめします。

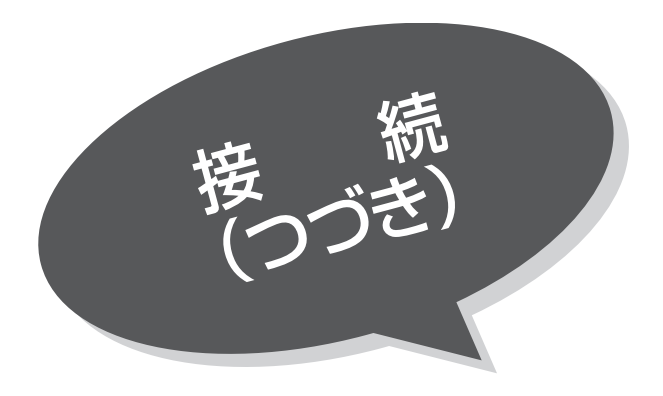

LANインターフェースの

本機では、地上デジタル放送の新しい双方向デー タサービスに対応するため、インターネット網に 常時接続環境で接続するLANインターフェースを 装備しています。

ご使用の環境に応じて、下記のように接続してく ださい。

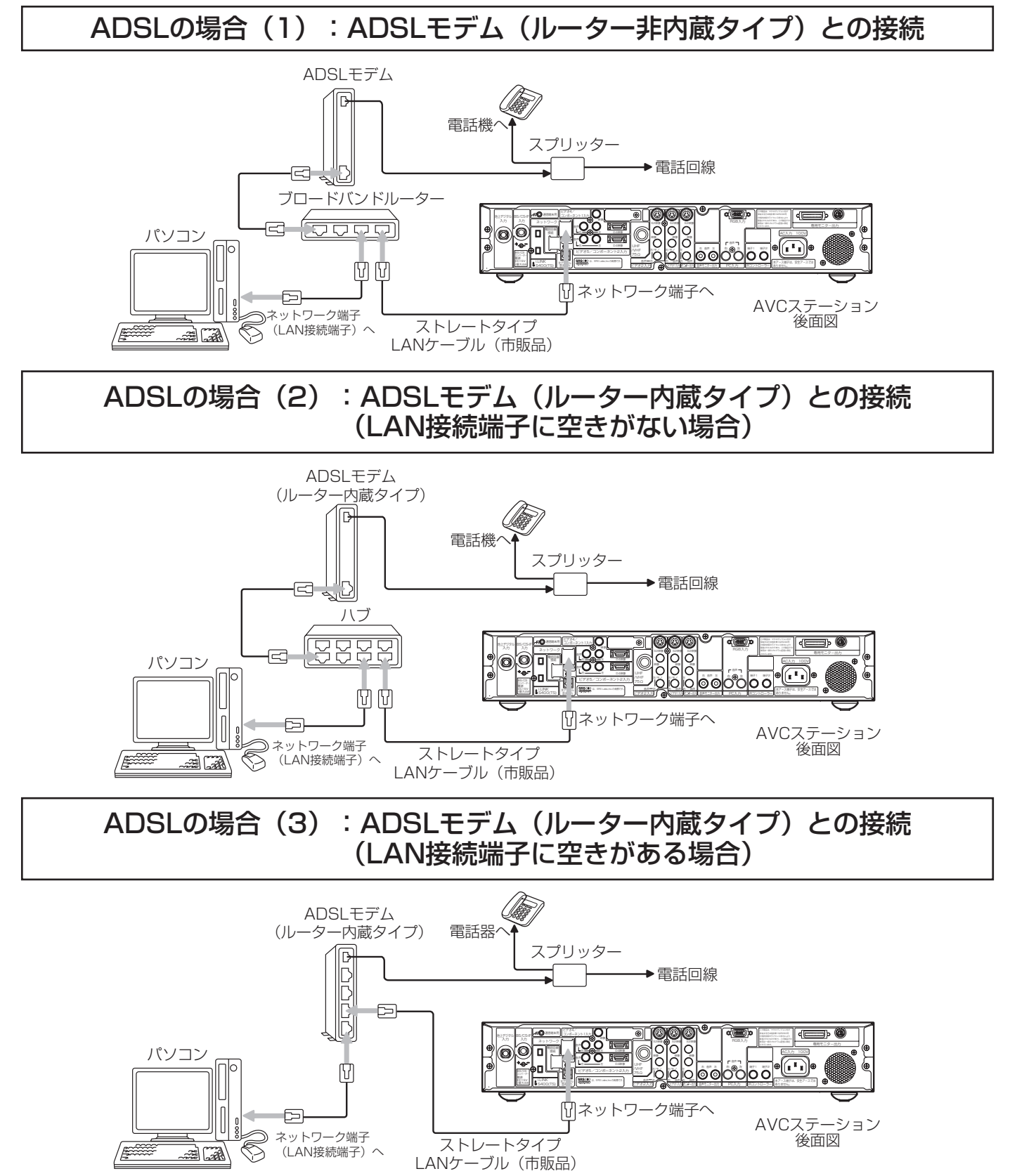

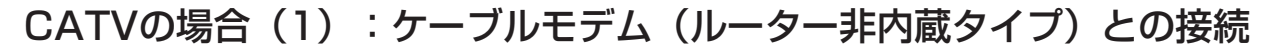

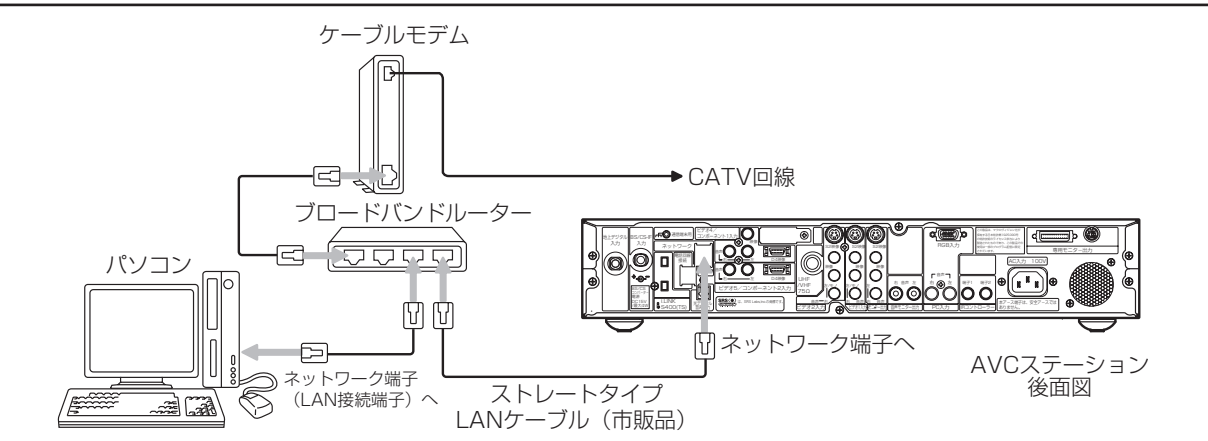

# CATVの場合(2):ケーブルモデム(ルーター内蔵タイプ)との接続 (LAN接続端子に空きがない場合)

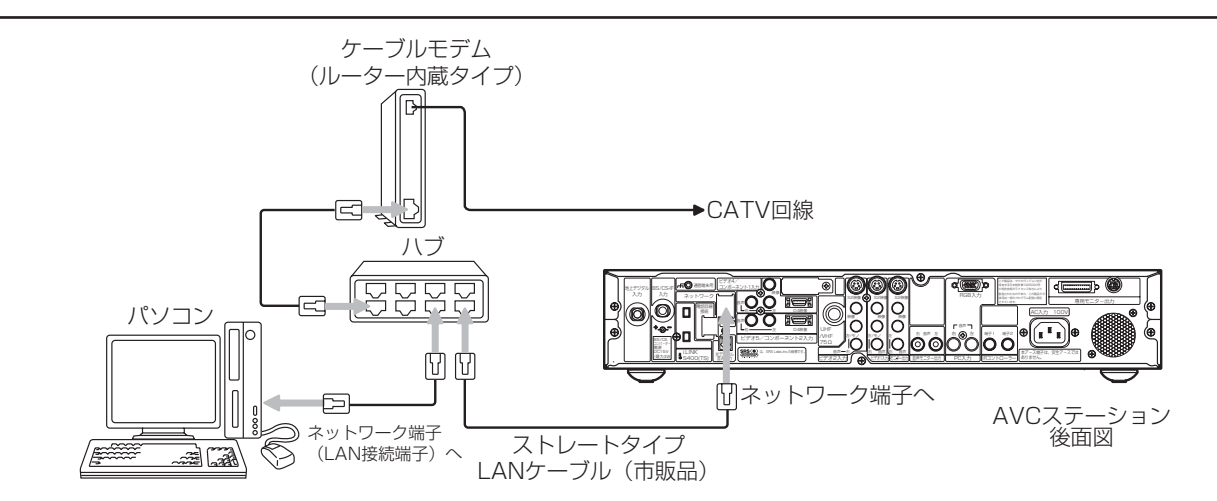

# CATVの場合(3):ケーブルモデム(ルーター内蔵タイプ)との接続 (LAN接続端子に空きがある場合)

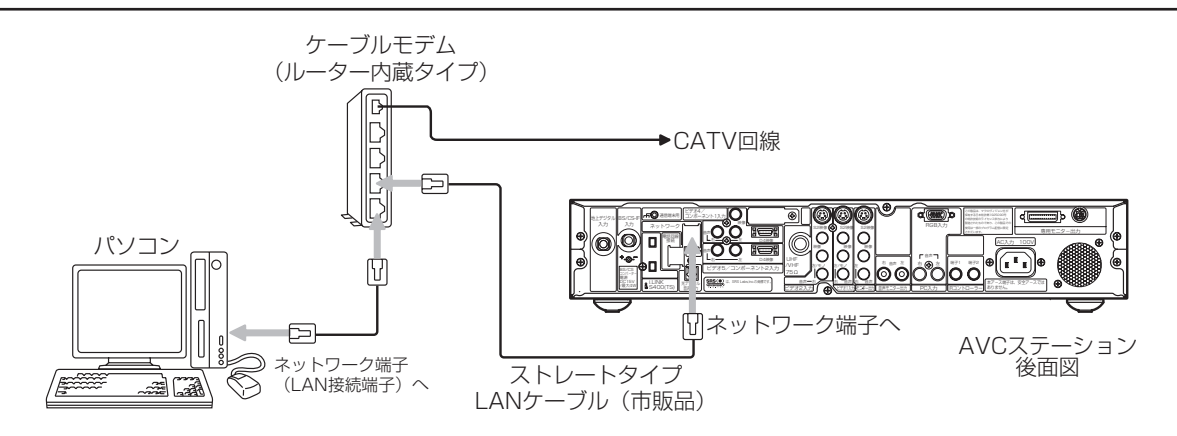

## お守りください

●電話用のモジュラーケーブルは、ネットワーク端子の接続には使用できません。無理に挿入すると故障の原因となります。

# お知らせ

- ●ADSLモデムやケーブルモデムとブロードバンドルーターやハブの接続については、それぞれの機器の取扱説明書をご覧く ださい。
- ●ADSLモデムの機種によっては、本機からルータ機能などが正しく設定できない場合があります。この場合、お手持ちのパ ソコンで設定していただくか、モデム据え付け事業者に設定をご依頼ください。

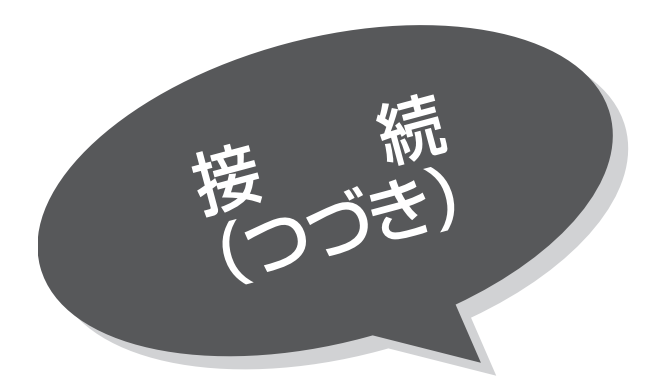

FTTHの場合:ONUまたはメディアコンバーター(ルーター非内蔵タイプ)との接続

LANインターフェースの接続

(つづき)

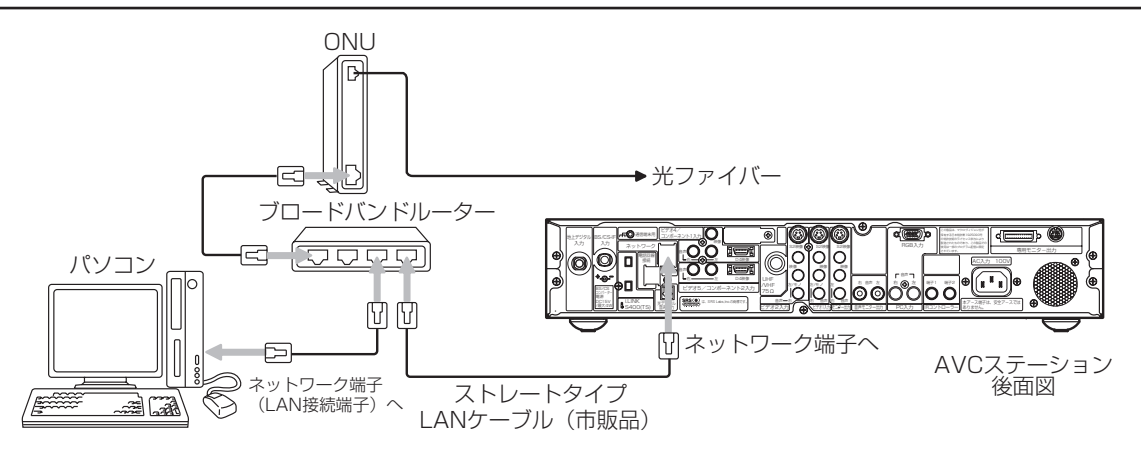

## お知らせ

- ●本機でインターネット網に接続するには、回線業者やインターネットサービスプロバイダーとの契約が必要です。未契約の 場合は、回線業者やプロバイダーと契約してください。
- ●回線業者やインターネットサービスプロバイダーとの契約によっては、本機やパソコンなどの端末を複数台接続できない場 合や、追加料金が必要な場合があります。
- ●本機は、アナログモデムおよびISDNによるダイヤルアップ接続には対応しておりません。
- ●本機は、10BASE-T/100BASE-TX規格に準拠したLANインターフェースを装備しておりますので、この規格に準拠した LANケーブルを使用してください。
- ●ADSLモデムやスプリッター、ケーブルモデム、ブロードバンドルーター、ハブ、ケーブルなどは、回線業者やインターネッ トサービスプロバイダーとの契約をご確認の上、指定された製品を使って、接続や設定を行ってください。
- ●ADSLモデムやケーブルモデムについてご不明な点は、ご利用のADSL回線業者やCATV事業者またはインターネットサービ スプロバイダーにお問い合わせください。
- ●フロードバンドルーターに固定IPで接続されている場合は、ISP設定について |LDJ| で |IPアドレス取得」を |手動」に選択 し、必要な項目を設定してください。
- ●ブロードバンドルーターによっては、パソコンによる設定が必要な場合があります。このようなルーターを使用する場合は、 パソコンを接続して設定を行ってください。
- ●本機では、アナログモデムによるインターネット接続を前提とするデータ放送サービスはご利用できません。
- ●本機では、一般のインターネットのWebサイトを見ることができません。

# メ モ

#### ADSL(Asymmetric Digital Subscriber Line)について

従来の電話用メタリックケーブル上で実現される高速デジタル伝送方式の一つです。すでに一般家庭に広く普及している電話 線を使って、インターネットへの高速で安価な常時接続環境を提供する技術であり、現在、インターネット常時接続の主流と なりつつあります。

#### FTTH(Fiber To The Home)について

光ファイバーを家庭まで直接引き込み、超高速・広帯域の通信環境を提供するサービスのことです。2001年からNTT東日 本・西日本が光ファイバーによる常時接続サービスのBフレッツを開始しています。CATVやADSLを超える高速通信が可能で す。

#### ONU(Optical Network Unit)とメディアコンバーターについて

光ファイバー加入者通信網における、パソコンなどの端末機器をネットワークに接続するための装置で、加入者宅に設置され ます。

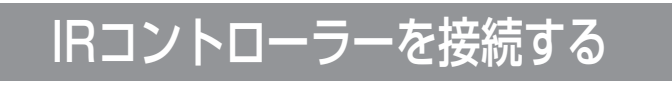

# IRコントローラーの接続

## IRコントローラー(付属品)

かんたん操作機能を使用して、本機から他の外部機器を操作したいときに接続してください。

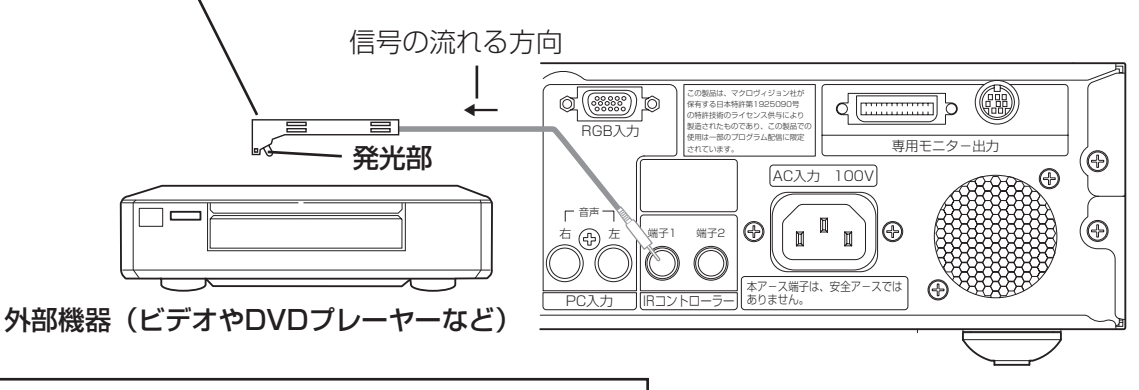

# IRコントローラーの取り付け

AVCステーション後面のIRコントローラー端子に付属のIRコントローラーを接続し、リモコン発光部を外部機器(ビ デオやDVDプレーヤーなど)のリモコン受信窓に向けて設置すると、外部機器のリモコン操作を本機のモニターに向 かって行うことができます。また、本機と録画機器を接続して、デジタル放送の予約録画を行うこともできます。

①かんたん操作機能を使用して外部機器を操作するときは、メニューの「その他」の「かんたん操作」の設定を 「1」または「2」にします。 69

②かんたん操作の設定状態により、

・かんたん操作機能をご使用のとき(かんたん操作「1」または「2」) IRコントロール設定画面 218 にしたがって外部機器とメーカーを設定してテスト送信を行い、外部機器が確 実に動作する位置を確認してIRコントローラーを取り付けます。

・リモコンスルー機能をご使用のとき(かんたん操作「2」)

本機モニターのリモコン受信窓に向かって、ご使用の外部機器のリモコン操作をしたとき、外部機器が確実に 動作する位置を確認してIRコントローラーを取り付けます。

通常、IRコントローラーの発光部が、外部機器のリモコン受信窓のできるだけ正面になるように取り付けます。 外部機器のリモコン受信窓の位置は、外部機器の取扱説明書でご確認ください。

③デジタル放送番組の予約録画を行うときは、IRコントロール設定画面 218 にしたがって録画機器とメーカーを 設定してテストを行い、録画機器が確実に動作する位置を確認してIRコントローラーを取り付けます。

## 取り付け例

(付属の両面テープを使用)

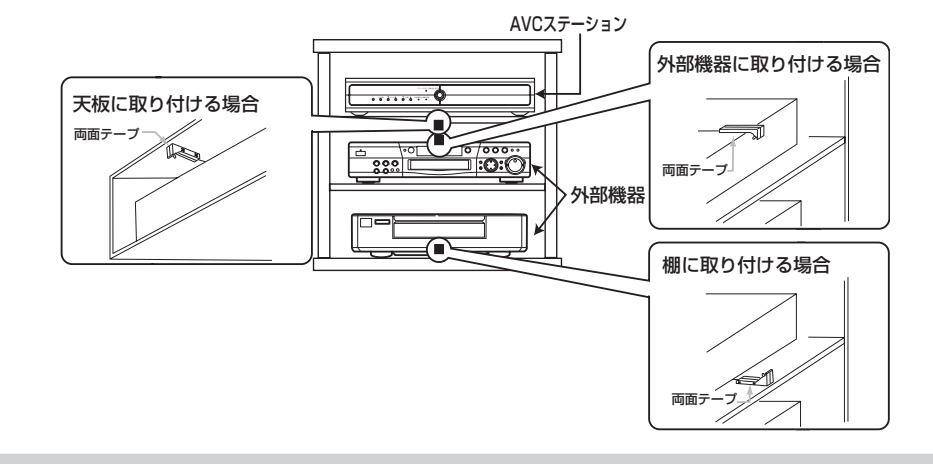

## お知らせ

●IRコントローラーで操作できる外部機器は2~3台を目安にしてありますが、ご使用の外部機器のリモコン受信窓に強い光があ たったり、IRコントローラーの発光部と外部機器のリモコン受信窓の位置が離れたりしていると操作できないことがあります。 また、棚などのリモコン信号をさえぎるものや前面とびらの有無などAVラックの構造によっても異なります。

●IRコントローラーは、ご使用の外部機器が確実に動作することを確認してから両面テープで固定してください。

●両面テープは貼り付ける場所のゴミやほこりを取り除いてから貼り付けてください。

●IRコントローラーに付属の両面テープは強力なため、棚などに貼り付けたあと、無理にはがすと板の表面を傷める場合があ りますのでご注意ください。

設 置

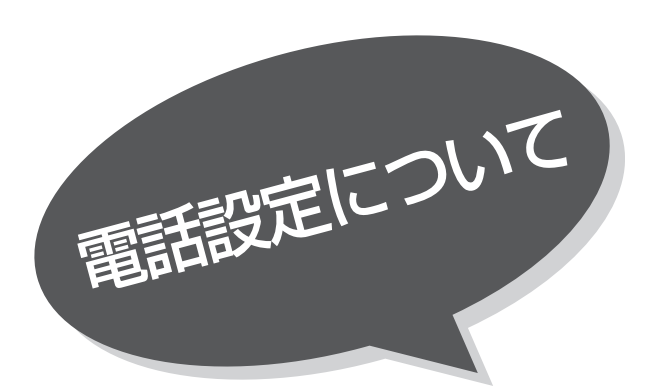

デジタル放送では、電話回線を使って有料番組の視 聴記録送信や、視聴者参加番組でのデータ送信など が行なわれます。そのため、必ず電話回線の接続を<br>したうえ、電話設定を行なってください。

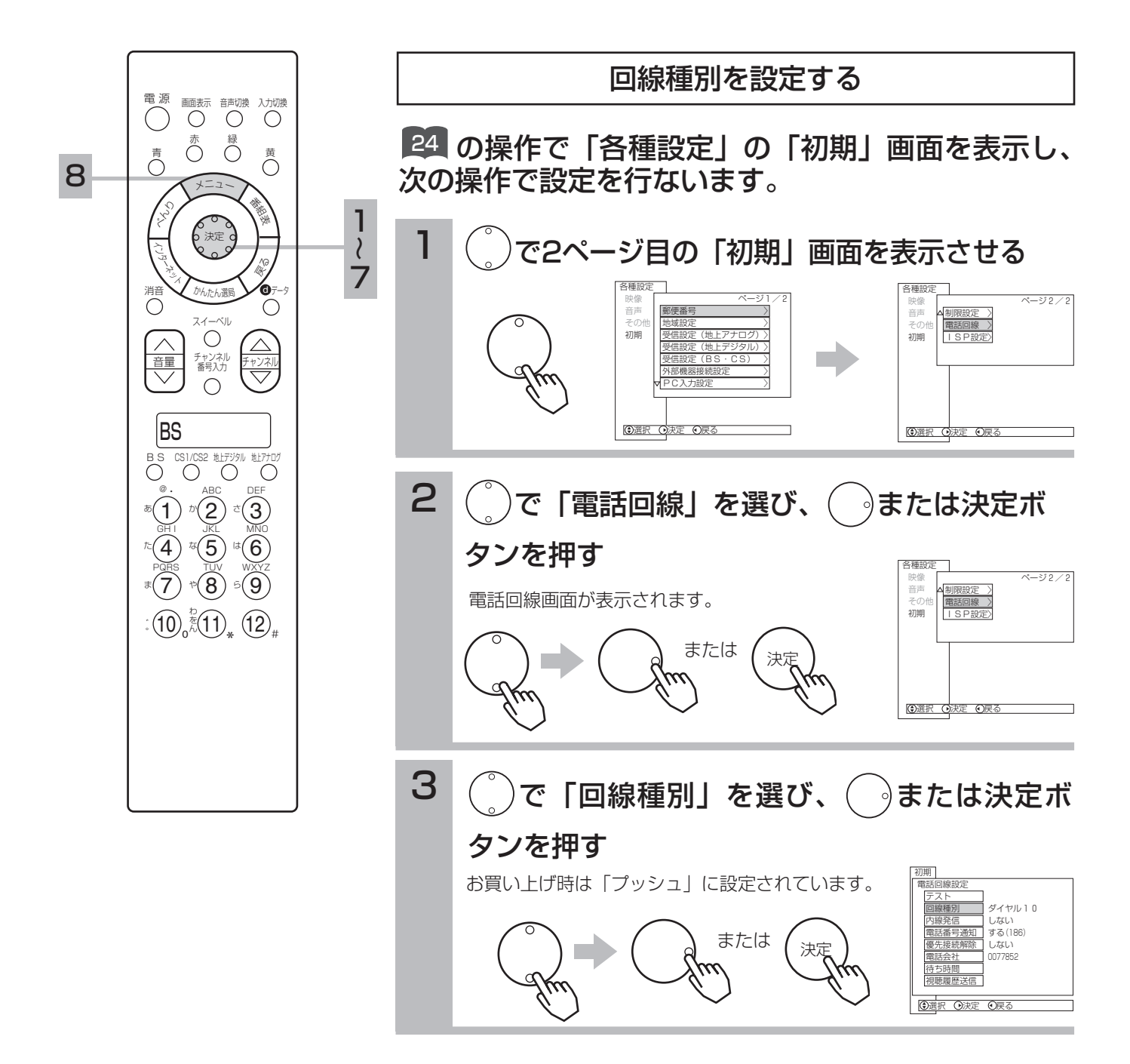

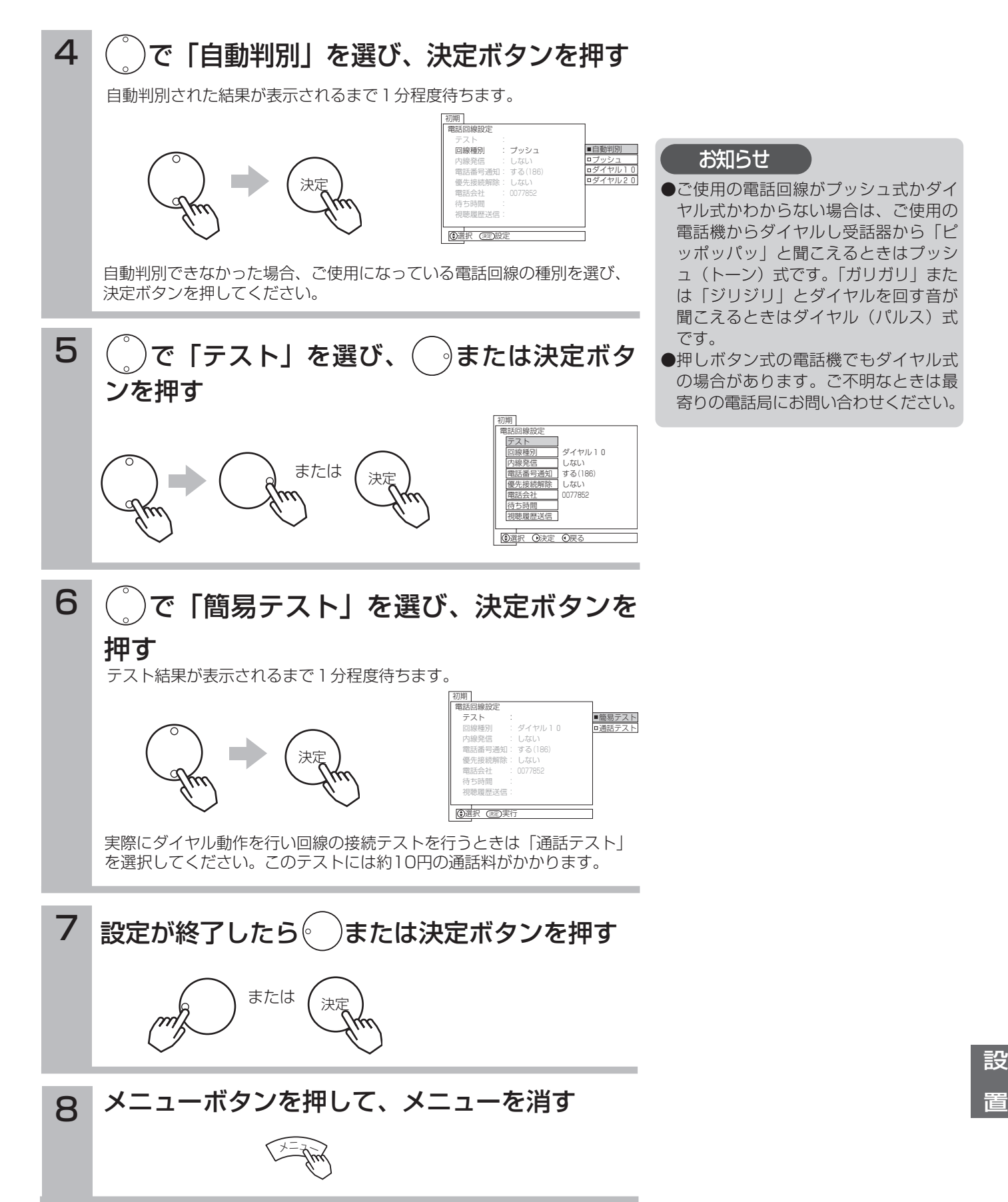

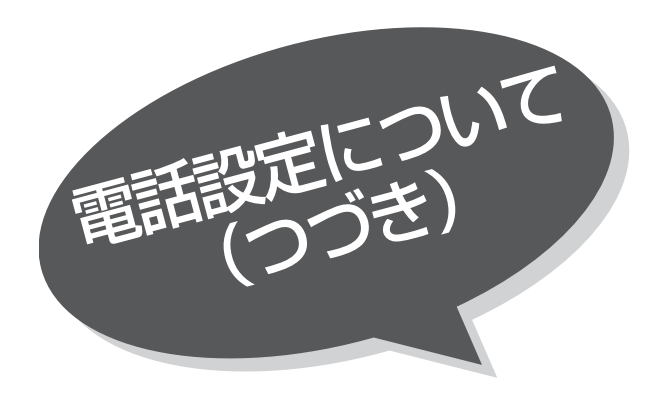

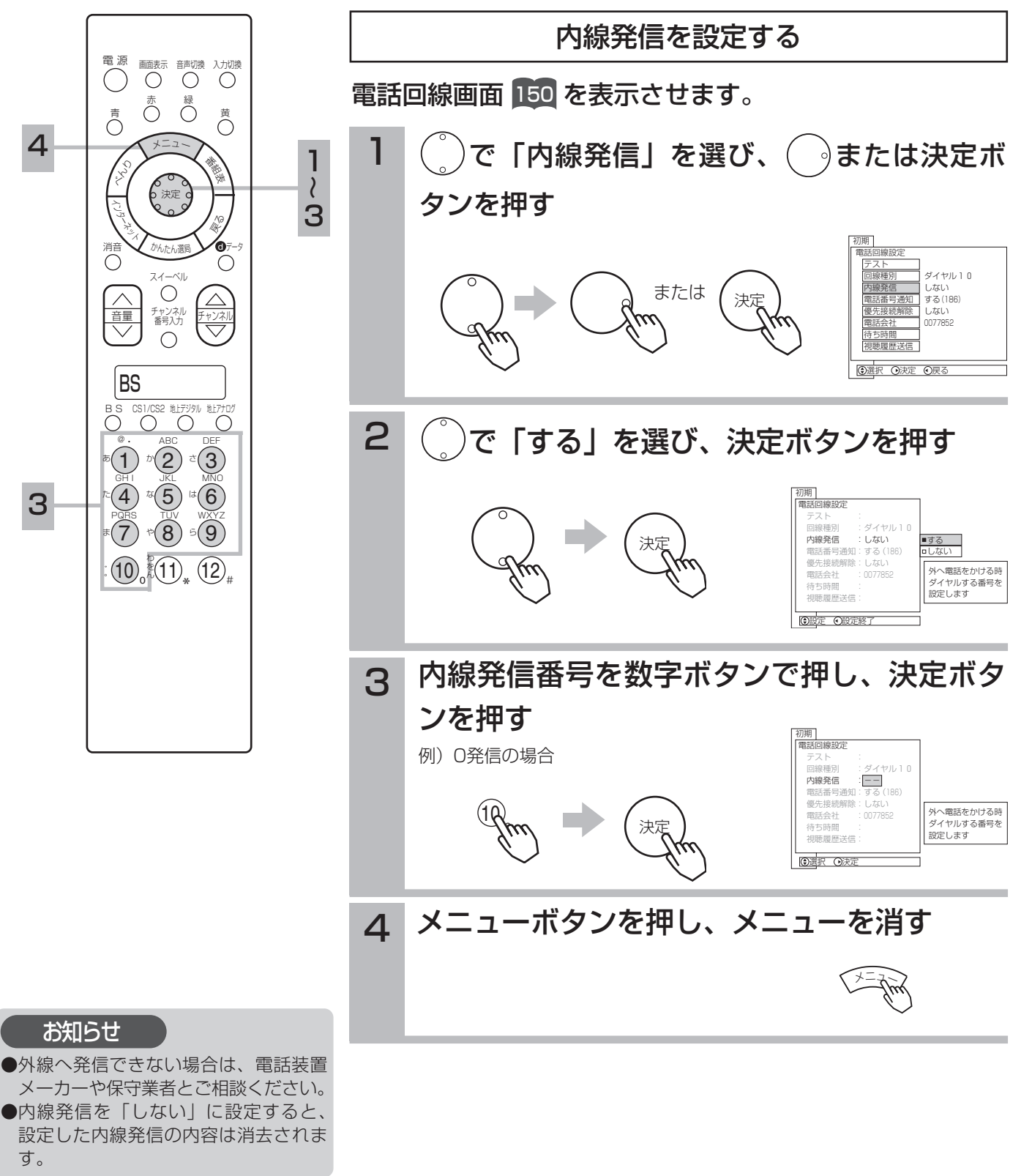

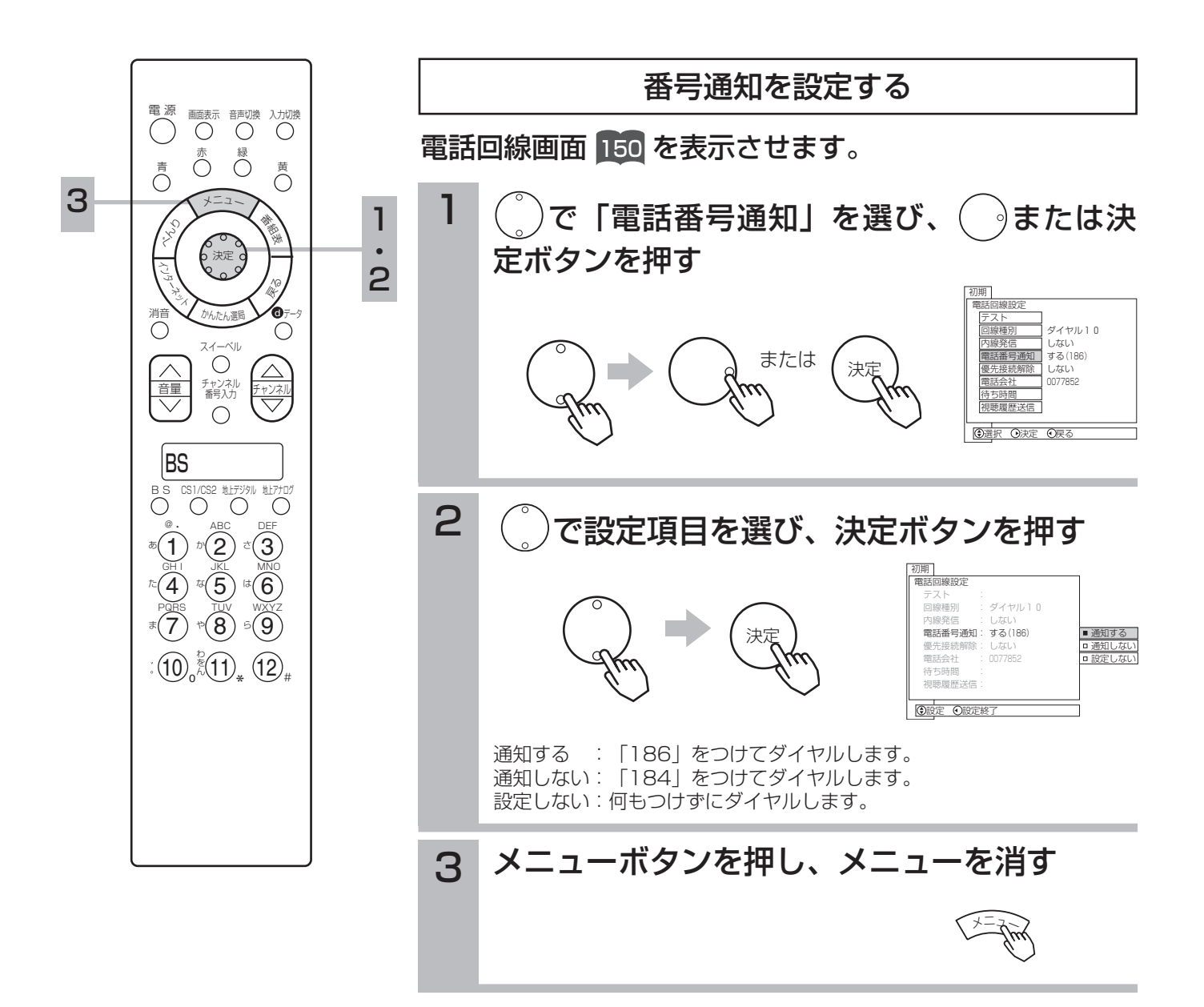

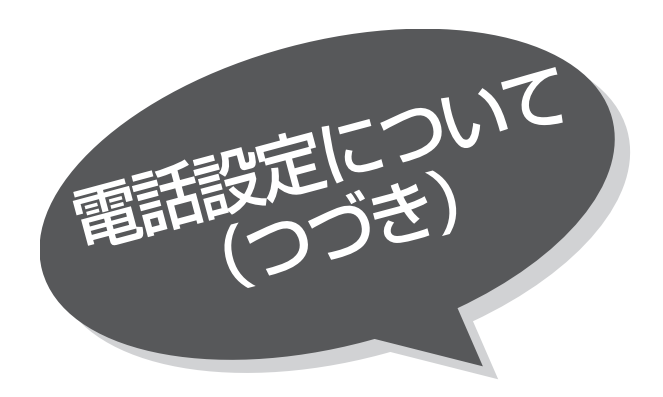

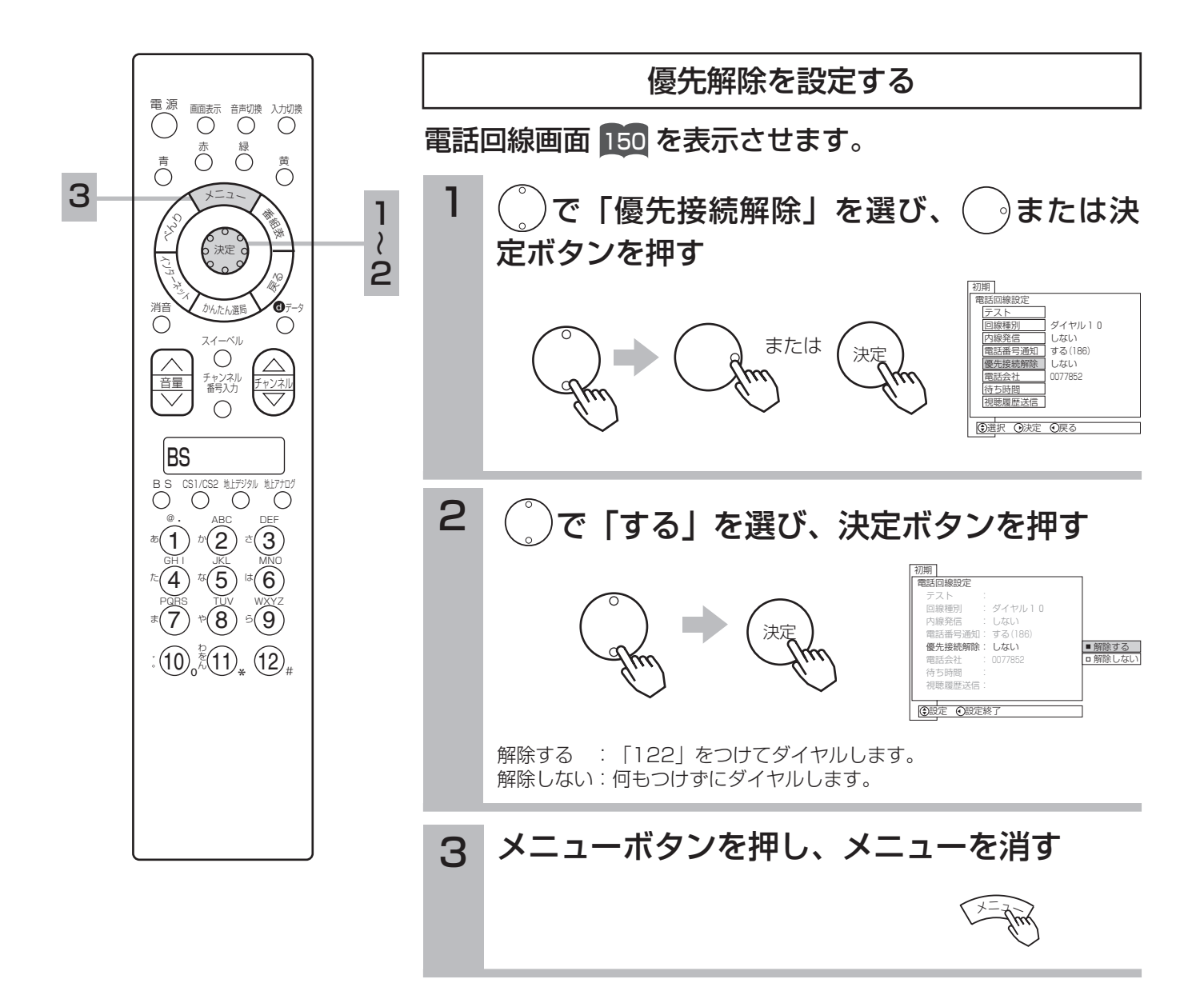

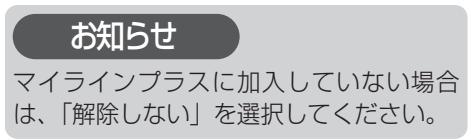

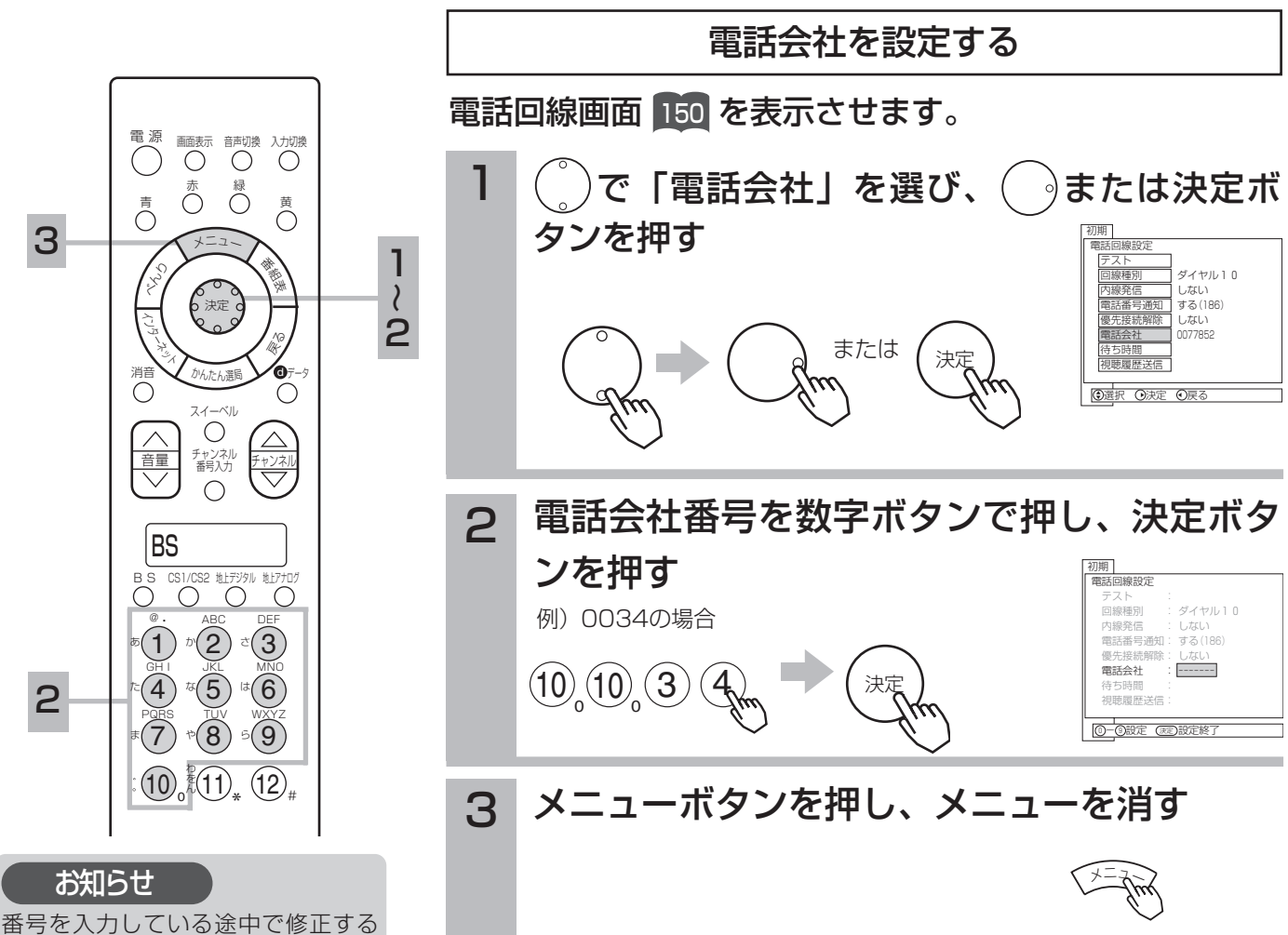

ときは、 ボタンをくり返し押して、 修正したいところまで戻って行って ください。

## お知らせ

- ●1つの電話番号の回線にモジュラー分配器で本機と電話機やファクシミリなどを接続されている場合は、電話機やファクシミ リなどの使用中に本機の通信はできません。
- ●不特定多数の人が利用する公衆電話や共同電話、および2線式電話回線と接続しない電話機(携帯電話、PHSなど)では利 用できない場合があります。

#### 次のような症状がでるときは

電話回線へ本機に付属のモジュラー分配器を使って本機と電話機やファクシミリなどを接続した場合、一部の電話機やファク シミリで次のような症状がでることがあります。

#### ●本機から通信を行うと電話機やファクシミリに呼び出し音が鳴る

この症状がでるときは、付属のモジュラー分配器を使用せずに、市販されている自動転換器(パソコン対応用)を使用する と改善される場合があります。

## ●電話機にノイズ(雑音)が入る

この症状がでるときは、市販されている自動転換器(一般用)または、電話回線用ノイズフィルター(雑音防止器)を使用する と改善される場合があります。 詳しくは、ご使用の電話機やファクシミリなどの通信機器メーカーヘご相談ください。

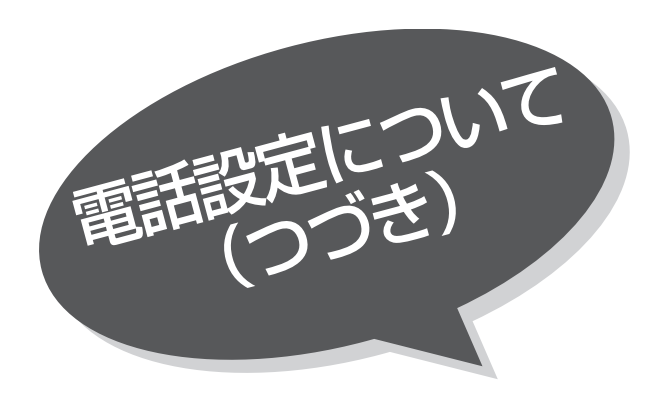

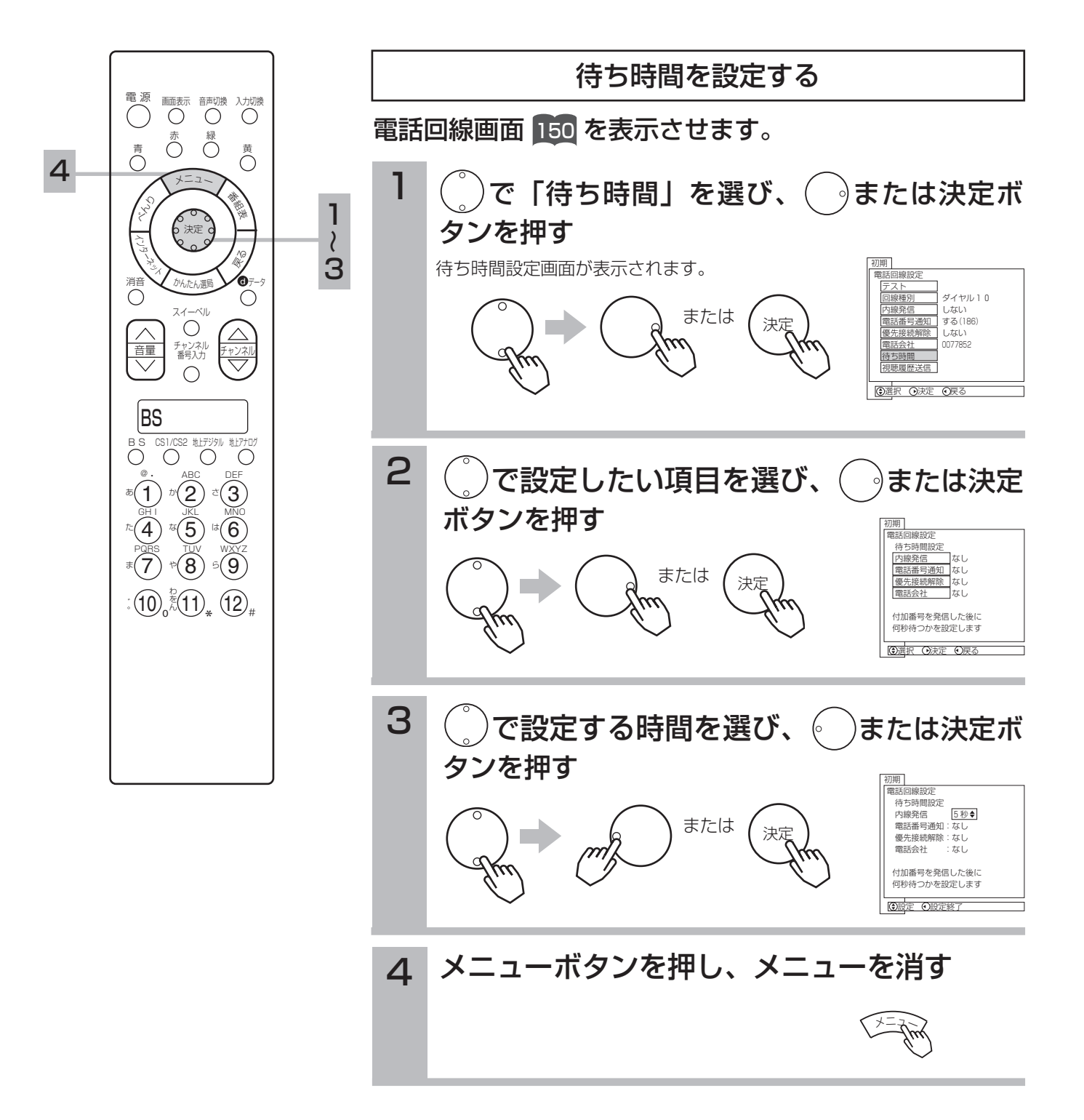

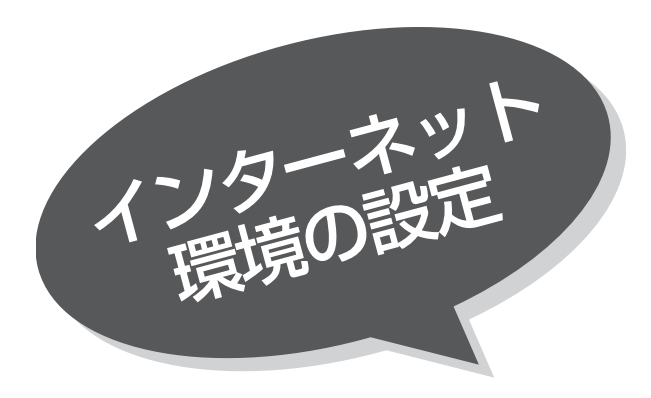

# プロバイダとの契約

本機でインターネットを楽しむためには、まず回線業者やインターネット接続サービスを行う接続業者"インター ネットサービスプロバイダ(ISP)"との契約が必要です。これまでインターネットをお使いになるための契約を行 っていない場合には、回線業者やインターネットサービスプロバイダとインターネットに接続するための契約を行 ってください。

契約によって、本機をインターネット網に常時接続するための各種設定情報を入手することが出来ます。

# インターネット網との接続

ADSL接続環境、CATV接続環境、FTTH接続環境と、ご利用の環境に応じて、■4回 のように、インターネット網 と本機を接続してください。接続に使用する機器は、回線業者やインターネットサービスプロバイダに指定された 製品を使い、指定された各種設定情報をパソコンまたは本機で設定してください。

使用するブロードバンドルータによっては、パソコンによる設定が必要となる場合もあります。このような機器を 使用する場合は、パソコンを接続して設定を行ってください。

# ブロードバンドモデム、ブロードバンドルータの設定

ADSLモデムやケーブルモデムなどのブロードバンドモデム、ブロードバンドルータの設定については、接続する 環境や使用するモデム、ルータ毎に異なります。回線業者やインターネットサービスプロバイダにご確認ください。

# ルータへの接続設定

ご利用のルータと本機を接続する為に、本機にIPアドレスの設定が必要な場合には、■33| のように設定します。お 買い上げ時における本機のIPアドレス設定は、ルータから自動的にDHCPで取得するモードに設定されていますの で、ご利用のルータがDHCPを用いて接続可能な場合には、この設定は不要です。

います。ご利用のルータが、通信の特殊な設定を必要とする場合には 161 のように設定可能です。それ以外では、 また、ルータとの通信設定についても、通信速度、通信モードが自動的に設定される「自動」モードに設定されて この設定も不要です。

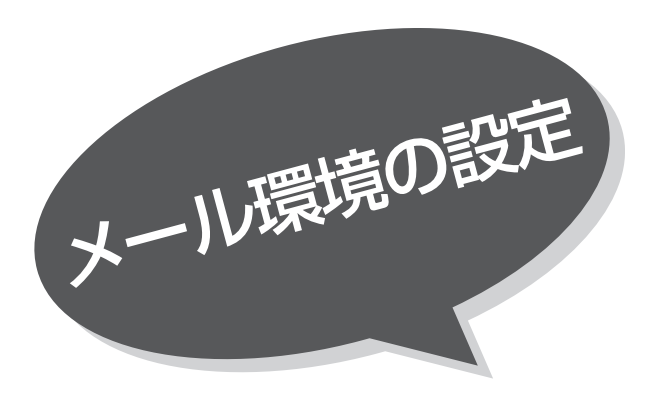

# インターネット環境の設定

本機で電子メールを楽しむためには、まず先にプロバイダとの契約、インターネット網との接続、ブロードバンド モデム、フロードバンドルータの設定、ルータへの接続設定のインターネットの設定 154 が済んでいる必要があり ます。その上で、電子メールの設定をメールサーバーの設定、メールIDとパスワードの設定を行います。

メールサーバーの設定

1231 のメール設定の基本設定から本機のメールで使用するサーバーのアドレスを 設定します。回線業者やISPとのメールの契約で、メールに用いるサーバー情報が 入手できます。POP3サーバー(メール受信サーバー(例) pop.hitachi.co.jp) のアドレス情報、および、SMTPサーバー(メール送信サーバー (例)mail.hitachi.co.jp)のアドレス情報を、該当の欄に設定してください。

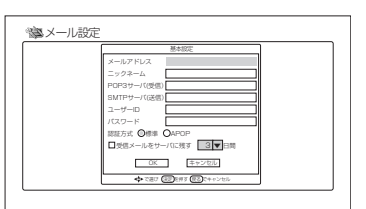

# メールIDとパスワードの設定

同じ Ľ33| の基本設定からメールで使用するメールアドレス、ユーザーIDとバスワードを設定します。ご契約の回線 業者やISPからの登録内容通知から、これらの情報も入手できます。メールアドレスは、たとえば taro@hitachi.co.jpと言うように固有のアドレス情報です。またユーザーID、パスワードには、ご契約のユーザー IDとパスワードを設定してください。パスワード欄に入力した文字は"\*"で表示されます。

## メ モ

- ●メール環境の設定に、家族で共通に利用する電子メールアドレスを設定しておくことにより、本機を家族の間で連絡を取り あうための共通掲示板として、使うこともできます。お父さんやお子さんが、携帯電話から本機に「今日、7時に帰ります」 といったメールを送ってお母さんに知らせたり、お母さんが本機から家族全員の携帯電話に「今晩は外食よ!」と送って知 らせたり、おばあちゃんが旅行先から本機に送ってきた写真入りのメールを家族で見て楽しんだりと、様々な使いかたが広 がります。
- ●手軽に無料で取得できる電子メールアドレスとしては、Yahoo!メール http://mail.yahoo.co.jp などがあります。 なお、インターネットサービスの拡張により、このメールアドレスが将来には利用できなくなることがあります。

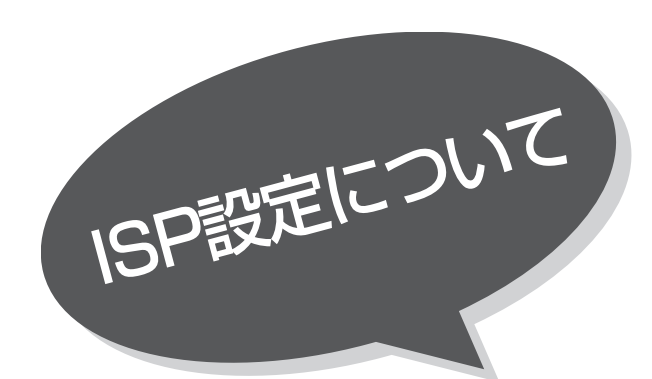

お買い上げ時は、IPアドレスをDHCPにより自動 で取得するモードに設定されています。 ここでは、手動で設定する必要がある場合を説明し ています。

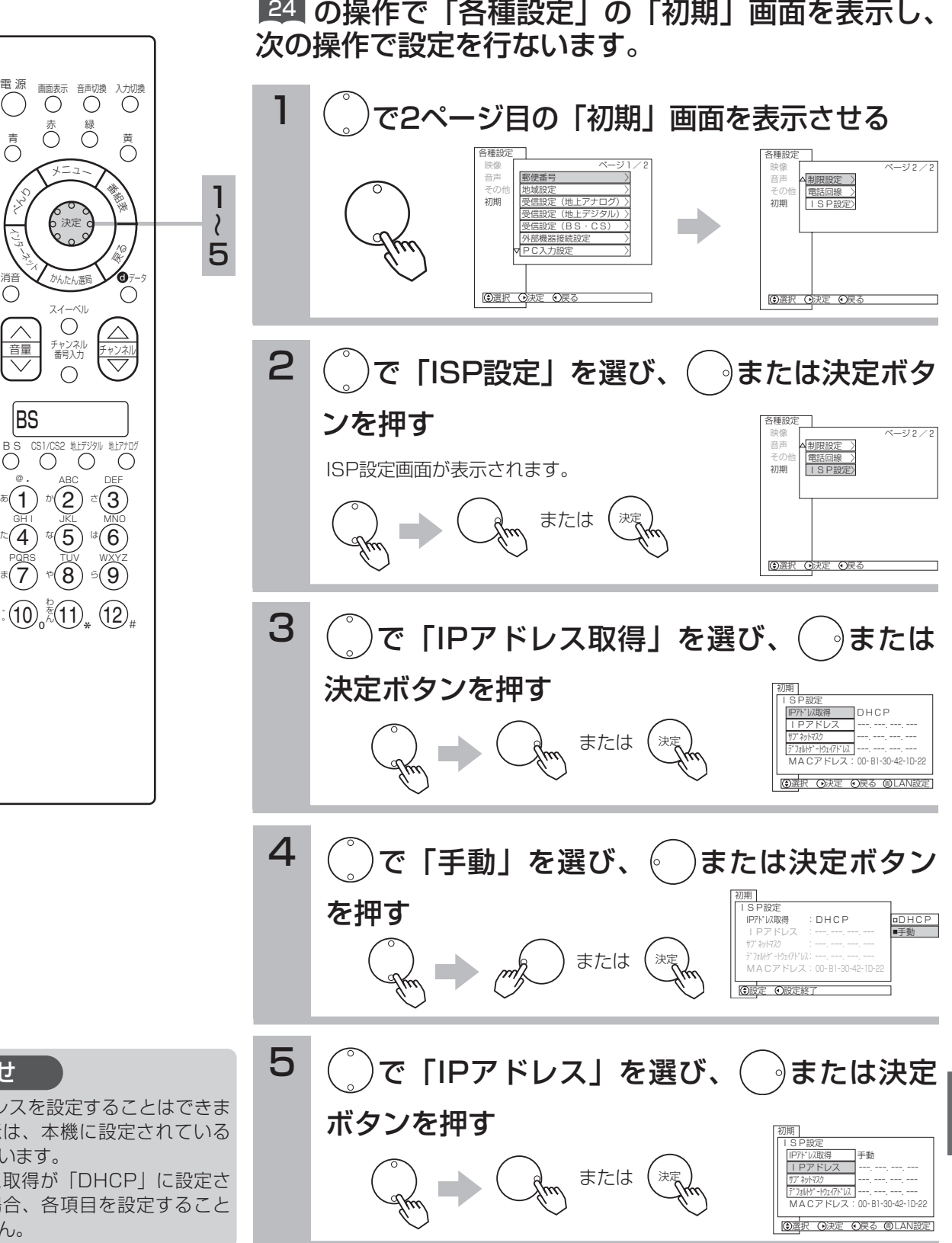

●MACアドレスを設定することはできま せん。表示は、本機に設定されている 値を示しています。

BS

 $\ast$  (7)

GH I

消音

くら

ミー

●IPアドレス取得が「DHCP」に設定さ れている場合、各項目を設定すること はできません。

設

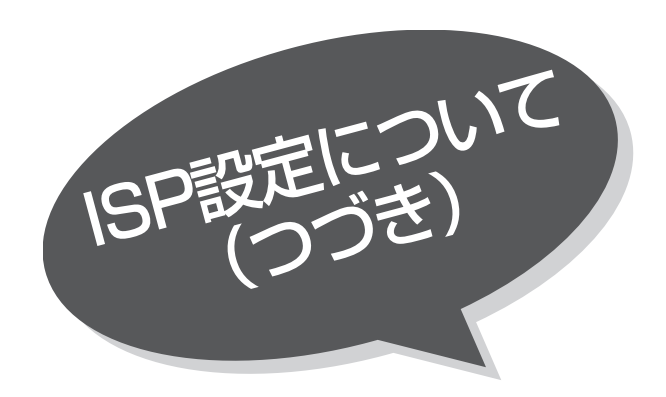

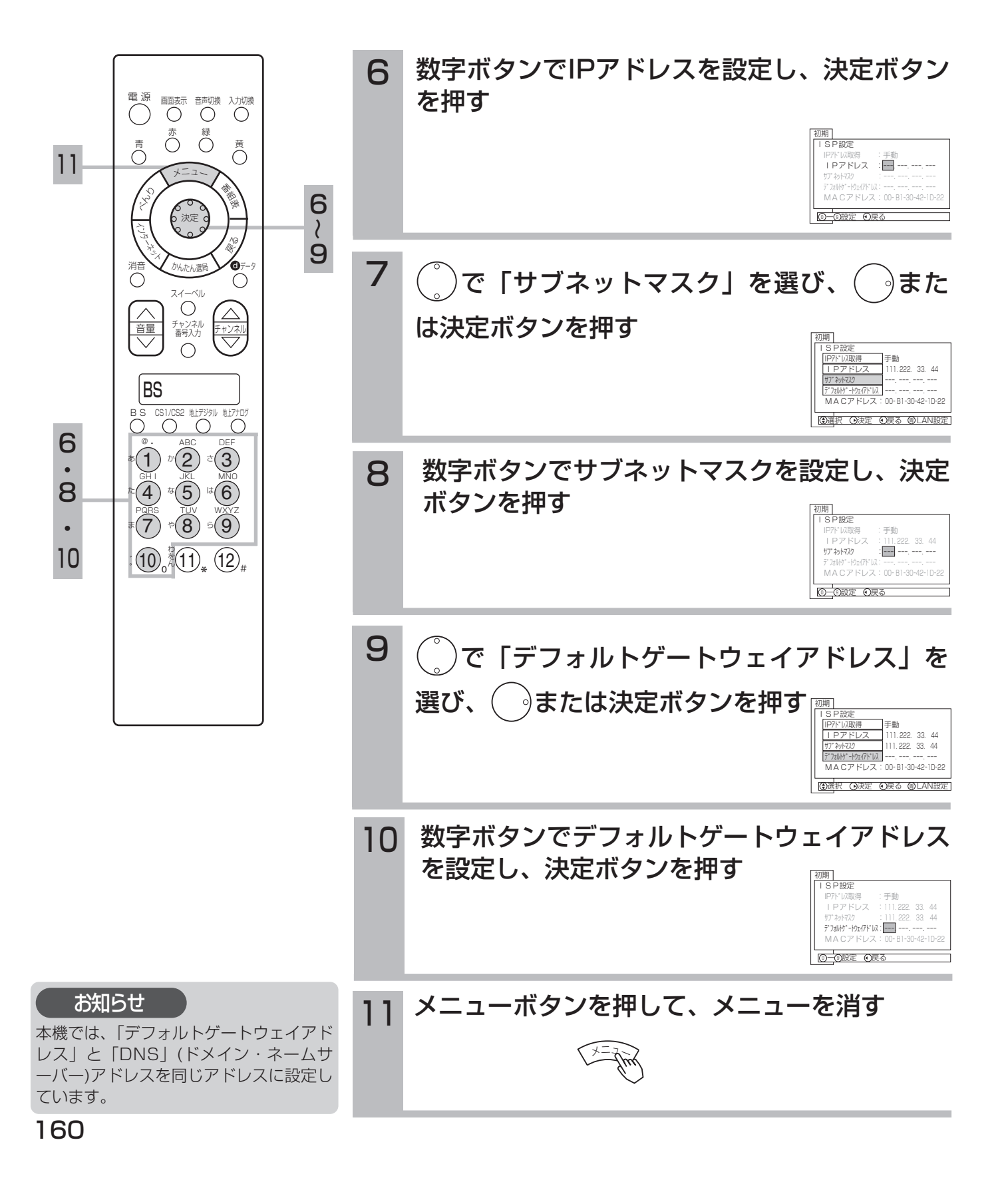

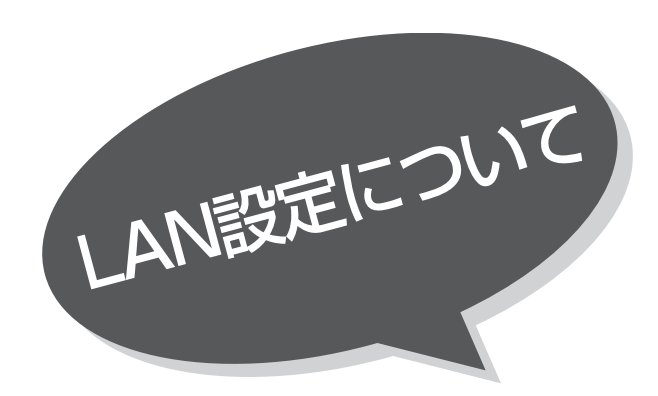

さい。

ご覧ください。

お買い上げ時は、通信設定は「自動」に設定してあ ります。

通信が正しく行われないとき以外は、「自動」でお 使いください。

ここでは、手動で設定する必要がある場合を説明し ています。

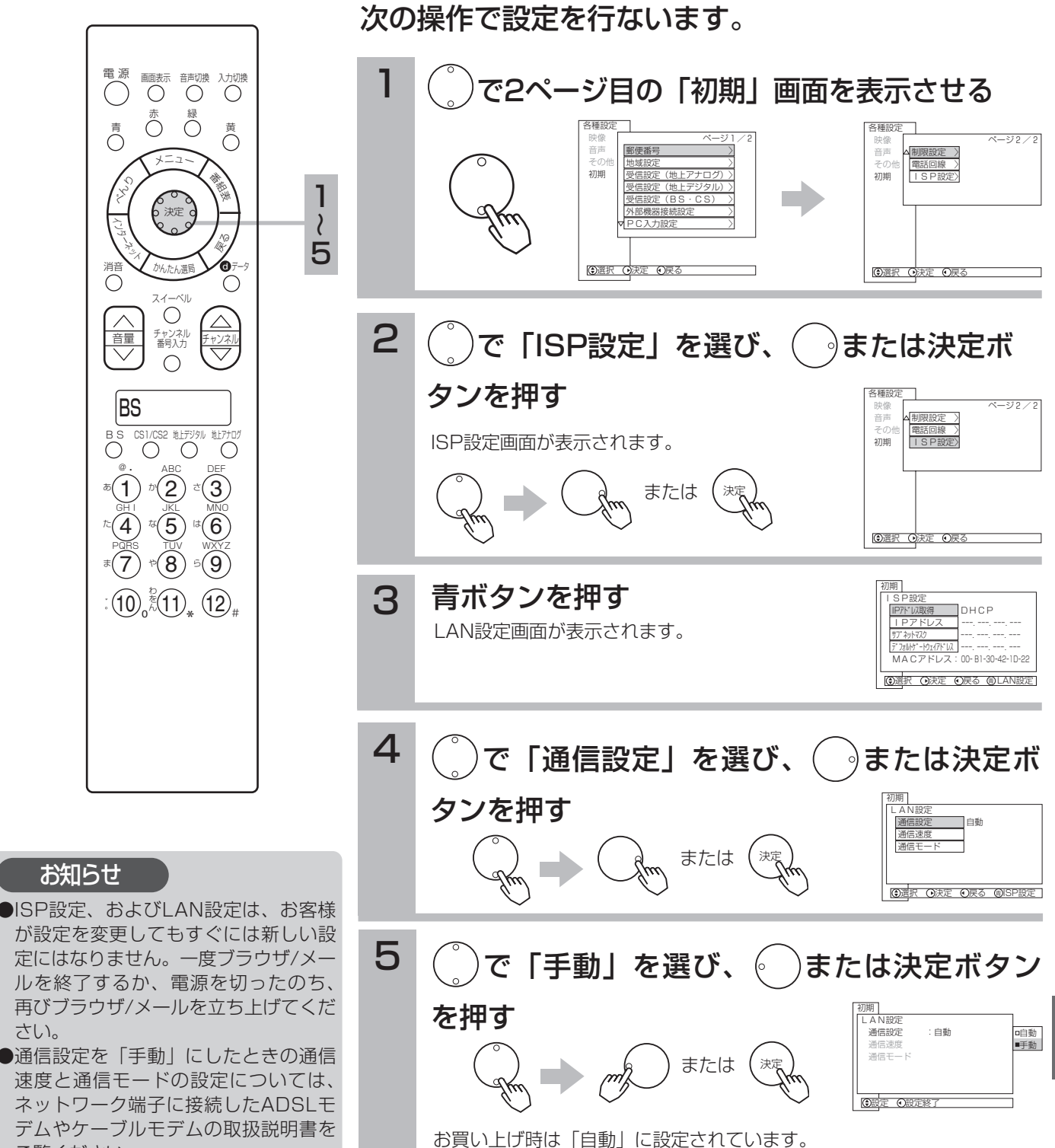

24 の操作で「各種設定」の「初期」画面を表示し、

設

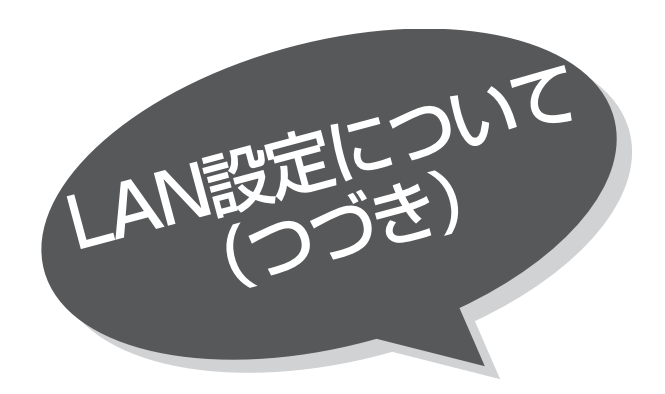

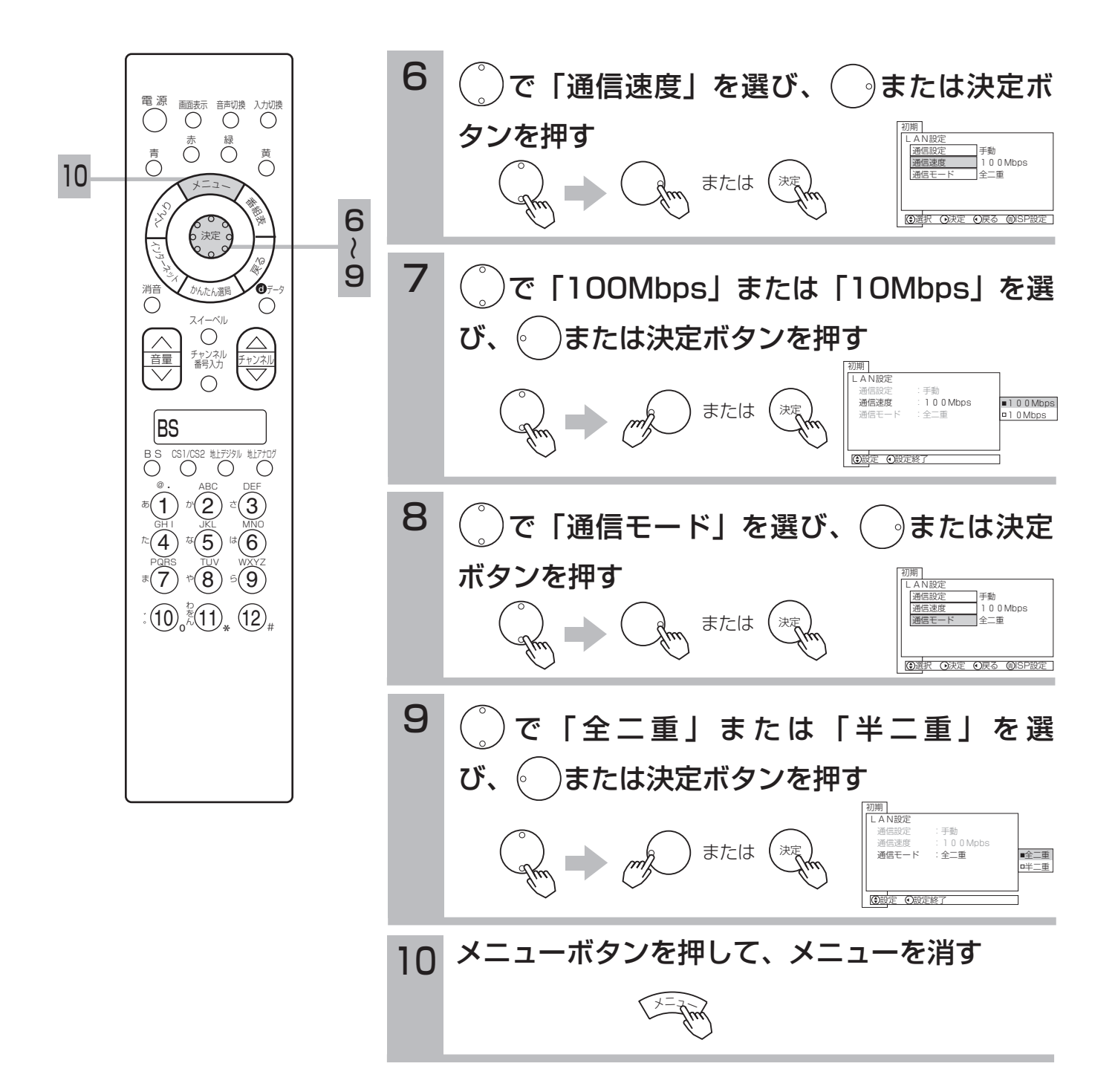

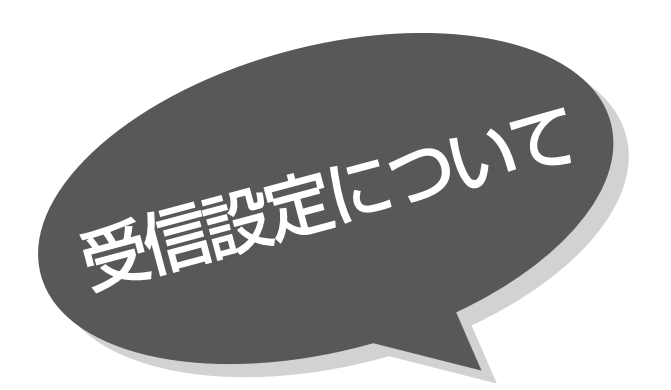

# 郵便番号および地域

この設定を行うと、お住まいの地域に関するデジ タル放送の緊急放送やデータ放送を受信すること ができます。また、地上アナログ放送の受信チャ ンネルも自動的に設定されます。

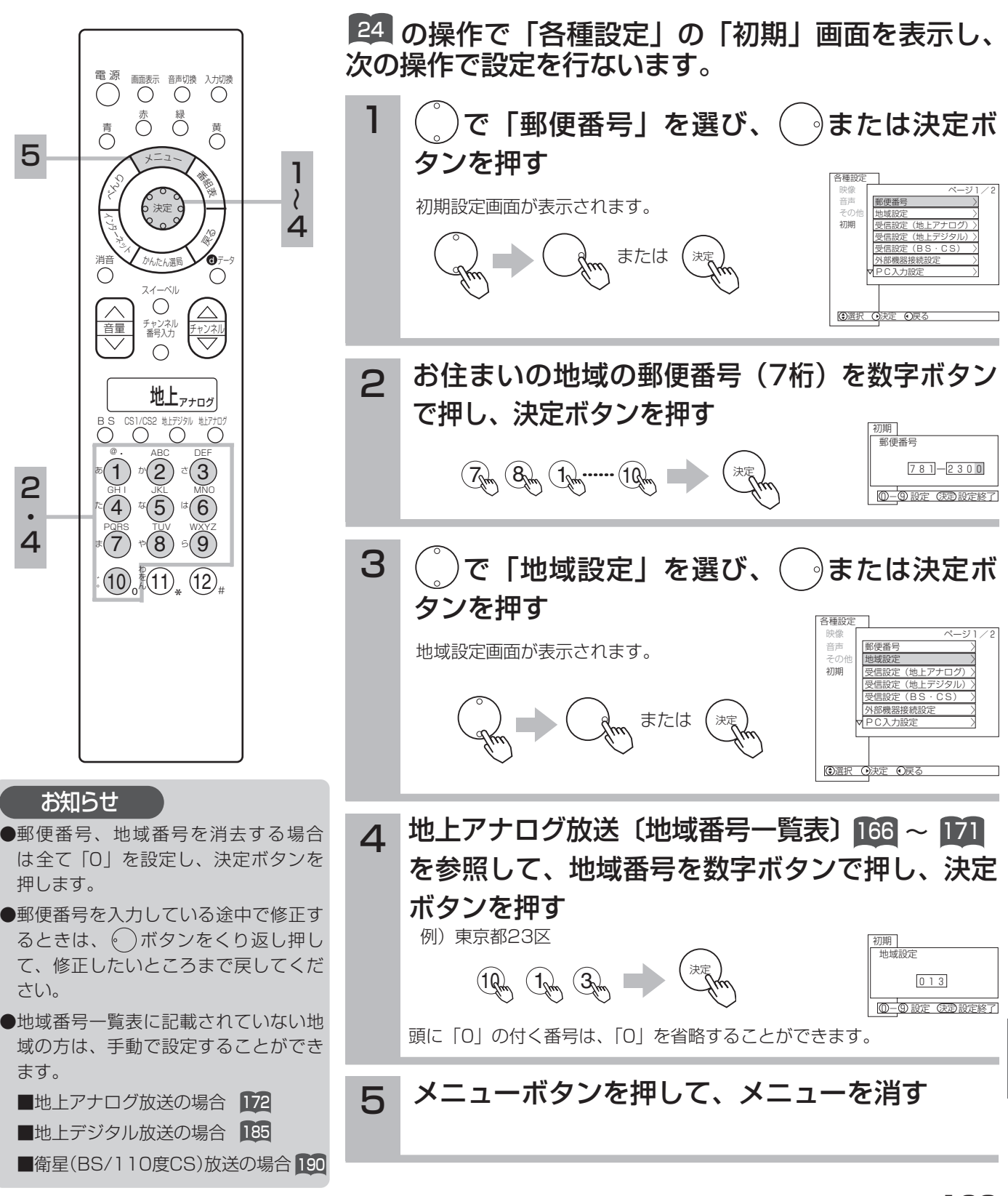

設

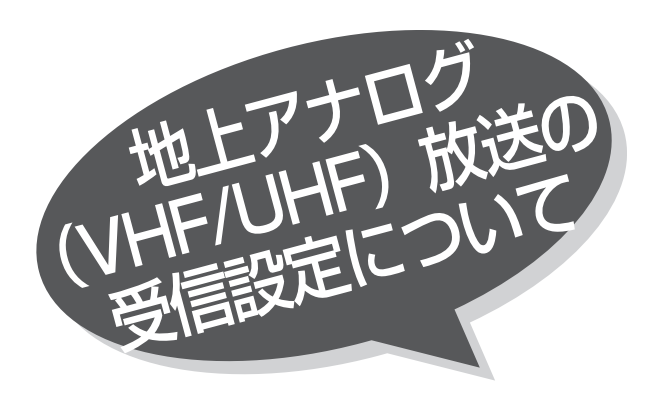

# チャンネルの合わせかた(地域

お住まいの都市の地域番号を入力すると、地域番 号一覧表に記載された放送局を設定することがで きます。地域番号一覧表に記載されていない地域 の方や、地域番号によるチャンネル設定後その他 のチャンネルを追加したい場合は,「チャンネルの 合わせかた (マニュアル)」 ■22| をご覧ください。 地域番号による設定は「郵便番号および地域設定」 でも同様に設定できます。 163

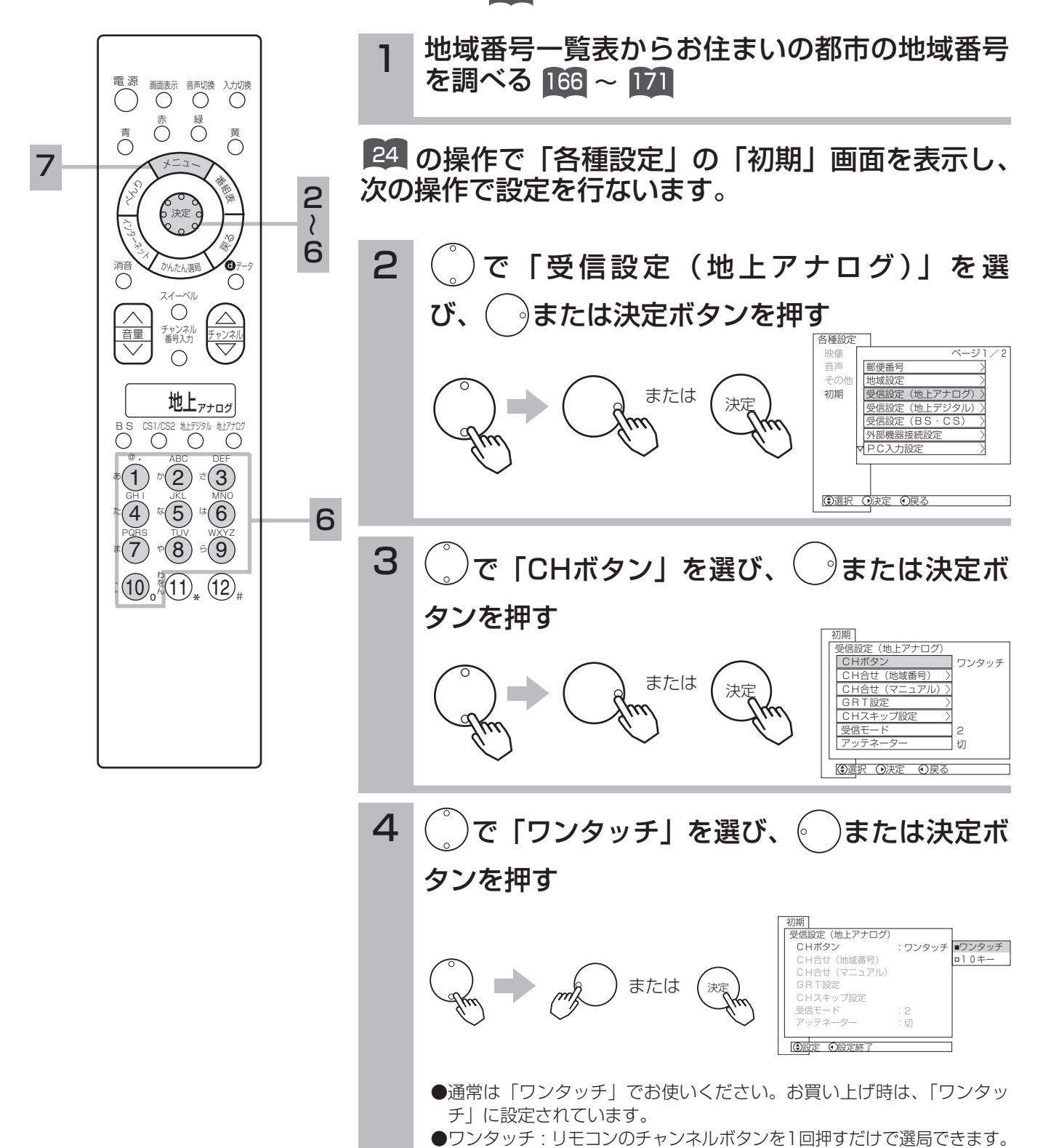

●10キー :2桁の数字で選局できます。<mark>175</mark>

## お知らせ

●一覧表の都市名にお住いの場合でも、場所によって放送局が異なる場合があります。このような場合は、 チャンネルの合わせかた(マニュアル)■2 によって設定を行ってください。

一部の放送局(●マーク)は、CHスキップ設定が「スキップする」に設定されています。必要に応じて、 CHスキップ設定(LCU)を「スキップしない」に設定してください。

- ●地上デジタル放送用のチャンネルを確保するために、一部のアナログ放送局(中継局)のチャンネルを変 更する作業が行われています。一部の対象となる地域では、従来のチャンネル配置に加え、新しいチャン ネル配置を記載しておりますので、これらの地域にお住まいの方で、チャンネル受信ができない場合は、 新しいチャンネル配置の地域番号(※マーク)で設定を行ってください。
	- (例)宇都宮 009(従来のチャンネル配置) 宇都宮※141 (新しいチャンネル配置)

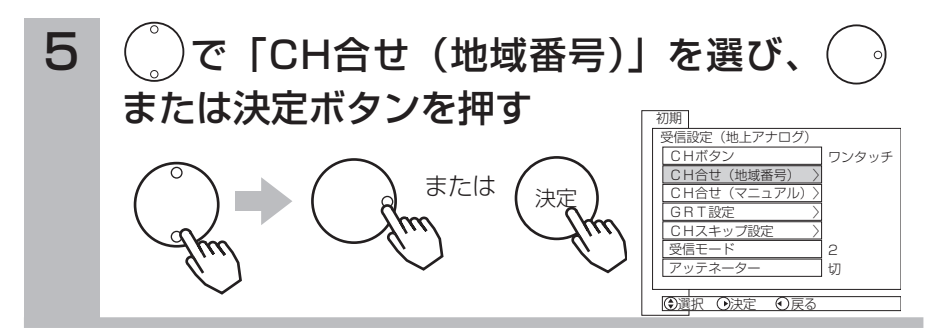

〔地域番号一覧表〕 <mark>16</mark>6|~ 171| を参照して、 チャンネルボタンで地域番号を設定し、決定 ボタンを押す 6

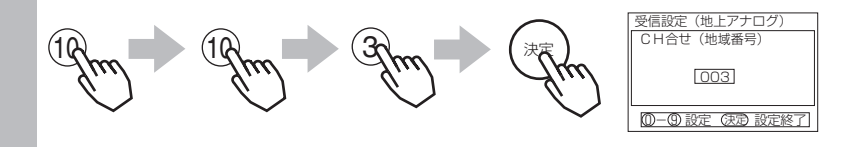

設定が終了したらメニューボタンを押して、 メニューを消す <sup>7</sup> メ<sup>ニ</sup>ュ<sup>ー</sup>

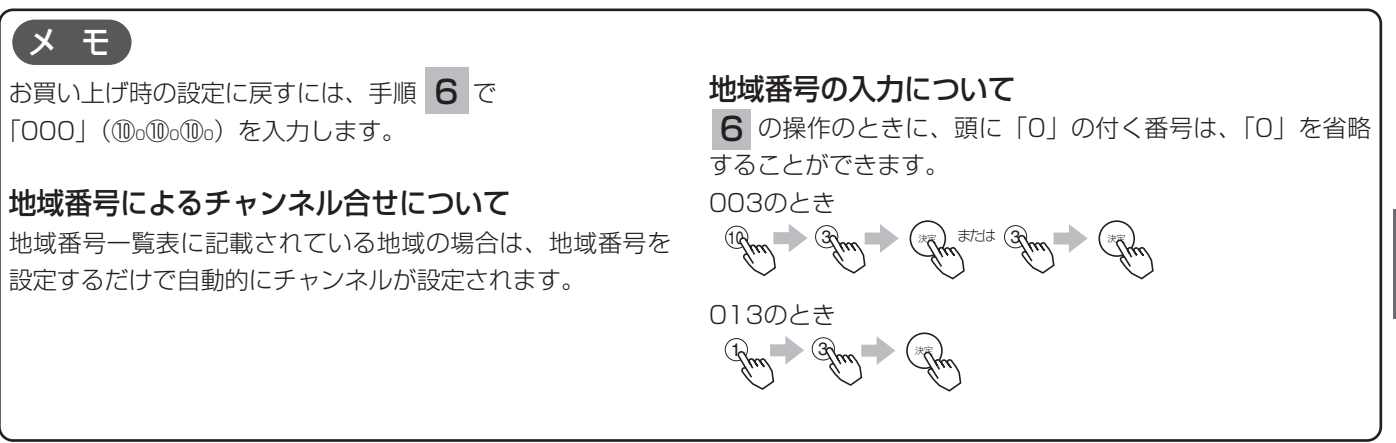

設

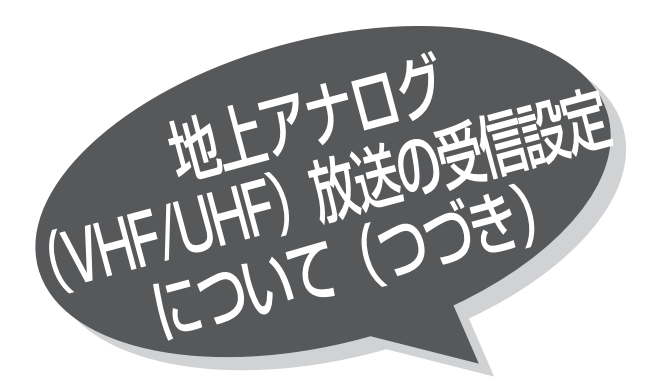

## お知らせ

UHB

12 NHK

L.

2 NHK 教育

37 UHB

11 HBC

j.

39 HTB 北海道テレビ

> 9 NHK 総合

35 HTB

「地上テレビジョン放送のデジタル化」に際し、 一部の地域ではチャンネルの変更が行なわれる 場合があります。

(地域番号一覧表) (2003年11月現在) ()内の数字は表示番号を示します。

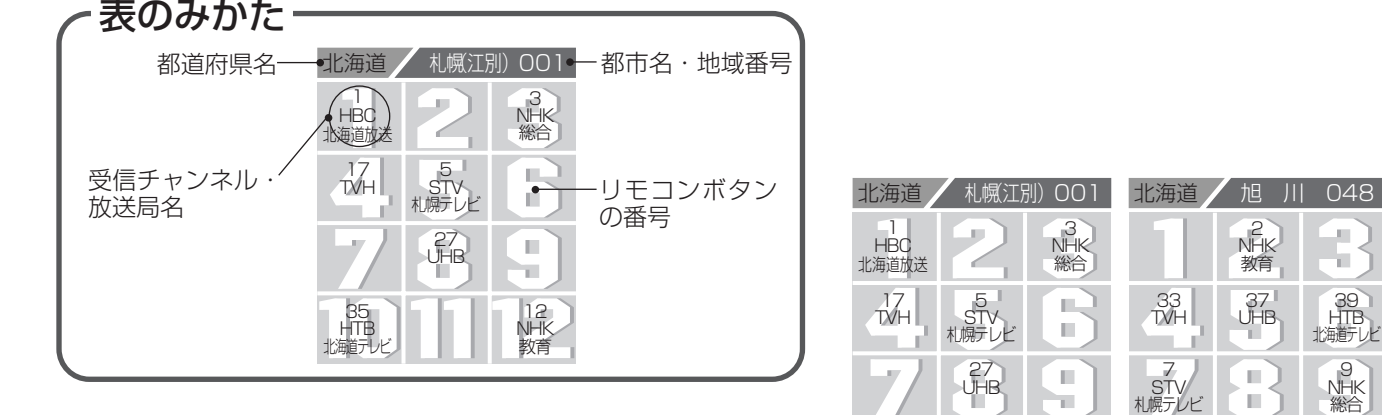

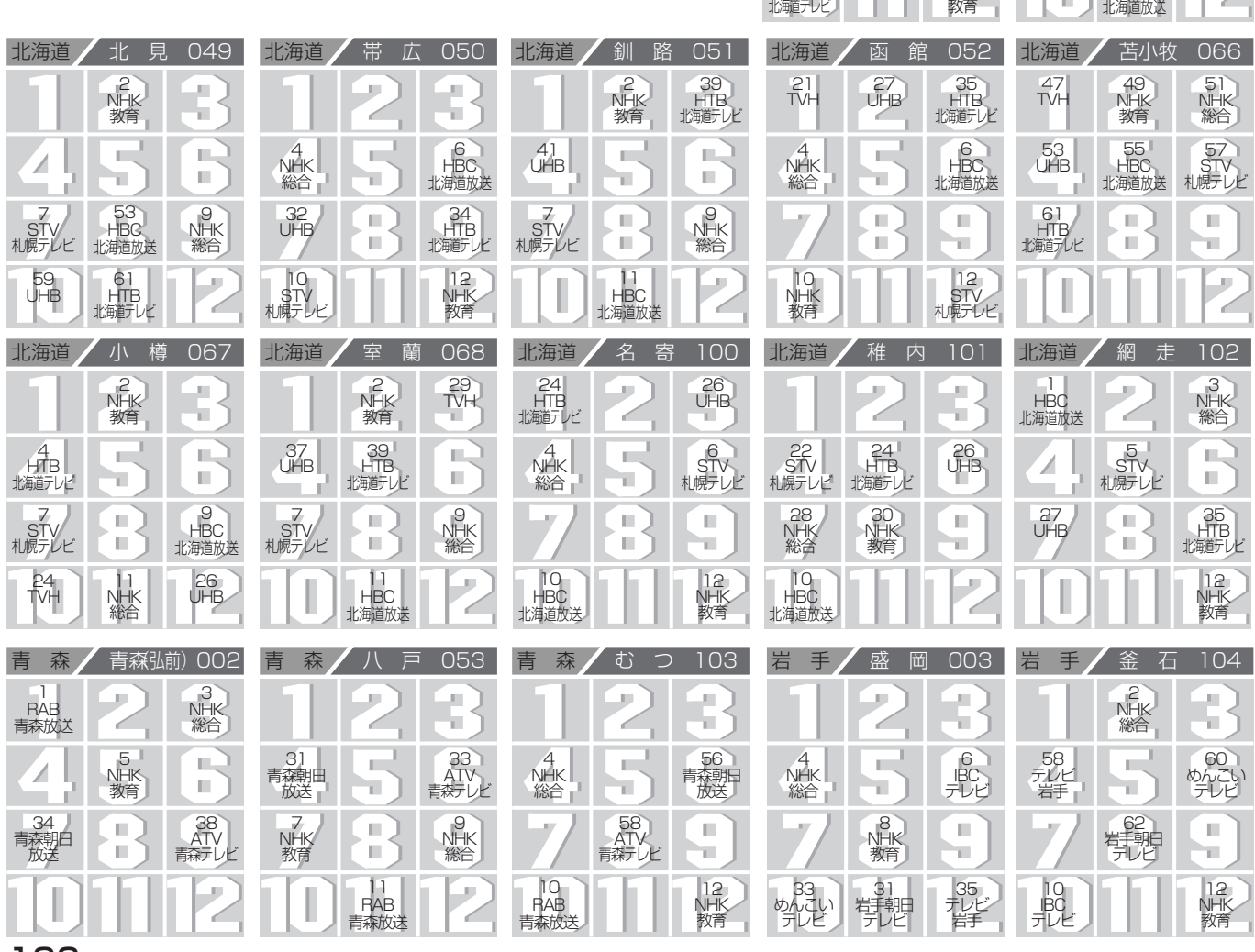

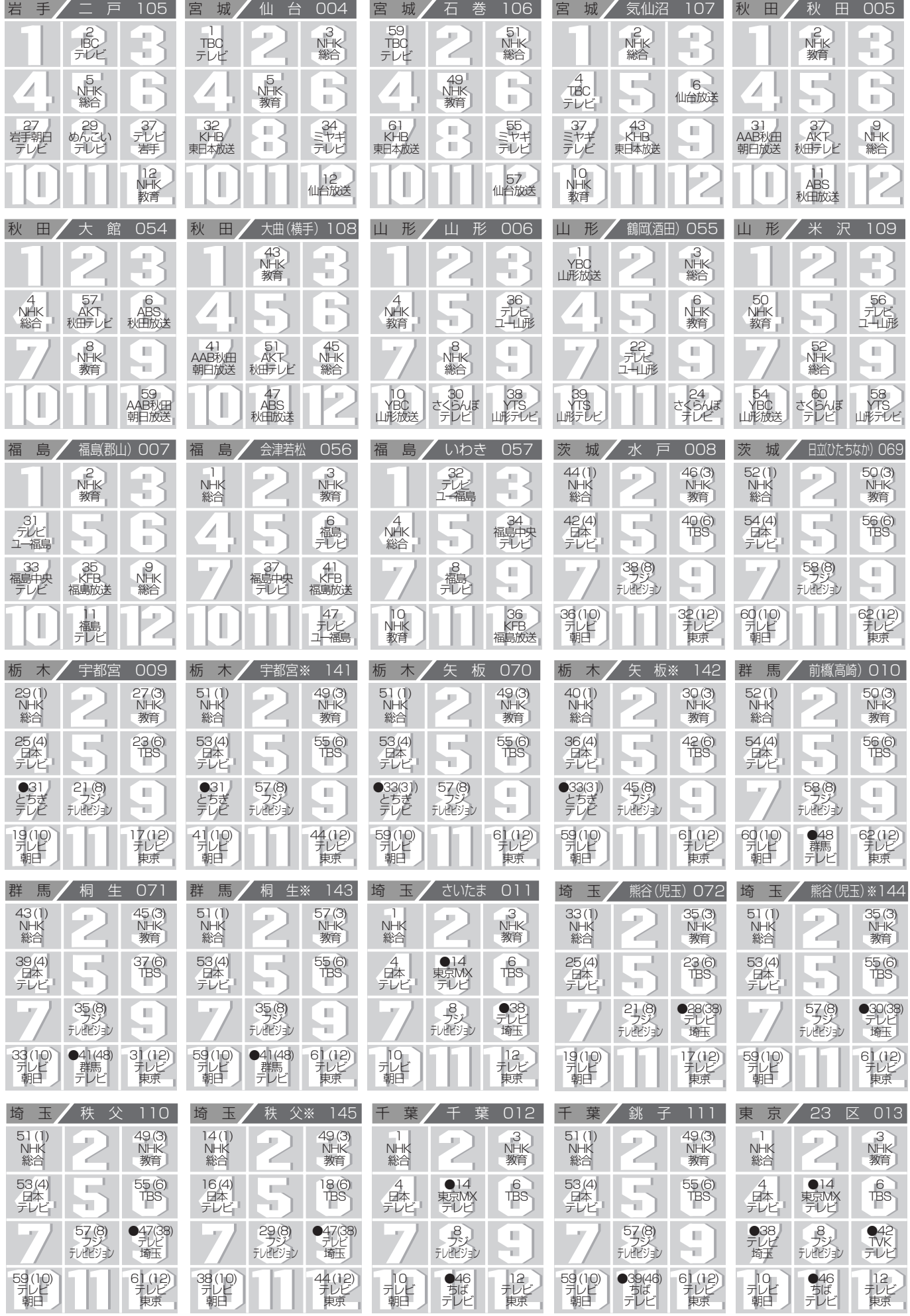

167

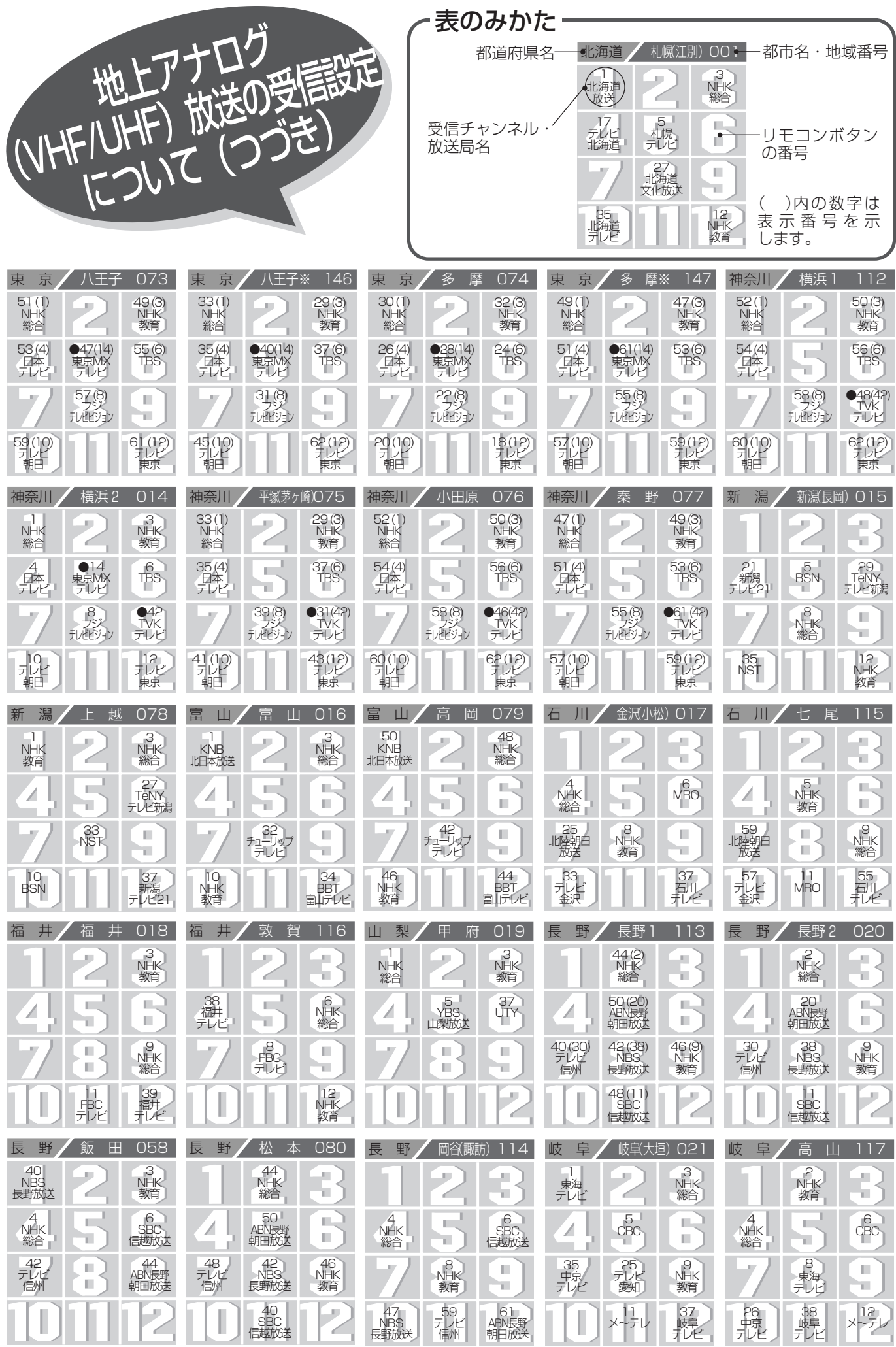

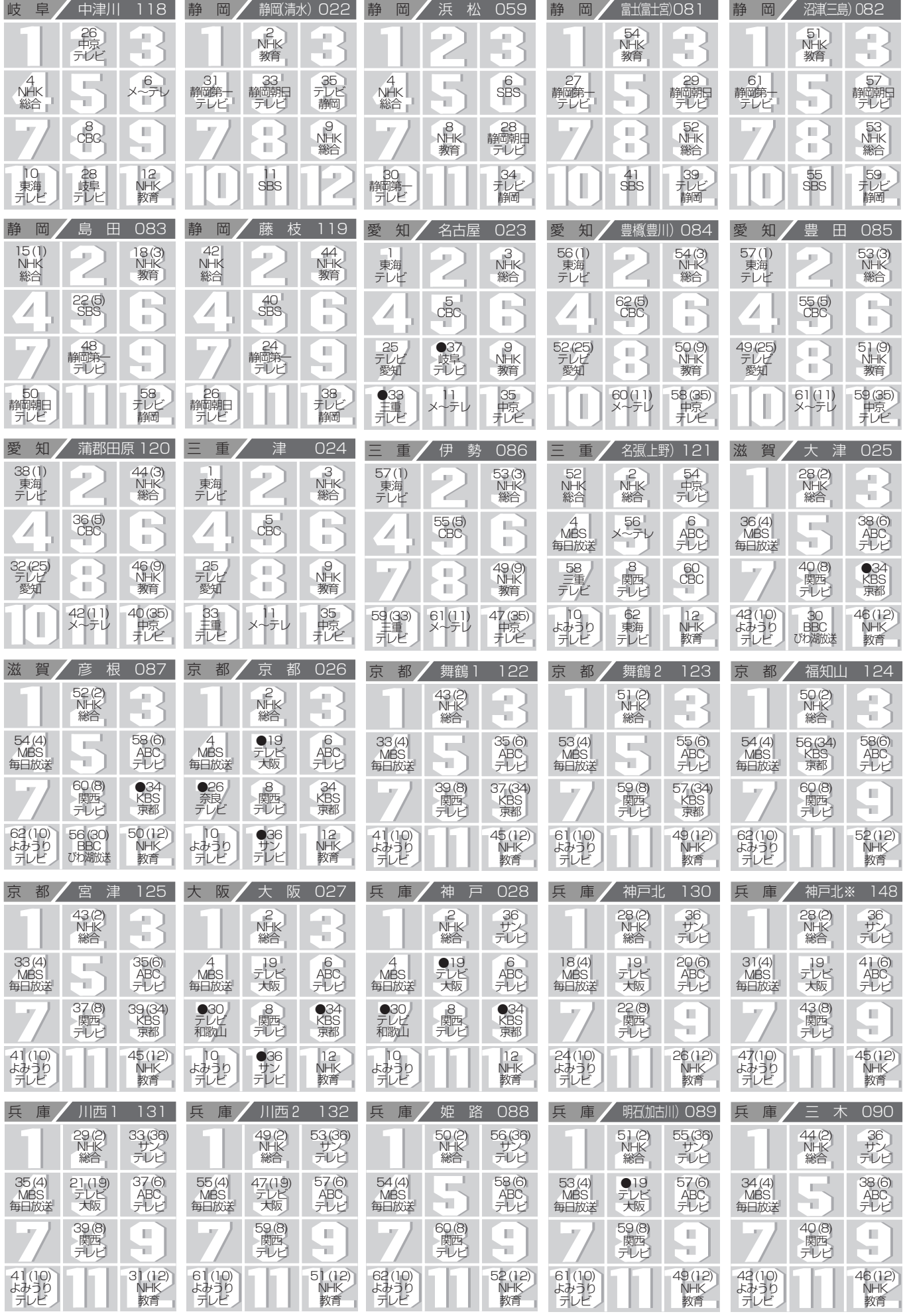

設 置

169

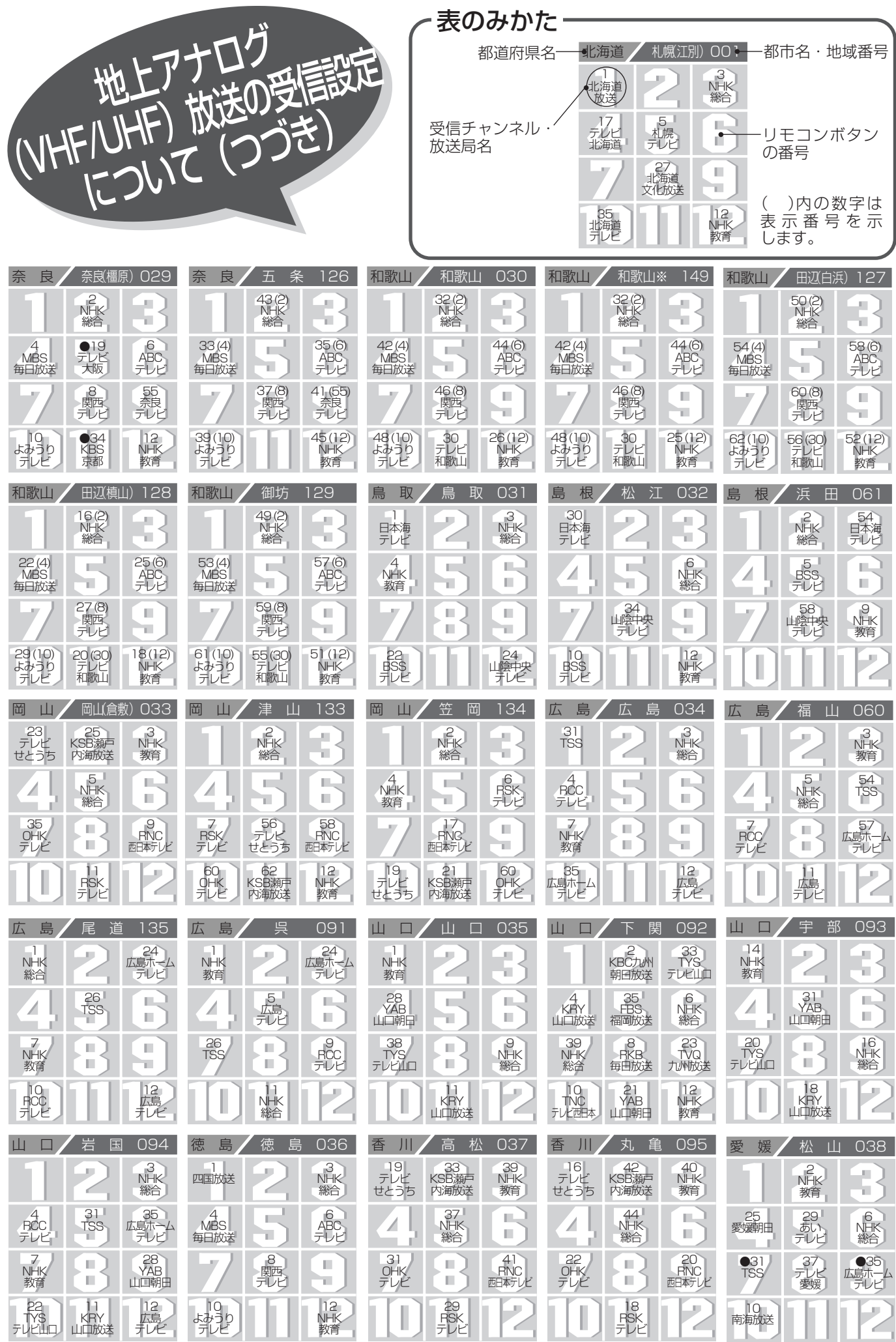

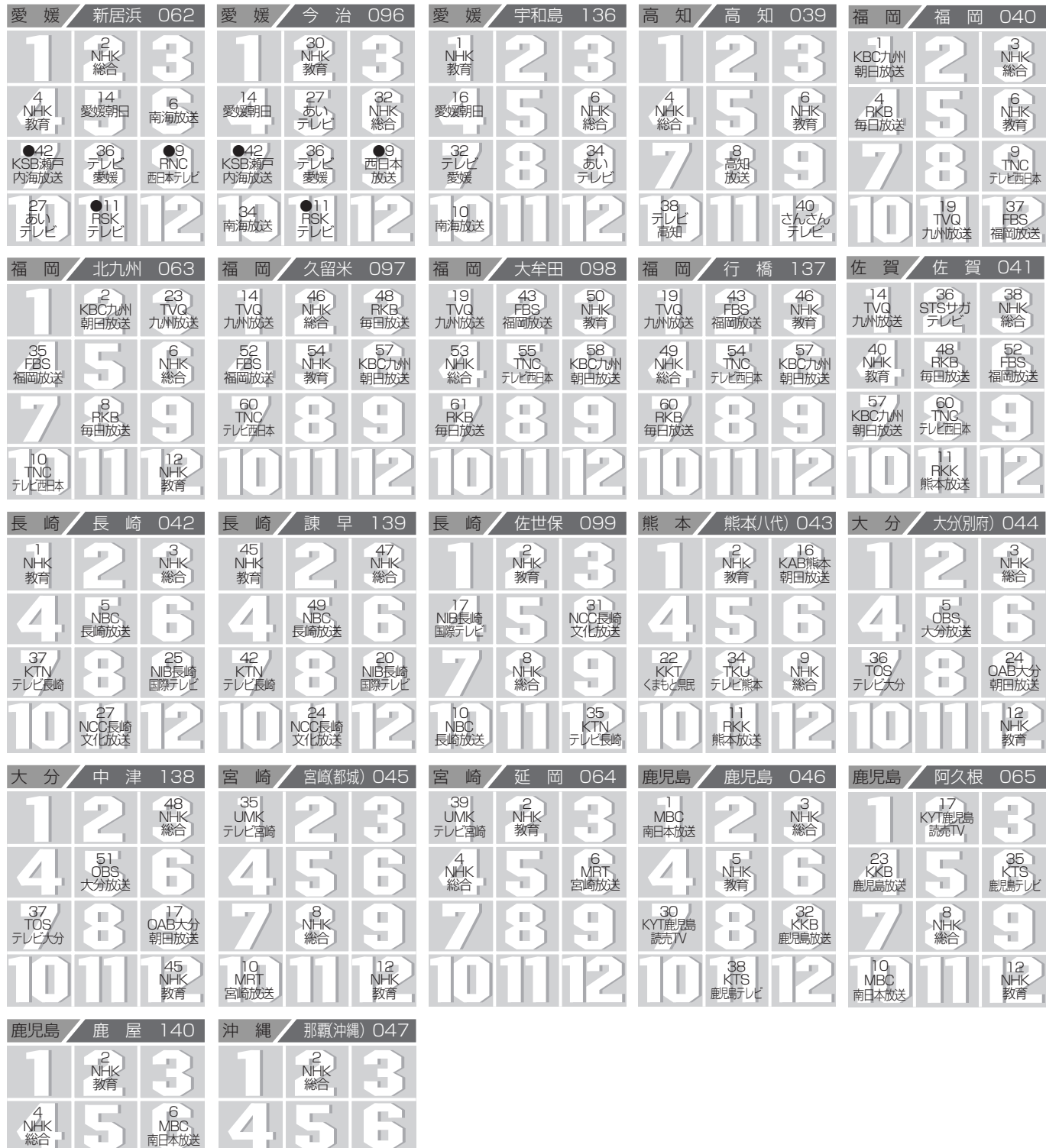

8 沖縄テレビ (OTV)

10<br>RBC<br>テレビ

33<br>KTS<br><sub>鹿児島テレビ</sub>

25)<br>KYT鹿児島<br>読売TV

- 81<br>KKB<br>鹿児島放送

28)<br>QAB琉球<br>朝田放送

12<br>NHK<br>教育

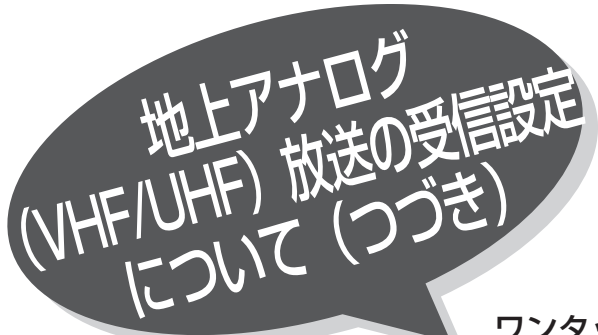

チャンネルの合わせかた (マニュア)

地域番号一覧表に記載されていない地域や、地域 番号によるチャンネル合わせをした後でその他の チャンネルを追加設定することができます。

## ワンタッチ方式

例) リモコンの600位置(ボタン番号5P) にUHFの42チャンネル (表示:35) を設定する方法

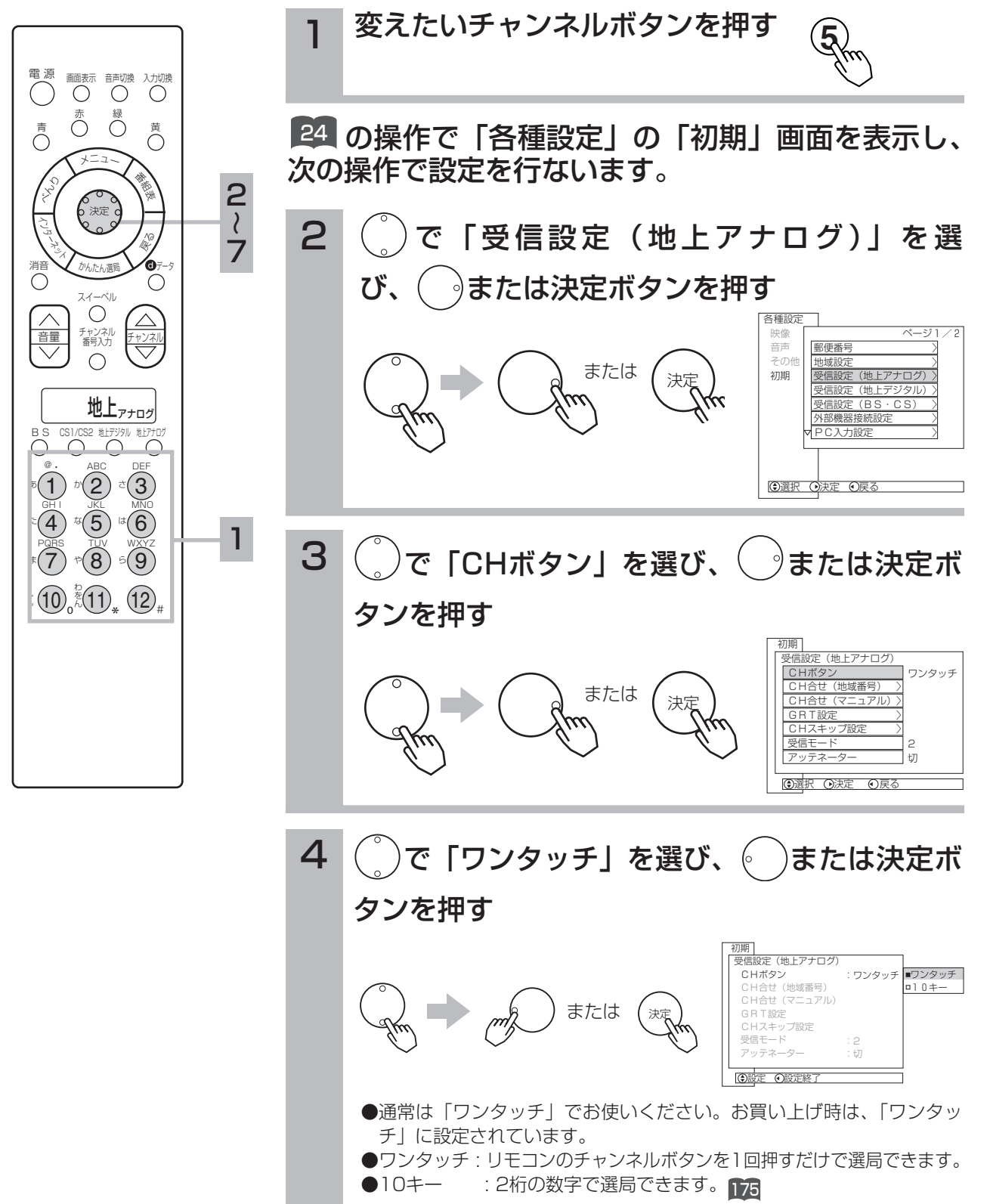

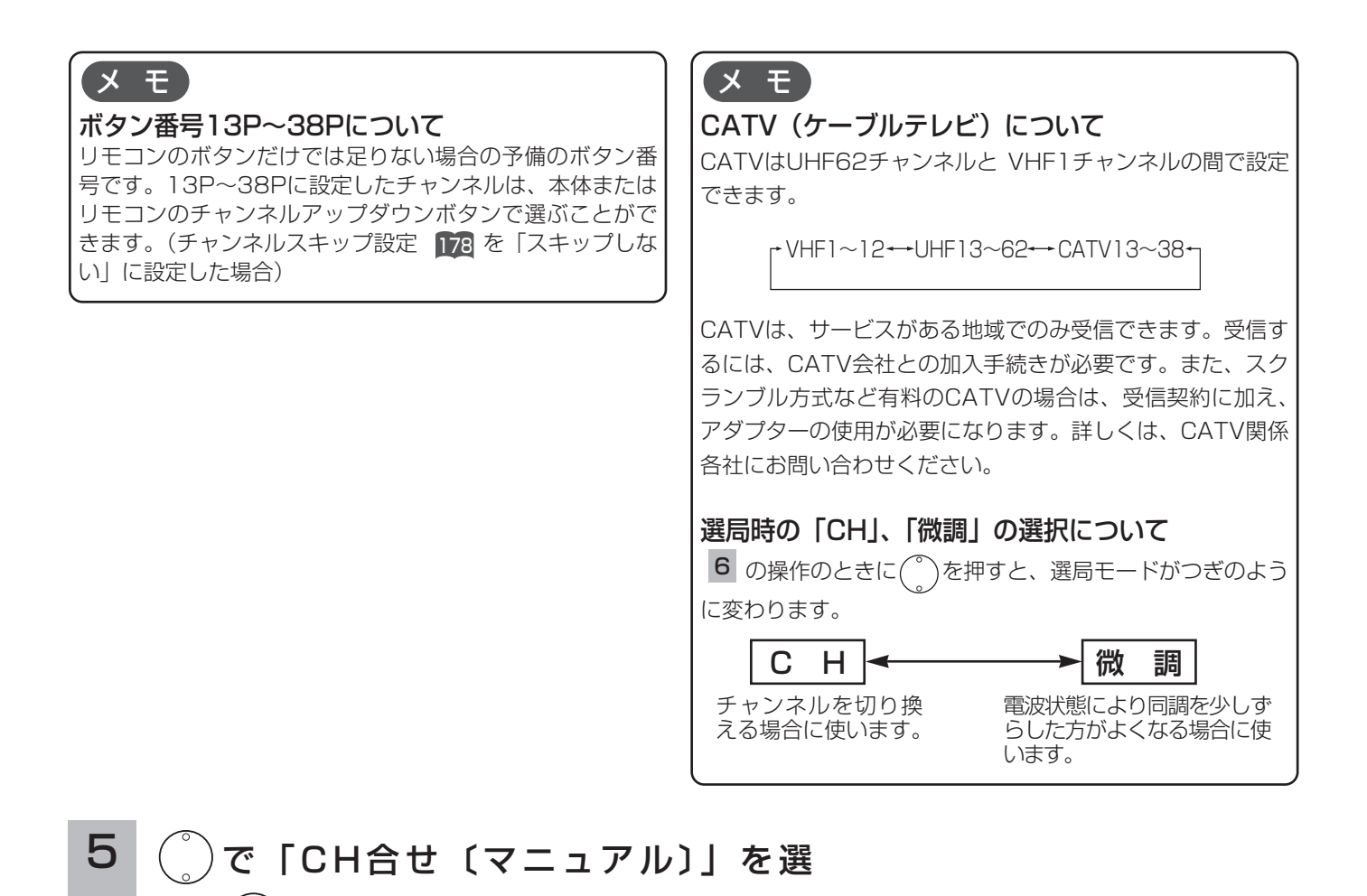

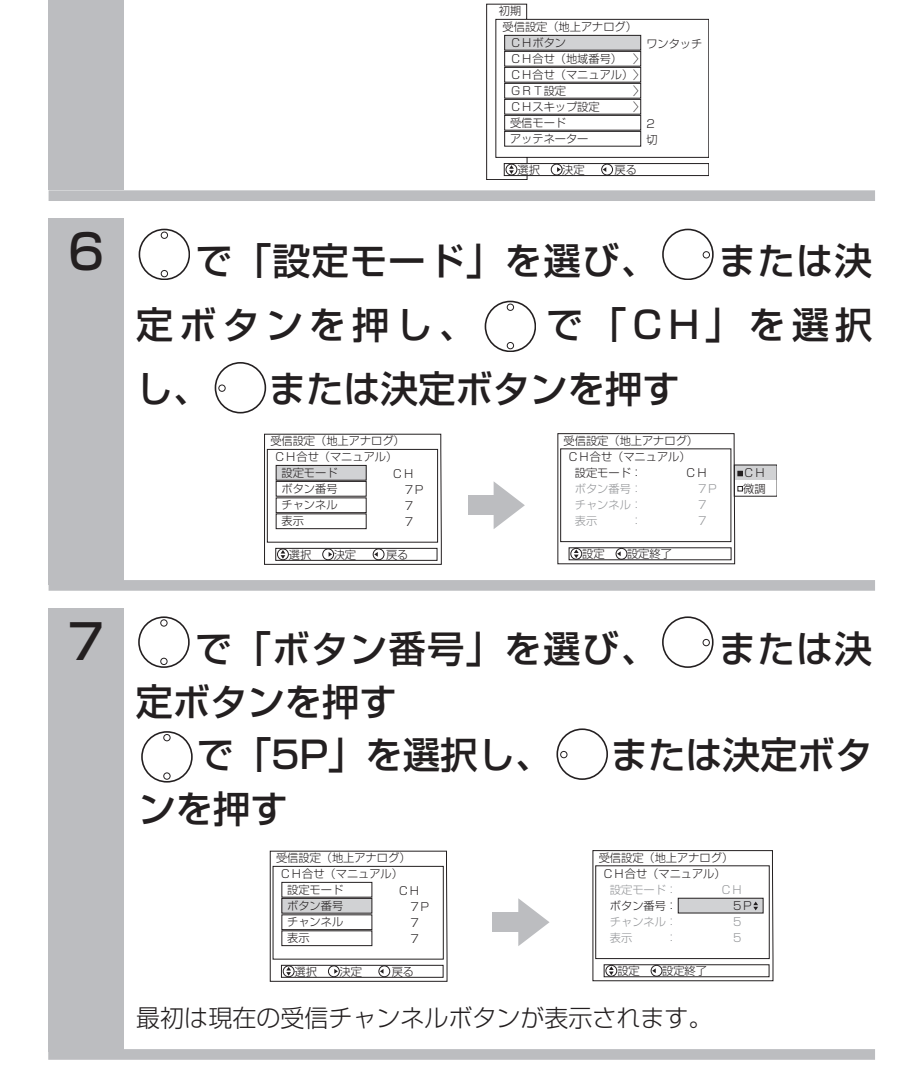

び、( )または決定ボタンを押す

設 置

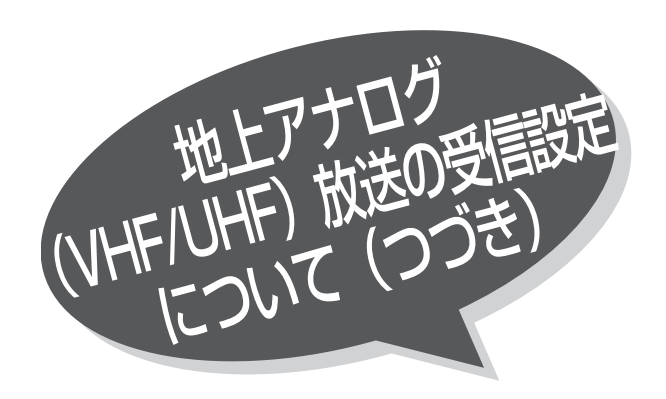

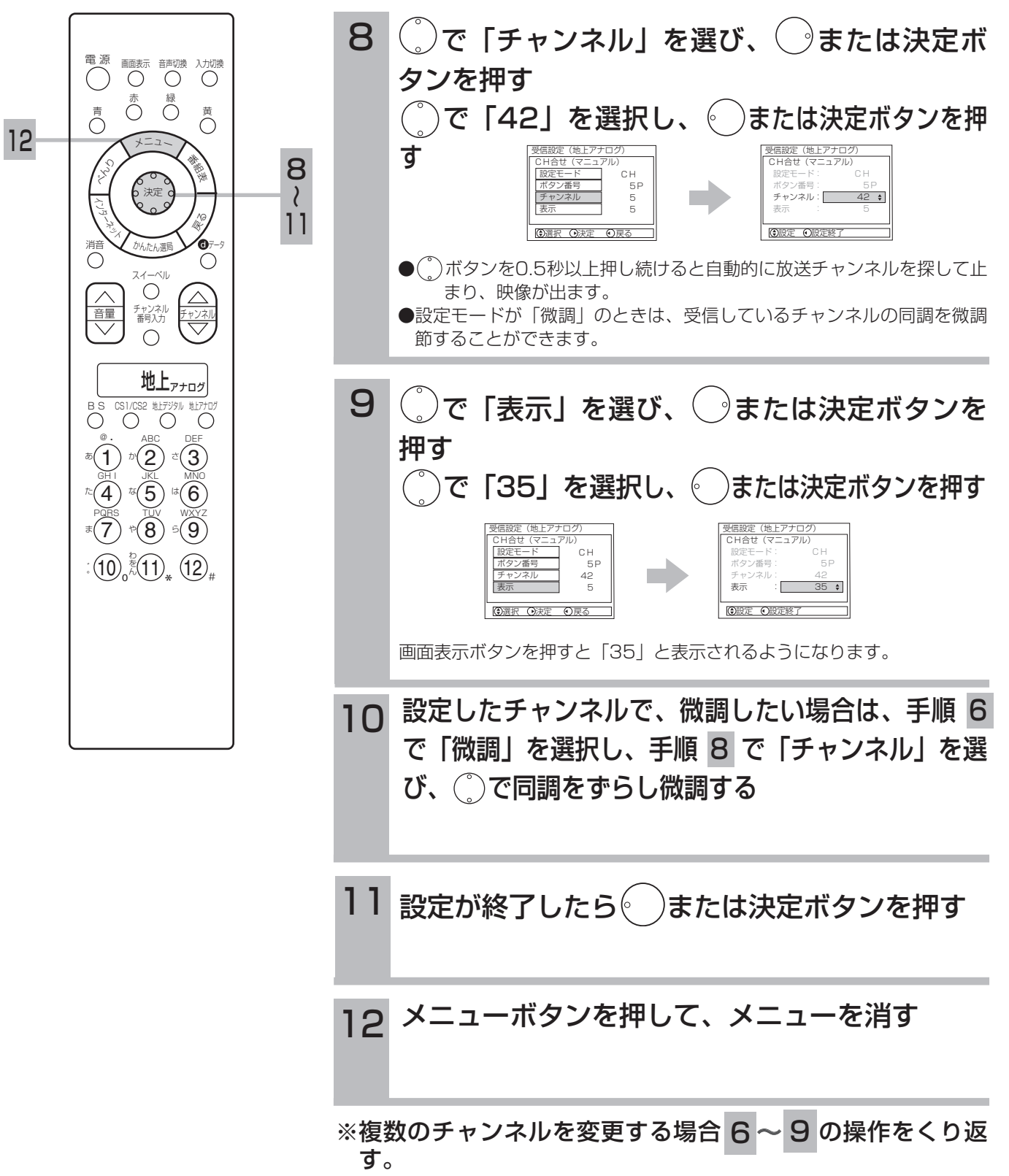

# 10キー方式にかえる場合

## 10キー方式について

CATVなどの多チャンネル放送をご覧になるときは、10キー方式を選択することにより、2桁の数字でチャンネルボタン番号を 選択できます。10キー方式でチャンネルボタン番号を選ぶときは、リモコンチャンネルボタン①~⑨、 10·を数字の1~9、0と して2桁の数字を入力することにより選択します。

例)⑩0⑦‥‥チャンネルボタン番号7P ③⑧ ‥‥チャンネルボタン番号38P

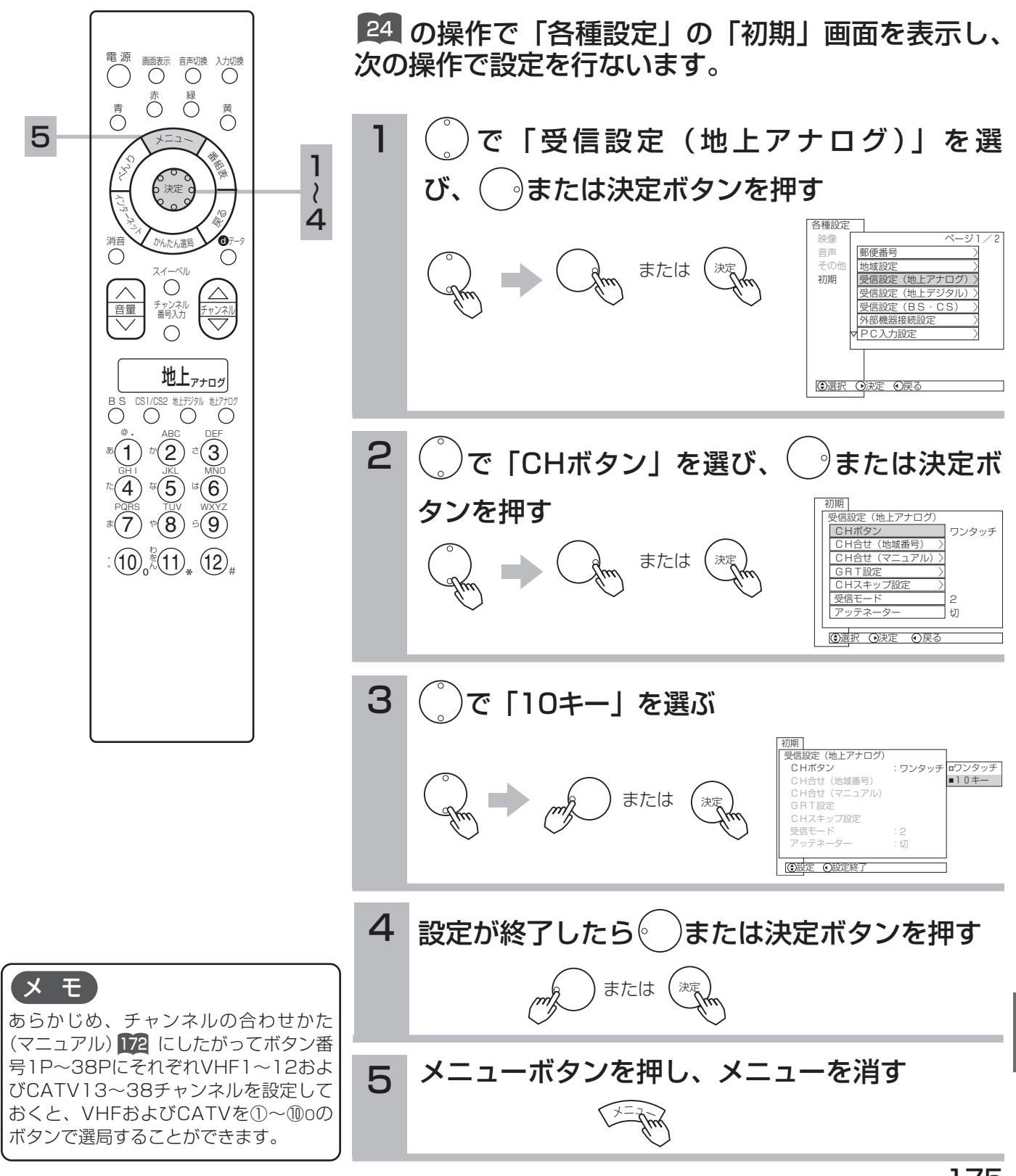

設

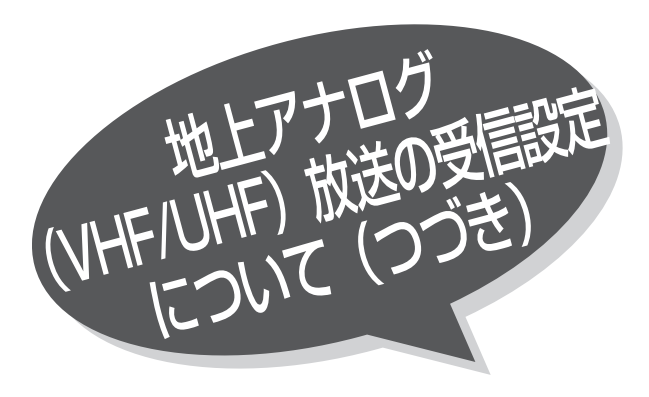

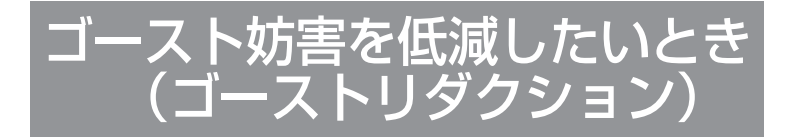

本機は、ゴースト妨害を低減するゴースト・リダ クション・チューナー(GRT)を搭載しています。 地上アナログ放送のゴースト妨害を低減した映像 を楽しめます。

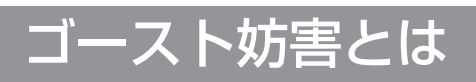

放送局から直接到着する電波(直接波)と、高層ビルや山などに反射して少し遅れて到着する電波(反射波)を同 時に受信すると、二重三重の画像になります。この現象をゴースト妨害といいます。

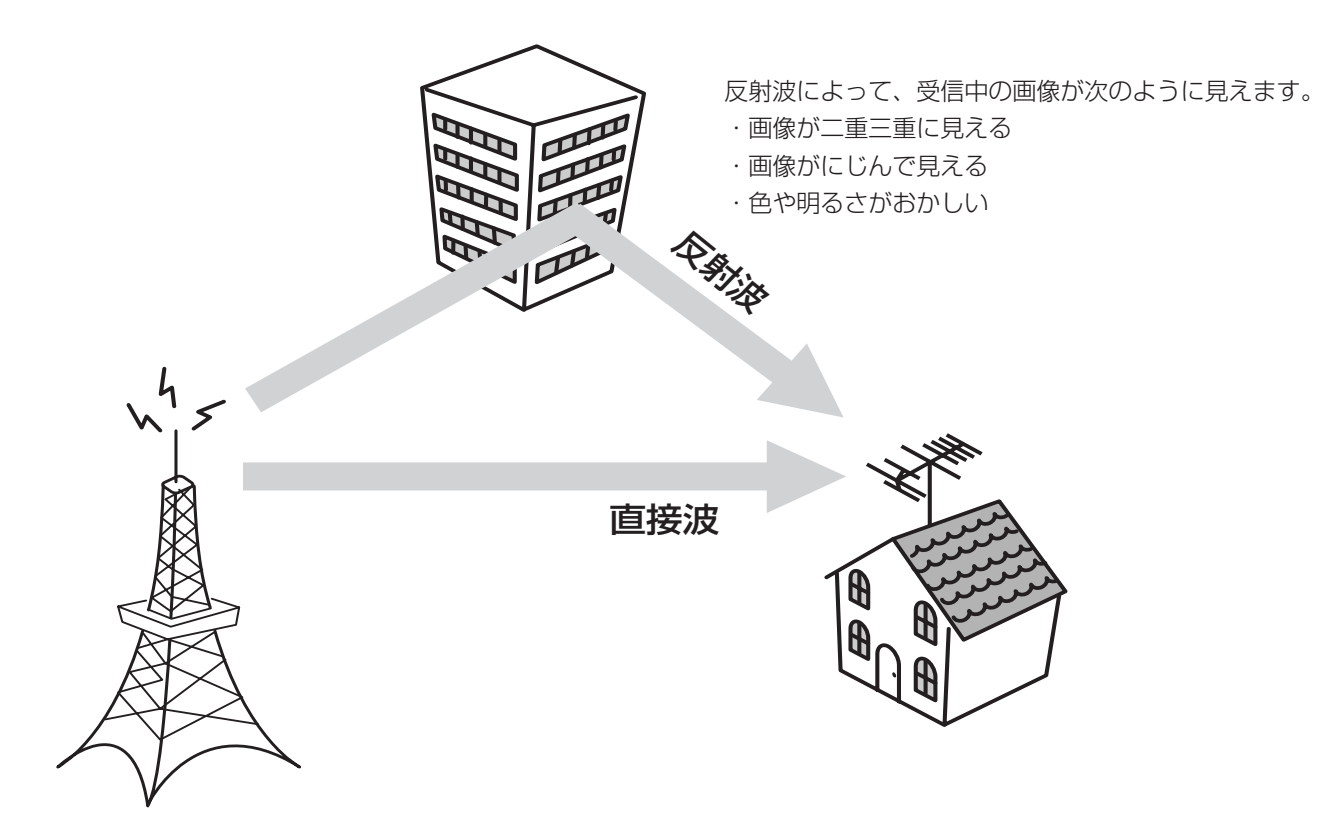

### お知らせ

- ●ゴースト低減は、放送局から送られてくる信号の中にある ゴースト除去基準信号(GCR信号)に基づいて行います。 このGCR信号がないときは、ゴーストは低減できません。
- ●ゴーストリダクションは、地上アナログ放送をご覧になっ ているときに働きます。デジタル放送やビデオ入力端子に 入力した映像に対しては働きません。
- ●地上アナログ放送をご覧になっているときでも、次のよう な場合はゴーストリダクションが働かなかったり、ゴース トが残ることがあります。
	- ・受信状態が良くないとき
	- UHF/VHFアンテナの向きが合っていない場合やアンテ ナ線の接続が正しくない場合など 140
	- ・ゴースト妨害が大きいとき
	- ・飛行機など動きのあるものに反射してゴーストが引き起 こされたとき
	- ・ゴーストの数が多いとき。
- ●ゴーストの無い地域では、GRT設定を「切」にしてお使い になることをおすすめします。
- ●付属のRFケーブルをUHF/VHF混合アンテナ端子に接続す る場合は、フェライトコアを巻き付けて接続することをお すすめします (  $\| 4$ ) をご覧ください)。よりきれいな信号 を受信することができます。
- ●チャンネル合わせ(地域番号)で地域番号を変更したり 164、チャンネル合わせ(マニュアル)でチャンネル設定を 変更する 【22】とGRT設定は目動的に |入1」が設定されま す。必要に応じてもう一度設定してください。
- ●ゴースト低減された信号をモニター出力端子から出力する ことはできません。
- ●ゴーストリダクション機能は、テレビの電源を入れたとき、 またはテレビチャンネルを選んだときに働きます。
- ●ゴーストリダクション機能が働くときに画面がガタつくこ とがありますが、故障ではありません。
- ●VHF/UHFアンテナの設置や調整を行うときは、GRT設定 を「切」にするとゴーストの少ない方向を確認しやすくな ります。
- ●ビデオのアンテナ出力を1chまたは2chにしてテレビと接 続しているときは、GRT設定を「切」にしてください。

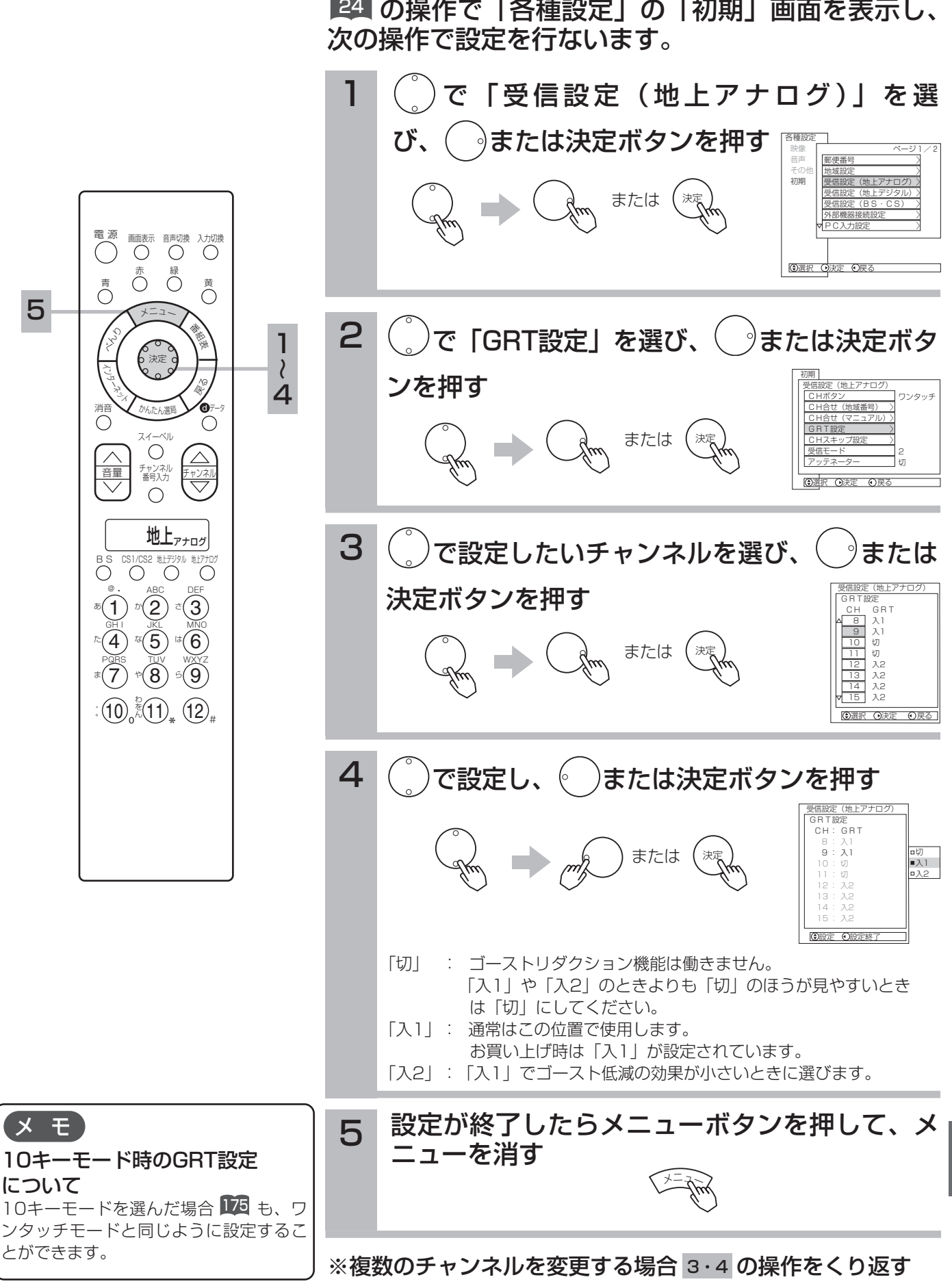

177

設

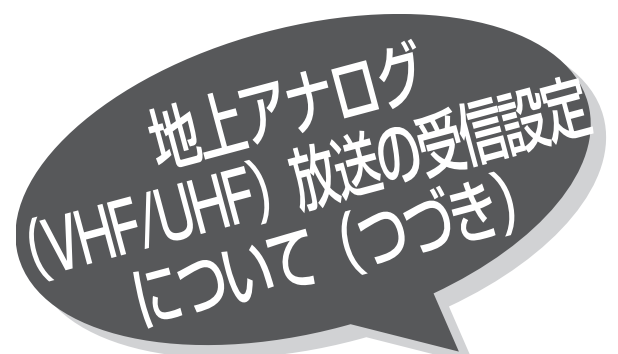

空きチャンネルを飛び越し 選局したいとき

本体のチャンネルボタン、リモコンのチャンネル アップダウンボタンで選局するとき、空きチャン ネルを自動的に飛び越し(スキップ)して早く選局 できます。

例)リモコンの⑧のチャンネルボタンを飛び越したいとき

24 の操作で「各種設定」の「初期」画面を表示し、 次の操作で設定を行ないます。

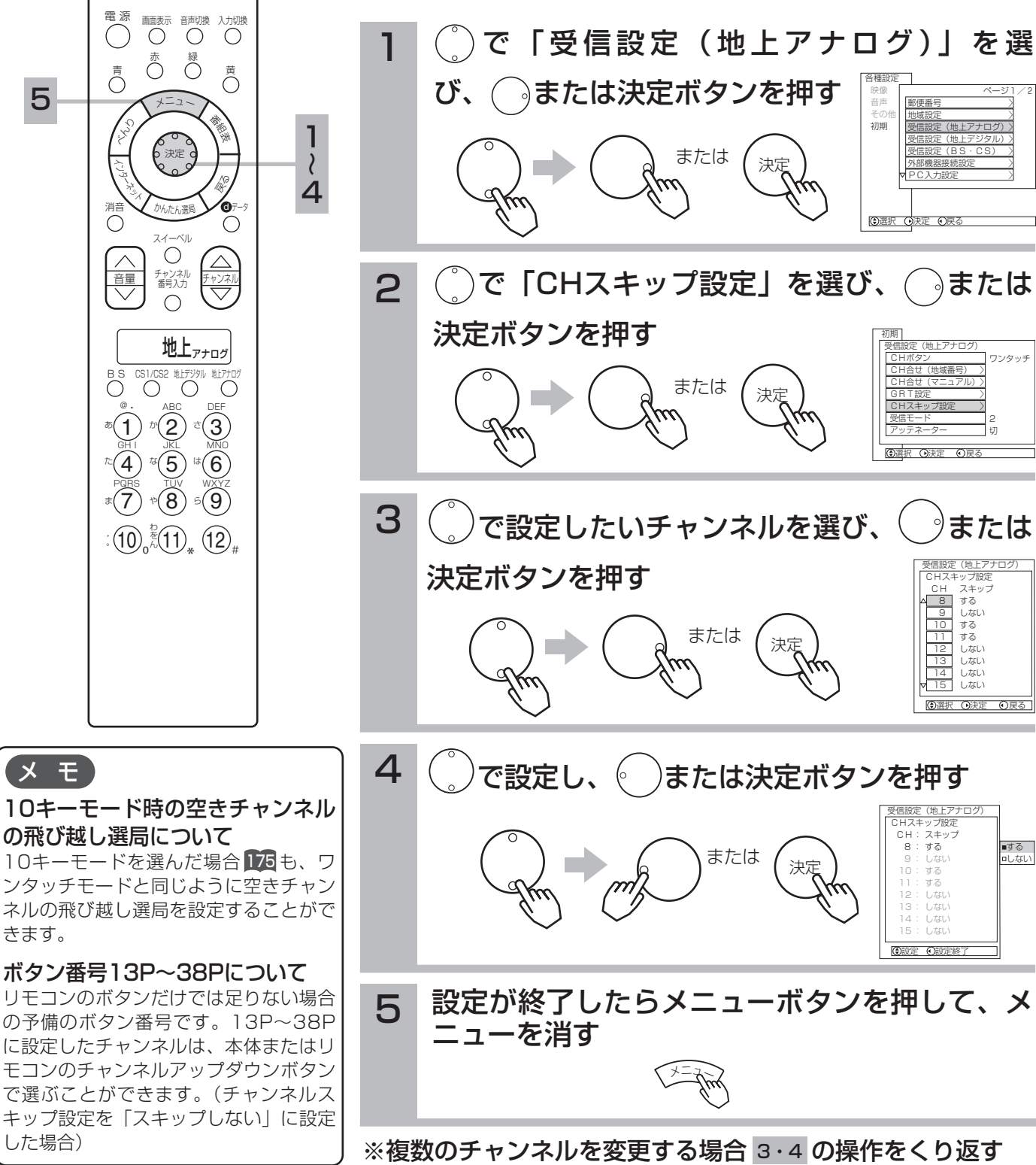

地上アナログ放送の受信状態が良くない場合に、ノイズを軽減することができます。

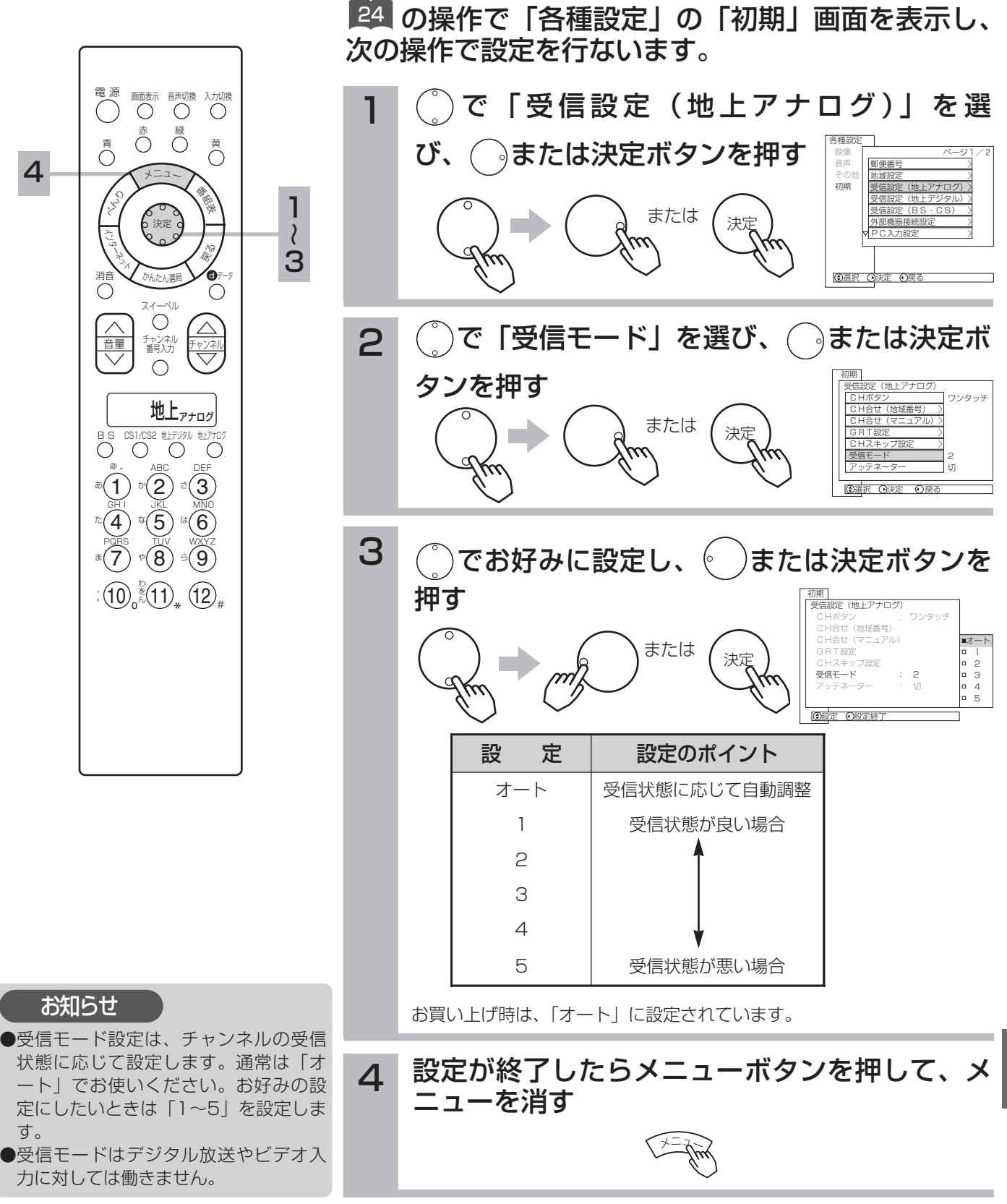

設

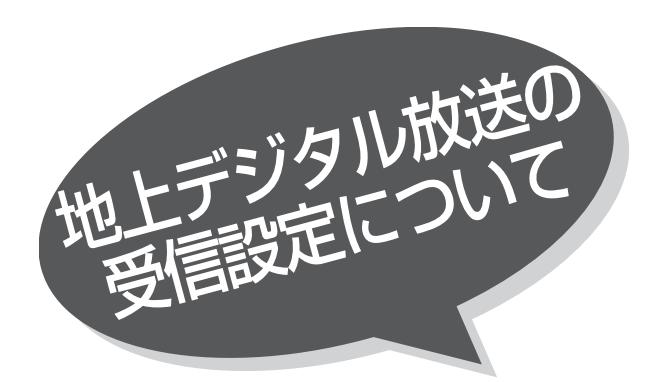

チャンネルの合わせかた(地域名

- コンク ハイ 地上アナログ放送の地域番号 ||24| に近い都道府県 名が表示されます。初期スキャンを行わないと、<br>|- コンプロンバイ 地上デジタル放送は受信できません。<br>|- コンプロンバイ 引越しなどでお住まいの地域が変更になった場合<br>|- コンプロンバイ 引越しなどでお住まいの地域が変更になった場合 名が表示されます。初期スキャンを行わないと、 地上デジタル放送は受信できません。 引越しなどでお住まいの地域が変更になった場合 も、初期スキャンを行ってください。 地上アナログ放送の地域番号 164 に近い都道府県

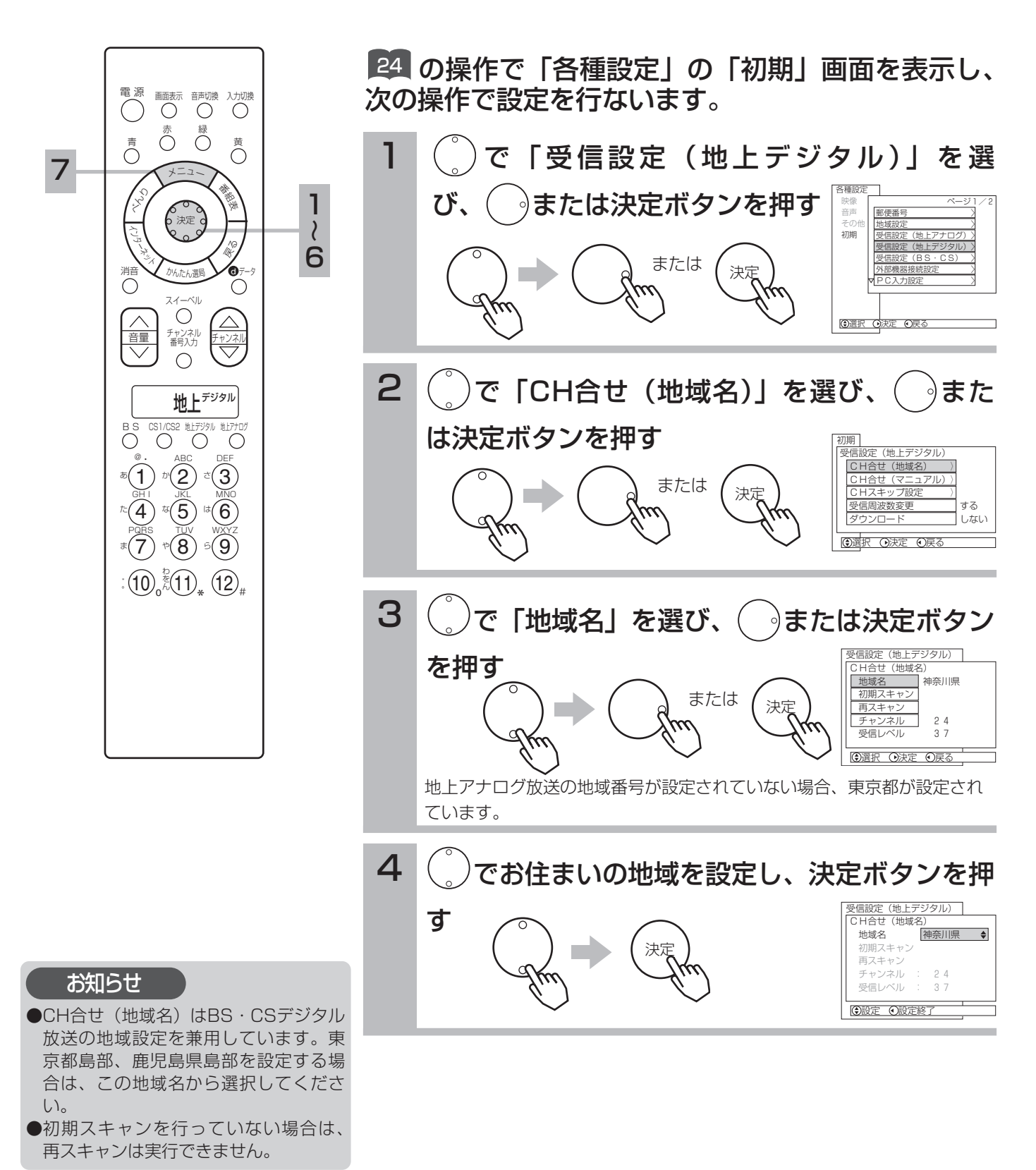
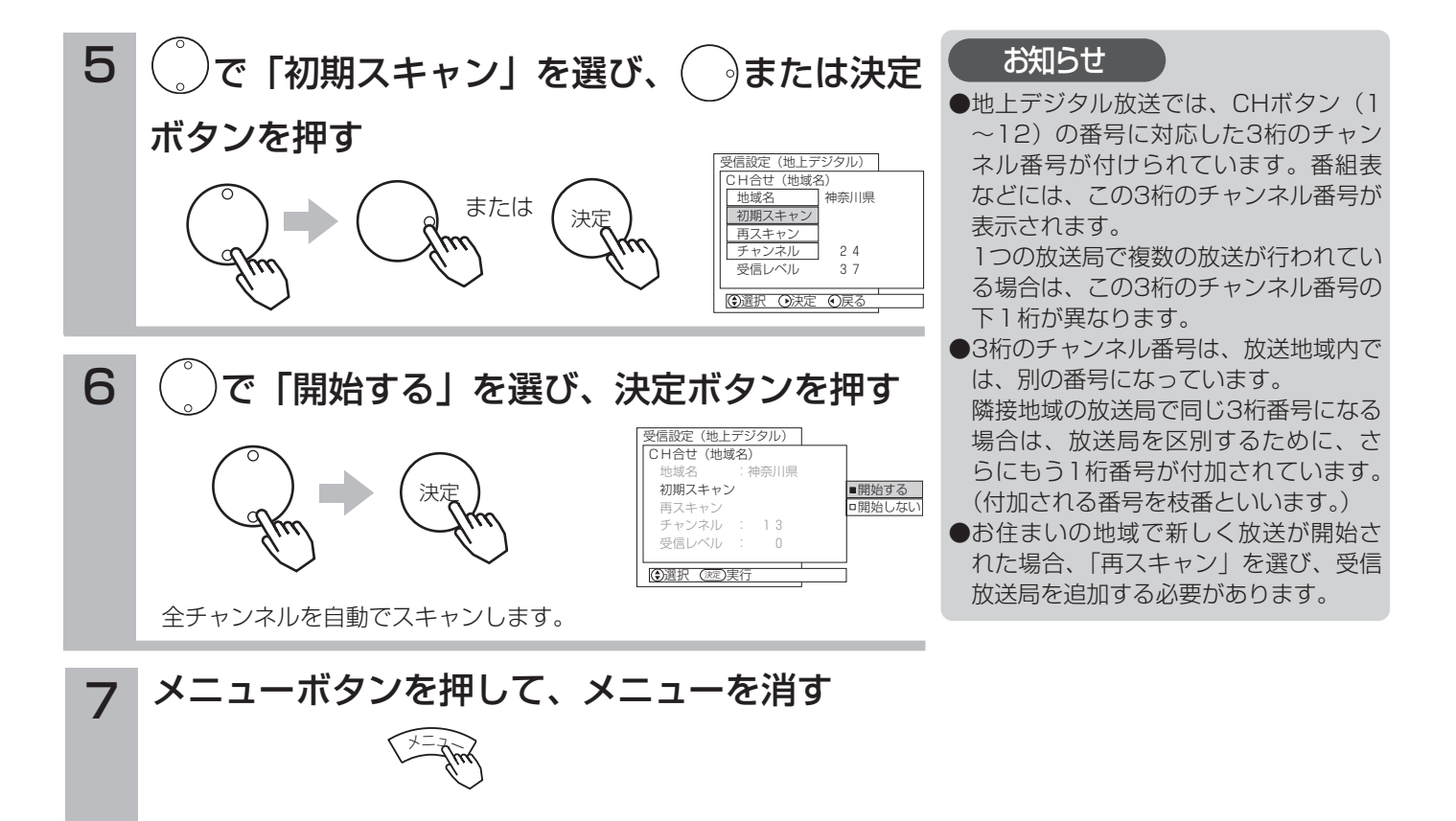

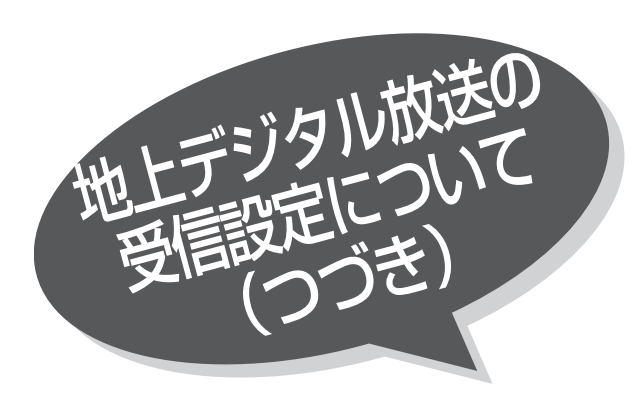

〔地域名一覧表〕

### (2003年11月現在)

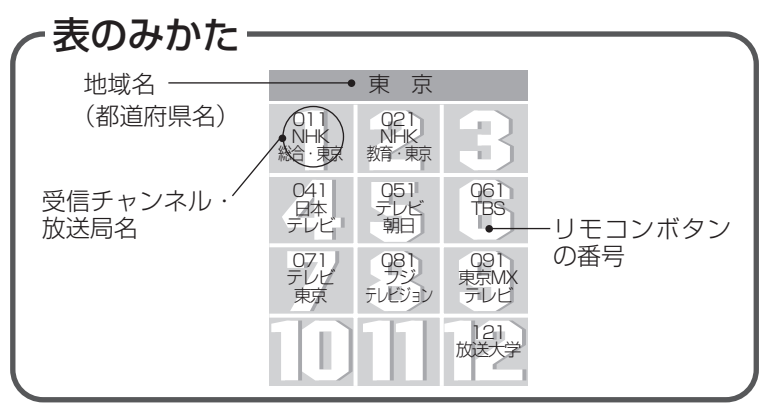

### 区域放送開始前 | またはちゃく 区域放送開始後

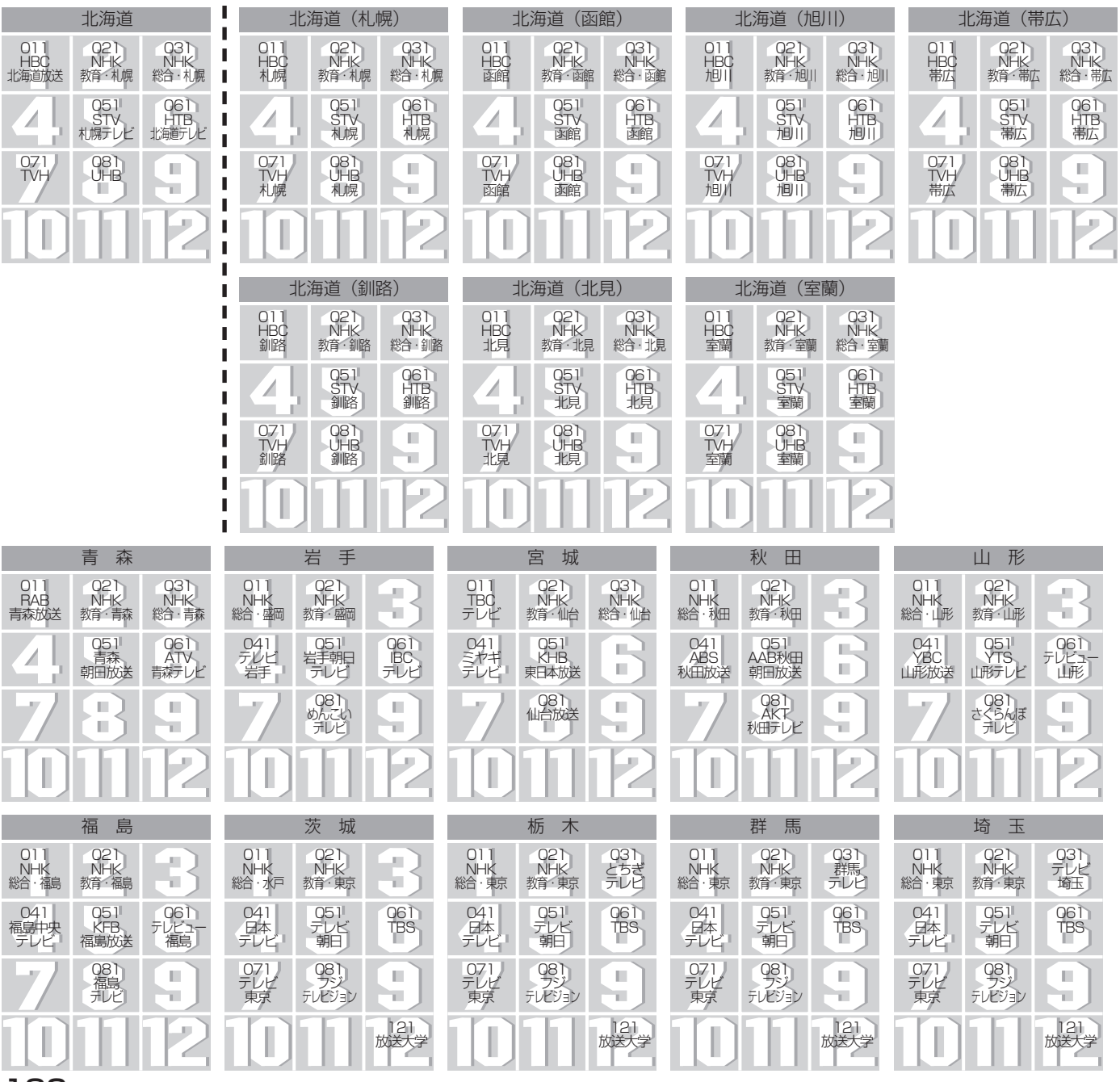

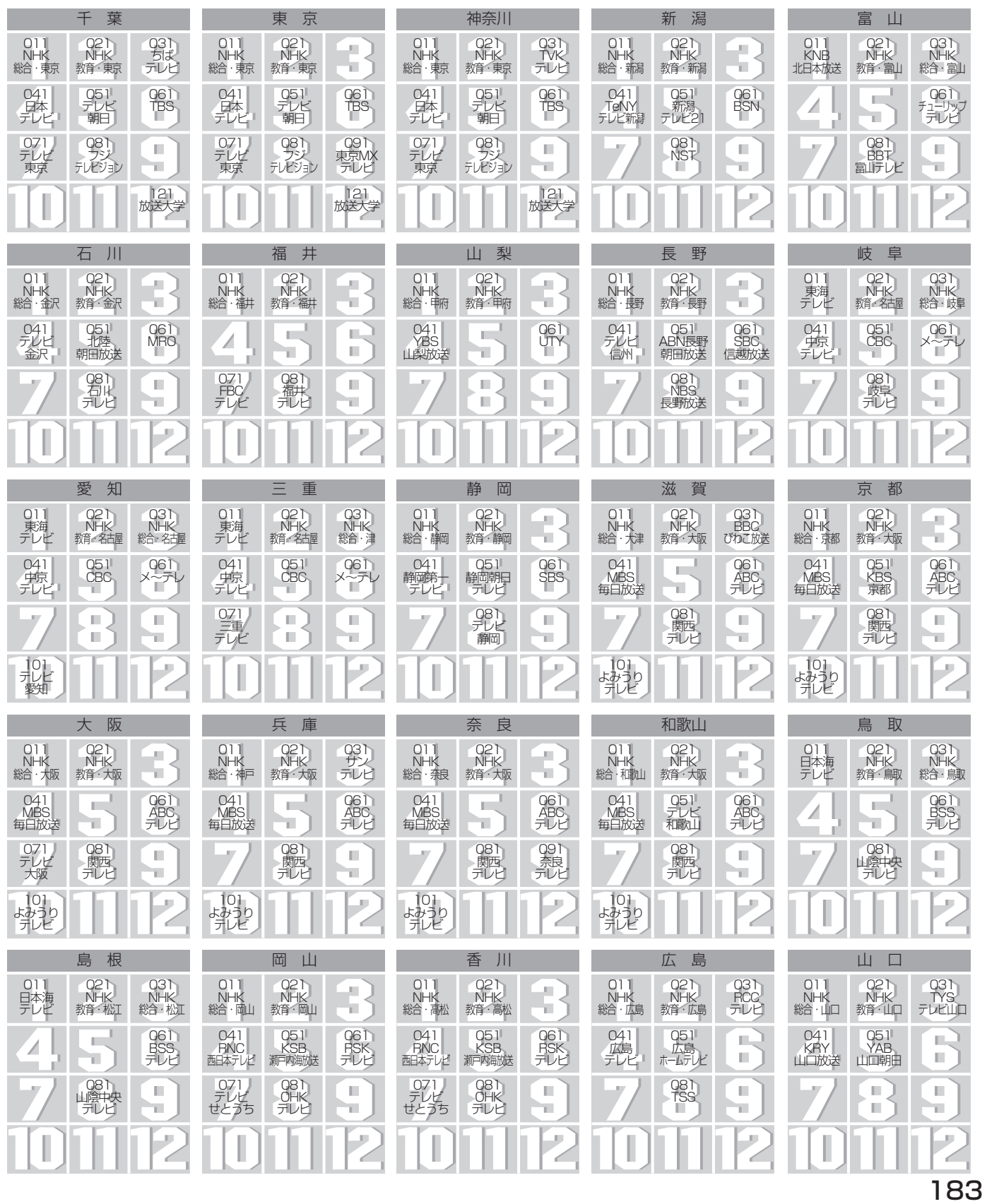

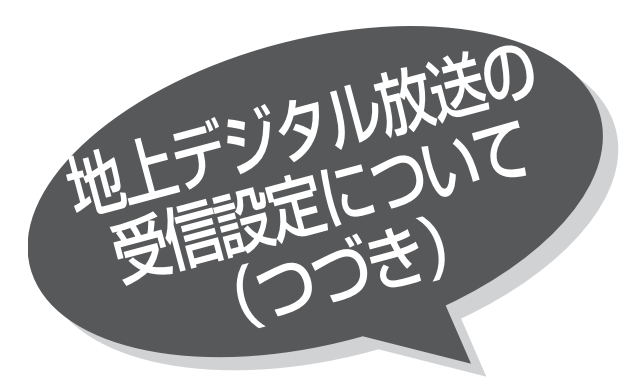

表のみかた 地域名 東 京 (都道府県名) (O11)<br>総合<br>総合・東京 - O2)<br>NHK<br><sub>教育・東京</sub> ×. 'n, 041<br>デレビ<br>デレビ 051<br>デレビ<br>朝日 061 TBS 受信チャンネル・ 放送局名 リモコンボタン の番号 0/1<br>テレビ<br>東京 081 フジ テレビジョン - U9 I<br>東京MX<br>テレビ I 121 放送大学

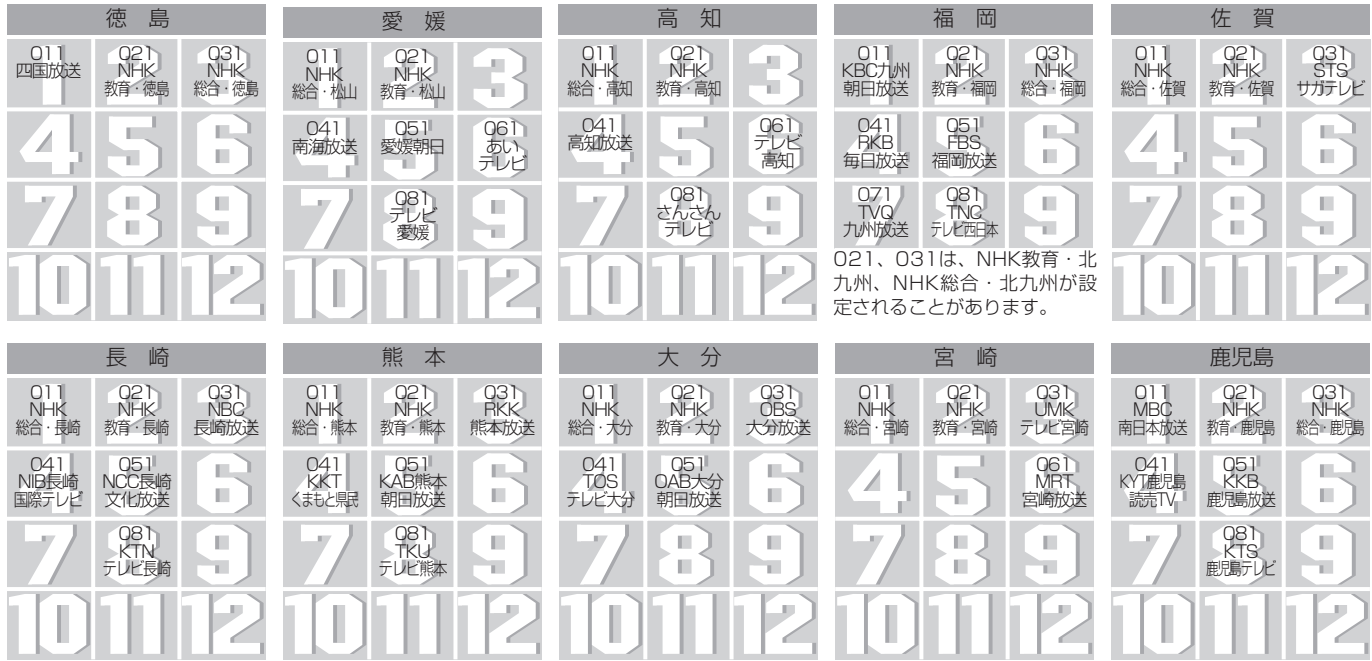

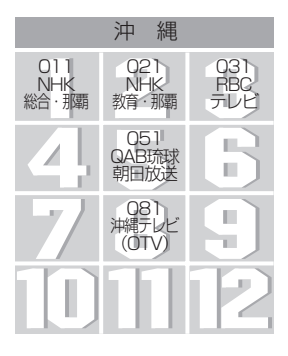

# チャンネルの合わせかた(マニュアル)

1~12のCHボタンを押して選局される3桁のチャンネル番号をお好みの設定に変えることがで きます。

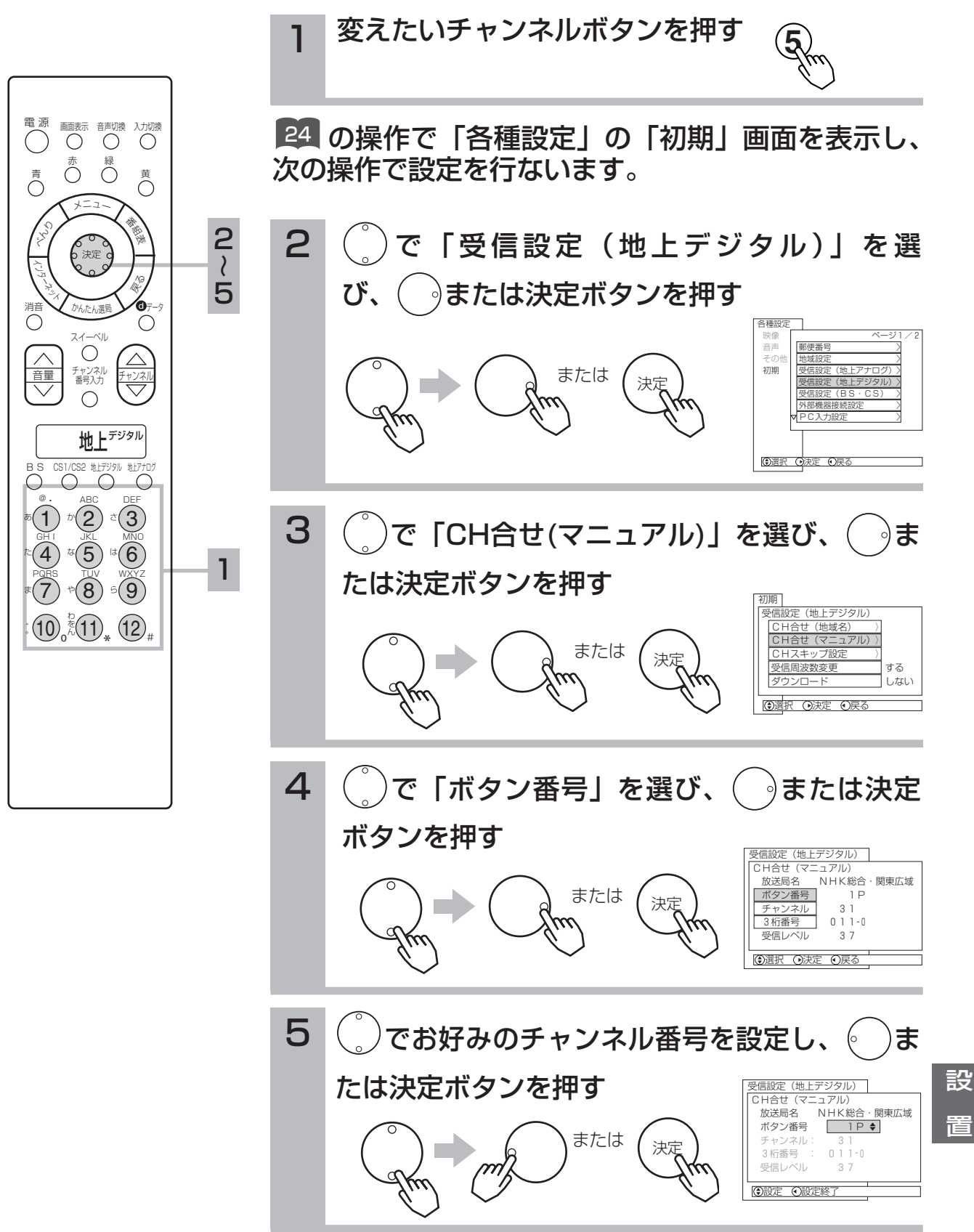

185

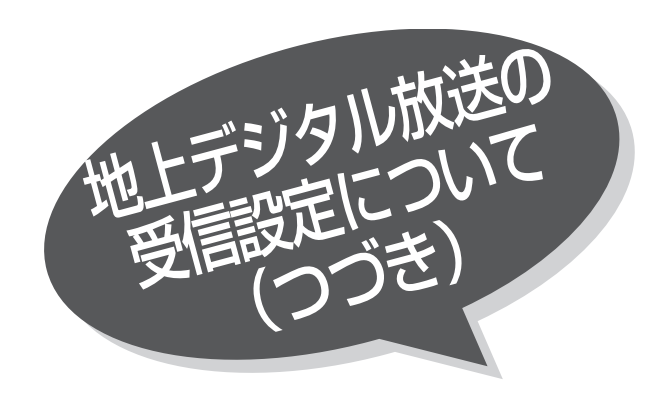

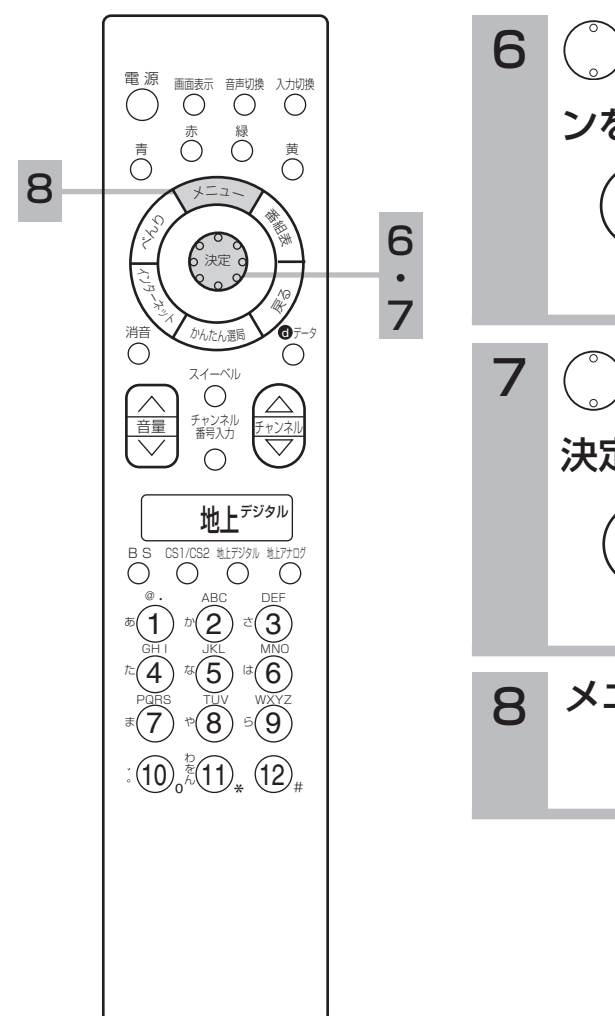

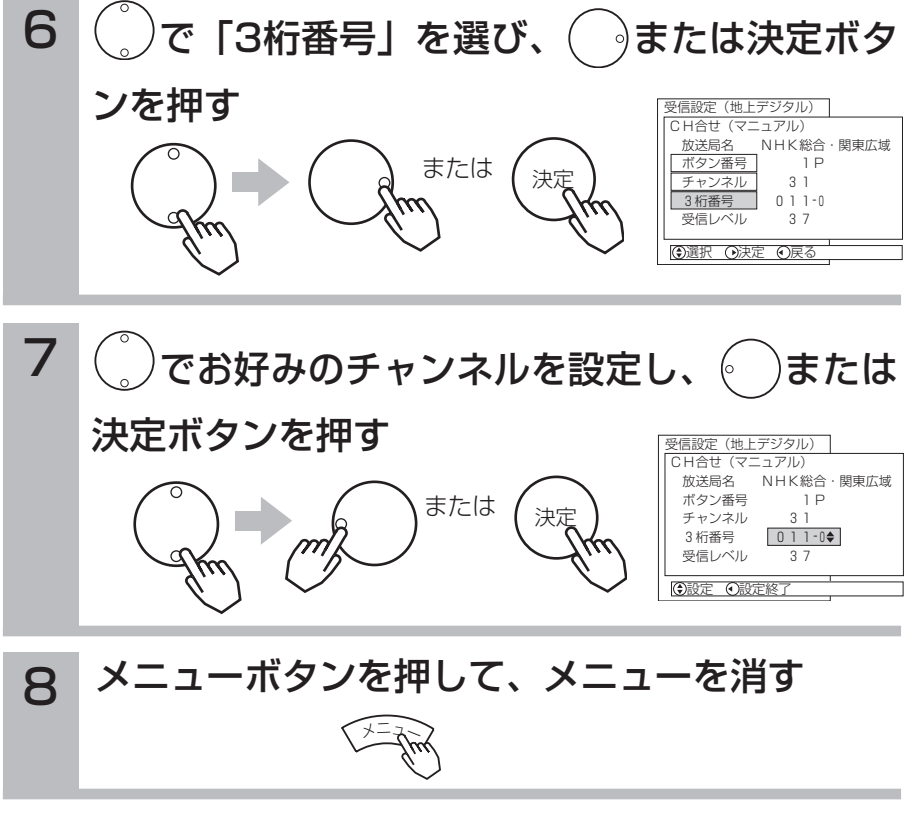

# チャンネルを飛び越し選局したいとき

本体のチャンネルボタン、リモコンのチャンネルアップダウンボタンで選局するとき、チャンネ ルを自動的に飛び越し(スキップ)して早く選局できます。

24 の操作で「各種設定」の「初期」画面を表示し、

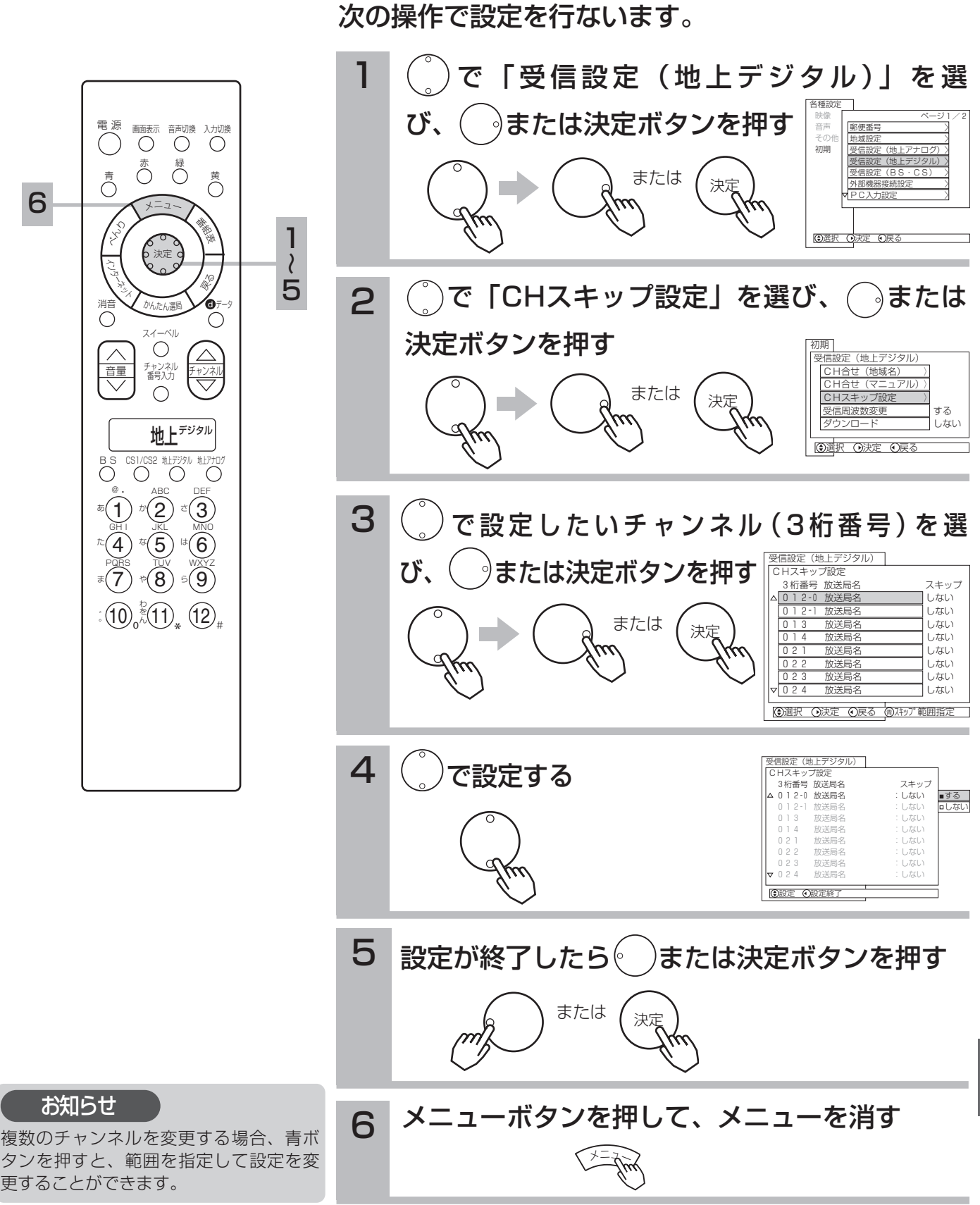

設

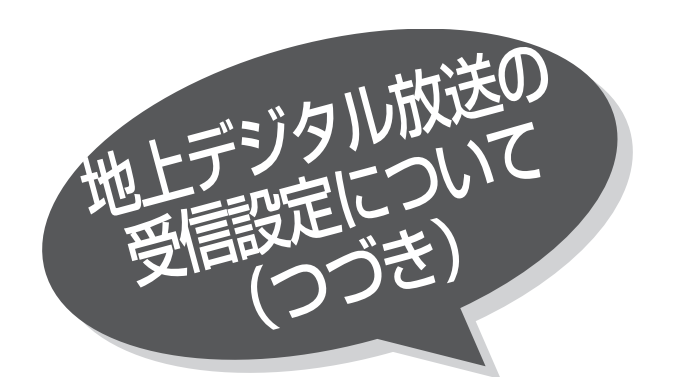

## 受信周波数変更を設定する

お買い上げ時は、「する」に設定されています。 通常は、この設定でご使用ください。

■ の操作で「各種設定」の「初期」画面を表示し、 次の操作で設定を行ないます。

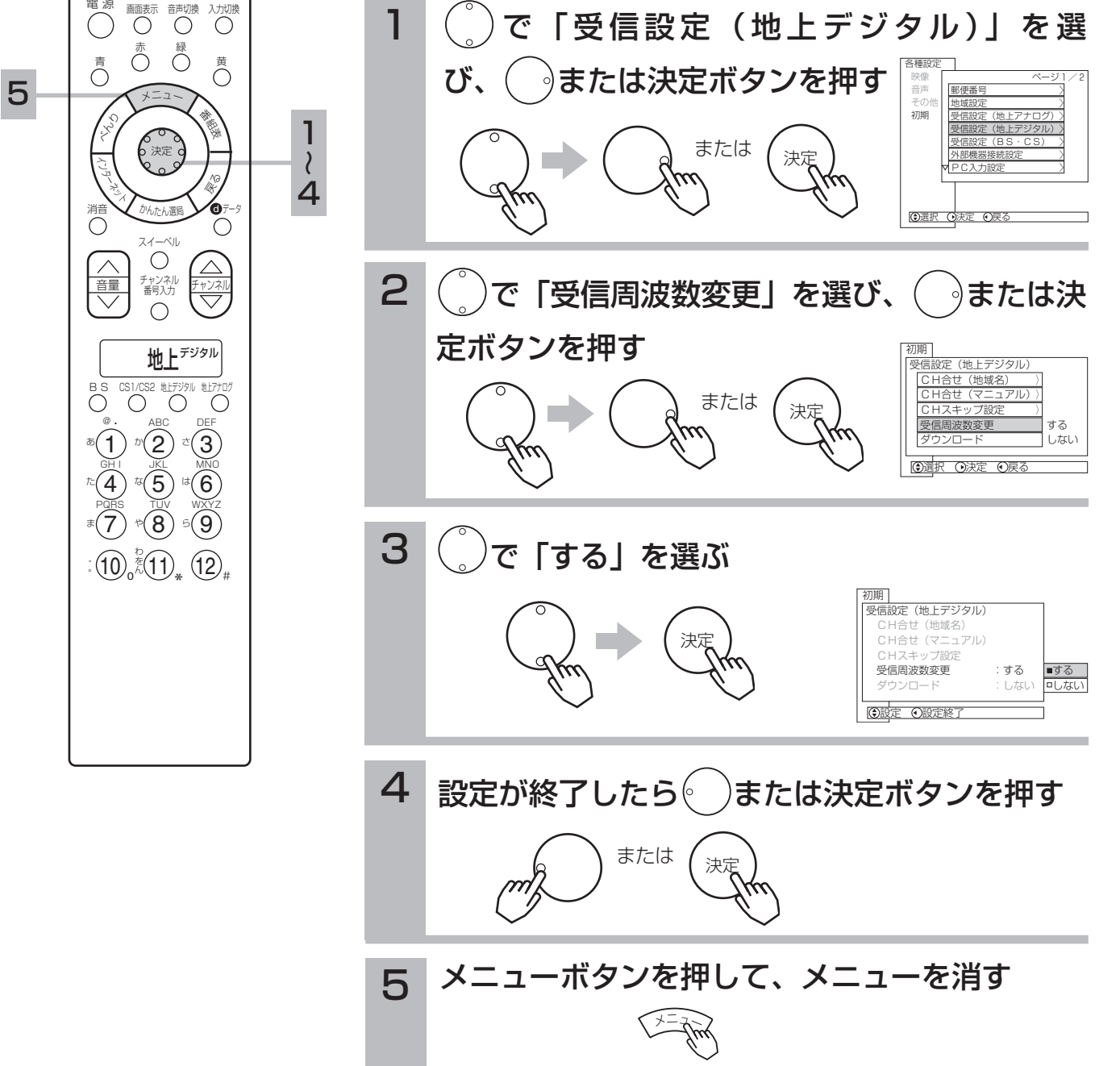

放送局から送信される周波数のみが変更さ れた場合に、自動的に受信する周波数を変 更するものです。 メ モ

# ダウンロードについて

地上デジタル放送を受信して、ダウンロードデータを本機に取り込む(ダウンロードする)こと により、本機自体のプログラムを書き換える機能です。 ダウンロードは、リモコンで電源をオフ(スタンバイ・機能待機)のときに自動的に行われます。

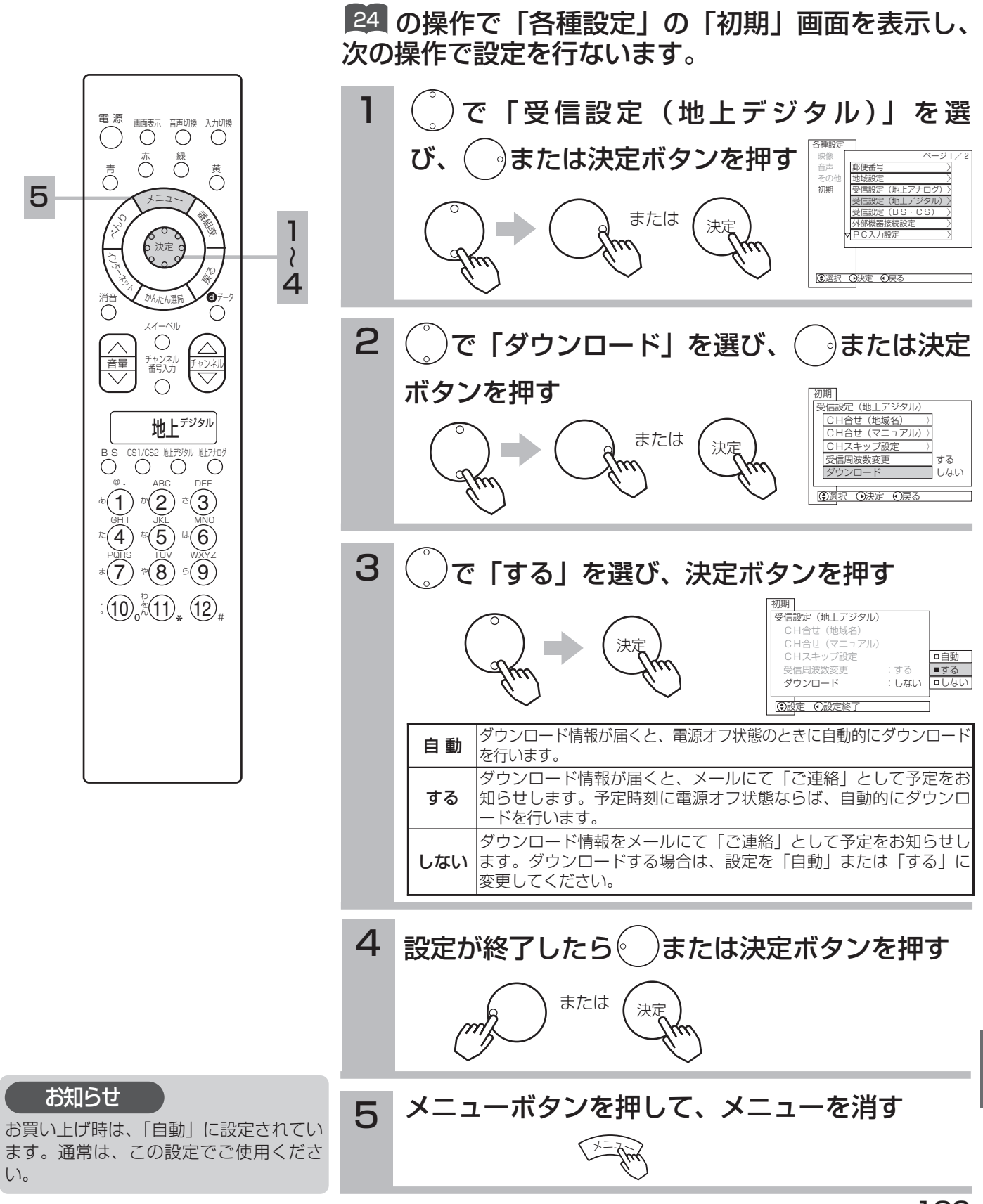

設

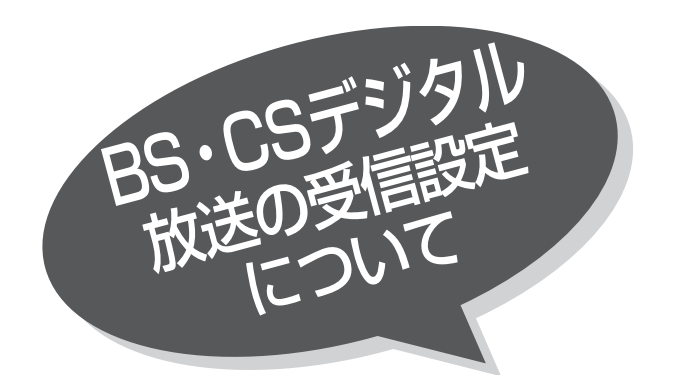

# チャンネルの合わせかた(マニュアル)

1~12のCHボタンを押して選局される3桁のチャ ンネル番号をお好みの設定に変更することができ ます。

BS、CSデジタル放送では、チャンネル番号は、放 送を受信すると自動的に設定されます。3桁のチャン ネル番号を変更することはできません。

■ の操作で「各種設定」の「初期」画面を表示し、 次の操作で設定を行ないます。

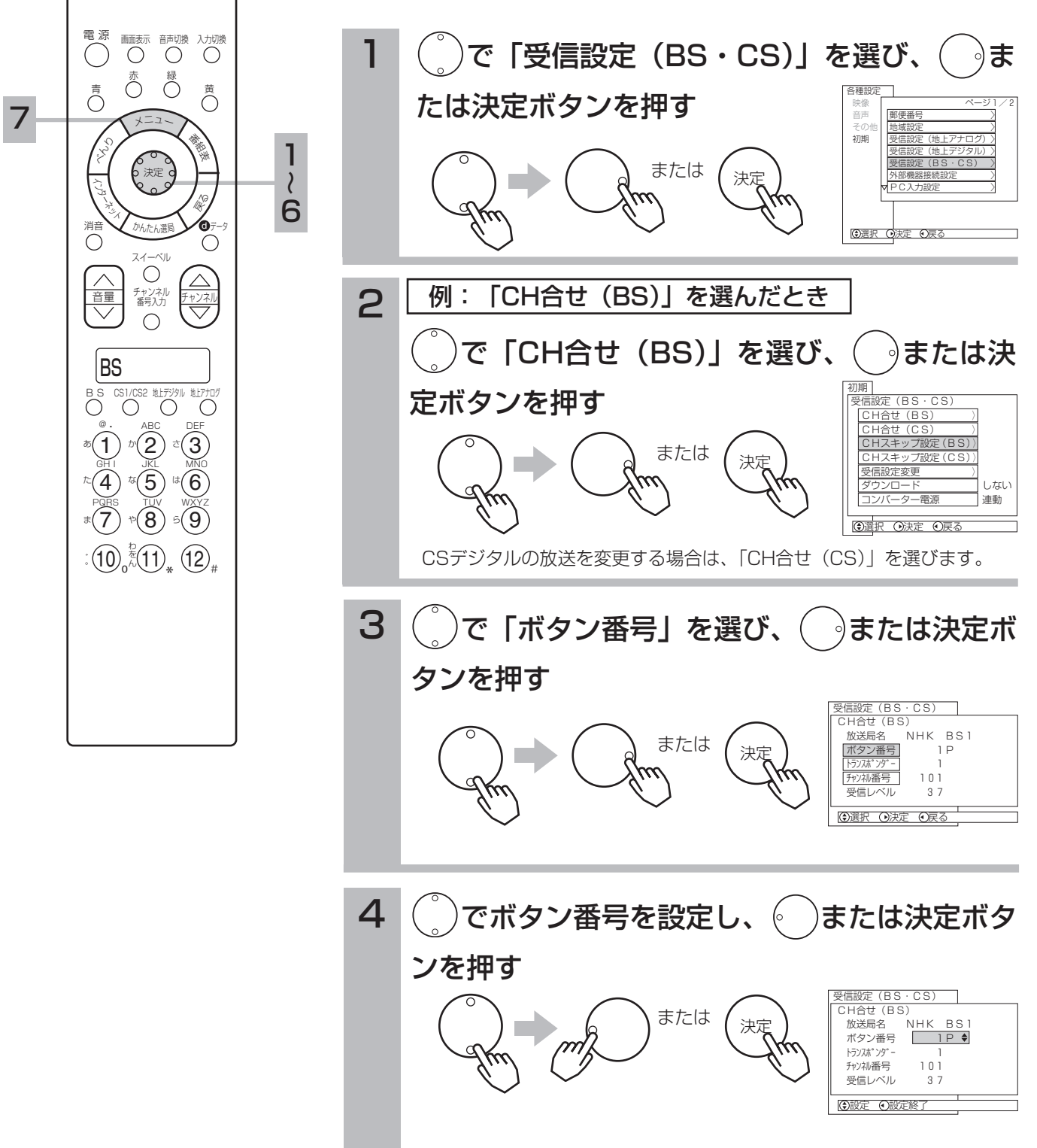

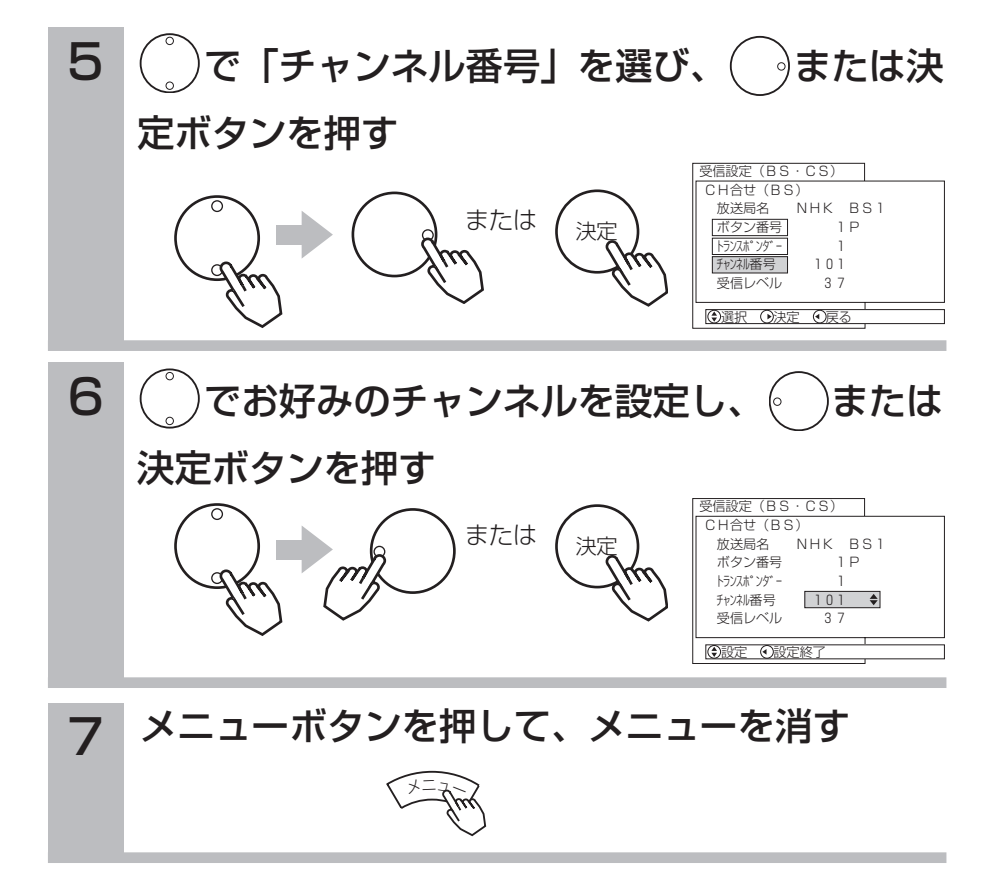

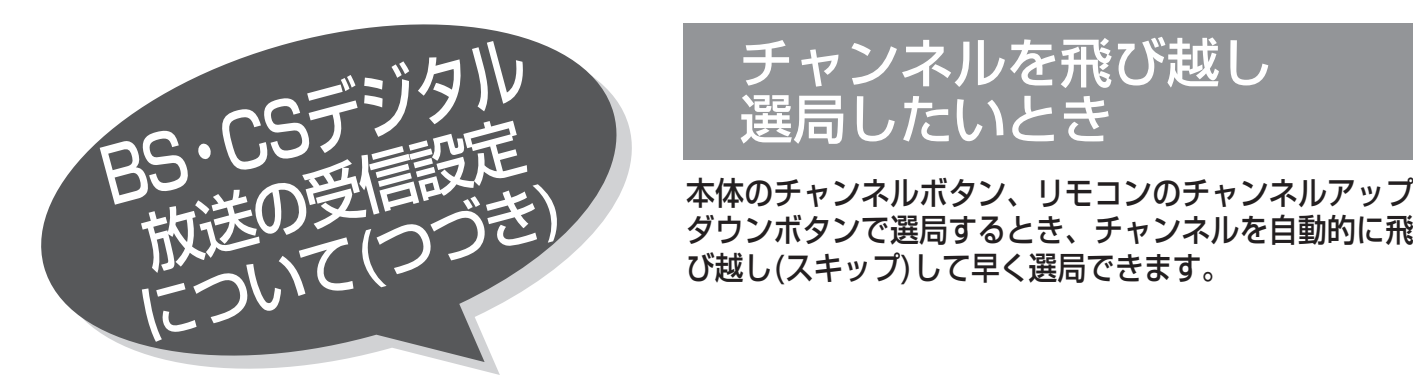

チャンネルを飛び越し 選局したいとき

ダウンボタンで選局するとき、チャンネルを自動的に飛 び越し(スキップ)して早く選局できます。

24 の操作で「各種設定」の「初期」画面を表示し、 次の操作で設定を行ないます。

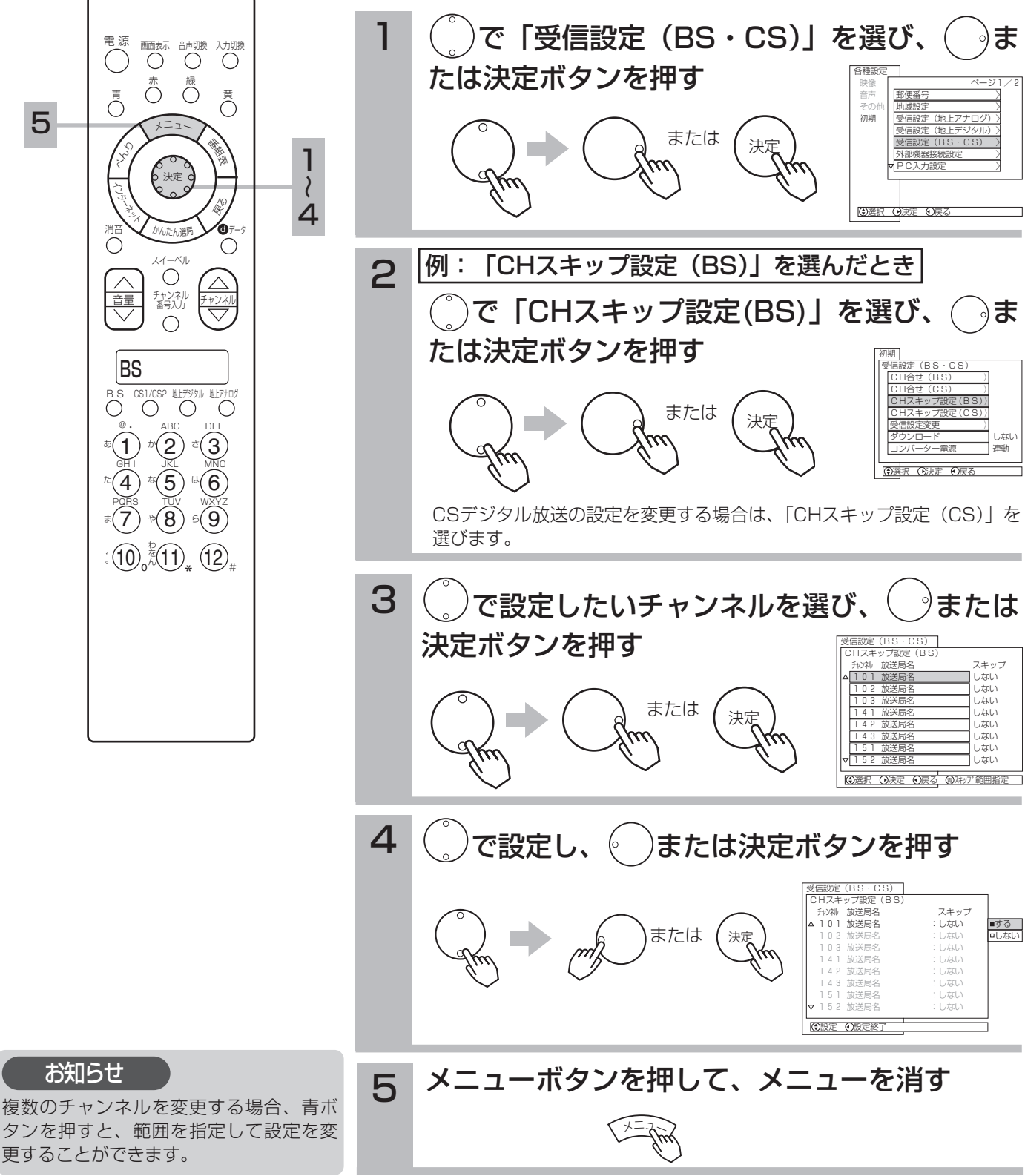

192

### 受信設定を変更する

衛星周波数の変更と、各トランスポンダーの受信レベルを確認することができます。

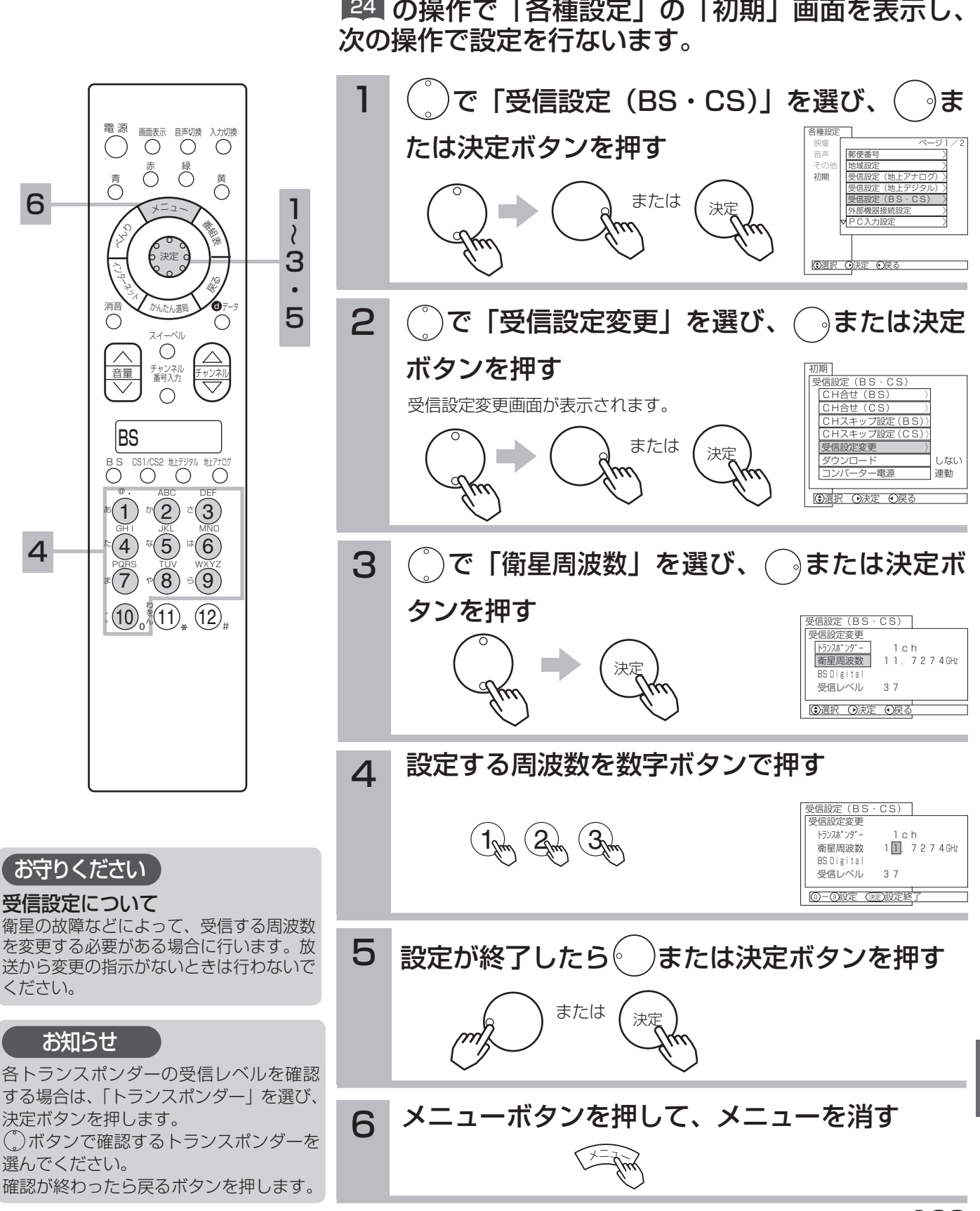

設

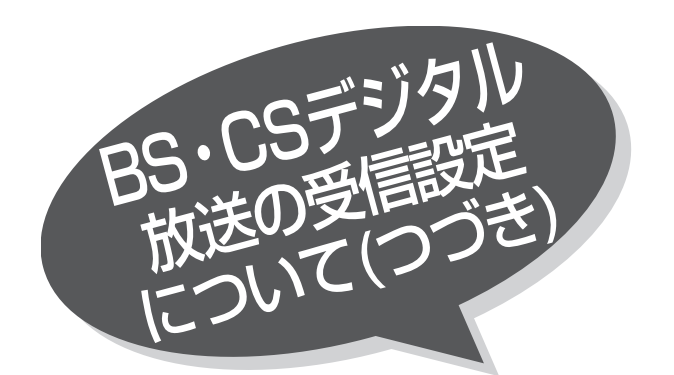

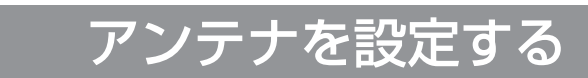

本機からアンテナのコンバーターへの、電源の供 給を設定します。 お買上げ時は「連動」に設定されています。

■ の操作で |各種設定」の |初期」画面を表示し、 次の操作で設定を行ないます。

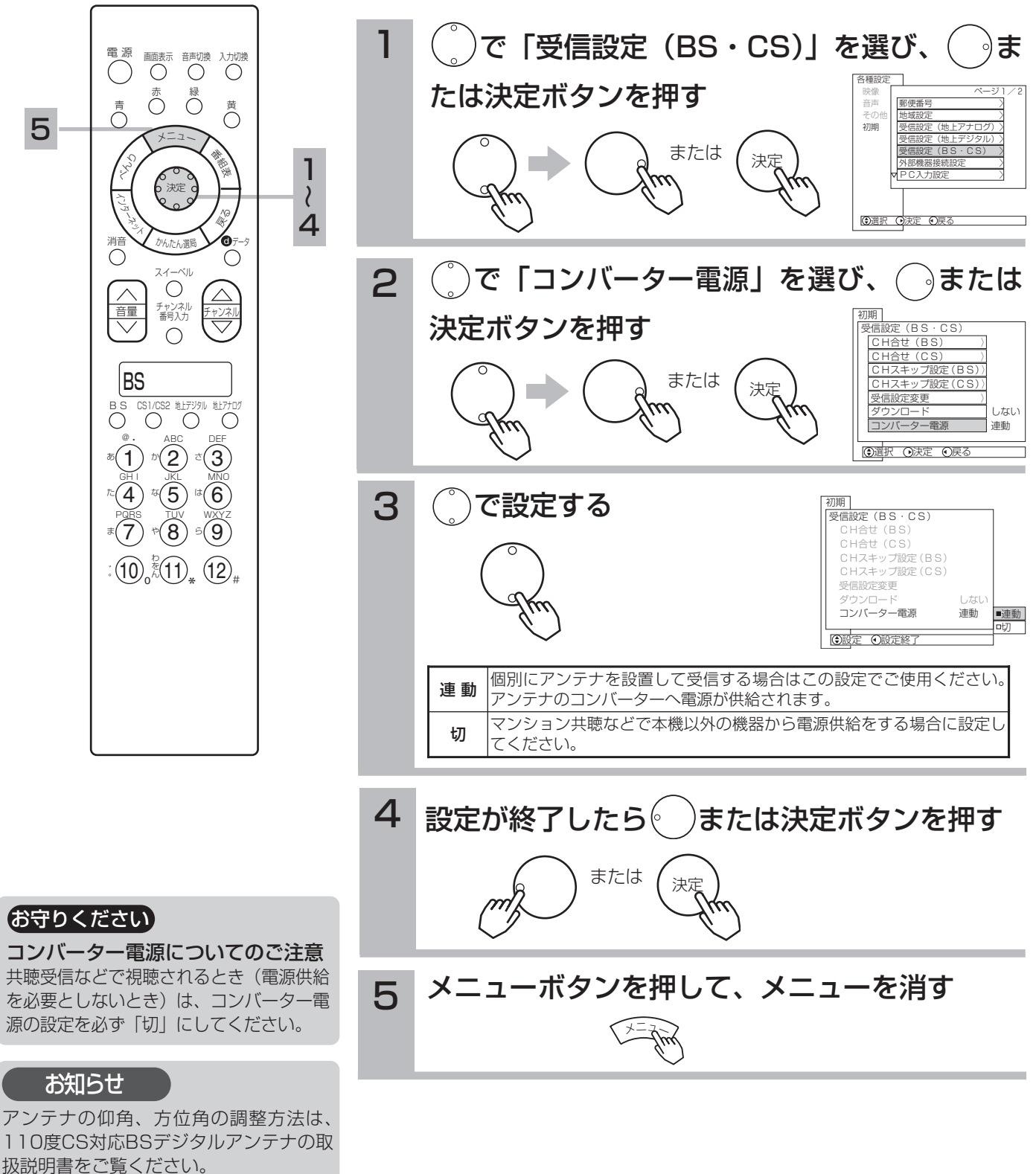

# ダウンロードについて

ダウンロード機能とは、衛星から送られてきたダウンロードデータを本機に取り組む(ダウンロ ードする)ことにより、本機自体の制御プログラムを書き換える機能です。 ダウンロードは、リモコン電源オフ(スタンバイ・機能待機)のときに自動的に行われます。

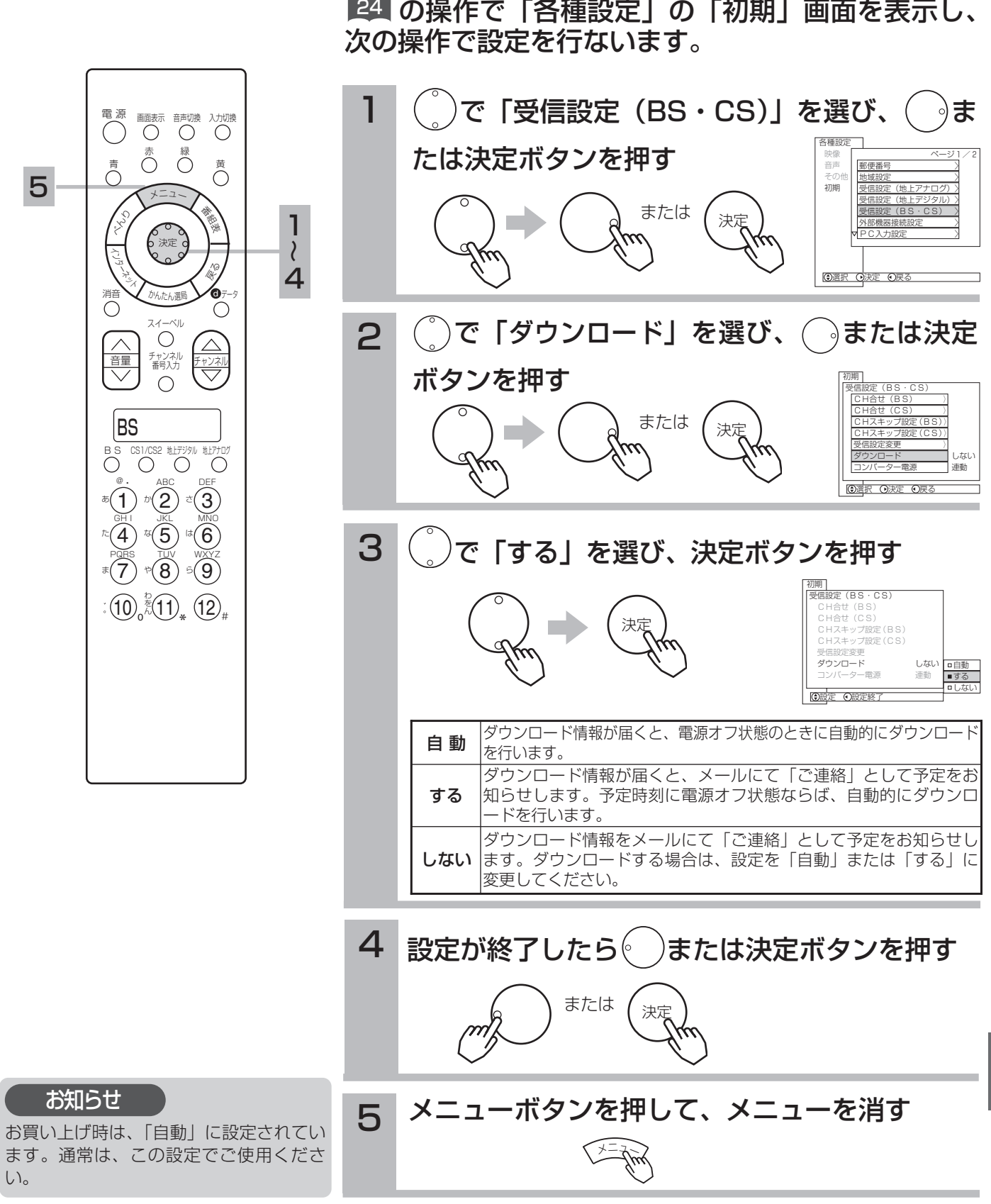

設

本機を他人に譲渡したり、廃棄するときは、個人 宛のメール、データ放送で登録した個人情報や本 機の設定情報を消去してください。

||¥|| の操作で |各種設定」の | その他」画面を表示 し、次の操作で設定を行ないます。

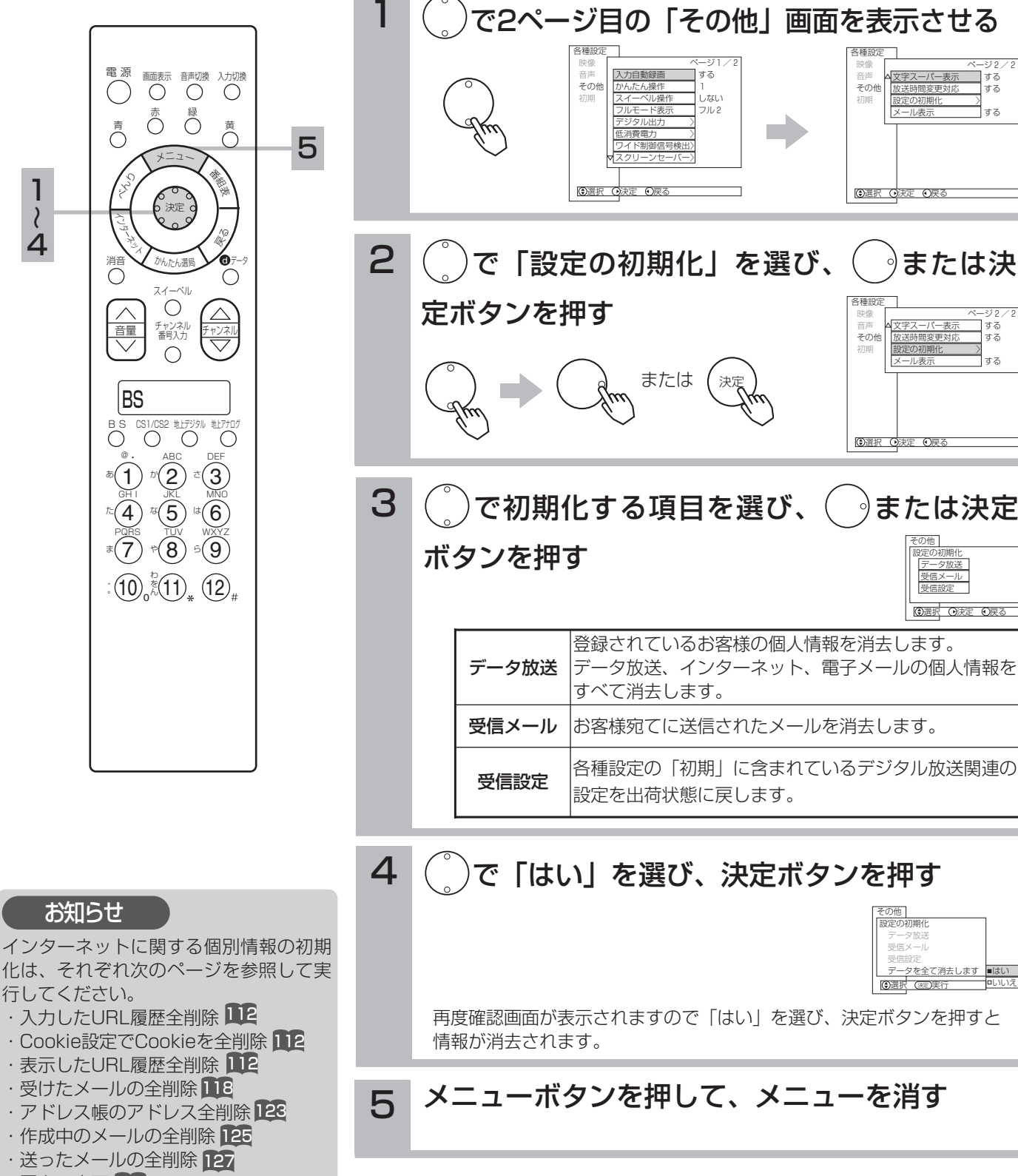

・署名の変更 **128** 

データ・設定の初期化

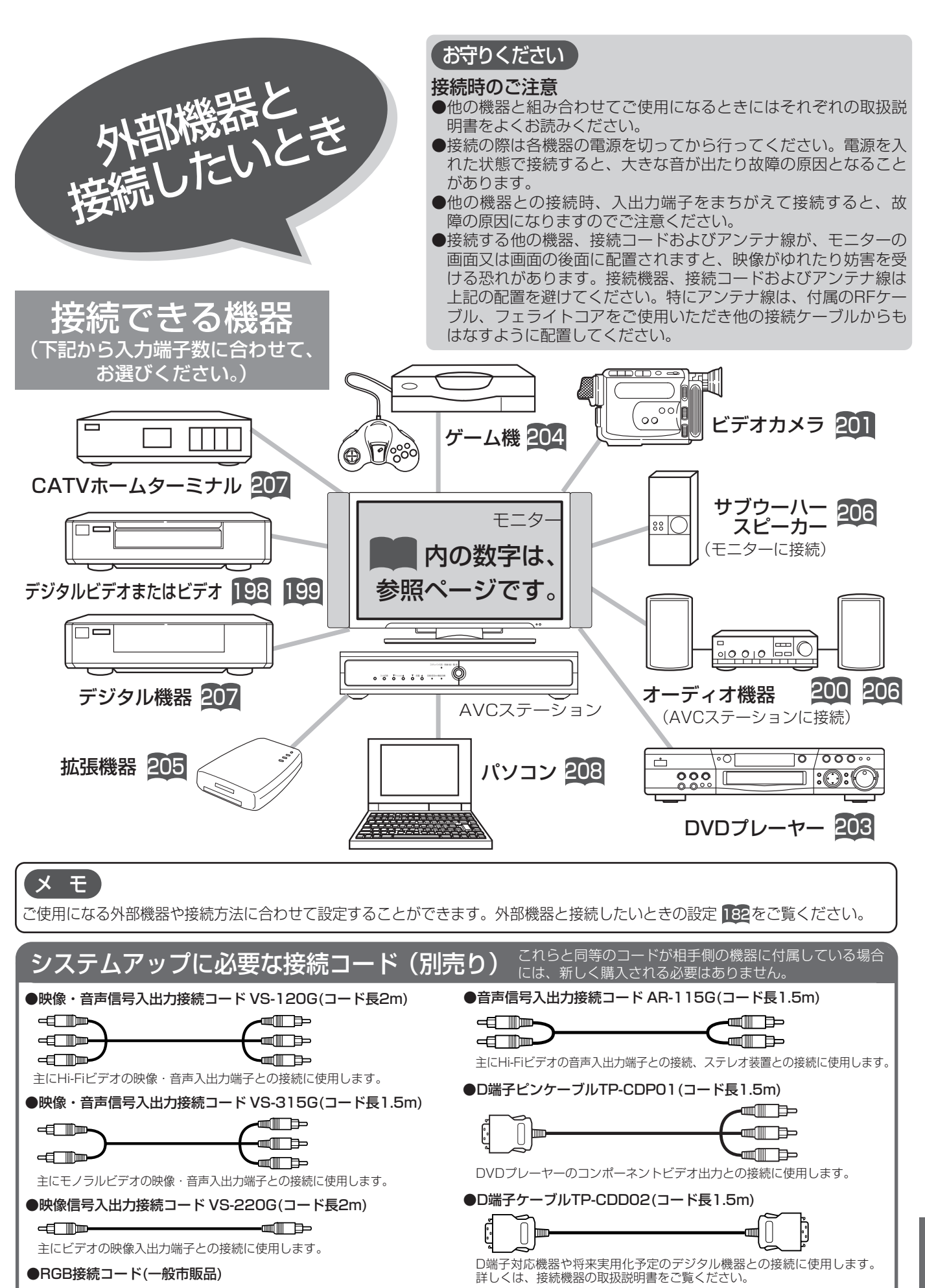

PC入力端子とパソコンの接続に使用します。

㎝

lid

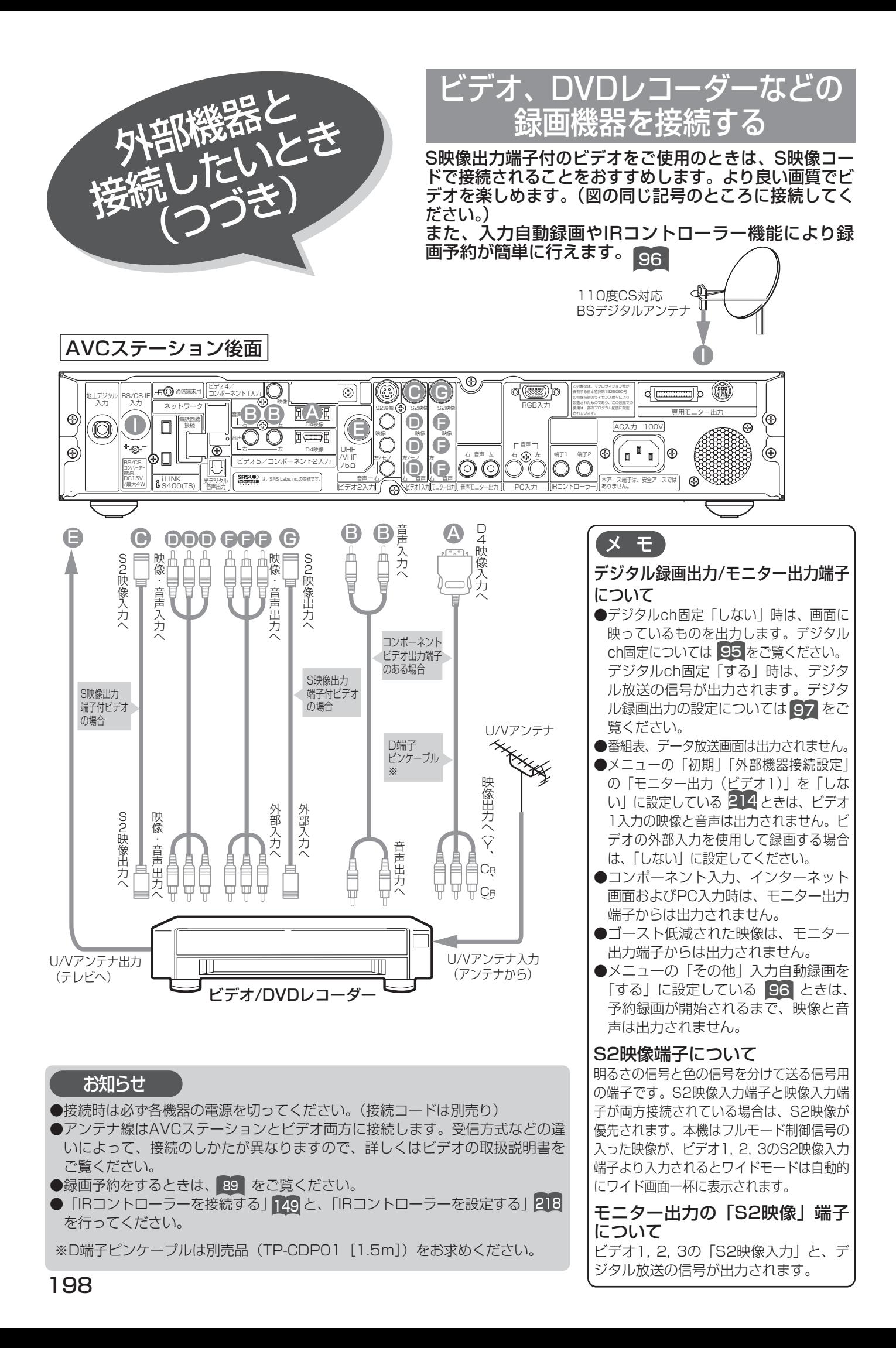

# i.LINK対応のD-VHSビデオデッキとの接続

本機のi.LINK端子には、i.LINK対応の当社製D-VHSデジタルハイビジョンビデオデッキが接続できます。 i.LINK接続するとD-VHSビデオデッキへ簡単に録画予約の設定が行え、また本機のリモコンで基本的な操 作が行えます。

i.LINKについては、LUSDをご覧ください。 (図の同じ記号のところに接続してください)

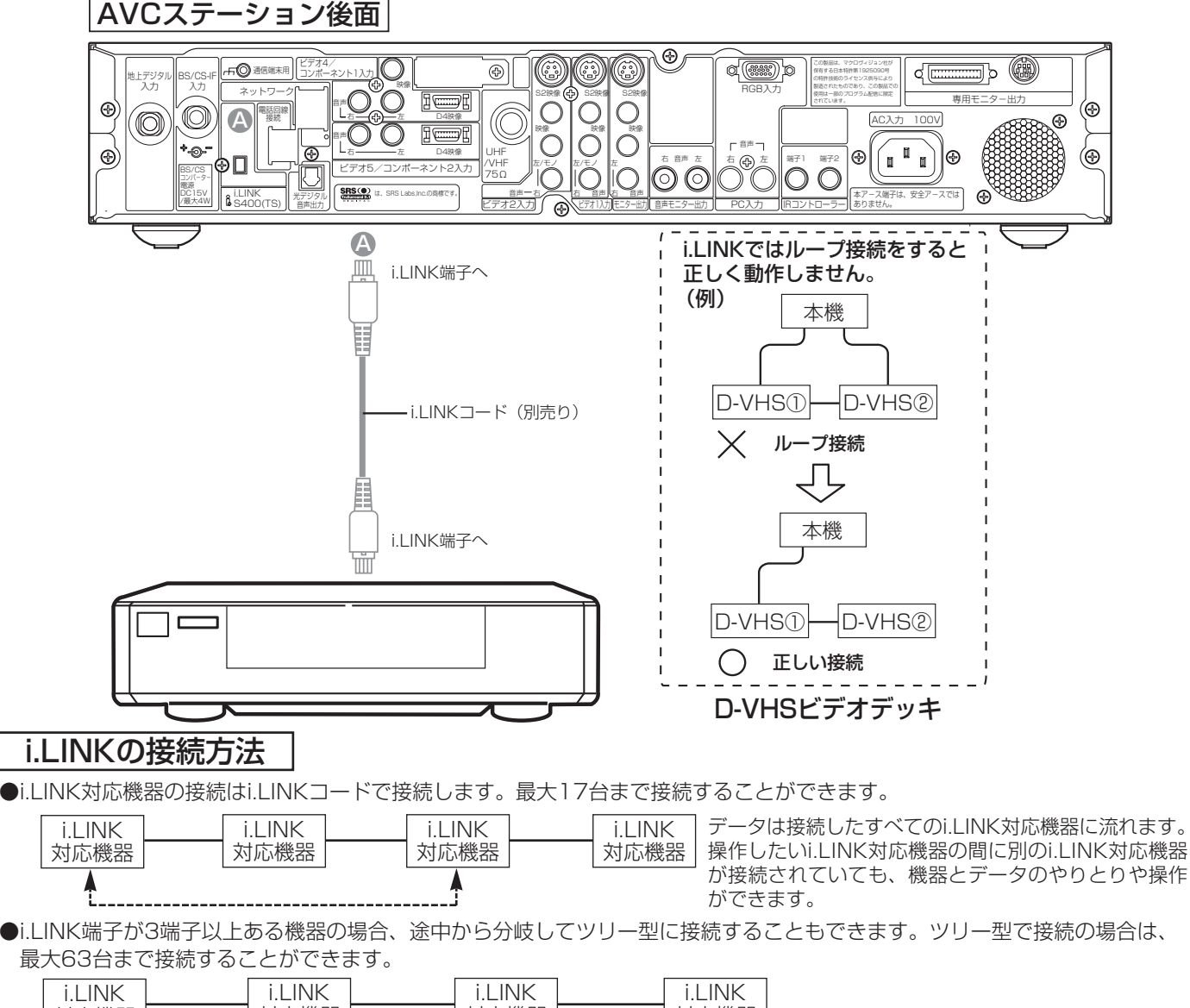

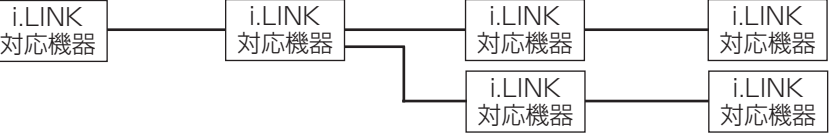

### お知らせ

●本機は最大転送速度が400Mbpsのため、S400対応以上の4ピンi.LINKコード(別売り)をご使用ください。

●i.LINKコードはプラグ部を持って、端子にまっすぐに差し込んでください。斜めからは入りません。

- ●D-VHSビデオデッキの取扱説明書もお読みください。
- ●本機とD-VHSヒデオデッキのアナロク接続を行っ場合は、1981 を参考に接続してください。
- ●i.LINK対応機器は、2つあるi.LINK端子のどちらに接続しても使用できます。
- ●i.LINKコードをモニターに近付けると、映像・音声が乱れたり、誤動作を起こす場合があります。
- i.LINKコードは、モニターからできるだけ離して配線してください。
- ●i.LINK対応機器と接続してご使用中のときは、使用していない機器のi.LINKコードを外したり、接続したり、電源のオン/オフは行わない でください。映像・音声が乱れる場合があります。
- ●接続が輪(ループ接続)にならないようにしてください。データを送信したi.LINK対応機器に同じデータが戻り、誤作動を起こします。 ●i.LINK対応機器の中には、電源が切られているとデータを中継できない機器があります。接続するi.LINK対応機器の取扱説明書もお読みく たさい。また、本機では |I.LINK待機」 の設定で電源オノ時のI.LINK制御の設定を切換えできます。 221
- ●パソコンやパソコン周辺機器を接続していると誤作動を起こす場合があります。

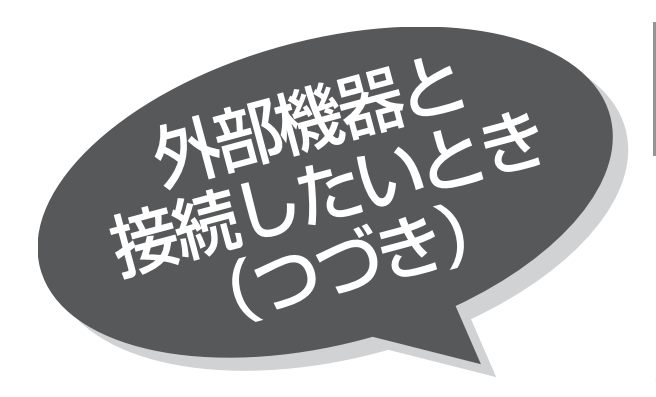

# デジタル音声入力端子 オーディオ機器との接続

本機の光デジタル音声出力端子に、デジタル音声入 力端子付きのオーディオ機器を接続することができ ます。

また、本機はMPEG-2 AACフォーマット方式で出力 することもできるので、AAC方式対応のオーディオ 機器にも接続できます。

AAC方式の出力をご利用になるには、「デジタル音声 出力」の設定変更が必要です。 53

(図の同じところに接続してください。)

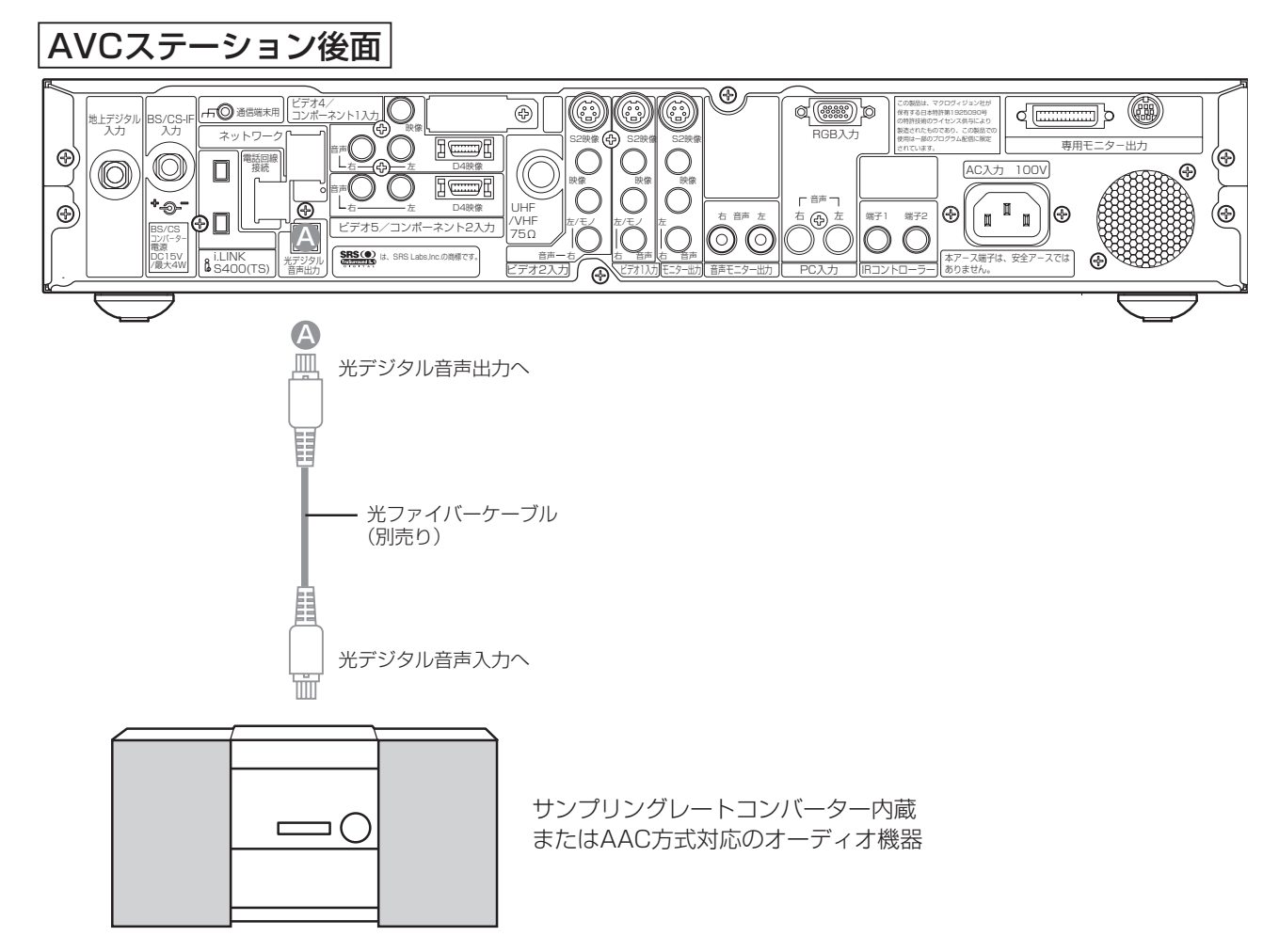

### お知らせ

- <u>● マンロンと<br>●本機の光デジタル音声出力端子はフタでふさがっていますが、ドアのようになっています。光ファ</u> イバーケーブルのプラグ部を持って、そのままゆっくりと端子にまっすぐに差し込んでください。
- ●本機は、放送局側の音声サンプリング周波数に対応した光デジタル音声信号を出力します。 このため、接続できる機器は、サンプリングレートコンバーターを内蔵したアンプやMD レコーダーなどに限定されます。
- ●デジタル番組(AAC)は音声切換ボタンを押しても、光デジタル音声出力の音声は変わ りません。
- ●AAC方式の出力をご利用になるには、「メニュー」の「各種設定」「音声」の「デジタル 音声出力」を | AAC」に設定する必要があります。 <mark>53</mark>(お買い上げ時は、| PCM」に 設定されています。)
- ●地上アナログ放送やビデオ入力、PC入力をご覧になっているときの光デジタル音声は、 「メニュー」の「デジタル音声出力」の設定にかかわらず「PCM」出力します。

AAC(Advanced Audio Coding)について AACとは、音声符号化の規格 の一つです。AACは、CD(コ ンパクトディスク)並の音質デ ータを約1/12にまで圧縮でき ます。また、5チャンネル+低 域強調チャンネルのサラウンド 音声や多言語放送を行うことも できます。

200

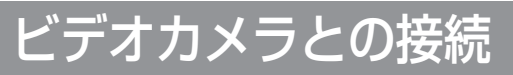

(図の同じ記号のところに接続してください)

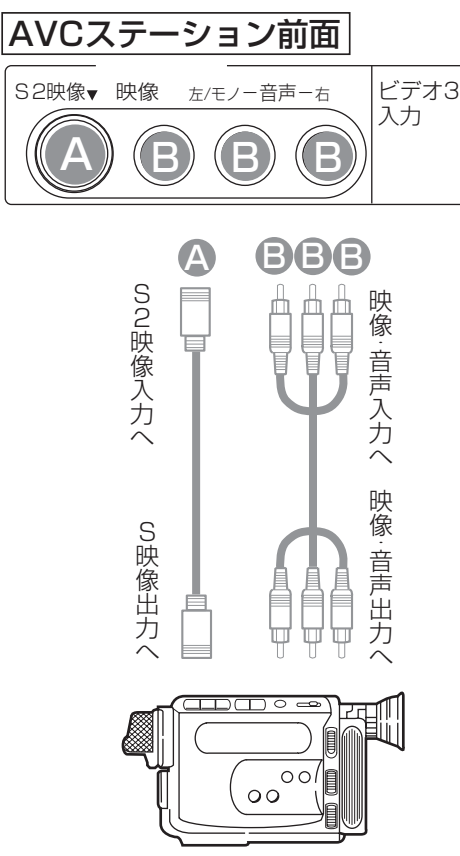

ビデオカメラ

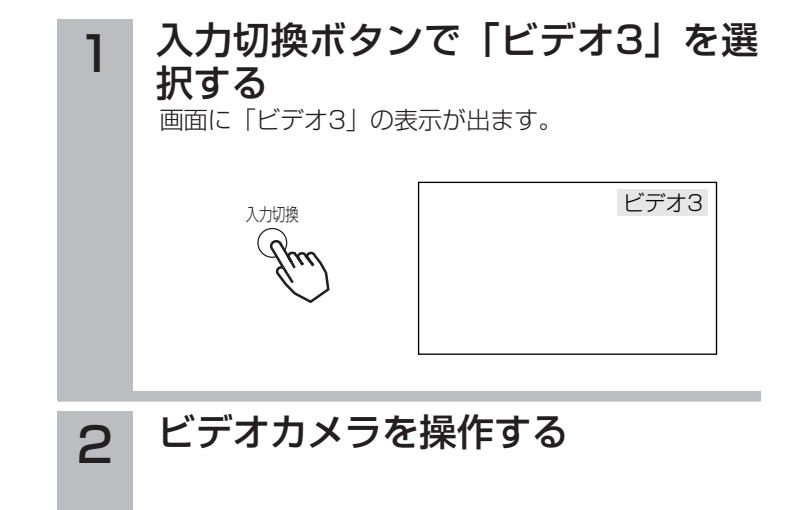

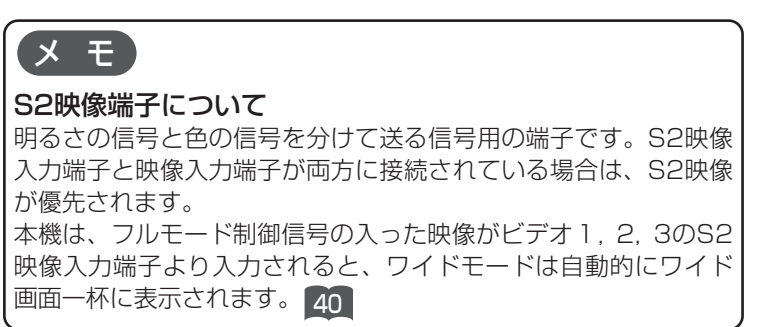

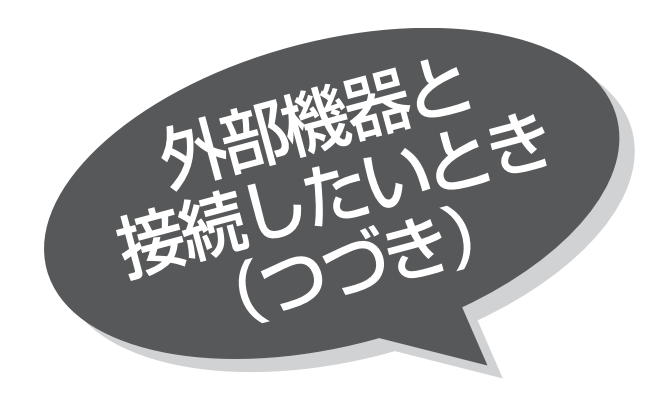

# 画面を見ながら ·プ編集をするときの接続

(図の同じ記号のところに接続してください)

S2映像

音声

È A 山目

 $\frac{1}{\overline{1}}$ 

映像 D 左 D 右

C  $\boldsymbol{\bm{\mathsf{\Omega}}}$ 

音声

右 左 右 左

S2映像 | RGB人力

AVCステーション後面

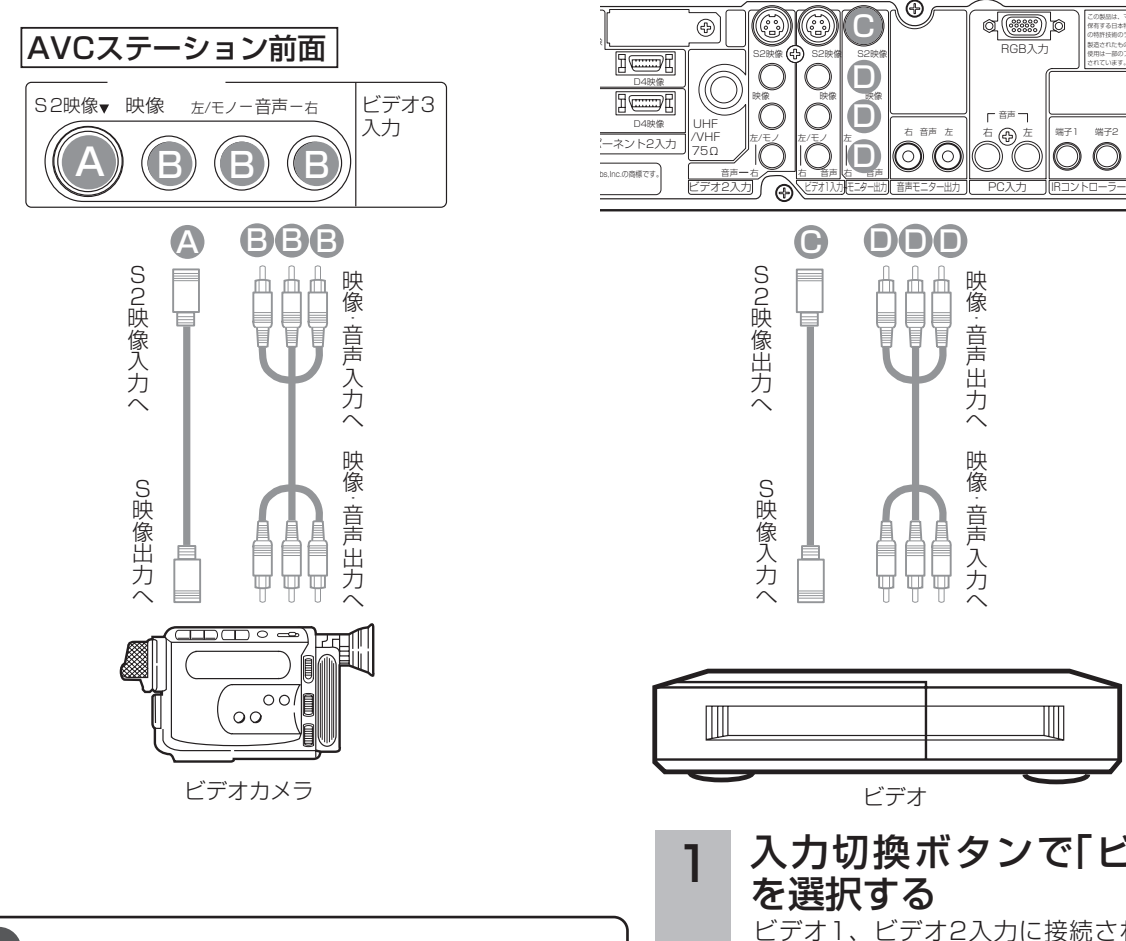

メ モ

- ●ビデオの録画状態の設定については、お手持ちのビデオの取扱 説明書をご覧ください。 ●モニター出力を使用して録画する場合は、録画中に入力切り換 え、チャンネル切り換えをしないでください。また、マルチ画 面や2画面、かんたんチェックの操作もしないでください。 モニター出力端子について ●コンポーネント入力およびPC入力時の映像と音声は、モニター 出力端子からは出力されません。
- ●モニター出力は画面に映っているものを出力しますが、ワイド 処理された信号が出力されるものではありません。
- ●ゴースト低減された映像は、モニター出力端子からは出力され ません。
- ●モニター出力のS2映像出力は、デジタル放送やビデオ1, 2, 3 端子に入力したS2映像をご覧になっているときに出力されま す。
- ●ビデオ1入力については、モニター出力を「する|「しない」の 設定ができます。 214 をご覧ください。
- ●2/マルチ画面のときのモニター出力は、2画面のときは選んで いる画面の映像と音声が、4画面のときは親画面の映像と音声が 出力されます。

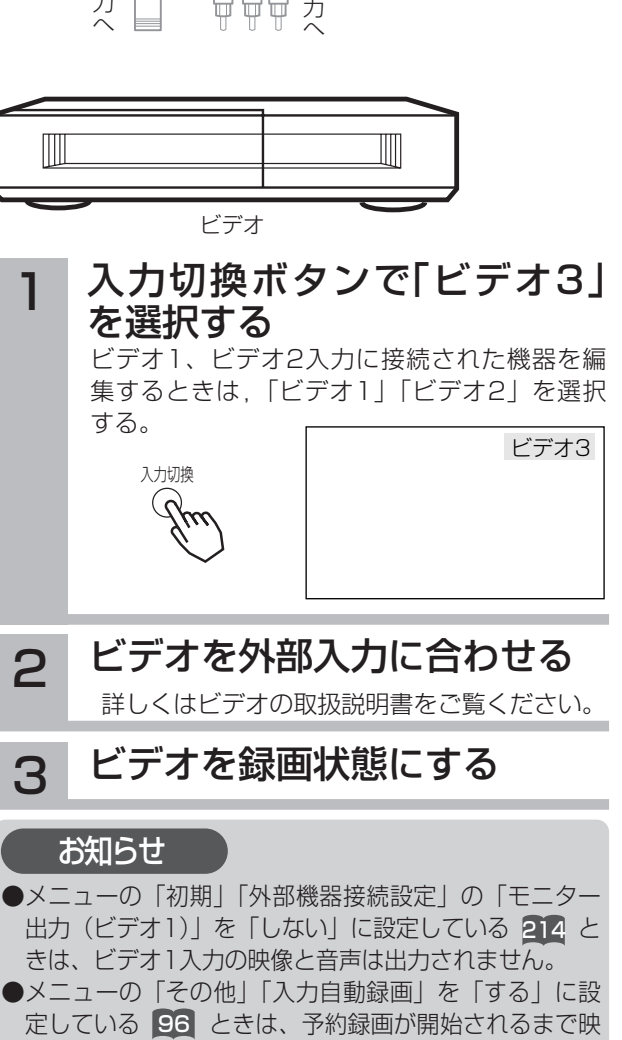

映 像: 音 声 入

映 像<br>一 音 声 出 力  $\hat{ }$  音声

 $\sigma$ (an)

端子1 端子2

 $\circ$ 

本ア のり

 $\oplus$ 

この製品は、マクロヴィ 保有する日本特許第19 の特許技術のライセンス 製造されたものであり、 使用は一部のプログラム されています。

像と音声は出力されません。

202

# DVDプレーヤーとの接続

(図の同じ記号のところに接続してください)

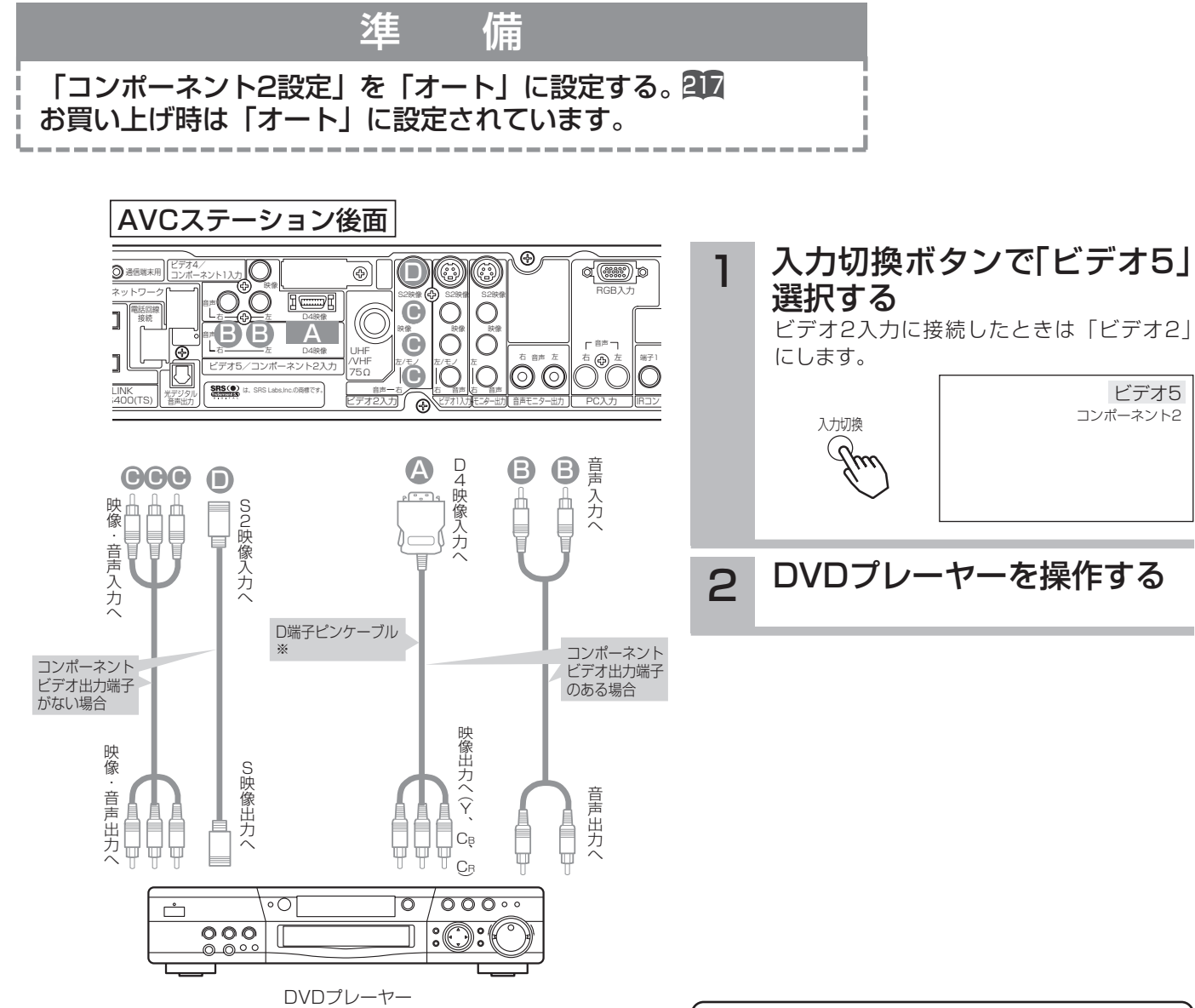

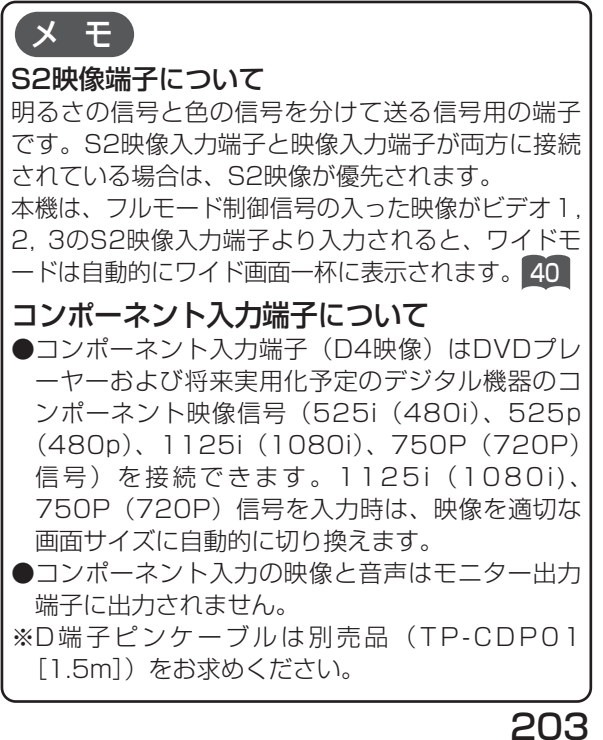

ビデオ5 コンポーネント2

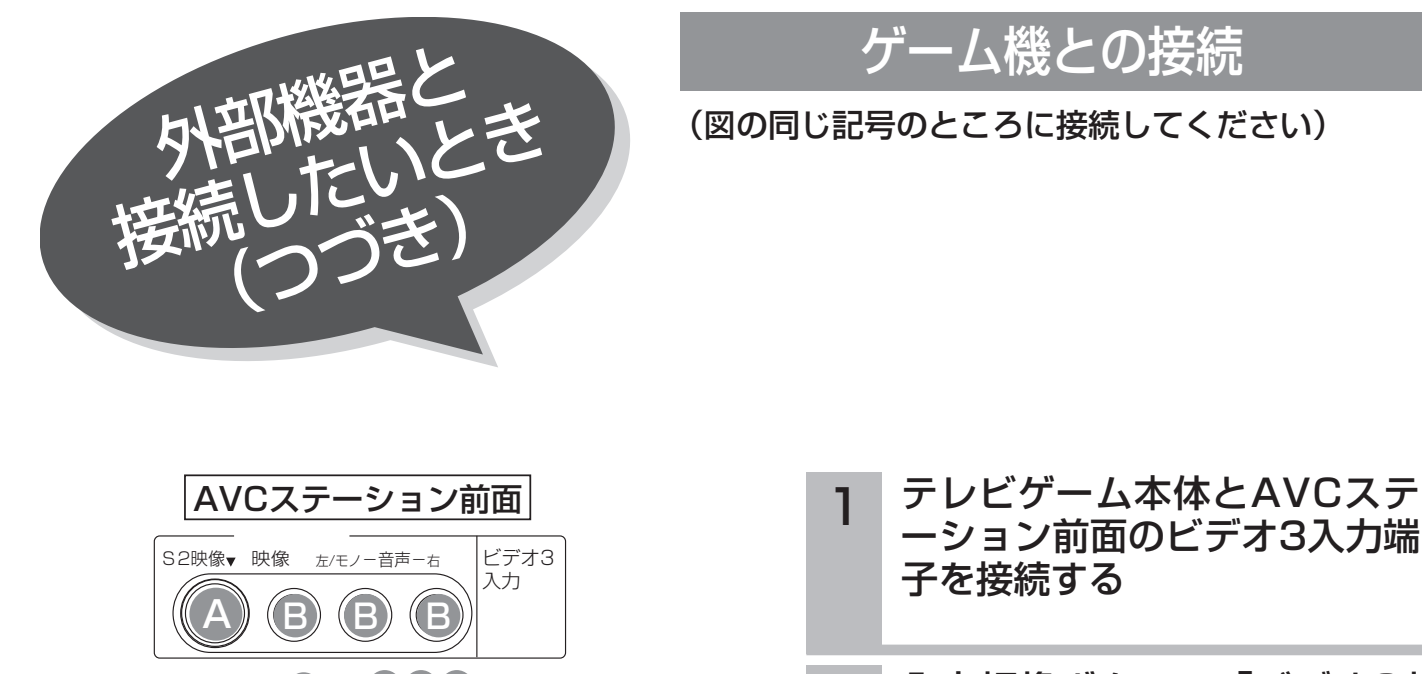

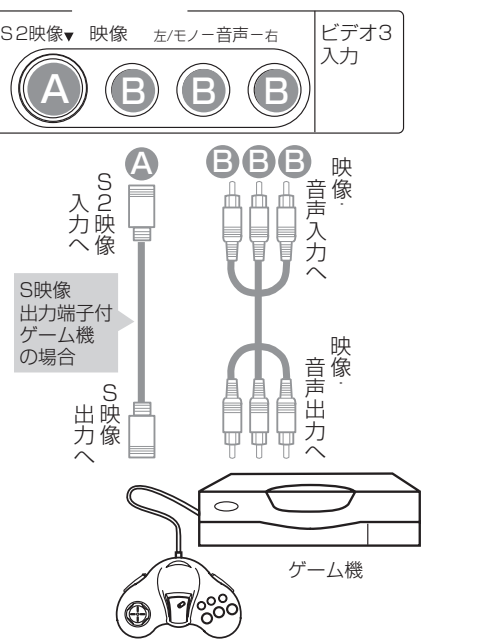

入力切換ボタンで「ビデオ3」 2 を選ぶ ビデオ3 入力切換 ( ဂ

> テレビまたはデジタルチャンネルに戻すときは、 チャンネルボタンを押します。

3 ゲーム機を操作する

# ゲームモードについて

### **ゲームモードの設定 214 を |入」に設定すると、ビデオ3映像画面を選んだとき、自動的に次のような設定** が行われます。

- ●映像モードはナチュラルに切り換わります。 ゲーム画面でも映像モードは切り換えることが できます。
- ●ビデオ3を選ぶと、時間が経過(1時間、1時間 30分、…最大4時間)するごとに、時間を表示 します(約5秒間)。表示時間を目安に適度な休 憩をとり、お楽しみください。一度電源を「切」 にすると、経過時間が0に初期化されます。

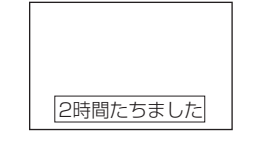

### お知らせ

- プラズマテレビの焼き付きについて
- ●ゲーム機などで固定映像を長時間または繰り返し表示させた場合、プラ ズマパネルが焼き付く場合があります。
	- 焼き付きが軽度の場合は白パターンを表示する ■23または動画を映すこ とにより目立たなくなることがありますが、一度起こった焼き付きは完 全には消えません。
- ●ゲームの種類・内容によっては、画面が欠ける場合があります。
- ●ライフルタイプやガン(銃) タイプのコントローラを使用するシューテ ィングゲームなどは、本機では使用できないことがあります。詳しくは、 ゲームソフトおよびコントローラの取扱説明書をご覧ください。

# 拡張機器との接続

本機の拡張端子に、対応するメモリーカードリーダーを接続すると、SDメモリーカード以外の メモリーカードに記録されたデジタルカメラの静止画像を再生することができます。

デジタルカメラの静止画を再生するには、|写真を見る」 650 をご覧ください。

また、本機の拡張子に対応するキーボードを接続すると、インターネットブラウザや電子メール 機能で文字入力をする場合に、接続したキーボードで文字を入力することができます。文字の入 力方法については |文字を入力するには」||60| 、|外部キーボードで文字を入力する」 ||60||をご 覧ください。

(メモリーカードリーダー、外部キーボードとも2端子あるうちのどちらでも接続できます。)

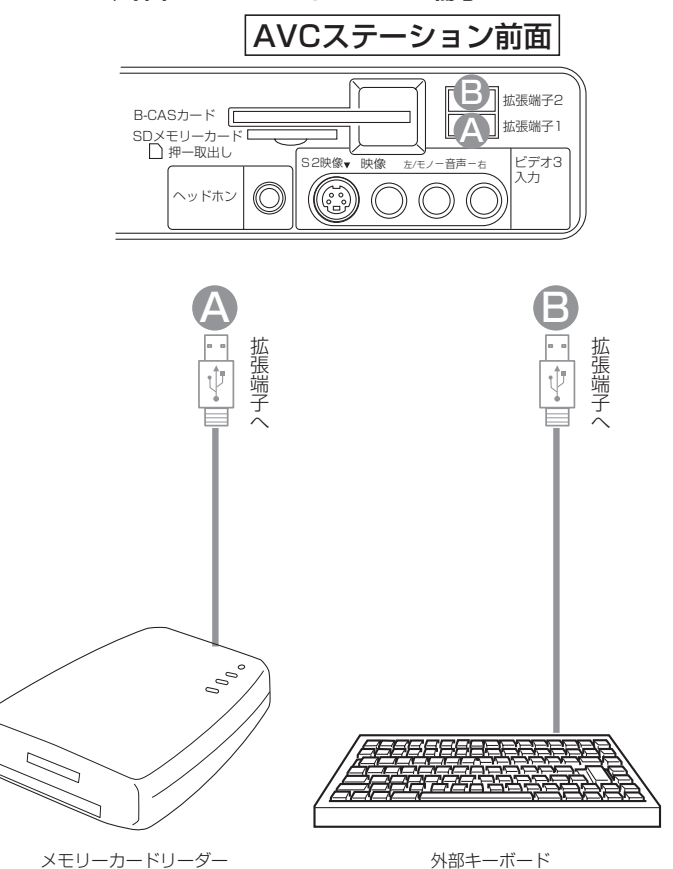

#### お守りください

- ●拡張端子とメモリーカードリーダーとの接続および取り外しは、AVCステーションの電源がオフ(機能待機ランプも消灯) の状態で行ってください。
- ●各種メモリーカードのメモリーカードリーダーへの挿入および取り外しも、AVCステーションの電源がオフ(機能待機ラン プも消灯)の状態で行ってください。
- ●途中でメモリーカードのデータが読めなくなった場合は、電源をオフしてメモリーカードを挿入し直し、電源投入からやり 直してください。
- ●本機の拡張端子には、対応するメモリーカードリーダーを接続してください。対応していない機器を接続すると、故障の原 因となります。

#### お知らせ

- ●本機の対応するメモリーカードリーダーは、下記の3機種となります。
	- (株) バッファロー製6メディア対応カードリーダー/ライター: MCR-6U/U2
	- (株) バッファロー製8メディア対応カードリーダー/ライター: MCR-8U/U2
	- (株)アドテック製USBマルチカードリーダー・ライター:AD-MCR/W20A
- ●本機で表示できる画像データは、DCF規格に準拠した画像データです。
- ●本機では、対応メモリーカードリーダーに挿入されたメモリーカードへの書き込みには対応していません。
- ●本機の拡張端子は、一般的なUSB機器に対応するものではありません。
- ●大切なデータは、バックアップを取って置くことをおすすめします。
- ●本機の対応する外部キーボードは、下記の2種類となります(推奨キーボード)。
	- ・エレコム(株)製ロングケーブルUSBフルキーボード:TK-U12FYLBK
	- · (株)ロジクール製コードレスキーボード CK-36

設 置

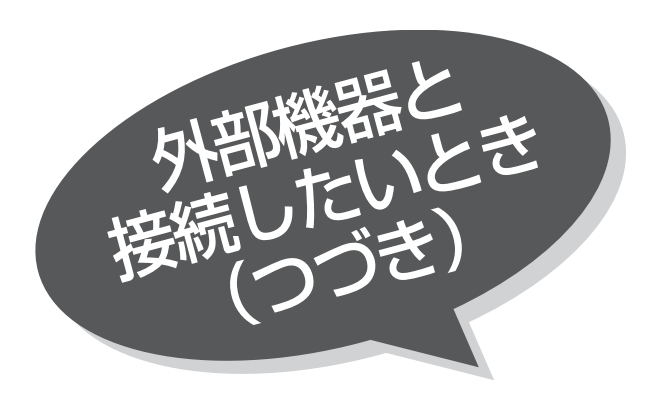

# オーディオ機器との接続

ステレオ装置などを接続することにより、迫力あ る音声を楽しむことができます。 (図の同じ記号のところに接続してください)

### モニターのサブウーハー出力端子へ接続する場合

モニターのサブウーハー出力は本機により音量、音質など調節された低音を出力します。 専用オプションのサブウーハーを接続してください。

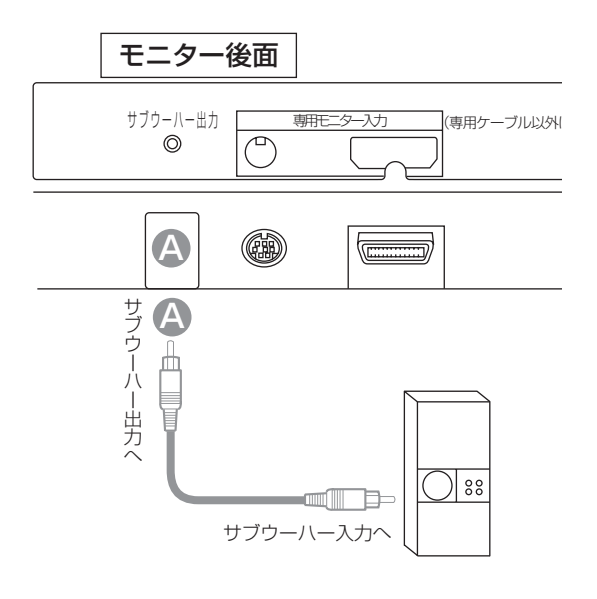

#### 本機で音量を調節する 接続したサブウーハーの音量は、本体のスピー 1

カー音量に合せて固定してください。 音量調節などは本機で行えます。

### お知らせ

サブウーハーなどの接続方法は、その機器の取扱説明書 をご覧ください。

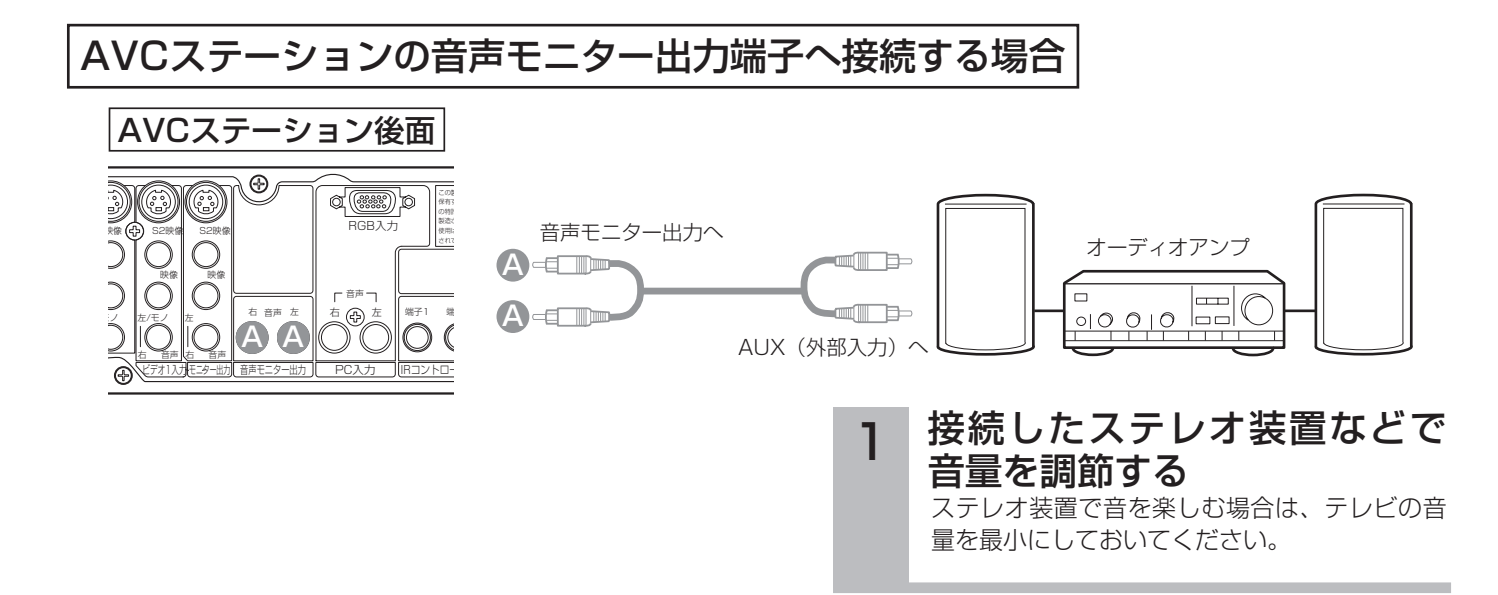

CATVの受信は、サービスが行われている地域のみ可能で、使用する機器ごとにCATV会社との受信契約が必要です。さら にスクランブル放送(有料)はアダプター(ホームターミナル)が必要です。詳しくは、CATV会社にご相談ください。

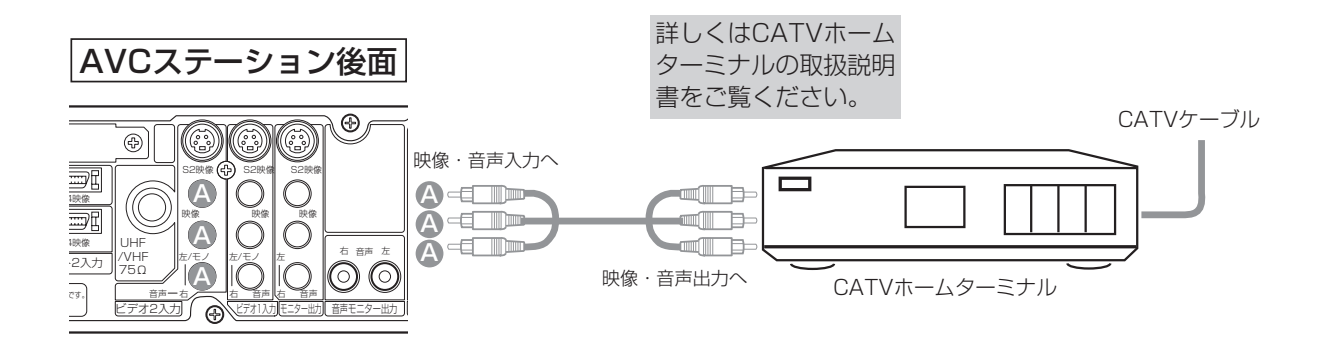

# 将来実用化予定のデジタル機器との接続

将来実用化予定のデジタル放送環境に対応したデジタル機器に接続することができます。 (図の同じ記号のところに接続してください)

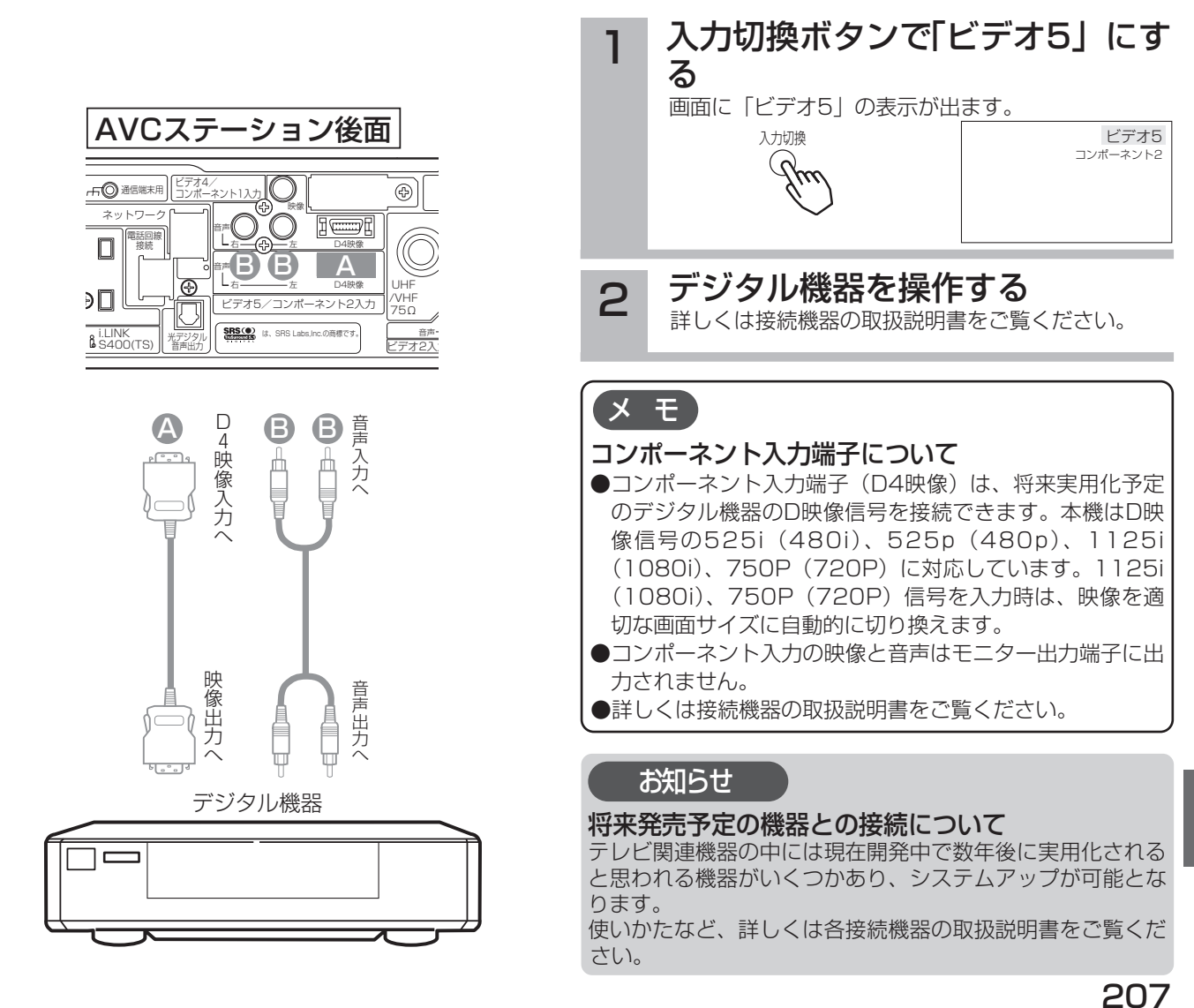

設 置

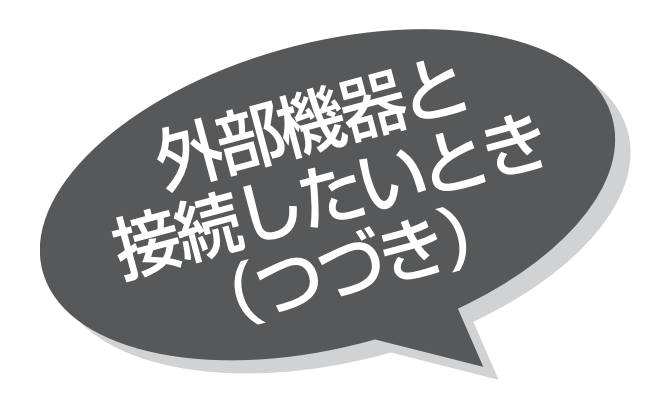

PC (パソコン) との接 (図の同じ記号のところに接続してください)

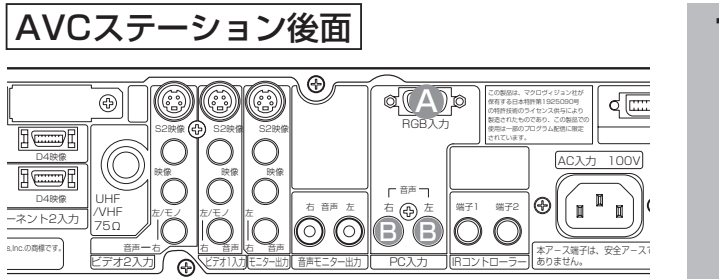

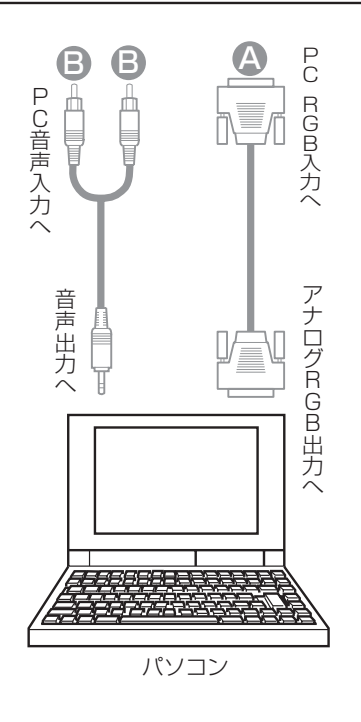

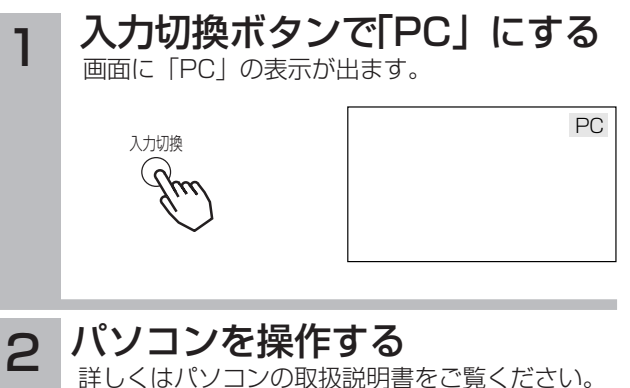

### お知らせ

#### モニター出力端子について

PC入力画面と音声はモニター出力端子には出力されません。

#### 接続について

●パソコンを接続するときは、RGB接続コード(別売り)が必要です。

パソコンによっては、パソコンでオプション設定されている変換コネクタが必要な場合があります。

●RGB接続コードは、接続コードに付属されたネジなどにより、本機にしっかりと取り付けることをおすすめします。 長時間ご使用時のご注意

長時間連続してご覧になると、目が疲れます。時々は画面から離れて、目を休めてください。

### 対応する信号について

本機は、24kHz~109kHzの水平周波数、50Hz~85Hzの垂直周波数に対応して入力を自動判別します。

### 推奨信号について

本機は、下記に示す推奨信号についての設定があらかじめ登録されています。

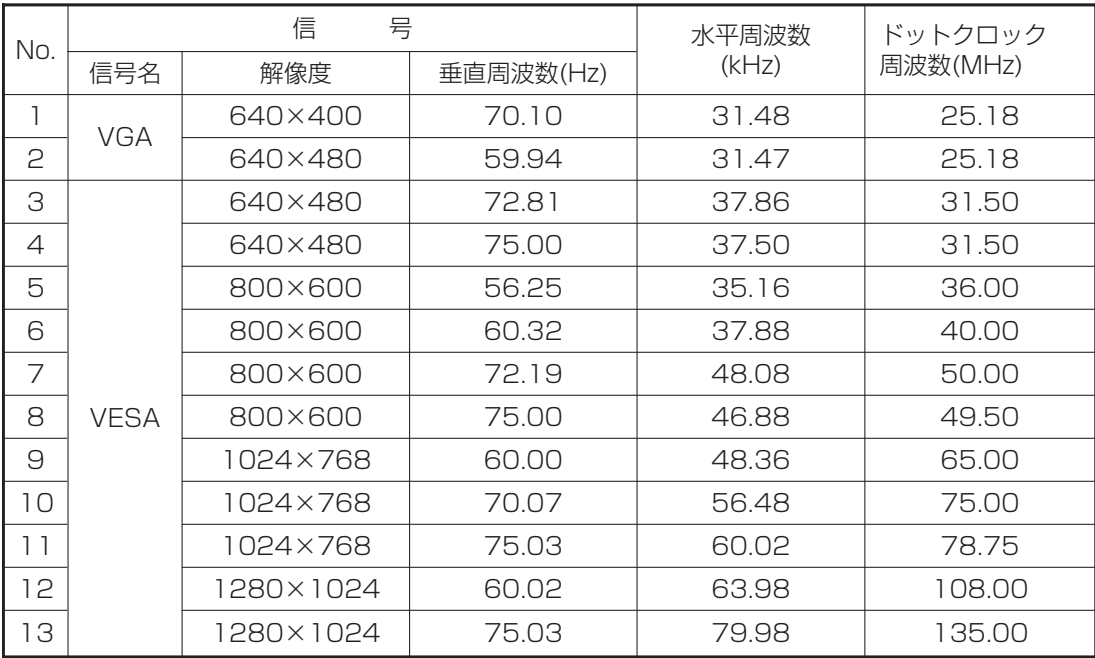

●使用するビデオボードや接続ケーブルにより、正しく表示できないことがあります。この際には必ず垂直位置、水平位置、ク ロック、位相を調節してください。

●垂直周波数60Hz以外の信号を入力したとき、動画像が正しく表示できないことがあります。

●本機では、水平周波数、垂直周波数、水平同期信号極性、および垂直同期信号極性によって信号モードを区別します。これら 全ての要素が同じかきわめて似ている場合には、異なる信号であっても同一の信号として扱われる場合がありますのでご注意 ください。

●リアル表示以外は、画像を圧縮(または間引き)処理をおこないますので忠実に再現されない場合があります。

●本機は、下表に示す入力信号でご使用になることをおすすめします。フロントポーチやバックポーチが極端に長かったり、デ ータ表示時間が極端に短かったりすると、登録された設定状態が正しく再現されない場合があります。

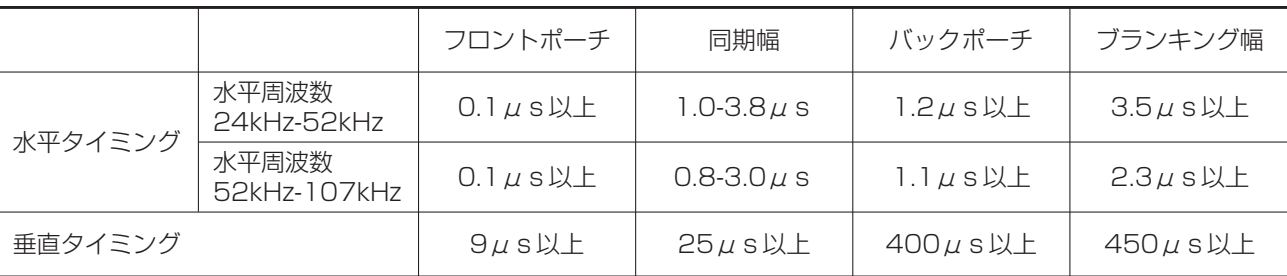

●信号のばらつきなどにより画面が適正に表示されない場合、自動調節やメニュー画面で調節してください。

●パソコンの解像度、色数などの設定を変更するときは、変更後の信号が上記に適合していることをあらかじめご確認ください。 上記以外の信号に設定すると、画面が乱れたり、「信号を確認してください」が表示されたりします。

上記以外の信号に設定して正常に表示される場合、メニュー画面での調整が正常に機能しないことがあります。

●ノートパソコンに接続して内蔵ディスプレイと同時に表示させると、パソコンによっては正常に機能しないことがあります。

●信号が切り換わるときに画面にノイズが表示されることがありますが、故障ではありません。

### メ モ

ワイドモードについて

PC入力時は、ノーマル、リアル、フルモードのいずれかのワ イドモードを選択できます。 34

### パソコンの表示位置について

●パソコンの種類によって、信号形式が異なるため、パソコ ン映像の位置がずれる場合があります。「PC入力画面の位 置調節」を参考にして位置を調節してください。 212 213 ●PC入力の映像はマルチ画面で表示できません。

設 置

209

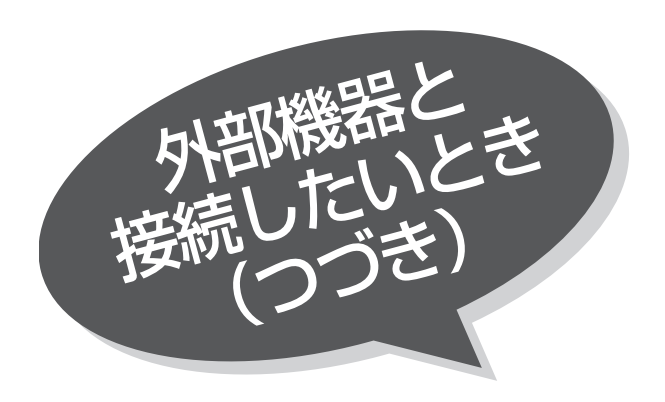

# PC(RGB)入力端子のピン配列

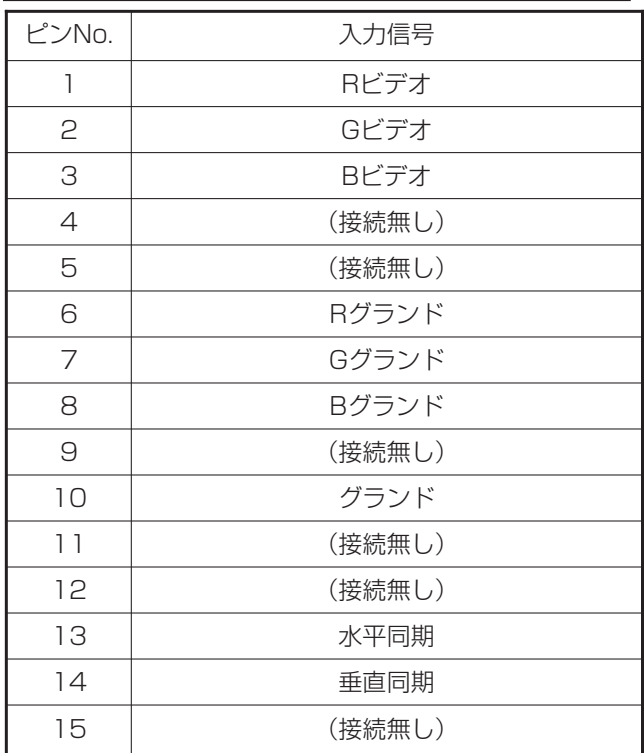

### ミニD-Sub15ピンコネクター

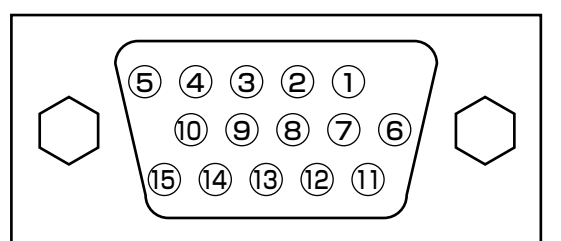

# PC入力画面の映像設定をしたいとき

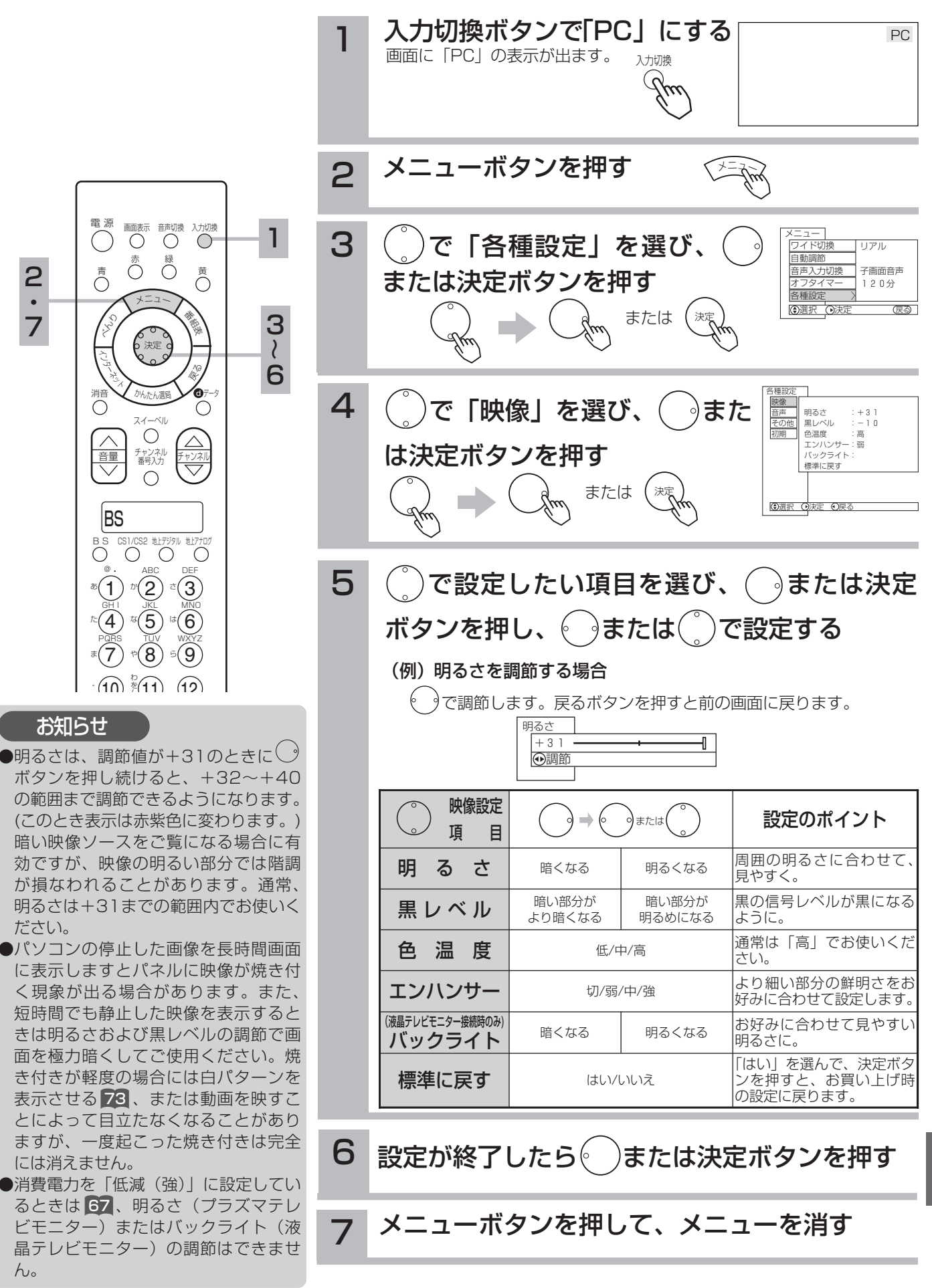

設

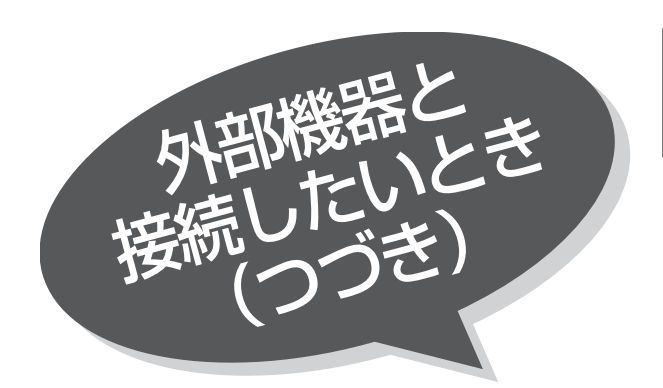

### PC入力画面の位置などを 自動調節したいとき

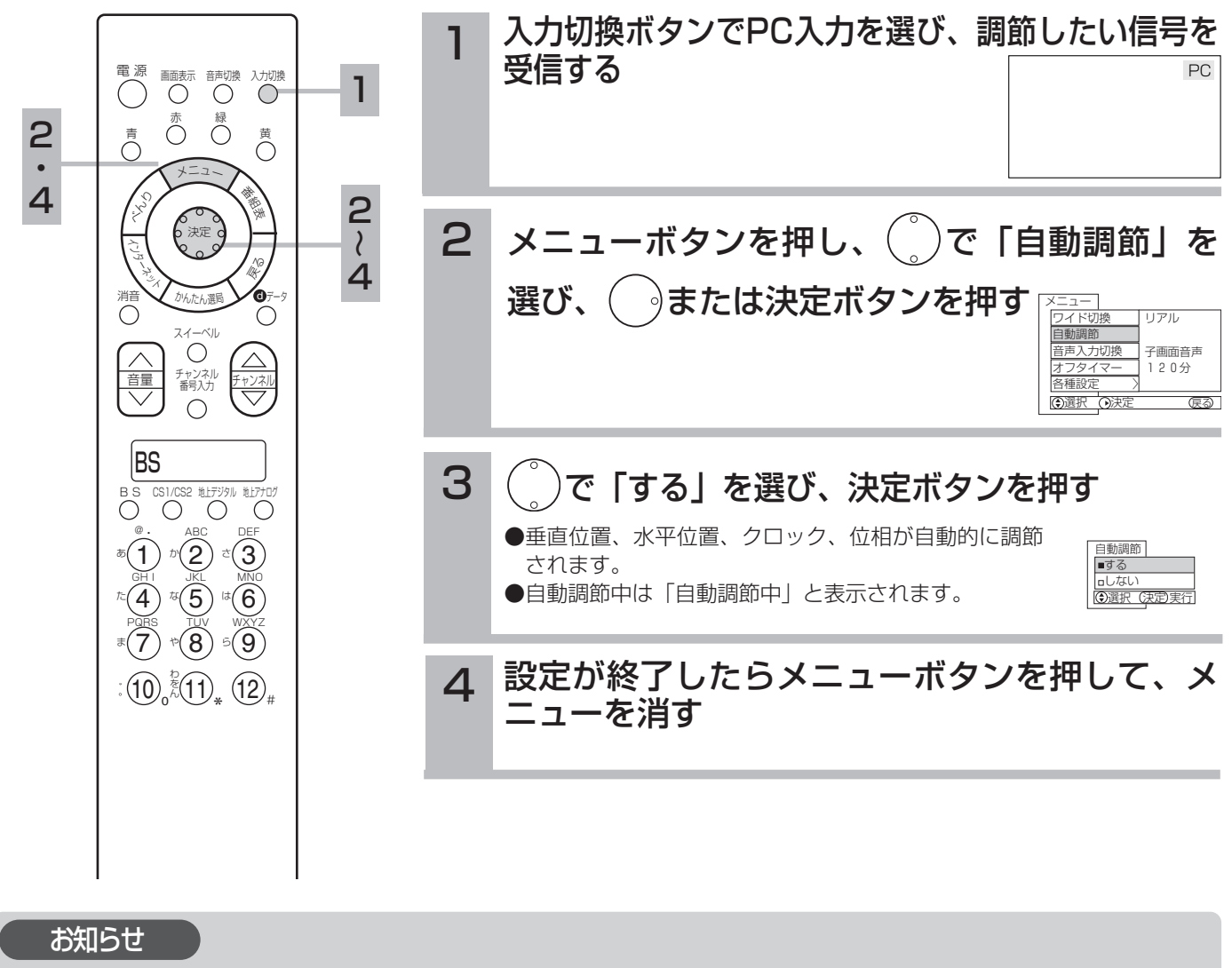

### PC入力画面表示について

●自動周波数表示が「する」のときは新しい信号を受け付けたときに周波数を表示します。 (例)「H:48.4kHz, V:60.0Hz」

↑ ↑

水平周波数 垂直周波数

- ●同期信号が検出できなかったときは |信号を入力して下さい」と表示されます。 209
- 同期信号が検出できない状態が約10秒間継続すると「パワーセーブ」と表示したあと電源の表示ランプが緑から橙色になり パワーセーブモードに移行します。
- ●入力信号が本機の仕様に合わないか、不安定な状態のときは「信号を確認してください」と表示されます。

### 自動調節機能について

- ●自動調節機能はPC入力の信号に対して垂直位置、水平位置、クロック、位相を自動的に調節する機能です。
- ●自動調節を行う場合
- 自動調節は電源を入れ20分以上経過してから明るい、静止画信号を受信して行ってください。暗い信号(特に画面周辺部) や動画信号では正しく動作しないことがあります。
- ●入力信号の種類によっては、自動調節を行っても正しく調節されない場合があります。この場合はもう一度自動調節を行う か、マニュアルで調節してください。 213

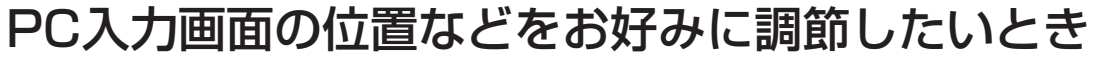

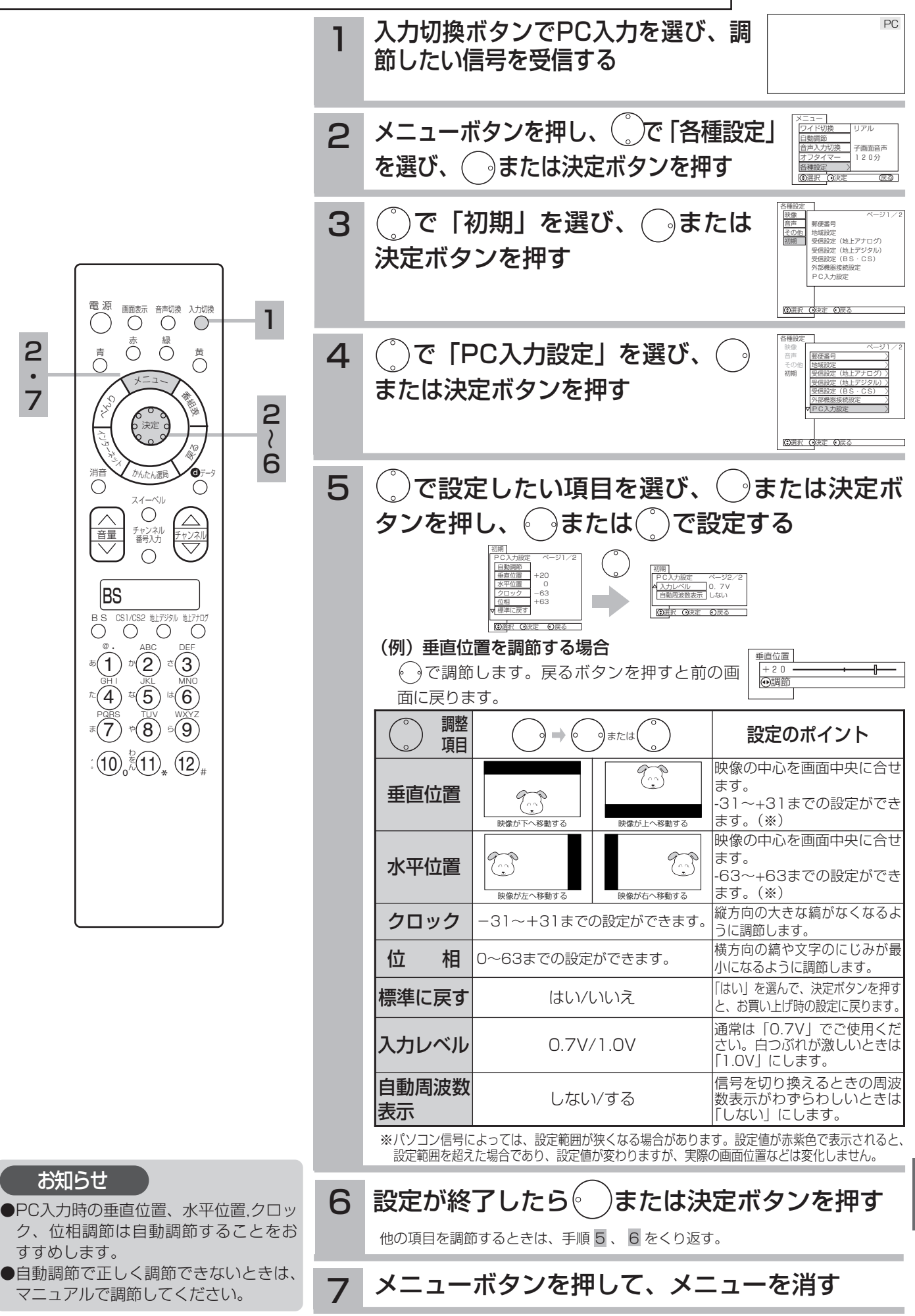

213

設

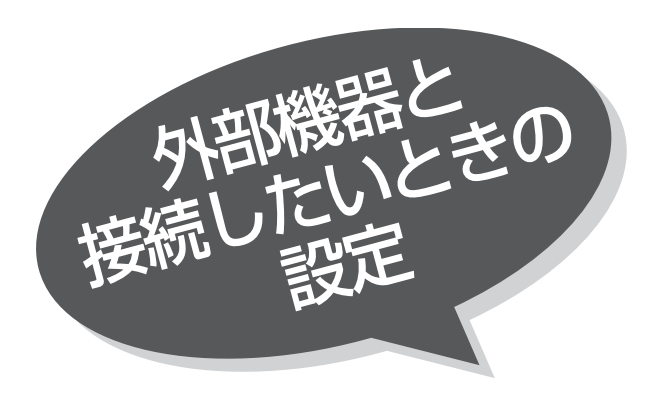

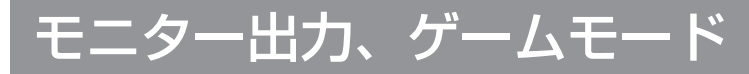

ご使用になる外部機器や接続方法に合わせて設定 することができます。

- モニター出力(ビデオ1)…………ビデオ1入力端子に接続した映像および音声をモニター出力端子から出力したいとき に設定します。
- ゲームモード(ビデオ3)…………AVCステーション前面のビデオ3入力端子に接続したテレビゲームの映像を選んだ ときの映像モードを自動的に選択します。

### 24 の操作で |各種設定」の |初期」画面を表示し、 次の操作で設定を行ないます。

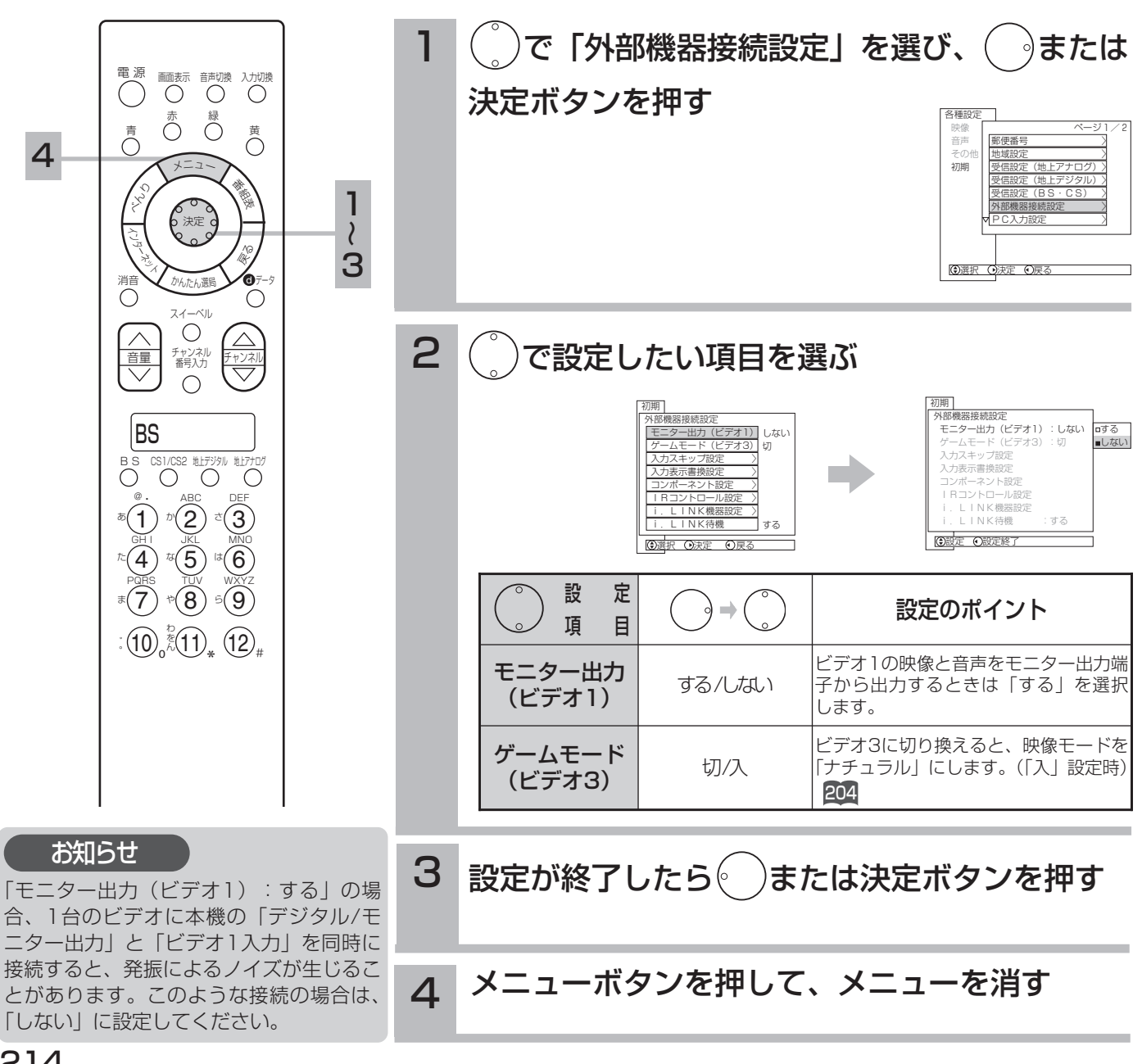

# 接続のない入力端子をスキップする

入力切換ボタンを押したときに、空いている入力端子を飛び越して、はやく画面を切り換えるこ とができます。

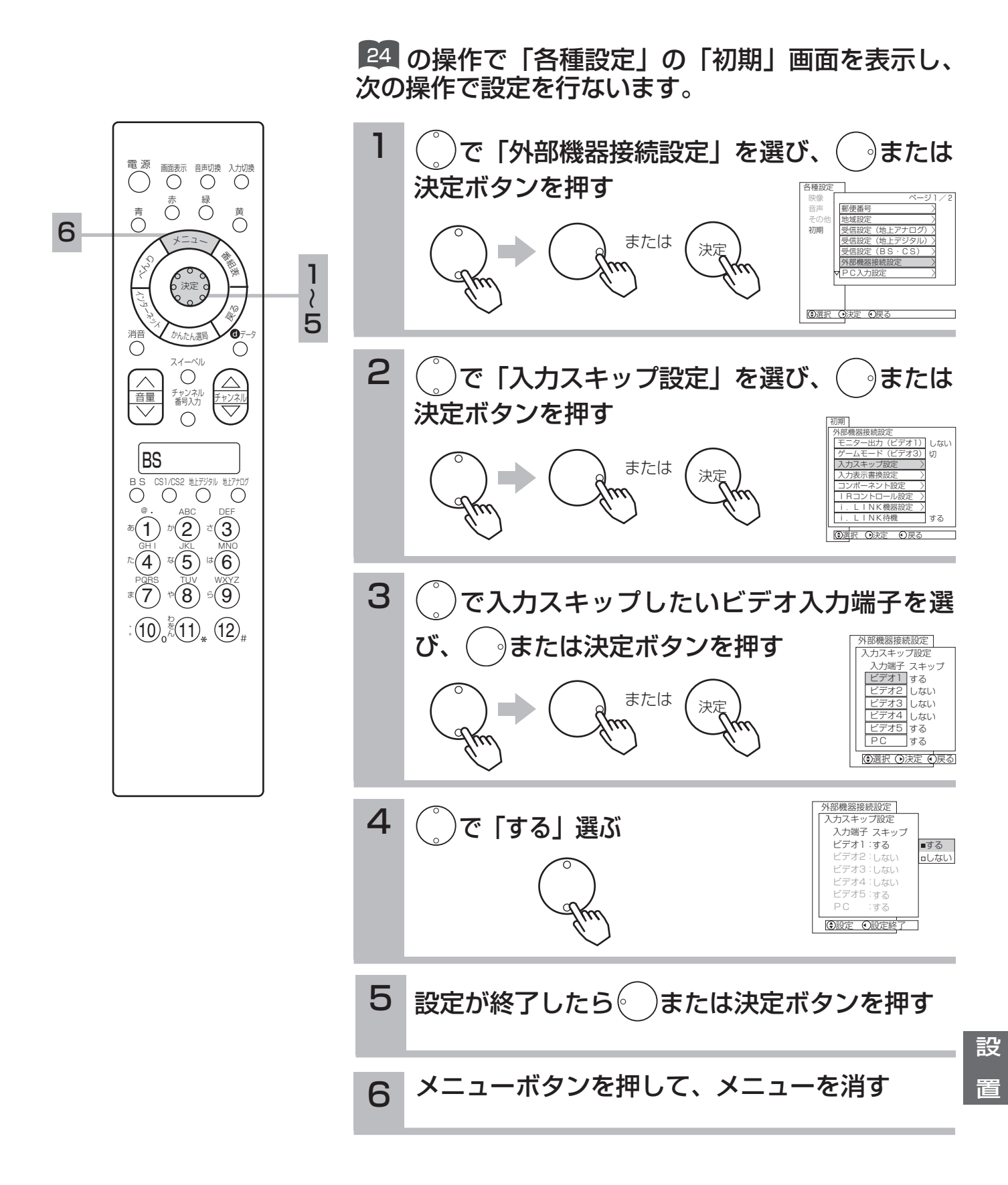

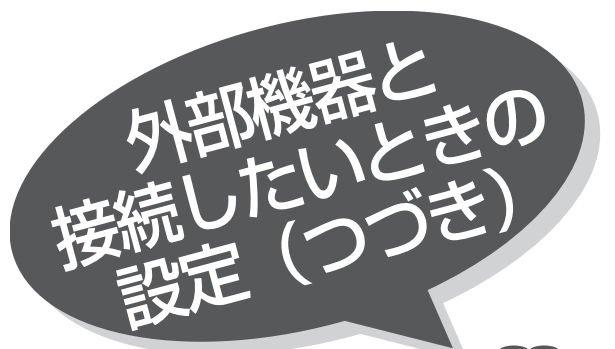

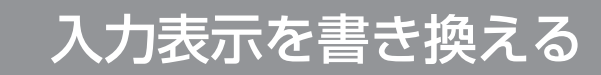

入力切換や画面表示ボタンを押したときなどに、 ビデオ入力端子に接続した外部機器名を表示させ ることができます。

■ の操作で |各種設定」の |初期」画面を表示し、 次の操作で設定を行ないます。

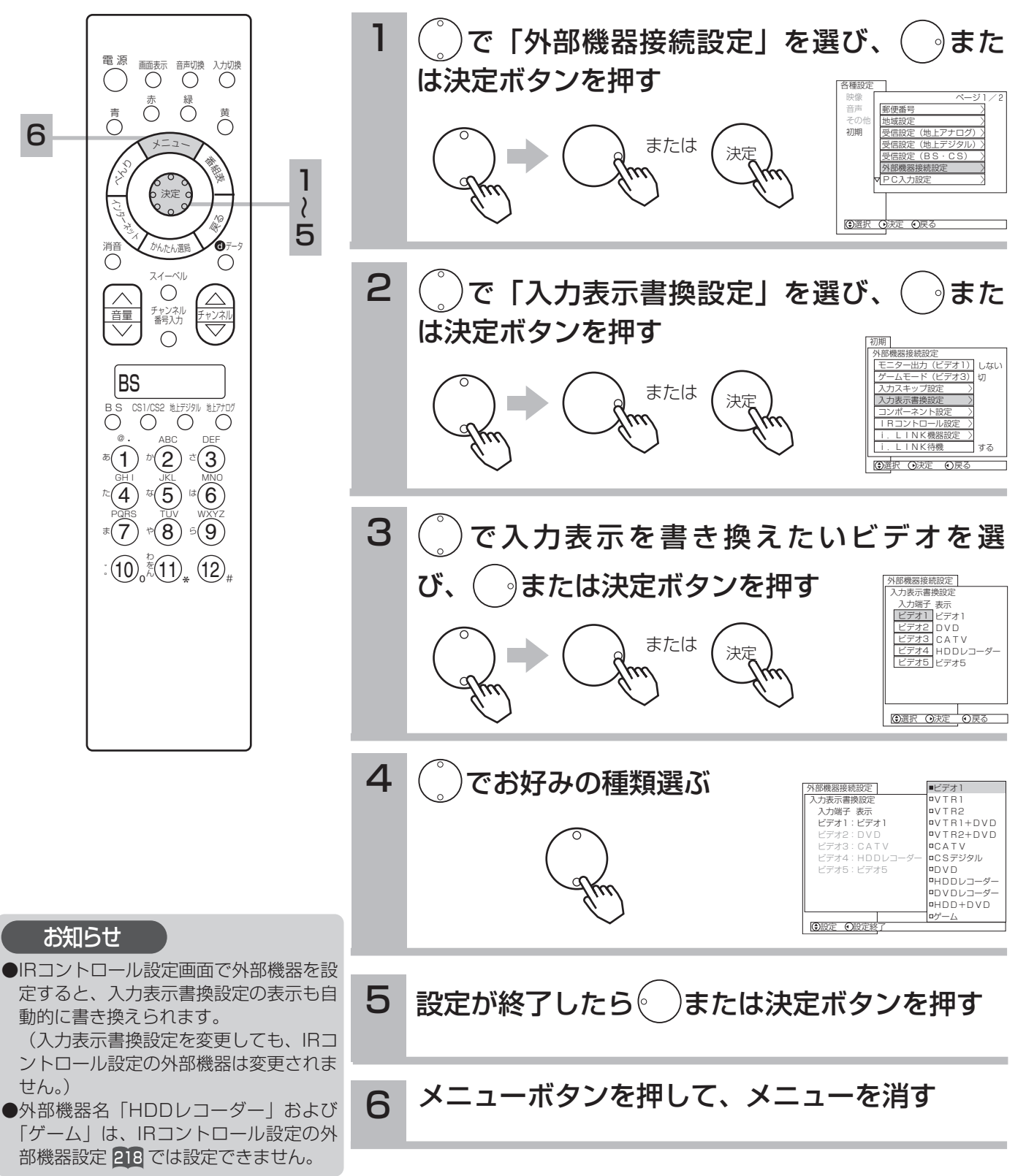
コンポーネント1(ビデオ4)、コンポーネント2(ビデオ5)に接続する機器を設定します。

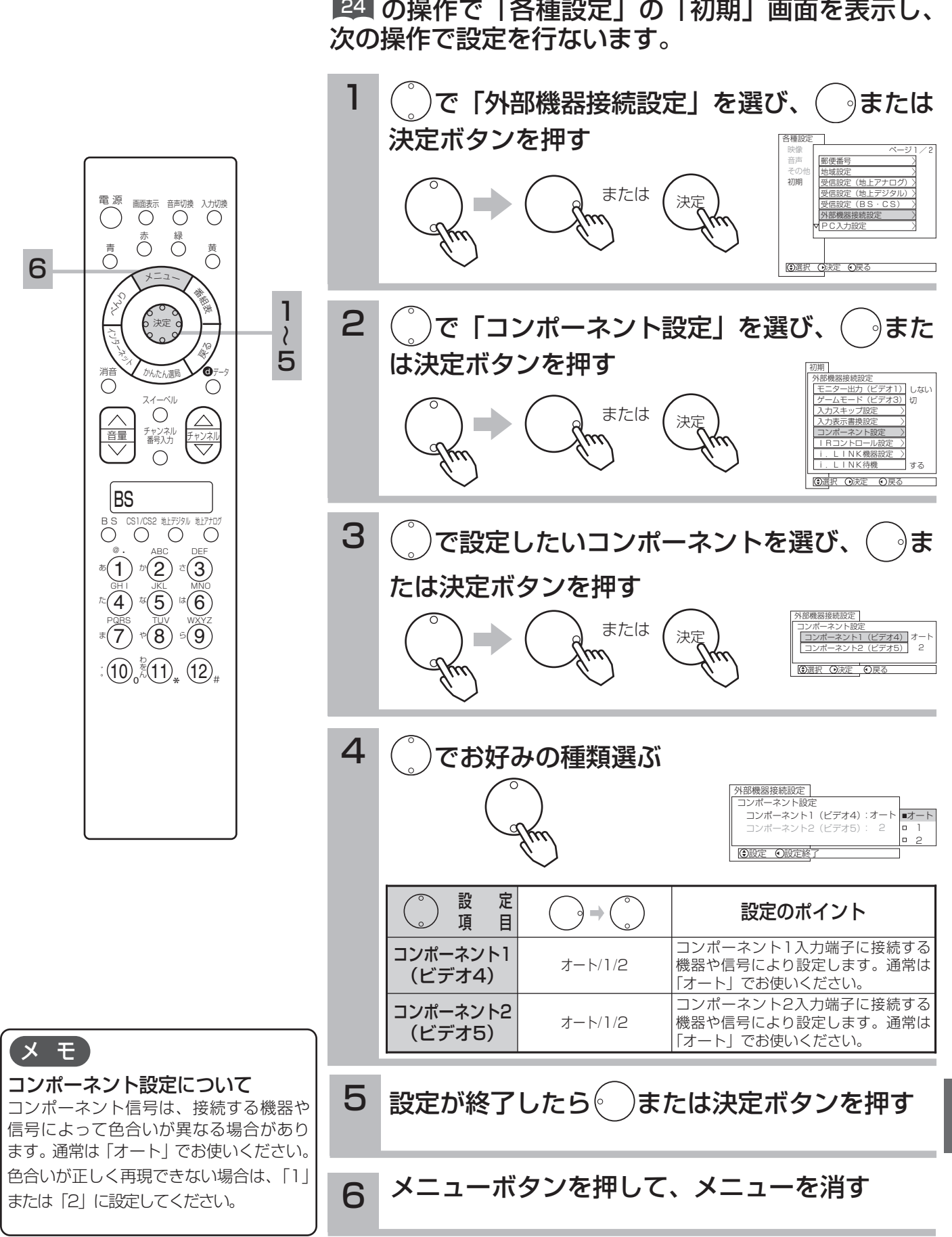

設

置

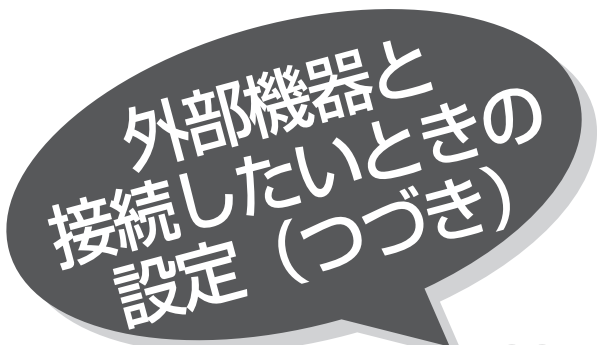

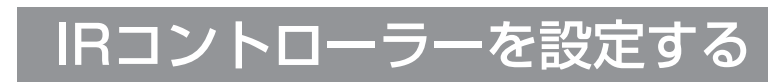

付属のIRコントローラーを使用すると、外部機器を操 作したり、本機と接続した録画機器で録画するための 予約ができます。

149 に記載のIRコントローラーを正しく接続、設置し、 下記の設定とテストを行ってください。

■ の操作で「各種設定」の「初期」画面を表示し、 次の操作で設定を行ないます。

例)ビデオ4にHDD+DVDレコーダー(日立)を設定したいとき

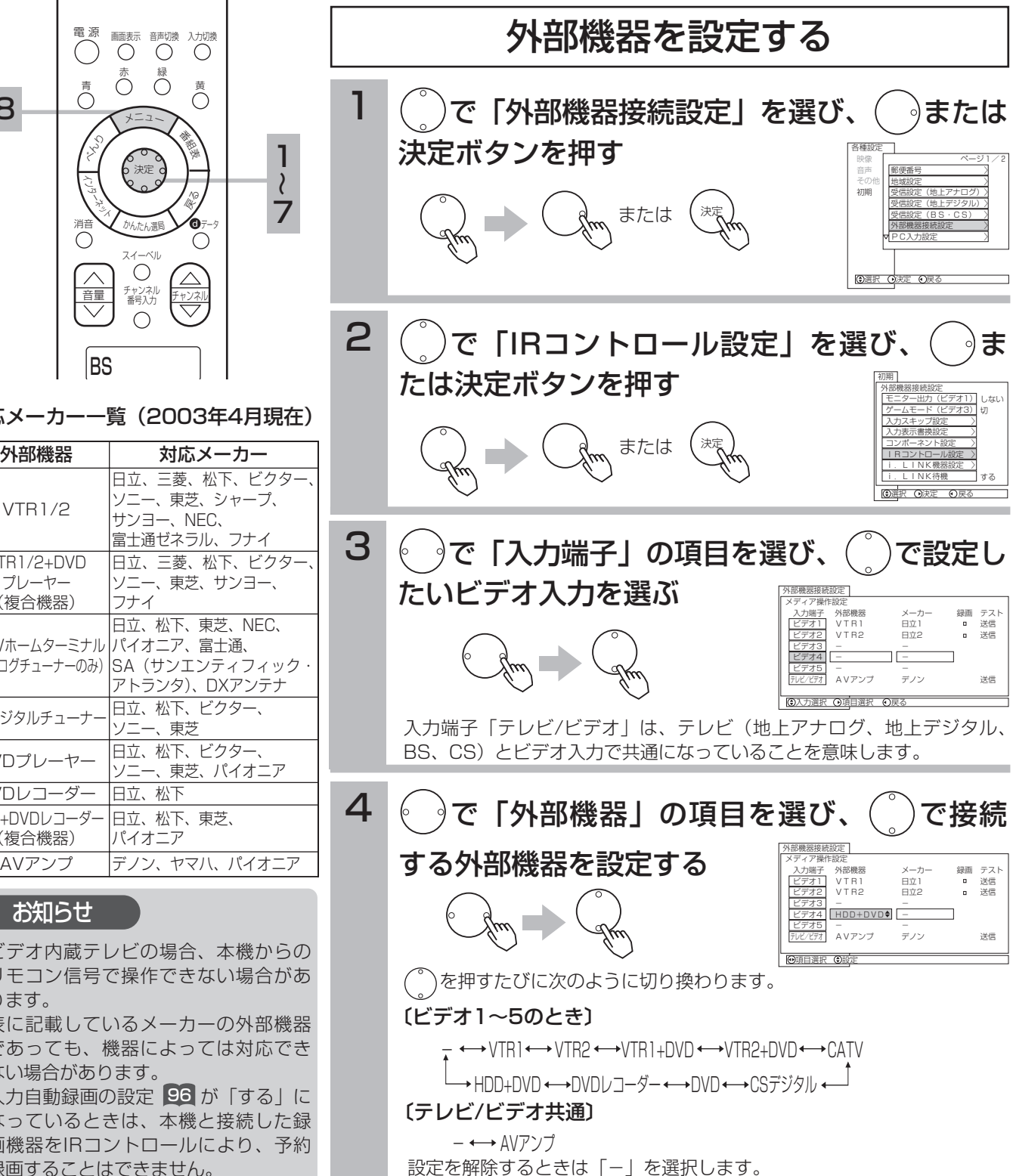

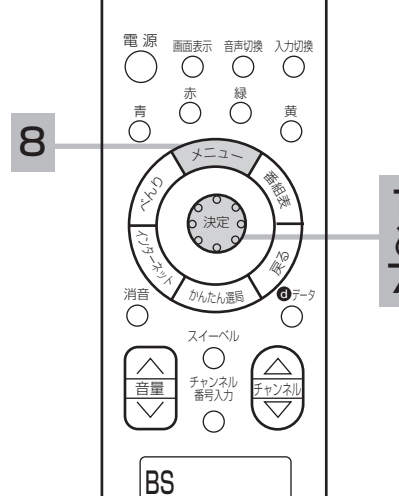

対応メーカー一覧(2003年4月現在)

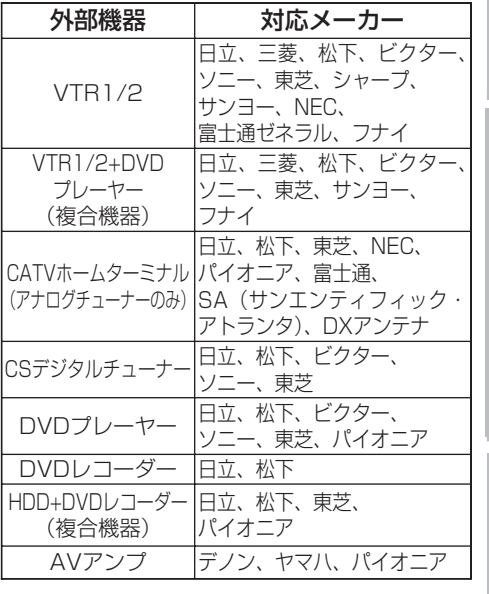

#### お知らせ

- ●ビデオ内蔵テレビの場合、本機からの リモコン信号で操作できない場合があ ります。
- ●表に記載しているメーカーの外部機器 であっても、機器によっては対応でき ない場合があります。
- ●入力自動録画の設定【96】が「する」に なっているときは、本機と接続した録 画機器をIRコントロールにより、予約 録画することはできません。

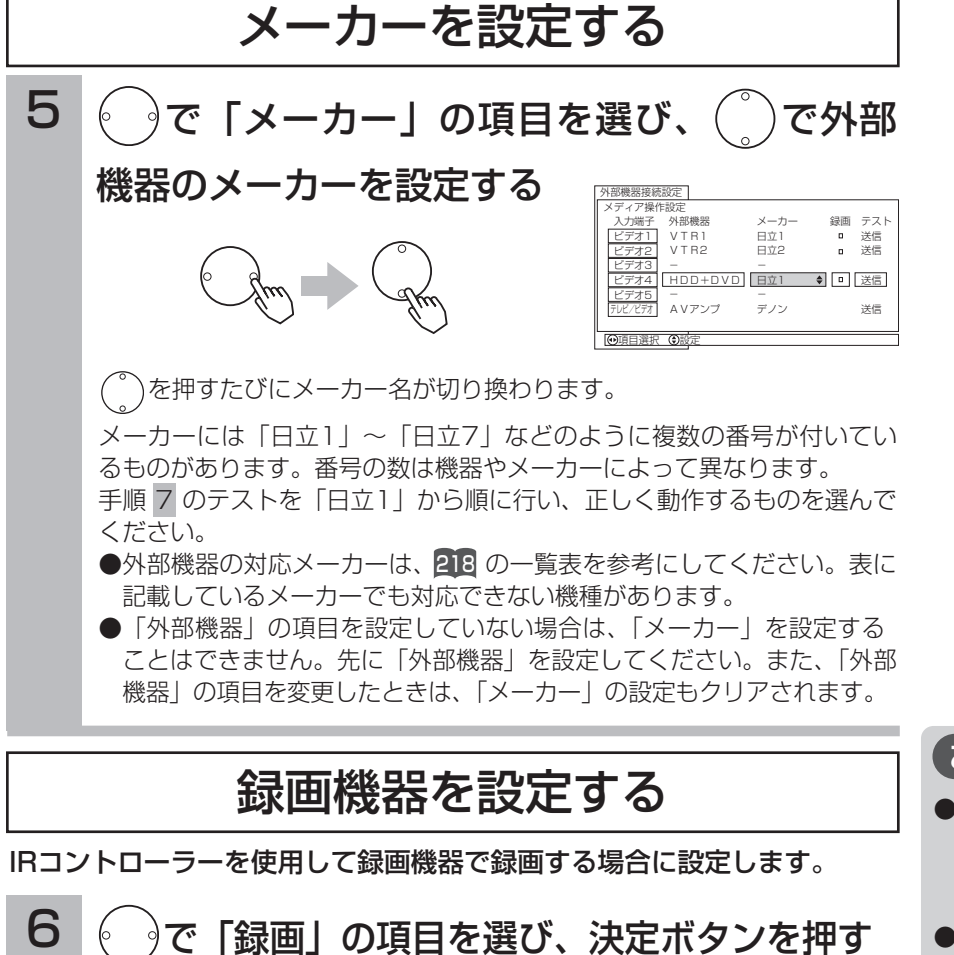

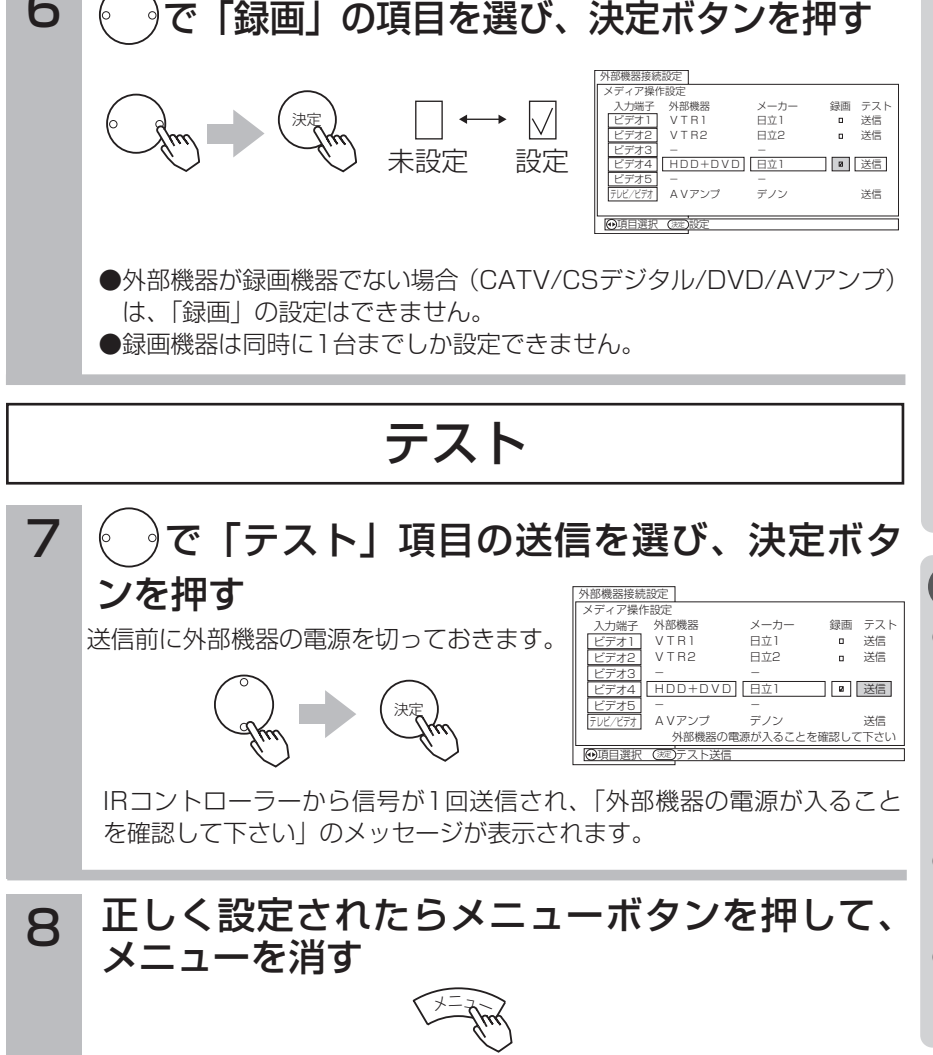

お守りください

- ●IRコントローラーを使用して録画機器 に録画予約する場合は、録画機器の入 力を本体に接続した入力に切り換えた 状態で電源を切ってください。
- ●VTR1+DVDやHDD+DVDなどの複 合機器をお使いの場合、電源を入れた とき、かんたん操作を表示したときな ど、実際の機器のモードと異なる場合 があります。はじめに、かんたん操作 画面上の入力モードボタンを押し、機 器とのモードを合わせたうえでお使い ください。
- ●手順 7 で送信やテストを行うときは、 リモコンの決定ボタンを長押ししない でください。リモコンの決定ボタンを 長押しすると、リモコンとIRコントロ ーラーのリモコン信号が干渉して正し く動作しないことがあります。また、 テスト中は他の機器のリモコン操作も 行わないでください。

#### お知らせ

- ●手順 5 、6 、7 で電源が入らないと きは、IRコントローラーの取り付け場 所を変えて行ってみてください。何度 かくり返しても電源が入らない場合 は、対応できない機器と思われますの で、「メーカー」の設定を「-」にし て終了してください。
- ●かんたん操作画面で操作中、接続した 外部機器の映像の状態により操作画面 が消えることがあります。
- ●手順 4 で外部機器を設定すると、入 カ表示書換設定 2.6も同じ機器名が目 動的に設定されます。

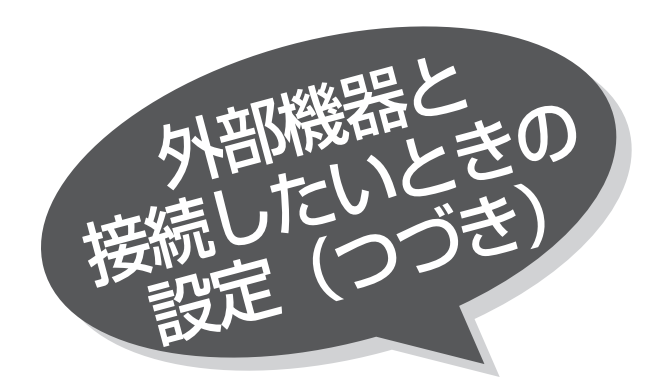

# i.LINK対応のD-VHSビデオデッキ などを登録する

i.LINK対応D-VHSビデオを操作したり、録画予約 を行うには操作パネルに登録されている必要があり ます。操作パネルに登録できるi.LINK対応D-VHS ビデオは3台です。

≌■ の操作で「各種設定」の「初期」画面を表示し、 次の操作で設定を行ないます。

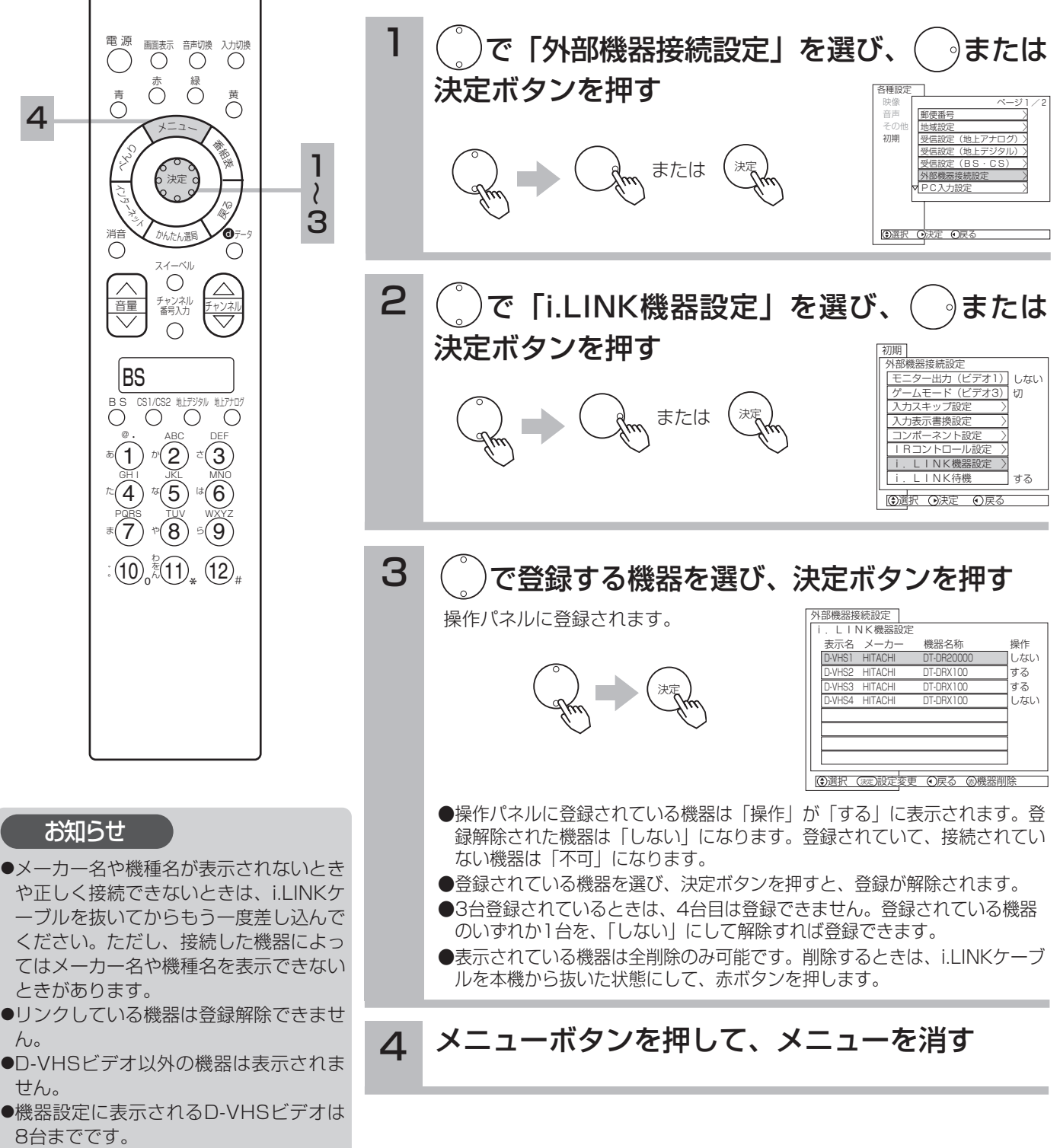

# i.LINK待機の設定

本機では電源オフのとき、i.LINKの接続機器からの制御を受け付ける設定が選べます。 i.LINK対応機器を接続していない場合は、消費電力が少なくなるように「しない」に設定して ください。

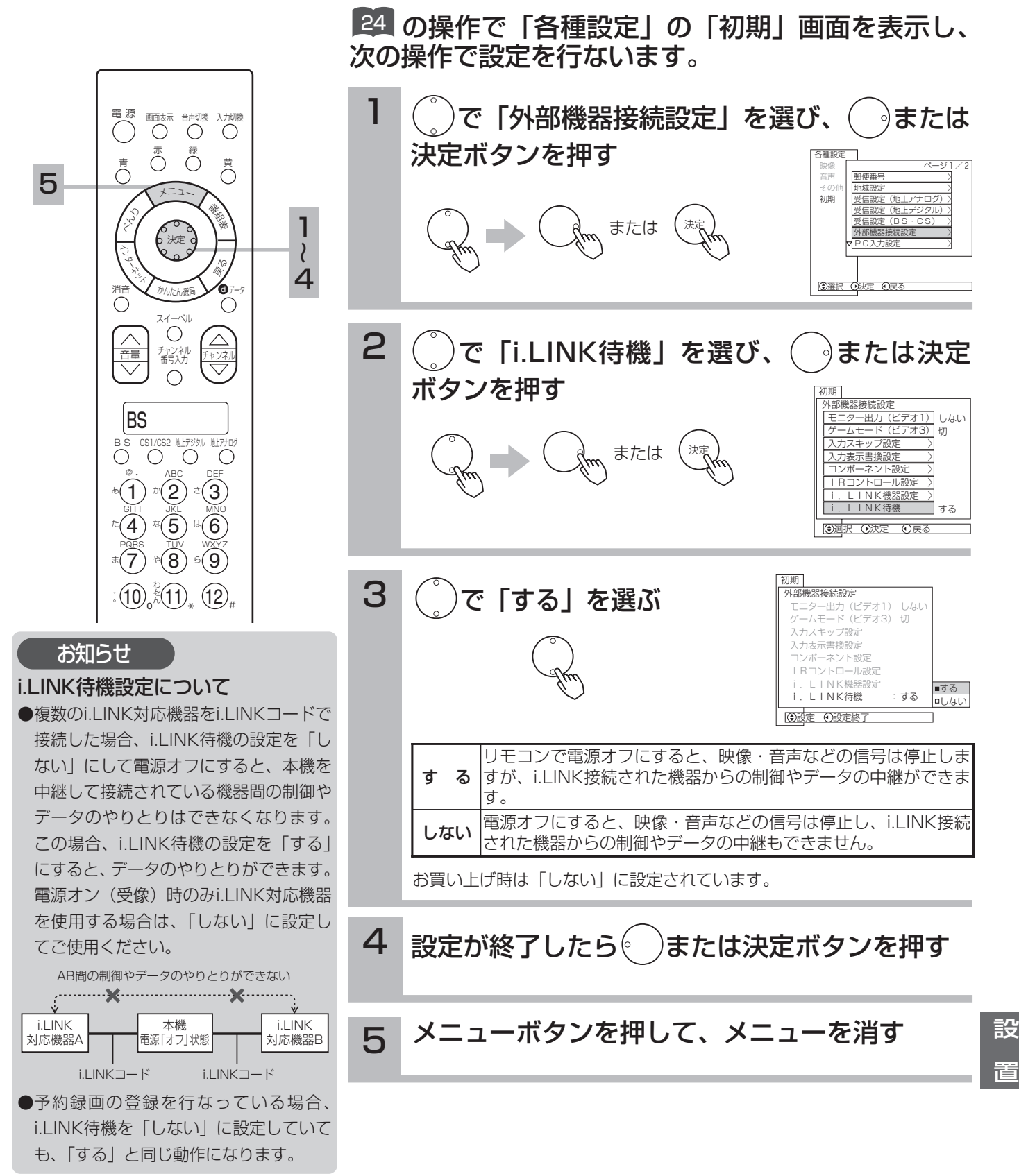

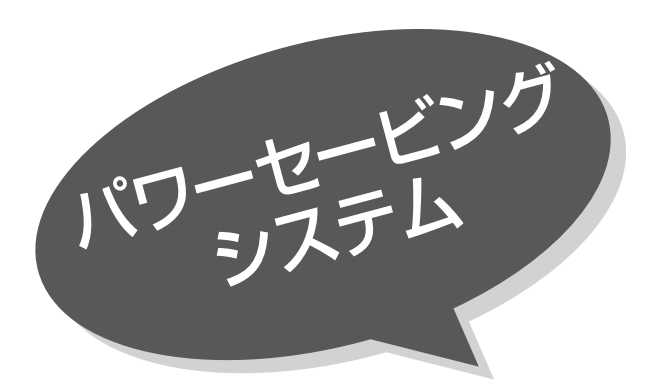

パワーセービングとは、入力信号が無くなったこ とを検知して、自動的にテレビの消費電力を節約 する省電力機能です。

パワーセービング状態は、電源のスタンバイ/受像ランプで確認できます。

パワーセービングシステムは、ビデオ入力信号を検知するビデオパワーセーブとPC入力信号を 検知するPCパワーセーブがあります。

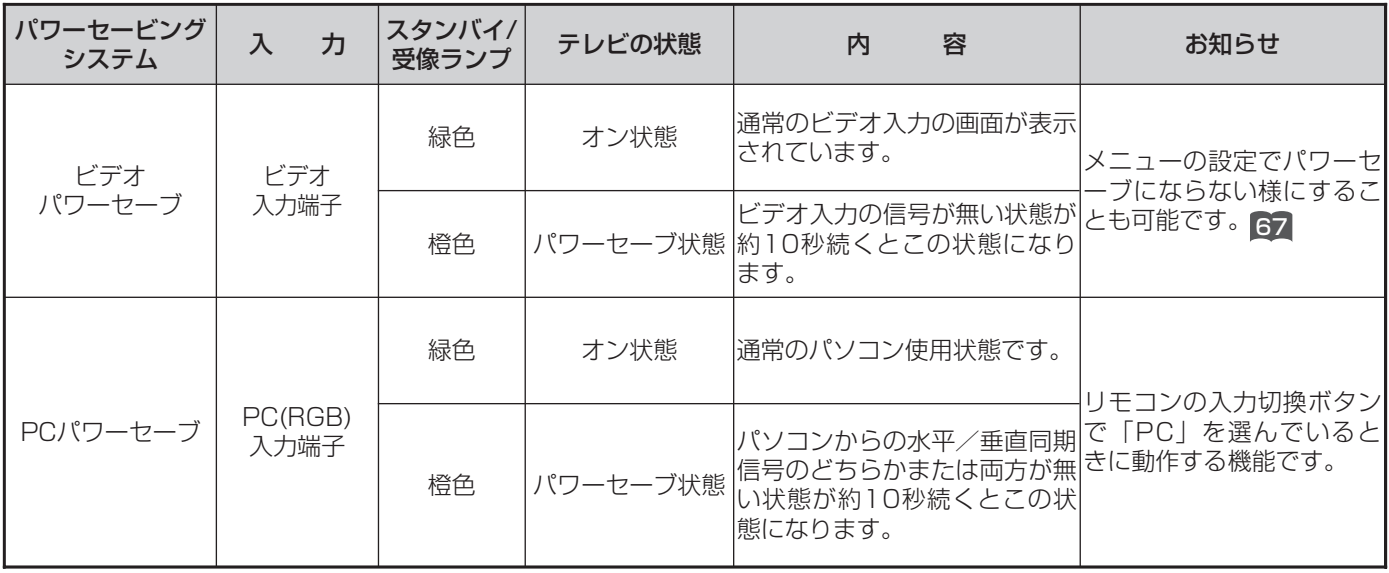

スタンバイ/受像ランプが橙色に変わる 前に、モニターの画面に「パワーセーブ」 の表示が5秒間表示されます。 メ モ

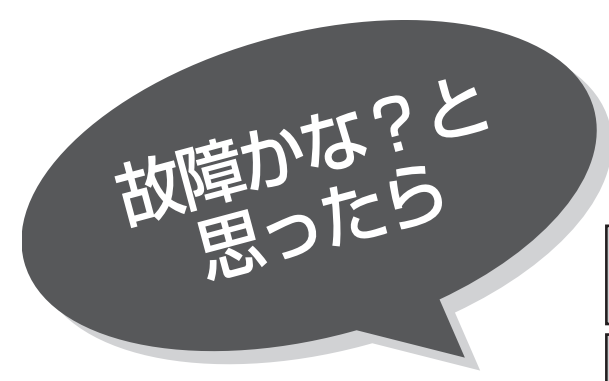

電源プラグや専用接続ケーブルがはずれていたり、アンテナ 線がはずれていたりしているとテレビの故障とまちがえるこ とがあります。販売店に連絡する前に下記のことを一応お確 かめください。それでも具合の悪い場合はご自分で修理をな さらず、お買い求めの販売店にご相談ください。

注意

警告

アンテナ工事には、技術と経験が必要ですので、販売店にご相談ください。

お客様による修理は危険ですから絶対におやめください。

全般

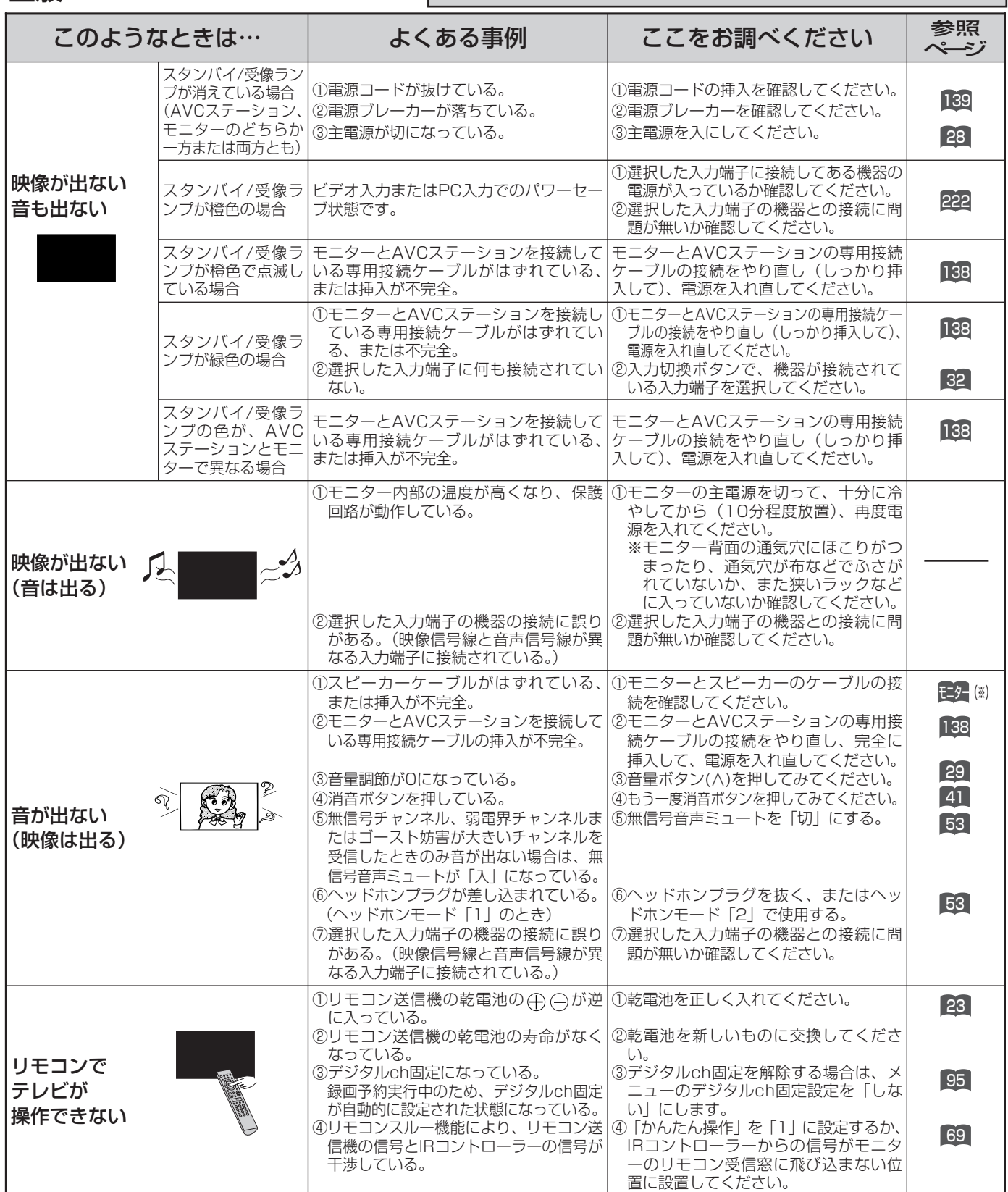

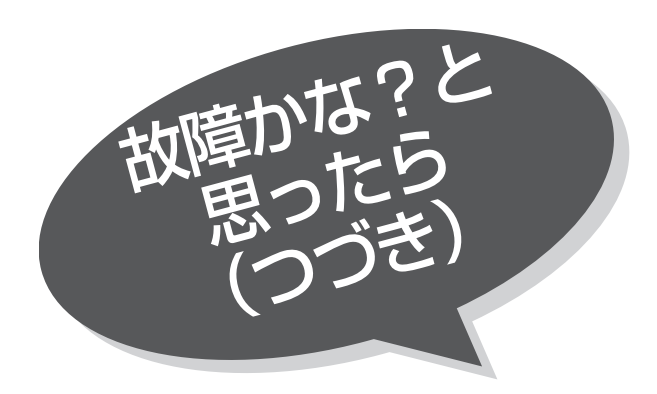

### 全般(つづき)

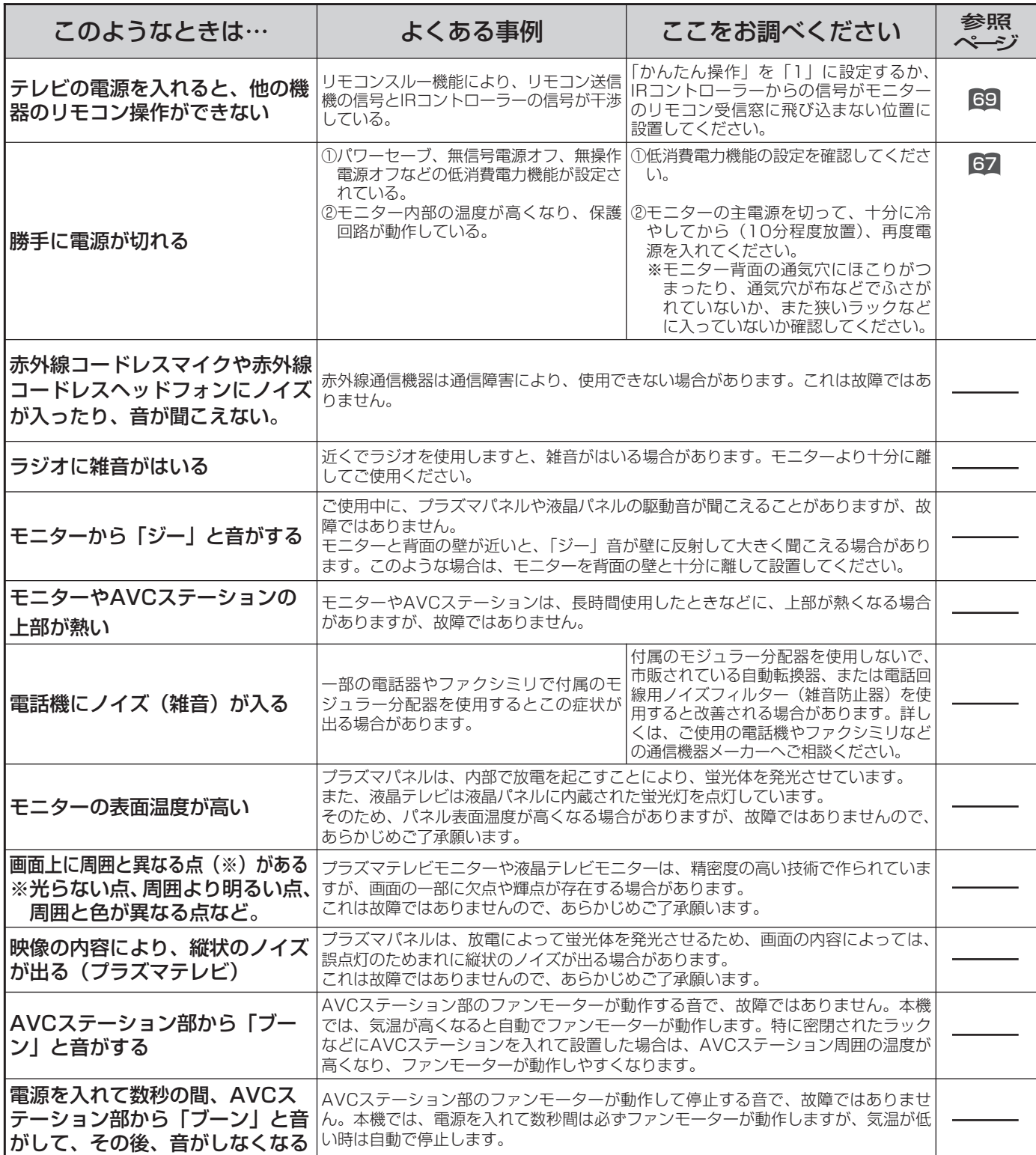

## 全般(つづき)

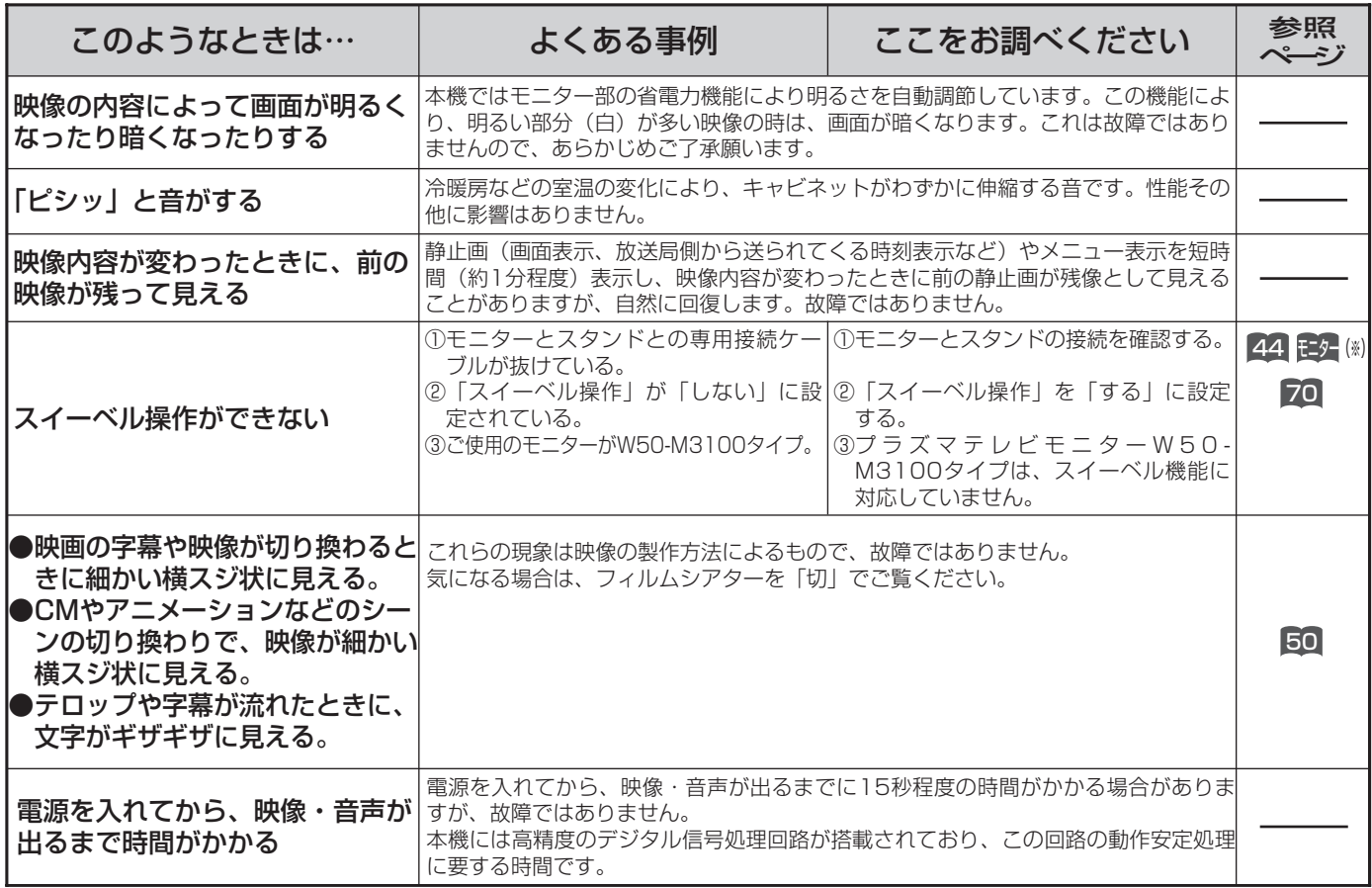

## 地上アナログ放送のとき(VHF・UHF)

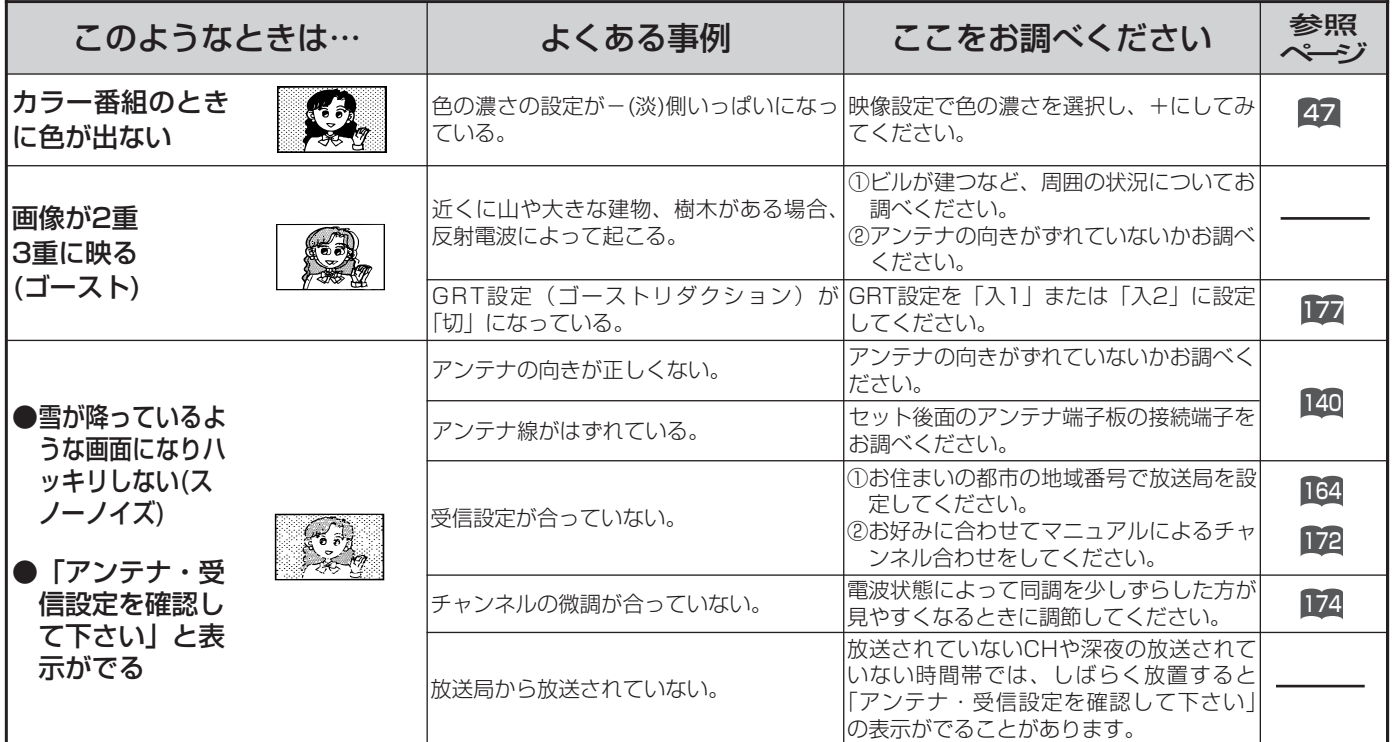

225

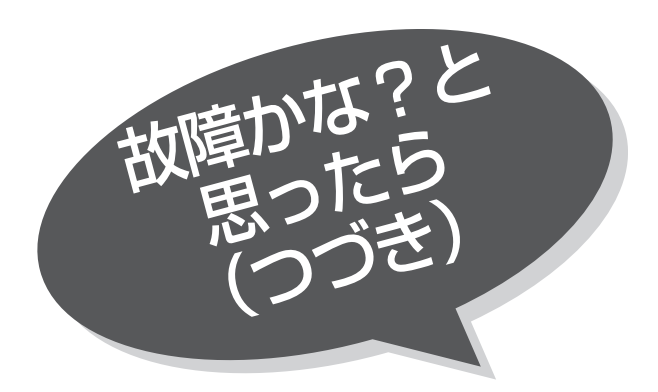

### デジタル放送のとき

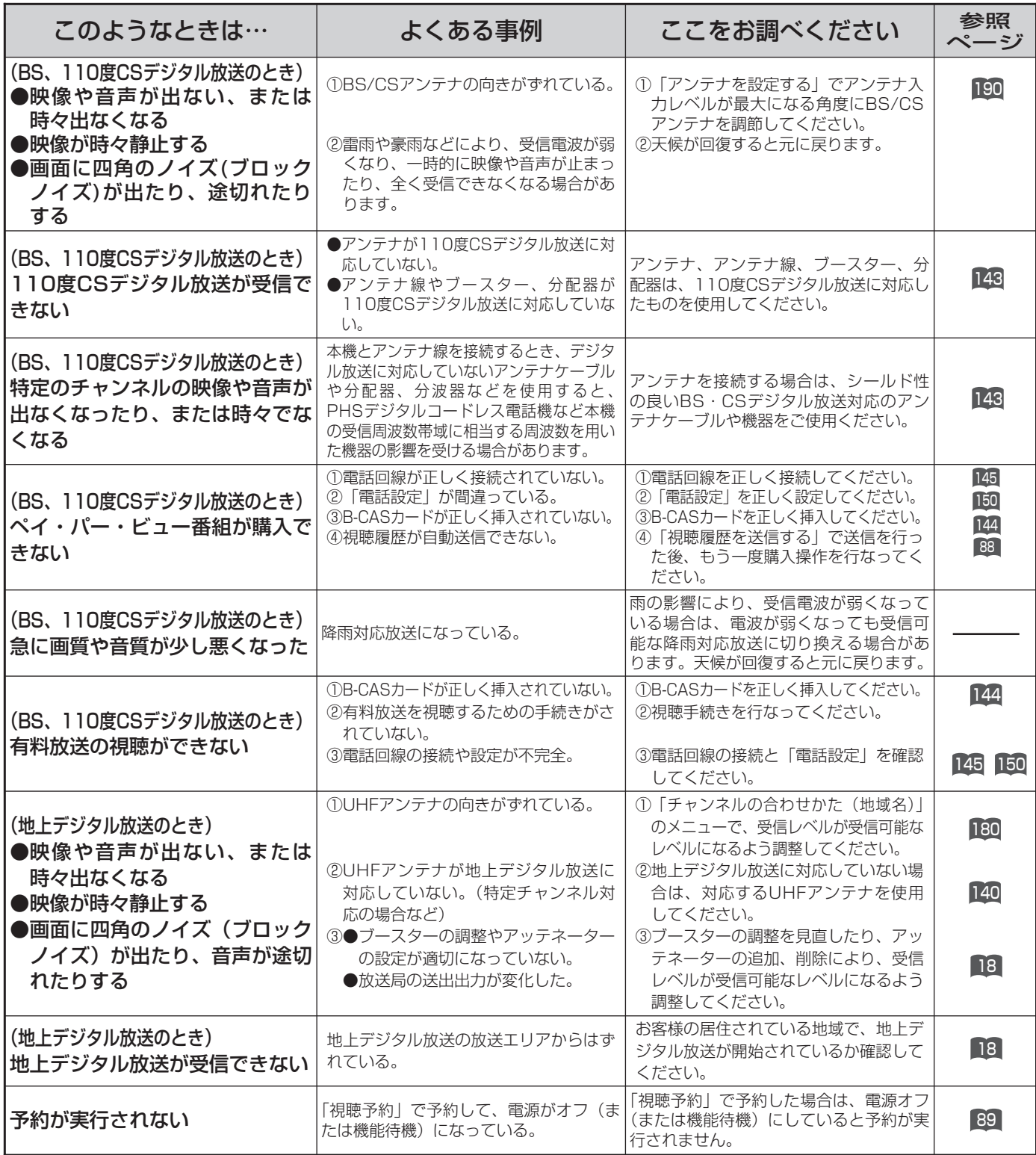

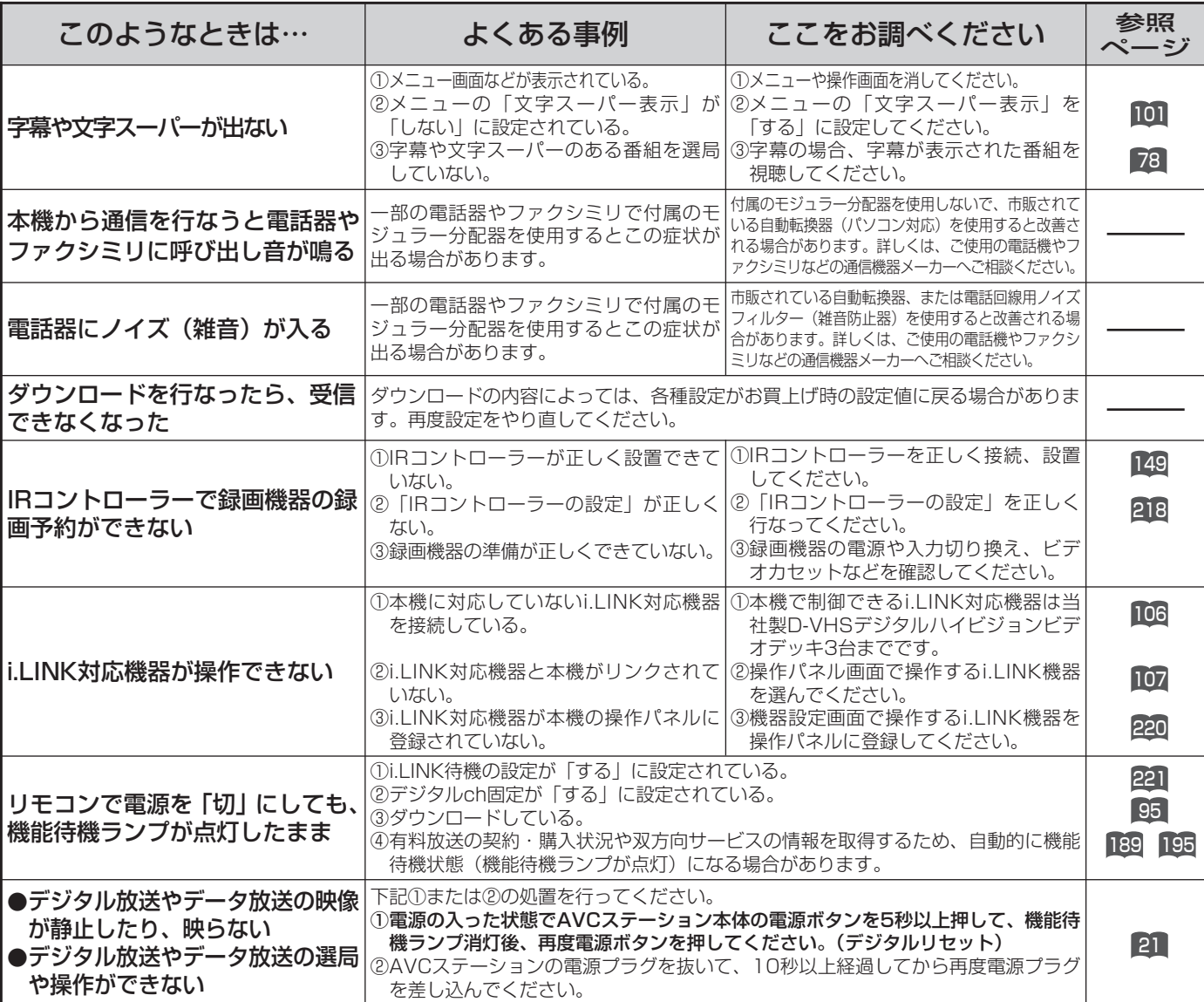

# デジタル放送のとき(つづき)

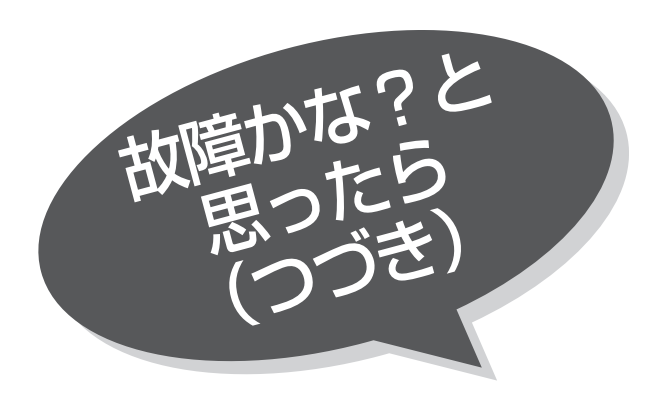

## PC入力のとき

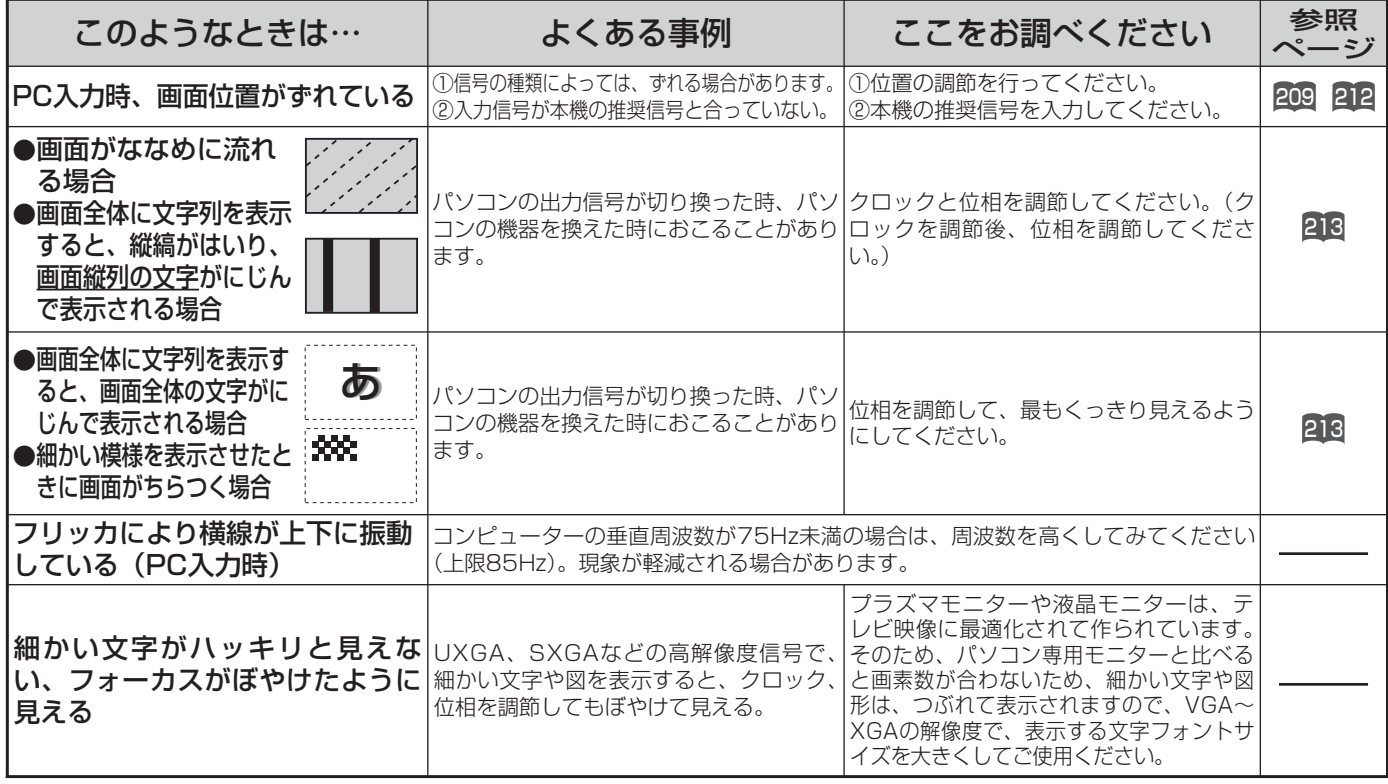

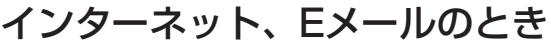

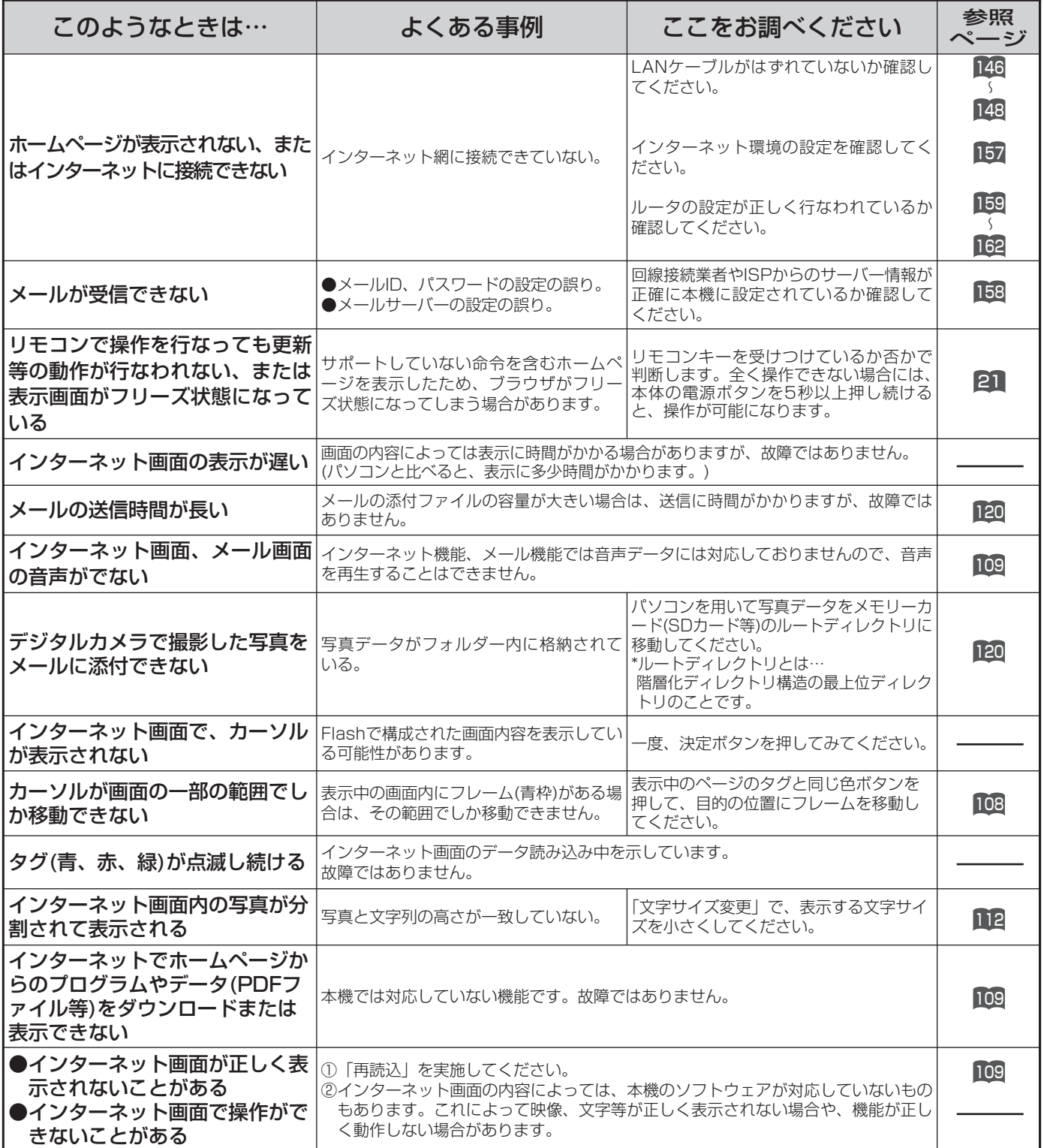

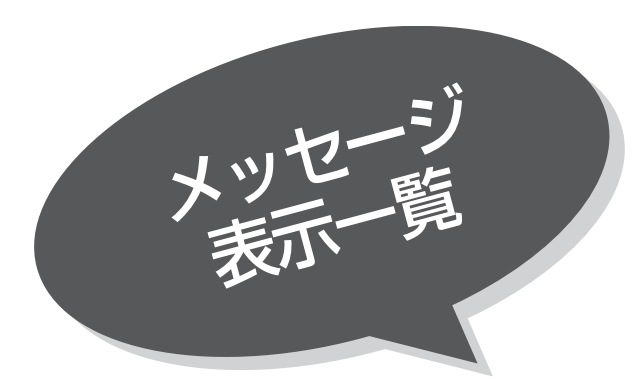

本機ではデジタル放送のとき、メールで送られて くる情報とは別に、状況に合わせて「メッセージ」 が表示されます。 主なメッセージとその内容は下記の通りです。

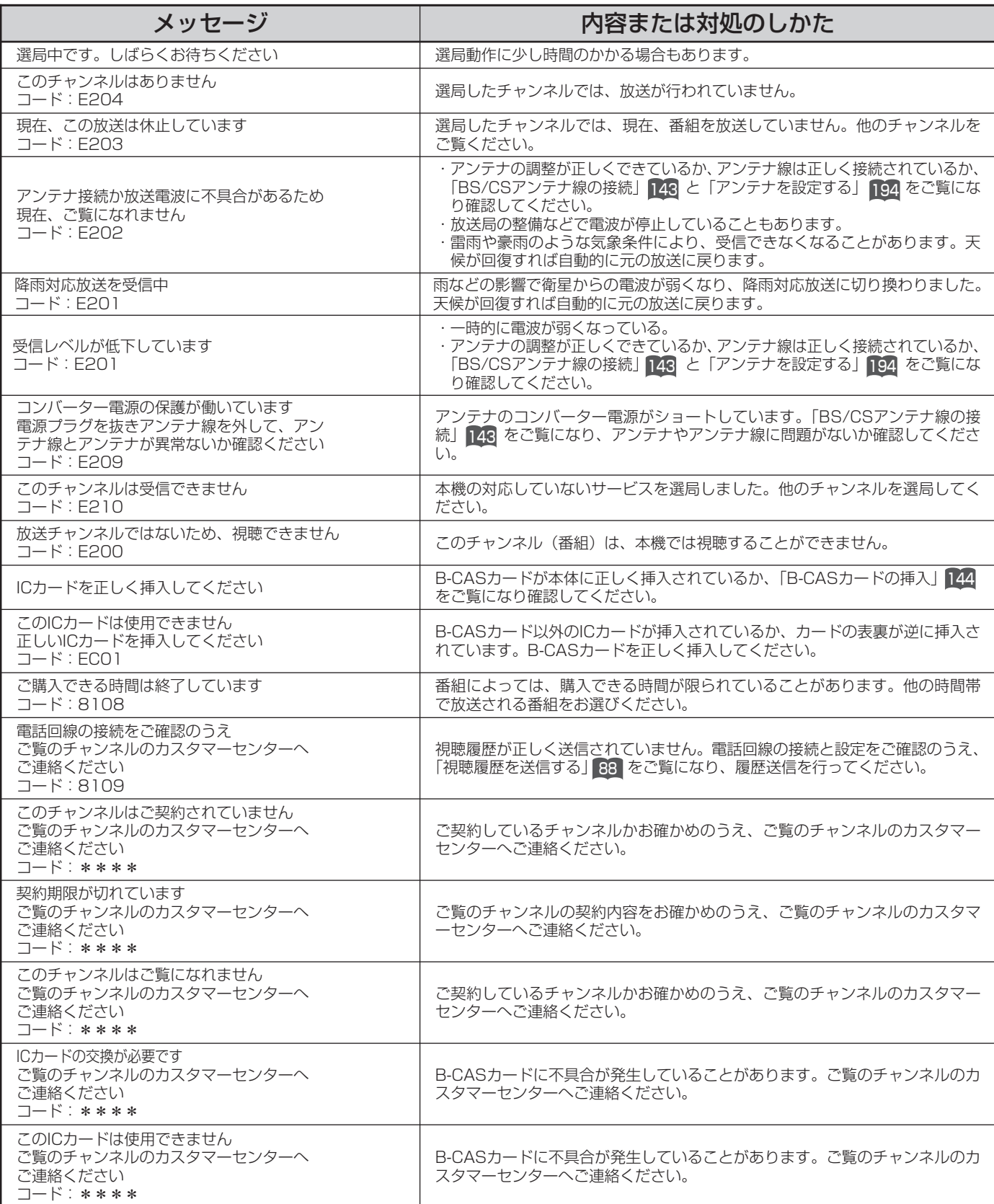

230 \*\*\*\*には英数字が表示されます。

# インターネットの場合

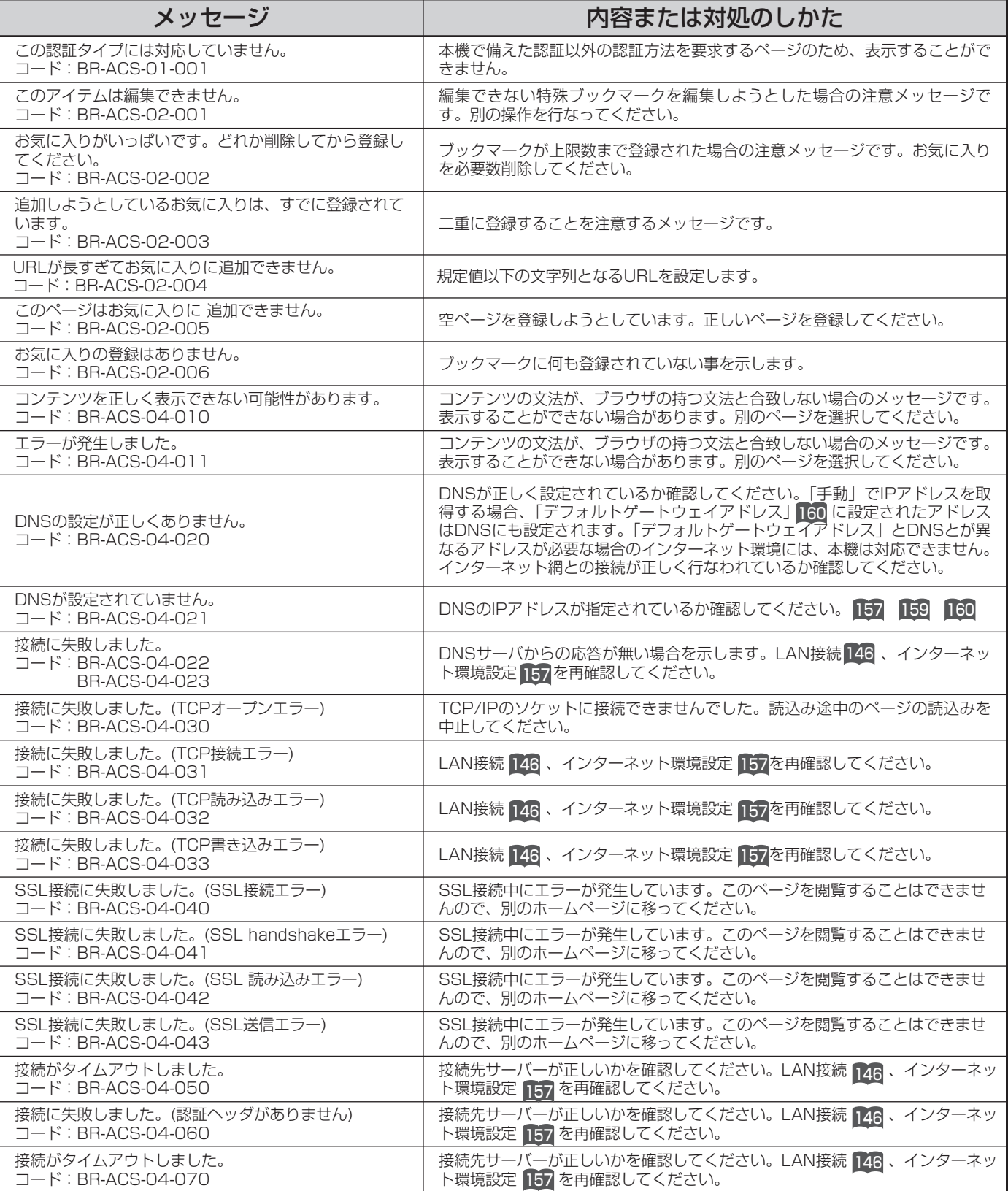

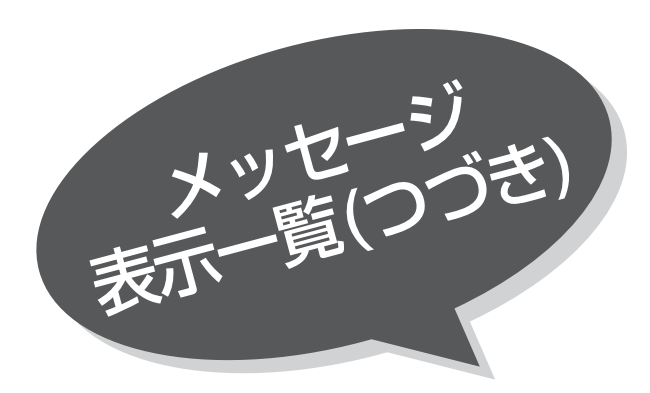

### インターネットの場合(つづき)

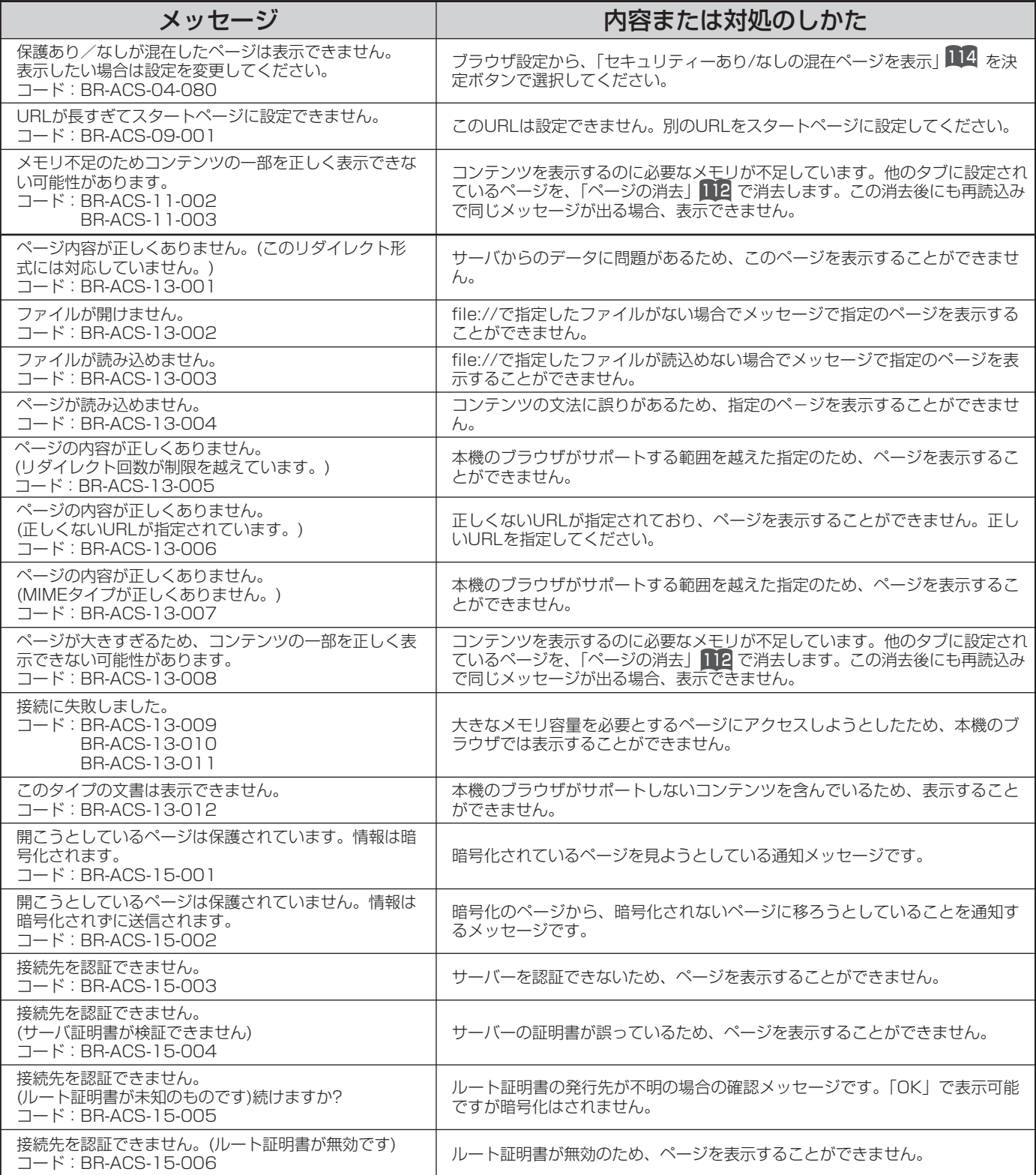

### インターネットの場合(つづき)

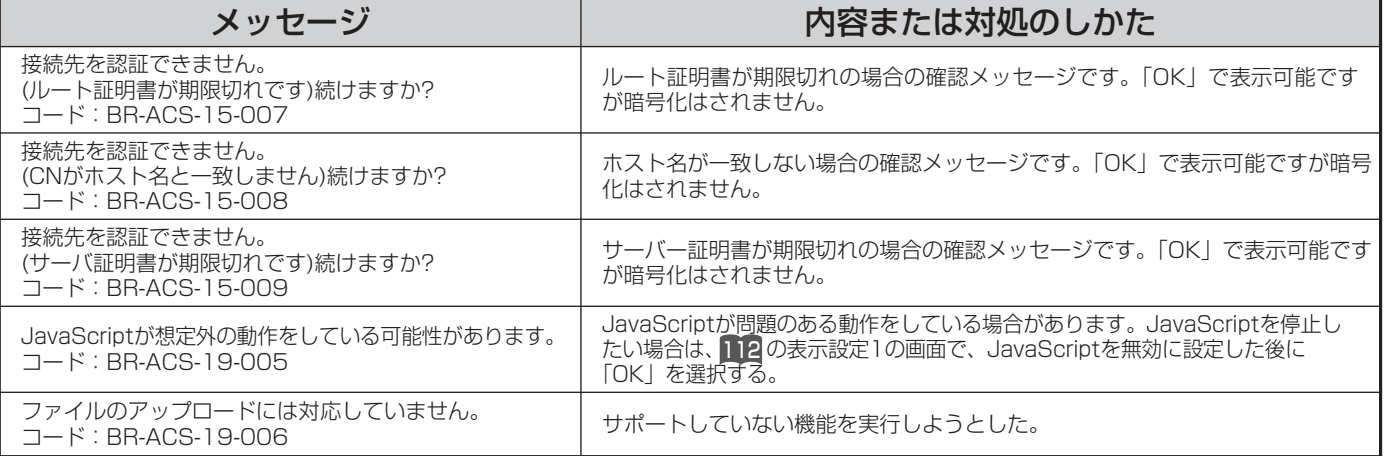

#### お知らせ

メッセージ表示一覧の「内容または対処のしかた」で「ページを表示することはできません。」と記載されている場合には、そ れ以上そのページを表示を続けることが不可能のため、他のページを選択してください。

233

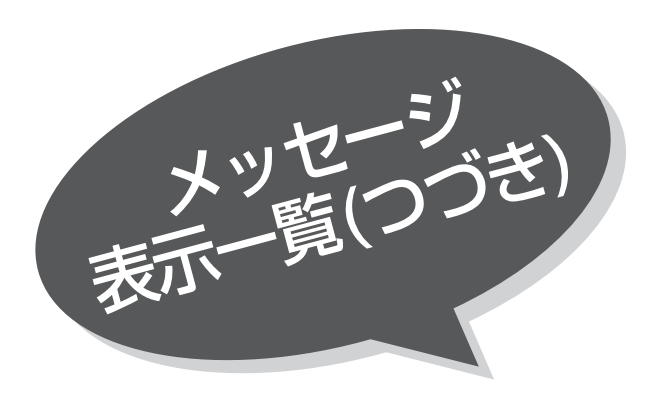

### メールの場合

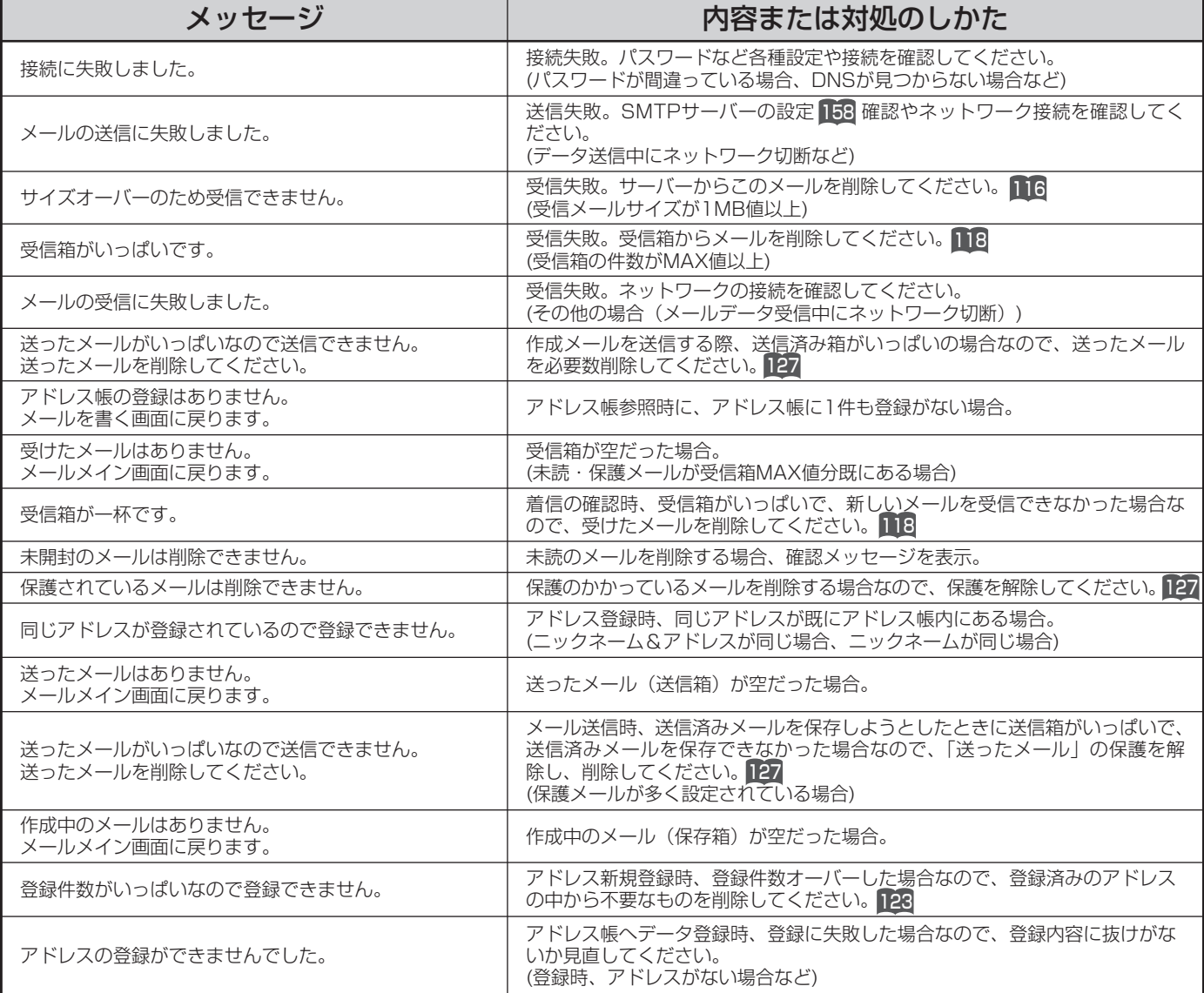

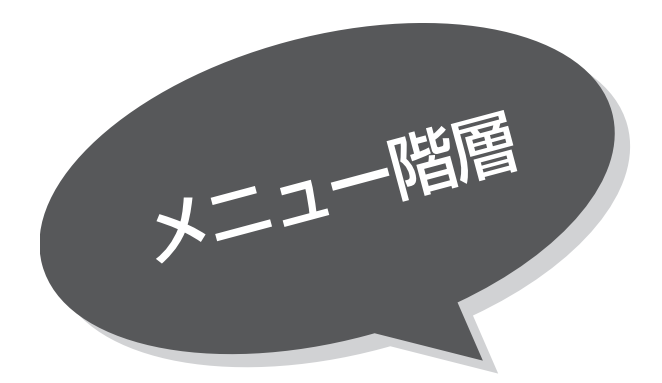

メニュー画面からいろいろな機能が選択できます。 各機能のくわしい説明は、( )内のページをご覧 ください。

●リモコンの戻るボタンを押すと、ひとつ前の画面に戻ります。

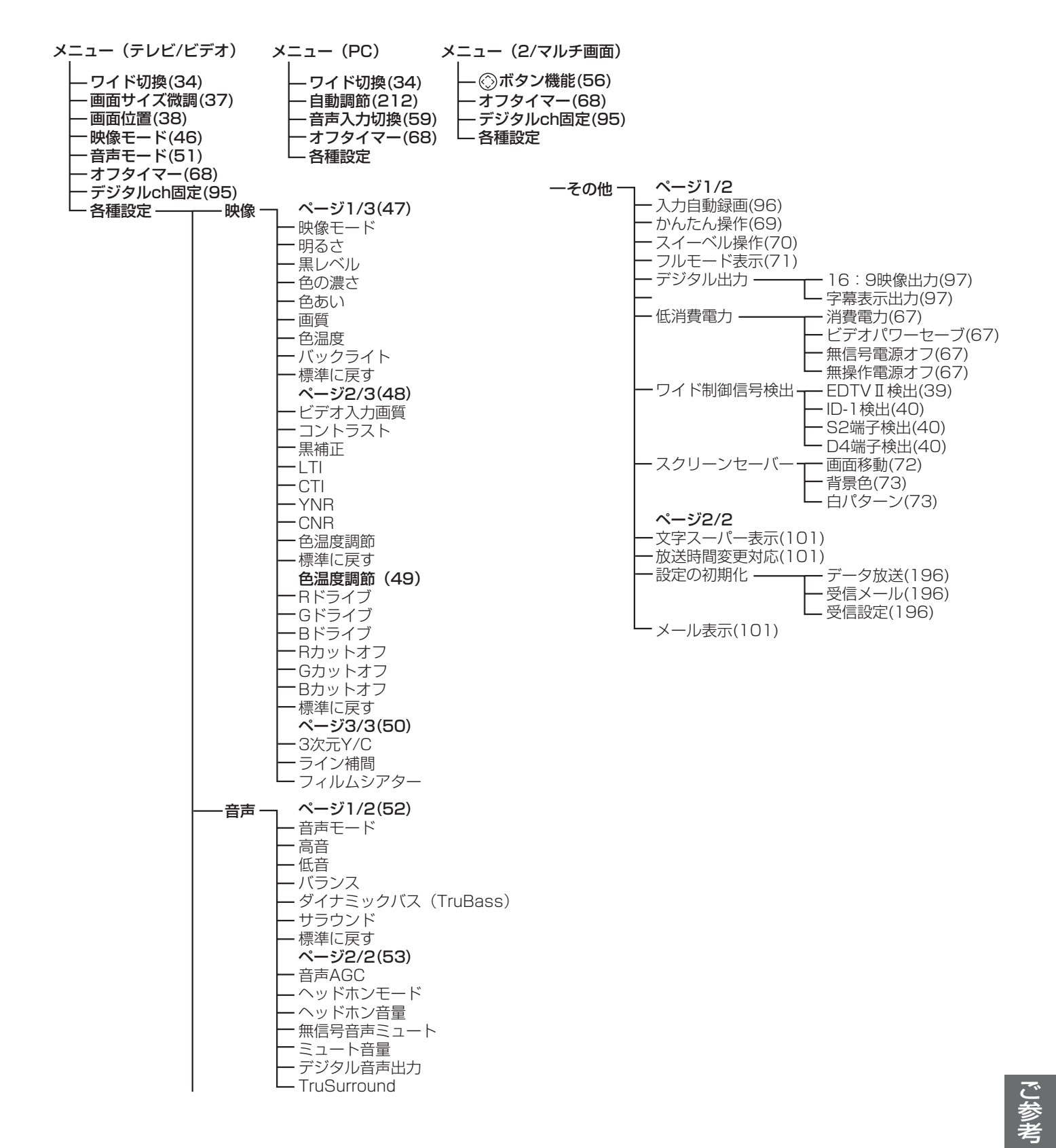

235

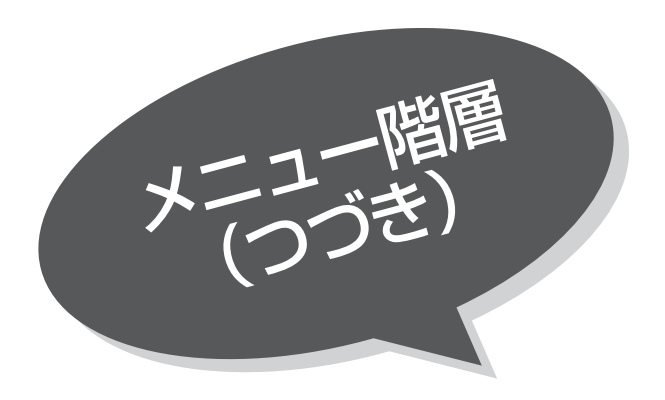

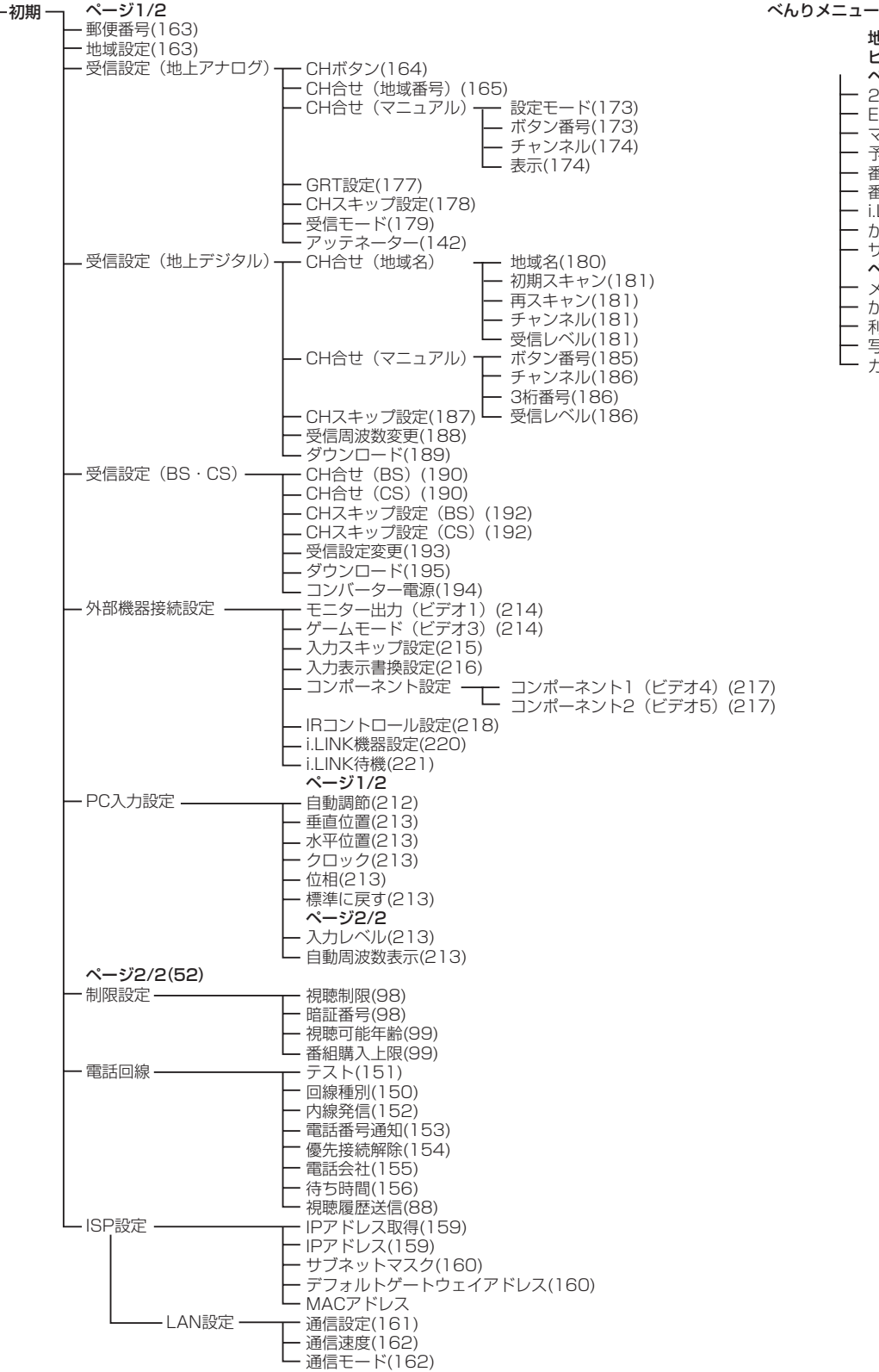

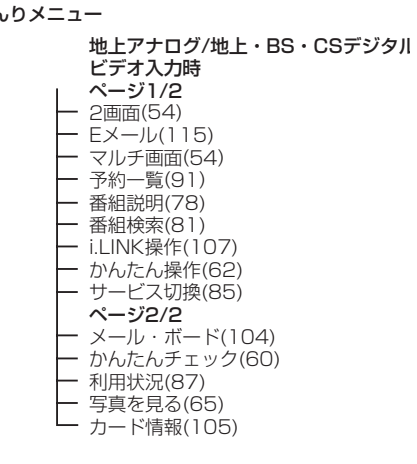

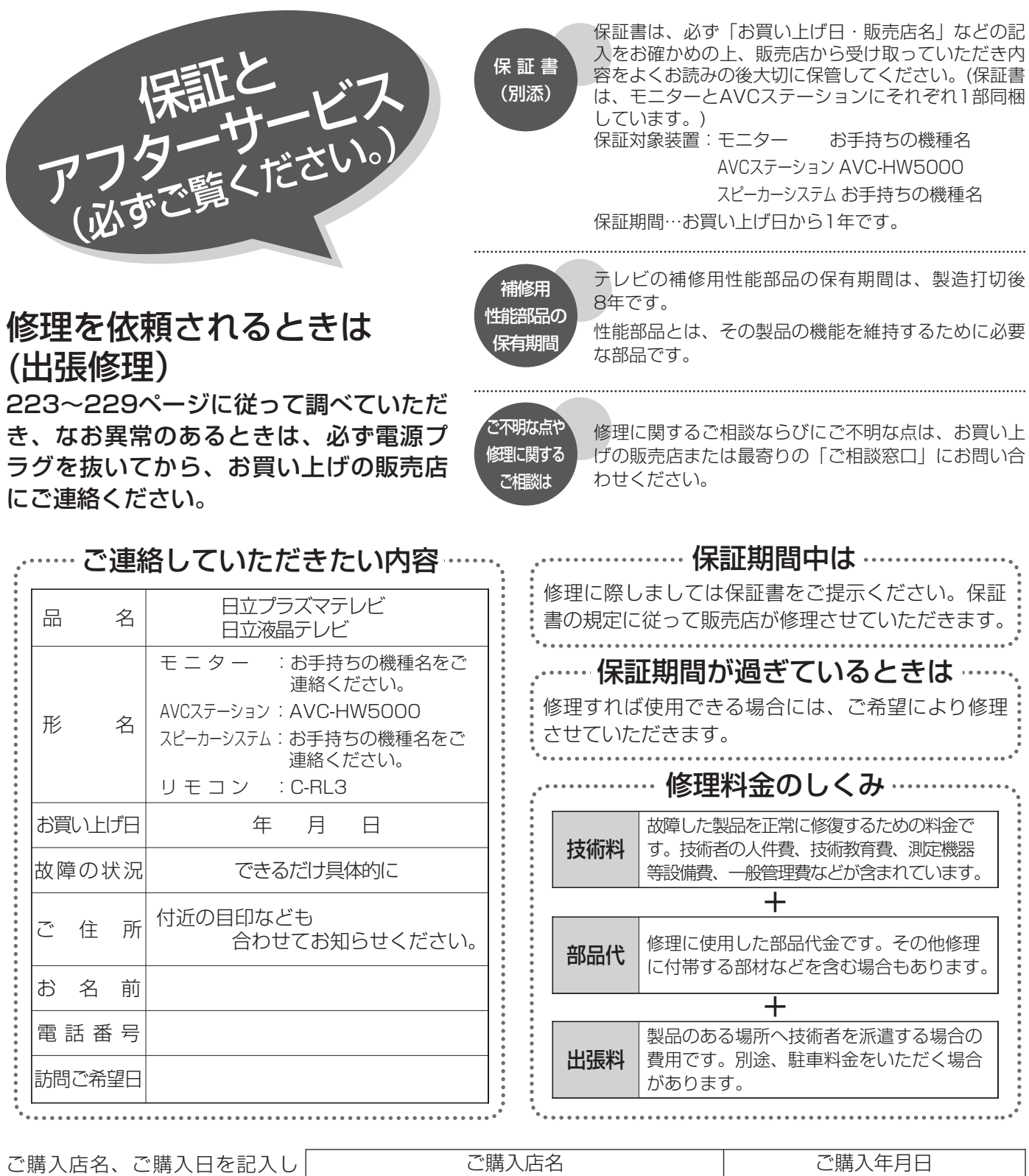

ご購入店名、ご購入日を記入し ておいてください。サービスを 依頼されるときに便利です。 電話(すい) しゅうしゃ インターク 年の 月の日の

# 長年ご使用のテレビの点検をぜひ!

熱、湿気、ホコリなどの影響や、使用度合いにより部品が劣化し、故障したり、時には安全を損なって事故につがなることもあります。

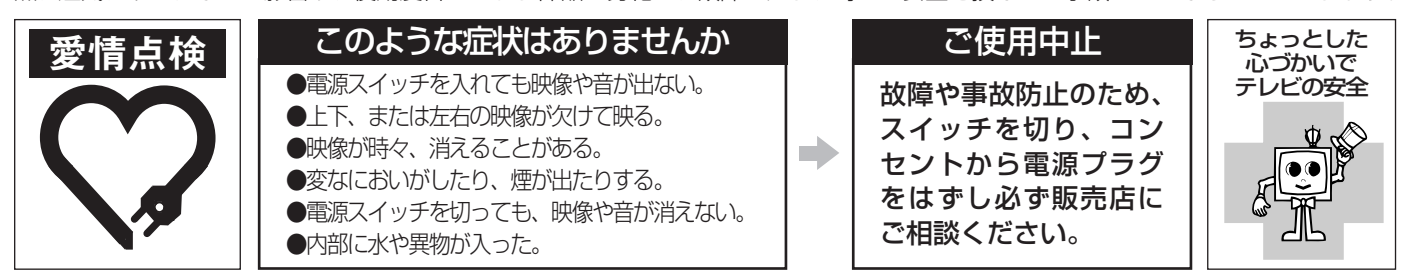

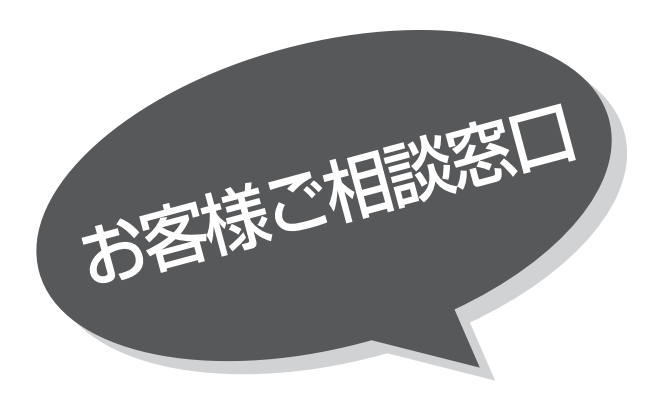

# 日立家電品についてのご相談や修理はお買上げの販売店へ

なお、転居されたり、贈物でいただいたものの修理などで、ご不明な点は下記窓口にご相談ください。

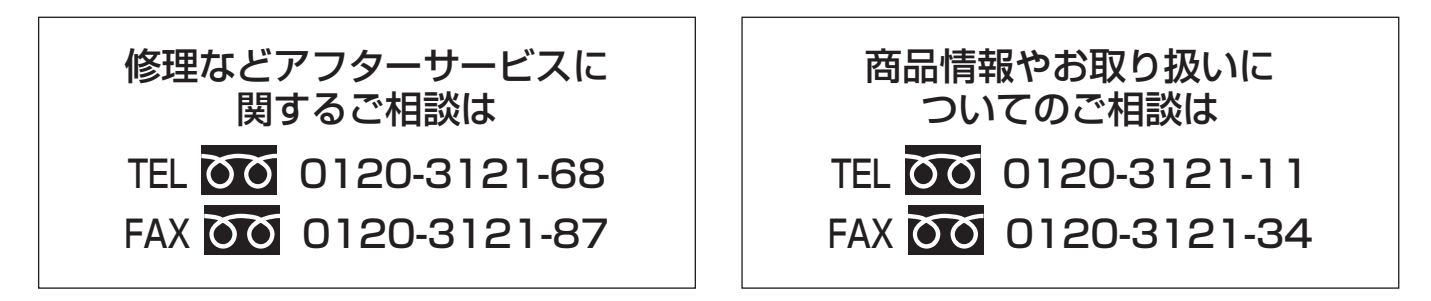

\*フリーダイヤルされますと、お客様の地域を担当するセンターへおつなぎします。

般ご相談窓口 家電品についてのご意見やご要望は各地区のお客様相談センターへ

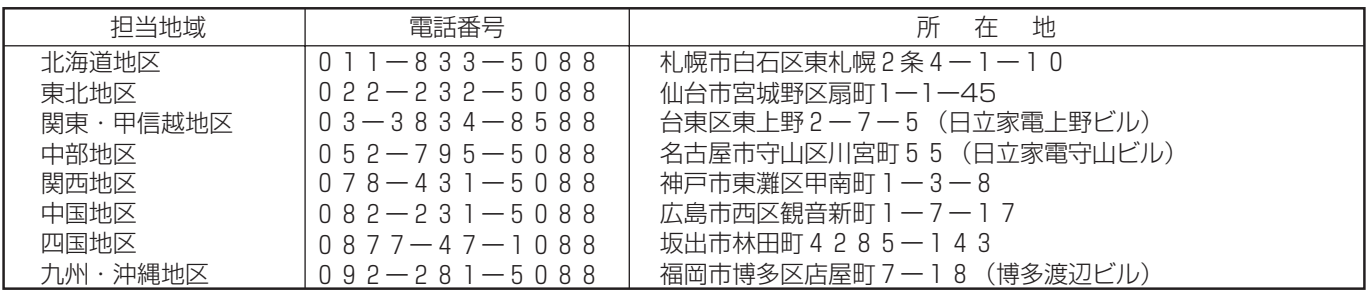

●ご相談窓口の名称、所在地等は変更になることがありますのでご了承ください。

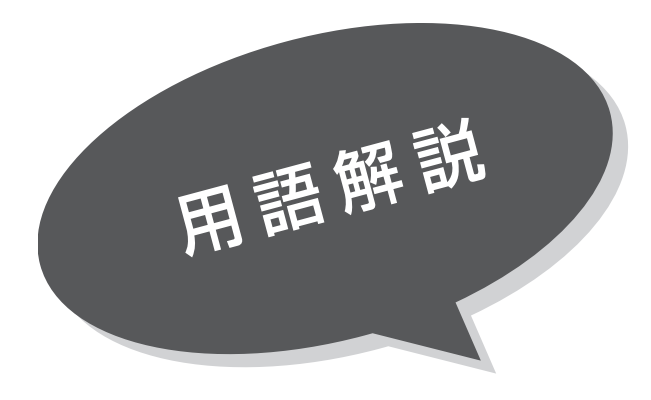

#### 3次元Y/C

Y(輝度)信号とC(色)信号を、水平・垂直・時 間軸方向で分離し、映像ノイズを減らす回路です。

#### ビスタサイズ

映像ソフト画面の横と縦の比が、16:9になって いるものをこのように呼びます。一般的には画像の 中に字幕が入っている映画などの画像サイズです。

## ワイドクリアビジョン放送

ワイドクリアビジョン放送は現行テレビジョン放 送とも両立性を保ちつつ画面のワイド化と高画質 化などが図られた新しいテレビジョン放送です。

#### コンポーネント信号

輝度信号(Y)と2つの色差信号(PB/CB, PR/CR)の信号に分離された映像信号です。DVD ソフト、BS・CSデジタル放送などを高画質で楽 しむことができます。

### CATVホームターミナル

CATVのスクランブルのかかった有料放送を視聴 するための専用チューナーです。CATVを受信す るときは、使用する機器ごとにCATV会社との受 信契約が必要です。

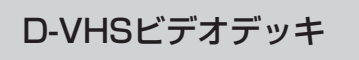

VHS方式のビデオデッキを基盤にした新しいVHS 方式で、デジタル放送などのデジタルデータをそ のまま記録することができます。また、従来の VHS方式での録画・再生も行えます。

#### デジタルハイビジョン放送

2000年12月に本放送を開始したBSデジタル放 送で行われる高精細度ハイビジョン放送です。現 行のアナログハイビジョン放送と同等の高画質映 像を楽しむことができます。

2003年12月から順次放送開始予定の地上デジタ ル放送でもデジタルハイビジョン放送を楽しむこ とができます。

#### D端子

デジタルチューナーなどのデジタル機器とテレビ を接続するためのものです。コンポーネント映像 信号を1本のケーブルで簡単に接続でき、走査線 数、アスペクト比の制御信号も伝送することがで きます。入力または出力できる信号の走査線数に よりD1~D5に分類されます。本機はD4(525i, 525p, 1125i, 750P)に対応しています。

#### アスペクト比

テレビ画面(または映像信号)の横と縦の比をい います。通常テレビは4:3、ワイドテレビ(ハイ ビジョンテレビ)は16:9です。

525i(480i),525p(480p), 1125i(1080i),750P(720P)

放送される映像信号の走査線数、有効走査線数と 走査方式の略称です。

- 1125i:走査線数1125本(有効走査線数1080本)、 飛び越し走査方式 (インターレース)
- 525p :走査線数525本(有効走査線数480本)、 順次走査方式(プログレッシブ)
- 525i :走査線数525本(有効走査線数480本)、 飛び越し走査方式 (インターレース)
- 750p :走査線数750本(有効走査線数720本)、 順次走査方式(プログレッシブ)

これらの中で、1125iと750pをデジタルハイビジョ ン放送と呼びます。また、別の呼称として次のように表 示することがあります。

- ・HD(High Definition)
- ・SD(Standard Definition)

インターレース

飛び越し走査方式のことで、従来のテレビ放送 (NTSC標準方式)で採用している走査方式です。 走査線を1本おきに飛び越して表示し、2枚で1画 面(フレーム)を見せる方式です。

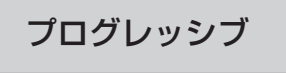

順次走査方式のことで、上から順に走査して表示 する方式です。飛び越し走査方式に比べて、画面 のチラツキ感の少ないきれいな映像を見ることが できます。

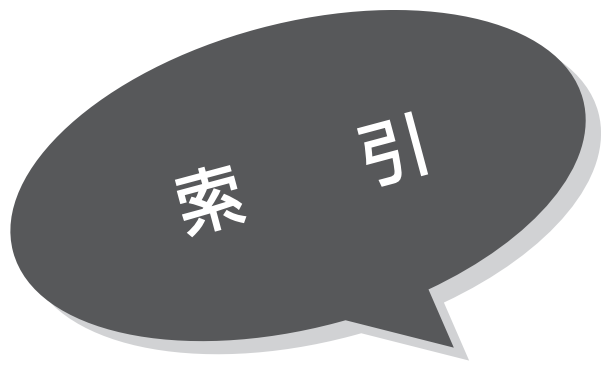

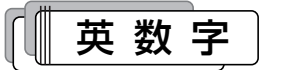

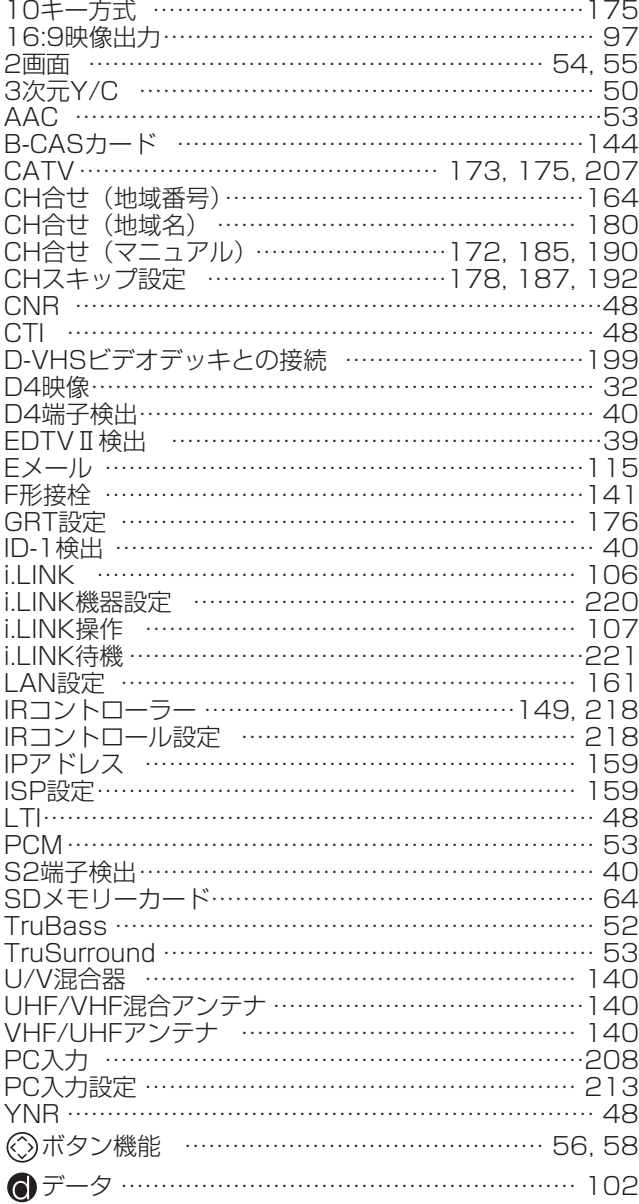

#### $\overline{\boldsymbol{\Phi}$ いうえお  $\mathbb{C}^{\mathbb{C}}$

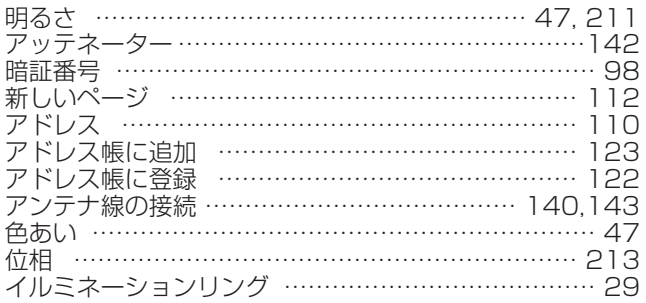

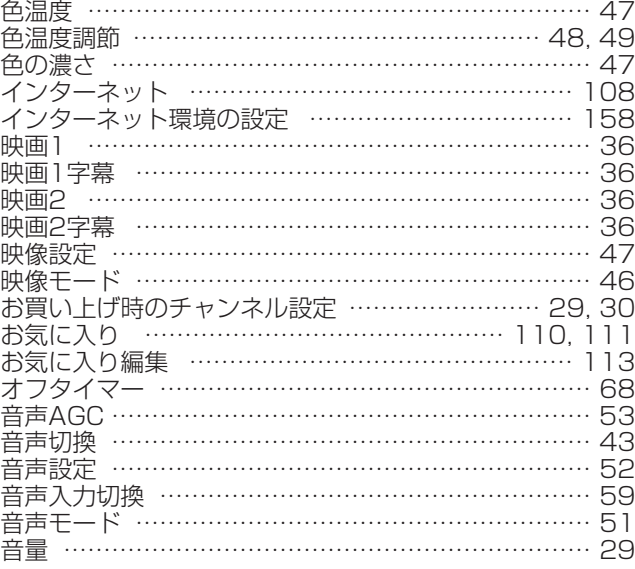

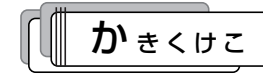

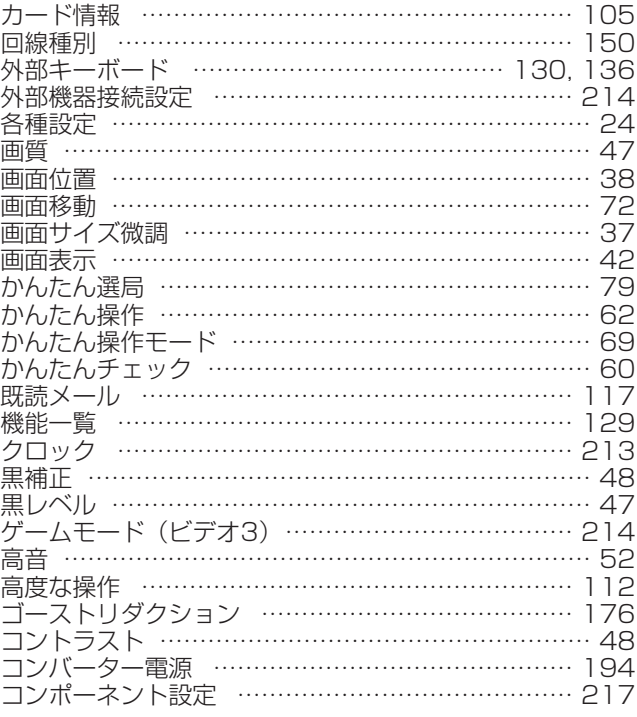

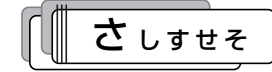

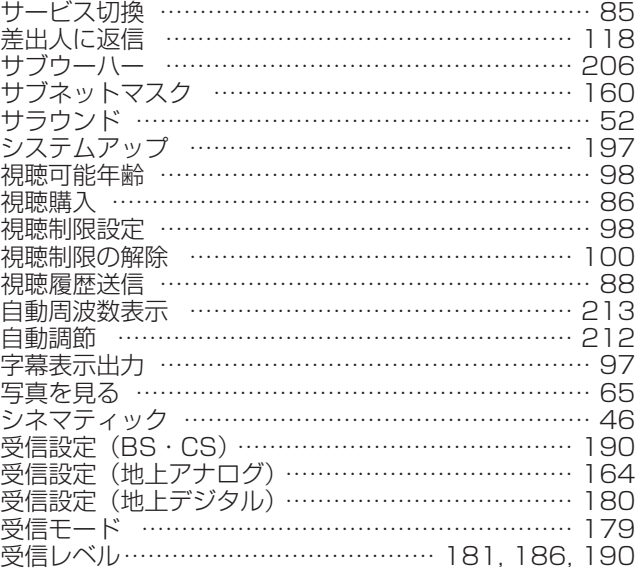

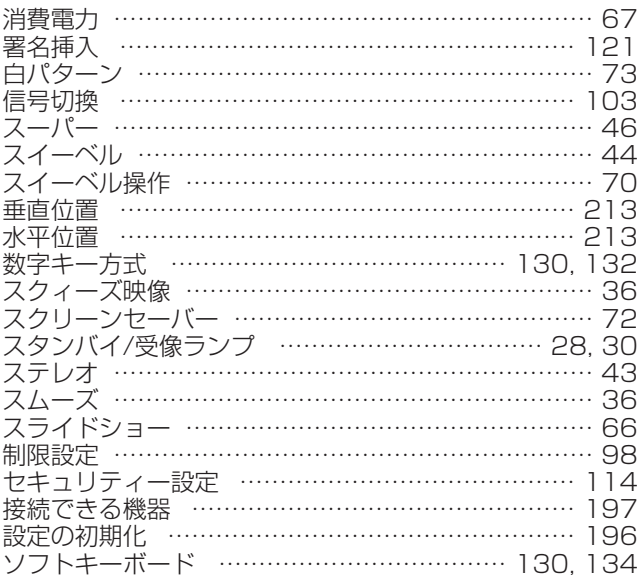

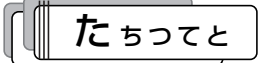

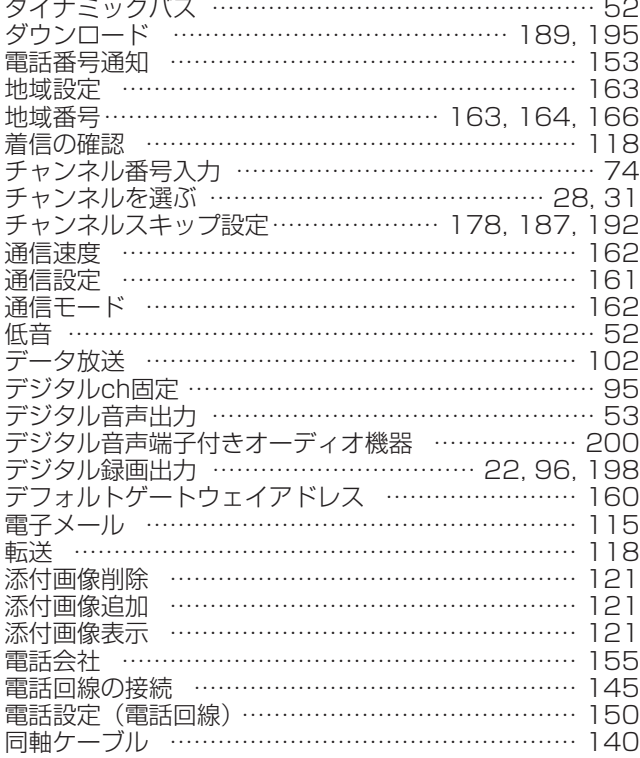

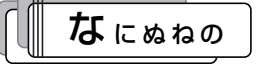

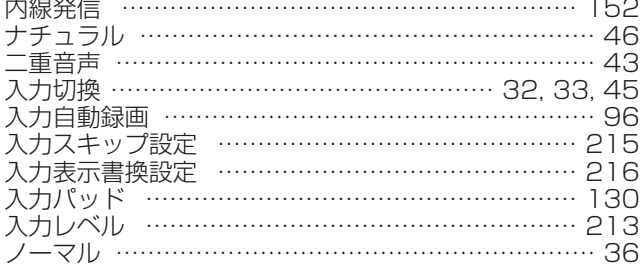

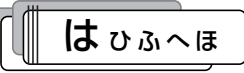

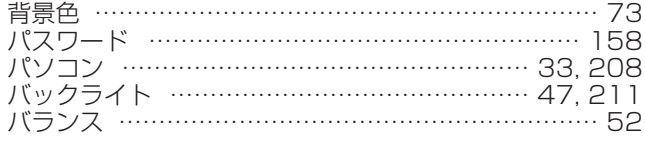

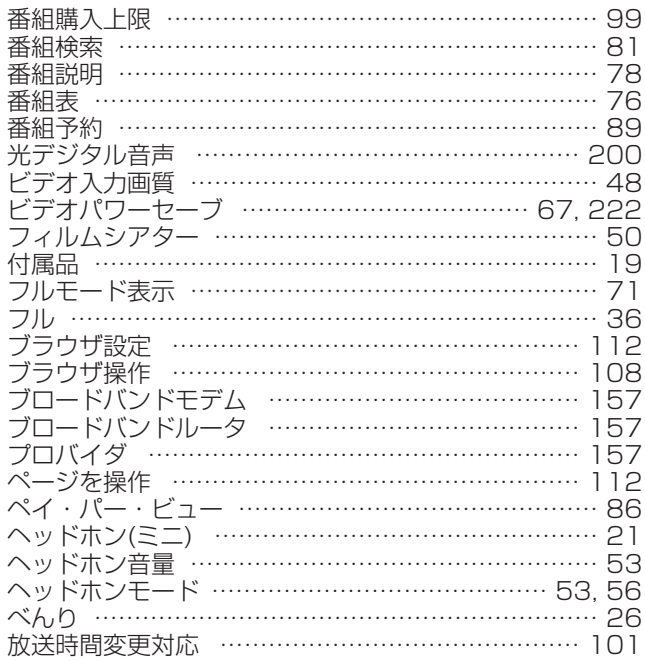

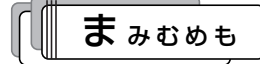

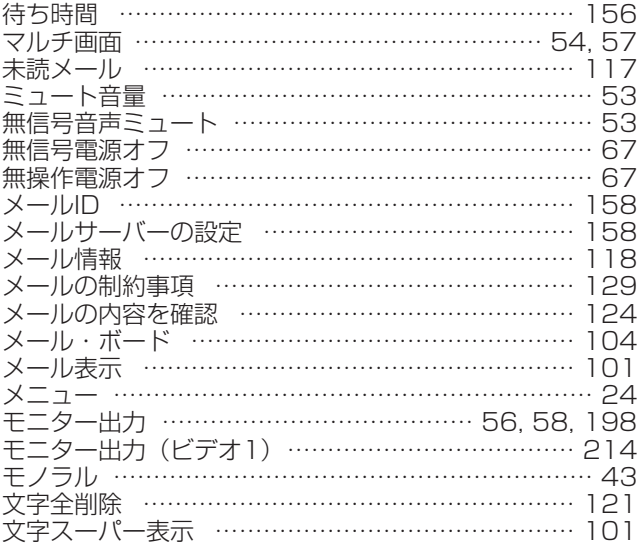

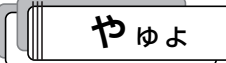

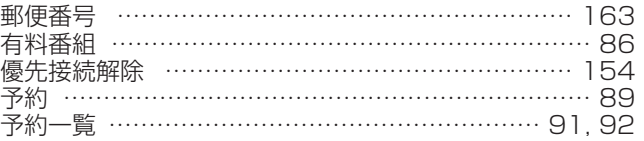

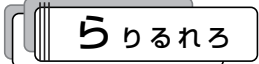

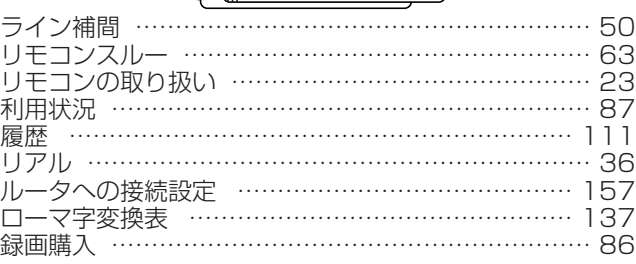

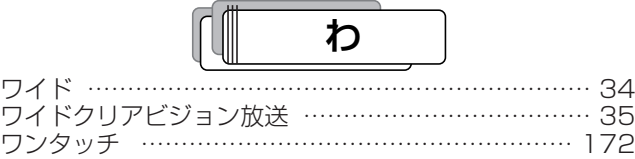

241

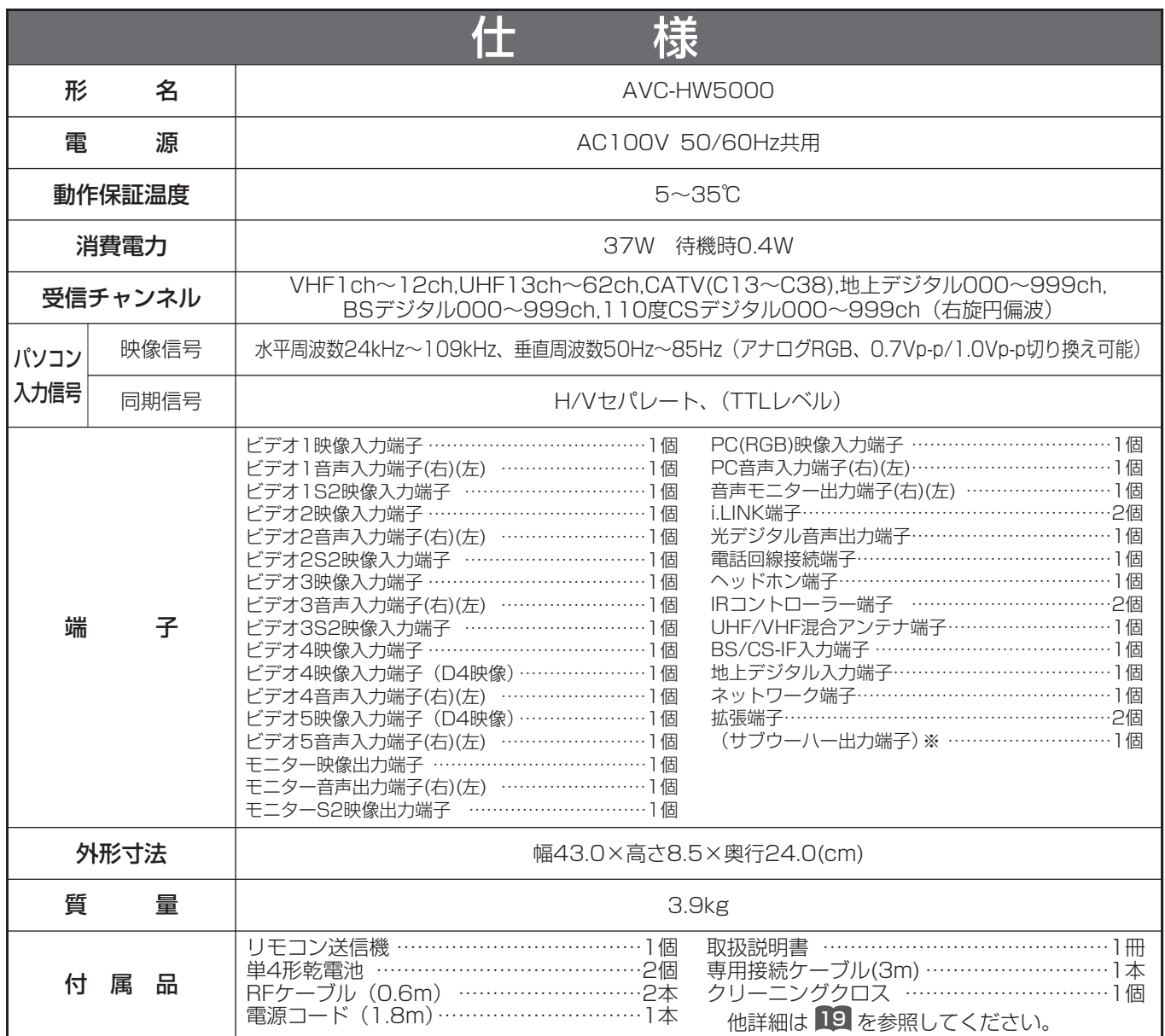

※サブウーハー出力端子はモニター部にあります。

●本仕様は改良のため、予告なく変更することがあります。

●この機器を使用できるのは日本国内のみで、外国では放送方式、電源電圧が異なりますので使用できません。

This television set is designed for use in Japan only and can not be used in any other country.

- ●本製品は、著作権保護技術を採用しており、マクロヴィジョン社およびその他の著作権利者が保有する米国特許およびその 他の知的財産権によって保護されています。この著作権保護技術の使用は、マクロヴィジョン社の許可が必要で、また、マ クロヴィジョン社の特別な許可がない限り家庭用およびその他の一部の鑑賞用の使用に制限されています。分解したり、改 造することも禁じられています。
- ●日本国外で本品を使用して有料放送サービスを享受することは、有料放送契約上禁止されています。 (It is strictry prohibited , as outlined in the subscription contract, for any party to receive the services of scrambled broadcasting through use of this tuner in any country other than Japan and its geographic territory as defined by international Law.)

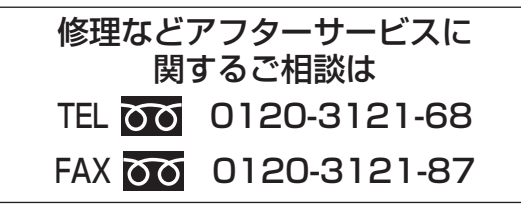

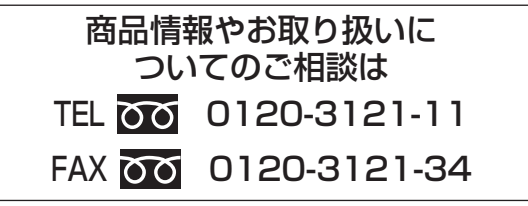

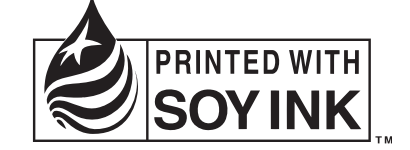

この取扱説明書の印刷には、植物性大豆インクを使用しています。 この取扱説明書はエコマーク認定の再生紙を使用しています。

株式会社 日立製作所